# 2010 年最新 CAD 教程

#### --附大师毕生经验心得及常用命令, 高级 AutoCAD 工程师绘图技巧

十数年 CAD 经验分享 翻过很多 CAD 的教材,觉得如果对照那些教材学习 CAD 的话,确实 都能够在一定程度上掌握这个软件,如果到设计院或事务所,也都能勉勉强强的开始画图。 但是,我觉得这远远不够,从书本到实战,还有一大段距离。

本人早年毕业于同济,目前早已是一级注册建筑师,在公司里照看着一大堆的小朋友。虽然 这些小朋友都能够完成绘图和简单的设计工作,但我感觉距离真正的掌握和运用 CAD,还 有很多距离。至于公司里的其他专业,更可以用惨不忍睹来形容。

因此,我将连续编写有关 CAD 的一系列的心得体会,将会在我公司的刊物上发表,同时, 我也在这里发表,以飨大家。

AUTOCAD 使用心得连载之一

使用的三个基本方面

目前,我公司的设计文件,特别是图纸,都是用 AUTOCAD 软件绘制的。但是,现在还有很 多人对 CAD 并不是非常熟悉, 或者说使用起来并非得心应手, 以至于效率并不是很高, 可 以说,在我们公司,绘制同样的一张图纸,速度快的和慢的在耗时上可能会相差好几倍。同 时,每个人绘制出来的图纸看上去感觉都不经相同,有些图纸看上去一目了然、清晰漂亮, 而有些图纸不但表达不清,过分点可以用惨不忍睹来形容。

从本期工程设计开始,本人会将十几年绘图经验的点点滴滴作为连载,以飨大家,希望 对大家能有所借鉴,从中能吸取一二,养成良好的绘图习惯、提高绘图速度。同时,本人也 希望这是抛砖引玉,借助这个机会和载体,能够使得大家对 CAD 的使用展开一次交流和讨 论,相互提高。

另外,因为本人是建筑专业的,对其他专业不胜了解,因此,今后的举例将主要是和建筑专 业有关的,希望大家能举一反三。

不知大家认为, 使用 CAD 画图, 最重要的是什么?对这个问题, 每个人都有可能理解不同, 但在我看来,最重要的是时时刻刻记住自己使用 CAD 画图的目的是什么。

我们进行工程设计,不管是什么专业、什么阶段,实际上都是要将某些设计思想或者是设计 内容,表达、反映到设计文件上。而图纸,就是一种直观、准确、醒目、易于交流的表达形 式。所以我们完成的东西(不管是最终完成的设计文件,还是作为条件提交给其他专业的过 程文件,一定需要能够很好的帮助我们表达自己的设计思想、设计内容。

有了这个前提,我们就应该明白,好的计算机绘制的图纸应该具有以下两个特征:清晰、准 确。

清晰:我们要表达的东西必须清晰,好的图纸,看上去一目了然。一眼看上去,就能分得清 哪是墙、哪是窗、哪是留洞、哪是管线、哪是设备;尺寸标注、文字说明等清清楚楚,互不 重叠……。除了图纸打印出来很清晰以外,在显示器上显示时也必须清晰。图面 清晰除了能清楚的表达设计思路和设计内容外,也是提高绘图速度的基石。

准确: 200 宽的墙体不能画成 240; 留洞不能尺寸上标注的是 1000X2000, 而实际量量是 1250X2100;更常见的错误是分明是 3000 宽的一条线,量出来却是 2999.87。制图准确不 仅是为了好看,更重要的是可以直观的反映一些图面问题,对于提高绘图速度也有重要的影 响,特别是在图纸修改时。我们在使用 CAD 绘图时,无时无刻都应该把以上两点铭刻在心。 只有做到这两点,才能够说绘图方面基本过关了。

图面要"清晰"、"准确",在绘图过程中,同样重要的一点就是"高效"了。能够高效绘图,好 处不用多说,如果每人都能提高 20%的绘图效率,可能每个项目经理和部室主管都会笑不 动了。

清晰、准确、高效是 CAD 软件使用的三个基本点。在 CAD 软件中,除了一些最基本的绘图 命令外,其他的各种编辑命令、各种设置定义,可以说都是围绕着清晰、准确、高效这三方 面来编排的。我们在学习 CAD 中的各项命令、各种设置时,都要思考一下,它们能在这三 个方面起到那些作用;在使用时应该注重什么;在什么情况和条件下,使用这些命令最为合 适。

 第一次就和大家谈这些,关键是要每位同仁都认识到"清晰"、"准确"这两点的重要性("高 效"这一点,大家平常都认识得到,而且也都在努力提高,而"清晰""准确",就我平时的观 察,还有很多同仁都还没能够认识,或者说还没放到足够的重视程度上来)。如果大家有什 么不同看法和其他高见,希望能够一起交流。在今后,我将从不同的角度、方面来给大家分 享如何在制图过程中,能够清晰、准确、高效。

上次, 我们探讨了 AUTOCAD 软件使用的三个最基本的原则, "清晰"、"准确"、"高效"。可 能大家觉得有点虚,从这一次开始,我们就开始来实战了。

接到一个任务,准备开始画图了,不知各位第一步做什么。可能有很多人,直接就开始画图, 但这不正确。应该是进行各种设置,包括图层、线形、字体、标注等等。进行各方面的设置 是非常必要的,只有各项设置合理了,才为我们接下来的绘图工作打下良好的基础,才有可 能使接下来"清晰"、"准确"、"高效"。

首先来谈谈图层。可以说,图层的定义,是整个 AUTOCAD 软件最为关键的设置,而我发 现,我们公司的员工图层设置清晰条例的并不多。有时候打开某些同事的 DWG 图纸,一看, 几十个图层,再一看,大部分图元都是在 0 层上,不禁哭笑不得。至于应该在不同的图层上 的在一个图层上了,应该在一个图层上的又不在一个图层上,类似的问题比比皆是。图层的 设置有哪些原则呢?

第一, 在够用的基础上越少越好。

不管是什么专业,什么阶段的图纸,图纸上所有的图元可以用一定的规律来组织整理。比如 说,建筑专业的图纸,就平面图而言,可以分为:柱、墙、轴线、尺寸标注、一般标注、门 窗看线、家具等。也就是说,建筑专业的平面图,就按照柱、墙、轴线、尺寸标注、一般汉 字、门窗看线、家具等来定义图层,然后,在画图的时候,分别应该在哪个类别的,就把该 图元放到相应得图层中去。

只要图纸中所有的图元都能有适当的归类办法了,那么图层设置的基础就搭建好了。但是, 图元分类是不是越细越好呢?不对。比如说,建筑平面图上,有门和窗,还有很多台阶、楼 梯等的看线,那是不是就分成门层、窗层、台阶层、楼梯层呢?不对。图层太多的话,会给 我们接下来在绘制过程中反而造成不便。就像门、窗、台阶、楼梯,虽然不是同一类的东西, 但又都属于看线,那么就可以用同一个图层来管理。

因此,图层设置的第一原则是在够用的基础上越少越好。两层含义,1、够用;2、精简。 每个专业的情况不一样,大家可以自己琢磨,怎么样是相对最合理的。第二, 0 层的使用。 很多同事喜欢在 0 层上画图,因为 0 层是默认层, 白色是 0 层的默认色,因此, 有时候看 上去,显示屏上白花花一片。这样做,绝对不可取。0 层上是不可以用来画图的,那 0 层是 用来做什么的呢?是用来定义块的。定义块时,先将所有图元均设置为 0 层(有特殊时除外), 然后再定义块,这样,在插入块时,插入时是哪个层,块就是那个层了。

第三, 图层颜色的定义。

图层的设置有很多属性,除了图名外,还有颜色、线形、线宽等。我们在设置图层时,就要

定义好相应的颜色、线形、线宽。

现在很多同事在定义图层的颜色时,都是根据自己的爱好,喜欢什么颜色就用什么颜色,这 样做并不合理。

图层的颜色定义要注意两点,一是不同的图层一般来说要用不同的颜色。这样做,我们在画 图时,才能够在颜色上就很明显的进行区分。如果两个层是同一个颜色,那么在显示时,就 很难判断正在操作的图元是在哪一个层上。

图层颜色定义的第二点是,颜色的选择应该根据打印时线宽的粗细来选择。打印时,线形设 置越宽的,该图层就应该选用越亮的颜色;反之,如果打印时,该线的宽度仅为 0.09mm, 那么该图层的颜色就应该选用 8 号或类似的颜色。为什么要这样?这样可以在屏幕上就直观 的反映出线形的粗细。举个例子,大家看附图。柱子层(ZU)和墙层(WA)打印出来是最 粗的,那么一个用黄色,一个用青色,这两个颜色在 AUTOCAD 中是比较亮的。填充层(h) 和家具层(fur)在打印时线宽定义为 0.13mm, 那么, 在选择颜色时, 也用较暗的 8 号和 83 号色。这样做的好处,大家在使用中,慢慢体会。

另外, 白色是属于 0 层和 DEFPOINTS 层的, 我们不要让其它层使用白色。

第四, 线形和线宽的设置。

在图层的线形设置前,先提到 LTSCALE 这个命令。一般来说,LTSCALE 的设置值均应设为 1,这样在进行图纸交流时,才不会乱套。常用的线形有三种,一是 Continous 连续线,二 是 ACAD\_IS002W100 点划线,三是 ACAD\_IS004W100 虚线。象以前 14 版 CAD 时用到的 hidden、dot 等,不建议大家使用。

线宽的设置又有讲究了。一张图纸是否好看、是否清晰,其中重要的一条因素之一,就是是 否层次分明。一张图里,有 0.13 的细线,有 0.25 的中等宽度线,有 0.35 的粗线,这样就 丰富了。打印出来的图纸,一眼看上去,也就能够根据线的粗细来区分不同类型的图元,什 么地方是墙,什么地方是门窗,什么地方是标注。

因此,我们在线宽设置时,一定要将粗细明确。如果一张图,全是一种线宽还能够用马马虎 虎看得过去来形容的话,门窗线比墙线还粗就可以说是错误了。

另外还有一点,我们要注意。现在我们打图有两种规格,一是按照比例打印,这时候,我们 的线宽可以用 0.13\0.25\0.4 这种粗细规格。如果我们是不按照比例打印 A3 规格,这时候 线宽设置要比按比例的小一号 0.09\0.15\0.3,这样才能使小图看上去清晰分明。

图层设置时,主要有以上几方面要注意的地方。另外,在画图时,也还有一点要注意,就是 所有的图元的各种属性都尽量跟层走。不要这根线是 WA 层的,颜色却是黄色,线形又变成 了点划线。尽量保持图元的属性和图层的一致,也就是说尽可能的图元属性都是 Bylayer。

这样,有助于我们图面的清晰、准确和效率的提高。以上是连载一和连载二,目前也就写了 那么多(4000 字),看看大家反应,回帖多的话,我将陆续的将后面的内容帖上来。(估计 写完的话,还有 10000 字)。如果大家反应不好,以后就不再继续了。希望大家多多支持鼓 励。

前两天到苏州搞活动去了,回来后看到帖子已经置顶精华,回帖也很多,十分高兴。回帖中, 有两位提到我写的东西太浅了,的确如此。我写这篇东西的目的,是让一个会用 CAD 软件 的人,如何能够结合自己的工作,将 CAD 运用的更加合理。所码的文字,也都是从这个角 度出发。因为, 在我周围所接触的伙伴中, 有很多对 CAD 软件都很熟练, 但仔细看看, 有 很多基础的,原则的东西并没有掌握,或者说没有运用到最合理。因此,我想我的这篇东西 并非降龙十八掌,而是最为基础的运气吐纳。对内功掌握透彻了,再练高深武功,自然水到 渠成。

AUTOCAD 使用心得连载之三

--字体、标注的设置与 CAD 模版文件

上次,我们探讨了 AUTOCAD 软件中图层设置的几个原则,接下来,我们再探讨一下其他几 个我认为需要掌握的设置。

字体的设置(Style)。

在 AUTOCAD 软件中,可以利用的字库有两类。一类是存放在 AUTOCAD 目录下的 Fonts 中, 字库的后缀名为 shx, 这一类是 CAD 的专有字库, 英语字母和汉字分属于不同的字库。第 二类是存放在 WINNT 或 WINXP 等(看系统采用何种操作系统)的目录下的 Fonts 中,字 库的后缀名为 ttf, 这一类是 windows 系统的通用字库, 除了 CAD 以外, 其他, 如 Word、 Excel 等软件, 也都是采用的这个字库。其中, 汉字字库都已包含了英文字母。

我们在 CAD 中定义字体时,两种字库都可以采用,但它们分别有各自的特点,我们要区别 使用。第一类后缀名为 shx 的字库,这一类字库最大的特点就在于占用系统资源少。因此, 一般情况下,我都推荐使用这类字库。我们公司提供了 sceic.shx、sceie.shx、sceist01.shx 三个字库, 其中 sceic.shx 是汉字字库, sceie.shx 是英文字库, sceist01.shx 是带有常见结 构专业符号的英文字库。我强烈建议,我公司的图纸,除特殊情况外,全都采用 sceic.shx、 sceie.shx、sceist01.shx 这三个字库文件,这样,图纸才能统一化,格式化。

那后缀名为 ttf 的字库什么时候采用呢?有两种情况。一是你的图纸文件要与其他公司交流, 这样,采用宋体、黑体这样的字库,可以保证其他公司在打开你的文件时,不会发生任何问 题。第二种情况就是在做方案、封面等情况时。因为这一类的字库文件非常多,各种样式都 有,五花八门,而且比较好看。因此,在需要教美观效果的字样时,就可以采用这一类字库。 我们在定义字体时,还有一些要注意。

首先,同样是在够用情况下,越少越好的原则。这一点,应该适用于 CAD 中所有的设置。 不管什么类型的设置,都是越多就会造成 CAD 文件越大,在运行软件时,也可能会给运算 速度带来影响。更为关键的是,设置越多,越容易在图元的归类上发生错误。

我在使用 CAD 时,除了默认的 Standard 字体外,一般只有两种字体定义。一种是常规定义, 字体宽度为 0.75。一般所有的汉字、英文字都采用这种字体。第二种字体定义采用与第一 种同样的字库,但是字体宽度为 0.5。这一种字体,是我在尺寸标注时所采用的专用字体。 因为,在大多数施工图中,有很多细小的尺寸挤在一起。这时候,采用较窄的字体,标注就 会减少很多相互重叠的情况发生。标注的设置(Dimstyle)。

标注定义里面的选项多了一点,不过要注意的地方倒是不多。我一般情况下会定义一种设置, 对于有特殊的情况,我会单独修改其属性,然后其他的用格式刷来刷。介绍一下我常用的标 注定义的设置吧(1:100比例出图)。

直线和箭头: 所有颜色和线宽的选择均为 Bylayer, 箭头大小 150, 其他几个数据一般在  $100 - 200$ 

文字: 文字样式要选择前面提到的宽度定义为 0.5 的字体, 颜色仍旧是 Bylayer, 文字高度 350,文字位置垂直为上方,水平为置中,从尺寸线偏移 60,文字与尺寸线对齐。

其它一些选项根据需要调整,无需注意地方。

单位的设置(Units)。

单位设置的选项中,我发现有人喜欢在长度的精度选项上选用 0,即是以个位来作为单位。 对这点,我建议改为小数点后 3~4 位。在最开始的篇章里,我强调过准确是 AUTOCAD 使 用的三大基本点之一。如果我们把长度精度定义为个位,那将会忽略掉许多微小的错误,比 如 1000 的线段,实际上却被画成了 999.97。在每次画图之前都进行以上的定义,比较麻烦, 所以 AUTOCAD 公司给我们提供了一个非常好的办法,就是 dwt 模版。每次在新建一张图纸 的时候, CAD 软件都会让我们打开一张 dwt 模版文件, 默认的是 acad.dwt。而我们在创建 好自己的一套习惯设置后,就可以建立自己的模版文件,以保存所有的设置和定义。我的

dwt 模版是我花了几个小时,精心选择的一些图,包括有简单的平面图、立面图、剖面图、 楼梯大样各一张,常用的图块几十个(当然是归类整理好的)。这样,我在每次新做一个项 目时,就可以打开这张模块,开始工作了。可能会有人问道如何创建 dwt 文件,很简单, 在保存文件时,选择另存为,然后在文件类型中选择 dwt 就可以了。

讲完了 AUTOCAD 中的各项设置,最后再讲一下 Purge 这个命令。Purge 这个命令可以清除 掉图中所有的没有用到的设置、图块等信息,建议大家多多使用,我是几乎每次存盘前都要 Purge 一下的。

最后总结一下,AUTOCAD 中的各项清晰条理的设置,是达到 CAD 软件使用中"清晰、准确、 高效"三个基本点的基石。因此,我强烈呼吁公司的各个部室专业,都尽快建立起适用于本 部门本专业的一套标准设置,并加以落实。如果能过做到每个专业都条例化、标准化,那不 但对于专业内部,在各专业的衔接,资料的提交上,一定可以提高不少的效率。

#### AUTOCAD 使用心得连载之四

--常用命令与快捷键设置原则

AUTOCAD 软件中有非常多的命令,如何才能掌握主要的一些命令,并且合理的运用呢?我 常和别人探讨, 在 CAD 中, 要绘制或者编辑某一个图元, 一般来说都有好几种方法, 作为 一个合格的 cad-drawer,应该合理的运用最为恰当的方法。

我们先来看看 CAD 中有哪些命令?我们可以把它们分为几类。一类是绘图类,二类是编辑 类,三类是设置类,四类是其它类,包括标注、视图等。我们一类一类分析。

第一类,绘图类。常用的命令有:

Line 直线

xline 构造线(用来画辅助线)

mline 双线(在画墙线时常用到,也可自己定义使用其它线型)

pline 多义线(大部分由线段组成的图元,能够定义为多义线的就定义为多义线,这样在选 择时比较方便)

rectang 矩形(实际上就是四段围合的多义线)

arc 圆弧

circle 圆

hatch 填充(要注意图案的比例)

boundary 边界(在计算面积、填充等情况会用到)

block 定义块(需将准备用于定义块的所有图元放到 0 层, 其它所有属性均改为 bylayer)

insert 插入快(与-insert 相比较,一个会调出对话框,一个不会)

第二类,编辑类。常用的命令有:

Matchprop 特性匹配(相当于 word 中的格式刷,常用于将正在操作的图元刷成正确的图层) Hatchedit 填充图案编辑(鼠标左键双击填充的图案即可)

Pedit 多义线编辑(也可用于将几段首尾相接的线段连接成多义线)

- Erase 擦除
- Copy 拷贝

Mirror 镜像

Offset 平移

Array 阵列

Move 移动

Rotate 旋转

Scale 缩放

Stretch 拉伸

Lengthen 拉长(不常用,但在需要延长非水平或垂直的线段时很方便;!也可实现同样的功 能,大家先自己琢磨看看)

Trim 裁减

Extend 延伸

Break 打断

Fillet 倒圆角

Explode 打碎(可用于打碎块、多义线、双线等)

Align 对齐(不常用,但在画一些倾斜的图形时很有用,可以把图对正了画,画好了再调整 回原来的角度。和 UCS 是两个概念)

Properties 属性(同 14 版时的 ddmodify,可调出属性表, 在其中可查看和修改该图元的几 乎所有属性,很有用)

就绘图类和编辑类的命令再进行一些说明。

第一,我们在绘制中,一般来说,能用编辑命令完成的,就不要用绘图命令完成。在 CAD 软件的使用过程中,虽然一直说是画图,但实际上大部分都是在编辑图。因为编辑图元可以 大量减少绘制图元不准确的几率,并且可以在一定程度上提高效率。

第二, 在使用绘图命令时, 一定要设置捕捉(捕捉的设置, 以后再讲), F3 切换。

第三,在使用绘图和编辑命令时,大部分情况下,都要采用正交模式,F8 切换。

第四,以上我罗列出来的绘图和编辑命令,作为一个 cad-drawer, 是必须精通并能熟练运 用的,其它没有列出的绘图和编辑命令,应该了解,在适当的时候使用。

第三类,设置类。前面讲了很多,不再重复

第四类,其它。这里面的内容又有很多,我们再分别描述。(这里面会涉及到 Express 里面 的命令)

#### 接下来谈谈如何自定义快捷键。

快捷键的定义是保存在 acad.pgp 文件中, 2004 版后(也可能是 02 版后, 记不清了)改变 了放置的目录,大家自己在 windows 里面搜索一下就知道了。快捷键是可以根据每个人的 喜好,自由定义的。但,我认为自由不等于随便,也应该有一些原则。

一、不产生歧义,尽量不要采用完全不相干的字母。比如说,copy 这个命令,就不要用 v 这个字母来定义快捷键。这样容易造成误解、遗忘。就算自己背熟了,别人一到你的机器上 来,就绝对晕倒了。

二、根据各个命令的出现频率来定义快捷键,定义时,依次采用"1 个字母--1 个字母重复两 遍--两个相邻或相近字母--其他"的原则。

举个最简单的例子, copy 和 circle。在 cad 的默认设置中, copy 是 co/cp, circle 是 c。这样 的安排绝对不合理。一般说来,copy 使用的频率比 circle 要高得多,所以,首先应该是将 c 定义为 copy 的快捷键。然后,对于 circle,可以采用 cc(第一和第四个字母),也可采用 ce (首尾两个字母),这两个都被占用了或者不习惯,再采用 ci。

对于常用命令,我的建议是一定要采用快捷键,使用快捷键比用鼠标点取图标,或在菜单上 选择命令要快上非常多的时间。一定要养成左手键盘,右手鼠标的习惯。什么算是常用命令 呢?我建议平均每天出现 5 次以上的命令,都应该归结于常用命令。

大家根据这样的原则来定义好快捷键后,经过 1~2 天的练习,一定能够提高不少的效率。

AUTOCAD 使用心得连载之五

--图层控制命令、视图命令、图元选择方式

图层控制命令和视图命令都是辅助绘图的命令,但是这些命令非常的关键,是否熟练,将会 极大地影响到绘图的效率。

先来看看和图层有关的命令。和图层有关的命令实际上大部分是在 Express(02 版中好像是 在 Bonus)中,在安装 AUTOCAD 时,要完全安装才能出现。

图层命令中, 第一个, 当然是 layer, 图层属性管理器。里面的具体内容以前已较为详细的 谈过,这次不再重复。和图层控制有关的其他命令,则都是让我们在绘图过程中如何方便的 来控制图层的"开关(显示)"、"锁定"、"当前层",方便的转换所绘制图元的层属性。 和"当前层"有关的命令。

ai\_molc 改变当前层为所选择图元所属层。这个命令在工具栏里就有,大家应该都已经比较 熟悉了。

laycur (change to current layer) 改变所选择图元所属层为当前层。

和"开关"有关的命令。

layoff (layer off) 关掉选择层。

Layiso\* (layer isolate) 图面显示仅保留所选层(孤立层)。

Layon\* (turn all layers on) 打开所有层。

和"锁定"有关的命令。

laylck (layer lock) 锁定选择层

layulk (layer unlock) 解开选择的锁定层

layerlckiso\* 除选择层外,其它层均锁定(插件"免费迷你建筑工具"中的命令)

其它图层控制命令

layerp 恢复至上一个图层状态

laymch (layer match)改变选择图元所属层为最后选择的图元的层(类似于 matchprop, 但选择图元的顺序正好相反)

图层命令希望大家能花一点时间熟悉并掌握,当然,前提条件是图纸中的图元图层设置归类 条例清晰。这点做不到的话,一切免谈。上面有三个命令,打\* 号的,是大家平常可能忽视 掉,但非常管用的命令。

视图命令有三类。

第一类: redraw (redrawall) 重画, regen 重生成。常用的是 redraw, 在一些辅助显示点、 辅助显示线用 redraw 无法清除时, 用 regen 试试看。

第二类是视图缩放类。这一类主要是围绕着 zoom 的各个分支命令。常用的有:

zoom-默认 实时缩放

zoom-p 回到上一次视图范围

zoom-d 动态缩放视图

zoom-a 显示全部视图

zoom-w 显示所选择窗口的视图范围

第三类是视图平移类。就是 pan 和其分支命令。

不知大家在视图控制时,是用鼠标选择工具栏里的图标,还是用键盘输入命令?想想以前, 为了方便的进行视图控制,还经常使用透明命令。在 00 版本以上的 AUTOCAD 和三键鼠标

(中键为滚轴)出现后,视图的缩放和平移,使用鼠标的滚轴中键就基本可以满足要求了。 鼠标中键上下滚动就是 zoom 的实时缩放,中键按下后就是 pan。而且这些都是透明命令, 即可以插在其它命令进行过程中执行的命令。利用三键鼠标来进行的视图控制,大家一定要 熟练掌握。

既然提到了鼠标的使用,就在谈一下和鼠标也密切相关的图元选择方式。

我们在进行编辑命令的操作时,不可避免的要进行图元的选择。就编辑命令和图元选择来说,

常用的有两种方式。我习惯的是第二种。

第一种,选用鼠标点选或框选图元,此时,所选择图元呈高亮状态。然后键盘输入编辑命令 进行操作。采用这种方式,可利用 Shift 键来去除多余选择的图元。

第二种,先用键盘输入编辑命令,确认后再选择需操作的图元,选择完毕需操作的图元后再 次确认进行编辑操作。这种方式,我觉得在选择需操作的图元这一环节上更为方便灵活,可 以通过辅助键来帮助选择。

P - previous, 选择上一次操作的图元。

R - remove,去除已选择图元。

A - add, 增加选择图元(用于使用了 remove 后)。

这两种方式都牵扯到同样的一些和鼠标使用有关的地方。

鼠标左键。鼠标左键用来选择物体。

一是直接左键点取图元。

二是鼠标左键点下后,向右上或右下侧拖动鼠标,然后松开。这时出现的是实线选择框,只 有完全处于实线框内的图元才能被选中。

三是鼠标左键点下后,向左上或左下侧拖动鼠标,然后松开。这时出现的是虚线选择框,只 要有一部分处于虚线框内的图元,都能被选中。

鼠标右键。

鼠标右键的作用也很大,我们先要来改一下 AUTOCAD 的系统配置。在"用户系统配置"中, 有个"自定义右键单击"的选项。在"默认模式"和"编辑模式"中,选择"重复上一个命令";在 命令模式中,选择"确认"。

键盘中的回车键和空格键同样可以达到在"默认模式"和"编辑模式"中,重复上一个命令;在 命令模式中,进行确认。但在速度上肯定要慢于用鼠标右键来达到同样的目的。建议大家试 试看, 琢磨琢磨。

### AUTOCAD 使用心得连载之六

--绘图与打印比例控制、套用图框、标注命令

在绘制图纸完毕后,我们都要将图纸打印出来,只有当图纸打印出来(白图或硫酸纸晒蓝图) 后,才可以认为我们的绘图工作基本完毕(当然还有整理归档等)。打印时,有一环不可回 避,就是比例问题。打印比例和绘图比例合理,那么最后完成的图纸就清晰美观漂亮。我们 常常看到有的图纸密密麻麻,有的图纸空空荡荡,这些都是属于比例控制不当。那么就打印 比例和绘图比例而言,我们在绘图时和绘图初期又应该注意什么呢?

一般来说,我们最终打印的图纸有按照比例和不按照比例两种。按照比例的,一般是施工图; 不按照比例的情况有很多,一般有方案文本、过程图(自己看的)、条件图等,最近几年的 初步设计(扩初设计)文本也逐渐变成不按照比例打印成 A3 大小。

先来看看按照比例打印的施工图。施工图基本上都是按比例出图的,但是在出图时会有不同 的比例设置。比如说,平立剖一般都是 1:100,楼梯间、卫生间是 1:50,节点大样是 1:20, 装修图中的节点大样则可能会有 1:10、1:5、1:2 等的比例, 总图的常用比例是 1:500, 有 时候也会有 1:1000、1:2000 等。我接下来以一套包括平立剖面图、楼梯间、卫生间大样和 节点大样的常规的建筑施工图来举例说明。

首先,我们一开始绘制的一般都是平面图,这时我们应该以实际每 1MM 对应 AUTOCAD 中 的每个标准单位 1 来绘制,接下来的其他立剖面也同样。这时,我们有两个地方应该要注意 的,一是所有的字体基本上都应设置为 350 高度左右,房间名可稍大些,图纸名称等专用 字体高度另定。第二,就是在进行尺寸标注后,将该尺寸标注的"标注全局比例"设置成 100 (我已修改了前文有关标注设置中的一些内容,大家注意观看)。其他的设置,按照前文所

述。

接下来是 1:50 比例的楼梯大样和卫生间大样。在绘制这样的图时,我一般先将平面图中的 相关部分拷贝到原来图纸旁边,然后删除和剪接掉多余的部分。接下来要修改一些东西了。 一是线性比例,除实线外,其他的如虚线、点划线等都改为原来一半的线性比例。二是字大 小、标高大小、轴线号大小同样的 Scale 为原来的 0.5 比例。三是标注设置,将这一部分的 所有标注中的"标注全局比例"修改为 50。这样的话,按照 1:50 的比例打印出来时,各部分 的大小尺寸都会比较合适。

1:20 的节点大样绘制方法一样,不再啰嗦。

图纸绘制完毕后,要做的就是套图框。每个公司都有自己的图框,而且不同的图幅应该都有。 图框在制作时,大多都会按照 1:1 的比例: A0—1194\*840; A1—840\*597; A2—597\*420; A3-420\*297: A4-297\*210。其中, A1 和 A2 图幅的还经常用到竖图框。还有,我们需要 用到加长图框时,应该是在图框的长边方向,按照图框长边 1/4 的模数增加。每个图框不管 图幅是多少,按照一定的比例打印出来时,图签栏的大小都应该是一样的。我们把不同大小 的图框按照我们要出图的比例 Scale 大, 将图套在其中即可。

关于施工图按照比例出图,还有两点要说。一是并非所有的平立剖面图都要按照 1:100 的比 例来,对于一些没什么细部的仓库、厂房时,也可以考虑用到 1:150 或 1:200 的比例。这 样才能够使图纸饱满。

第二点,就是不管是什么图,绘制时都切记以实际每 1MM 对应 AUTOCAD 中的每个标准单 位 1 来绘制(总图可以除外),不同比例的出图只是在字体大小、线性比例、标注的标注全 局比例等地方不同。

当然,以上情况是针对同一比例的图都放到同一个图框中出图的情况。对于不同比例的图要 放到一个图框中时,稍微有一点不同。我们以一张 1:100 平面图中要放一张 1:20 的节点大 样来举例。

首先确定 1:100 为这张图中的主打比例,1:100 的平面图按照以上方法绘制完毕,1:20 的 节点大样,也按照上述方法绘制好,并修改好各个设置。当发现要将其并入 1:100 的图中出 图时,把 1:20 的节点拷贝一份到 1:100 的图框内, Scale5 倍, 然后需要修改两样东西。一 是线性比例,二是标注中的两个参数。其中之一是标注全局比例改为 1:100(即主打比例), 第二是标注线性比例,改为 0.2。这样就 OK 了。当然,在绘制其他比例的图纸时,如果一 开始就确定其要和其他不同比例的图纸放在一起,上面的有些顺序可以调整,可以减少一些 步骤,较少耗时。

对于不按照比例出的图,也同样有些东西要注意,同样也要注意比例问题。

下面我们以一个方案来举例说明。

我们在进行一个方案设计时,到了整理出图阶段,就要注意比例问题了。首先要确定一下最 终出图的图幅,以前的方案文本都是 A3 的,现在也常用 A2 的了(即两个竖版 A3 拼)。在 确定了最终出图比例后,我们要预估一下大概的出图比例,然后按照打印出来的字高为 2.5MM 左右(方案文本的比例一般在 1:200 以上,除非是做别墅、小住宅、小公建,字体 大小和标注尺寸可以适当小些)凡推出在图纸中的字体大小和标注尺寸的合适数值。有必要 时,可以在整理初期先将第一张画得差不多的图打出来看看,确认没问题后,再继续其他图 纸的整理完善。图纸全部整理完毕,套好图框,交给打印公司-OK。

在这里,稍微提一下图纸空间。图纸空间是一样很有意思的东西,在图纸的比例设置、批量 打印等方面都有很大的不同。不过,在试用了一段时间的图纸空间这个东东后,我放弃了, 因为,我们建筑专业绘制的图纸不光是我们自己出图用的,还要作为其他专业的条件图。在 我将图纸空间中的图纸提给其他专业后,结果是一个个不断的电话询问,我发现,不光我自 己要掌握图纸空间,我还要教会其他所有的专业掌握图纸空间…是h是,我放弃 不再用了……呵呵。不过,我发现在一些国外公司,除了在方案,在施工图中, 也大量运用到图纸空间,不知他们是如何解决掉上面所述的我的困惑的,也许是对公司的所 有员工都进行有关的培训吧(当公司的员工较多,而且有很多是中老年员工时,这是很痛苦 的)。

AUTOCAD 使用心得连载之七

--AUTOCAD 与其他软件的交互

从事设计工作,除了要使用到 AUTOCAD 外,还经常要使用到其他软件,如 Sketchup、 Photoshop、Lightcape、3dMax、CorelDraw、Word、Excel 等,有时会碰到各个软件的交 互。这一部分,谈谈我在这方面的经验。

一、Sketchup

Sketchup 这个软件出来的时间不长,但应该说深受广大建筑设计人员的喜爱,因为它可以 很方便的将平面的图形立起来,进行体块的研究,或者是细部的推敲。在很多设计公司,现 在都是先将建筑设计(包括装修、规划、城市设计等)用 Sketchup 竖起来, 推敲好, 再提 给效果图公司建模绘效果图。这样也有利于效果图公司能够比较直观地了解需要建模的对 象。我建议所有的建筑师,特别是年轻的建筑师,都要一定程度的了解 Sketchup。建筑设 计绝对不是平面设计,除了在平面中考虑流线、功能外,其他都要 3 维的考虑。国外的好的 设计都是经过一轮轮不同比例的模型推敲的。

Sketchup 与 Autocad 的交互很简单, 在 Autocad 中绘制到一定程度, 需要 SU 时, 整理一 下 dwg 文件,删除掉一些没用的东西,保留下基本的平面图,并选中所有图元,将其中的 某个基准点 Move 到 0,0,0 坐标(不这样做的话,你在 SU 中会找不到图形的),保存, SU 中导入即可。

二、3dMax

3dMax, 最常规也最常用的效果图绘制软件, 建模非常方便(与 Sketchup 建模不同, 不多 叙述,反正一般建筑师用 Sketchup,效果图制作者用 3dMax 就对了,两者的建模思路不同)。 现在也经常使用一些渲染器如 VRay、巴西等等来配合进行好的效果的渲染。

Autocad 中的平立面图,在 3dmax 的建模过程中都需要,导入过程都比较简单,不罗嗦了。 不过有一点要注意,图层设置合理,图元绘制精确的 cad 图纸导入 3dmax 要比"乱七八糟"(原 谅我使用这个词)的图节省建模者的很多时间。

三、Lightcape

Lightcape,我个人觉得室内效果图的效果,使用 Lightcape 比 3dmax 渲染出来好的多。一 般先在 3dmax 里建好模型,并初步贴上图并打上灯光,再导入 Lightcape 中调整贴图、灯 光,并渲染。也有高手直接在 Lightcape 中建模的,呵呵。具体哪个步骤在 3dmax 或 Lightcape 里完成,关键看操作者对哪个软件更加熟悉一些了。

四、CorelDraw

CorelDraw,在好几年以前,平面上色(平渲)时经常会使用到这个软件,最大的好处是出 来的东西都是矢量文件。不过现在好象一般都 PS 来平面上色了。

#### 五、Photoshop

Photoshop,这个行业最主要有三个地方会用到这个软件。一是方案的文本制作阶段;二是 效果图的后处理,三是用来扫描一些图纸、照片等。

就 Photoshop 和 Autocad 的交互而言, 两种, 一是将 Autocad 的图纸导成位图文件(即后 缀名为 jpg、bmp 等),以用于文本制作等;另一是将位图文件倒入 Autocad 中,常见的是 将扫描的地形图导入以便绘制成电子文档。

先说第二种简单的,将位图文件倒入 Autocad 中。在 Autocad 的菜单中,选择"插入",再选

择"光栅图像",然后按照提示一步步操作即可。

对于导入地形图,也可以使用一些软件,如 Vpstudio、R2V 等来辅助矢量化。

将Autocad的图纸导成位图文件有三种方法,最简单的是利用"Print Sceen"键进行屏幕拷贝, 然后到 PS 中新开一个文件,粘贴即可。第二种是在 Autocad 的菜单中,选择"输出",再选 择 bmp 的后缀存储。这样, 同样可以把 Autocad 的屏幕显示内容变成位图文件。

在我们需要将 Autocad 中的图纸转变成为较大分辨率的位图文件时,需要用到第三种方法。 先需要设置一下。菜单中"工具"—"选项"—打印和发布,"添加或配置绘图仪"—"添加绘图仪 向导"。出来一张"添加绘图仪"的菜单,左侧是阶段,右侧是选择内容。"开始"阶段选择"我 的电脑", "绘图仪型号"阶段选择生产商为"光栅文件格式",最右侧的表格中基本上每个都可 以,我习惯于选择 bmp。一路选择"下一步"。在"完成"阶段选择"编辑绘图仪配置",出现"编 辑绘图仪配置"菜单,在这个菜单中自定义一个图纸尺寸,做文本的话,4000\*3000 足够用 了。确定后,我们便完成了一个类似于打印机的的设置。当我们需要转换位图文件时,采用 类似于打印的方法即可。

#### 六、Word

在说 Word 之前,先说一下 Autocad 中的文字输入方法。Autocad 中的文字输入方法有两种, 一是输入为"text",即单行文字。对于少量的文字,推荐使用这种方法。二是输入为"mtext", 即多行文字。对于长篇大论,如设计说明等,推荐使用这种方法。

在 Word 中, 将长篇大论写好, "Ctrl+A" "Ctrl+C", 在 Autocad 中选择"绘图"—"文字"—"多 行文字",框选将要写入文字的区域,在跳出来的菜单中"Ctrl+V",修改顶上的一些设置即可。

Autocad 中的图纸要插入 Word 中, 须先将其转换为位图文件即可, 方法如前所述。注意 一点,就是图片的分辨率不用太大了。

七、Excel

在 Autocad 中制作表格,以前的版本比较苯,是用一笔一笔画出来,最近几个版本的 Autocad 有了表格制作功能,但我觉得还是不方便不灵活,于是有时候还是一笔一笔画出来(我也比 较苯)。Excel 制作表格非常方便,最近发现一个小插件—AutoXlsTable, 非常好用, 将 Excel 中的表格导入到 Autocad 中,大家不妨试试。有关标注的设置那一部分,修改如下: 标注的设置(Dimstyle)。

标注定义里面的选项多了一点,不过要注意的地方倒是不多。我一般情况下会定义一种设置, 对于有特殊的情况,我会单独修改其属性,然后其他的用格式刷来刷。介绍一下我常用的标 注定义的设置吧。

直线和箭头:所有颜色和线宽的选择均为 Bylayer,箭头大小 1.5,其他几个数据一般在 1~2。 文字: 文字样式要选择前面提到的宽度定义为 0.5 的字体, 颜色仍旧是 Bylayer, 文字高度 3.5,文字位置垂直为上方,水平为置中,从尺寸线偏移 0.6,文字与尺寸线对齐。

其它一些选项根据需要调整,无需注意地方。

这样的标注设置是整张图纸的所有标注的基础设置,在绘制不同比例的图纸时,需要将其中 的"标注全局比例"根据出图比例进行调整。1:100 出的图,需要将其"标注全局比例"调整为 100;1:150 出的图,需要将其"标注全局比例"调整为 50。这点在后面的第六部分还会详细 讲道。

AUTOCAD 使用心得连载之八

--方案、初步设计和施工图的设计和绘图思路

前面有朋友提到在做方案的时候,对图元的精度控制不需要太高,的确是这样。现在,由于 使用计算机绘图,而方案、初步设计和施工图的设计思路是不太一样的,自然相对应的绘图 思路也不太一样。前面还有朋友提到,作为一个绘图员,感觉有些委屈,觉得前途并不是很 光明。但我觉得,不管任何设计的任何阶段,绘图的过程都是设计的过程,画上去的任何一 笔,任何一个图元,都是在设计。设计的东西有很多,功能、流线、体块、虚实、尺度、人 性化等等等等,都需要通过方案、初步设计直到施工图不断的深化、落实。因此,我觉得不 管从事哪个阶段的哪部分工作,都需要仔细的琢磨推敲,认真对待,认真的将每一笔画出来。 (又啰嗦了)这一部分,我谈谈不同设计阶段的设计过程,以及如何利用计算机,特别是 Autocad 来配合。可能这一部分和 Autocad 的关系不是太密切。

首先是方案设计,方案设计的过程大致有三个阶段。

一、一草阶段

"气泡图"—"方块图"—"体块研究"

"气泡图"是指对建筑物的功能流线以及周边环境关系进行研究。每个气泡都是一个功能分 区,根据流线关系串在一起。在"气泡图"中,要确定最基本的功能关系,建筑物/群中有哪 些功能分区,它们之间的相互关系如何,在流线中应处于一个怎样的顺序关系;建筑物/群 中有哪些流线,不同的人流关系、车流关系等,它们之间的关系如何,如何减少或避免交叉 点;建筑物/群与周边关系如何,周边有哪些道路,哪些建筑物,朝向如何,退让如何等等。 "方块图"是将面积关系放到"气泡图"中。这一步,是建立在气泡图的基础上,根据任务书的 要求,将各功能区的面积在气泡图中落实,即把每个气泡都按照实际的面积要求来画。

"方块图"完成后就要进行初步的"体块研究"。根据方块图,已基本可以将大的体块关系竖起 来。这一步中,要推敲体块与周边的关系是否合适,体块本身的大小、体量(长宽高与形状) 是否合适。体块与体块之间又是怎样的一种能关系,相交、相切、重叠还是脱离。

"气泡图"的研究应该徒手绘制草图来完成,确定后,可以利用 Autocad 来绘制"方块图"。这 时,Autocad 绘制的"方块图"还完全用不着考虑到柱网等关系。然后,应该使用 Sketchup 来研究体块,而且一定要推敲,看看有哪些可能的体块关系,各有什么优缺点,什么样的是 最好的。对一个方案,可以有好几种体块关系。

一草阶段完成时,应该有一个项目组来进行讨论,这种讨论,可以将公司和身边的高手多请 两个来,各抒己见。如果发生问题,如功能、流线、朝向不合理等,应该马上调整。这一阶 段,特别要集思广益,为将来的深化打下好的基础。可以说在评标时,评委首先就看方案的 大关系是否合理,不合理的话直接枪毙掉,基本不用再看下去了。

二、二草阶段

"初步平立剖面"—"带虚实关系与局部细部的体块研究"

这一阶段,是建立在一草的基础上的,是对一草的继续深化。首先,在 Autocad 中,根据 方块图和体块模型,绘制简单的平面图,不过,这时要将轴网,也就是结构关系考虑在里面 了。这时的平面图,门窗都不用表达,只要将房间、楼梯、走道等内容画出来即可。画完简 单平面后接下来画剖面,这时的剖面也很简单,确定一下层高,或者一些较复杂的空间的剖 面关系。

将简单的平面图导入 SU 中,将体块再次竖起来,但这时,需要 3 维的来考虑几个面的虚实 关系, 将它们都在 SU 的模型中表达出来, 推敲—推敲—再推敲。关键部位和一些有想法的 细部处理,在这时候也可以在 SU 中表达出来。

对照着简单平面、简单剖面和体块模型,将立面画出来就 OK 了。不过,立面的推敲也是必 然的,立面的推敲和 SU 中模型的推敲,交替进行,相辅相成。

将这些东西整理一下,就是二草。对于二草的成果,同样建议仔细讨论一次。有时候做到了 二草阶段,但觉得不对劲的话,会重新回到一草阶段,从头再开始一次。一直记得以前的老 师教导"捏捏紧,再打打散;再捏捏紧,再打打散"。有时间和精力的话,多捏几次,做出来 的东西一定不会差的。

一草和二草阶段,都是方案设计的基础阶段。在这个阶段,思维是最重要的,Autocad 中画 得不准确,绝对没关系,将主要意思表达出来就行了。另外,在这个阶段,徒手绘制的思考 和利用计算机进行的思考是交替进行的。比如,在排平面时,我遇到较复杂的地方,会将其 打印出来,用手勾一勾,不满意,就蒙上一张拷贝纸,再勾一遍,一遍一遍,直到勾满意为 止,最后在在 Autocad 中画出来。立面、虚实关系等也一样。

三、方案整理与制作阶段

在经过仔细推敲和充分讨论的二草的基础上,就可以进入下一个阶段,这个阶段主要就是将 设计内容整理、细化,漂亮的表达出来。

赶时间的话,这时候可以分成两条线走。一条线是继续完善 SU 的模型,将来文本中的很多 图纸,比如小透视等等,比较细致的 SU 模型,还可以用来渲立面。当 SU 模型比较完善后, 就可以提交给效果图公司了。

另一条路就是平立剖面图的深化、完善。这时候,用 Autocad 绘制的图形相对而言就需要 比较准确了,特别是轴线、外墙开窗等,但是有些小问题并不要紧,比如门垛,画成 149、 218、356 等等都没有关系。在方案阶段,没有必要为了图元的精确浪费太多的时间。不过, 向立面,特别是对称的或有连续图案的立面,最好还是画准确点;图层关系也要比较合理, 否则在导入 PS 后,上色时会吃苦头的(做过的同志心里应该清楚);还有就是该闭合、该 连接的线条一定要闭合、连接,否则同样在 PS 中会比较痛苦。

在 Autocad 中绘制完毕,将图导成位图文件。这里有个小窍门,如果前面图层关系合理的 话,同一张图可以关掉一些图层,分两次导成位图文件。为什么这样做?呵呵,不多说了, 有心者自己慢慢发掘。

PS 中上色、套图框……方案设计告一段落。

接着谈谈初步设计。对初步设计,我的理解不是太深,总体来说,我觉得初步设计有以下几 条作用:

一、 各个专业的配合。

在方案设计阶段,各个专业的配合是比较浅薄的。在初步设计阶段,各个专业就开始较为深 入的参与了。这时,要解决好各个专业的配合,也就是相互的条件关系。比如,电气专业要 告诉建筑专业需要多大的配电室;暖通专业告诉电气需要多大的用电量。结构专业也开始建 模,并初步计算,它将提给建筑专业梁的高度,柱子的断面尺寸。其它,不一一而言。

二、 进行概算。

工程造价专业接收到各专业的条件后,进行概算。概算的作用很多,比如控制投资等,另有 一点就是可能会作为施工招标的标底依据之一。因为工程预算是要另花一笔钞票的,不是每 个项目都会做。

三、 解决掉一些技术难点。

前个月,有幸和一位参与了国家大剧院(就是那个大玻璃弹子)设计全过程的设计师聊了几 句。国家大剧院的初步设计是在法国的安德鲁建筑师事务所做的,参与的建筑师有六十多位, 他作为中方代表(了解的人应该猜出来他是谁了吧,再给点提示,清华的)参与。据他谈, 有很多重大的技术问题都是在初步设计阶段研究并解决的。比如说,在北京,大玻璃弹子下 的水面到了冬天肯定结冰,结冰后体积会膨胀,如何不破坏和影响建筑物与水池?当水池的 局部发生问题时,怎样可以不把整个水池的水抽干就可以检修,玻璃弹子上如何设置搽窗机 轨道等等。

四、 对于建筑专业,我觉得有以下问题需解决:

1、 规范的落实,比如防火分区、疏散距离等;

2、 平面、剖面的关系是否合理,特别是复杂的地方。楼梯是否碰头?是否足够距离跑到上 一层,等等。

3、 这时, 在 Autocad 中的绘图, 应该做到细致、准确、规范了。充分利用电脑比人脑精 确、严谨的特点,将每一个图元都画对。

#### 4、 &hellip:&hellip:

在初步设计阶段绘制图纸,同样平立剖面应该是对照起来同步画,平面细化到一定程度,就 细化一下立剖面,再反过来画画平面,这样辗转反侧的进行。 最后谈谈施工图。

施工图是可以用来施工的图纸,因此,图纸上的每一根线条,每一个图元都应该有着准确而 且清楚的表达,明确到底是什么?绝对不能象方案一样,给人高深的感觉,或则含含糊糊。 平面图还好,但是立面图就会经常出现表达不清的错误。

不同规模的项目,复杂程度不一样,施工图阶段参与的人员数量也都不一样,但思路也基本 一致。就是从整体到局部的不断完善,深化,落实每一堵墙、每一扇门窗、每一个节点处理。 一个人做一栋 5000 平方米的小项目是这样,一个团队做一个几十万平方米的大项目也是这 样。

越是复杂的项目,越是参与人员多的项目,越需要在项目的前期,有个好的项目实施计划, 有个好的设计标准,有个好的绘图标准,这样才能打好一个集团军进行的大仗。而对于每一 个建筑师,每一个 cad-drawer,一定要有着良好的绘图习惯,然后遵照一定的标准,认认 真真、仔仔细细的做好一个团队中的每一颗螺丝钉。前面就提到过,大玻璃弹子的初步设计 有六十多位建筑师一起完成,想想管理和协调的难度,有点可怕。但相信,只要有了比较好 的基础、系统和制度,不断地贯彻、落实、贯彻、落实,任何难啃的骨头都能够啃下来。

# $\mathbf{C}$

#### 七个命令让你成为 **CAD** 高手

222222 . 绘制基本图形对象

1、几个基本常用的命令

1.1、鼠标操作 通常情况下左键代表选择功能, 右键代表确定"回车"功能。如果是 3D 鼠 标,则滚动键起缩放作用。拖拽操作是按住鼠标左键不放拖动鼠标。但是在窗口选择时从左 往右拖拽和从右往左拖拽有所不同。 窗选: 从左往右拖拽选中实线框内的物体, 框选: 从右往左拖拽选中虚线框内的物体和交叉的物体,

1.2、Esc 取消操作:当正在执行命令的过程中,敲击 Esc 键可以中止命令的操作。

1.3、撤销放弃操作:autocad 支持无限次撤销操作,单击撤销按钮 或输入 u,回车。

1.4、AutoCAD 中,空格键和鼠标右键等同回车键,都是确认命令,经常用到。

1.5、经常查看命令区域的提示,按提示操作。

2、绘制图形的几个操作 这是 cad 的绘图工具条,在使用三维算量往往不需要使用,因此已 把该工具条隐藏。为了了解 cad 概念,以下介绍几个基本的命令。

2.1 绘制直线:单击工具条直线命令或在命令行中输入 L,回车。在绘图区单击一点或直接 输入坐标点,回车,接着指定下一点,回车,重复下一点,或回车结束操作。或者输入 C 闭合。 举例:绘制一个三角形的三个边: 命令行输入:L 回车 指定第一个点: 单击一点: 回车。重复单击另一点,回车。 输入:C 回车。直线闭合,形成一个三角形。

2.2 绘制多段线:多段线是由一条或多条直线段和弧线连接而成的一种特殊的线,还可以具 备不同宽度的特征。快捷键:PL。在三维算量中定义异形截面、手绘墙、梁等时常用。 举 例: 绘制一个异形柱截面 命令行输入: PL, 回车。指定下一点, 输入 w(宽度), 输入 1, 回 车,修改了多段线线的宽度为 1。输入快捷键 F8, 使用 cad 的正交功能,,保持直线水平,

输入:500。输入:A,开始绘制圆弧,单击另一点绘制一个圆弧。输入:L,切换到绘制直线, 单击一点, 绘制一段直线。输入: A, 绘制一个圆弧与开始点闭合为一个界面形状。 接下来 就可以定义一个异形截面的柱,来选择该多段性即可。

二、图形对象的修改

由于三维算量软件对绘图功能已针对算量特点改进的很傻瓜化操作,不需要掌握太多的绘图 命令,但是修改命令就使用很频繁了。常用的有:

1、 删除:符合 windows 操作,Del 键最方便。

2、 复制:是把一个或多个对象复制到指定的位置,也可以将一个对象连续复制。 快捷键: CP。例子: 复制柱子。单击 或输入 CP, 选择一个柱子, 回车或单击鼠标右键, 指定基点, 利用 cad 的捕捉功能单击柱的中心点, 右键。输入 1000, 回车。一个柱子复制成功。在选 择完对象后,根据提示单击 M,可以多重复制。

3、 移动:快捷键:M。操作与"复制"相同,与复制功能不同的是,复制是多了一个对象, 移动只是改变了对象的位置。

4、 修剪:快捷键:TR。可以按指定的边界剪切不需要的部分。 单击修剪工具或输入 TR, 提示选择对象,选择边界对象,单击右键,提示选择对象,左键单击选择剪切后不需要的那 部分,单击右键,确定。

5、 延伸:快捷键:EX。用于把延伸对象精确的延伸到目标边界上。 操作与剪切相同。这 两个命令的特点是:都是先选择目标界限对象,再选择被修改的对象。

三、对象捕捉 用户在绘图时,靠鼠标和眼睛很难精确控制,利用 cad 的捕捉功能可以很好 结合解决这个问题。 对象捕捉属于透明命令,意即:在不退出其他操作的过程中,可以同 时使用的命令。绘制直线等其他图形时可以使用捕捉命令。

1、 对象捕捉设置 在软件界面下方,右键单击对象捕捉,左键单击设置,弹出对话窗后可 以一一进行设置需要的捕捉方式。

四、正交模式: 正交模式是绘图时常用的工具之一,快捷键:F8。可以利用绘制直线时, 键入 F8 测试。

五、图层模式: 图层是就像一张张透明的硫酸纸,为了更好管理所有的对象,每张上面分 别画着墙、柱子、梁等不同类别的对象。为了避免图形太复杂,选择错误。可以从中把不需 要看到的这一张先抽出来,也就是关闭。同样也可以锁定、冻结或者设置不同的颜色等等。 快捷键:LA

六、视图缩放命令:

1、 实时平移: 快捷键: P。 单击 或输入 P, 回车, 或者按下 3D 鼠标的滚动键, 鼠标会变 成像手一样的图标,按下鼠标左键拖动,平移图形。

2 、实时缩放: 利用 3D 鼠标的滚动键滚动可以实现实时缩放。也可以单击 , 前后移动鼠标 实时缩放。

3 、窗口缩放:单击窗口缩放 ,按下鼠标左键拖动框选需要缩放的区域。

4 、缩放到上一次: 单击 , 视图将恢复到上一个缩放的视图。

5 、范围缩放:单击 ,系统将所有图形全部显示在屏幕上,并最大限度充满整个屏幕

#### **AutoCAD 2000** 快捷命令的使用

作者:王贤裕 刘耀华

#### 阅读:**17608** 次

上传时间:2004-08-09

#### 推荐人: ggmz feng ([已传论文](http://co.163.com/neteaseivp/resource/paper/index.jsp?cu=ggmz_feng) 6 套)

简介: AutoCAD 是目前世界各国工程设计人员的首选设计软件,简便易学、精确无误是 AutoCAD 成功

的两个重要原因。

#### 关键字: CAD 制图 技巧 快捷键  $\mathcal{O}$

AutoCAD 提供的命令有很多,绘图时最常用的命令只有其中的百分之二十。采用键盘 输入命令时由于有些常用命令较长,如 BHATCH(填充)、EXPLODE(分解),在输入时击键 次数多,影响了绘图速度。虽然 AutoCAD 提供了完善的菜单和工具栏两种输入方法,但是 要提高绘图速度,只有掌握 Auto CAD 提供的快捷的命令输入方法。

 笔者在进行 AutoCAD 设计、培训和教学研究时,对于快捷命令的使用和管理积累了一 些体验,现总结出,以供大家使用 AutoCAD 2000 时参考。

一、概述:

 所谓的快捷命令,是 AutoCAD 为了提高绘图速度定义的快捷方式,它用一个或几个简 单的字母来代替常用的命令,使我们不用去记忆众多的长长的命令,也不必为了执行一个命 令,在菜单和工具栏上寻寻匿匿。所有定义的快捷命令都保存在 AutoCAD 安装目录下

SUPPORT 子目录中的 ACAD.PGP 文件中, 我们可以通过修改该文件的内容来定义自己常 用的快捷命令。

 当我们每次新建或打开一个 AutoCAD 绘图文件时,CAD 本身会自动搜索到安装目录下 的 SUPPORT 路径, 找到并读入 ACAD.PGP 文件。当 AutoCAD 正在运行的时候, 我们可以 通过命令行的方式,用 ACAD.PGP 文件里定义的快捷命令来完成一个操作, 比如我们要画 一条直线,只需要在命令行里输入字母"L"即可。

二、快捷命令的命名规律

1、 快捷命令通常是该命令英文单词的第一个或前面两个字母,有的是前三个字母。

比如,直线(Line)的快捷命令是"L";复制(COpy)的快捷命令是"CO";线型 比例(LTScale)的快捷命令是"LTS"。

在使用过程中,试着用命令的第一个字母,不行就用前两个字母,最多用前三个字母, 也就是说,AutoCAD 的快捷命令一般不会超过三个字母,如果一个命令用前三个字母都不 行的话,只能输入完整的命令。

 2、另外一类的快捷命令通常是由"Ctrl 键 + 一个字母"组成的,或者用功能键 F1~F8 来定义。比如 Ctrl 键+ "N", Ctrl 键+ "O", Ctrl 键+ "S", Ctrl 键+ "P"分别表示新 建、打开、保存、打印文件; F3 表示"对象捕捉"。

 3、 如果有的命令第一个字母都相同的话,那么常用的命令取第一个字母,其它命令可 用前面两个或三个字母表示。比如"R"表示 Redraw,"RA"表示 Redrawall; 比如"L"

表示 Line, "LT"表示 LineType, "LTS"表示 LTScale。

4、 个别例外的需要我们去记忆,比如"修改文字"(DDEDIT)就不是"DD",而是 "ED";还有"AA"表示 Area,"T"表示 Mtext, "X"表示 Explode。

三、快捷命令的定义

 全面已经提到,AutoCAD 所有定义的快捷命令都保存 ACAD.PGP 文件中。ACAD.PGP 是一个纯文本文件,用户可以使用 ASC II 文本编辑器(如 DOS 下的 EDIT)或直接使用

WINDOWS 附件中的记事本来进行编辑。用户可以自行添加一些 Auto CAD 命令的快捷方 式到文件中。

 通常,快捷命令使用一个或两个易于记忆的字母,并用它来取代命令全名。快捷命令定 义格式如下:

快捷命令名称, \* 命令全名

#### 如: CO , \* COPY

 即键入快捷命令后,再键入一个逗号和快捷命令所替代的命令全称。AutoCAD 的命令 必须用一个星号作为前缀。

问:粘贴到 Word 文档中的 AutoCAD 图形,打印出的线条太细,怎么办?

答:把 AutoCAD 的图形剪贴到 MS Word 文档里,看起来一切都比较顺利。但当把文

档打印出来后,那些 AutoCAD 图形线条变得非常细,效果着实不好。我们提供给用户如下 的解决方法:

1. 在 AutoCAD 中使用 PostScript 打印驱动程序, 配置一个 PostScript 打印机。

2. 如果 AutoCAD 的背景颜色与 MS Word 的背景颜色不同, 例如 R14 默认的背景颜色

是黑色,这时要先改变 AutoCAD 的背景颜色,与 MS Word 的背景颜色相同。

3. 运行 PLOT 命令,选择出图到文件。在画笔指定对话框中设置笔的宽度。

4. 开始一个新图,用 PSIN 命令输入这个.eps 文件。

5.然后再把图形剪贴到 MS Word 中

还有一种方法,可以在 AutoCAD 中将线条转换成 PLINE 线,设好宽度再复制、粘贴到 WORD

中

问:如何汉化菜单?

答: 在 WIN95/98 下, 用编辑器如写字板将 support 目录下的 acad.mnu 文件, 将[]内的 英文命令名称改为中文,存盘退出。再在 R14 中输入"menu"命令,将 acad.mnu 菜单文件装 入,下拉菜单就变成了中文。

如果有已汉化的菜单文件可以直接使用。

启动中望 CAD 2008 或建立新图形文件时,系统出现中望 CAD 2008 屏幕界 面,并弹出一个启动对话框,如图 2-1 所示。利用该对话框,用户可以方便地设 置绘图环境,让用户以多种方式开始绘图。

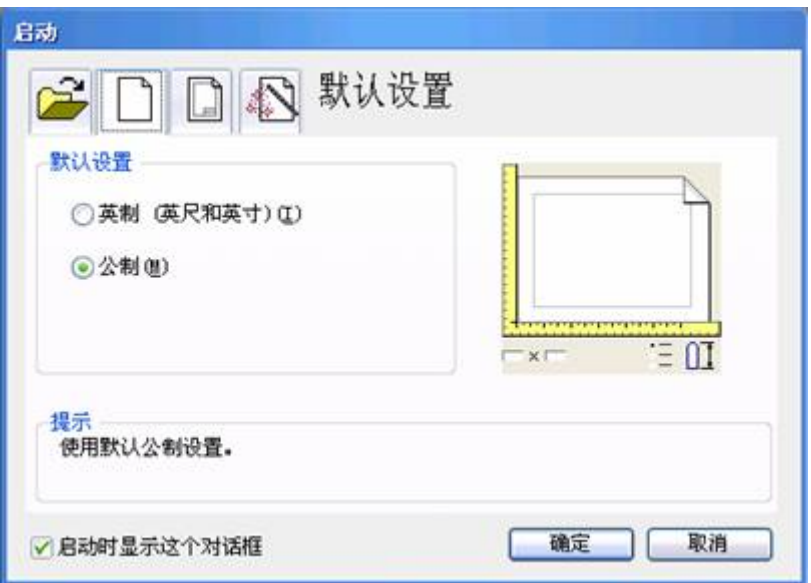

图 2-1 启动对话框

下面分别介绍各个按钮的功能。

# **2.1.1** 打开一幅图

当用户单击图 2-1 所示的启动对话框中的广按钮时,系统弹出一个如图 2-2 所示的对话框。如果在对话框右边预览中没有图形,要钩选选面板中"使用预览"。

用户可以直接点取选择文件列表框下的文件名,单击确定按钮,打开已经 存在的图样;或点取浏览按钮,系统将弹出如图 2-3 所示的选择文件对话框,在 该对话框中可选取已有图样,并在其上开始绘图。例如:在图 2-3 中,选中中望 CAD 下面的 Samples 子目录中名为 Map.dwg 的图形,在对话框右边预览中将可 以浏览该图形,然后点取打开按钮,以后就可以在此图样上继续绘图和编辑。

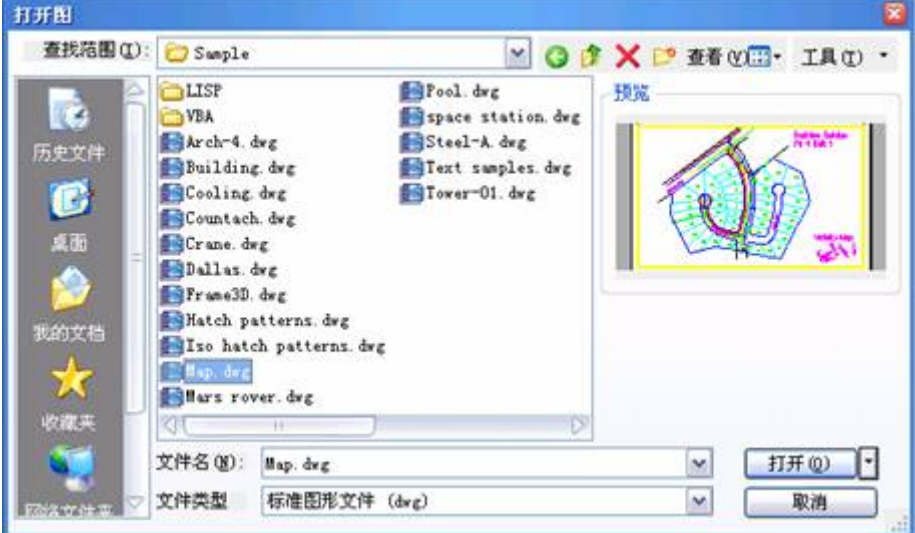

图 2-2 打开图形

图 2-3 通过浏览选择文件

# **2.1.2** 使用缺省设置

当用户单击图 2-1 所示的启动对话框中的 按钮时, 中望 CAD 2008 将让用 户使用缺省的绘图环境开始绘制新图,如图 2-4 所示。该对话框中的默认设置框 中有两个单选框:英制(英尺和英寸),公制(毫米)。用户选择其中一项后, 单击确定按钮,即可开始绘制新图形。

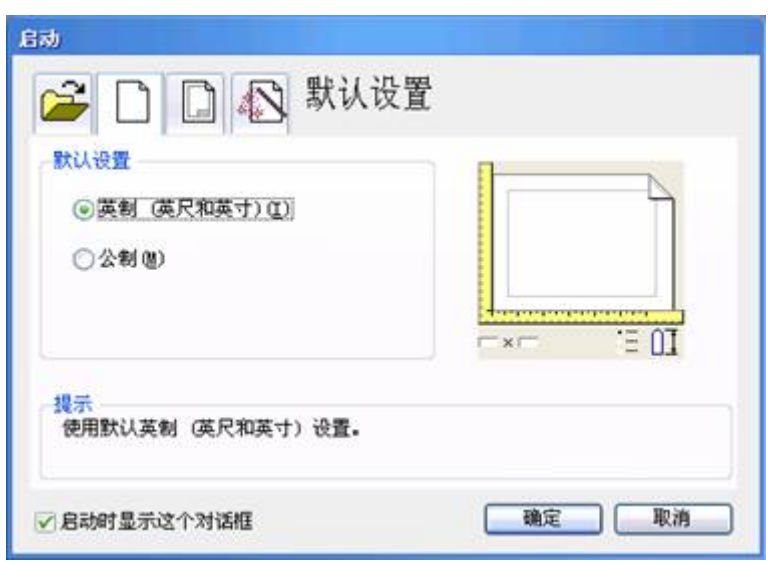

图 2-4 缺省的绘图环境开始绘制新图

显然,国内设计技术人员均采用公制。如果是以英制进入,绘图区是长 12 英 寸,宽9英寸,小数点后带4位小数,一般人肯定不习惯。而初学者,往往是直 接以缺省方式进入,也就是进入英制。

如果选择公制,进入后,全图显现后是按 A3 图幅大小设置的空白区域,小数 点后,也是 4 位小数。

编者认为,最好不用此方式作新图,好的方式是按第三种,即以样板图为基 础的方式,效率是最高。当然,对于初学者,也不防试一试此项。如果有困难, 可请有经验的人帮助,也可利用其他人作好的样板,甚至在中望 CAD 中作好样 板,也照样可用。

## **2.1.3** 使用样板图向导

样板图是指包含一定绘图环境,但未绘任何图形的实体文件。使用样板图的 特点是不仅可以使用它所定义的绘图环境,而且可以使用它所包含的图样数据, 以便在此基础上建立新的样板图文件。样板图文件的后缀名为"Dwt",中望 CAD 2008 提供了多个样板图文件供用户选择,同时用户也可以定义自己的样板图文 件。

单击图 2-1 所示的启动对话框中的 按钮, 打开如图 2-5 所示的对话框。中 望 CAD 2008 将让用户打开一幅样板图文件,并且基于该样板图文件绘制新图。

## **1.**选择 **DWT** 格式样板图

在图 2-5 所示的对话框中,用户可以在选择样板列表框中选择 DWT 格式的 样板图文件,然后单击确定按钮结束操作。此后,中望 CAD 2008 将自动打开该 样板图文件并且让用户基于它开始绘制新的图样。

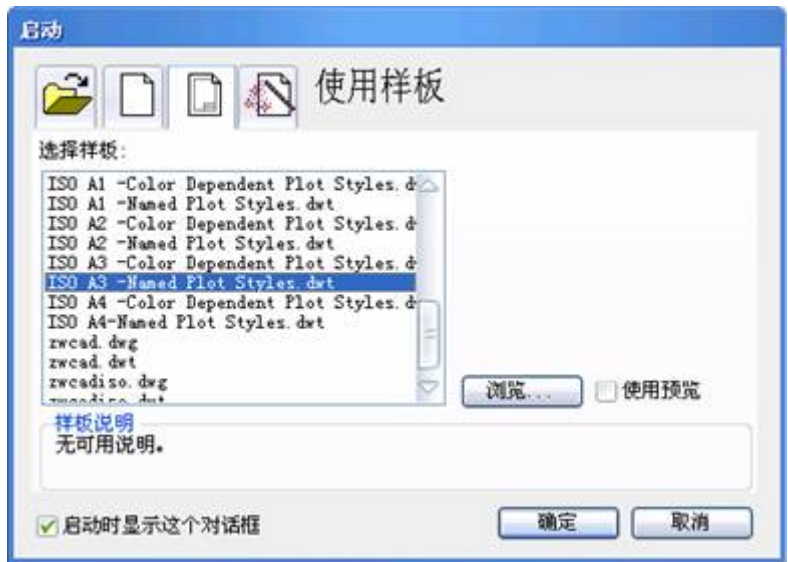

图 2-5 基于样板图开始绘制新的图样

2.选择 DWG 格式样板图

如果用户在图 2-5 列表框中没有找到合适的样板图,可以选择浏览按钮并点 确定按钮,则屏幕上将弹出选择样板文件对话框,如图 2-6 所示,通过该对话框 可以查找磁盘目录中 DWG 格式的图形文件并打开它。

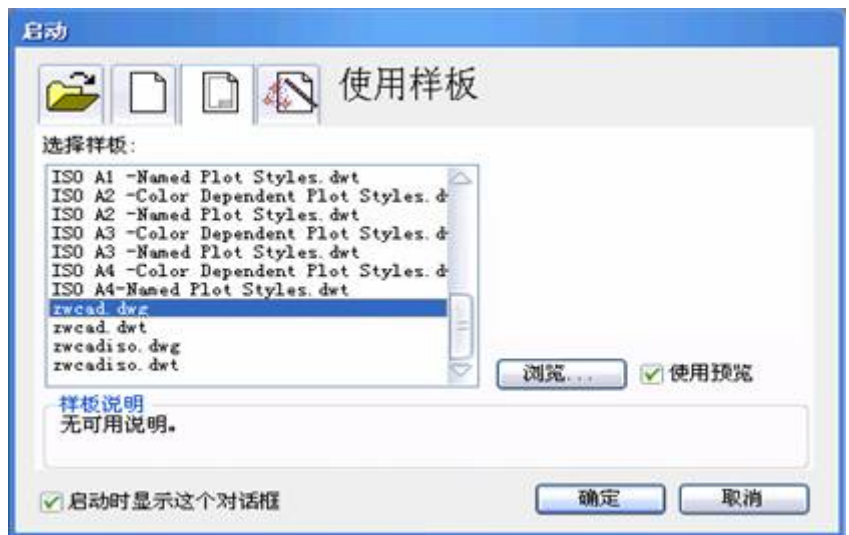

图 2-6 基于 DWG 图形文件绘制新的图样

如果采用此方法,有一点要提醒,作图时间将按照原来图形的作图时间,如 果是在考试等场合要求有时间限制时,不能使用。另外一点是容易把原图充掉,

而采用样板图, 即\*.dwt 文件, 就不会有这方面的担心了。如果要用一个图形文 件作样板图, 最好先将其的属性改为只读, 可保证一直存在。

# **2.1.4** 使用设置向导

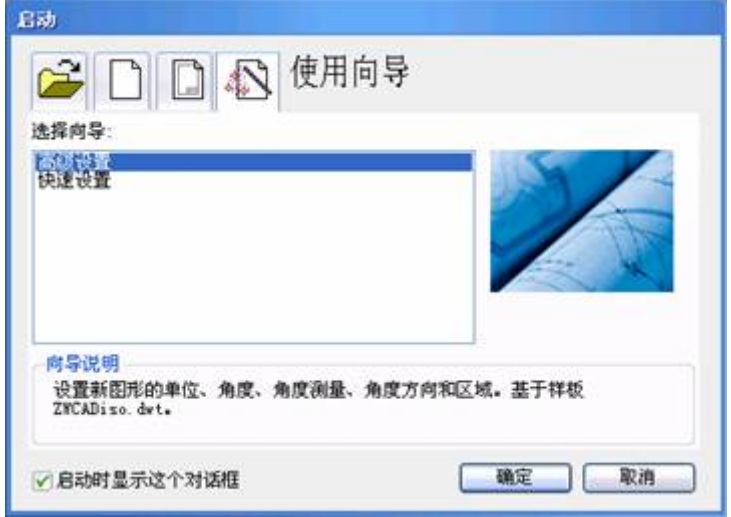

图 2-7 使用设置向导选项

使用向导绘制新图是中望 CAD 2008 的一大特点。向导中包含用户绘图所需 的绘图环境。绘图环境是指在中望 CAD 2008 中绘制图样所需的基本设置与约 定。能够使绘图实现专业化、用户化和流水线作业,同时它可大大提高绘图效率, 使所绘制的图形符合相关专业要求。

在中望 CAD 2008 中,绘图环境主要包括以下内容:

- ◆ 绘图单位、测量精度、光标捕捉等。
- ◆ 图纸大小与布局、绘图界限等。
- ◆ 文字与尺寸格式。
- ◆ 线型和图层颜色、线型、图层等。
- ◆ 用户坐标系。

启动对话框中的使用设置向导选项可实现以上部分内容的设置。选择启动对 话框中的 这招,系统弹出如图 2-7 所示对话框,且在选择向导列表框中显示两 个选项:高级设置与快速设置。在该列表框下方向导说明区域中将显示当前向导 功能的描述文字,下面分别介绍这两种设置。

### **1.**高级设置

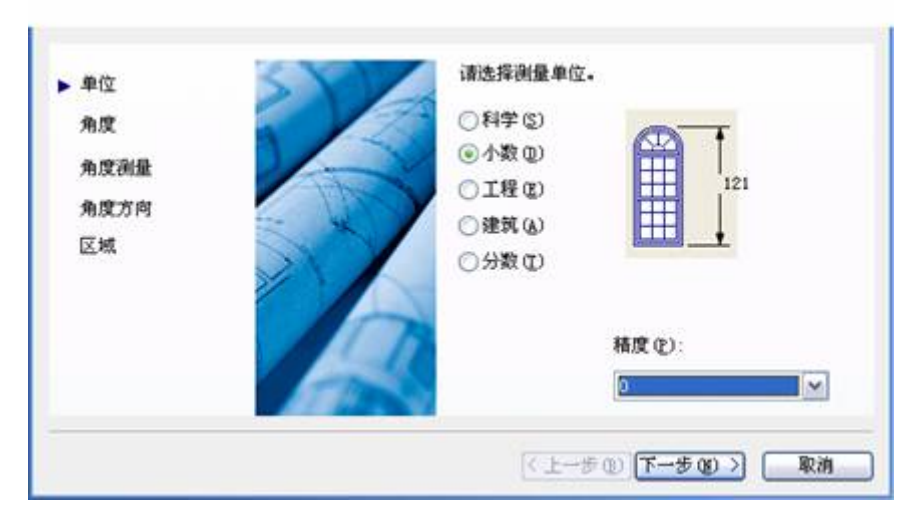

图 2-8 高级设置对话框

在设置向导对话框中,点取选择向导列表框下的高级设置选项,再点取确定 按钮,将进入高级设置状态,系统将弹出一个高级设置对话框,如图 2-8 所示。 该向导共有五项设置,即:

1)单位:设置绘图单位和精度。如图 2-8 所示,中望 CAD 2008 共提供了 五种绘图单位,其缺省为十进制,也就是小数,一般也是采用十进制。但精度不 能采用缺省值 0.0000,一般初学者可选 0 即可。

2)角度:设置角度和精度。类似单位设置,缺省为第一项,可选度/分/秒(S) 这一项,比如斜齿轮。

3)角度测量:测量角度的起始方向。选缺省项正东,也就是时针三点方向。

4)角度方向:角度测量方向。缺省项为逆时针方向。角度的起始和方向都 和我们从小学开始学习的数学完全相同。

5)区域:绘图区域设置。分别在宽度和长度键入绘图区域的大小。比如 A3 图纸为 420\*297,A4 图纸为\*297\*210 等。 完成以上五步后,点取完成按钮,即完成高级设置,接着开始绘图工作。

# **2.**快速设置

如图 2-7 所示的对话框,在选择向导列表框中选择快速设置选项,再点取确 定按钮,系统将弹出快速设置对话框,如图 2-9 所示。

快速设置较高级设置简单得多,在快速设置对话框中只有单位和绘图区域两 项设置,同高级设置。

在单位设置中,小数精度,对于初学者其精度选为 0 已足够了,清爽,好理 解,就是在工程上,公称尺寸大多以毫米(mm)为准,在建筑上,精确到毫米 足矣。这里, 编者已将小数位设 0, 如图 2-8 所示。

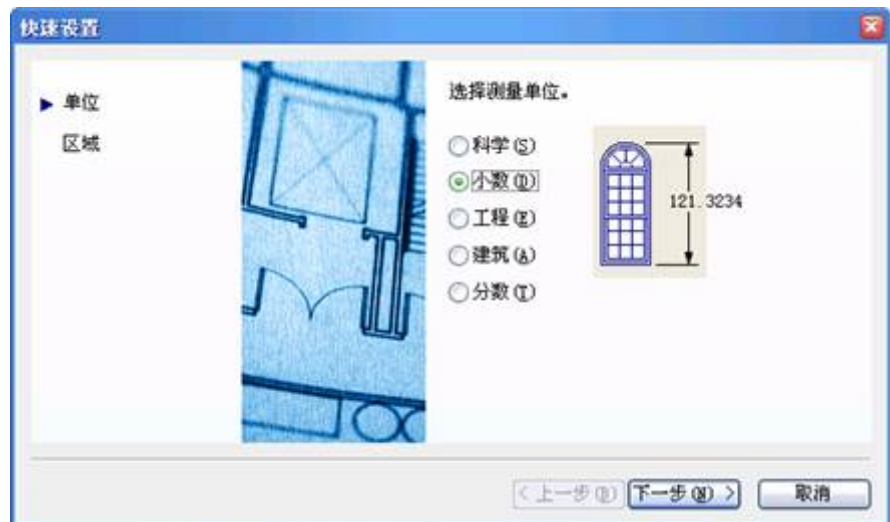

图 2-9 快速设置对话框

# **2.2** 文件管理命令 发布日期:2009-7-21

前面介绍了开始对话框及其使用,下面将讲述中望 CAD 2008 常用文件管理 命令。中望 CAD 2008 中常用的文件管理命令有 NEW、OPEN、QSAVE/SAVEAS、 QUIT 等。

# **2.2.1** 创建新图形(**NEW**)

### **1.**以缺省设置方式新建图形

在工具栏中选择"新建"图标,或在命令行中直接键入"NEW",即可以缺省设 置方式创建一个新图形。该图已预先作好了一系列设置,例如绘图单位,文字尺 寸及绘图区域等。你可根据绘图需要保留或改变这些设置。

### **2.**使用启动对话框新建图形

执行 NEW 命令后,系统会弹出启动对话框。该对话框允许以三种方式创建

新图,即使用缺省设置、使用样板图向导及使用设置向导。其操作与前面相同, 这里不再重述。

注意:当系统变量"STARTUP"的值为"ON"时,执行 NEW 命令或点击"新建" 图标都会弹出启动对话框;当"STARTUP"的值为"OFF"时,执行 NEW 命令或点 击"新建"图标都以缺省设置方式创建一个新图形。

# **2.2.2** 打开图形文件**(OPEN)**

OPEN 命令打开已经创建的图样。如果图样比较复杂,一次不能把它画完,可以 把图样文件存盘,以后可用打开文件命令继续绘制该图。执行 OPEN 命令,系 统弹出打开图对话框,如图 2-10 所示。

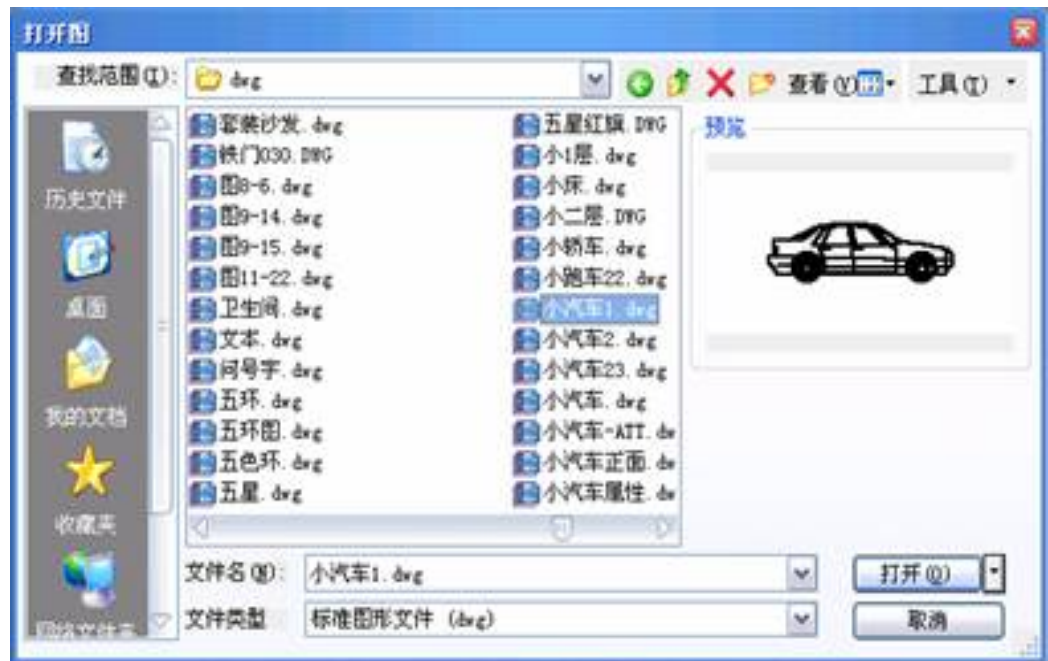

图 2-10 打开图对话框

选项说明:

查找范围:点取下拉式列表框,可以改变搜寻图样文件的目录路径。

文件名: 当在文件列表框中点取某一图样文件时,图样的文件名自然会出现在 文件名对话框中;也可以直接在对话框中键入文件名,最后点取"打开"按钮。

文件类型:显示文件列表框中文件的类型,点取下拉列表,中望 CAD 2008 可供 两种文件类型: 标准图形文件(dwg)和图形交换格式(dxf)。

以只读方式打开: 这是一个开关按钮, 打开此开关, 表明文件以只读文件打开, 不许对文件作任何修改,但可以编辑文件,最后将文件存盘时,提示以另一文件 名存盘。

预览:选择图样后,可以从浏览窗口预览将要打开的图样。

**"**工具**"**下拉菜单中的查找: 点取此按钮,打开一个对话框,通过对话框可以找 到 自己要打开的文件。

**"**工具**"**下拉菜单中的定位: 通过此按钮,可以确定要打开的文件的路径。

# **2.2.3** 保存文件(**QSAVE/SAVEAS/SAVE**)

文件的保存在所有的软件操作中是最基本和最常用的操作。在绘图过程中, 为了防止意外情况造成死机,必须随时将已绘制的图形文件存盘,常用"保存"、 "另存为"等命令存储图形文件。

# **1.**缺省文件名保存(**QSAVE**)

如果图样已经命名存储过,则此命令以最快的方式用原名存储图形,而不显 示任何对话框。如果将从未保存过的图样存盘,这时中望 CAD 2008 将弹出如图 2-11 所示的对话框,系统为该图形自动生成一个文件名,一般是 Drawing1。此 时该命令同"另存为(SAVEAS)"命令。

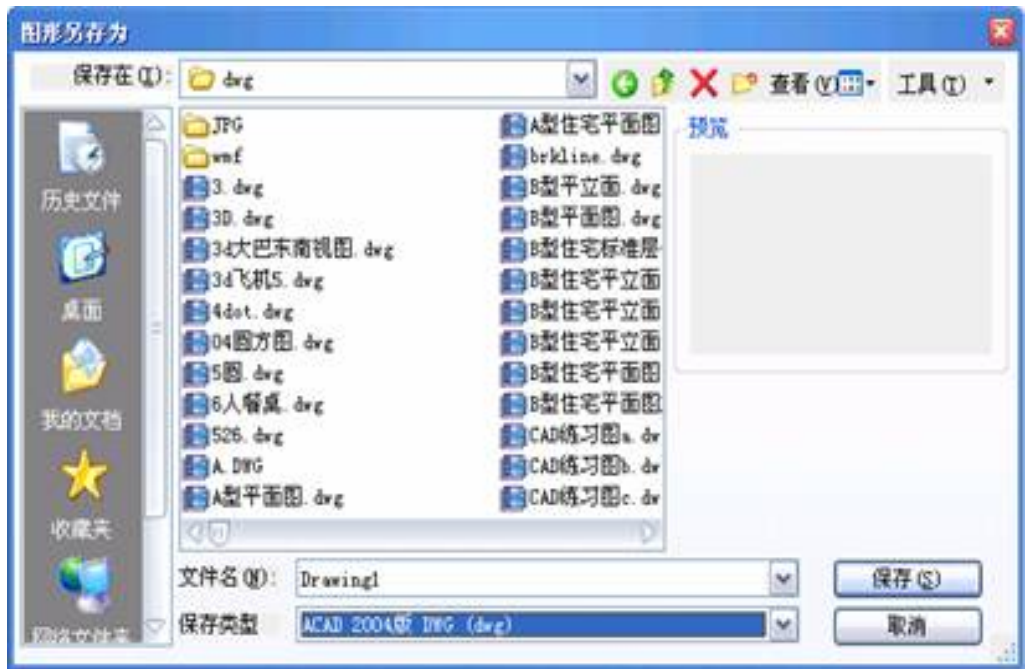

图 2-11 存储图形

# **2.**命名存盘(**SAVEAS**)

下拉菜单:[文件]→[另存为]

命 令 行:SAVEAS

SAVEAS 命令将文件命名存盘。执行该命令后,系统弹出如图 2-12 对话框,下

面对选项说明:

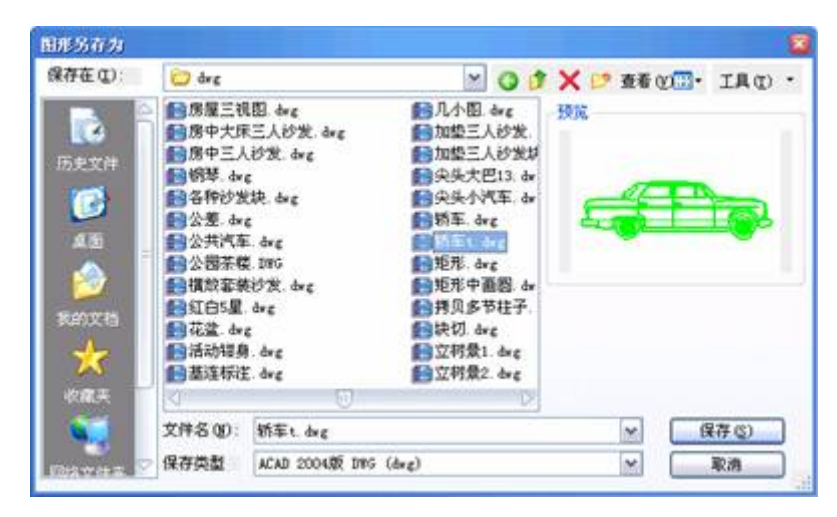

图 2-12 将文件另命名存盘

保存在:点取对话框右边的下拉箭头,选择文件要保存的目录路径。

文件名:在对已经保存过的文件另存时,在编辑框中要自动出现该文件的文件名, 这时点取"保存"按钮。如果要给文件另外命名,可以直接在此对编辑区中键入新 文件名并点取"保存"按钮即可。

保存类型:将文件保存为不同的格式文件。可以点取对话框右边的下拉箭头,选 择其中的一种格式。

执行保存(S)命令, 系统直接将图形以原来的文件名盘, 而原先的老图形文件已 经变成了备份文件,即是\*.bak 文件。

### **2**.**3** 定制中望 **CAD** 绘图环境 发布日期:2009-7-21

在中望 CAD 操作中,由于停电或死机等原因,往往将自己辛辛苦苦做了一个多小 时的工作付之东流,而不得不重新再做,尤其是一个紧急任务,急得人捶胸跺脚。

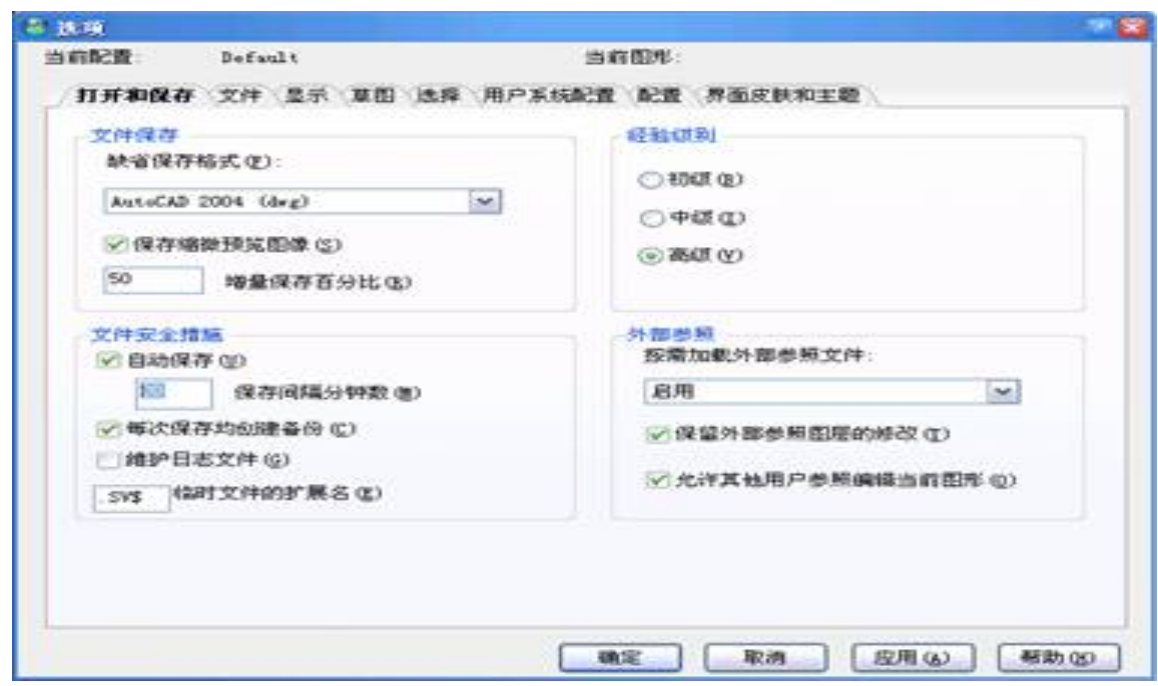

图 2-13 调整存图时间

我们可以调整中望 CAD 自动存图时间, 使损失减少到最小, 选取工具下拉菜单中 的最后一项,即《选项》,出现配置对话框,如图 2-13 所示。选第一个《打开的保存》 标签页,将系统默认的自动存盘分钟数 120 改成 20, 即 20 分钟,系统自动存盘一次。 当然,如果停电频繁也可改成 10,根据你自己所处环境情况确定。

这样计算机将按你设定的时间自动为你保存一个以 sv\$为后缀的文件。这个文件存 放在设定的文件夹里面,碰到断电等异常情况,可将此文件更名为 dwg 为后缀的文件, 在中望 CAD 软件中(当然包括其它 CAD 软件)就可打开了。

当你觉得在系统默认的目录并不适合你,在选项对话框中,改成你设定的子目录。 对于学校机房的计算机,一般都加了保护卡,对于 C 盘 ( 甚至 D 盘 ), 被保护起来了, 计算机重新启动后图形文件也不存在了,在这样的情况,也可自己设定一个子目录。具 体设置前,可以了解哪个分区是未保护。如果是全机保护,老师会为你提供一个存储区, 比如教师机上的一个子目录,可以通过《网上邻居》,访问到教师机。文件存放到老师 指定的子目录下。更好的方法是存到自己的 U 盘上。

# **2.3.2** 文件目录

文件目录最好是设置到中望 CAD 目录下, 便于查找, 如图 2-14 所示。当然, 也可 放到你认为方便的地方,中望 CAD 是将图、外部引用、块和临时文件放到"我的文档" 中,如果你的机器上的"我的文档"中文件太多,建议就要修改上述几种文件的用户路径。

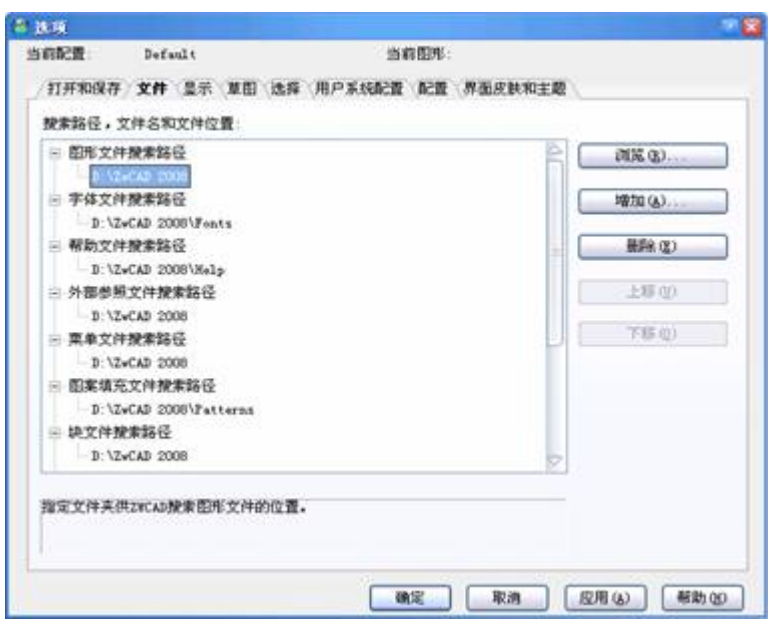

图 2-14 文件目录设置到中望 CAD 目录下

# **2.3.3** 捕捉光标

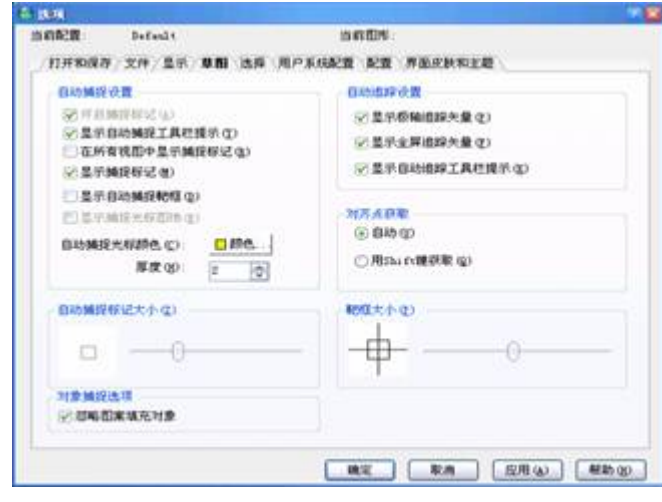

图 2-15 系统的捕捉光标

如果是按系统默认是浅黄色如图 2-15 所示,对黑色背景绘图区,反差大,比较好。 但当把屏幕背景设置成白色后,浅黄色就看不清楚了(反差太小),这时可将捕捉小方 框设成紫色,比如经常要截图到 word 文档, 就要改成反差大的颜色, 如图 2-16 所示。 当然,你要在真彩色中去配置也可以,那里有 1670 万种颜色。其实工程上不必追求颜 色多少。

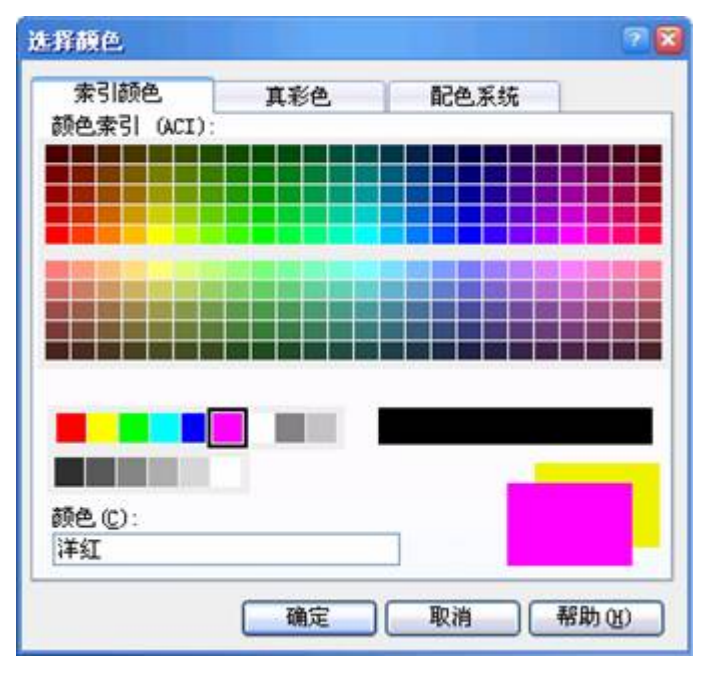

图 2-16 捕捉光标改变颜色

# **2.4** 中望 **CAD 2008** 坐标系统 发布日期:2009-7-21

#### **2.4.1** 笛卡尔坐标系统

中望 CAD 2008 使用了多种坐标系以方便绘图, 比如: 笛卡尔坐标 CCS、 世界坐标系 WCS 和用户坐标系 UCS 等。

任何一个物体都是由三维点所构成,有了一点的三维坐标值,就可以确定该 点的空间位置。中望 CAD 2008 采用三维笛卡尔坐标系统(CCS)来确定点的位 置。用户执行自动进入笛卡尔右手坐标系的第一象限(既世界坐标系统 WCS)。 在屏幕显示状态栏中显示的三维数值即为当前十字光标所处的空间点在笛卡尔 坐标系统中的位置。由于在缺省状态下的绘图区窗口中,我们只能看到 *xoy* 平面, 因而只有 *x* 和 *y* 的坐标在不断的变化,而 *z* 轴的坐标值一直为零。在缺省状态下, 要以把它看成是一个平面直角坐标系。

在 *xoy* 平面上绘制、编辑图形时,只需输入 **x**、*y* 轴的坐标,*z* 轴坐标由 CAD 自动赋值为 0。

## **2.4.2** 世界坐标系统

世界坐标系统(WCS)是中望 CAD 2008 的绘制和编辑图形的过程中的基本 坐标系统,也是是进入中望 CAD 2008 后的缺省坐标系统。世界坐标系统 WCS, 它由三个正交于原点的坐标轴 X、Y、Z 组成。WCS 的坐标原点和坐标轴是固定 的,不会随用户的操作而发生变化。

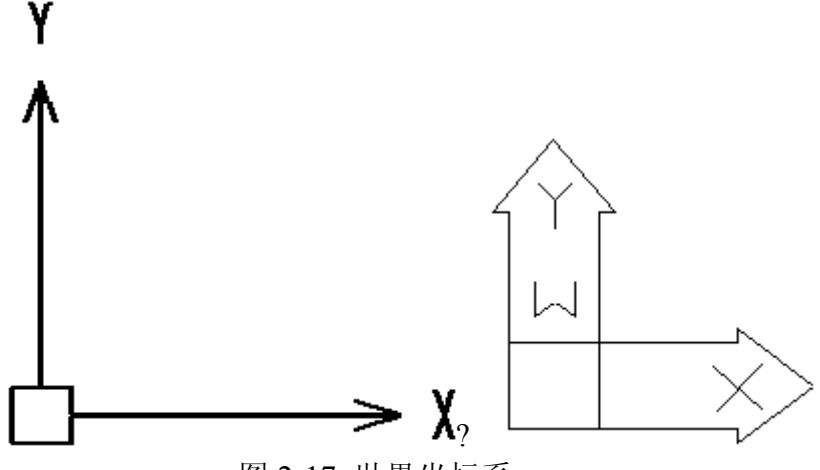

图 2-17 世界坐标系

世界坐标系统的坐标轴默认方向是 X 轴的正方向水平向右,Y 轴正方向垂 直向上,Z 轴的正方向垂直于屏幕指向用户。坐标原点在绘图区的左下角,系统 默认的 Z 坐标值为 O, 如果用户没有另外设定 Z 坐标值, 所绘图形只能是 XY 平面的图形。

如图 2-17 所示。左图是中望 2008 坐标系统的图标,而右图是原来 2007 版 之前的世界坐标系统,图标上有一个"W", World(世界)的第一个字母。

# **2.4.3** 用户坐标系统

中望 CAD 2008 提供了可变的用户坐标系统(UCS), UCS 坐标系统是根据 用户需要而变化的,以方便用户绘图形。在缺省状态下,用户坐标系统与世界坐 标系统相同,用户可以在绘图过程中根据具体情况来定义 UCS。

单击【视图】→【显示】→【UCS 图标】可以打开和关闭坐标系图标。也 可以设置是否显示坐标系原点,还可以设置坐标系图标的样式、大小及颜色。

## **2.4.4** 坐标输入方法

用鼠标可以直接定位坐标点,但不是很精确:采用键盘输入坐标值的方式可 以更精确地定位坐标点。

在中望 CAD 绘图中经常使用平面直角坐标系的绝对坐标、相对坐标,平面 极坐标系的绝对极坐标和相对极坐标等方法来确定点的位置。

● 绝对直角坐标

绝对坐标是以原点为基点定位所有的点。输入点的(x,y,z)坐标,在二维图形中, z=0 可省略。如用户可以在命令行中输入"10,20"(中间用逗号隔开)来定义点在 XY 平面上的位置。

● 相对直角坐标

相对坐标是某点(A)相对于另一特定点(B)的位置,相对坐标是把以前一个 输入点作为输入坐标值的参考点,输入点的坐标值是以前一点为基准而确定的, 它们的位移增量为△X、△Y、△Z。其格式为:@△X、△Y、△Z,"@"字符表 示输入一个相对坐标值。如 ["@10,20"](mailto:)是指该点相对于当前点沿*x*方向移动 10,沿 *y*方向移动 20。

● 绝对极坐标

极坐标是通过相对于极点的距离和角度来定义的,其格式为:距离<角度。角度 以 X 轴正向为度量基准, 逆时针为正, 顺时针为负。绝对极坐标以原点为极点。 如输入"10<20",表示距原点 10,方向 20 度的点。

● 相对极坐标

相对极坐标是以上一个操作点为极点,其格式为:@距离<角度。如输入 ["@10<20](mailto:)",表示该点距上一点的距离为 10,和上一点的连线与*x*轴成 20 度。

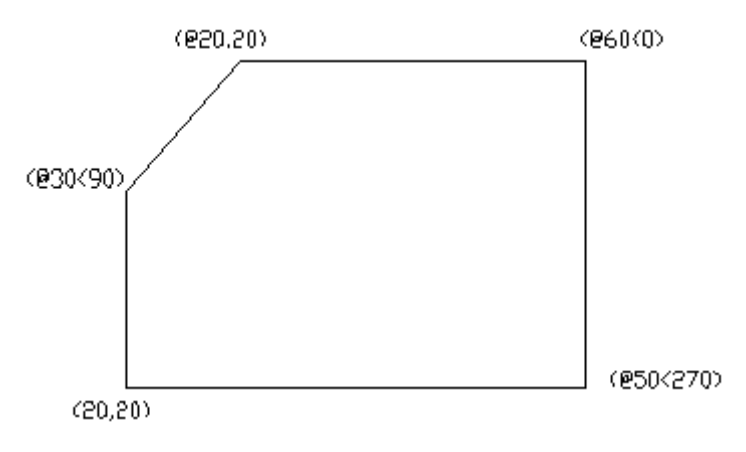

图 2-18 坐标输入方式

操作实例: 在绘图过程中不是自始至终只使用一种坐标模式,而是可以将一 种、两种或三种坐标模式混合在一起使用。在图 2-18 中,先以绝对坐标开始, 然后改为极坐标,又改为相对坐标。作为一个 CAD 操作者应该选择最有效的坐 标方式来绘图。

命令:line

线的起始点: 20,20

- 指定下一点: @30<90
- 指定下一点 @20,20
- 指定下一点: @60<0
- 指定下一点: @50<270
- 指定下一点: @-80,0
- 指定下一点: ( 按 Enter 键退出命令)

3.1 绘制直线命令 发布日期: 2009-7-21

# **1.** 命令功能

下拉菜单:[绘图]→[直线]

工 具 栏: [绘图]→[直线] ヽ

命 令 行:Line(L)

在中望 CAD 2008 中,绘制直线命令是使用最频繁的命令,也是最基础的命 令。

 Line 命令用于绘制二维直线段。用户通过鼠标或键盘来决定线段的起点和 终点。当从一个点出发作了一条线段后,中望 CAD 2008 允许以上一条线段的终 点为起点,另外确定一点为线段的终点,这样一直作一下去,除非按回车键,鼠 标右键或 Esc 键,才能终止命令。

执行画线命令后,用户可以一次画一条线段,也可以连续画多条线段(各线 段是彼此独立实体)。直线是由起点和终点来确定的,以通过鼠标或键盘来确定 起点和终点。

当用光标指定线的端点时,光标移动时有一条橡皮筋从前一点连到光标位 置,如图 3-1 所示。橡皮筋有助于看清要画的线及其位置。光标移动过程中始终 连着橡皮筋,直到选下一点或终止画线命令。

如果要绘一个闭合的图形,在提示符下直接输入"C",将最后确定的一点与 最初起点的连线形成闭合的折线;输入"U",则取消上一步操作。

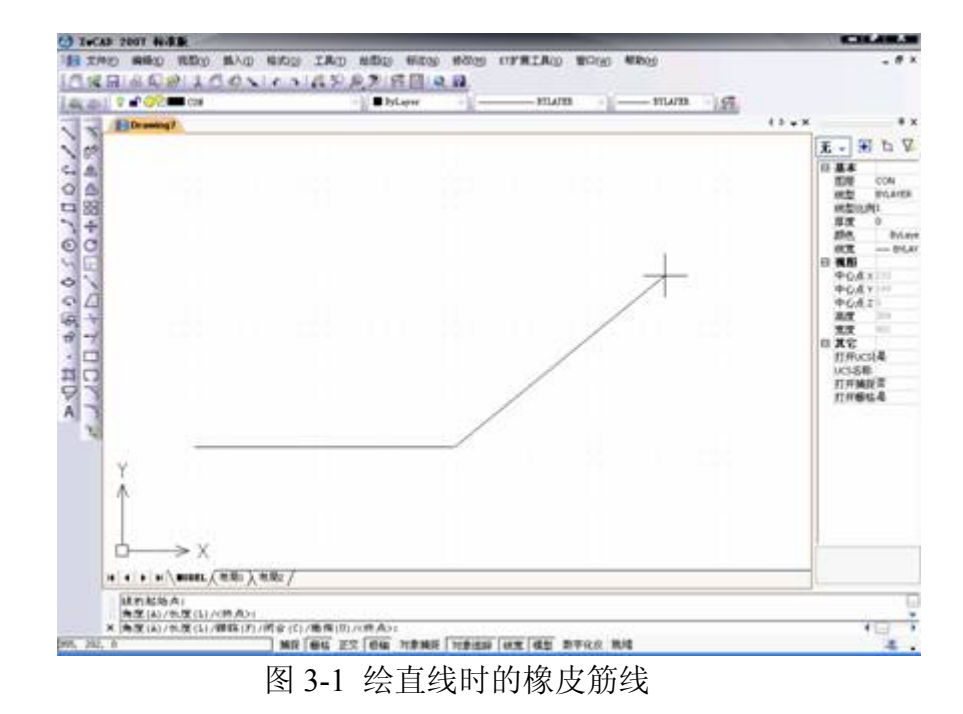

需要注意的是,在"指定第一点"提示符后直接按回车健,则中望 CAD 将上 次绘的直线或圆弧的终点作为当前要绘制直线的起点。在中望 CAD 2008 绘图 中,几乎所有要指定的点都可以使用键盘输入坐标值或用十字光标在屏幕上拾取 的方法获得。

# **2.**选项说明

执行 Line 命令后, 中望 CAD 2008 会提示键入线的起始点; 键入起始点后, 系统接着提示: "角度(A)/长度(L)/<终点>:", 给定终点, 回车完成这次命令, 或 在右键菜单点击"确认"来完成这次命令。以下就各选项分别加以说明:

角度**(A)**:键入线的角度。在命令行中键入 A,敲回车后系统提示键入线的

角度,键入线的角度后则所要画的那条线的角度确定。

长度**(L)**:键入线的长度。在命令行中键入 L,敲回车后系统提示键入线的 长度,键入线的长度后,则所要画的那条线的长度确定。

跟踪**(F):**跟踪最近画过的线或弧终点的切线方向,以便沿着这个方向继续画 线。

闭合**(C):**如果绘制多条线段,最后要形成一个封闭图形时,应在命令行中键 入 C, 则最后一个端点与第一条线段的起点重合形成封闭图形。

撤消**(U):**撤销刚画的线段。在命令行中键入 U,回车,则最后画的那条线段 删除。

**<**终点**>:**回车后,系统默认最后一点为终点。

在绘制直线时,二次菜单栏可提供多种选择。例如,当完成第一根直线后, 可以选择长度或方向角,在画完至少一根直线后,可以选择撤消命令,删除刚画 的直线;可以在画完直线后,单击完成;在画完两根或更多直线后,可以单击封 闭,由第一根线的起点到最后一根线的终点生成一直线。

#### **3.**操作实例

实例 1: 绘制四方形, 如图 3-2 所示是一个矩形, 四条线段首尾相连形成封 闭的四边形,其操作如下:

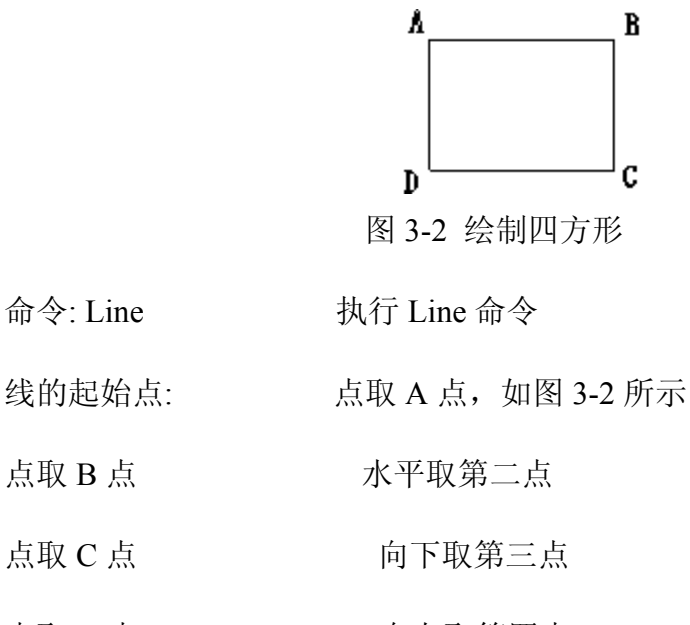

点取 D 点 contractor contractor 向左取第四点

实例 **2**:练习画直线命令,熟悉中望 CAD 软件点的输入方法。

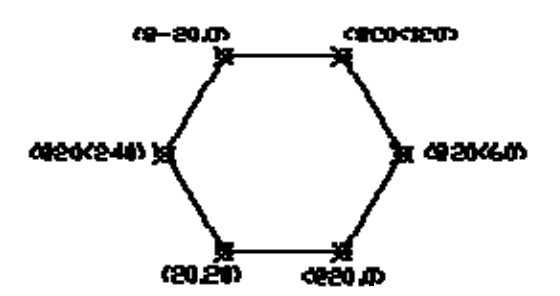

图 3-3 用 line 练习画六边形

命令:Line

指定第一点: 20,20 以坐标方式输入左下点 指定下一点: @20,0 以相对坐标方式输入右下点 指定下一点: @20<60 以极坐标方式输入最右点 指定下一点: @20<120 以极坐标方式输入右上点 指定下一点: @-20,0 以相对坐标方式输入左上点 指定下一点: @20<240 以极坐标方式输入最左点 指定下一点: c 以 c 形成闭合的折线

本题的作法如图 3-3 所示, 是了解掌握相对坐标方式, 极坐标方式输入, 其 实,作六边形可以直接以多边形式方式作,此处的目的是加深对相对坐标的理解 并掌握。

### **4.**提示

1)用 Line 命令绘制的多条线段中,每一条线段都是一个独立的对象,即可 以对每一条直线段进行单独编辑。

2)当上次用 Line 命令绘制结束后,再次执行 Line 命令,在系统提示下直 接回车时,则将以上最后绘制的线段或圆弧的终点作为当前线段的起点。

3)在系统提示下键入三维点的坐标,则可以给制三维直线段。

4)最后的图元是画弧,还可以画它的切线,起点是弧的终点。命令行输入 Line, 回车, 在二次菜单栏, 单击跟踪然后给定直线长度。

#### **3.2** 绘圆**(Circle)** 发布日期:2009-7-21

圆是工程图形中另一种常见的基本实体。画圆的基本命令是 Circle,根据圆 心、半径、直径和圆上的点等参数绘制。用户要根据不同的已知条件,或指定一 点确定所绘圆的圆心位置或输入一个选项,用中望 CAD 2008 所提供的不同方法 画圆。

下拉菜单:[绘图]→[圆]

工 具 栏:[绘图]→[圆] ◎

命 令 行: Circle $(C)$ 

#### **3.2.1** 绘制圆的方法

执行 Circle 命令, 系统提示: "两点(2P)/三点(3P)/ 相切-相切-半径(T) //弧线 (A) /多次(M) / <圆中心(C)>:",当直接键入一个点的坐标后,系统继续提示:"键 人圆的直径 D 或半径 R"。下面分别说明其余的选项:

两点**(2P)**:通过确定直径的两个端点绘制圆。键入 2P 后,系统分别提示指 定圆的直径的第一和第二端点。

三点(3P): 通过圆周上的三个点来绘制圆。键人 3P 后, 系统分别提示指定 圆上的第一点、第二点、第三点。

**T**(切点、切点、半径):通过两个切点和半径绘制圆。键入 **T** 后,系统分 别提示指定第一切点和第二切点及圆的半径。

弧线**(A)**:键人 **A** 后,系统提示选取转化为圆的弧,选取圆弧后,自动封闭 为圆。

多次**(M)**:如果准备多次使用要绘制的圆,在执行 Circle 命令后,首先键入 M, 然后在选择绘制圆的方法。

在中望 CAD 2008 中,Circle 命令绘制圆的方法具体介绍如图 3-4 所示。
方法 1: 圆心半径法。用户指定圆心坐标和圆的半径值即可确定一个圆。

方法 2: 圆心直径法。与方法 1 类似, 指定圆心坐标和圆的直径即可确定一 个圆。

方法 3: 三点(3P)法。只要用户指定圆上任意三个点即可确定一个圆。

方法 4: 两点(2P)法。用户指定圆的任意一条直径的两个端点即可确定一 个圆。

方法 5: 相切、相切、半径法。用户需要先选择两个与圆相切的图形对象, 然后在指定圆的半径,从而确定一个圆。

方法 6: 三切法。用户需选择三个与圆相切的图形对象来确定一个圆。

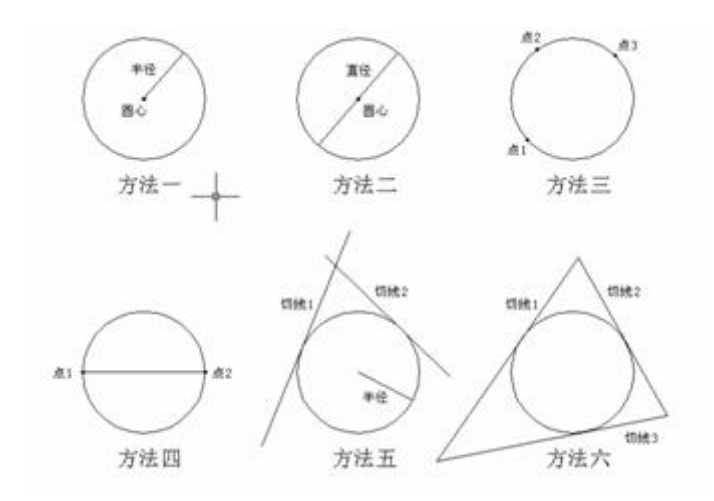

图 3-4 中望 CAD 2008 中绘制圆的方法示意图

注意: 在菜单"绘图"→"圆"中包括了以上六种方法的选项。但用户在命令 行直接输入 Circle 命令或使用 图标时,系统提示:"两点(2P)/三点(3P)/相切-相 切-半径(T) /弧线(A) /多次(M) / <圆中心(C)>:"。

提示: 在绘图时应根据具体情况进行分析,采用最为便捷、适宜的方法来 绘制。

#### **3.2.2** 用切点半径方式画圆**(T)**

下拉菜单: [绘图]→[圆]→[相切、相切、半径](T)

工 具 栏:[绘图]→[圆] ◎

命 令 行:C→T

这种方式适用于需要画两个实体的公切圆的情况。该方式要求用户确定与公 切圆相切的两个实体和公切圆的半径。具体操作如下:

1. 单击"绘图"→"圆"→"相切、相切、半径"菜单命令。

2.当命令行出现"选取第一切点:"提示符时,输入第一个切点。

3.当命令行出现"选取第二切点:"提示符时,输入第二个切点。

 4.当命令行出现"圆半径:"提示符时,输入公切圆的半径。 如图 3-5 所示的圆就是用相切、相切、半径方式画的圆。

命令清单如下:

命令: circle

两点(2P)/三点(3P)/相切-相切-半径(T) /弧线(A)

/多次(M) / <圆中心(C)>: t 以相切-相切-半径方式画公

切圆

选取第一切点: 选择第一个实体 A 点

选取第二切点 **Manual Manual Manual Manual Manual Manual Disk of the Society Article** Manual Disk State Manual Disk of t

圆半径: 输入公切圆的半径

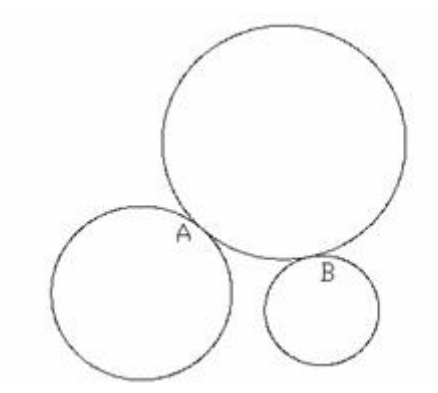

图 3-5 相切、相切、半径方式画的圆

上面所作切点是大概位置,在公切圆画出前,显然不能精确定位,但可大致 定位。图 3-5 是画的两圆的外公切圆,如果要画出上述两圆的内公切圆,半径应 足够大才能包进去,另外切点位置偏向两边,也就是点的两切点 C、D 均向外偏 移,A、B 点是外公切圆切点,如图 3-6 所示,C、D 点在 AB 两边。

切点也只是一个大约的位置,如图 3-6 所示,虽然点击所选的切点在 C、D, 但真正的切点位置并不一定在 C、D 点,一般在其附近,另外就是内公切圆的半 径要足够大。当然,也可以做成一个是内切,一个是外切,比如在图 3-6 中,当 把 D 点选在小圆的左下方时,则可做成与小圆外切。

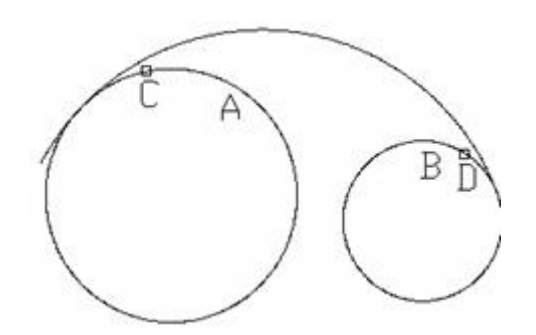

图 3-6 相切、相切、半径方式画内公切圆

才做的公切圆,也可以从下拉菜单的[绘图]→[圆]→[相切、相切、相切]来做, 当提示第三个切点时,点一次后提示:选择点处没有发现切点,再点就是以此点 作为第三个切点了,也可讲是以第三个切点来确定公切圆的大小。

### **3.2.3** 用三切点方式画圆

下拉菜单:[绘图]→[圆]→[相切、相切、相切] 当需要画三个实体的公切圆时可以采用这种方式。该方式要求用户确定与公切圆 相切的三个实体。具体操作如下:

单击"绘图"→"圆"→"相切、相切、相切"菜单命令。

当命令行出现"圆上第一点,捕捉到 切点"时,输入第一个切点。

当命令行出现"圆上第二点,捕捉到 切点"时,输入第二个切点。

当命令行出现"圆上第三点,捕捉到 切点"时,输入第三个切点。

如图 3-7 所示的圆就是用切点、切点、切点方式画圆。

命令清单如下:

单击"绘图"→"圆"→"相切、相切、相切"菜单命令。

圆上第一切点:输入第一个切点 E

圆上第二切点:输入第二个切点 F

圆上第二切点:输入第三个切点 G

通过三个切点作圆,也可推广到其它场合,比如作一下三角形的内公切圆, 也可采用上面的方法,也就是三切点方式,然后依次选取三角形三边,公切圆立 即做出。这比起用常规方法来,真正是又快又准确!如图 3-7 所示。

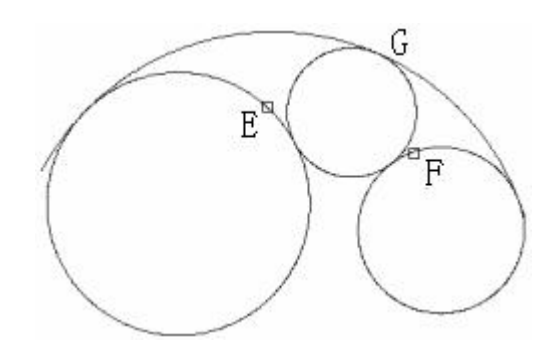

图 3-7 相切、相切、相切方式画圆

这里值得指出的是,有时做出的圆看起来不圆滑,有人说根本就没有相切, 这其实只是一个显示问题。使用 Viewres 命令,将数字调大,则可以使画出的圆 更光滑。

#### **3.2.4** 绘图命令的使用

#### **1.**命令输入方式

从上面的实例中可以看到,在中望 CAD 2008 中绘制图形时应先输入相应的 命令,如 Line、Circle 等。通常用户可采用如下几种方式来输入命令:

- 使用工具栏上的图标,如 、 ⊙ 等。
- 在命令行直接输入,如 Line、Circle 等命令。
- 使用菜单, 如"绘图"→"直线"、"绘图"→"圆"→"圆心, 半径"等。

显然,使用菜单不是第一选择,编者提倡采用在命令行直接输入命令的方式, 充分利用左手,也是熟悉英语的好办法,实际上中望 CAD 命令也就是相应的英 语单词。英语水平高的人,即使没有经过正规学习中望 CAD,也可直接从键盘 输入相应的英语命令来进行相应操作,并且中望 CAD 命令有相当多的简化命令, 效率可大大提高。

#### **2.**简化命令

中望 CAD 2008 系统为常用命令提供了更为快捷的别名(简化命令), 例如 Line 命令的别名为 l, Circle 命令的别名为 c, 即命今的第一个字母, 这样用户在 操作时只需输入一个字符即可激活相应的命令。其它命令别名参见第 4 章。

### **3.**作图常用命令

在作图过程中,免不了要删除不要的图形,只要用鼠标点中对象,直接按 Delete 或者输入命令 Erase, 即可删除选中的对象。Erase 简化命令就是一个 E, 左手点按【E】,左手大拇指点按空格键即可,非常方便。编者提倡这样的规范 操作!

另一个常用的命令是"Zoom",是对图形观察缩放。初学者容易出现的问题 是有时画了好多图,可后来又看不见了,这时下命令"Zoom",再以"A"响应(英 语 All 的第一字母),所作的全部图形完全显示出来。"Zoom"可简化成"Z", "Z" 和"A"联用,是显现全部作图的最佳搭档。如果要使所画图形尽可能大显示出来, "Z"命令之后, 以"E"响应即可。另外通过鼠标的滚轮可适时缩放, 压下滚轮, 鼠 标光标变成一只手,这时可将图幅移动,就和我们用手移动真实图纸一样。

还有一个撤消命令"Undo", 也经常使用, 简化为"U", 敲入一个 U, 撤消一 步操作。俗称"悔棋",人们下棋都怕"悔棋",而计算机相当"宽容"!就是经常"悔 棋", 连续"悔棋", 计算机也无半点怨气。

#### **3.3** 绘圆弧**(Arc)** 发布日期:2009-7-21

下拉菜单:[绘图]→[圆弧]

工 具 栏: [绘图] → [弧] →

命 令 行:Arc (**A**)

圆弧是工程图样中常见的实体之一。圆弧可通过圆弧命令直接绘制,也可以 通过打断圆成圆弧以及倒圆角等方法产生圆弧。中望 CAD 2008 提供了 10 种画 圆弧的方式,如图 3-8 所示。这些绘圆弧的方式都要输入相应的参数。

用户可以通过多种方法启动画圆弧命令, 在命今行中输入"Arc"(或"A")并 回车是最快的方式。

|    | 图弧(A)                      |    | 网络                         |
|----|----------------------------|----|----------------------------|
|    | 图(C)<br>图环(D)<br>样条曲线      | ٠  | 起点、圆心、端点(5)<br>起点、图心、角度(T) |
|    | 摘图(E)                      | í. | 起点、圆心、长度(A)<br>起点、端点、角度(N) |
|    | 块(K)                       | ۲  | 起点、端点、方向(D)                |
|    | $\mathcal{L}(\mathcal{O})$ | ٠  | 起点、端点、半径(R)                |
| 18 | 图案填充                       |    | 图心、起点、端点(C)                |
|    | 边界(8)                      |    | 图心、起点、角度(E)                |
|    | <b>接收(W)</b>               |    | 圆心、起点、长度(L)                |
|    | 文字(X)                      |    | 继续(O)                      |
|    | 曲面(F)                      |    |                            |

图 3-8 画圆弧的方式

绘制圆弧的方式都要输入相应的参数,有关这些参数的介绍如下:

- 三点:指定圆弧的起点、终点以及圆弧上任意一点。
- 起点:指定圆弧的起点。
- 终点:指定圆弧的终点。
- 圆心:指定圆弧的圆心。
- 方向:指定和圆弧起点相切的方向。

● 长度:指定圆弧的弦长。正值绘制小于 180°圆弧,负值则绘制大于 180° 的圆弧。

● 角度:指定圆弧包含的角度。顺时针为负,逆时针为正。

● 半径:指定圆弧的半径。正值绘制小于 180°的圆弧,负值则绘制大于 180° 的圆弧。如图 3-9 所示。

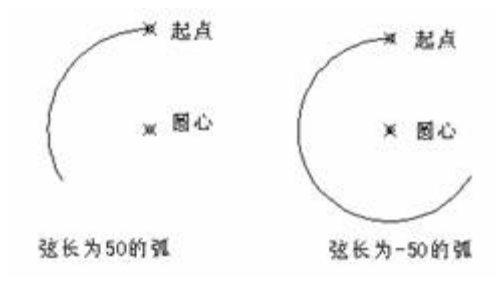

图 3-9 起点、圆心长度画弧中正负弦长的状态

试一试: 先绘制直线 AB, 然后用"继续"方式绘制 BCD 弧, 结果如图 3-10 所示。

命令:L

指定第一点: 50, 50 <br>
———————————————————— 直线 AB 的起点 角度(A)/长度(L)/<终点>:@0, -30 直线 AB 的终点 角度(A)/长度(L)/闭合(C)/撤销(U)/<终点>: 回车结束直线绘制 命令: A 面圆弧

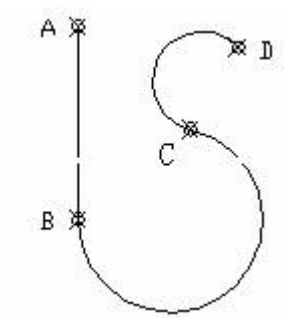

图 3-10? 用"继续"方式绘制圆弧

回车利用最后点/圆心(C)/跟踪(F)/<弧线起点>:回车利用直线终点为起点, 点取 C 点即画出大弧。

命令: A 画圆弧

回车利用最后点/圆心(C)/跟踪(F)/<弧线起点>:回车指定圆弧的端点为起 点,点取 D 点即画出小弧。

提示:

1)圆弧的角度与半径值均有正、负之分。当半径为正值时,中望 CAD 沿 顺时针方向绘制圆弧;若为负值时,则沿逆时针方向绘制圆弧。当角度为正值时, 中望 CAD 向逆时针方向绘制圆弧;当角度为负时值,则向顺时针方向绘制圆弧。

2)当绘制的圆弧在屏幕上显示成多段折线时,可用 Viewres 和 Regen 命令 控制。

**3.4** 绘椭圆和椭圆弧**(Ellipse)** 发布日期:2009-7-21

www.plcworld.cn

**1.Ellipse** 命令功能

下拉菜单:[绘图]→[椭圆]→[圆弧]

工 具 栏: [绘图]→[椭圆] ●

命 令 行:Ellipse (**EL**)

椭圆(Ellipse)的几何元素包括圆心、长轴和短轴,但在中望 CAD 2008 中 绘制椭圆时并不区分长轴和短轴的次序。绘制椭圆有如下两种方法。

中心点(Center)法: 分别指定椭圆的中心点、第一条轴的一个端点和第二 条轴的一个端点来绘制椭圆。

轴(Axis)、端点(End)法: 先指定两个点来确定椭圆的一条轴, 再指定 另一条轴的端点(或半径)来绘图椭圆。

在中望 CAD 2008 中还可以绘制椭圆弧 。其绘制方法是在绘制椭圆的基础 上再分别指定圆弧的起点角度和端点角度(或起点角度和包含角度)。注意,指 定角度时长轴角度定义为 0 度,并以逆时针方向为正(缺省)。

使用椭圆命令绘椭圆的方法很多,但归根到底,都是以不同的顺序输入椭圆 的中心点、长轴和短轴等参数。

Ellipse 命令用于绘制椭圆或椭圆弧,可通过轴端点、轴距离、绕轴线旋转的 角度或中心点几种不同组合进行绘制。

#### **2.**选项说明

执行 Ellipse 命令后, 中望 CAD 提示: "弧(A)/中心(C)/<椭圆轴的第一端点 >:",可以指定一点或选择一个选项。当指定一点后,系统提示指定第二点,这样 两点决定椭圆的一个轴;然后系统提示键入其它轴的距离,这时可以键入长度值 或指定第三点,系统由第一点和第三点之间的距离决定椭圆另一轴的长度。

中心(C): 椭圆的中心。

弧**(A)**:画椭圆弧,系统提示:"中心(C)/<椭圆轴的第一端点>:"。当指定好 椭圆长轴的值后,系统继续提示:"旋转(R)/<其他轴>:",即指定椭圆短轴的长, 或者键入 R, 选择旋转选项。

旋转**(R)**:以椭圆的短轴和长轴之比值把一个圆绕定义的第一轴旋转成椭圆, 若键入 0, 则绘制出圆。

在椭圆的绘制过程中,还可能出现以下一些选项:

参数**(P)**:确定椭圆弧的起始角,中望 CAD 通过一个矢量方程式来计算椭圆 弧的角度.

包含(I): 指定椭圆弧包角的大小。

### **3.**操作实例

用中心轴椭圆方式绘制椭圆如图 3-11(a)。再以绘制起始角为 45°、终止 角为 250°的椭圆弧, 如图 3-11 (b) 为例, 介绍其具体操作方法如下:

命令:Ellipse

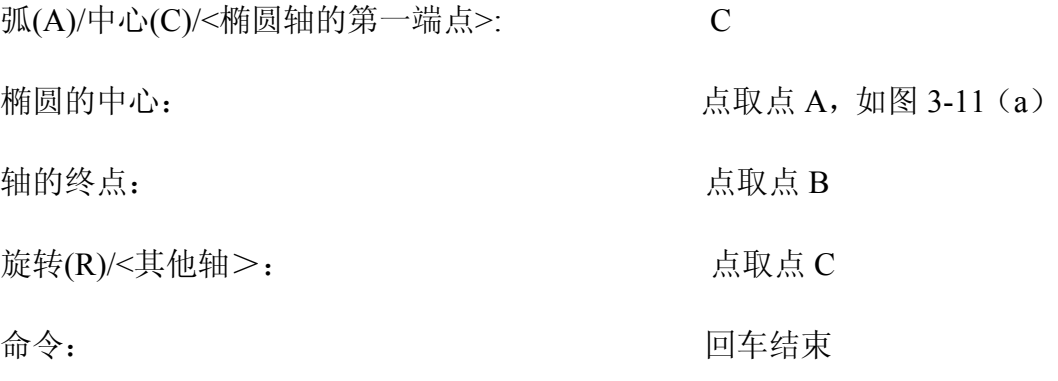

绘制出来的椭圆如图 3-11 (a) 所示。

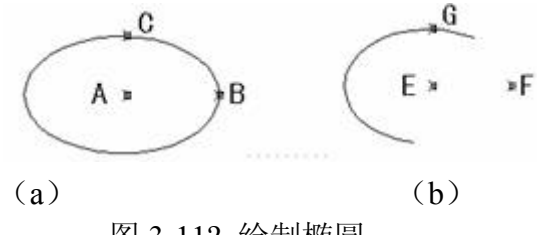

图 3-11? 绘制椭圆

命令:Ellipse 画椭圆弧

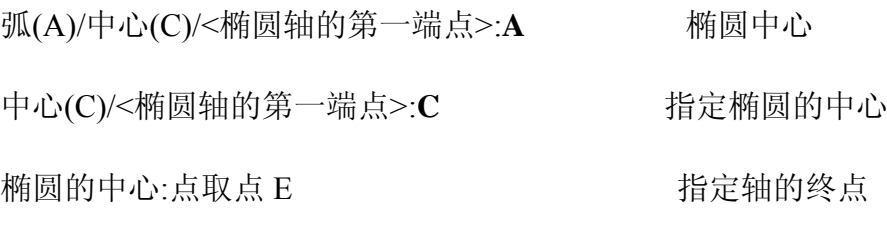

轴的终点:点取点 F 指定椭圆第二轴的端点

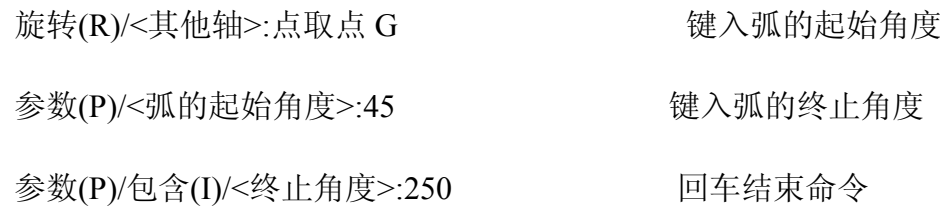

## **4.**提示

1)Ellipse 命令绘制的椭圆同圆一样,不能用 Explode、Pedit 等命令修改。

2)系统变量 Pellipse 决定椭圆的类型。当 Pellipse 状态关闭时,即缺省值时, 绘制的椭圆是真正的椭圆;当该变量为打开时,绘制由多段线表示的椭圆。

### **.5** 点的绘制 发布日期:2009-7-21

在中望 CAD 2008 中,点作为实体可以以不同的样式在图纸上绘出,用作捕 捉和偏移对象的节点或参考点。

### **3.5.1** 设置点的大小及类型**(Ddptype)**

下拉菜单:[绘图]→[点]

工 具 栏: [绘图]→[点]

命 令 行:Ddptype

通过单击"格式"→"点样式"或在命令行输入 Ddptype 可以弹出点样式的对话 框,在该对话框中可以进行点的样式设置。点的样式设置好以后,接下来就可以 绘点了。如图 3-12 所示。

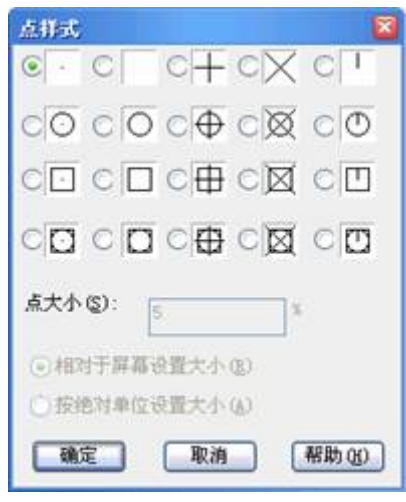

图 3-12 点的样式设置对话框

### **3.5.2** 绘制点**(Point)**

下拉菜单:[绘图]→[点]→[单点]

工 具 栏: [绘图]→[点]·

命 令 行:Point (PO)

就其本身而言,点并没有多少实际意义,但它是我们绘图中重要辅助工具, 尤其是"定数等分"和"定距等分",相当于手工绘图的分规工具,可对图形对象进 行定数等分或定距等分。

提示:1.绘点命令执行后,能够绘制多个点,而 Point 命令只能绘制单个点。

2.Point 常在作图过程中绘制参考点。捕捉点对象可用目标捕捉方式中的 Node。

## **3.5.3** 插入等分点**(Divide)**

### **1.**命令功能

下拉菜单:[绘图]→[点]→[定数等分]

命 令 行:Divide(DIV)

Divide(DIV)命令可以在直线、圆、圆弧等对象上绘制等分点或在等分点 处插入图块,等分点数目在 2~32767 之间。

#### **2.**选项说明

执行 Divide 命令后,中望 CAD 命令行提示:"选取分割对象:"即选择等分的 对象,可用对象选择方式中的任意一种方法。接着系统提示: "块(B)/<分段数>:", 这时可以直接键入等分数目。

块**(B)**:在分点处插入图块。选择块(B)选项后,则系统接着提示:"插入块 名称:",键入所插入块的名字。接着系统提示:"块与对象对齐? <是(Y)>: ",即 插入的图块是否要与等分对象一致?默认值为是。

分段数**:** 等分的数目。

#### **3.5.4** 操作实例

如图 3-13 所示, 用 Divide 命令将一条线条 10 等分, 在图 3-13 (a)分点处插 入明显的点的记号;在图 3-13 (b)分点处插入粗糙度图块。其具体操作如下:

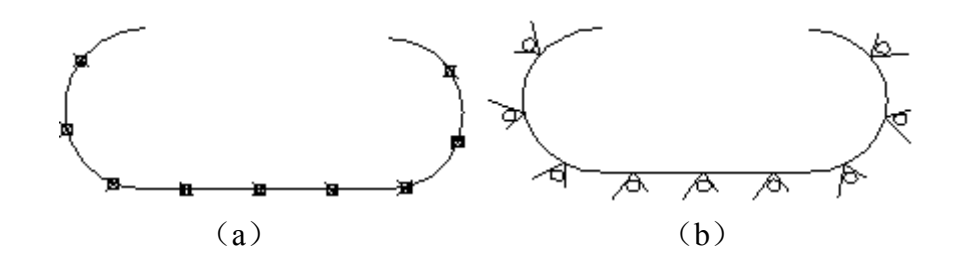

图 3-13 用 Divide 命令将一条线条 10 等分

命令:divide https://www.facebook.com/divide/acebook.com/divide/acebook.com/divide/acebook.com/divide/acebook.com

选取分割对象: 点取线条, 见图 3.13(a \_ \_ \_ \_ 选择等分对象

块(B)/<分段数>:**10** 键入等分数目 10

选取分割对象: 点取线条, 见图 3.13(b \_\_\_\_\_\_\_\_\_\_\_选择等分对象

插入块名称: 粗糙度 强调的 医二乙二酸 经入块名称

命令:**divide** https://www.facebook.com/divideo/application-state/application-state/application-state/application-state/

块(B)/<分段数>:b **b** example a state of the example of the example of the example of the example of the example of the example of the example of the example of the example of the example of the example of the example of the e

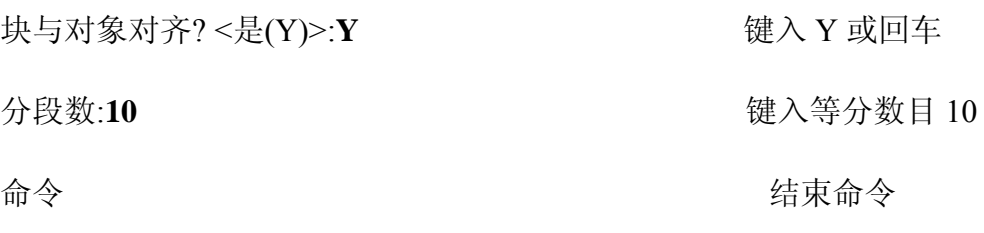

### 提示:

1.用 Divide 命令插入图块时,首先应定义图块。

2.执行命令 Divide 后, 点的标记没有在图样上显示出来, 这时可以执行 Settings 命令来设置点的形式及大小,最后用 Regen 命令来重新生成图样。

3.点标记并没把实体断开。Divide 生成的点对象可作为 NODe 对象捕捉的捕 捉点。

#### **3.5.5** 定长设标记**(Measure)**

### **1.**命令功能

下拉菜单:[绘图]→[点]→[定距等分]

命 令 行:Measure(**ME**)

Measure(ME)命令用于按给定的长度来测量对象,如直线、圆弧、圆和多 义线等,并在等距测量点上标记点或图块符号。

#### **2.**选项说明

执行 Measure 命令后, 中望 CAD 命令行提示: "选择测量对象", 用目标选 择方式中的方法选定测量对象;系统继续提示: "块(B)/<分段长度(S)>:", 键入 每段测量值或键入 B, 选择块选项, 在分点处插入图块。系统会继续以下提示。

列出图中块**/<**插入块**(B)>**:输入图块名。

块与对象对齐**? <**是**(Y)>:**插入的图块是否要与等分对象一致?默认是 Yes。

分段长度**(S)**:确定每段的长度。

#### **3.**操作实例

用 Measure 命令在图 3-14 所示线条上绘制等距离点, 每段距离为 40 (图

3-14(a)); 再以每段距离为 40, 在此线条上的等距离点处插入粗糙度图块(图 3-14(b))。其具体操作如下: 命令:measure https://www.facebook.com/default.com/default.com/default.com/default.com/default.com/default.com/de Measure 命令 选取量测对象: 在点 A 处取线条, 见图 3-14(a) 选择量测对 象 块(B)/<分段长度>:40 键入分段长度 40 命令:measure 执行 Measure 命令 选取量测对象:在点 B 处点取线条, 见图 3-14(b) 量测对象 块(B)/<分段长度>: b <br>
= 键入 b, 选择 块选项 插入块名称: 粗糙度 话 医心包 医心包 医心包 键入块名称 块与对象对齐 <是(Y)>: Y  $\qquad \qquad \text{ $x$}$ 分段长度: 40 键入每段量测 长度 40

命令: 结束命令

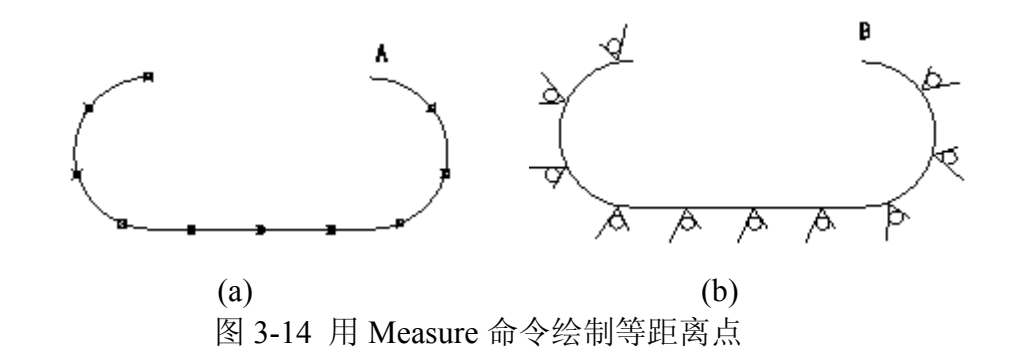

**4.**提示

1)Measure 命令与 Divide 命令不同点在于:Divide 命令是给定等分数目插 入图块;Measure 命令是给定插入点之间的距离,再将点或图块等距地插入图中, 直到余下部分不足一个间距为止。

2) Measure 命令将测量点的起始位置放在离拾取对象最近的端点处, 从此 端点开始,以指定的距离在各个分点处插入点标记或图块(图 3.14(a)、(b))。

3)Measure 命令绘制的点构成一个选择集,如果在提示 Select Object 下键入 P,可以将各分点全部选中,可以用 Erase 命令试一试。

4) Measure 命令绘制的点可用 Node 方式捕捉。

**3.6** 其他图形绘制 发布日期:2009-7-23

### **3.6** 徒手画线**(Sketch)**

命 令 行:Sketch

在绘图中,有时需要绘一些不规则的线,因此中望 CAD 2008 为用户提供了 绘徒手线的命令 Sketch。该命令是通过记录光标的轨迹来绘徒手线的。可以用鼠 标,也可以用数字化仪及光笔来完成。

Sketch 命令所画的线条, 实际上是由很多许多条小的直线段所构成, 这些 直线段的长度可以通过"记录增量"来控制,增量越小,生成的曲线越光滑,但也 同时会增加大量的直线段,导致图形文件过大。

利用 Sketch 命令可以徒手绘制图形、轮廓线及签名等。

在中望 CAD 2008 中 Sketch 命令没有对应的菜单或工具按钮,因此要使用该 命令,必须在命令行中输入 Sketch,回车即可启动徒手画线的命令,给出分段长 度,屏幕上出现了一支铅笔,鼠标轨迹变为线条。工程图上很少使用。

#### **3.7** 绘制圆环**(Donut)**

#### **1.**命令功能

下拉菜单:[绘图]→[圆环]

#### 命 令 行:Donut (**DO**)

Donut 命令用于在指定的位置绘制指定内外直径的圆环或填充圆,圆环是由 封闭的带宽度多段线组成的实心填充圆或环。可用多种方法绘制圆环,缺省方法 是给定圆环的内、外直径,然后给定它的圆心,通过给定不同圆心点可以生成多 个相同的圆环。

启动绘制圆环命令最好是在命令行中输入"Donut"或"Do"并回车。

### **2.**选项说明

执行 Donut 命令后,中望 CAD2006 命令行提示:"两点(2P)/三点(3P)/半径-相切-相切(RTT)/<圆环体内径><0.5>:",键入圆环体内径后,系统继续提示:"圆 环体外径 <1>: ", 键入圆环体外径后, 系统继续提示: "圆环体中心:", 键入圆 环体中心后,圆环体确定。

两点**(2P)**:可以用指定圆环宽度和直径上两点的方法画圆环,

三点(3P): 指定圆环宽度及圆环上三点的方式画圆环

半径-相切-相切(RTT): 通过与一已知图元相切的方式画圆环。

圆环体内径:指键入圆环体内圆直径。

### **3.**操作实例

实例 1: 用 Donut 命令绘制如图 3-15(a)所示图形, 其具体操作如下:

命令:Donut 执行 Donut 命令

两点(2P)/三点(3P)/半径-相切-相

切(RTT)/<圆环体内径><1>:30 键入圆环体内径 30

圆环体外径 <1>:60 键入圆环体外径 60

圆环体中心: 点取圆环体中心 指定圆环中心的位置

圆环体中心: 回车结束命令

执行 Fill 命令,改变 Fill 的填充方式,如果将 Fill 的填充方式关闭(off), 则会出 现图 3-15(c)、(d)所示图形。

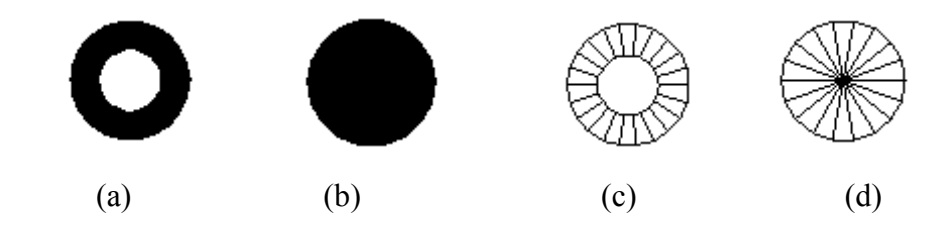

图 3-15 用 Donut 命令绘制图形

实例 2:画出如图 3-16 中所示图形

发出"Donut"命令后,中望 CAD 出现如下的提示:

指定圆环的内径:

指定圆环的外径:

指定圆环的中心点<退出>:

如图 3-16 中所示分别是不同的内、外径情况所绘制的圆环。左图是内外径 不相等,和实例 1 相同;中图是内径为 0;得到实心圆;右图是内外径相等,得 普通圆。

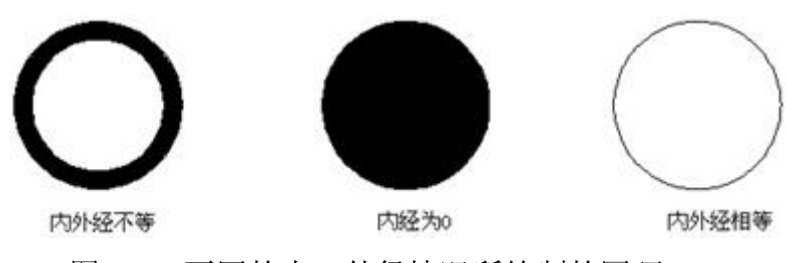

图 3-16 不同的内、外径情况所绘制的圆环

### **4.**提示

1)用户绘制时,只需指定圆环的内径和外径等参数,然后连续地选取圆心 即可绘出多个圆环。

2)可以用修改工具条中的编辑多段线工具编辑圆环,用分解工具把圆环变 成圆弧,还可以用设置工具栏的填充工具控制圆环显示为填充模式或线框模式, 如图 3-16 所示。

3)可以通过以下操作来设定圆环缺省的内外径:<选择设置>图纸设置,然 后单击对象生成栏,选择需要的操作。

4) 无论是用系统变量 Fillmode 或 fill 命令, 当改变填充方式后, 都必须用 重画/重新生成命令重生图样,才能改变显示。

### **3.8** 绘矩形**(Rectangle)**

### **1.**命令功能

下拉菜单:[绘图]→[矩形]

工 具 栏:[绘图]→[矩形] □

命 令 行:Rectangle(**REC**)

中望 CAD 2008 的绘矩形命令为 Rectangle。它是通过确定矩形对角线上的 两个点来绘的。使用该命令,除了能绘常规的矩形之外,还可以绘倒角或圆角的 矩形。

### **2.**选项说明

执行矩形命令后,中望 CAD 命令行提示:"倒角(C)/标高(E)/圆角(F)/旋转(R)/ 方形(S)/厚度

T)/宽度(W)/<选取方形的第一点>:"。

倒角**(**C**)**:设置矩形角的倒角大小,并绘带倒角的矩形。

标高**(E)**:确定矩形在三维空间内的基面高度。

圆角**(F)**:设定矩形四角为圆角及半径大小。

旋转(R): 旋转操作可重新安排矩形为任意角度

方形**(S)**:矩形工具也可绘制正方形,不指定矩形对角,而直接指定矩形的 大小即可得到正方形

厚度:**(T)**设置矩形的厚度,即 Z 轴方向的高度。

宽度**: (**W**)**:设置矩形的线宽。如果该线宽为 0,则根据当前图层的缺省线宽 来绘矩形;如果该线宽>0,则根据该宽度而不是当前图层的缺省线宽来绘矩形。

#### **3.**提示

矩形及稍后要介绍的正多边形和多段线等,从外观上看都有若干条边,但它 们实际上只是一条多段线。与多条直线围成的图形根本不同的是,这类多段线所 形成的封闭图形可以在三维空间中进行实体拉伸。此外,这类多段线还可以通过 分解命令使之分解成若干单个的线段。

#### **3.9** 绘正多边形**(Polygon)**

### **1.**命令功能

下拉菜单:[绘图]→ [正多边形]

工 具 栏:[绘图]→ ○

命令行: Polygon (POL)

在中望 CAD 2008 中,绘正多边形的命令是"Polygon"。它可以精确绘 3~1024

条边的正多边形。

#### **2.**选项说明

发出"Polygon"命令后,中望 CAD2006 出现如下的提示: "多边形: 多个(M)/ 线宽(W)/<边数><4>:",键入边数后,系统继续提示: "确定: 边缘(E)/<多边形 中心>: "。

多个(M): 如果准备多次使用要绘制的多边形, 在执行 Polygon (POL) 命令 后,首先键入 M, 然后在选择绘制多边形的方法。

线宽**(W)**:键入 W 后,系统提示:键入多段线的宽度值。

边缘**(E)**:键入 **E** 后,系统提示:键入边缘第一端点及第二端点。通过这两 点可以决定多边形的边长。

**<**多边形中心**>**:指定多边形的中心点。 在多边形的绘制过程中,还可能出现以下一些选项:

边**(S):**键入 S 后,系统将以边多边形绘制方法:既通过定义多边形的中心点 和中心到边距离的方式生成一个等边多边形。

顶点**(V)**:键入 **V** 后,系统将以顶点多边形绘制方法:既通过定义多边形的 中心点和中心到顶点距离的方式生成一个等边多边形。

#### **3.**操作实例

绘制如图 3-17 所示的正五边形,其具体操作如下:

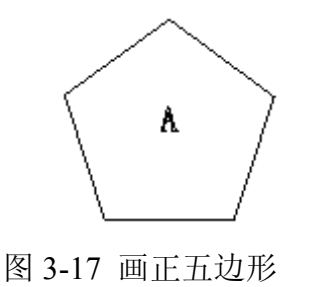

命令:Polygon

多边形:多个(M)/线宽(W)/<边数> <4>:**5**

确定:边缘(E)/<多边形中心>: 点取点 A

确定:边(S)/<选择顶点>: 点取顶点生成三边形

### **4.**提示

用 Polygon 绘制的正多边形是一条多段线,可用 Pedit 命令对其进行编辑。

#### **3.10** 多段线**(Pline)**

#### **1.**命令功能

下拉菜单:[绘图]→[多段线]

工 具 栏:[绘图]→[多段线] —

命 令 行:Pline(Pl)

Pline(Pl)命令为用户提供了方便快捷的作图方式,使用该命令可以绘制由 若干直线和圆弧连接而成的不同宽度的曲线或折线,可以绘制直线箭头和弧形箭 头,并且无论该多段线中含有多少条直线或圆弧,它们都是一个实体,可以用多 段线修改命令 Pedit 对其编辑修改。

#### **2.**选项说明

执行 Pline (PL) 命今后, 中望 CAD 2008 命今行提示: "多段线起点· ", 键 入起点,系统继续提示:"弧(A)/距离(D)/跟踪(F)/半宽(H)/宽度(W)/撤消(U)/<下一 点(N)>:",指定多段线第二点或选择方括号内的某一选项。 下面分别对以上选项加以说明:

弧**(A)**:键入 A,以画圆弧的方式绘制多段线。选择该选项后,系统继续提 示:"角度

(A)/中心(CE)/方向(D)/半宽(H)/线段(L)/半径(R)/第二点(S)/宽度(W)/ 撤消(U)/<弧 终点

>: "选项序列中各项以及还可能出现的选项意义如下:

角度(A): 该选项用于指定圆弧的圆心角。

中心(CE): 为圆弧指定圆心。

方向(D): 取消直线与弧的相切关系设置,改变圆弧的起始方向。

半宽**(H)**:该选项用于指定多段线的半宽值,中望 CAD 2008 将提示用户输 入多段线的起点半宽值与终点半宽值。在绘制多段线的过程中,每一段都可以重 新设置半宽值。

线段(L): 返回绘制直线方式。

半径**(R)**:指定圆弧半径。

第二点**(S)**:指定三点画弧。

宽度**(W)**:该选项用于设置多段线的宽度值。多段线是由宽度不等的直线和 圆弧组成的。整个多段线是由所画的一系列直线或圆弧顺序相连的一个实体。

闭合(**C**):该选项自动将多段线闭合,即将选定的最后一点与多段线的起 点连起来,并结束 Pline 命令。

距离**(D):** 指定分段距离。

### **3.**操作实例

例 1: 用 PL 命令画箭头, 如图 3-18 所示。

命令:Pline

多段线起点: 点取多段线起点

弧(A)/距离(D)/半宽(H)/宽度(W)/<下一点(N)>:w

起始宽度<0>:50

终止宽度<50>:

弧(A)/距离(D)/半宽(H)/宽度(W)/<下一点(N)>:@150,0

弧(A)/距离(D)/跟踪(F)/半宽(H)/宽度(W)/撤消(U)/<下一(N)>:

命令:Pline

回车使用最后点/跟踪(F)/<多段线起点>:

弧(A)/距离(D)/跟踪(F)/半宽(H)/宽度(W)/<下一点(N)>:w

起始宽度 <50>:100

终止宽度<150>:0

弧(A)/距离(D)/跟踪(F)/半宽(H)/宽度(W)/<下一点(N)>:@150,0

弧(A)/距离(D)/跟踪(F)/半宽(H)/宽度(W)/撤消(U)/<下一点(N)>: 回车结束

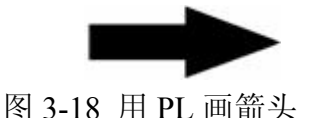

上面通过改变宽度做出图形,图 3-19 是以一定宽度画直线后转到圆弧方式, 而图 3-20 是在直线段后,重新设定宽度,起始宽度不变,而终止宽度为 0,读者 可以举一反三,作做出各种图形。

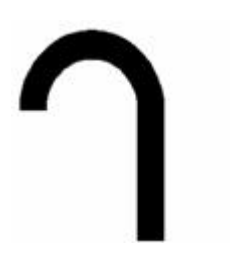

图 3-19 PL 直线转圆弧 83-20 PL 直线转变尖圆弧

**4.**提示

1)在指定多段线的第三点之后,还将增加一个"Close(闭合)"选项,用于 在当前位置到多段线起点之间绘制一条直线段以闭合多段线,并结束多段线命 令。

2)多段线(Polyline)是中望 CAD 2008 中较为重要的一种图形对象。多段 线由彼此首尾相连的、可具有不同宽度的直线段或弧线组成,并作为单一对象使 用。使用 Rectang、Polygon、Donut 等命令绘制的矩形、正多边形和圆环等均属 于多段线对象。

3)多段线的宽度大于 0 时,要绘制一条闭合的多段线, 必须键入闭合选项, 才能使其完全封闭,否则,即使起点与终点重合,也会出现缺口。

4)利用修改工具条的多段线编辑命令 Pedit,可编辑整段多段线及其组成单 元;利用分解命令 Explode 可以将多段线变成单独的线或圆弧,利用设置工具条 的填充工具可以控制多段线的宽度是以填充或线框方式显示。

**3.11** 绘宽线**(Trace)** 

**1.**命令功能

命 令 行:Trace

Trace 命令绘制具有一定宽度的实体线。在命令行键入:Trace 即可执行宽 线命令。

#### **2.**选项说明

执行 Trace 命令, 系统提示: "迹线宽度〈1〉: 指定等宽线的宽度"。可在 此提示下直接键入现宽值或用鼠标指定两点,两点之间的长度即为线宽。键入线 宽后,系统提示指定等宽线的起点和下一点,可以键入点的坐标或直接用鼠标在 绘图区域拾取点。

### **3.**操作实例

用 Trace 命令绘制如图 3-21 所示四边形, 其具体操作如下:

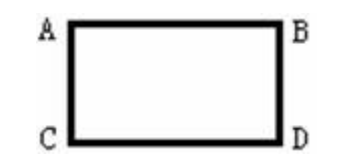

图 3-21 Trace 命令绘四边形

命令: Trace

迹线宽度 <1>:**4**

迹线起点:依次点取 A、B、C、D、A,即可做出。

### **4.**提示

1)宽线命令 Trace,可以简单理解为有宽度的直线,它有宽度,操作与 Line 相同,只是先给定一个宽度值。

2) Trace 命令不能自动封闭图形, 即没有 Close 选项, 也没有 Undo 选项。

3)当 Fill 模式为 On 时, 宽线被填充成实体: 否则只显示轮廓, 如图 3-4(b) 所示。?????

4)Trace 命令总要输入第三点才能绘出前两点之间的宽线,这是因为它在画 第一线段时要计算两段宽线的斜接角度。

5)Explode、Offset、Trim、Extend、Pedit 等编辑命令对 Donut 绘制的宽线

无效。

6)系统变量 Tracewid 可以设置等竞线的宽度值。

### **3.12** 绘制射线**(Ray)**

### **1.**命令功能

下拉菜单:[绘图]→[射线]

命 令 行:Ray

射线 Ray 命令是二维空间中有起点,无终点的一种直线,由于射线无终点, 所以不能将它们作为计算图形大小的一部分。

#### **2.**选项说明

执行 Ray 命令后, 中望 CAD 2008 会在命令行中提示: "射线: 等分(B)/水平 (H)/竖直(V)/角度(A)/偏移(P)/<射线起点>:"。

缺省的射线绘制方法是指定射线起点,指定起点后系统接着提示指定方向, 然后回车,结束命令。可用以下任一方式绘制射线:

等分(B): 垂直于已知图元或平分已知图元绘制等分射线。

水平**(H)**:平行于当前 UCS 的 X 轴绘制水平射线。

竖直**(V)**:平行于当前 UCS 的 Y 轴绘制垂直射线。

角度**(A)**:平行于指定角度绘制某一角度射线。

偏移(P): 平行于已知图元, 绘制偏移射线。

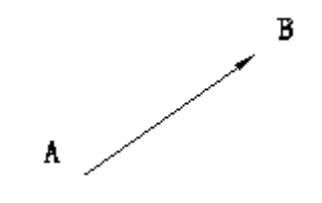

图 3-22 起点(A)和方向(B)

#### **3.**操作实例

绘制如图 3-22 所示起点为 A 点和方向 30°的射线。其操作如下:

命令:**Ray** 2008年 2009年 2019年 2019年 2019年 2019年 2019年 2019年 2019年 2019年 2019年 2019年 2019年 2019年 2019年 2019年 2019年 2019年 2019年 2019年 2019年 2019年 2019年 2019年 2019年 2019年 2019年 2019年 2019年 2019年 2019年 2019年 2019年 2019年 2019年 20 射线:等分(B)/水平(H)/竖直(V)/角度(A)/偏移(P)/ <射线起点>· a 镩入 a, 洗择角度洗项 参照值(R)/<角度值 (45)>:**30** 输入射线的角度 定位:点取 A 点 指定起点 A 命令: カランス アンチン アンチン 回车结束命令

#### **4.**提示

射线是有起点,无终点的一种直线,所以不能将它们作为计算图形大小的一 部分。图 3-22 所示起点为 A 和方向 30°的射线在图中是没有箭头的, 在这里画 箭头表示射线无终点。

#### **3.13** 绘制构造线**(Xline)**

#### **1.**命令功能

下拉菜单:[绘图]→[构造线]

工 具 栏:[绘图]→[构造线] \

命 令 行:Xline (**xl**)

构造线是一种通过一个定点,方向由三维空间指定角度决定,且两端均无终 点的直线。由于构造线两端均无终点,所以它们不能用来计算图形大小。

#### **2.**选项说明

执行 Xline 命令后,中望 CAD 2008 会在命令行中提示:"线:等分(B)/水平(H)/ 竖直(V)/角度(A)/偏移(P)/<线上点>:"。

缺省的构造线绘制方法是选择构造线上一点,指定线上点后,系统接着提示 指定方向,鼠标在屏幕上点取一点或输入坐标后,会生成经过此两点的一条构造 线,命令行继续提示方向,再输入点后,该点与第一点又会生成一条构造线,用 这种方法可绘出通过第一点的多条构造线。如果设置好极轴追踪的增量角度,则

# www.plcworld.cn

可非常容易地画出规则散射的一束线,并以第一线为中心。回车结束命令。也可 用以下任一方法绘制构造线:

等分(B): 垂直于已知图元或平分已知图元绘制等分构造线。

水平**(H)**:平行于当前 UCS 的 X 的轴绘制水平构造线。

竖直**(V)**:平行于当前 UCS 的 Y 轴绘制垂直构造线。??

角度**(A)**:平行于某一给定角度,绘制构造线。

偏移(P): 平行于已知图元绘制平行构造线。

### **3.**操作实例

用 Xline 命令绘制已知三角形的角平分线,如图 3-23 所示。其具体操作如下:

线:等分(B)/水平(H)/竖直(V)/角度(A)/偏移(P)/<线上点>:B ? 绘角平分线

命令:Xline 执行 Xline 命令

对象(E)/<顶点>:Setesnap オンチング オカメン おおおお 对象(E)/<顶点>:鼠标捕捉顶点 C 如图 3-23 所示 鼠标捕捉顶点 C 平分角起点: 鼠标捕捉起点 B 如图 3-23 所示 鼠标捕捉起点 B 平分角终点· 鼠标捕捉终点 A 如图 3-23 所示 鼠标捕捉终点 A 平分角终: 回车结束命令

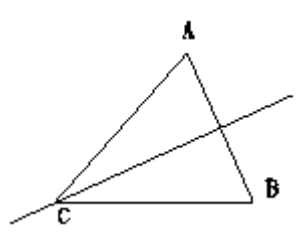

图 3-23 用 Xline 命令绘制三角形的角平分线

#### **4.**提示

1)构造线通常作为辅助作图线使用。在绘制机械或建筑的三面视图中,常 用该命令绘制长对正、宽相等和高平齐的辅助作图线。

2)构造线仅用于作绘图辅助线时,图形绘制完成后,应记住将其删除,以 免影响图形的效果,同时也不会输出到图纸上。

3)Xline 命令所绘的辅助线可以用 Trim、Rotate 等编辑命令进行编辑。

#### **3.14** 绘制样条曲线**(Spline)**

## **1.**命令功能

下拉菜单:[绘图]→[样条曲线]

工 具 栏:[绘图]→[样条曲线] ト

命令行: Spline (SPL)

Spline (SPL) 命令绘制的样条曲线是由一组点定义的一条光滑曲线。可以 用样条曲线生成一些诸如涡轮叶片或飞机翅膀等物体的形状。

#### **2.**选项说明

执行 Spline (SPL) 命令后, 命令行提示: "样条第一点:", 直接点取一点, 系统继续提示: "第二点:",点取第二点后,系统继续提示: "闭合(C)/拟合公差(F)/< 下一点>:",选取起始切点:然后提示:"终点相切:"。其中各项说明如下:

闭合**(C)**:生成一条闭合的样条曲线。

拟合公差**(F)**:键入曲线的偏差值。值越大,曲线就相对越平滑

起始切点:给定起始点切线。

终点相切:给定终点切线。

**3.**操作实例

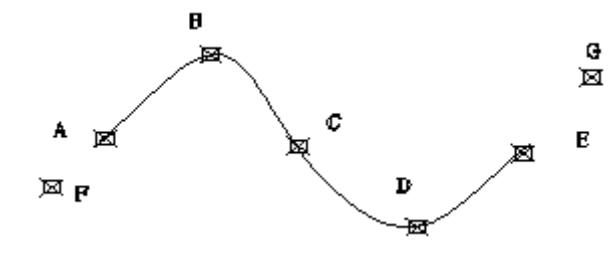

图 3-24 用 Spline 命令绘制流线型样条曲线

用 Spline 命令绘制如图 3-24 所示流线型样条曲线, 其具体操作如下:

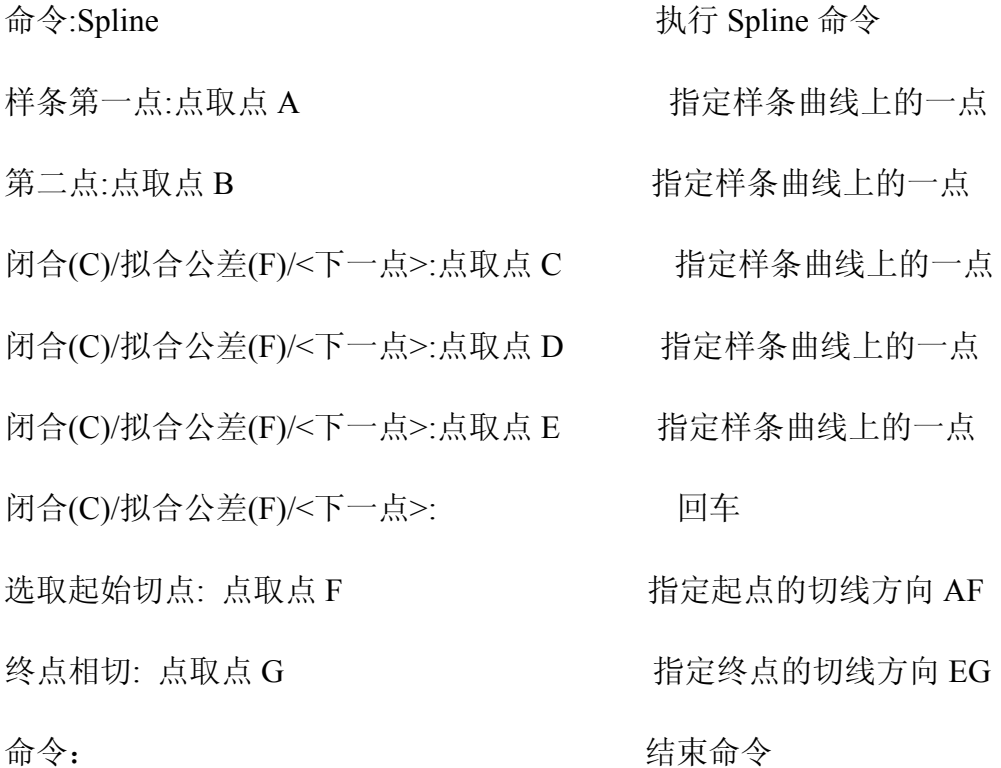

### **4.**提示

1)样条曲线也可以闭合,此时样条曲线的起点和终点在同一点,所以,只 需给定一条样条曲线切线。

2)缺省情况下,样条曲线通过所有的控制点。通过指定拟合公差可调整样 条曲线与指定点间的距离。例如,当样条曲线的拟合公差为 0 时,样条曲线通过 控制点;当拟合公差为 0.01 时,样条曲线通过起始点和终点,与控制点距离在 0.01 以内。

3)用 Spline 命令可创建 True (真实) Spline 曲线, 而用 Pedit 命令中的 Spline 选项只能得到近似的光滑多义线,即 Pline 曲线。

### **3.15** 云线的绘制**(Revcloud)**

### **1.**命令功能

下拉菜单: [ET 扩展工具]→[绘图工具]→[云线]

命 令 行:Revcloud

云线(Revcloud)命令用于绘制云状或树状物体。在绘制建筑立面图进行艺 术造型或绘制云彩、花草、树木等配景时,该命令很有用。

### **2.**命令选项

执行云线命令后,系统提示:"指定起点或 [弧长(A)/对象(O)] <对象>:"。

弧长**(A)**:该命令设置弧线长度,系统的缺省值为 0.5,可设成 10-20。

对象**(O)**:键入 O 或回车执行该选项,可选一个"云线",系统再提示:"反转 方向? 是(Y)/否(N)/<否(N)>:"输入 Y 对其进行反转方向操作, 输入 N, 则不反转 方向。

### **3.**操作实例

用 Revcloud 命令绘制如图 3-25 所示图形, 其具体操作如下:

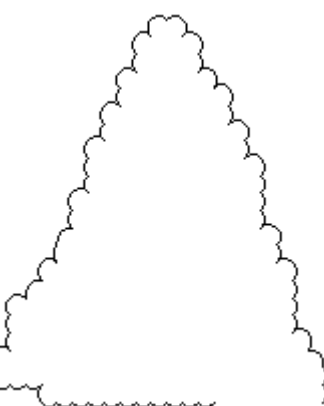

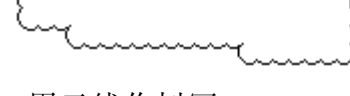

命令:Revcloud

指定起点或 [弧长(A)/对象(O)] <对象>: <br>A

指定最小弧长<10.000000>: 10

指定最大弧长<10.000000>:

指定起点或 [对象(O)] <对象>: 点击开始点

图 3-25 用云线作树冠 四十二十二 2000 图 3-26 云线作反转方向后

沿云线路径引导十字光标… 鼠标在屏幕上画一个三角形?

宗成的树冠如图 3-25 所示。绘制反转方向云线图形如图 3-26 所示, 其具体

# www.plcworld.cn

操作如下:

指定起点或 [对象(O)] <对象>: 回车

Select entity: 选择树冠

反转方向 是(Y)/否(N)/<否(N)>: y

修订云线完成,结果如图 3-26 所示

### **4.**提示

1)云线命令绘制的形体实际上是多段线,可以用多段线编辑(Pedit)编辑。

2)云线可绘制凸形的云状物体,如图 3-25 所示,反转方向后成为凹形的云 状物体,如图 3-26 所示。

3)检查或用红线圈阅图形时可以使用云线功能标记,以提高工作效率。

### **3.16** 折断线的绘制**(Breakline)**

### **1.**命令功能

下拉菜单: [ET 扩展工具]→[绘图工具]→[折断线]

命 令 行:Breakline

用来画出折断线.

### **2.**命令选项

执行云线命令后,系统提示:"块=brkline.dwg, 块尺寸 = 1.000, 延伸距 = 1.250.指定折线起点或[块(B)/尺寸(S)/延伸(E)]:"。

块**(B)**: 为折线符号指定块名<Brkline.dwg]>:

尺寸**(S):** 折线符号尺寸

延伸**(E)**: 折线延伸距离

#### **3.**操作实例

# www.plcworld.cn

用 Breakline 命令绘制如图 3-27 (b) 所示图形, 其具体操作如下:

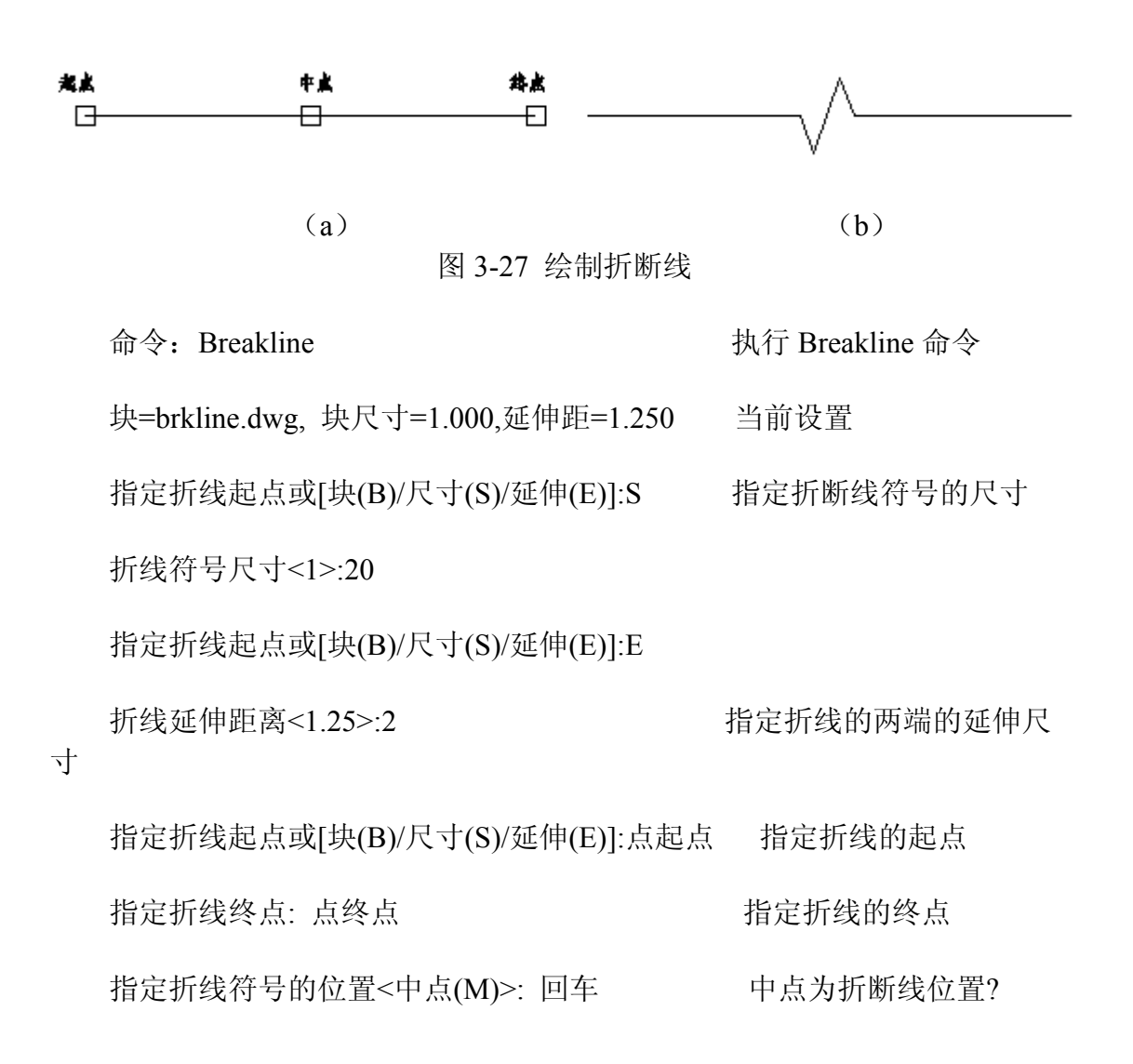

#### **4.1** 区域图案填充**(Bhatch/Hatch)** 发布日期:2009-7-23

### **1.**命令功能

下拉菜单: [绘图]→[图案填充(H)]

工 具 栏:[图案填充] 其

命令行: Bhatch/Hatch (H)

Bhatch/Hatch 命令都能在指定的填充边界内填充一定样式的图案。Bhatch 命 令以对话框设置填充方式,包括填充图案的样式、比例、角度,填充边界等;

Hatch 命令在命令行中完成填充设置。

08 年 4 月,中望公司推出了中望 CAD 2008i 版,在继承中望 CAD 2008 特 性的基础上,2008i 版对部分功能做了深层次的优化,并且重构了其中的一些命 令。下面对功能及界面改动最大的填充(Hatch)功能作讲述。

相比之前的版本,2008i 版的 Hatch 界面最大的特点就是在单一界面里包含 了更多的设置项。对于设计人员,新的界面将更直观并易于使用。原有和新增的 接口在此界面里分为 3 个设置区域,从上至下分别是填充边界的选取、填充图案 的选取和其它辅助设置项。

#### **2.**选项说明

执行 Bhatch 后,打开如图 4-1 所示"填充"对话框,下面对它们分别讲述:

### **1**)**"**边界**"**标签页

在如图 4-1 所示"填充"对话框的边界标签页中可以完成填充边界、填充区域 的设置。

在对话框左上角我们可以看到,对于边界集的选取方式,除了原有的"拾取 点"和"选择对象"外,新增了"删除边界"、"重新创建边界"、"查看选择集"3 个选 项,下面对它们分别说明。

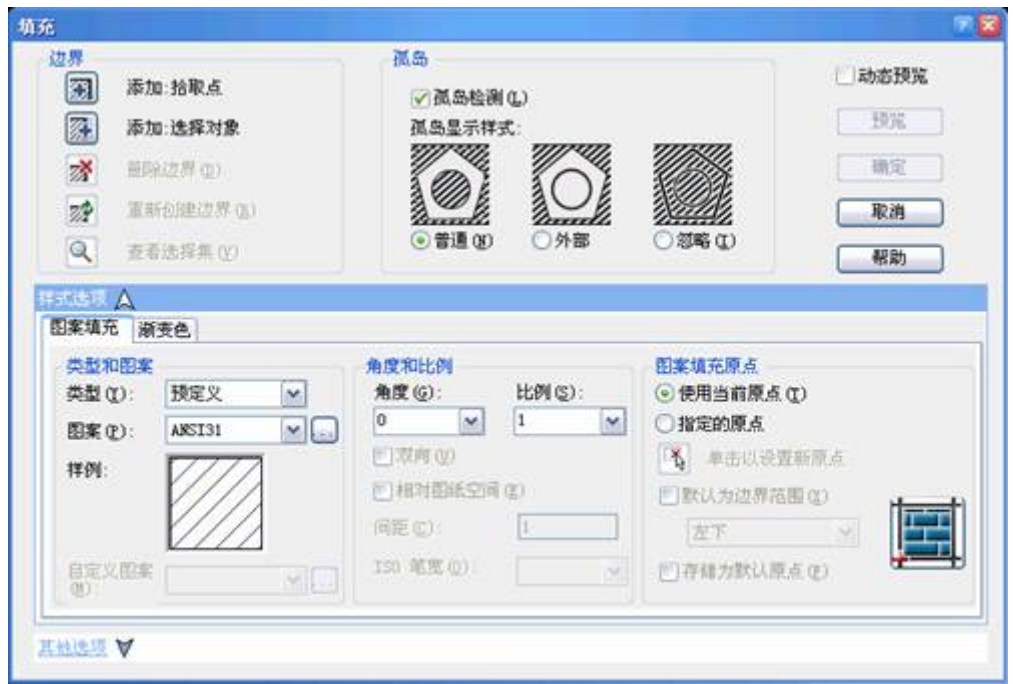

图 4-1 填充对话框

添加:拾取点:点取需要填充区域内一点,系统将寻找包含该点的封闭区域

填充.

添加:选择对象:用鼠标来选择要填充的对象,常用在多个或多重嵌套的图 形。

删除边界: 将多余的对象排除在边界集外, 使其不参与边界计算。如图 4-2 所示。

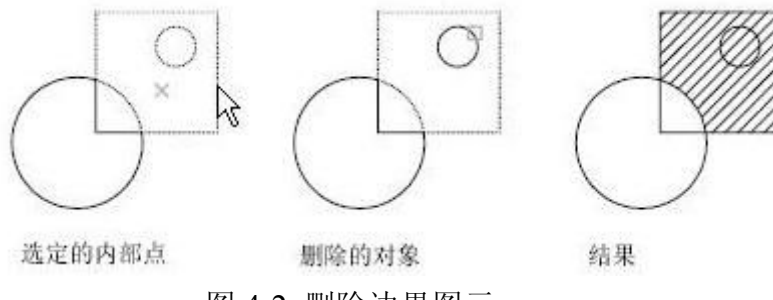

图 4-2 删除边界图示

重新创建边界:以填充图案自身补全其边界,采取编辑已有图案的方式,可 将生成的边界类型定义为面域或多段线,如图 4-3 所示。

查看选择集: 点击此按钮后,可在绘图区域亮显当前定义的边界集合。

孤岛检测:**?** 孤岛的填充方式有三种:普通、外部、忽略。

普通:从外向内隔层画剖面线。

外部:只将最外层画上剖面线。

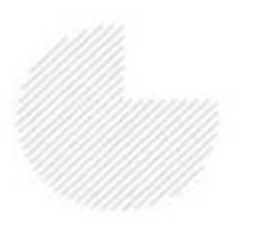

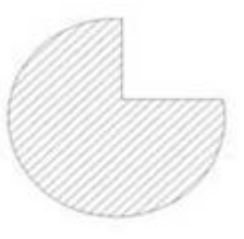

无边界的填充图案

生成边界

图 4-3 重新创建边界

忽略:忽略边界内的孤岛,全图面画上剖面线。

动态预览:动态预览是一个典型新增功能,以往进行填充时,若需预览,总 要使用"预览"按钮在绘图区和填充界面之间进行切换,比较麻烦也费时间。勾选 该选项,可以在保持"填充"对话框打开的情形下动态地查看并即时修改填充,这 样填充效果实时显示,预览就变得非常方便了。

预览:可以预先浏览剖面线填充的结果。

#### **2**)**"**样式选项**"**标签页

"图案填充"标签页的功能以设置填充图案的各种特性。如图 4-1 所示,

类型:类型有三种:单击下拉箭头可选择方式,分别是预定义、用户定义、 自定义,中望 CAD 2008i 默认预定义方式。

图案:显示填充图案文件的名称和图案示例,用来选择填充图案。单击下拉 箭头可选

择填充图案。也可以点击列表后面的 按钮开启"填充图案选项板"对话框,通过 预览图像,选择自定义图案。自定义图案功能允许设计人员调用自行设计的图案 类型,其下拉列表将显示最近使用的六个自定义图案。

角度:图样中剖面线的倾斜角度。缺省值是 0,用户可以输入值改变角度。

比例:图样填充时的比例因子。中望 CAD 2008 提供的各图案都有缺省的比 例,如果此

比例不合适(太密或太稀),可以输入值,给出新比例。

图案填充原点: 在实际的绘图过程中,有时需要将填充图案严格对齐到某个 局部边界,此时就需要指定原点,在早期版本的 ZWCAD 中使用 snapbase 参数 实现,在 08i 版中把这个参数的功能设计在界面上,这就使得执行更加方便, 在 用鼠标指定了原点后,可以进一步调整原点相对与边界范围的位置,共有 5 种情 况:左下、右下、左上、右上、正中。另外在选择了"存储为默认原点"选项后, 可将原点坐标信息保存起来,避免重复设置,原点坐标值通过系统变量 HPORIGIN 查看。如图 4-4 所示。

# www.plcworld.cn

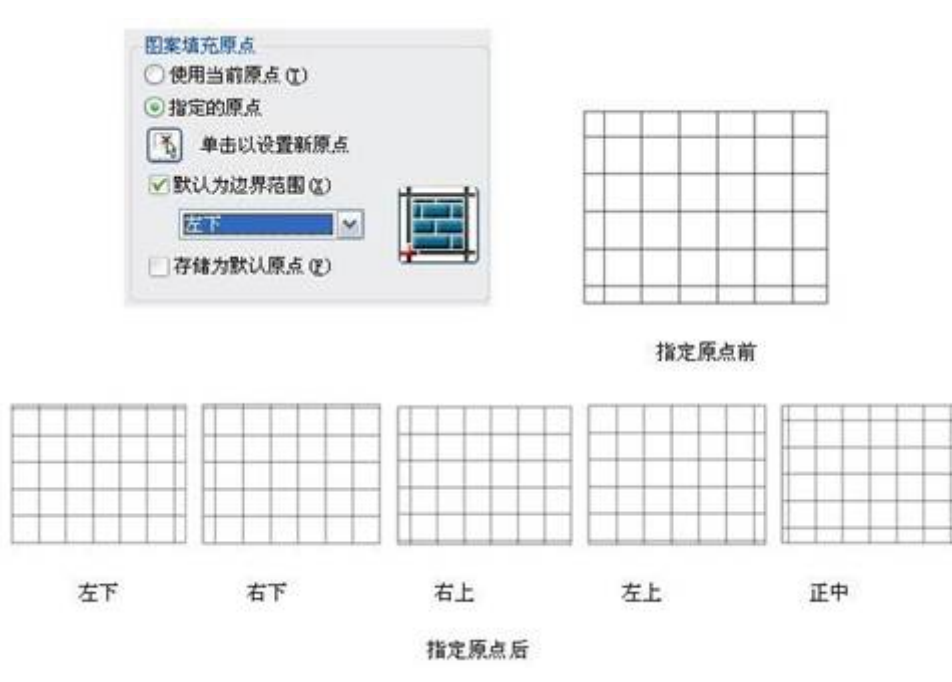

图 4-4 图案填充指定原点

渐变色**:**渐变色是以渐变色彩作为填充对象。在下一节中,我们再对渐变色 专门讲述。

### **3**)**"**其它选项**"**标签页

初始状态下,"其它选项"栏是"收起"的,当点击"其它选项"的向下箭头时, 将其展开后可以拉出如图 4-5 所示的对话框。

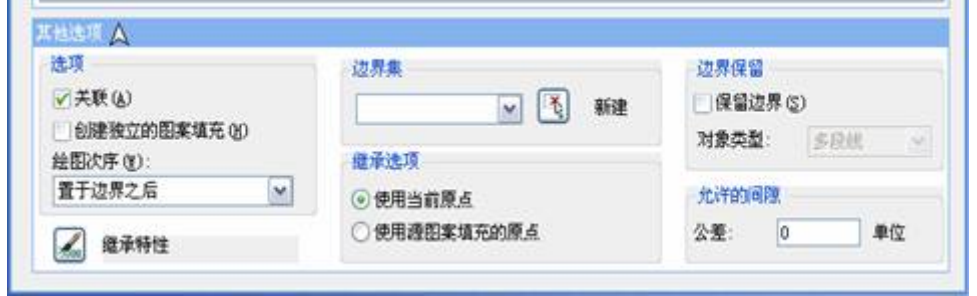

图 4-5 其它选项对话框

关联:确定填充图样与边界的关系。若打开此开关,那么填充图样与填充边 界保持着关联关系,当填充边界被缩放或移动时,填充图样也相应跟着变化,系 统默认是关联,如图 4-6 (a) 所示。

如果把关联前的小框中的钩去掉,就是关闭此开关,那么图案与边界不再关 联,也就是填充图样不跟着变化,如图 4-6(b)所示。
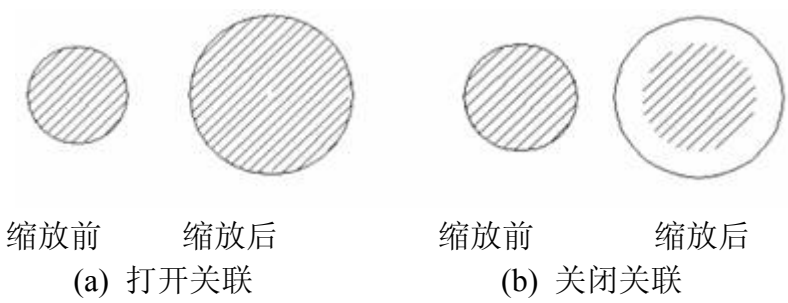

图 4-6 填充图样与边界的关联

创建独立的图案填充:对于有多个独立封闭边界的情况下,中望 CAD 可以 用两种方式创建填充,一种是将几处的图案定义为一个整体,另一种是将各处图 案独立定义,如图 4-7 所示,通过显示对象夹点可以看出,在未选择此项时创建 的填充图案是一个整体,而选择此项时创建的是 3 个填充图案。

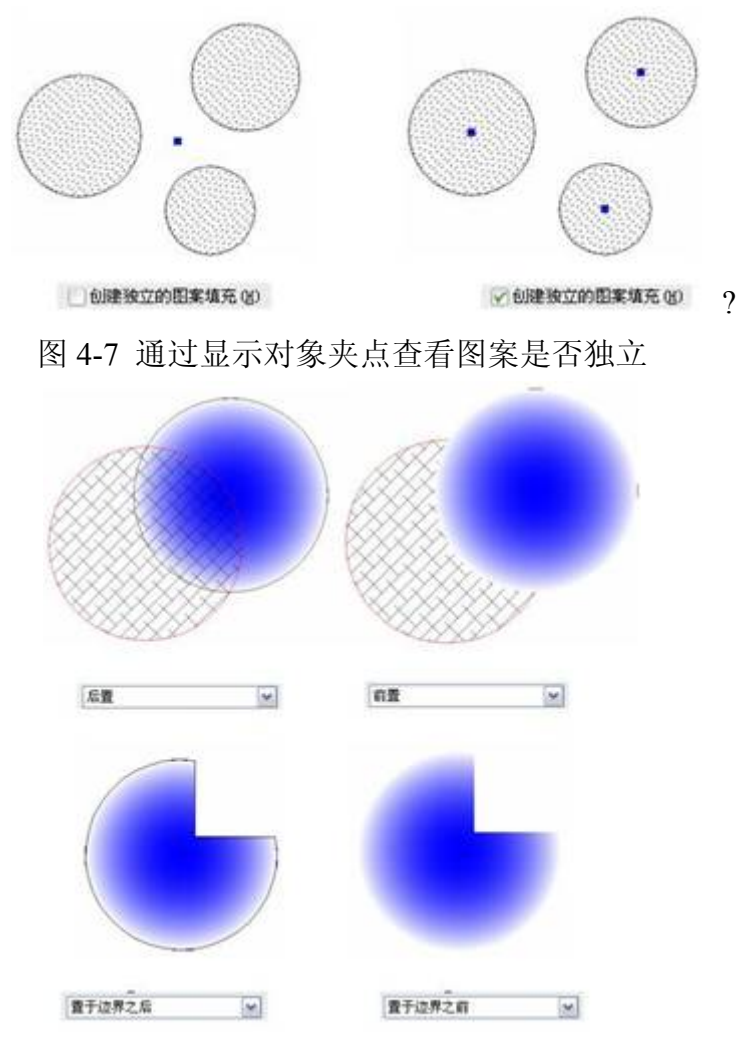

图 4-8 控制图案的显示层次

绘图次序:当填充图案发生重叠时,用此项设置来控制图案的显示层次,下 面的 4 个示图展现了指定特定设置的效果, 如图 4-8 所示, 当选择

?时,则按照实际绘图顺序后绘制的对象处于顶层。

继承特性:用于将源填充图案的特性匹配到目标图案上,并且可以在继承选 项里指定继承的原点。

边界集: 定义以"指定内部点"方式定义边界时要分析的对象集。当使用"选 择对象"定义边界时,选定的边界集无效。

默认情况下, 使用"添加· 拾取点"选项来定义边界时, 系统将自动分析当前 视口范围内的所有对象。通过重定义边界集,可以在定义边界时忽略某些对象, 而不必隐藏或删除这些对象。对于大图形,重定义边界集也可以加快生成边界的 速度。

当前视口。可同时的所有对象作为边界集,使用 第 添加精整的界时将计算当前视口内的所有对象。

[现有集合 |> | [ ] 新建: 当执行新建按钮后, 选择部分范围内的对象, 此处出现"现有集合"项,表示当使用 副 精神 的事 搜索边界时只搜索新建这部 分对象。

保留边界:此选项用于以临时图案填充边界创建边界对象,并将它们添加 到图形中,在对象类型栏内选择边界的类型是面域或多段线。

允许的间隙:一幅图形中有些边界区域并非是严格封闭的,接口处存在一定 空隙,而且空隙往往比较小,不易观察到,造成边界计算异常,中望 CAD2008i 考虑到这种情况,设计了此选项,使在可控制的范围内即使边界不封闭也能够完 成填充操作。

#### **3.**操作实例

1) 执行 Hatch $(H)$ 命令。

- 2) 在"图案填充"页中, "类型"选择"预定义";
- 3)在"图案填充"标签页中,选择图案"HLNHER"。

4)"角度"设为 0 ,"比例"设为 1。

5) 在"边界"标签页中,点击"添加:拾取点"按钮后,在要填充的厨卫间内 点击一点来选择填充区域,预览填充结果如图 4-9 所示。

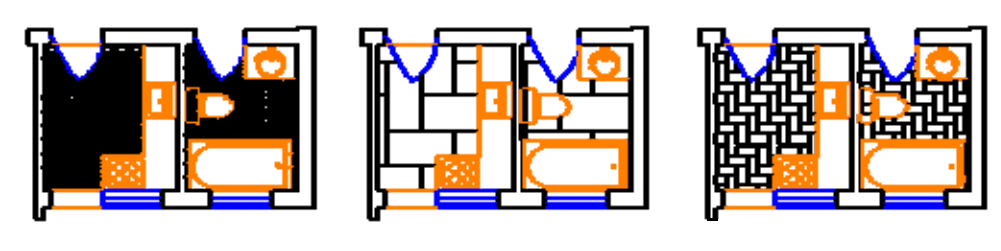

(a) 比例太小 (b)比例太大 (c) 比例合适 图 4-9 预览填充结果

5) 调整填充图案比例。在图 4-9 中, 比例为"1"时出现(a) 情况, 说明比 例太小;重新设定比例为"10",在"边界"标签页中,用鼠标再次选择填充区域, 出现(b)情况, 说明比例太大;改变比例, 不断重复以上步骤, 当比例为"3" 时, 出现(c)情况, 说明此比例合适。

6)"确定"执行填充,厨卫间填充结果如图 4-10 所示。

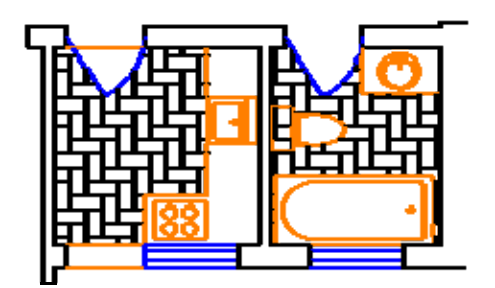

图 4-10 填充结果

#### **4.**提示

1)图案填充极耗内存,而且会耗用很多绘图时间,有时会出现死机现象, 为了提高效率,建议在绘图最后一步再加入图案填充,或将图案填充生成在一个 单独图层中,冻结它后再进行后续工作。

2)区域填充时,所选择的填充边界必须要形成封闭的区域;否则中望 CAD 2008 会提示警告信息:"你选择的区域无效"。

# **4.2** 渐变色填充 发布日期:2009-7-23

渐变色填充是 ZWCAD 2008i 版新增的重点功能,它是以色彩作为填充对象,丰富了图形 的表现力,满足更广泛用户的需求。ZWCAD 2008i 同时支持单色渐变填充和双色渐变填充,

渐变图案包括直线形渐变、圆柱形渐变、曲线渐变、球形渐变、半球形渐变及对应的反转形 态渐变。

#### **1.**命令功能

下拉菜单: [绘图]→[图案填充(H)]→ "渐变色"选项卡

工 具 栏: [图案填充] <sup>14</sup>→ "渐变色"选项卡

命 令 行:Bhatch/Hatch(H)→"渐变色"选项卡

菜单方式与上面一节相同,指定的填充边界内填充一定样式的图案,这里我们主要讲述 渐变色填充。

#### 选项说明

渐变色填充的设置界面如图 4-11 所示,渐变色样式预览显示渐变颜色的组合效果,总共 有 9 种,右侧的示意图非常清楚的展现其效果。在方向一栏内调整居中和角度,在示意图中选 择一种渐变形态,即可完成渐变色填充设置。对于使用单色状态时还可以调节着色的渐浅变 化。

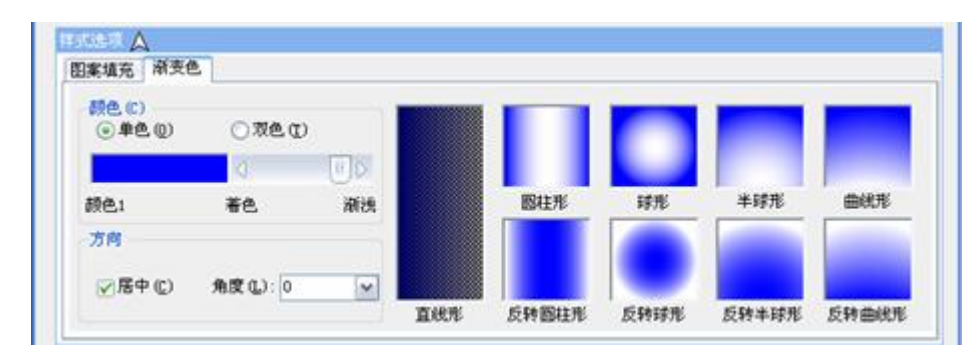

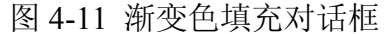

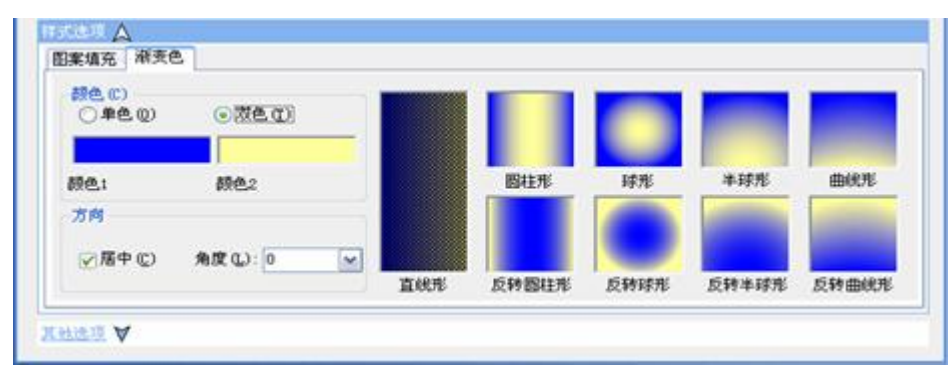

图 4-12 双色渐变填充

"渐变色填充"提供了在同一种颜色不同灰度间或两种颜色之间平滑过渡的填充样式,图

4-12 就是双色渐变填充。

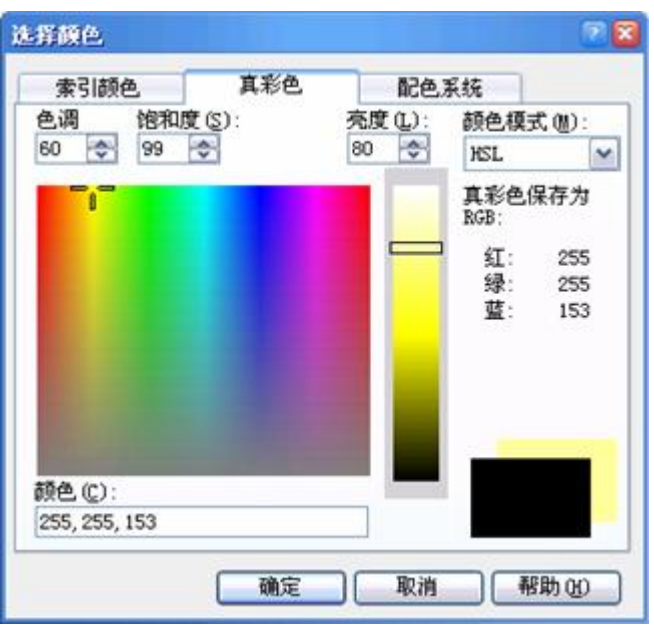

图 4-13 选择颜色对话框

不论单色或双色,除开系统所默认的颜色外,读者也可以自己设置其它的颜色,只要点 击颜色按钮,就会出现图-13 所示的选择颜色对话框,读者可以从一千六百七十多万种颜色中 挑选自己看中的颜色。

方向选卡:

居中: 设置对称的渐变色。

角度:设置渐变色的填充角度。

加上居中、角度的选项,所能得到的不同效果又大大增加了! 采用渐变的颜色进行填充,填充区域可呈现类似光照反射效果,使图形的表现形式得到增强。 我们可采用渐变色填充创建高质量演示图片而无须渲染。而且,由于这个功能提供了更多的 灵活选项,所以还可以用来为图形进行着色。

# **3.**操作实例

- **1**) 渐变色填充实例 1
- (1) 画圆五边形三角形如图 4-14 左图所示线框。
- (2) 拷贝两个线框放到右边。
- (3) 对左边第一个图采用普通方式填充,选渐变色选项卡,颜色单色,方向居中,角度 0,

直线形填充类型。

(4) 在边界选项卡中,点击添加,选择对象用鼠标拉出一个矩形,把左边第一个图全部选 中。

(5) 选预览一下,可以了,点击确定,得到左边第一个图的填充效果。

(6) 依次类似方法作中间和最右边的图,中间选为"外部"方式,右边图选"忽略"方式,其 余步骤相同,只是这一点差异,最后得到的效果如图 4-14 所示。

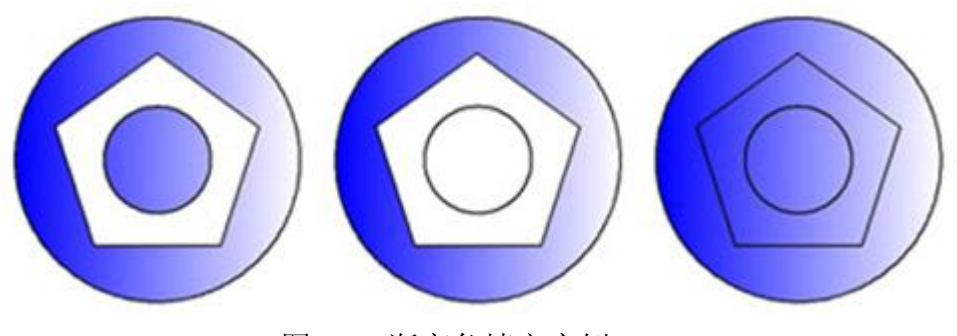

图 4-14 渐变色填充实例

**2**) 渐变色填充实例 2

(1)绘制一棵树的轮廓,如图 4-15 左图所示。

(2)"Bhatch" →"渐变色"标签。

(3) 选择"双色", 在"选择颜色"对话框中选择"索引颜色"标签, 拾取绿和黄。

(4)选择"半球形",在树冠区域拾取点,预览并右键确认。

(5) 回车重新打开"填充"对话框。选择"单色", 在"选择颜色"对话框中选择"索引颜色"标 签,拾取棕色。

(6) 选择"反转圆柱形",在树干区域拾取点,预览并右键确认。

(7)填充之后的图形如图 4-15 右图。

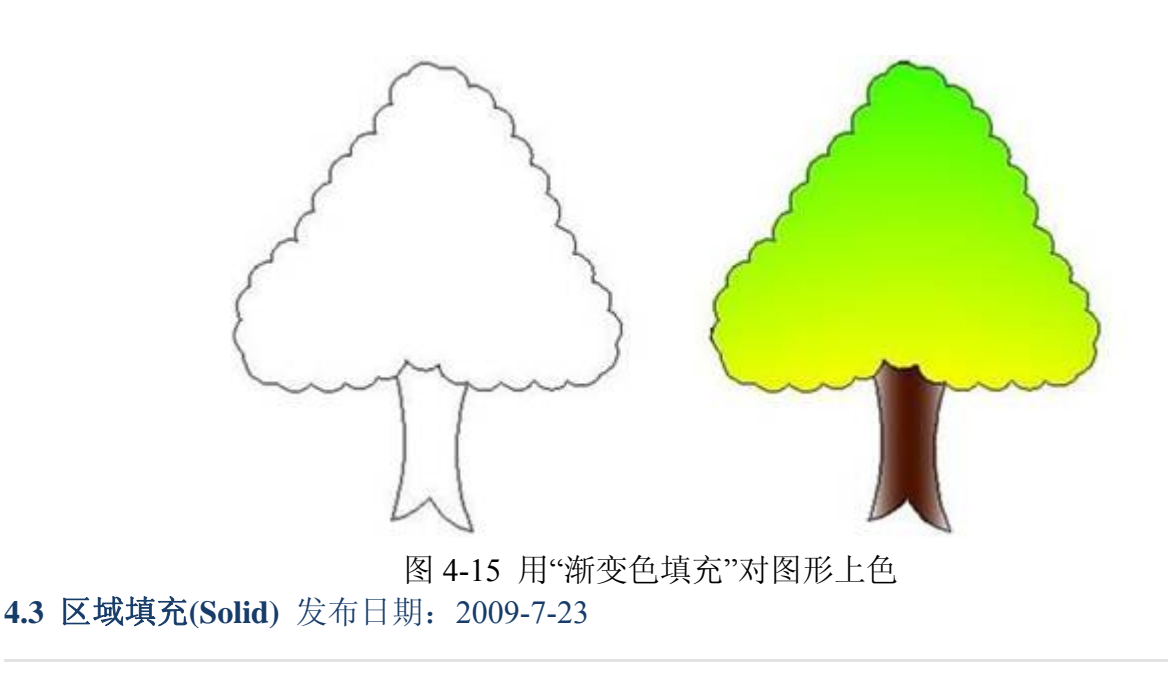

## **1.**命令功能

点击工具栏 又图标或在命令行输入: Solid (SO), 启动区域填充工具。

利用实体填充工具,将某些特定区域进行填充,可以绘制带实体颜色的矩形, 三角形或四边形区域。缺省方式是指定平面实体区域的角点,当定义了平面实体 区域的头两个角点后,定义其它角点时,将显示平面实体区域,定义角点采用的 是三角形方式,程序会要求输入第三点然后是第四点,当继续定义角点时,第三 点、第四点将交替出现,直至回车结束命令。

#### **2.**选项说明

执行 Solid 命令后,中望 CAD 2008 命令行提示:"矩形(R)/正方形(S)/三角形 (T)/<平面第一点>:",键入 R 后,系统继续提示:"平面第一点:",键入第一点 后,系统继续提示: "矩形另一点: ",键入矩形另一点,系统继续提示: "平面的 旋转角度 <0>: ", 键入平面的旋转角度后,矩形确定。下面分别对以上选项加 以说明:

矩形**(R):**----键入 R 后,绘制矩形。

正方形**(S)**:---- 键入 **S** 后,绘制正方形。

三角形(T):-----键入 T 后, 绘制三角形。

**3.**操作实例

用 Solid 命令绘制如图 4-16 所示图形,其具体操作如下: 命令: Solid (SO) 矩形(R)/正方形(S)/三角形(T)/<平面第一点>: -----点取 A 点 第二点: -----点取 B 点 平面第三点: -----点取 C 点 第四点: -----点取 D 点 平面第三点:

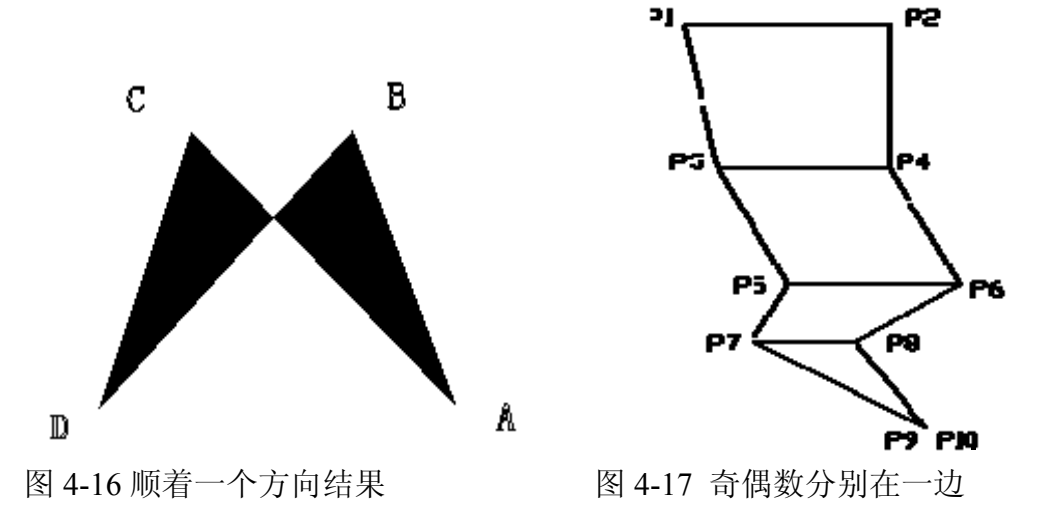

# **4.**提示

1)利用设置工具栏的填充工具,可控制平面的显示为填充模式还是线框模 式,利用修改工具条的分解工具,可将平面变成对应平面外框的单根线条。

 $2)$  当系统变量 Fillmode 为  $0$  或 Fill 命令设置为 OFF 时, 则不填充区域; 当 系统变量 Fillmode 为 1 或 Fill 命令设置为 ON 时, 则填充区域。

3)输入点的顺序应按"左、右"、"左、右"、……,依次输入,否则会出现"遗 漏"现象,如图 4-16 所示,当然,在某些场合也需要做出这样的图形。Solid 命 令是按奇数点连接奇数点,偶数点连接偶数点的规则,只要清楚这一点,就能灵 活操作。

4)当提示第三点和第四点时,如果均点击同一点,则合成一个尖点,如图 4-17 所示。

# **4.4** 中望 **CAD** 的命令及简化 发布日期:2009-7-23

在这里将中望 CAD 的命令及其简化命令列出如表 4-1 所示,以供读者参考。 对简化命令,也可以通过对别名文件的修改来做出个性化的中望 CAD 命令。表 4-1 中望 CAD 命令及简化命令

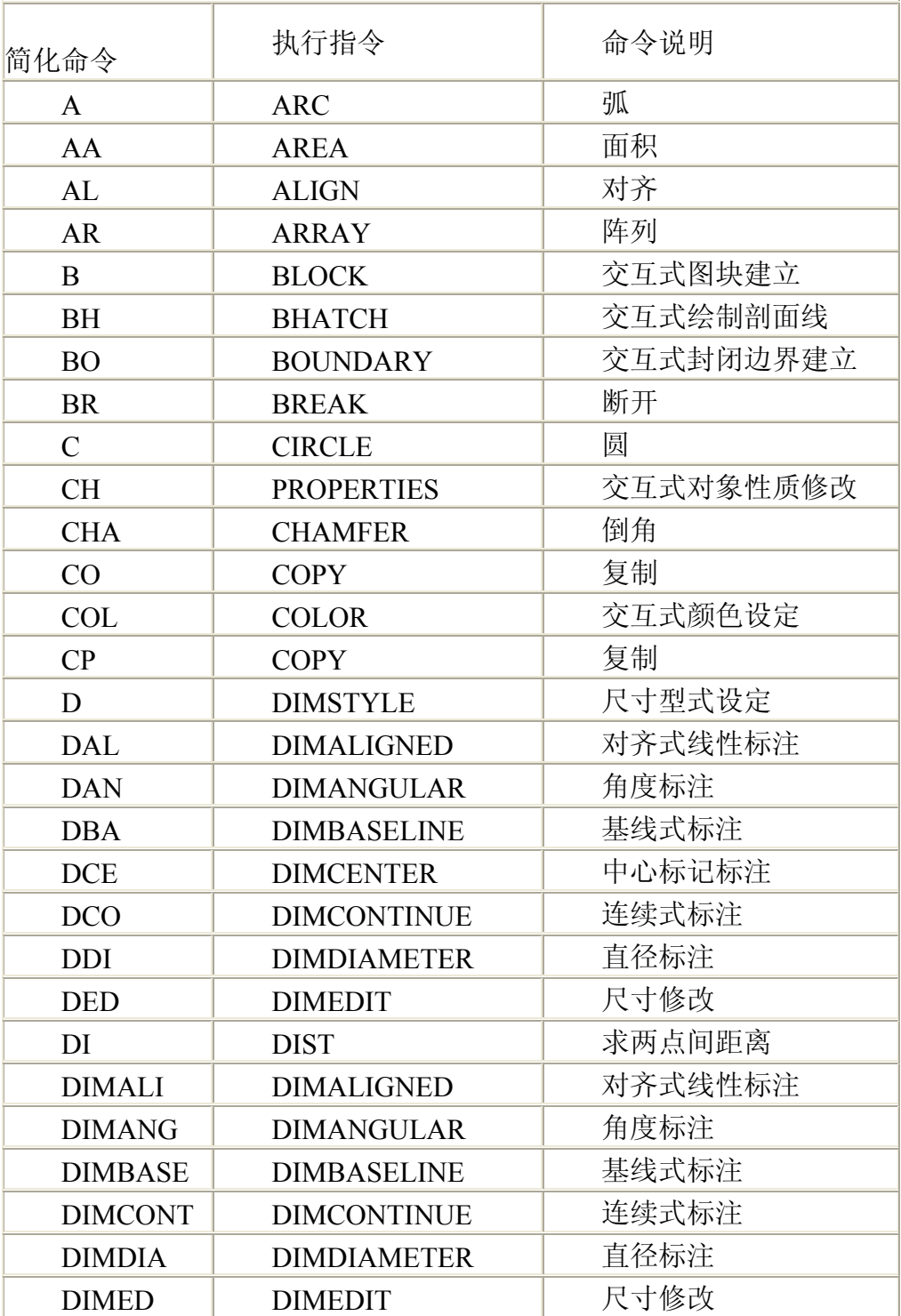

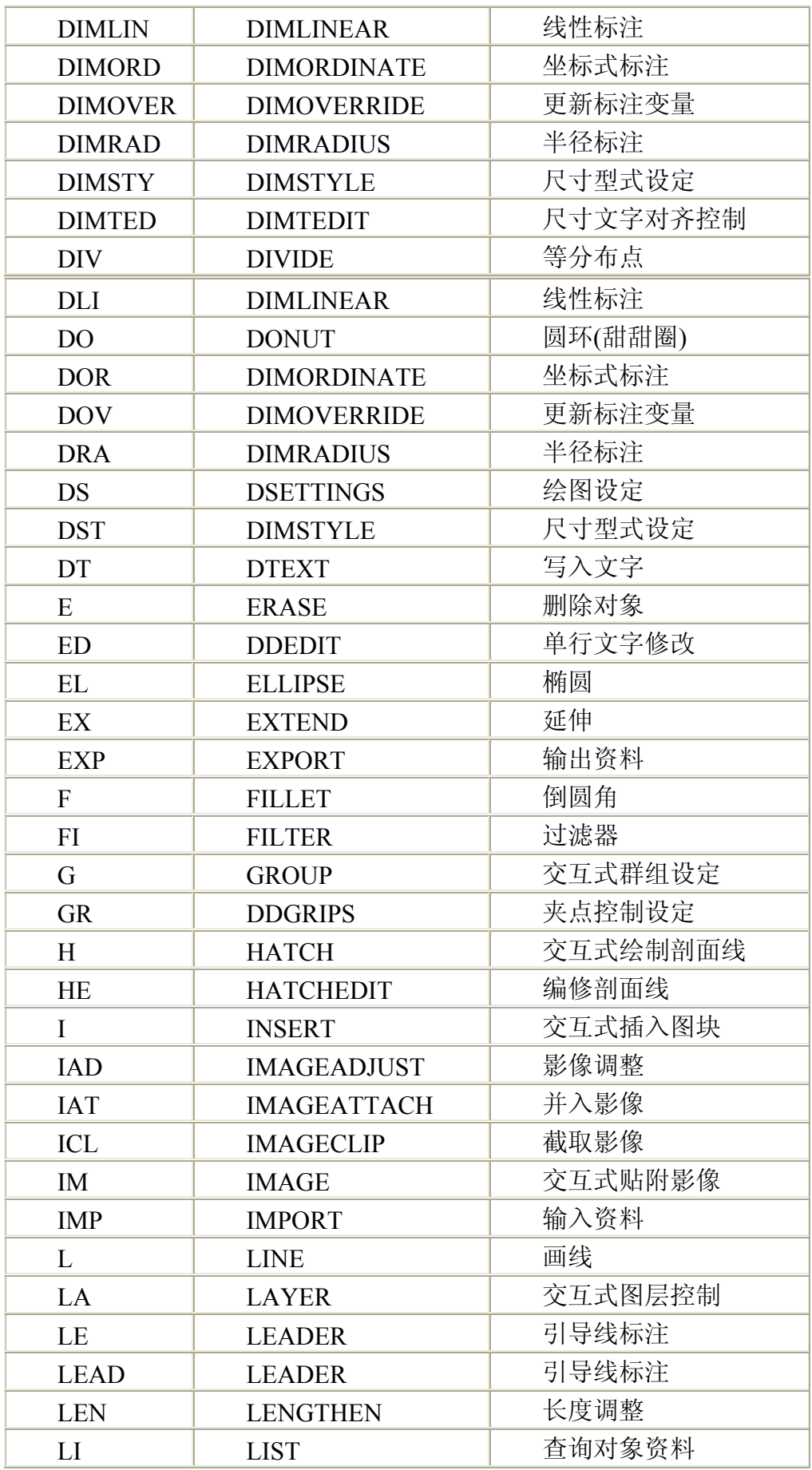

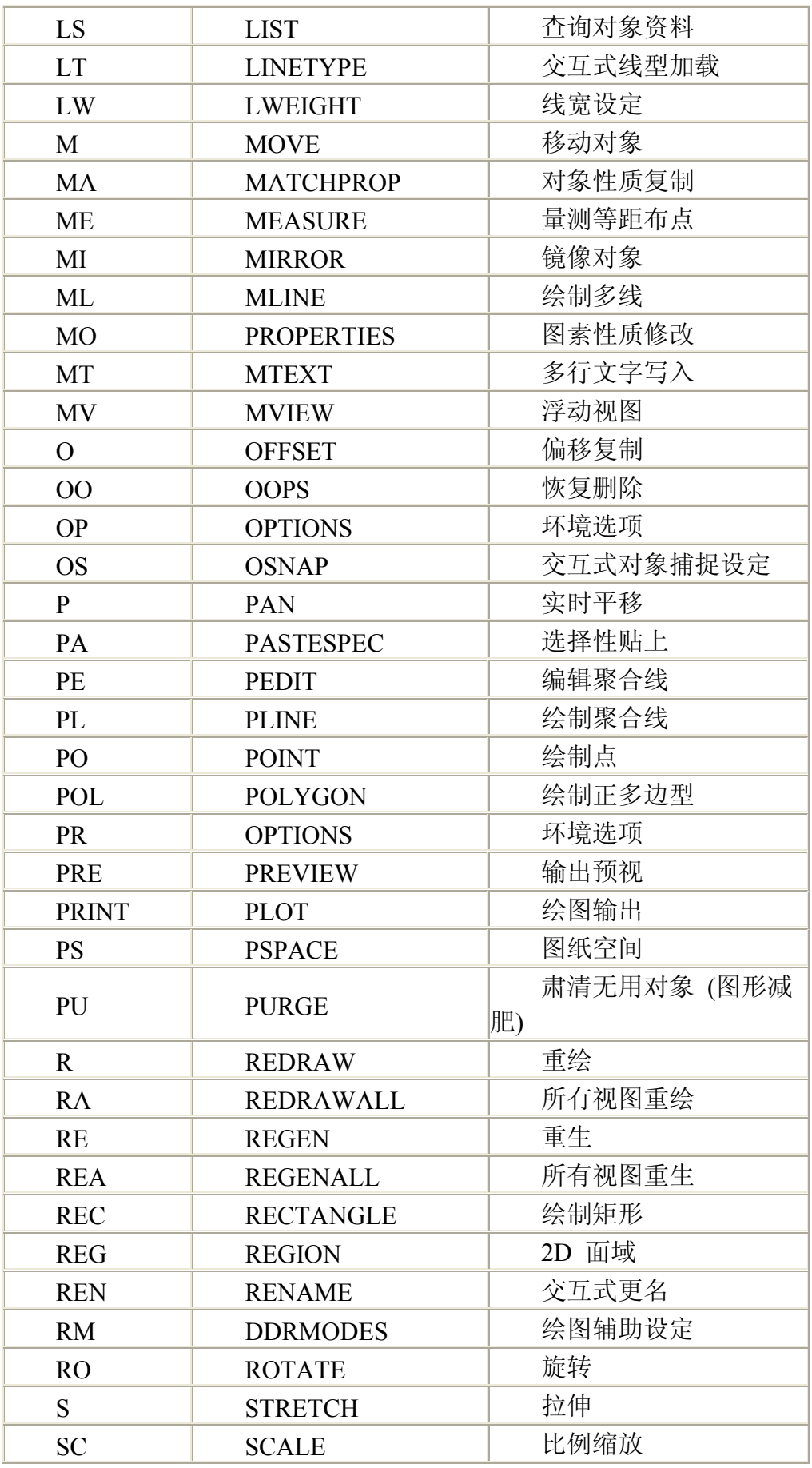

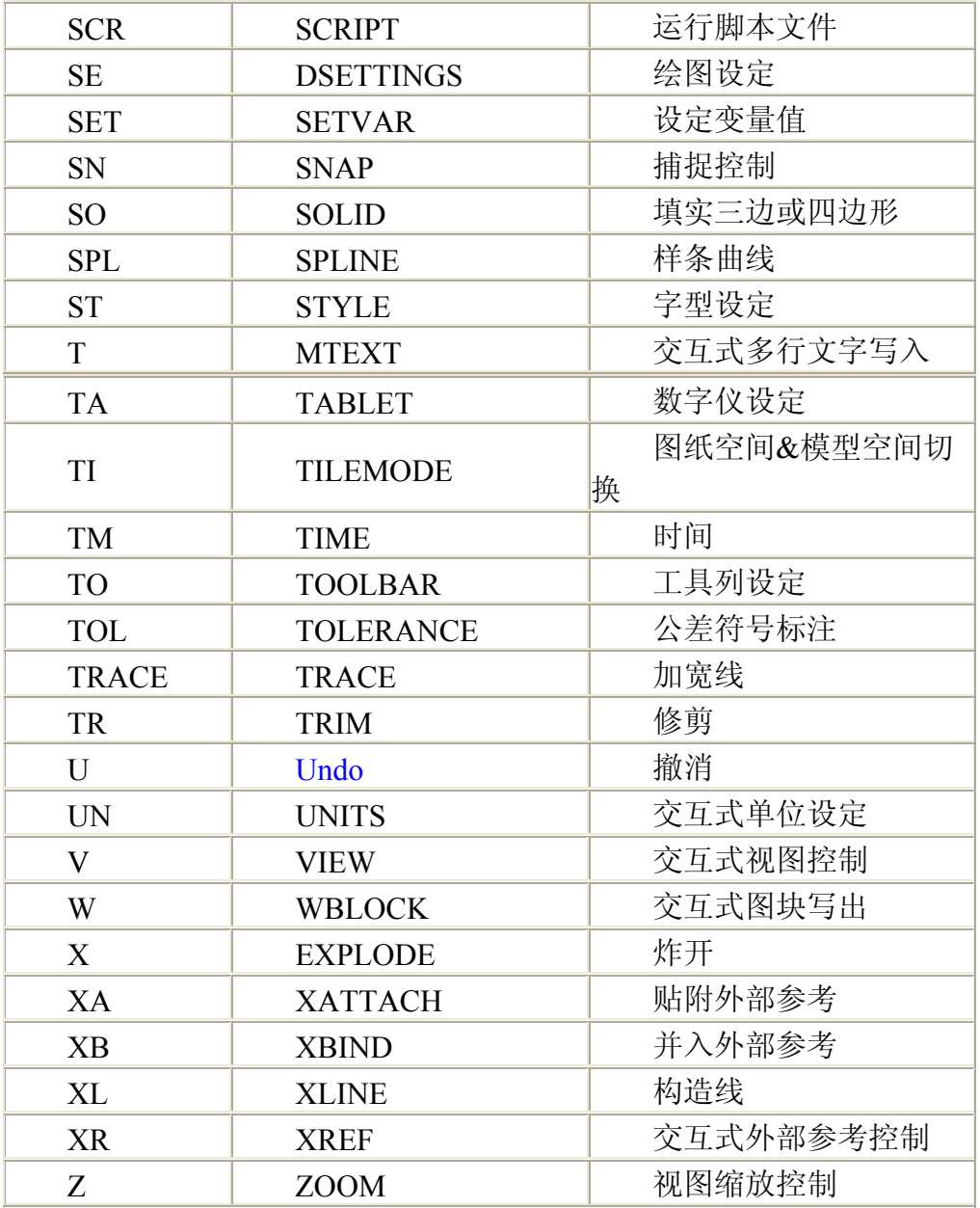

熟记以上命令,将使您事半功倍,可最先掌握一个或者两个字母的命令,再逐渐 扩展。这也是锻炼左手应用左手操作的机会。

# **5.1** 选择对象**(Select)** 发布日期:2009-7-23

本章要点

- 1. 选择对象的方法
- 2. 常用编辑命令
- 3. 删除、移动、旋转和对齐对象
- 4. 复制、阵列、偏移和镜像对象
- 5. 修改对象的形状和大小
- 6. 倒角、圆角和打断
- 7. 特征点编辑
- 8. 特性编辑

在中望 CAD 中,单纯地使用绘图命令或绘图工具只能创建出一些基本图形对象,要绘制 较为复杂的图形,就必须借助于图形编辑命令。

中望 CAD 2008 提供了丰富的图形编辑工具,使用它们可以合理地构造和组织图形,方便 地编辑、修改图样。以保证绘图的准确性,简化绘图操作,极大地提高了绘图效率。

本章主要介绍中望 CAD 2008 中基本的编辑命令。学习本章中的编辑命令时,应当注意前 面的章节中介绍的基本的绘图命令的使用,只有充分地结合绘图、编辑命令,才能有效地提 高绘图的效率与质量。

在对图形进行编辑操作之前,首先需要选择要编辑的对象。 中望 CAD 用虚线亮显所选的对象,这些对象就构成选择集。选择集可以包含单个对象,也可 以包含复杂的对象编组。

当选择对象时,在命令行的"选择对象: "提示下输入"?",将显示如下的提示信息: 全部(ALL)/增添(A)/除去(R)/前次(P)/上次(L)/窗口(W)/相交(C)/外部(O)/多边形窗口(WP)/相交 多边形(CP)/外部多边形(OP)/圆形窗口(WC)/相交圆形(CC)/外部圆形(OC)/方形(B)/点(PO)/围 栏(F)/自动(AU)/多次(M)/单个(S)/特性(PRO)/对话框(D)/撤消(U):

### **5.1** 选择对象**(Select)**

在修改实体前,可以创建包含一个或多个实体的选择设置。方法如下:

1.先选择命令或工具,再选择实体。

2.先选择实体,再选择命令或工具(最常用)。

3.用指向选择实体,用夹点修改实体。

# **5.1.1** 实体选择方式

当命令提示需要选择对象时(例如删除或改变实体性质),最常用的是拉矩形窗口,从 左到右确定的矩形是 W 窗口(内部窗口), 而从右到左确定的矩形是 C 窗口(交叉窗口), 鼠标点击的方向决定了创建窗口的类型。

如图 5-1 所示的室内家具很多,可以选择一部分。

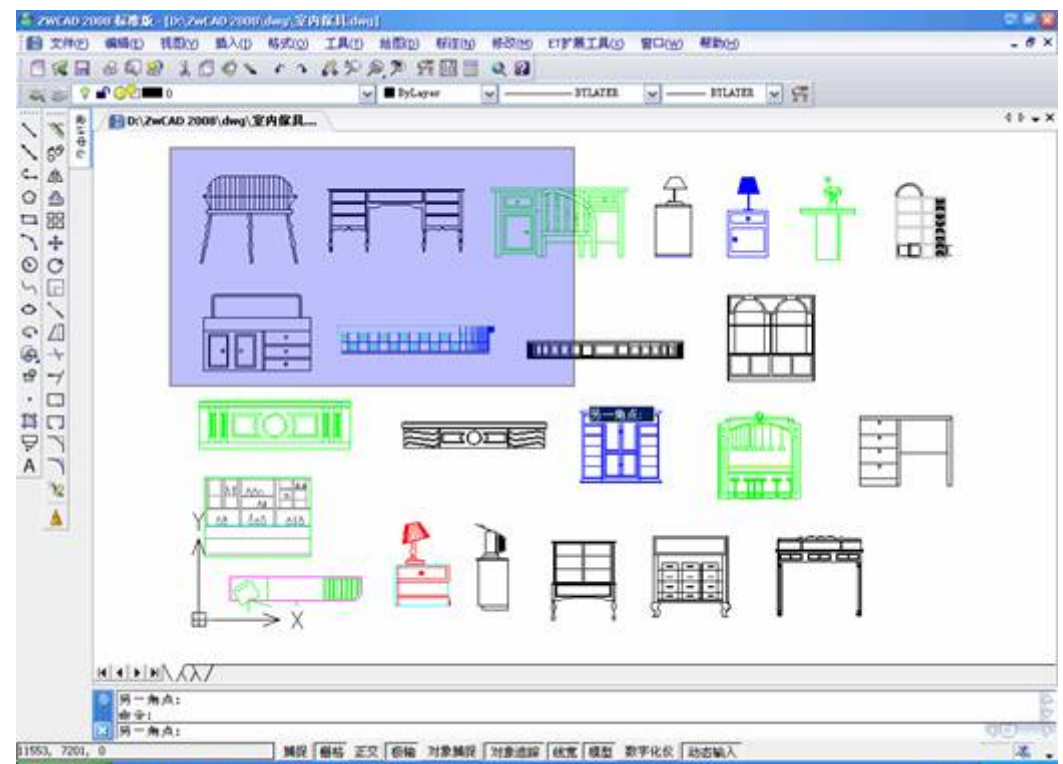

图 5-1 选择室内傢具

可以使用如下选择方式,这些方式均会在提示栏中出现:

选择全部实体: 在当前图中选择所有实体。

添加到设置:添加一个或多个实体到选择设置中。

从设置中减去:从选择设置中除去一个或多个实体。

前次选择:选择前次选择设置中包含的实体。

图中上次实体:选择最近添加到图中的实体。

内部窗口:选择完全包含在矩形选择框中的实体。

交叉窗口:选择包含于或相交于矩形选择框的实体。

外部窗口:选择完全处于矩形选择框外的实体。

多边形窗口:选择完全包含在多边形选择框中的实体。

交叉多边形:选择包含于或相交于多边形选择框的实体。

外部多边形:选择完全处于多边形选择框外的实体。

圆形窗口:选择完全包含在圆形选择框中的实体。

交叉圆形:选择包含于或相交于圆形选择框的实体。

外部圆形:选择完全处于圆形选择框外的实体。

点选:选择环绕选择点的任意闭合实体。

围栏:选择横越一条直线或线段的实体。 除了上述方法,还可以根据某一特殊性质来选择实体,比如特定层中或特定颜色的所有实体。

可以自动的使用一些选择方法,无需显示提示框。比如只需点击选择对象或使用内部窗 口或交叉窗口来确定矩形选择框的对角点。

#### **1.**创建内部窗口

- 1) 点击选择图中一点 A, 如图 5-2 (a) 所示。
- 2)点击第一点的右边选择图中第二点 B。

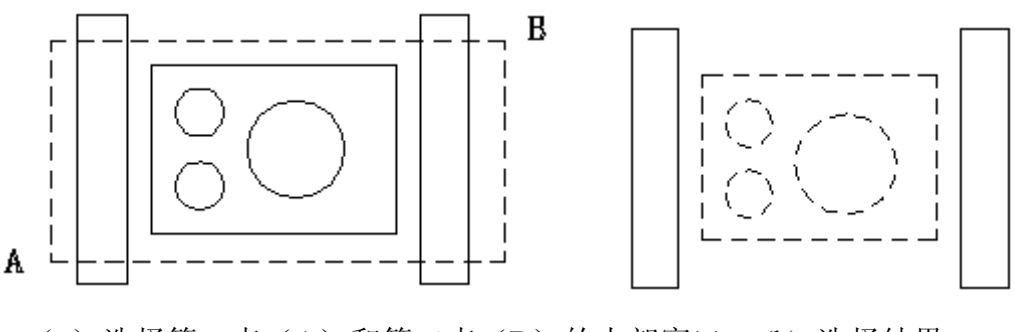

(a)选择第一点(A)和第二点(B)的内部窗口 (b) 选择结果 图 5-2 内部窗口(W窗口)

W 窗口是全部在选择窗口之内的物体才能被选中。

# **2.**创建交叉窗口

- 1) 点击选择图中一点。如图 5-3 (a) 所示。
- 2)点击第一点的左边选择图中第二点。

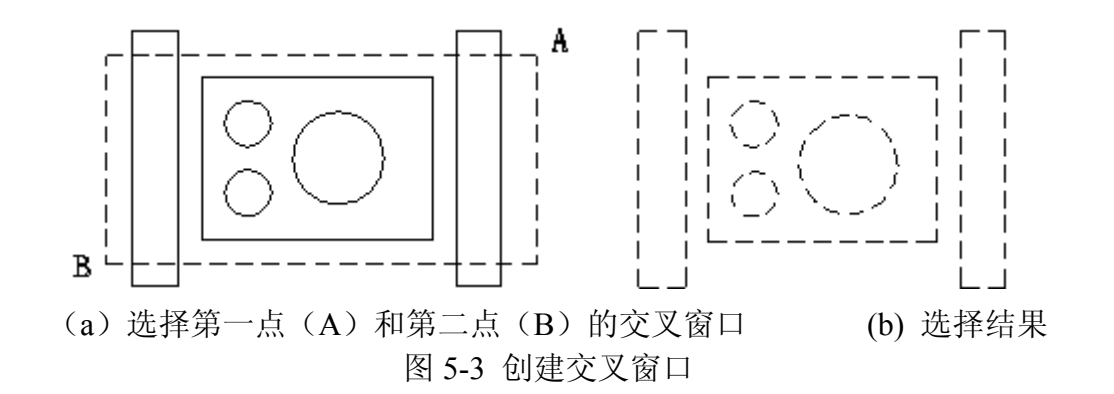

交叉窗口不仅有窗口内的物体,还包括所有与窗口边界相交的物体,这是选择效率最高 的选择方式。

# **3.**窗口多边形选择实体

- 1)激活一实体修改命令。
- 2)在提示栏中选择窗口多边形。
- 3) 确定多边形的顶点。如图 5-4 (a) 所示。
- 4)回车完成多边形选择。

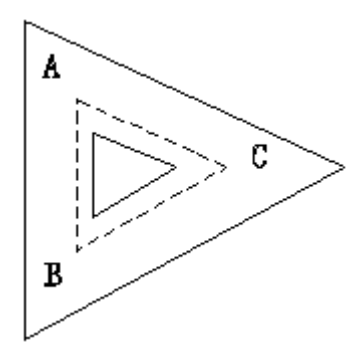

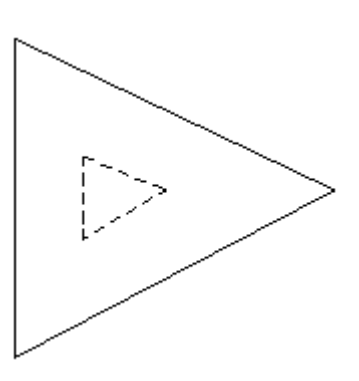

(a) 确定了多边形顶点的多边形窗口(A,B 和 C) (b) 选择结果 图 5-4 多边形选择

# **4.**围栏选择实体

- 1)激活一实体修改命令。
- 2)在提示框中选择围栏。
- 3) 确定围栏分段的端点。如图 5-5 (a) 所示。
- 4)回车完成围栏选择。

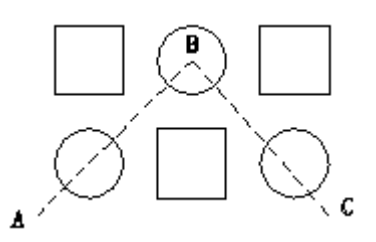

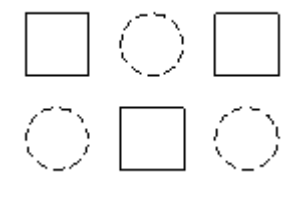

(a) 确定了围栏分段端点的围栏(A,B 和 C) (b) 选择结果 图 5-5 围栏选择

#### **5.1.2** 先选择命令

当选择一个实体修改工具或命令,程序会提示选择实体,并显示可以选择的方式。可选 择单个实体或使用其它技巧(如选择窗口选择多个实体)。

当选择实体时,就将它们加入到选择设置中。在选择至少一个实体后,可以从选择设置 中移除实体。结束添加实体到选择设置中,按回车。大部分修改命令作用于整个选择设置。

#### **5.1.3** 先选择实体

可先选择实体然后决定如何修改它们。当选中一个实体时,它会以叫做夹点的小方块高 亮显示,这些夹点显示于实体的关键点。

夹点的位置取决于实体选择的类型。例如,夹点出现在直线的端点和中点,圆的四分之 一点,中心点,弧的端点,中点和中心点。如图 5-6 所示:

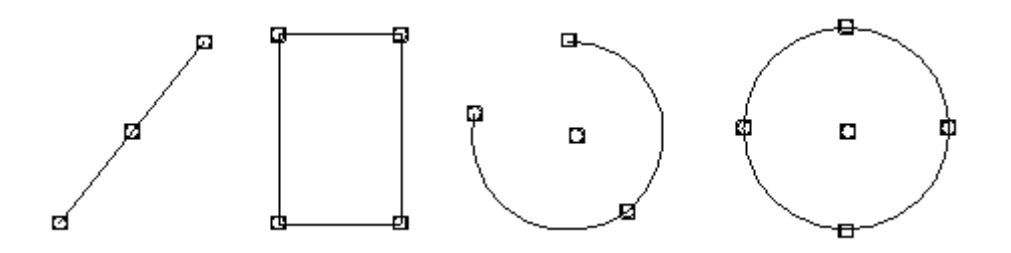

#### 图 5-6 夹点在不同实体的位置

当选择了一个或多个实体后,可以从修改菜单或工具栏中选择一个实体修改命令,诸如 复制或移动等等。也可以右击鼠标显示包含适合选择对象的实体修改命令的快捷菜单,并从 菜单中选择命令。

当选择了实体和实体修改命令时,程序会立即作用于选择的实体。在许多情况下,当一 个命令确定后,提示框提供了编辑操作的附加选项。如果想在某点处修改选择设置,右击鼠 标显示有选项内容的提示框并选择需要的选项。若需再显示命令提示框,右击鼠标即可。

可以启用或关闭夹点功能并可改变夹点的颜色和大小。 **5.2** 常用编辑命令 发布日期:2009-7-23

在中望 CAD 2008 中,常用编辑命令有删除(Erase 或 Delete)、移动(Move)、旋 转(Rotate)、复制(Copy)、镜像(Mirror)、阵列(Array)、偏移(Parallel 或 Offset)、 比例(Scale)、切断(Breake)、连接(Join)、倒角(Chamfer)、圆角(Fillet)、修剪 (Trim)、延伸(Extend)、修改长度(Editlen 或 Lengthen)、分解(Explode)、拉伸(Stretch)、 编辑多段线(Editpline 或 Pedit)。还有其它的一些编辑命令,在后面的章节中讨论。

# **5.2.1** 删除**(Erase** 或 **Delete)**

#### **1.**命令功能

 $\sqrt{2}$  ? signals: Erase (E)

Delete 命令用于删除作图中间过程的图线或多余的图线。

#### **2.**选项说明

执行 Delete 命令后,中望 CAD 2008 会提示:"选择删除对象",可以用点选的方式 选择要删除的对象,在此重复提示下敲回车键或按鼠标右键。

#### **3.**操作实例

用 Delete 命令删除图 5-7 (a) 中圆和五边形, 如图 5-7 (b)所示。操作如下:

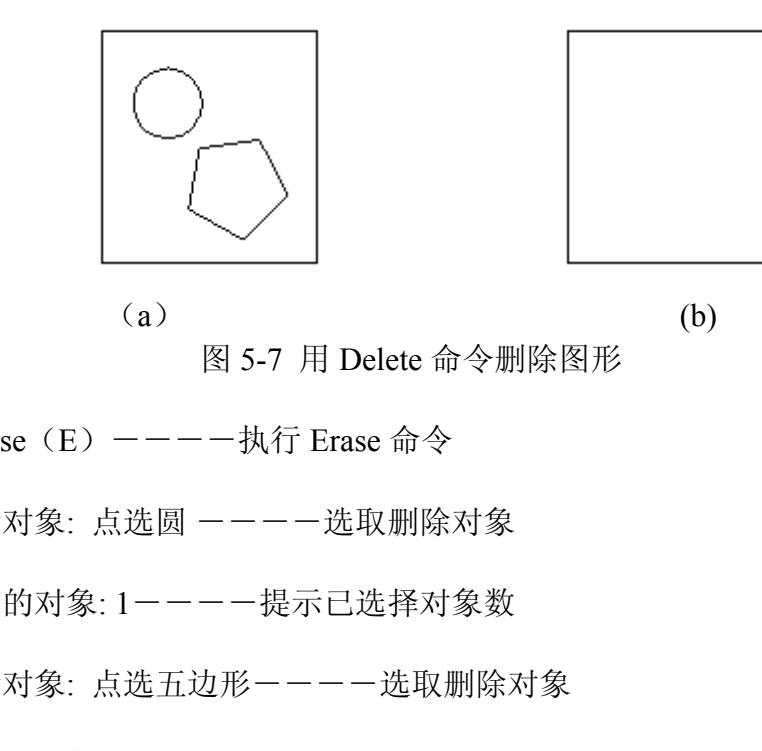

命令: Erase (E) -----执行 Erase 命令

选取删除对象: 点选圆 ----选取删除对象

选择集中的对象: 1----提示已选择对象数

选取删除对象: 点选五边形----选取删除对象

选择集中的对象: 2----提示已选择对象

选取删除对象 ---- 回车删除对象

# **4.**提示

1)执行 Delete 命令后,选择的对象在屏幕上消失,但它们只是临时性地删除,不 退出当前图样或不存盘,都可以用 Oops、Undelete 或 Undo 命令将删除的对象恢复。键 入 Undelete 命令还原最近的删除选择设置。如果删除实体后又有了其他操作,用还原 Undelete 实体不像 Undo 将还原所有修改。

2)在"选择删除对象:"提示下,要采用目标选择方式来选择要删除的对象,键入 L,则删除所有选定的图线。

# **5.2.2** 移动**(Move)**

**1.**命令功能

下拉菜单:[修改]→[移动]

工 具 栏: [修改]→[移动] サ

命 令 行:Move(**M**)

Move 命令用于将对象在指定的基点移动到另一新的位置。移动过程中并不改变对

象的尺寸和方位。

#### **2.**选项说明

执行 Move 命令后, 中望 CAD 2008 命令行提示: "选择移动对象: ", 然后继续提 示: "向量(V)/<基点>: 指定移动的基点: ", 然后继续提示: "位移点: 键入移动的距离: ", 完成移命令。

向量**(V)**:输入方向向量(x,y,z)。

基点:基点是移动对象的基准点,基点可以指定在被移动的对象上,也可以不指定 在被移动的对象上。

#### **3.**操作实例

用 Move 命令将图 5-8(a)中床-床头柜以墙角 A 为基准后移 0.5 米, 如图 5-8 (b) 所 示。操作如下:

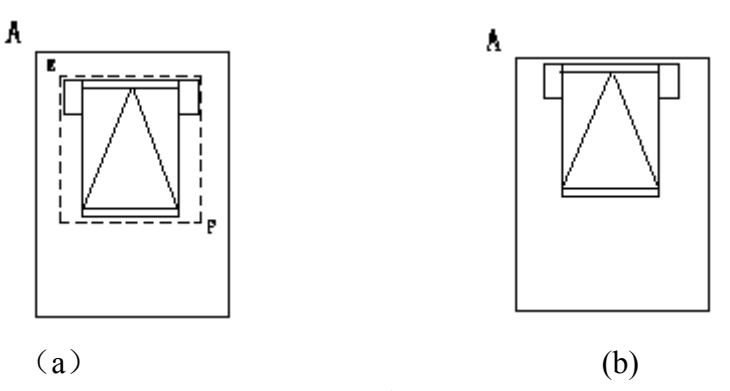

图 5-8 用 Move 命令进行移动

命令:Move = --- 执行 Move 命令

选取移动对象: 点选点 E----指定窗选对象的第一点

另一角点:点选点 F----指定窗选对象的第二点

选择集中的对象: 8-----提示已选择对象数

选取移动对象:---- 回车结束对象选择

向量(V)/<基点>:捕捉点 A----指定移动的基点

位移点: 0.5----指定位移

命令:----回车结束命令

# **4.**提示

- 1)用户可借助目标捕捉功能来确定移动的位置。
- 2)夹点功能也能实现对形体的移动。
- 3)移动对象最好是将"极轴"打开,可以清楚看到移动的距离及方位。

#### **5.2.3** 旋转**(Rotate)**

#### **1.**命令功能

下拉菜单:[修改]→[旋转]

工 具 栏: [修改]→[旋转] C

命 令 行: Rotate (RO)

Rotate 命令用于将所选对象绕指定的基点旋转指定的角度.

#### **2.**选项说明

执行 Rotate 命令后, 中望 CAD 2008 命令行提示: "选择旋转对象:"然后继续提示: "旋转点:",键入旋转点后,然后继续提示:"基准角度/<旋转角度>:"。 旋转点: 旋转基点

旋转角度**:**对象相对于基点的旋转角度,其有正负之分,当键入正角度时,对象将 沿逆时针旋转;反之则沿顺时针方向旋转。

基准角度**:**系统指定当前参考角度。

#### **3.**操作实例

用 Rotate 命令将图 5-9 (a) 中床-床头柜以点 C 为旋转基点, 旋转-90°如图 5-9(b) 所示。操作如下:

命令: Rotate  $---$ ——执行 Rotate 命令

选择旋转对象:点选点 E----指定窗选对象的第一点

另一角点: 点选点 F----指定窗选对象的第二点

选择集中的对象: 8-----提示已选择对象数 选择旋转对象: ----回车结束对象选择 旋转点: 点选点 C ----指定旋转点 基准角度/<旋转角度>: -90 ----指定旋转角度 命令: ---- 回车结束命令

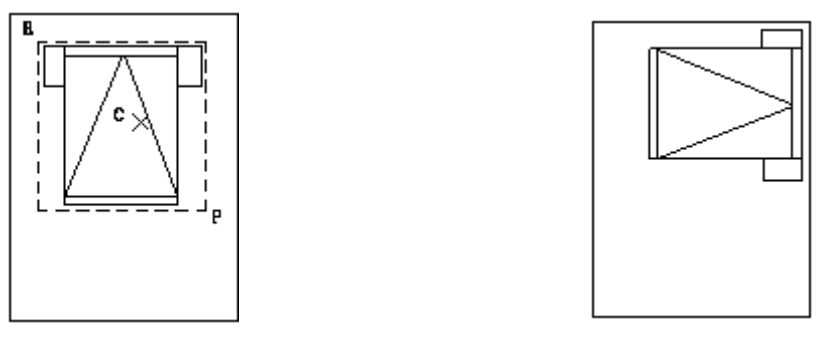

 $(a)$  (b)

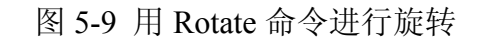

#### **4.**提示

旋转基点的选择与图样的具体情况有关,但是指定基点最好采用目标捕捉方式。

# **5.2.4** 复制**(Copy)**

#### **1.**命令功能

下拉菜单:[修改]→[复制]

- 工 具 栏: [修改]→[复制] 5<sup>6</sup>
- 命令行: Copy (CO 或 CP)

Copy 命令能将多个对象复制到指定位置。

#### **2.**选项说明

执行 Copy 命令后, 中望 CAD 2008 命令行提示: "选择要复制的对象", 可用任何 一种目标选择方式选择要复制的对象,系统继续提示: "多次(M)/向量(V)/<基点>: ", 如果只拷贝一个,就直接指定基点;如果要拷贝多个就键入 M,另外是比较少用的选

择向量 (V) 选项,键入 V。

基点**:** 基点是复制对象的基准点,基点可以指定在被复制的对象上,也可以不指定 在被复制的对象上。

多次(M): 可以一次相对于基点多次复制对象。

**向量(V)**: 方向向量 (x,y,z)

#### **3.**操作实例

用 Copy 命令复制图 5-10 (a) 所示的沙发。操作如下:

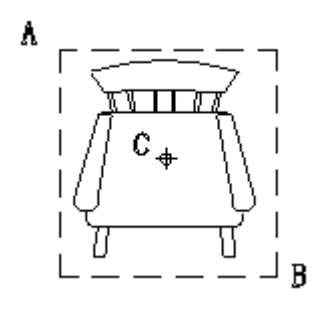

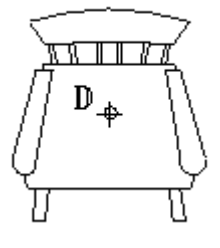

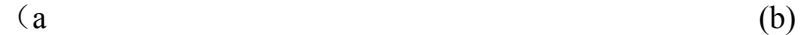

图 5-10 用 Copy 命令复制图形

命令:Copy----执行 Copy 命令

选取复制对象: 点选点 A----指定窗选对象的第一点

另一角点: 点选点 B----指定窗选对象的第二点

选择集中的对象:1----捏示已选择对象数

选取复制对象----回车结束对象选择

多次(M)/向量(V)/<基点>:点选点 C----指定复制基点

位移点: 点选点 D----指定位移点

命令:----回车结束命令

# **4.**提示

1)使用 Copy 命令在一个图样文件进行多次复制,如果要在图样之间进行复制, 应采用 Copyclip 命令, 它将复制对象复制到 Windows 的剪贴板上, 然后在另一个图样 文件中用 Pasteclip 命令将剪贴板上的内容粘贴到图样中。

2)有规则多次复制可用 Array 命令,无规则性的多次复制可选择多次(M)选项。

3)在"快捷工具"→"编辑工具"中有一个"多重复制 Copym"命令,这个命令的基本 功能即 Copy 命令里的多次(M)选项, 虽然它还提供在复制中可以做 Divide、Measure、 Array 等操作,但设计得太复杂,用起来不如使用 Divide、Measure、Array 的具体命令 方便!

# **5.2.5** 镜像**(Mirror)**

#### **1.**命令功能

下拉菜单:[修改]→[镜像]

工 具 栏: [修改]→[镜像] 4

命令行: Mirror (MI)

Mirror 命令用于复制具有对称性或部分具有对称性的图样,将指定的对象按给定的 镜像线镜像处理。

#### **2.**选项说明

执行 Mirror 命令后, 中望 CAD 2008 会提示: "选择镜像对象: ", 可采用目标实体 选择方式中的任何一种方法操作,当选择好镜像对象后,系统再次提示: "选择镜像对 象:"时,可敲回车键结束选择镜像对象。

镜面线起点: 指定镜面线起点。

镜面线终点:指定镜面线终点。

删除原来的对象**<**否**[N]>**:镜像处理时,是否册除源对象,默认值 N,即不删除。

#### **3.**操作实例

用 Mirror 命令将床头柜镜像到另一边, 如图 5-11(b)所示。操作如下:

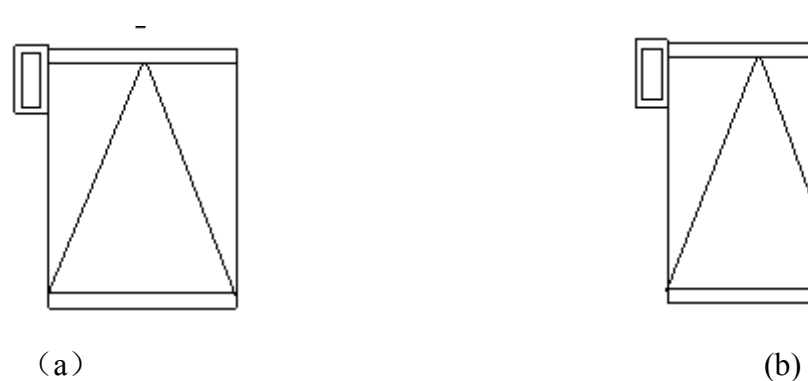

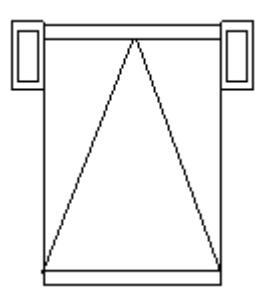

图 5-11 用 Mirror 命令镜像图形

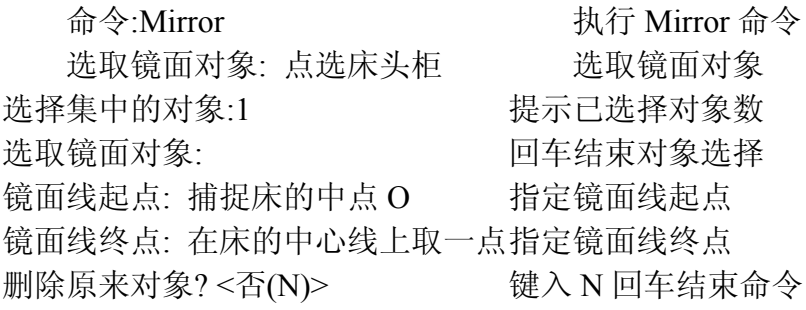

# **4.**提示

对某些具有对称线(面),但不完全对称的图样,也可以用 Mirror 命令操作,然 后稍作编辑即可。

# **5.2.6** 阵列**(Array)**

# **1.**命令功能

下拉菜单:[修改]→[阵列]

工 具 栏: [修改]→[阵列] 品

命 令 行:Array(**AR**)

Array 命令按矩形或环形方式多重复制指定的对象。

# **2.**选项说明

执行 Array 命令后,中望 CAD 2008 将打开如图 5-12 所示"阵列"对话框,其选项含 义及功能如下:

阵列样式: 矩形阵列(R)/环形阵列(P), 默认是矩形阵列(R)。

矩形阵列**(R)**:按行和列方式来复制对象。

环形阵列**(P)**:围绕一个中心点作等角距来复制对象。

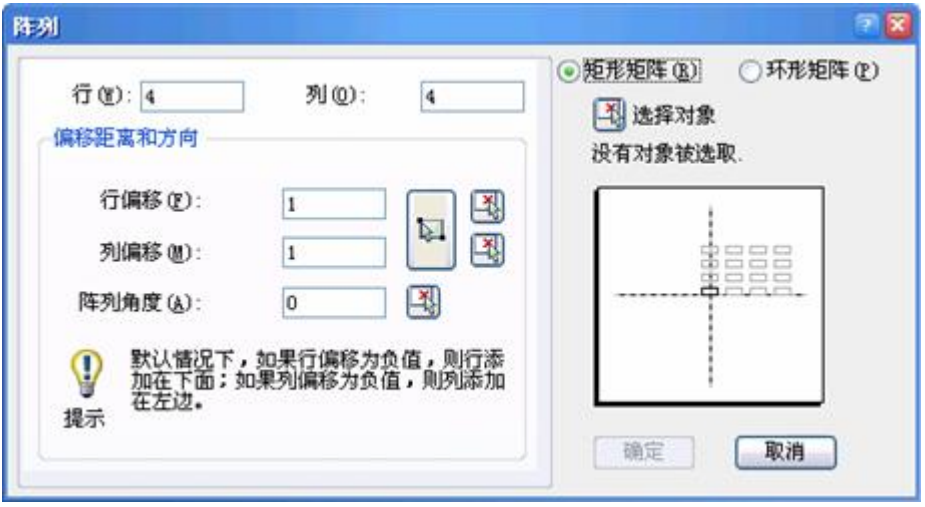

图 5-12 矩形阵列

1)矩形阵列(R)

执行 Array 命令出现"阵列"对话框, 做矩形阵列操作如下:

(1)选择单选按钮"矩形阵列".

(2)在"行"和"列"编辑框输入矩形阵列的行数和列数。

(3)设置"偏移距离和方向"的参数。

在"行偏移"编辑框输入阵列的行间距。

在"列偏移"编辑框输入阵列的列间距。

在"阵列角度"编辑框输入阵列的倾斜角度。

行偏移、列偏移可有正、负,若果行偏移为正,阵列向上方复制;列偏移为正,阵 列向右方复制;否则相反。而"阵列角度"则是"行"与当前 UCS 的 X 轴的夹角。

另外,"偏移距离和方向"区中的按钮是用来在图形窗口设定上述参数的:长方形按 钮是通过指定两个角点形成一个矩形,即单位单元。该矩形的高与宽分别作为矩形阵列 的行偏移和列偏移。单位单元的两点位置与点取的先后顺序则确定了矩形阵列的方向: 例如先点取左上角,再点取右下角,则将向下、向右形成复制阵列;另外三个小按钮则 用来返回图形窗口,用点取两个点的方法来输入对应项目的值。

(4)单击【选择对象】按钮,切换到图形窗口,选择阵列的源对象。当选择完按

回车键返回对话框,此时可单击【确定】按钮以结束操作。

2)环形阵列(R)

执行 Array 命令出现后"阵列"对话框, 做环形阵列的操作如下:

(1)选择单选按钮"环形阵列"。阵列对话框将切换为如图 5-13 所示的样式。

(2)在"中心点"的编辑框输入环形阵列中心点的 X、Y 坐标。也可以单击拾取按 钮在图形窗口直接拾取。

(3)在"方法和值"区确定构成环形阵列所使用的方法与有关数值。

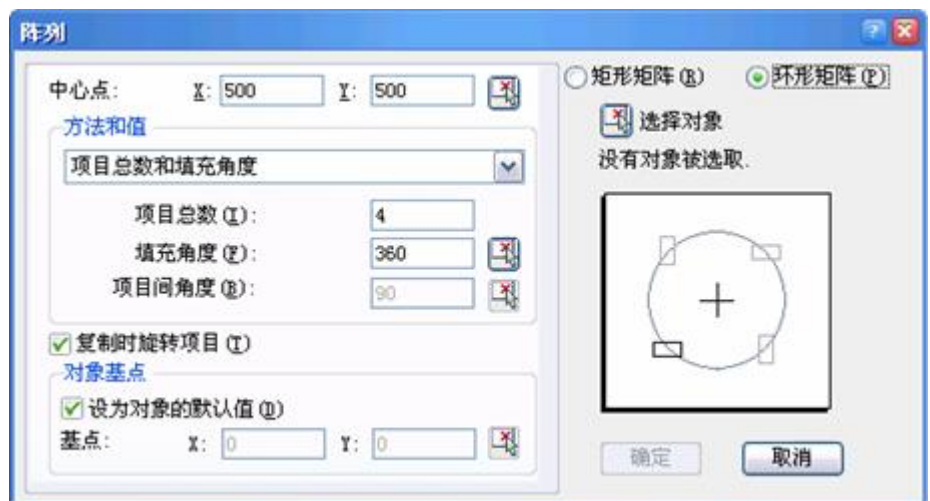

图 5-13 环形阵列

a.下拉列表框中有三个选项供选择。

◆"项目总数和填充角度"

◆"项目总数和项目间的角度"

◆"填充角度和项目间的角度"

"项目总数"中应包括源对象本身。"填充角度"是指总的填充角。"项目间的角度"是 指每个对象之间的夹角。

输入角度如为正,将按逆时针方向进行环形复制;为负则按顺时方向复制。

b.选完方法后既可在该区相应的编辑框输入参数。也可以单击按钮在图形窗口中拾 取。

(4)如阵列时每个对象都要相对于本身的基点作相应旋转,则选择"复制时旋转项 目"复选按钮;否则对象只作平移环形阵列。

(5)如果要设置源对象的基点,打开"对象基点"区。

在构成环形阵列时,基点到阵列中心的距离保持不变。显然,基点不同将影响平移 环形阵列图形的形状。

每个对象都有一个默认基点。它是由对象的性质决定的,如直线取第一个端点为基 点;圆、椭圆、圆弧等的基点是圆心;块的基点是插入点;文字以定位点为基点;选择 集上的基点决定于用户选择时最后一个对象等等。但构造阵列时也可以不用默认的基 点。另外如果用户使用窗口方式或交叉窗口方式选择对象时,也很难确定哪个是选择集 中最后一个对象,这时用户亦应按需要指定一个基点。

有三种设置基点的方法:

◆ 选择"设为对象的默认值"单选项。

- ◆ 在"基点"的编辑框输入基点坐标值。
- ◆ 单击该区右下角的拾取按钮,切换到图形窗口直接拾取基点。

(6)单击【选择对象】按钮,切换到图形窗口选择源对象。

# **3.**操作实例

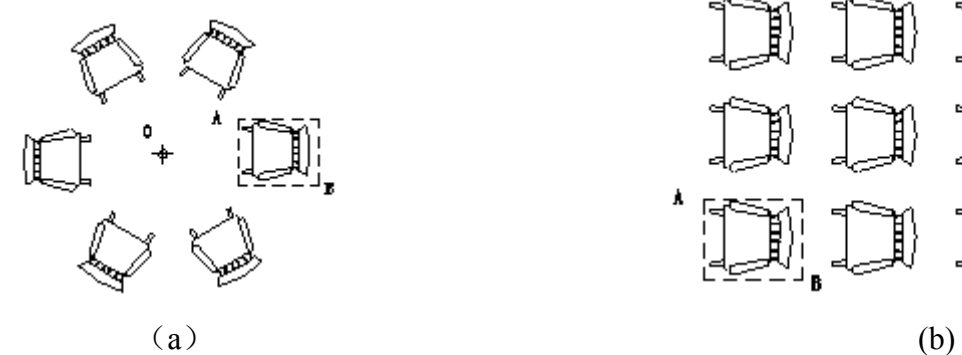

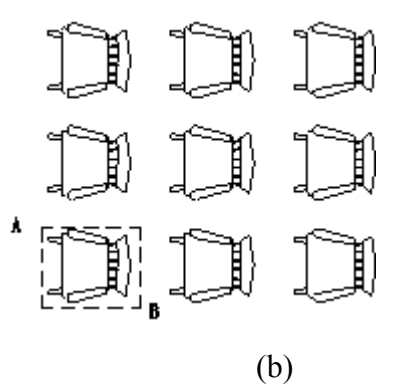

图 5-14 用 Array 命令进行阵列复制

将沙发(图 5-10)用 Array 命令进行阵列复制。如图 5-14 所示。操作如下:

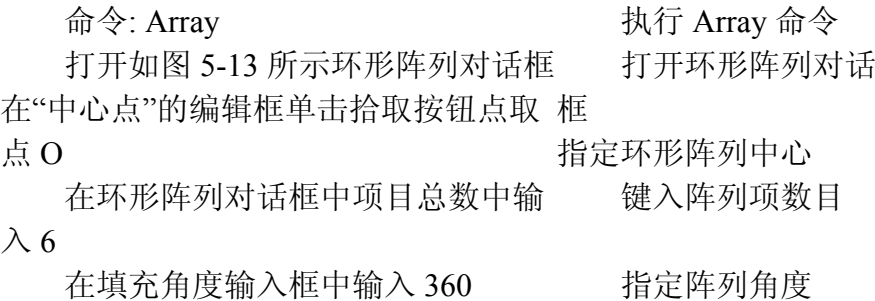

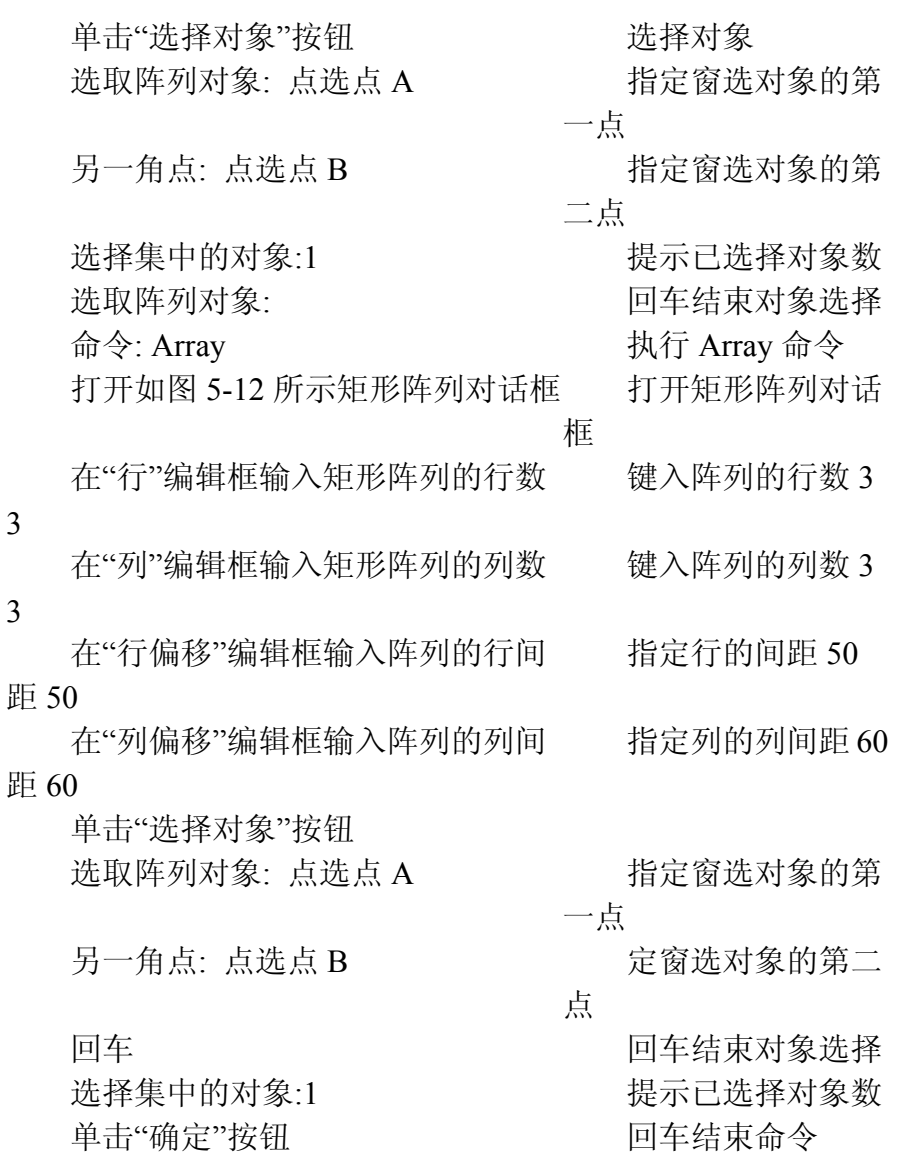

# **4.**提示

1)矩形阵列,输入的行距和列距为负值,则加入的行在原行的下方,加入的列在 原列的左方。对环形阵列,输入的角度为正值,沿逆时针方向旋转:反之,则沿顺时针 方向旋转。

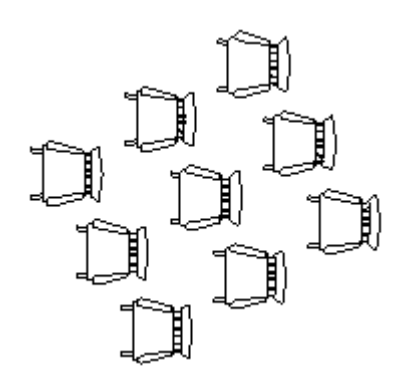

#### 图 5-15 行间距和列间距的设置结果

2)改变系统变量 Snapang 的值,改变捕捉和网格的方向,再用 Array 命令中的矩 形(R)选项阵列复制时,可复制成沿一定角度阵列对象。先将 Snapang 的值设置为 30°, 然后用 Array 命令中矩形(R)选项, 行间距和列间距的设置同上面的操作。结果如图 5-15 所示。

3)矩形的列数和行数均包含所选形体,环形阵列的复制份数也包括原始形体在内。

### **5.2.7** 偏移**(Offset)**

#### **1.**命令功能

下拉菜单: [修改]→[偏移]

工 具 栏: [修改]→[偏移] △

命 令 行: Offset (O)

Offset 命令将直线、圆、多段线等作同心复制,对于直线而言,其圆心在无穷远, 相当于平行移动一定距离进行复制。Offset 命令指定一定距离或一个点创建新对象, 在 中望 CAD 2008 中,Offset 命令可操作的对象有直线、圆、圆弧、二维多段线、椭圆、 椭圆弧、射线和构造线等。

#### **2.**选项说明

执行 Offset 命令后, 系统提示: "偏移: 回车 经由点 /< 距离(D)>: ", 回车后提示: "经由点:",再回车系统提示确定选择对象,接着提示:"经由点:",指定经由点。

距离**(D)**:直接输入平移距离,或用点选或键入两点坐标确定距离,系统提示:"选 择对象",接着提示: "两边(B)/< 平移方向>:",键入 B,两边同时复制对象;或点击要 平移的方向完成复制。

#### **3.**操作实例

用 Offset 命令平移曲线 A 如图 5-16 (a) 和曲线 B 如图 5-16(b)。操作如下:

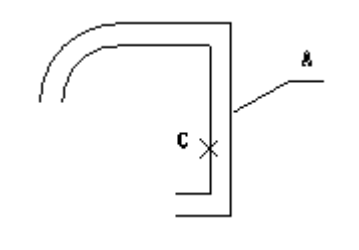

 $(a)$  (b) 图 5-16 用 Offset 命令平移曲线

命令: Offset

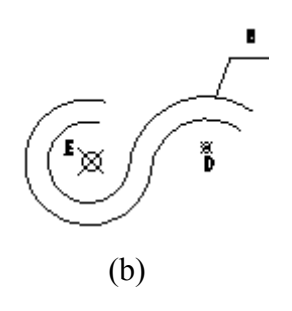

执行 Offset 命令

回车选择经由点选

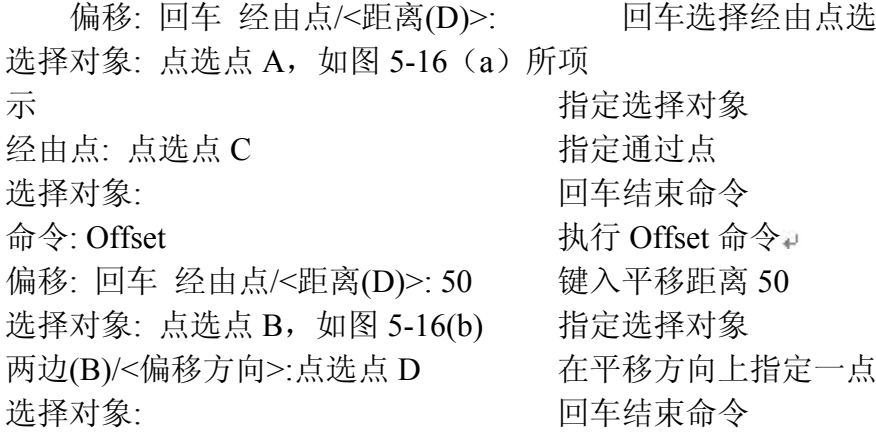

4.提示

1)弯曲实体的偏移出现更大或更小的曲线,这取决于复制体在原实体的哪一边。比如, 在圆外复制一个平行实体出现以更大的同心圆;在圆内复制一平行实体出现以更小的同 心圆。

2)偏移多段线时,中望 CAD 2008 将偏移所在选定的形体控制点,如果将某个顶 点偏移到样条曲线或多段线的一个锐角内时,则可能出现意想不到的后果。如图 5-16(b) 所示, 将偏移点指定在 E 处, 所得结果出人所料。

3) 在"ET 扩展工具"→"编辑工具"中有一个"增强偏移 Exoffset"命令, 这个命令即 执行 Offset 时, 再附加一些选项操作, 执行起来和用 Offset 相差无几。

#### **5.2.8** 比例**(Scale)**

**1.**命令功能

下拉菜单:[修改]→[缩放]

工 具 栏: [修改]→[缩放] ■

命 令 行:Scale(**SC**)

Scale 用于将对象按指定的比例因子相对于指定的基点放大或缩小。

#### **2.**选项说明

执行 Scale 命令后, 中望 CAD 2008 提示选择比例对象, 接着继续提示: "基点: ", 指定基点。继续提示: "基准比例(B)/<比例因子(S)>:"。

比例因子**(S)**:直接键入比例因子大小。

基准比例(B): 以相对比例缩放对象。

#### **3.**操作实例

用 Scale 命令将汽车图样(如图 5-17 (a)所示)缩小一半,如图 5-17(b)所示。操 作如下:

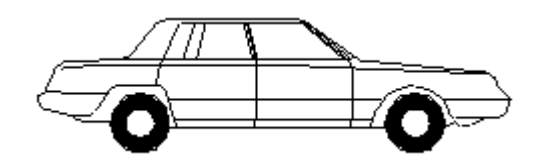

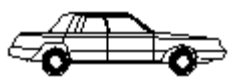

 $(a)$  (b) 图 5-17 用 Scale 命令缩小图形

命令:Scale----执行 scale 命令

选择比例对象: ----指定窗选对象第一点

另一角点: ----指定窗选对象第二点

选择集当中的对象:1----捏示已选择对象数

选择比例对象: -----回车结束对象选择

基点: 在图 5-17(a)所示汽车后轮上拾取一点-----指定比例缩放基点

基准比例(B)/<比例因子(S)>:  $0.5$  -----键入缩放比例因子

#### **4.**提示

1) 当 Scale 大于 1 时, 放大对象; 当大于 0 小于 1 时, 缩小对象。

2)选择基点最好指定在对象的几何中心或对象的特殊点上,可用目标捕捉的方式

来指定。

3) Scale 命令与夹点功能中都可以对对象进行缩放操作。

4) Scale 命令与 zoom 命令有区别, 前者可改变实体的尺寸大小, 后者只是缩放显 示实体,并不改变实体的尺寸值。

# **5.2.9** 打断**(Break)**

**1.**命令功能

下拉菜单:[修改]→[打断]

工 具 栏: [修改]→[打断]

命 令 行:Break(**BR**)

Break 命令用于将对象从某一点处断开或删除对象的某一部分。该命令可对直线、 圆弧、圆、多段线、椭圆、射线、以及样条曲线等进行断开和删除某一部分的操作。

#### **2.**选项说明

执行 Break 命令后,中望 CAD 2008 会提示选择对象,可以用点选的方式选择操作 对象,系统接着提示: "第一切断点(F)/<第二切断点(S)>:",键入 **F**, 拾取第一切断点, 系统接着提示: "第二切断点: ", 拾取第二切断点。

#### **3.**操作实例

用 Break 命令删除图 5-18 (a) 所示 AB 段, 结果如图 5-18(b)所示。操作如下:

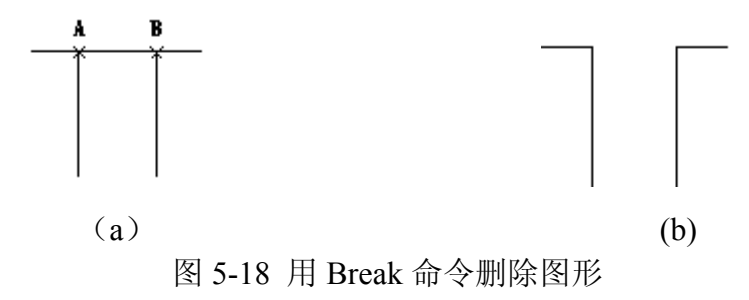

命令:Break----执行 Break 命令

选取切断对象: 点选直线 AB, 如图 5-18 (a) 所示----择操作对象

第一切断点(F)/<第二切断点(S)>: **F** ---- 选第一切断点

第一切断点: 捕捉 A 点----指定断开的第一点

第二切断点: 捕捉 B 点 ----指定断开的第二点

# **4.**提示

1)可以将实体断为两部分,可以断开弧,圆,椭圆,线段,多段线,射线和直线。 当使用该工具时必须两点断开。缺省情况下选择实体的点即为第一断开点;否则,可使 用第一点选项选择第一断开点。

2)将实体断开为两部分且不清除实体的一部分,确定第一切断点后,系统提示:"第 二切断点",此时点击符号@来响应,而不是确定第二断开点。

### **5.2.10** 连接**(Join)**

命 令 行:Join

1.命令功能

Join 命令用于将两个实体连接成一个实体。

2.选项说明

执行 Join 命令后,中望 CAD 2008 会提示: "选择连接弧或线",可以用点选的方式 选择第一条线或弧。系统接着提示: "选择要连接的线: ",点选第二条线或弧。回车将 两个实体连接成一个实体。

3.操作实例

作如下:  $(a)$  (b)

用 Join 命令连接图 5-19 (a) 所示 A 和 B 两段弧线, 结果如图 5-19 (b) 所示。操

图 5-19 用 Join 命令连接图形

命令:**Join** ----执行 Join 命令

选择连接的弧或线:点选弧线 A, 如图 5-19 (a) 所示----指定连接的弧线

选择逆时针连接的弧: 点选弧线 B----指定连接的弧线

选择集中的对象: ----提示已选择对象数

选择逆时针连接的弧:----回车连接两段弧线

1 个对象已连接. -----提示对象已连接

### **4.**提示

1)两条线必须平行;两条弧必须有共同的圆心和半径。

2)当连接两条线时,远端点保持原有位置;程序在两点间绘制一条新直线。弧是 顺时针连接,从选择的第一条弧到第二条弧。

# **5.2.11** 倒角**(Chamfer)**

**1.**命令功能

下拉菜单:[修改]→[倒角]

工 具 栏: [修改]→[倒角]

命 令 行:Chamfer

通过延伸或修剪的方法,Chamfer 命令用一条斜线连接两个非平行的对象。可用于 倒角的对象有直线、多段线、构造线和射线等;此外,Chamfer 命令还可以对三维实体 进行倒角处理。

执行 Chamfer 命令后, 系统提示: "切角 (距离 1=0, 距离 2=0):设置(S)/多段线(P)/< 选取第一个对象>:",键入 S,系统显示如图 5-20 所示"绘图设置"对话框,选择"对象修 改"标签。在改变列表项设置(E)下拉列表框中选择"倒角/圆角"。

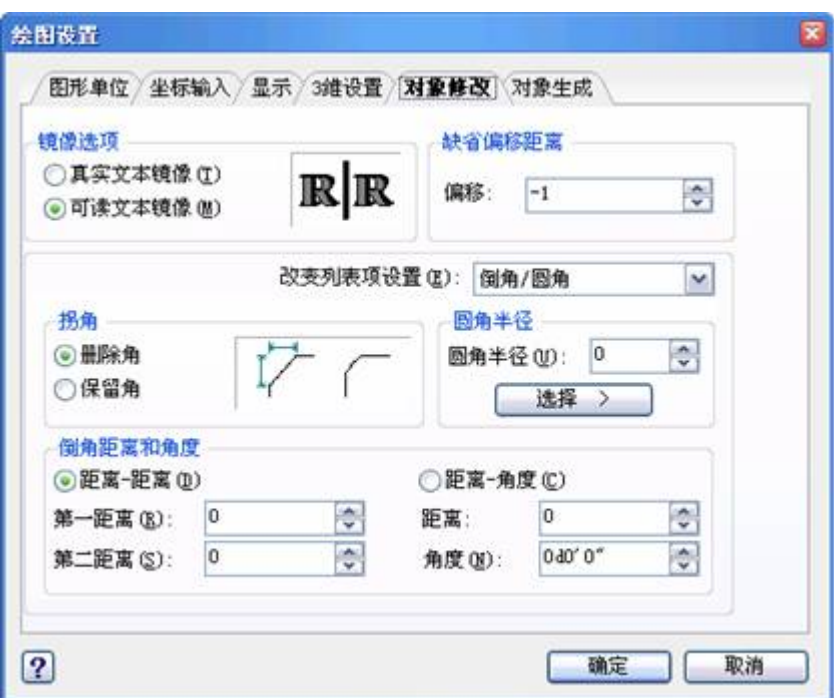

图 5-20 绘图设置对话框

1) 用距离-距离方式倒角两实体: 在倒角距离和角度下, 点击距离-距离(D), 确定 第一和第二距离,点击确定,完成设置(S),选择第一个实体,选择第二个实体。

2)用距离-角度方式倒角两实体:键入 S,在倒角距离和角度下,点击距离-角度(C), 确定距离和角度,点击确定,完成设置(S),选择第一个实体,选择第二个实体。

# **2.**选项说明

多段线(P): 对整个多段线进行倒角。键入 P,执行该选项后,系统将对多段线每 个顶点处的相交直线段作倒角处理。对封闭的多段线倒角,如图 5-21 所示。

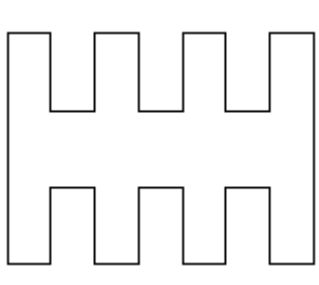

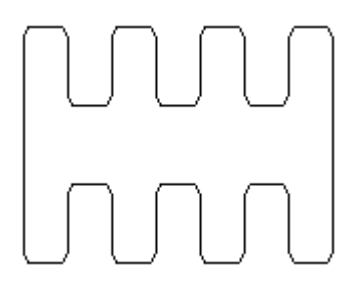

(a)目标捕捉封闭多段线 (b)封闭多段线倒角后 图 5-21 对封闭的多段线倒角

# **3.**操作实例

用 Chamfer 命令将图 5-22(a)所示的用多段线绘制的四边形倒角, 结果如图 5-22(b)
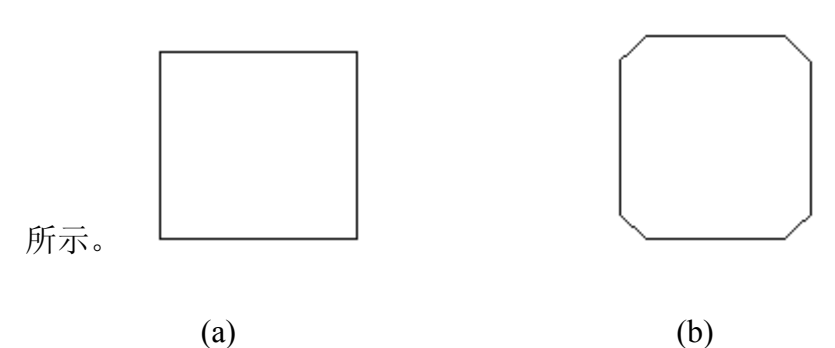

图 5-22 用 Chamfer 命令绘制图形

操作如下:

命令:Chamfer

切角(距离 1=10,距离 2=10):设置(S)/多段线(P)/<选取第一个对象>:p

选取切角的二维多段线: 点选矩形图样, 图 5-22(a)所示

显示倒角结果, 如图 5-22(b)所示。

# **4.**提示

1)如果实体在同一层,倒角在该层中进行。如果实体在不同的层,倒角将在当前 层进行。倒角线的颜色、线型和线宽都随图层而变化。

2)默认状态下,延伸超出倒角的实体部分通常被删除,可以通过在绘图设置对话 框中确定删除角或保留角。如图 5-23 所示。

3)当倒角一条多段线时,可以采用选取对象的方式在多段线两分段间倒角多个分 段, 或者采用多线段(P)方式倒角整个多段线。

4)当绘图极限打开时,如果在绘图边界内两倒角对象没有交点时,中望 CAD 2008 会拒绝倒角操作。

5) 倒角具有关联性的剖面线区域的边界时, 如果由 line 形成的边界, 则倒角后, 剖面线的关联性撤消;如果是多段线形成的边界,则倒角后,保留剖面线的关联性。

6)当两个倒角距离均为 0 时,Chamfer 延伸两条直线使之相交,但是不产生倒角。

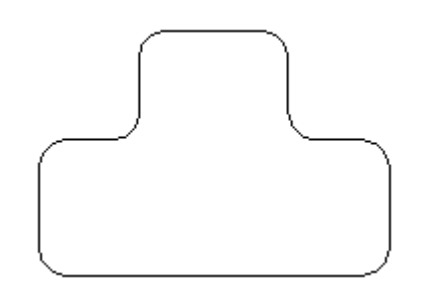

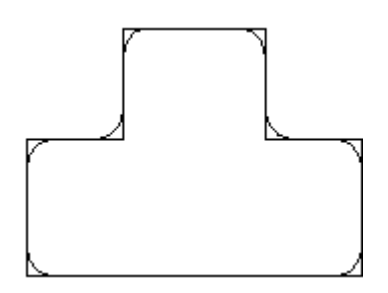

(a)删除角 (b) 保留角 图 5-23 在绘图设置对话框中确定删除角或保留角

# **5.2.12** 圆角**(Fillet**)

**1.**命令功能

下拉菜单:[修改]→[圆角]

工 具 栏: [修改]→[圆角]

命 令 行:Fillet(**F**)

Fillet 命令用一段指定半径的圆弧光滑地连接两个对象。它可以处理的对象有直线、 多段线(非圆弧)、样条曲线、构造线、射线等,但是圆、椭圆等不能倒圆角。同 Chamfer 一样,Fillet 命令也能对三维实体进行操作。

# **2.**选项说明

执行 Fillet 命令后, 系统提示: "圆角(F) (半径=0): 设置(S)/多段线(P)/<选取第一个 对象>:"。

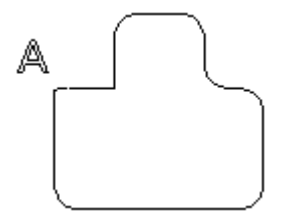

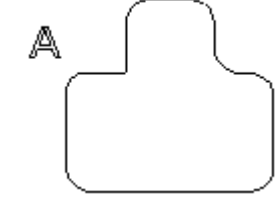

(a)目标捕捉封闭多段线 (b)"闭合(C)"方式封闭多段线

图 5-24 封闭点的圆角随多段线的绘制方法不同而不同

设置**(S)**:键入 S,系统显示如图 5-20 所示绘图设置对话框,选择对象修改标签。 在改变列表项设置(E)下拉列表框中选择"倒角/圆角"。设置圆角半径,点击"选择"按 钮。选取第一对象,选取第二对象。

多段线(P): 对整个多段线进行倒圆。键入 P, 执行该选项后, 系统将对多段线每 个顶点处的相交直线段作倒圆处理。对封闭的多段线倒圆,封闭点的圆角随多段线的绘 制方法不同而不同,如图 5-24 所示,图中 A 点为多段线封闭点。

# **3.**操作实例

用 Fillet 命令将图 5-25(a)所示的用多段线绘制的四边形倒圆角, 结果如图 5-25(b) 所示。操作如下:

命令: Fillet

圆角(F)(半径=10):设置(S)/多段线(P)/<选取第一个对象>:p

选取倒圆角的四边形,如图 5-25(a)所示。

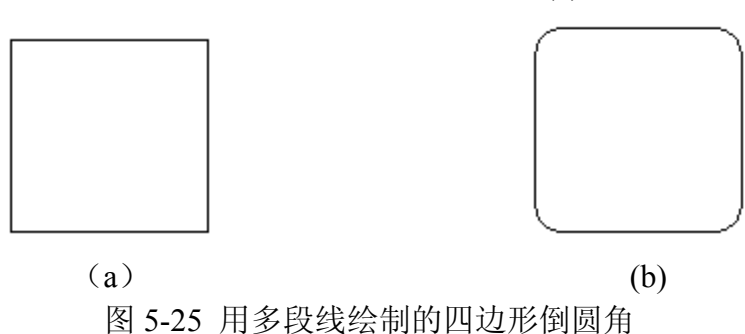

显示倒圆角的结果,如图 5-25(b)所示。

4.提示

1)平行的直线、构造线或射线可以倒圆角,因为两条平行直线唯一确定一个平面, 倒圆就在这个平面上进行。倒圆的第一边必须是直线或射线,第二边可以是直线、构造 线或射线等。倒圆的半径等于两平行线之间的距离,而当前的设置将不起作用,也不会 改变。

2)如果两倒圆对象在同一图层中,则倒圆也在同一图层上;否则,倒圆将在当前 图层上,倒圆的颜色、线型和线宽都随图层而变化。

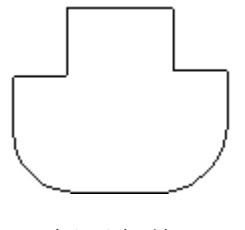

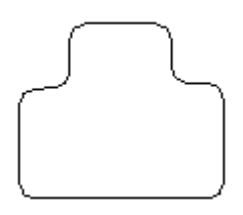

(a) 倒圆角前 (b) 倒圆角后 图 5-26 带弧线段多段线的倒圆角

3) 倒圆具有关联性的剖面线区域的边界时, 如果由 Line 形成的边界, 则倒圆后, 剖面线的关联性撤消;如果是多段线形成的边界,则倒圆后,保留剖面线的关联性。

4) 当圆角半径设为 0 时, Fillet 命令延伸两条直线使之相交, 但是不产生倒圆。

5)当倒角一条多段线时,可以采用选取对象的方式在多段线两分段间圆角多个分 段, 或者采用多线段(P)方式倒角整个多段线。

6)在多段线中,如果一条弧线段隔开两条相交的直线段,那么该弧线段在倒角时 被删除而替代为一个圆角。如图 5-26(a)中的多段线圆角后的结果如图 5-26(b)所示。

7)默认状态下,延伸超出圆角的实体部分通常被删除,可以通过在绘图设置对话 框中确定删除角或保留角。

## **5.2.13** 修剪**(Trim**)

## **1.**命令功能

下拉菜单:[修改]→[修剪]

工 具 栏: [修改]→[修剪] ト

命 令 行:Trim(**TR**)

Trim 命令利用边界修剪指定的对象。可以被 Trim 命令修剪的对象有直线、圆、圆 弧、非封闭的 2D 或 3D 多段线、射线、样条曲线、面域、尺寸、文本等对象; 修剪边 界可以使用于除图块、网格、三维面、文本、轨迹线以外的任何对象。

#### **2.**选项说明

执行 Trim 命令后,系统提示: "选取切割对象作修剪<回车全选>: ", 选取对象后, 系统接着提示: "边缘模式(E)/围栏(F)/投影(P)/<选取对象修剪>: "。

边缘模式**(E)**:该选项用来确定修剪边的方式。键入 E,系统提示:"延伸(E)/不延 伸(N) <不延伸(N)>: ", 分别说明如下:

延伸**(E)**:该选项确定用隐含的延伸边界来修剪对象,而实际上边界和修剪对象并 没有真正相交。中望 CAD 2008 会假想将修剪边延长, 然后再进行修剪。

不延伸**(N)**: 该选项确定边界不延伸,而只有边界与修剪对象真正相交后才能完成 修剪操作。

围栏(F): 该选项以围栏选择实体方式选取对象修剪。

投影(P): 确定命令执行的投影空间。键人 P, 执行该选项后, 系统提示: 投影(P): 无(N)/用户坐标系(U)/视图(V)<UCS>:, 分别说明如下:

无(**N**):表示按三维空间(非投影)方式修剪。该选项仅对在三维空间中相交的 对象有效。

用户坐标系(**U**):在当前用户坐标系(U)的 XY 平面上修剪对象。在 XY 平面 上可修剪在三维空间中没有相交的对象。

视图(**V**):在当前视图投影方向所在的平面上修剪。

撤消(**U**):取消由 Trim 命令最近所完成的操作。

#### **3.**操作实例

用 Trim 将图 5-27(a)所示的矩形内的直线剪掉, 结果如图 5-27(b)所示。操作如下:

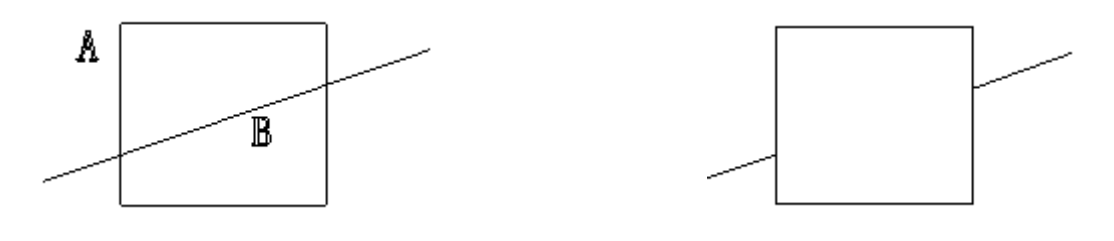

 $(a)$  (b)

图 5-27 用 Trim 命令将直线部分剪掉

命令:Trim -----执行 Trim 命令

选取切割对象作修剪<回车全选>:点选矩形框 A----选择修剪边界

选择集中的对象: ----提示已选择对象数

选取切割对象作修剪<回车全选>: ----结束选择对象

边缘模式(E)/围栏(F)/投影(P)/<选取对象修剪>:点选直线 B----选取对象修剪

边缘模式(E)/围栏(F)/投影(P)/撤消(U)/<选取对象修剪>:----回车执行命令

## **4.**提示

1)Trim 命令的一个对象既可以作为修剪边界,又可以作为修剪对象。

2)有一定宽度的多段线被修剪时,修剪的交点按其中心线计算,且保留宽度信息; 宽多段线的终点仍然是方的,切口边界与多段线的中心线垂直。

3) 2007 版新增支持窗交、栏选等方式,可通过选择栏或窗口框选等方式来选择要 修剪的对象,增强了操作的简易性,提高了修剪效率。

4) Trim 命令可以采用隐含边界, 如图 5-28 (a) 所示选择隐含边界 A, 结果如图 5-28(b)所示。

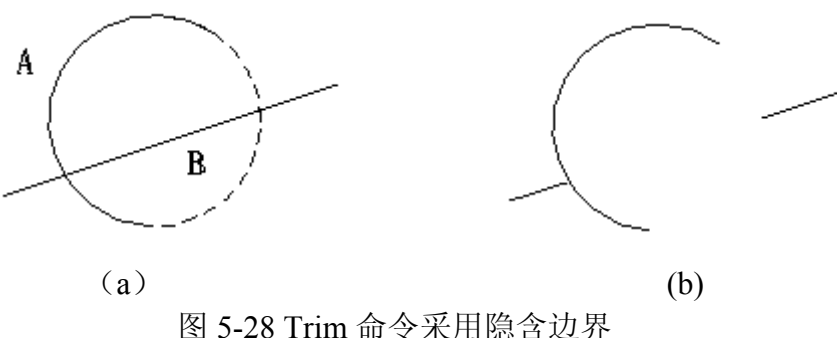

# **5.2.14** 延伸**(Extend)**

# **1.**命令功能

下拉菜单:[修改]→[延伸]

工 具 栏: [修改]→[延伸] ブ

命令行: Extend (EX)

Extend 命令用于将指定的对象延伸到指定的边界上。通常能用 Extend 命令延伸的 对象有圆弧、椭圆弧、直线、非封闭的 ZD 和 3D 多义线、射线等。如果以一定宽度的 ZD 多义线作为延伸边界,中望 CAD 2008 会忽略其宽度,直接将延伸对象延伸到多义 线的中心线上。

# **2.**选项说明

执行 Extend 命令后,系统提示: "选取边界对象作延伸<回车全选>", 选取对象后, 系统继续提示: "边缘模式(E)/围栏(F)/投影(P)/撤消(U)/<选取对象延伸>"。

边缘模式**(E)**:该选项用来确定修剪边的方式。键入 E,系统提示:"延伸(E)/不延 伸(N) <不延伸(N)>:",分别说明如下:

延伸**(E)**:该选项确定用隐含的延伸边界来修剪对象,而实际上边界和修剪对象并

没有真正相交。中望 CAD 2008 会假想将修剪边延长,使延伸边延长到与对象相交的位 置。

不延伸**(N)**:该选项确定边界不延伸,而只有边界与延伸对象真正相交后才能延伸 操作对象。

围栏(F): 该选项以围栏选择实体方式选取延伸对象。

投影**(P)**:确定命令执行的投影空间。键入 P,执行该选项后,系统提示:"投影(P): 无(N)/用户坐标系(U)/视图(V)<UCS>: ", 分别说明如下:

无(**N**):表示按三维空间(非投影)方式延伸。该选项仅对在三维空间中相交的 对象有效。

用户坐标系(**U**):在当前用户坐标系(U)的 XY 平面上延伸对象。在 XY 平面 上可延伸在三维空间中没有相交的对象。

视图(**V**):在当前视图投影方向所在的平面上延伸。 执行修剪后,系统会有撤消提示:

撤消(**U**):取消由 Extend 命令最近所完成的操作。

## **3.**操作实例**:**

用 Extend 命令分别延伸图 5-29 (a) 所示的四条直线与圆 C 相交, 结果如图 5-29(b) 所示。

操作如下:

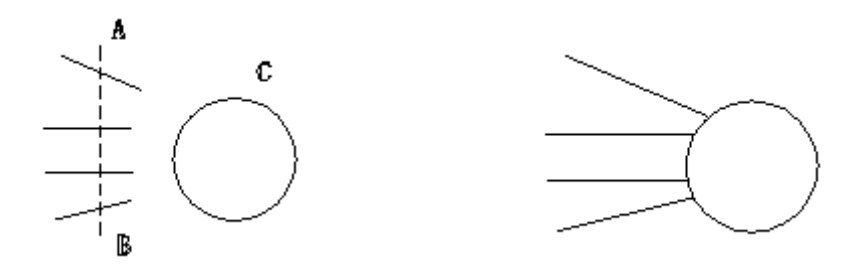

 $(a)$  (b) 图 5-29 用 Extend 命令分别延伸图

命令:Extend----执行 Extend 命令

选取边界对象作延伸<回车全选>: 点选圆 C----选取边界对象

选择集中的对象: ----捏示已选择中的对象数

选取边界对象作延伸<回车全选>:----结束对象选择 边缘模式(E)/围栏(F)/投影(P)/<选取对象延伸>:f 键入 f 选择围栏方式围栏第一点: 点取点 A----确定围栏第一点 围栏下一点: 点取点 B----确定围栏第一点 围栏下一点: ----结束围栏选择,执行命令

边缘模式(E)/围栏(F)/投影(P)/撤消(U)/<选取对象延伸>: 结束命令

## **4.**提示

1)用 Extend 命令延伸具有一定宽度的多段线,当边界与多段线的中心线不垂直时, 宽多段线会超出边界,直到其中心到达边界为止。如果宽多段线是渐变的,按原来的斜 度延伸后其末端的宽度要出现负值,则该端的宽度将改为 0。如图 5-30(a)中宽多段线的 A端, 延伸后其宽度变为 0。

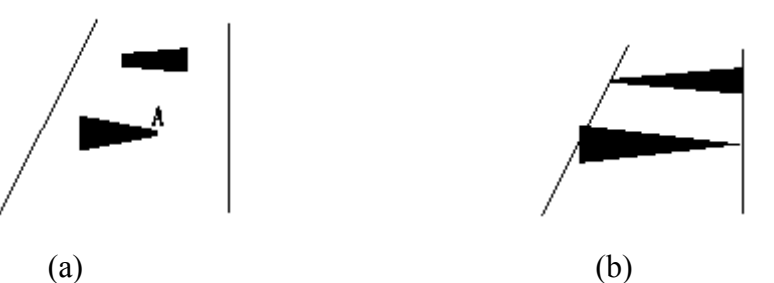

图 5-30 用 Extend 命令延伸具有一定宽度的多段线

2)Extend 命令可延伸一个相关的尺寸标注,当延伸操作完成后,其尺寸值也会自 动修正。

3)射线可以朝一个方向延伸,而构造线不能用 Extend 命令操作。

4)选择延伸对象时,应从拾取框靠近延伸对象边界的那一端来选择延伸对象。

# **5.2.15** 修改长度**(Lengthen)**

# **1.**命令功能

工 具 栏: [修改]→[编辑长度] \?

命 令 行:Lengthen(**LEN**)

Lengthen 命令用于改变直线、圆弧的长度。

## **2.**选项说明

执行 Lengthen 命令后,中望 CAD 2008 提示:"动态(DY)/递增(I)/百分比(P)/全部(T)/< 列出选取对象长度>: ", 各选项分别介绍如下:

动态(**DY**):则动态地拖拉改变直线或圆弧的长度。键入 DY 后,按系统提示选 取变化对象后,系统接着提示指定线上的新终点。

递增**(I)**:通过键入增量来延长或缩短对象,键入 I,系统提示:"角度(A)/<输入长 度递增量 (0)>:",确定一增量长度或从端点算起的角度值。

百分比(P): 以总长的百分比的方式来改变直线或圆弧的长度。

全部(T): 通过键入直线或圆弧的新长度来改变对象的长度。键入 T,执行该选项 后,系统会提示:"角度(A)/<输入总长度 (0)>:",确定一新长度或圆心角值。

# **3.**操作实例

用 Lengthen 改变图 5-31 (a) 中的圆弧的长度, 结果如图 5-31(b)所示。操作如下:

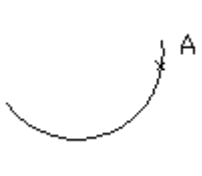

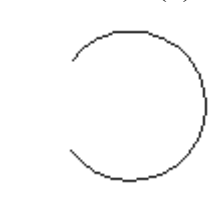

 $(a)$  (b) 图 5-31 用 Lengthen 命令改变图中的圆弧的长度

命令: **Lengthen** 执行 Lengthen 命令

编辑长度:? 动态(DY)/递增(I)/百分比(P)/全部(T)/

<列出选取对象长度>:I---- 键入 I, 选择递增选项

角度(A)/<输入长度递增量 (258)>:300 ----错入长度递增量

方式(M)/<选取变化对象>: 点选点 A 旁的一段----选取变化对象

弧方式(M)/撤消(U)/<选取变化对象>:----回车结束命令

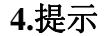

1)Lengthen 命令总是使对象在离拾取点近端改变长度。

2) 通过递增(I)方式改变长度时, 键入正值, 拉伸对象; 键入负值, 缩短对象。

3)通过百分比(P)方式改变长度时,百分比如果小于 100,则缩短对象;大于 100, 则拉伸对象。

# **5.2.16** 分解**(Explode)**

# **1.**命令功能

下拉菜单:[修改]→[分解]

工 具 栏: [修改]→[分解]

命 令 行:Explode(**X**)

Explode 命令用于将复合对象分解为若干个基本的组成对象。它能够分解的对象有 图块、三维线框或实体、尺寸、剖面线、多段线和面域等。 执行 Explode 命令后,中望 CAD 2008 命令行提示选择操作对象,用目标选择方式中的 任意一种方法选择操作对象,然后回车即可。

# **2.**操作实例

用 Explode 命令分解图 5-32 (a) 中的多段线, 结果如图 5-32(b)所示。操作如下:

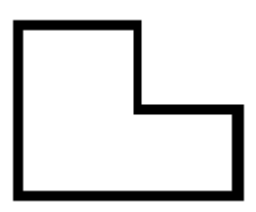

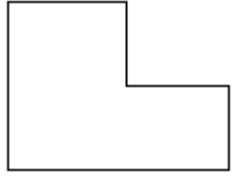

 $(a)$  (b) 图 5-32 用 Explode 命令分解图形

命令:Explode-----执行 Explode 命令

选择分解对象: 点选图 5-32 (a) 中的多段线-----选择操作对象

选择集中的对象: ----提示已选择对象数

选择分解对象: ----回车结束命令

# **3.**提示

1)在 X、Y 和 Z 方向具有相同或不同比例的图块都能被 Explode 命令分解。

2)Explode 命令分解带属性的图块后,将使属性值消失,并还原为属性定义标签。

3)具有一定宽度的多义线分解后,中望 CAD 2008 将放弃多段线的任何宽度和切 线信息,分解后的多段线的宽度、线型、颜色将随当前层而改变。如图 5-32(b)所示, 分解后的多义线的宽度发生了变化。

# **5.2.17** 拉伸**(Stretch)**

# **1.**命令功能

下拉菜单:[修改]→[拉伸]

工 具 栏: [修改]→[拉伸] 4

命 令 行:Stretch(S)

Stretch 命令可将图样拉伸或压缩一定的值。该命令用交叉方式选择操作对象,与 窗口相交的对象可拉伸或压缩,而窗口内的对象将被移动。

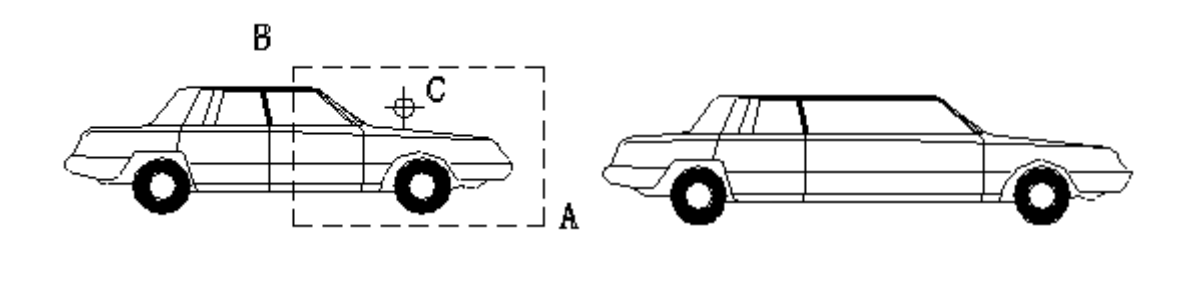

 $(a)$  (b) 图 5-33 用 Stretch 命令将汽车水平拉长成加长汽车

执行 Stretch 命令后, 中望 CAD 2008 命令行提示: "提示用相交窗口或相交多边形 选

择对象",然后继续提示: "位移基点: ",指定位移基点, 系统接着提示: "位移第二点", 指定位移第二点,则由基点与第二点决定拉伸距离。

# **2.**操作实例

用 Stretch 命令将汽车水平拉长成加长汽车, 如图 5-33(b)所示。操作如下:

命令:Stretc ---- 执行 Stretch 命令

用相交窗口或相交多边形选择对象:点取点 A----指定窗选第一点

另一角点: 点取点 B----指定窗选第二点

选择集中的对象:48----提示已选择对象数

用相交窗口或相交多边形选择对象:-----回车结束对象选择

位移基点: 点取点 C----指定拉伸的基点

位移第二点: $(a)30.0$  ----维入拉伸的距离

# **3.**提示

1)Stretch 命令能拉伸或压缩线段、弧、多义线等对象,但是不能拉伸或压缩圆、 文本、图块和属性定义等,只能将其移动。

2)选择拉伸对象时应注意,当选择对象在窗选框内时,对象被移动;当有部分在 框内时,则被拉伸或压缩。

## **5.2.18** 编辑多段线**(Pedit)**

# **1.**命令功能

下拉菜单:[修改]→[编辑多段线]

命 令 行:Pedit(**PE**)

Pedit 命令用于编辑多段线、多段线形体(如多边形、矩形、圆环等)、3D 多段线、3D 多边形网格等。Pedit 命令可以闭合和断开多段线,移动、增加、删除多段线的顶点, 还可以设置多段线的线宽,样条化多段线等。

#### **2.**选项说明

执行 Pedit 命令后, 中望 CAD 2008 命今行提示: "选择编辑的多段线:", 选择多段 线后,系统继续提示: "编辑多段线: 编辑顶点(E)/闭合(C)/非曲, 线化(D)/拟合(F)/连接 (J)/线型模式(L)/反向(R)/样条(S)/锥形(T)/宽度(W)/撤消(U)/<退出(X)>:"。

编辑顶点(E): 该选项可编辑多段线的顶点。

闭合**(C)**:打开或闭合多段线。当所选择的多段线是闭合的,此选项为打开;反之,此 选项为闭合。

非曲线化(D):该选项将多段线的曲线拉成直线,同时保留多段线顶点的所有切线信息。 拟合**(F)**:执行该选项后,中望 CAD2006 用圆弧组成的光滑曲线拟合多段线。

连接**(J)**:把非多段线的对象连接成一条完整的多段线。

线型模式**(L)**:该选项用于控制有线型的多段线的显示方式。执行该选项后,系统将提 示: "沿多段线线型连续: 连续(ON)/不连续(OFF) <OFF>:", 键入 ON 或 OFF 来改变多 段线的显示方式。

反向**(R)**:反向多段线将清除弯曲和拟合信息。

样条**(S)**:执行该选项后,中望 CAD 2008 用样条曲线拟合多段线。

锥形(T):键入 T 后,系统将提示:"输入新的起始多段线宽度 <0> :",系统继续提示: "输入新的终止多段线宽度 <0> :"。

宽度**(W)**:改变多段线的线宽。执行该选项后,中望 CAD 2008 命令行提示键入所有 线段的新宽度。

撤消**(U)**:退出多段线的编辑操作。

退出(X): 退出编辑顶点的操作, 返回到多段线的主提示。

# **3.**操作实例

用 Pedit 命令编辑图 5-34 (a) 所示的多段线。操作如下: 命令: Pedit 执行 Pedit 命令 选择编辑的多段线: http://www.http://www.http://www.http://www.http://www.http://www.http://www.http://www.http://www.h 编辑多段线: 编辑顶点(E)/打开(O)/Decurve/拟合(F)/ 连接(J)/线型模式(L)/反向(R)/样条(S) /锥形(T)/宽度 (W)/撤消(U)/<退出(X)>:d 键入 D,执行 Decurve 选项结果如图 5-34(b)所示 编辑多段线: 编辑顶点(E)/打开(O)/Decurve/拟合(F)/ 连接(J)/线型模式(L)/反向(R)/样条(S)/锥形(T)/宽度 (W)/撤消(U)/<退出(X)>:f 键入 F,执行拟合选项如图 5-34(c) 所示 编辑多段线: 编辑顶点(E)/打开(O)/Decurve/拟合(F)/ 连接(J)/线型模式(L)/反向(R)/样条(S)/锥形(T)/宽度 (W)/撤消(U)/<退出(X)>:s 键入 s,执行样条选项,结果如图 5-34(d)所示 编辑多段线: 编辑顶点(E)/打开(O)/Decurve/拟合(F)/ 连接(J)/线型模式(L)/反向(R)/样条(S)/锥形(T)/宽度 (W)/撤消(U)/<退出(X)>: 回车结束命令

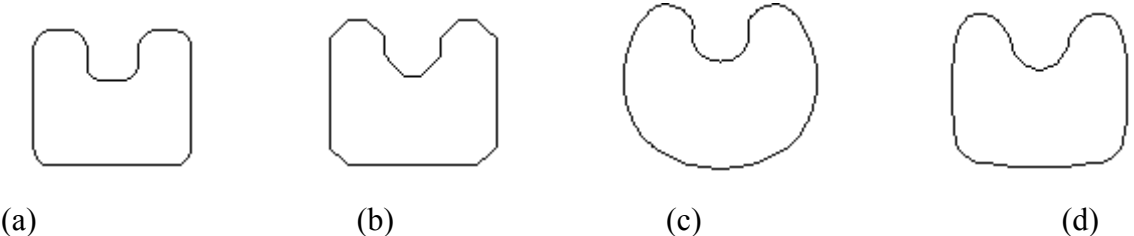

图 5-34 用 Pedit 命令编辑图所示的多段线

# **4.**提示

执行 Pedit 命令后,若选择的对象不是多段线,中望 CAD 2008 命令行提示: "选择

的对象不是多段线.将它转化吗?<Y>",回车后,系统将其变为多段线,并提示多段线编 辑的主提示,利用此功能我们可以直线、圆弧等线条先转化成多段线,然后再修改其线 宽。但是圆、椭圆等不能转换为多段线。

# **5.2.19** 移动**/**复制**/**旋转**(Mocoro)**

# **1.**命令功能

命 令 行:Mocoro

Mocoro 命令可以对形体进行移动、复制、旋转和比例缩放等和基点有关的编辑。

#### **2.**选项说明

执行 Mocoro 命令后, 中望 CAD 2008 提示选择操作对象并指定操作的基点, 然后 继续提示: "移动(M)/复制(C)/旋转(R)/缩放(S)/基点(B)]<退出(X): ", 选择某一项。

移动:移动对象,其功能和 Move 命令相同,但其提示和 Move 命令稍有差别。执 行该选项后,系统提示:"指定距离的第二点"。

复制: 复制对象, 其功能和 Copy 命令相似, 此选项相当于 Copy 命令的 Multiple (多重)选项。执行该选项后,系统提示:"指定位移点"。

旋转: 旋转对象, 其功能和 Rotate 命令相同, 但其提示和 Rotate 命令稍有差别。 执行该选项后,系统提示: "基准角度(B)/<旋转角度>: ", 指定基准角度或键入旋转角 度。

缩放:缩放对象,其功能和 Scale 命令相同,但其提示和 Scale 命令稍有差别。执 行该选项后,系统提示键入比例因子。

基点:重新指定新基点,原设定的基点作废。

退出: 键入 X, 退出 Mocoro 命令。

#### **3.**操作实例

用 Mocoro 命令将拉手的图样移动,然后指定新基点并将其旋转 180°,结果分别如 图 5-35(b)、(c) 所示。操作如下:

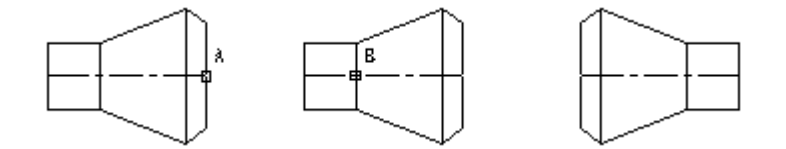

(a)  $(b)$  (c) 图 5-35 用 Mocoro 命令将拉手的图样移动、旋转的结果

命令: Mocoro -----执行 Mocoro 命令 请选择操作对象: 选择拉手----选择操作对象 选择对象: ---- 回车结束选择 指定基点: 点选图 5-35 (a) 中点 A-----指定基点 移动(M)/复制(C)/旋转(R)/缩放(S)/基点(B)]<退出(X)>:m 键入:m, 执行移动选项 在水平方向右边任意点取一点 ----指定移动第二点 移动(M)/复制(C)/旋转(R)/缩放(S)/基点(B)]<退出(X)>:b 键入 b,并选择基点 B 移动(M)/复制(C)/旋转(R)/缩放(S)/基点(B)]<退出(X)>:r?键入:r,执行旋转选项. 180----键入旋转角度 移动(M)/复制(C)/旋转(R)/缩放(S)/基点(B)]<退出(X)>回车结束命令

## **5.3** 特征点编辑 发布日期:2009-7-23

在未执行任何命令的情况下,选择要编辑的实体目标,则被选取的图形实体 将出现若干个带颜色的小方框,这些小方框是图形实体的特征点,把这些小方框 称之为夹点。夹点有两种状态:热态和冷态。热态是指被执行的夹点:冷态是指 未执行的夹点。

利用中望 CAD 2008 的夹点功能可以对对象方便地进行拉伸、移动等编辑和 操作。

# **5.3.1** 夹点的设置

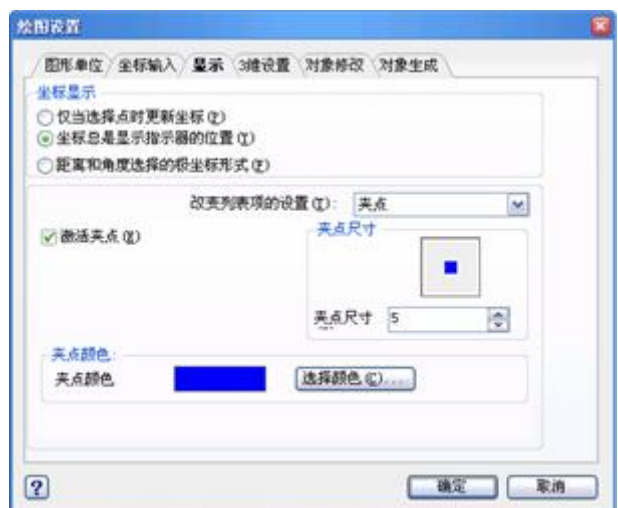

## 图 5**-**36

执行 Ddgrips 命令后所示的绘图设置对话框

命 令 行:Ddgrips

执行 Ddgrips 命令后, 系统弹出如图 5-36 所示的"显示"标签页对话框, 通过 该对话框可以设置夹点的颜色和夹点的大小。

### **5.3.2** 夹点的拉伸

该功能与Stretch命令的功能相似。当捕捉到对象任一端点后,中望CAD 2008 命令行提示: "起点或终点的位置",如图 5-37 (a) 所示, 选择对象 A, 然后选 择夹点 B,拖动夹点到新位置 C。点击鼠标左键完成拉伸。结果如图 **5-**37(b)所示。

提示:并非所有对象都能拉伸。当用户选择不支持拉伸操作的夹点(比如直 线的中点、圆心、文本插入点、图块插入点等)时,往往不是进行拉伸对象,而 是移动对象。

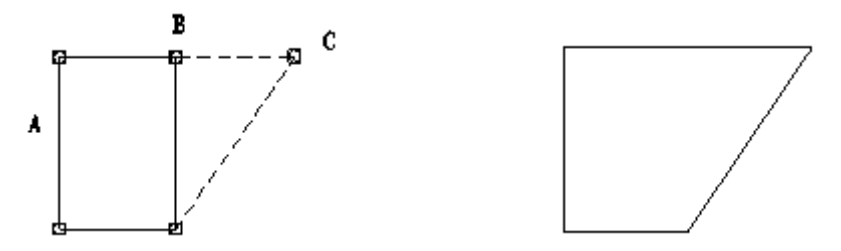

1. (b) 图 5-37 拉伸结果

# **5.3.3** 夹点的移动

该功能与 Move 命令的功能相似,即把对象从当前的位置移动到新位置。当 捕捉到对象中点夹点后,中望 CAD 2008 命令行提示确定新对象的位置。如图 5-38 所示,移动圆 C,点击圆 C,选择夹点的中心点 A,拖动夹点到新位置 B。 点击鼠标左键完成移动。

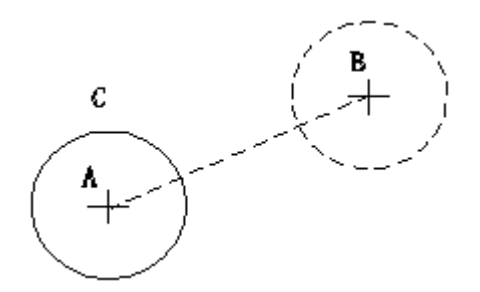

#### 图 5-38 移动圆

提示: 不是所有对象都能用夹点来移动。

如果点击圆 C 后,选择圆周上的任一个夹点,鼠标拉动,可以自由调整圆 的大小,对于直线、圆弧、多段线等也是可以方便的利用夹点调整位置,改变长 度、大小。请读者多多采用夹点来作编辑。

#### **5.4** 特性编辑 发布日期:2009-7-23

#### **5.4.1** 实体的特性

实体的特性就是实体的图层、颜色、线型、厚度、线型比例等,可以改变一 个或多个实体的图层、颜色、厚度、线型比例等,在对象属性对话框,图层、颜 色、线型、厚度、线型比例域中的变化将影响所有选择的实体。

# **5.4.2** 属性修改**(Change)**

## **1.**命令功能

命 令 行:Change

Change 命令用于修改图形的对象属性。

#### **2.**选项说明:

执行 Change 命令后, 中望 CAD 2008 命令行提示: "选取变化对象:", 选取 对象后,系统接着提示: "改变(C): ?对象(E)/特征(P)/<改变点>:"。

对象**(E)**:键入 E 后,系统提示:"射线和直线改变点影响:角度(A)/无改变(N)/< 位置(D) >: ", 只有选择对象为射线和直线时, 选项才起作用。 角度(A): 改变射线或直线的角度。

无改变**(N)**:射线或直线的特性无变化。

特征**(P)**:此选项可改变不同的对象属性,键入 P 后系统提示:"改变性质:? 颜  $\hat{E}(C)/\hat{m}$ 高(E)/层(LA)/线型(LT)/线型比例(S)/厚度(T): ",用户可以选择其中的一 项,修改所选对象的颜色(C)/标高(E)/层(LA)/线型(LT)/线型比例(S)/厚度(T)

改变点:此项用于直接改变直线的末点位置、圆的半径、插入块的属性和插

入块的位置。在操作时,用户只能选择上述对象,然后直接指定改变点的位置既 可。**????** 

# **3.**操作实例

用 Change 命令将图 5-39 (a) 所示的圆 (三维图形) 的厚度修改为 60。结 果如图 5-39(b)所示。操作如下:

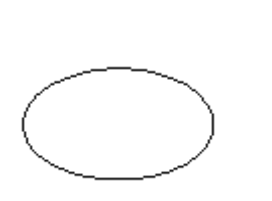

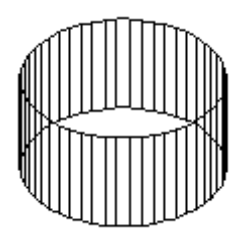

 $(a)$  (b) 图 5-39 用 Change 命令修改圆的厚度

命令:Change----执行 Change 命令

选取变化对象: 点选图 5-39 (a) 所示的圆, 选择需修改的物体

选择集中的对象:-----提示已选择的对象数

选取变化对象: ---- 回车结束对象选择

改变(C):对象(E)/特征(P)/<改变点>: p----普決 P, 选择特征选项

改变性质:颜色(C)/标高(E)/层(LA)/线型(LT)/

线型比例(S)/厚度(T):**t** ----错入,选择厚度选项

新厚度 <0>:60 ----输入新厚度值

改变性质:颜色(C)/标高(E)/层(LA)/线型(LT)/

线型比例(S)/厚度(T): ----回车结束命令

### **4.**提示

1) 用 Change 命令可以一次修改多个对象的属性。

2)用 Change 命令修改对象的标高和厚度后,不会影响其它的图形和以后绘 制的图形。

# **5.4.3** 对象特性

对象特性命令用于编辑对象的图层、颜色、线型、厚度、线型比例等。它利 用一个列表框完整地显示对象的属性,并可以在表中作修改。如图 5-40 所示。 该对话框为所选择的对象属性,有所选择对象的具体参数,

图层:显示或设置图层。

厚度:显示或设置厚度。

线型:显示或设置线型。

颜色:显示颜色。

对象线型比例:显示或设置线型比例。

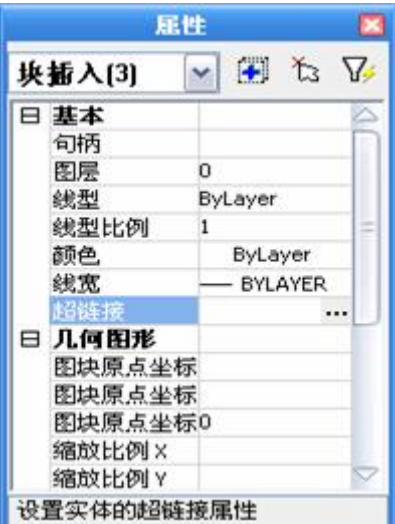

图 5-40 对象特性对话框

**5.5** 清除及修复 发布日期:2009-7-23

**5.5.1** 清除

**1.**命令功能

工 具 栏:[编辑]→▲

命令行: Purge (PU)

Purge 这个命令可以清除掉图中所有的没有用到的设置、图块、图层、文字 样式、线型等,使得图形文件体积减少,也就是我们常说的"减肥",请读者在输 出图形时,都先用 PU 命令清理一下。

## **5.5.2** 修复命令

## **1.**命令功能

命 令 行:Audit

#### **2.**选项说明:

修正检测到的错误? 是(Y)/否(N)/<否(N)>: Y

## **3.**提示

1) AUDIT 修复命令对 CAD 很有用, 如果图形大的, 死机或无常退出就应 该使用 PURGE 及 AUDIT 两个命令。

2)这两个命令还有相当大的作用,比如:有时从别处拷来的图形,会在修 改进行中出现致命错误,然后自动退出,如何解决呢?这种情况一般应该是原图 错误,可以使用 PURGE(清理)和 AUDIT(修复)命令进行补救。

3) 直接打开 CAD 文档有时候会出现块炸不开或其它类似的问题, 先打开 CAD, 然后再从 CAD 中打开图形, 用 AUDIT 修复命令修复之后, 一般就可以 使用炸开(分解)命令了。

## **5.6** 典型例题 发布日期:2009-7-23

# **5.6.1** 作相切圆

作出如图 5-41 所示相切的一圈圆。

1. 用点划线作中心线。

2. 换实线层,作正八边形,中心位置为点划线交叉处,如图 5-42 所示。

3. 作圆, 圆心选在正八边形角上, 半径为边长的一半, 可以单点优先方式, 敲入 MID (Middle), 在边长的中点处有一三角形, 点击此处, 画出小圆, 如图 5-43 所示。

4. 将此小圆作环形阵列,中心选在点划线相交处, 八个小圆相切作出,如图 5-44 所示。

## **n** 个小圆相切

推而广之,若是作几个小圆相切,和上面相似,只是把正八边形换成正几边形即可,如 图 5-44 所示,12 个小圆相切。

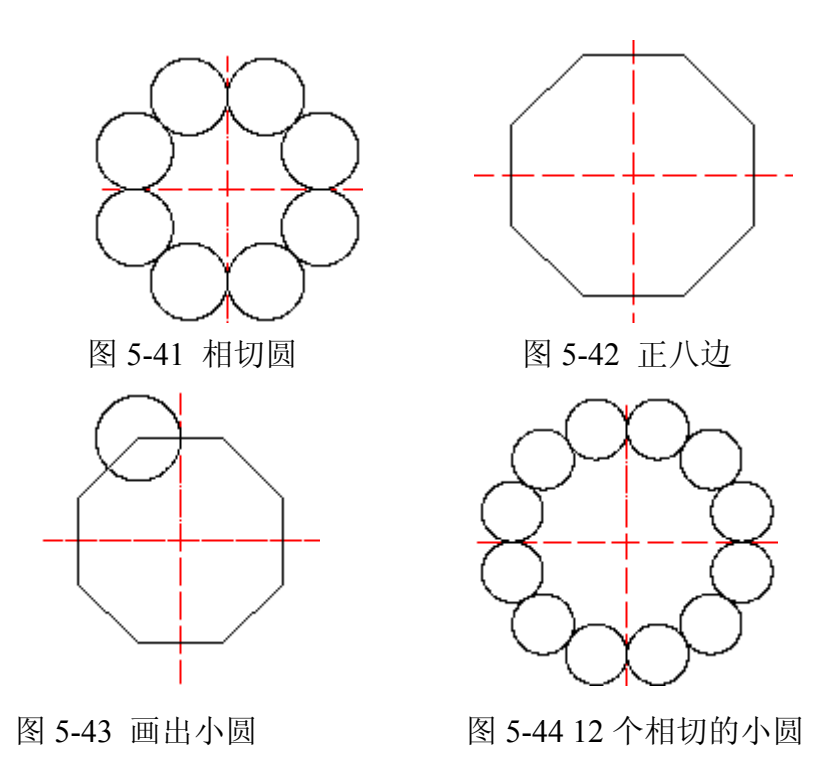

# **5.6.2** 作五星红旗

1.作大五角星

1)图层转换到黄色层,如没有,可新建一个黄色层。(可参看图层建立,颜色设置)

2)作正五边形。

3)用直线命令画出五角星,如图 5-45 所示,注意将目标捕捉打开。

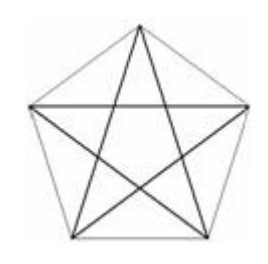

图 5-45 画五角星

4)最外面的正五边形已经完成任务,删掉。点击正五边形,用"E"命令,再按空格键即 删除。现在就剩下一个规规矩矩的五角星,如图 5-46 所示。

5)下一步,将五角星填成黄色。敲入"TR",即修剪命令,用 C 窗口选中五角星,空格, 再依次点击中间的线条,中间线条也就很快修剪掉,一个有边框的五角星作好。

6) 图层一定要转到黄色层。选用"h"命令,选 Solid 填充,一个黄色五角星就作好, 如 图 5-47 所示。

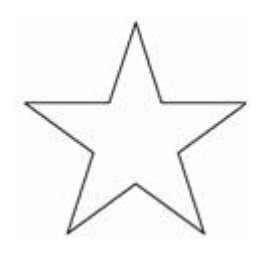

图 5-46 图为修剪后的五角星 图 5-47 图为填充五角星

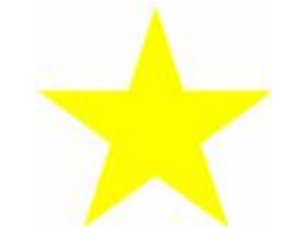

2.作四小星

1)在上面作黄五角星基础上,用拷贝命令"Copy"拷贝一个黄五角星。

2) 将新拷贝的黄五角星用"SC"命令缩小,系数 0.3, 如图 5-48 所示。

3)再将缩小的黄五角星用"CO"命令加多重拷贝命令"M",再拷贝三个小黄五角星,放 置在大五角星的右方。

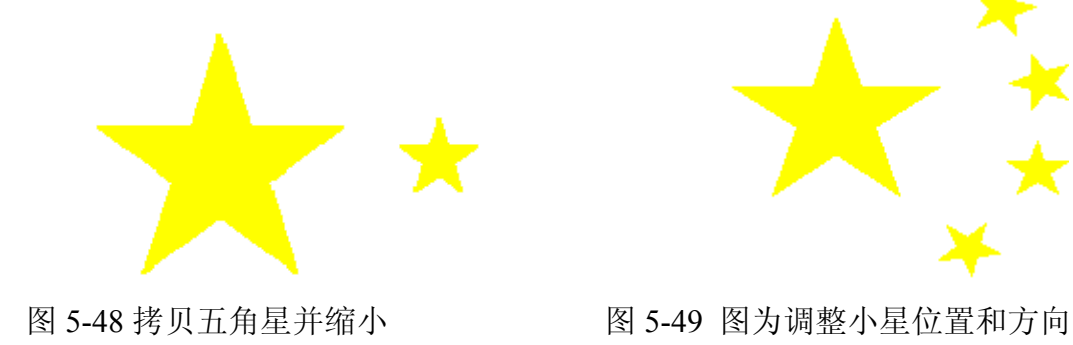

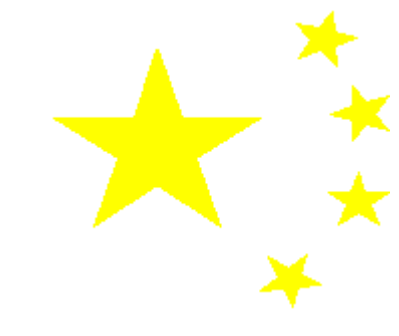

- 4)调整 4 个小星的位置,沿弧线分布。
- 5) 调整小星方位,各小星有一尖角对准大五星中心。
- 6) 全部选中,调整大小,如图 5-49 所示。

3.作五星红旗旗面

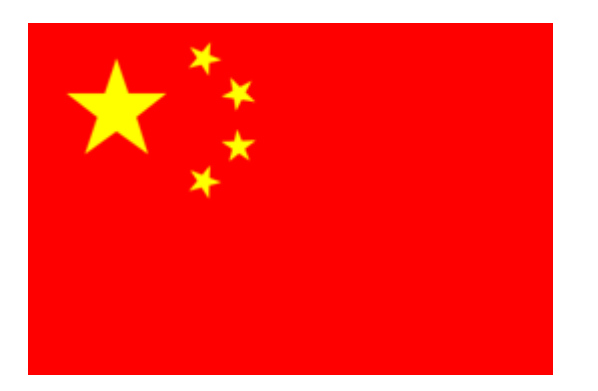

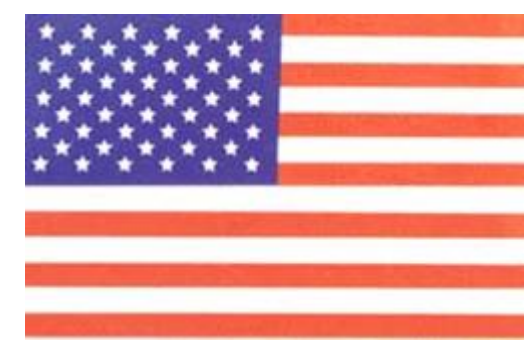

图 5-50 完成后的五星红旗 图 5-51 美国国旗?

1) 转到红色图层,矩形命令作一大矩形,长宽比例 3:2, H 填充。

2) 选中上面全部五星,移动到红旗旗面上。调整好位置,H 命令红色填充,完成后的五 星红旗如图 5-50 所示。有时会有五星显示不出的情况,可以先不填充五星,移进后再填充。

# **5.6.3** 美国国旗作法

首先分析美国国旗的组成,如图 5-51 所示, 由 13 条 (最初的 13 个州) 红白条组成。红 边在外, 即 7 根红条 6 根白条, 左上角是兰底, 50 颗白色星(现有 50 个州)。

1. 画矩形旗面,画出左上角五星区域。

- 2. 右边用 divide 等分成 13 份(或直接通过网格点来等分)。
- 3. 用填充命令, 白条区填充 Solid, 点选填充区域, 6 根白条。
- 4. 转到红色图层,填充红色条,共7根。
- 5. 按作填充五角星的方法,作一白色小五角星。
- 6. 将其阵列成一行,6 列。

7. 将这一排 6 个星拷贝一行,去掉一颗星,移动与上一排星错开(相当于照相时人错开 排)

8. 将这一组阵列 4 行,1 列,共 44 颗星。

9. 拷贝一行 6 颗星, 移动到最后一排, 共 50 颗了。

10. 调整缩放到旗面左上角,最后在左上方矩形内填充兰色的底色。

上面的第 7-11 步, 也可以直接用一颗五星矩形阵列成 9 行, 6 列, 再将第 2、4、6、8 行向右移动一个星距,并将这四行中最右边的一颗五星删除,刚好也是 50 颗星。

# **5.6.4** 丁字块组合作法

要完成图 5-52 所示的组合丁字块,对其图形进行分析,可看出是由丁字块组合成的,而 丁字块本身又是由两个相同的矩形块组成,一上一下两个丁字块组成一个单元,该单元阵列 成三行两列,再进行拉伸,即可完成此图形。具体操作步骤如下:

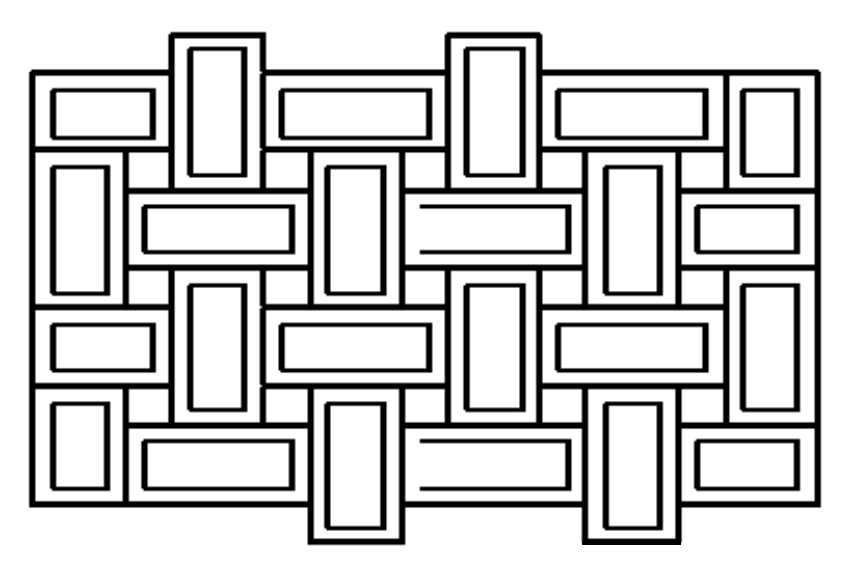

图 5-52 组合丁字块

- 1.在粗线层(或用 PL 设定线宽)作一长宽 2:1 的矩形, 比如 100:50。
- 2. 换到 0 层 (或 PL 线定为 0) 在内再作一个矩形。比如 80:30。如图 5-53 左所示。
- 3. 将两个套在一起的矩形拷贝一个。
- 4. 设定好对象捕捉方式 OSNAP 中, 将中点(MID)选上。

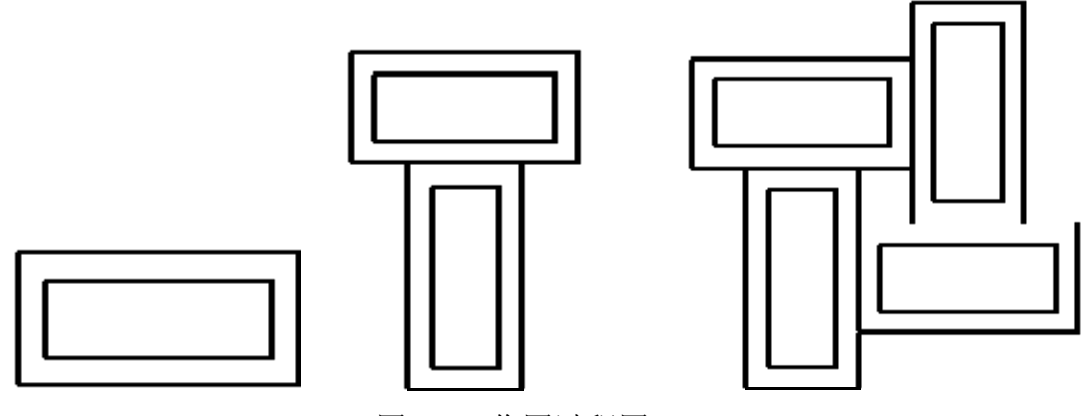

图 5-53 作图过程图

5.将刚才拷贝的一个图形绕窄边中点旋转 90 度,再将其移动到另一个图形的长边中点, 这时一个 T 字形图形出现了。

6.镜像命令再作一个 T 字形。

7.将上边的 T 字形移动,以窄边中点为基点,移动到下边 T 字形长边中点上。这一步 一定要准确。

8.现在是拼在一起的两个 T 字形,以此为基础构件进行阵列。

9. 采用矩形阵列, 3 行 2 列, 行、列间距均为 T 字形的长度。这里一定要打开对象捕 捉才能准确作图。

10. 左上角突出部份, 用拉伸(S)方法向右拉, 实际上是压缩。操作时一定用 C 窗(从 右向左选定突出部分)其余突起部份同样方法解决。

本图小结**:** 本图形可练习学生掌握多种编辑功能,但有 1/3 的学生作业仍有问题,一放 大就出现缝隙或重迭,上面的任何一步都必须准确,才能完美完成。 以上各图,有详细的作图步骤,对于初学者只要是根据上面步骤认真作一遍,再自己独立作 一遍,应该很快掌握。至于选图,主要是可以练习绘图编辑命令。

# **6.1** 图形范围(**LIMITS**) 发布日期:2009-7-24

本章要点

- 设置图形范围、绘图单位
- 栅格、光标捕捉、正交的设置
- 物体捕捉
- 线型
- 图层
- 查图形信息
- 图形资源管理器的使用

绘图参数设置是进行绘图之前的必要准备工作。它可指定在多大的图纸上进 行绘制;指定绘图采用的单位、颜色、线宽等,中望 CAD 提供了强大的精确绘 图的功能,其中包括对象捕捉、追踪、极轴、栅格、正交等,通过绘图工具参数 的设置,我们可以精确、快速地进行图形定位。

利用精确绘图可以进行图形处理和数据分析,数据结果的精度能够达到工程 应用所需的程度,降低大量的工作量,提高设计的效率。 图层概念的引入,将复杂的一个图形分解成简单的几个部分分别进行绘制。这样 在绘制和管理大型复杂的工程图时,用户就可以做到有条不紊、快速准确。 本章主要学习、线型、图形范围、绘图单位、栅格、光标捕捉、正交、草图设置、 坐标系与坐标、物体捕捉、查询、图形资源管理器的使用。

# **6.1** 图形范围(**LIMITS**)

命令功能下拉菜单:[格式]→[图形边界] 命 令 行:LIMITS LIMITS 命令用于设 置绘图区域大小,相当于手工制图时图纸的选择。

2.选项说明

执行 LIMITS 命令后,系统将提示:限界关闭:? 打开(ON)/<左下点> <0,0>: 指定绘图范围的左下角点,或选择其它选项。其中:

关闭**(OFF)**:关闭绘图界限检查功能

打开**(ON)**: 打开绘图界限检查功能 确定左下角点后,系统继续提示:右上点 <420,297>: 指定绘图范围的右上角点。 默认 A3 图的范围, 如果设其它图幅, 只要改成相应的图幅尺寸就可以了。 国家标准图纸幅面(单位:mm) 表 6-1

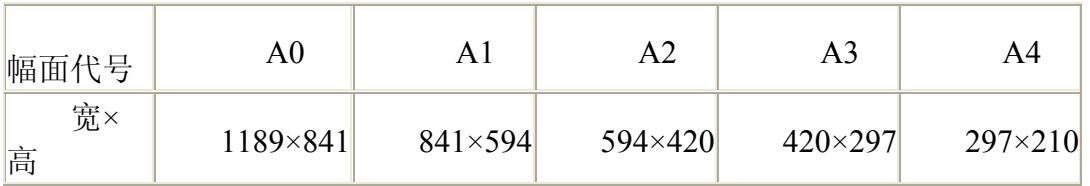

## **3.**操作实例

用 LIMITS 命令将绘图界限范围设定为 A4 图纸 (210mm×297mm) 操作步 骤如下:

命令**:limits**---执行 limits 命令

限界关闭:打开(ON)/<左下点><0,0>:0,0 ---设置绘图区域左下角坐标

右上点<420,297>:297,210---设置绘图区域右上角坐标

命令:limits---重复执行 limits 命令

限界关闭:打开(ON)/<左下点><0.0>:on ---打开绘图界限检查功能

# **4.**提示

1) 在中望 CAD 2008 中, 我们总是用真实的尺寸绘图, 在打印出图时, 再 考虑比例尺。另外,用 LIMITS 限定绘图范围,不如用图线画出图框更加直观。

2) 当绘图界限检查功能设置为 ON 时, 如果输入或拾取的超出绘图界限, 则操作将无法进行。

3)绘图界限检查功能设置为 OFF 时,绘制图形不受绘图范围的限制。

4)图界限检查功能只限制输入点坐标不能超出绘图边界,而不能限制整个 图形。

例如圆,当它的定形定位点(圆心和确定半径的点)处于绘图边界内,它的一部 分圆弧可能会位于绘图区域之外

#### **6.2** 绘图单位(**DDUNITS**) 发布日期:2009-7-24

下拉菜单: [格式]→[单位]

命 令 行:DDUNITS

**1.**命令功能

DDUNITS 命令可以设置长度单位和角度单位的制式、精度。

一般地,用中望 CAD2008 绘图使用实际尺寸 (1:1), 然后在打印出图时, 设置比例因子,在开始绘图前,需要弄清绘图单位和实际单位之间的关系。例如, 你可以规定一个线性单位代表一寸,一尺,一米或一公里,另外,你也可以规定 程序的角度测量方式,对于线性单位和角度单位,你都可以设定显示数值精度, 例如,显示小数的位数,精度设置仅影响距离、角度和坐标的"显示",中望 CAD2008 总是用浮点精度存储距离、角度和坐标。

# **2.**选项说明

执行 DDUNITS 命令后,系统将弹出如图 6-1 所示的图形单位设置对话框。 对话框的主要内容如图 6-1 所示。

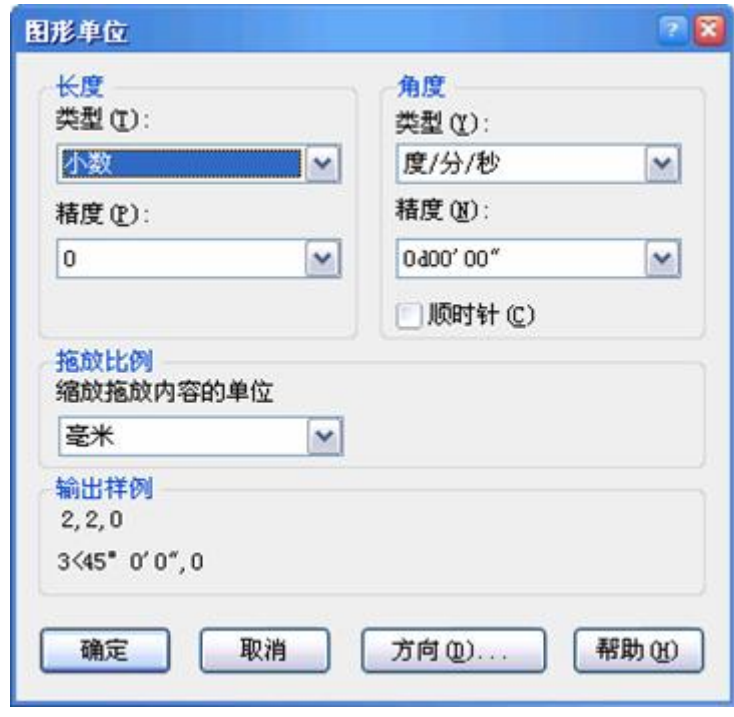

图 6-1 绘图单位对话框

长度类型如表 6-2 所示。长度单位表示形式 表 6-2

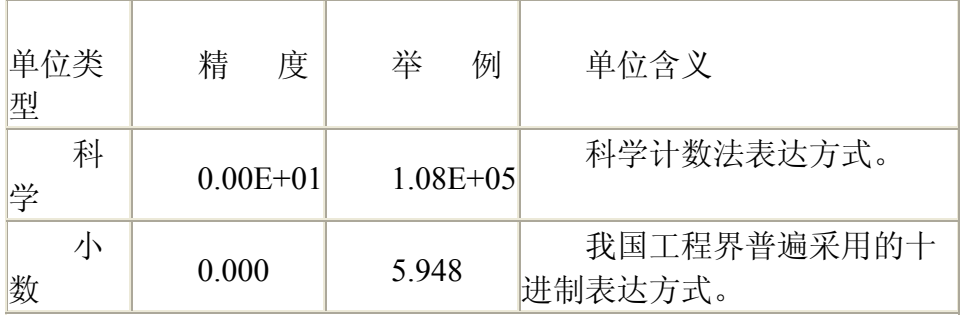

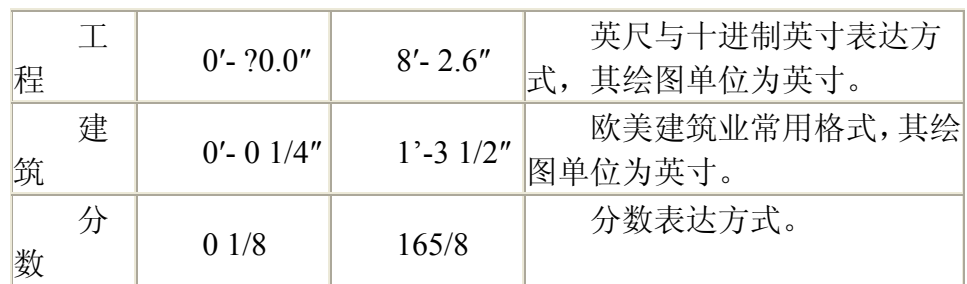

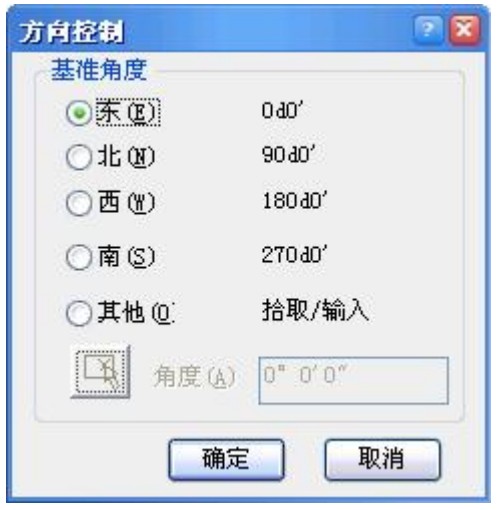

图 6-2 角度方向控制

角度单位表示形式 表 6-3

| 单位类型      | 精<br>度           | 举<br>例            | 单 位含 义                                                                                                 |
|-----------|------------------|-------------------|----------------------------------------------------------------------------------------------------|
| 度         | 0.00             | 48.48             | 十进制数,我国工程界多用。                                                                                          |
| 度/分/<br>秒 | 0d00'00''        | 28d18'12"         | 用 d 表示度, '表示分, "表示<br>秒。                                                                               |
| 百分<br>度   | 0.0 <sub>g</sub> | 35.8 <sub>g</sub> | 十进制数表示梯度, 以小写<br>g为后缀。                                                                                 |
| 弧度        | 0.0r             | 0.9r              | 十进制数, 以小写 r 为后缀。                                                                                       |
| 勘测        | N0d00'00"E       |                   | 该例表示北偏东北 44.5 度,<br>N44d30'0"E勘测角度表示从南 (S) 北(N)到<br>S 3 5 d30'0"W   东(E) 西(W) 的角度, 其值总是小<br>于90度,大于0度。 |

角度方向: 规定当输入角度值时角度生成的方向,图 6-1 确定逆时针方向 角度为正;若钩选顺时针,则确定顺时针方向角度为正。

基准角度: 在图 6-1 中点击方向按钮, 出现方向控制对话框, 如图图 6-2 所示,规定 0 度角的位置, 例如, 缺省时, 0 度角在 "东"或"3 点"的位置。

# **3.**提示

基准角的设置对勘测角度没有影响。

#### **6.3** 栅格(**GRID**) 发布日期:2009-7-27

# 命令功能

命 令 行:GRID

GRID 命令可按用户指定的 X、Y 方向间距在绘图界限内显示一个栅格点阵。 栅格显示模式的设置可让用户在绘图时有一个直观的定位参照。当栅格点阵的间 距与光标捕捉点阵的间距相同时,栅格点阵就形象地反映出光标捕捉点阵的形 状、栅格点阵同时直观地反映出绘图界限。

栅格由一组规则的点组成,虽然栅格在屏幕上可见,但它既不会打印到图形 文件上,也不影响绘图位置。栅格只在绘图范围内显示,帮助辨别图形边界,安 排图元以及图元之间的距离。可以按需要打开或关闭栅格,也可以随时改变栅格 的尺寸。

#### **2.**选项说明

执行 GRID 命令后,系统将提示:

栅格打开: 关闭(OFF)/捕捉(S)/特征(A)/< 栅格间距(x 和 y = 10)>: GRID 。

关闭(OFF): 选择该项后, 系统将关闭栅格显示。

打开**(ON)**: 选择该项后,系统将打开栅格显示。

特征**(A)**: 设置水平间距和竖直间距。

栅格间距的设置也可通过草图设置完成,如图 6-3 所示。

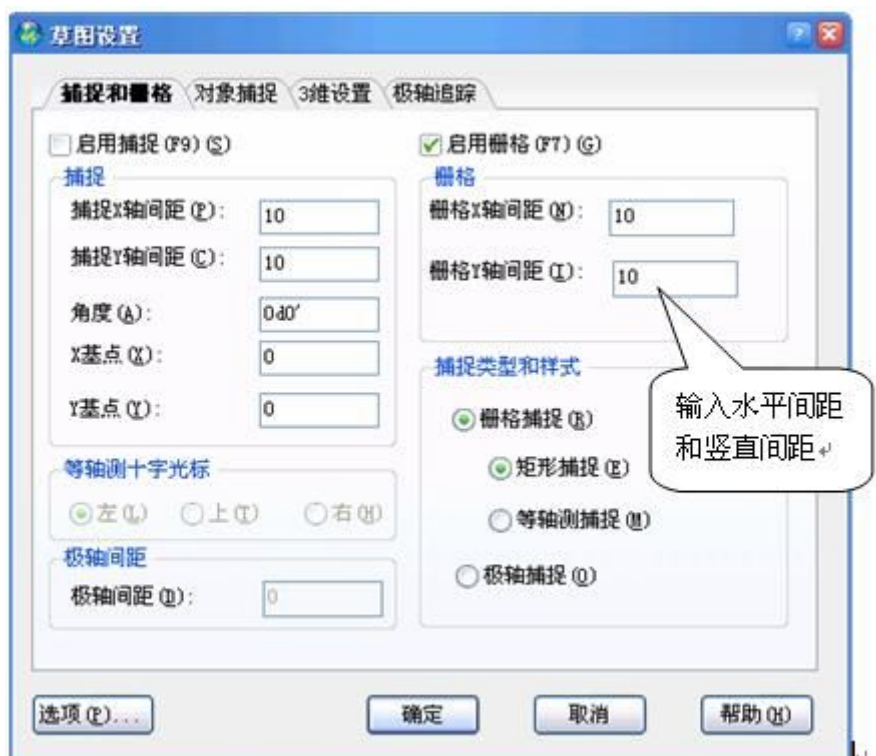

图 6-3 设定栅格间距

**3.**操作实例

设定栅格间距,并打开栅格显示,结果如图 6-4 所示,其操作步骤如下:

命令:grid----执行 GRID 命令

格栅打开:关闭(OFF)/捕捉/(S)/特征(A)/<格栅间距>: 设置间距

水平间距<0>:10------设置水平间距

竖直间距<0>:10-----设置水平间距

命令:grid---- 再执行 GRID 命令

格栅打开:关闭(OFF)/捕捉(S)/

特征(A)/<格栅间距(x 和 y =10)>:s 设置栅格与光标捕捉点相同

# 图 6-4 打开栅格显示结果

## **4.**提示

1)在任何时间切换栅格的打开或关闭,可双击状态条中的栅格栏,或单击 设置工具条的栅格工具或按 **F7**。还记得功能键吧?坐网正捕,**F7** 网格。

2)当栅格间距设置得太密时,系统将提示该视图中栅格间距太小不能显示.。 如果图形缩放太大,栅格点也可能显示不出来,此时可用 ZOOM 命令调整。

3)栅格就像是坐标纸,可以大大提高你的作图效率。

4)栅格中的点只是作为一个定位参考点被显示,它不是图形实体,改变 POINT 点的形状、大小设置对栅格点不会起作用,它不能用编辑实体的命令进 行编辑,也不会随图形输出。

**6.4** 光标捕捉(**SNAP**) 发布日期:2009-7-27

# **1.**命令功能

下拉菜单:[工具]→[草图设置]

命令行: Snap (SN)

SNAP 命令可设置光标以用户指定的 X、Y 间距作跳跃式移动。通过光标捕 捉模式的设置,可以很好地控制绘图精度,加快绘图速度。

#### **2.**选项说明

执行 Snap 命令后,系统提示:

捕捉关闭, x 和 y = 10:打开 (ON)/旋转(R)/样式(S)/特征(A)/<捕捉间距>:指 定光标捕捉间距,或选择其它选项。其中:

关闭**(OFF)/** 打开**(ON):** 关闭/打开光标捕捉模式。单击窗口下方状态栏上 的【捕捉】按钮, 按【F9】键也可打开关闭 / 打开光标捕捉模式。

旋转**(R)**: 该选项可指定一个角度,使十字光标连同捕捉方向以指定基点为 轴旋转该角度。

样式(S): 设置光标捕捉样式。

特征(A): 设置水平间距和竖直间距。

捕捉的设置也可通过草图设置对话框完成:如图 6-5 所示:

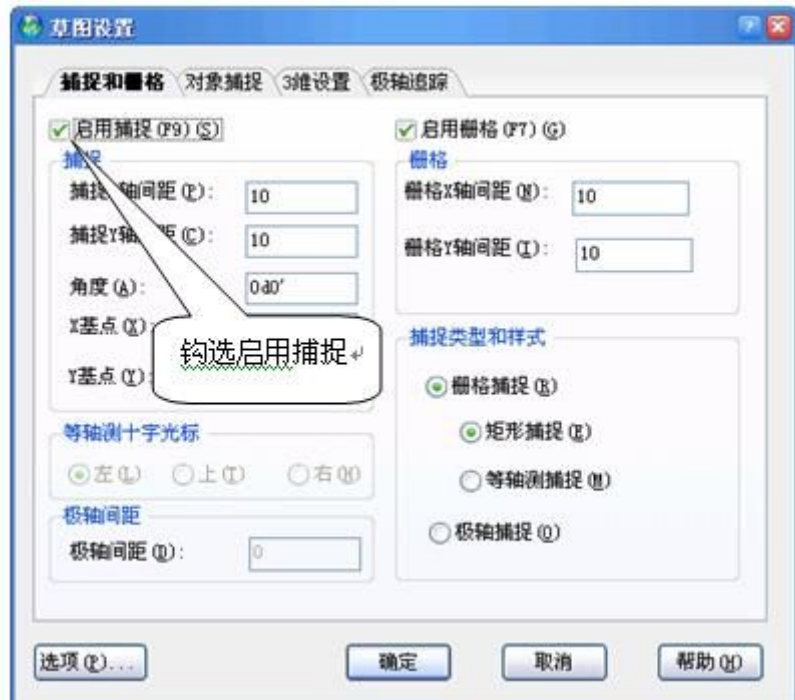

图 6-5 利用草图设置对话框进行捕捉的设置

# 等轴测捕捉**/**栅格:

可利用等轴测捕捉和栅格操作来生成二维轴测图,利用等轴测操作,你可以 用绘制二维平面的方法来绘制三维视图,类似于在纸上作图,不要将轴测图等同 于三维制图,只有在三维空间才能生成三维视图。

等轴测方式总是用三个预设平面,称作左、右、顶视图,这些平面的设置是

不可改变的,若捕捉角度为 0 度, 则三个等轴测轴为 30 度、90 度和 150 度。

当选用等轴测捕捉和栅格操作并选择一个等轴测平面时,捕捉间距,栅格及 十字光标线均排定在当前等轴测平面;栅格总是显示为等距,并用 Y 坐标来计 算栅格尺寸,若同时还选择了正交绘图模式,则程序限定只能绘制图元在当前等 轴测平面上。

# 打开等轴测捕捉和栅格操作:

1)执行 settings 命令, 或者下拉菜单[工具]→[草图设置],弹出草图设置对 话框。

2) 找到对话框右下捕捉类型和样式栏,缺省状态下是矩形捕捉。

3)在矩形捕捉下方,单击选择等轴测捕捉。

4)在等轴测十字光标线栏,单击操作的等轴平面(左、右或顶轴测面)。

5)最后单击草图设置对话框下方的确定按钮。

# **3.**提示

1)用户可将光标捕捉点视为一个无形的点阵,点阵的行距和列距为指定的 X、Y 方向间距,光标的移动将锁定在点阵的各个点位上,因而拾取的点也将锁 定在这些点位上。

2)设置光标的捕捉模式可以很好地控制绘图精度。例如:一幅图形的尺寸 精度是精确到十位数。这时,用户就可将光标捕捉设置为沿 X、Y 方向间距为 10,打开 SNAP 模式后,光标精确地移动 10 或 10 的整数倍距离,用户拾取的点 也就精确地定位在光标捕捉点上。如果是建筑图纸,可设为 500、1000 或更大值。

3)光标捕捉模式不能控制由键盘输入坐标来指定的点,它只能控制由鼠标 拾取的点。

4) 在任何时候切换捕捉开关, 可以单击状态条中的"捕捉"按钮, 或按 F9。

5) 栅格及捕捉设置是保证绘图准确的有效工具。栅格和捕捉是独立的: 虽 然将栅格尺寸和捕捉尺寸匹配很有帮助,但实际使用中设置并不总是匹配的。

6)等轴测平面间切换,按 F5 或∧E。

**6.5** 正交(**ORTHO**) 发布日期:2009-7-27

# **1.**命令功能

命 令 行:ORTHO

直接按 F8 键, 就可打开正交方式, F8 键是正交开关。

打开正交绘图模式后,可以通过限制光标只在水平或垂直轴上移动,来达到 直角或正交模式下绘图的目的。例如在缺省 0 度方向时(0 度为"3 点位置"或"东" 向),打开正交模式操作,线的绘制将严格地限制为 0 度、90 度,180 度或 270 度,在画线时,生成的线是水平或垂直的取决于哪根轴离光标远。当激活等轴测 捕捉和栅格时,光标移动将在当前等轴测平面上等价地进行。

## **2.**选项说明

执行 ORTHO 命令后,系统将提示:ORTHOMODE 已经关闭:打开(ON)/切换(T)/< 关闭>

打开**(ON)**:打开正交绘图模式。

关闭**(OFF)**:关闭正交绘图模式。

切换(T): 指绘图过程中正交绘图模式切换。

# **3.**操作实例

在设置了光标捕捉和栅格显示的绘图区后,用正交绘图方式绘制如图 6-6 所 示的桌面(500×250)。该桌面与 X 轴方向呈 45°夹角。其操作步骤如下:

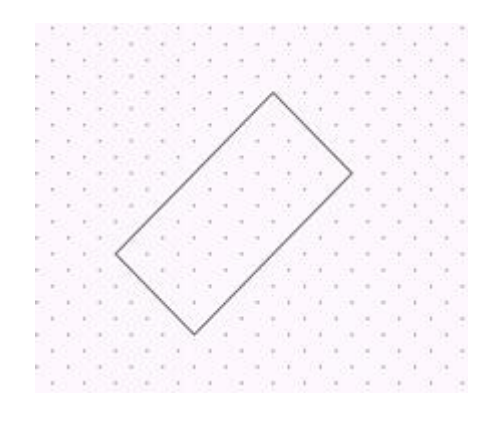

图 6-6 用正交绘图方式绘制结果

命令:ORTHO---- 执行 ORTHO 命令

ORTHOMODE 已经关闭: 打开(ON)/切换(T)/<关闭>:ON----打开正交 绘图模式

命令: SNAP-----执行 SNAP 命令

捕捉关闭(x 和 y = 10): 打开(ON)/旋转(R)/样式(S)/特征(A)---- 将捕捉 间距改为 50,

/<捕捉间距>: 50 ------栅格随之改变

命令:L----执行 LINE(画线段)命令

线的起始点: 在绘图区的左下方拾取 A 点---- 指定线段的起点

角度(A)/长度(L)/<终点>: 在-45°角方向上距 A 点 5 个---- AB 边长为 250 捕捉

单位间距处拾取 B 点----5个单位间距

角度(A)/长度(L)/跟踪(F)/闭合(C)/撤消(U)/<终点>:在 45°---- BC 边长 为 500 捕捉

角方向上距 B 点 10 个单位间距处拾取 C 点----10 个单位间距

同理, 拾取图形的 D 点

角度(A)/长度(L)/跟踪(F)/闭合(C)/撤消(U)/<终点>:C---- 让图形闭合并 回车完成图形绘制

## **4.**提示

1) 任意时候切换正交绘图, 可点击状态行的正交栏, 或按 F8。

2)中望 CAD2008 在从命令行输入坐标值或使用实体捕捉时将忽略正交绘 图。

3) ORTHO 正交方式与 SNAP 光标捕捉方式相似, 它只能限制鼠标拾取点 的方位,而不能控制由键盘输入坐标确定的点位。

4)Snap 命令中的 Rotate 选项的设置对正交方向同样起作用。例如,当用户 将光标捕捉旋转 30°,打开正交绘图模式后,正交方向亦旋转 30°,系统将限制 鼠标在相对于前一拾取点是呈 30°或呈 120°的方向上拾取点。该设置对于具有一
定倾斜角度的正交实体的绘制非常有用。

5)当光标捕捉方式设置了旋转角度后,无论光标捕捉、栅格显示、正交方 式是否打开,十字光标都将按旋转了的角度显示。

**6.6** 草图设置(**SETTINGS**) 发布日期:2009-7-27

## **1.**命令功能

命 令 行:SETTINGS

草图设置中提供的是绘图辅助工具,对话框中包含捕捉和栅格、对象捕捉、 3 维设置和极轴追踪。通过这些设置可以提高绘图的速度,更方便使用。

#### **2.**选项说明

执行 SETTINGS 命令后,系统将弹出如图 6-7 所示草图设置对话框,其实就 在本章中已多次用过了。从屏幕下方的状态栏中,通过栅格、极轴或对象捕捉这 几个按钮击右键,再点取设置,也可以出现草图设置对话框。该对话框包括四个 标签页,即捕捉和栅格页、对象捕捉页、3 维设置页、极轴追踪页。

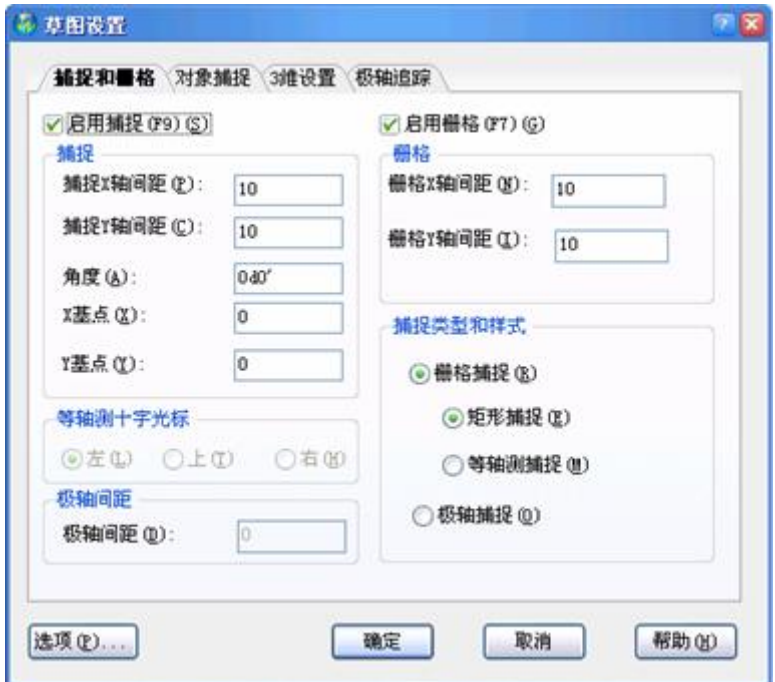

图 6-7 执行 SETTINGS 命令后的草图设置对话框

- 1) 捕捉和栅格页, 如图 6-7 所示。
- 2) 对象捕捉页, 如图 6-8 所示。
- 3) 三维设置页, 如图 6-9 所示。
- 4)极轴追踪页,如图 6-10 所示。

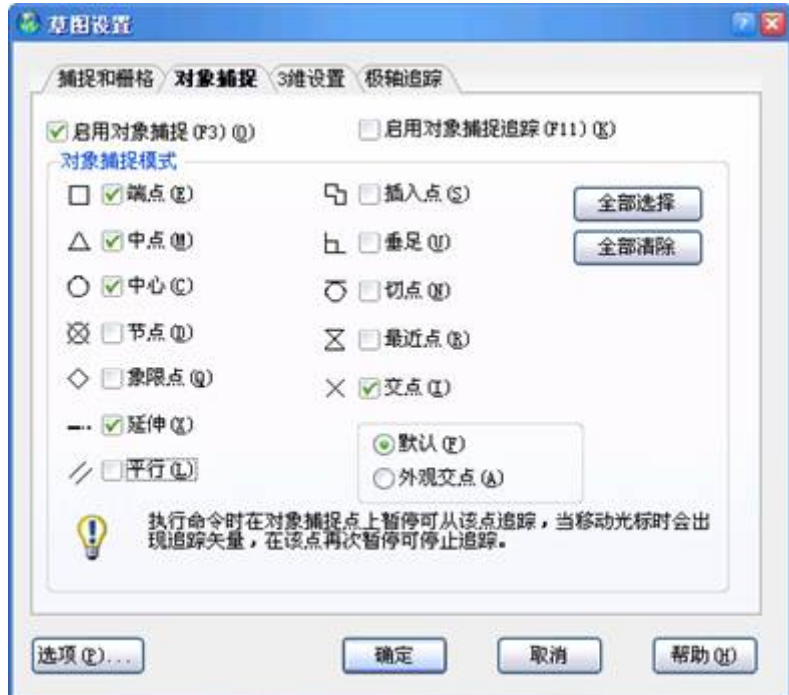

图 6-8 对象捕捉项的设置

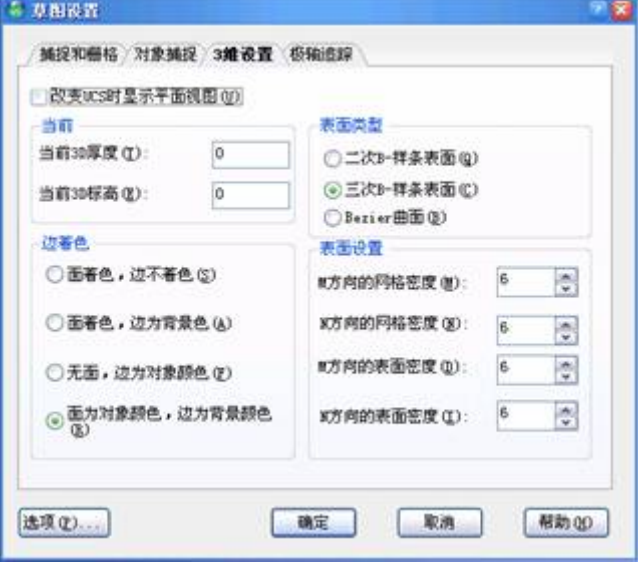

图 6-9 三维设置(表面类型和表面设置)

# www.plcworld.cn

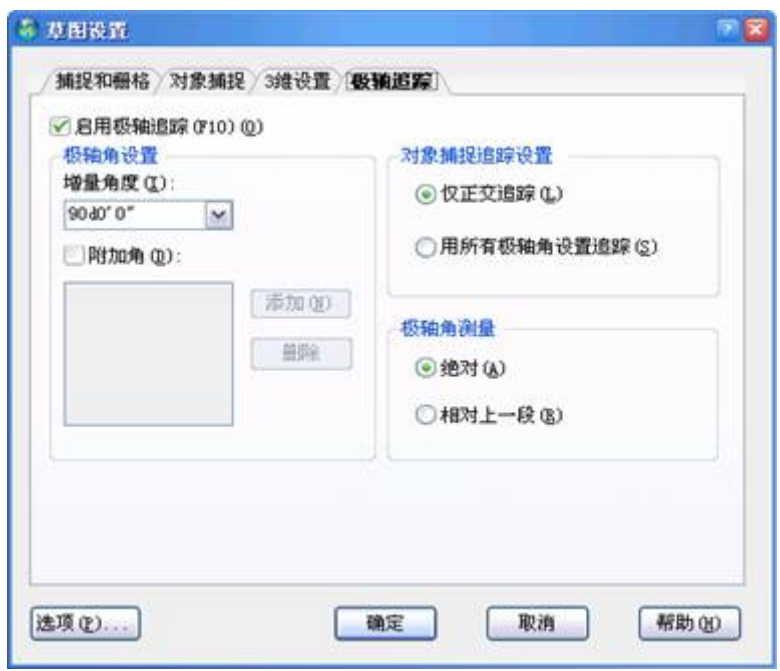

图 6-10 极轴追踪的设置

该标签页用于极轴追踪设置,如图 6-10 所示。极轴追踪是中望 CAD 最新推 出的更强大的工具,可以追踪更多的角度,可以设置增量角,所有 0°和增量角 的整数倍角度都会被追踪到,还可以设置附加角以追踪单独的极轴角。

当把极轴追踪增量角设置成 30 度, 钩选附加角, 添加 45 度时, 如图 6-11 所示。

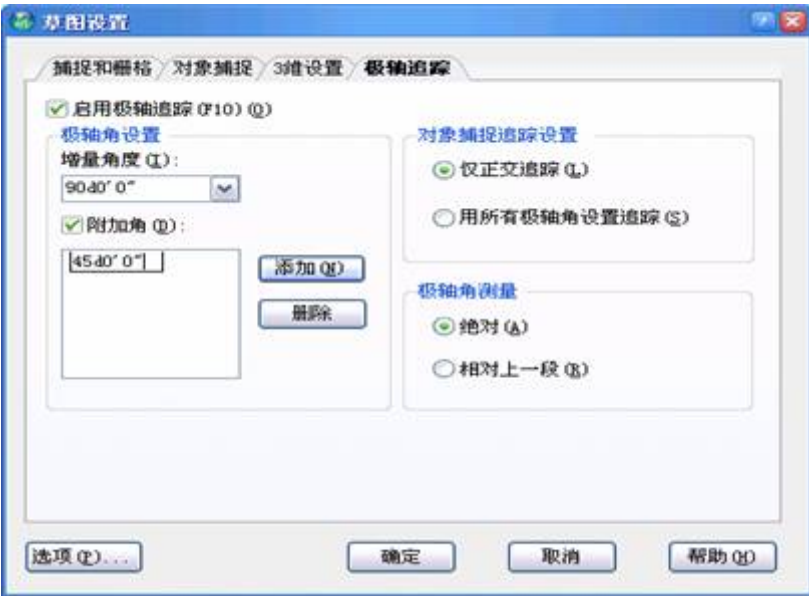

图 6-11 设置增量角,添加附加角

启用极轴追踪功能后, 当中望 CAD 提示用户确定点位置时, 拖动鼠标, 使 鼠标接近预先设定的方向(即极轴追踪方向),中望 CAD 自动将橡皮筋线吸附到

该方向,同时沿该方向显示出极轴追踪的矢量,并浮出一小标签,标签中说明当 前鼠标位置相对于前一点的极坐标,所有 0°和增量角的整数倍角度都会被追踪 到,如图 6-12 所示。

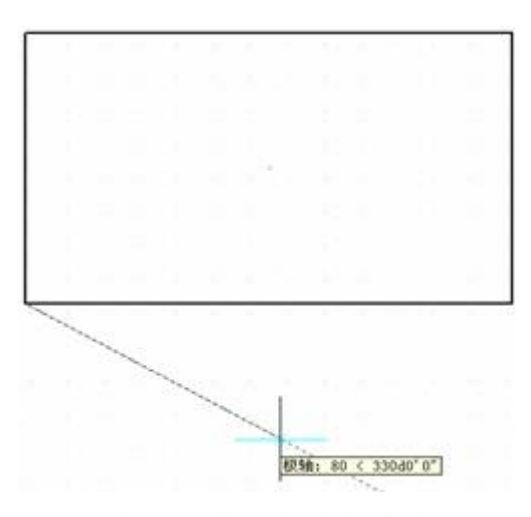

图 6-12 增量角的整数倍角度都会被追踪到

由于我们设置的增量角为 30 角,凡是 30 角的整倍数角度都会被追踪到, 如 图 6-12 所示是追踪到 330 度。

当把极轴追踪附加角设置成某一角度,比如按图 6-11 所示的 45 度时, 在图 6-13 中,当鼠标接近 45 度方向时被追踪到,如图 6-13 所示。

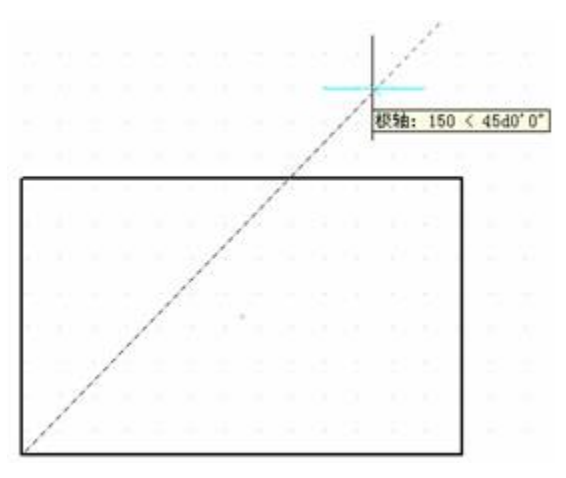

图 6-13 附加角角的角度被追踪

这里请注意附加角只是追踪单独的极轴角,因此在 135 度等处,是不会出现 追踪的。

**6.7** 线型(**LINETYPE**) 发布日期:2009-7-27

#### **1.**命令功能

命 令 行: LINETYPE

图形中的每个图元实体都具有其线型特性。LINETYPE 命令可对实体的线型 特性进行设置和管理。

一个线型包含点、横线或空白格的重复型式, 你可以使用不同线型代表特定 信息:例如, 若你正在画一个工地平面, 可利用一个连续线型画路, 或使用含横 线与点的界定线型画所有物线条。

每一个图面皆预设至少有三种线型: "CONTINUOUS"、"BYLAYER" 和 "BYBLOCK"。这些线型不可以重新命名或删除. 你的图面可能也含无限个额外 的线型。你可以从一个线型库文件加载更多的线型, 或新建并储存你自己定义的 线型。

#### **2.**设置当前线型

通常情况下所创建的实体采用的是当前图层中的 BYLAYER 线型。也可以 对每一个实体分配自己的线型,这种分配可以覆盖原有图层线型设置。另一种做 法是将 BYBLOCK 线型分配给实体,借此你可以使用此种线型直到将这些实体 组成一个图块。当实体插入时实体继承当前线型设置。设置当前线型的操作步骤:

1) 执行 LINETYPE 命令, 或从下拉菜单 [格式]→[线型], 弹出如图 6-14 线 型管理器。这时可以选择一种线型作当前线型。

# www.plcworld.cn

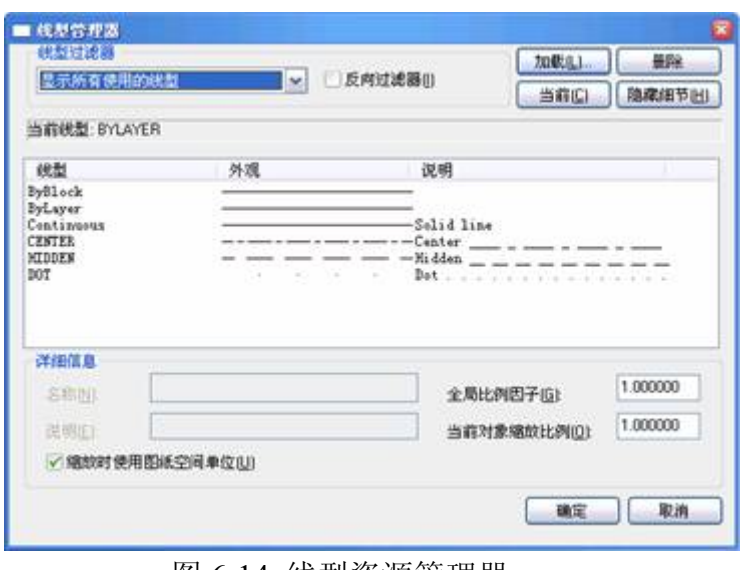

图 6-14 线型资源管理器

2)当要选择另外的线型时,就点击"加载,弹出如图 6-15 线型列表。

3)选择相应的线型。

4)结束命令返回图形文件。

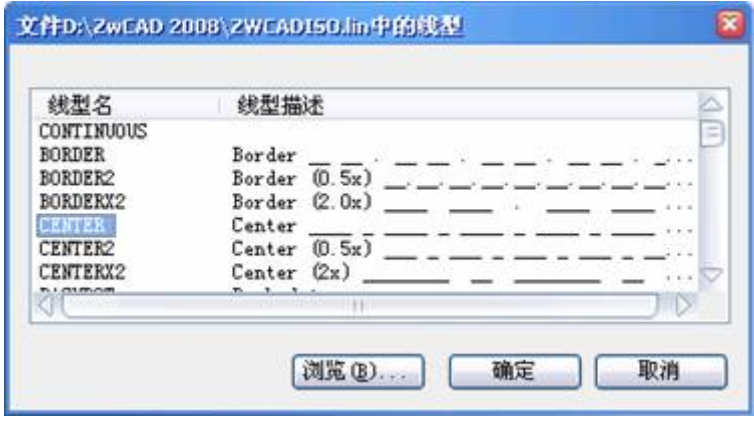

图 6-15 线型列表框

## **3.**提示

为了设置当前层的线型,你即可以选择线型列表中的线型,也可以双击线型 名称。

## **6.7.1** 加载附加线型

在选择一个新的线型到图形文件之前,你必须建立一个线型名称或者从线型 库(\*LIN)中加载一个已命名的线型。中望 CAD2008 内含线型库。中望 CAD2008 中就有 ZwCADISO.LIN、ZwCADEX.lin ZwCAD.LIN 等线型文件, 每个文件包

含了很多已命名的线型。

## 从线型库中加载新线型

- 1) 执行 LINETYPE 命令, 弹出线型管理器。
- 2)点击"加载"
- 3)点击"浏览"
- 4)选择线型库文件,点击并打开。
- 5)选取要加载的线型。
- 6)点击确定,关闭窗口。

## **6.7.2** 创建新的线型

1.创建新的线型

在中望 CAD 中已经提供了许多线型,但在实际工作中,由于专业分工太多,在某 些场合,有些需要的特殊线型在中望 CAD 中并没有提供,这时用户自己可以增加 需要的线型,方法是编写一个线型文件,加载使用。

执行 EXPLTYPES 命令, 出现当前的各种线型, 如图 6-16 所示。

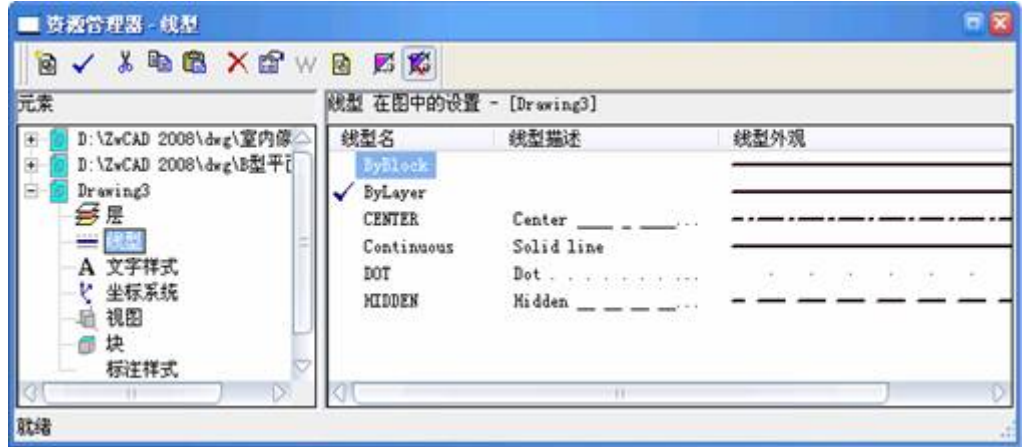

图 6-16 当前的各种线型

2.线型定义

每种线型在文件中都是由一段文字来表示的,其中包括了该线型的名称、说明及 定义。名称是为了在中望 CAD 中调用、加载该线型时加以区别而设置的,用户 可以自行输入习惯的识别字和简易图形。

在线型定义文件中用两行文字定义一种线型。第一行包括线型名称和可选说 明。第二行是定义实际线型图案的代码。设计线型的关键在于线型的定义。看看 ZwCADISO.LIN 的文件编写结构, 就可自行增加线型,第二行必须以字母 A (对 齐)开头,其后是一列图案描述符,用于定义提笔长度(空移)、落笔长度(划 线)和点。通过将分号 (;) 置于行首,可以在 LIN 文件中加入注释。

### **3.**线型定义格式

标题行的格式如下:

\*线型名[,线型说明或形象示意图]

定义行的格式如下:

A, 短划 1, 短划 2, 短划 3, ……短划 n

A 表示两端对齐, 短划大于零, 表示实线段, 短划等于 0, 表示一个点, 短 划小于零,表示空白段,每个线型只要定义一个短划线周期即可。

例如:增加一个长划之间有四个点的线型如下:

 $*4dot,$   $\dots$   $\dots$ 

A,20,-2,.5,-2,.5,-2,.5,-2,.5,-2

其中\* 是标题行的标记,后面紧跟线型名,线型名由数字、字母等组成,括 号中是关于这个线型的说明,也可以用. 或 \_\_\_\_\_ 形象地示意, 说明部分可 任选。

## **4.**字段信息

上面的介绍已经能顺利增加需要的线型了,但对于初学者,以下再强调一下 关于线型定义中每个字段的信息。

#### 线型名称

线型名称字段以星号 (\*) 开头,并且应该为线型提供唯一的描述性名称。

#### 说明**:**

线型说明可以帮助用户在编辑 LIN 文件时更直观地了解线型。在"线型管理 器"和"加载或重载线型"对话框中也显示了该说明。

#### **5.**新建线型的应用

最好是将中望 CAD 的默认线型文件 ZwCADISO.LIN 予以扩充,这个文件放 在中望 CAD 的目录下,是一个 5K 大小的文本文件,可用任何一种文本编辑器, 对 ZwCADISO.LIN 这个文件进行编辑处理,双击该文件可直接使用记事本编辑。 如图 6-17 所示。

| ■ ZwCADISO.LIN - 记事本                                                                                                    |  |
|----------------------------------------------------------------------------------------------------|--|
| 文件(E) 编辑(E) 格式(Q) 查看(V) 帮助(H)                                                                                                    |  |
| ZwCAD Linetypes                                                                                                    |  |
| zweadi so. lin<br>Release 1.0                                                                                                    |  |
|                                                                                                    |  |
| Copyright (c) 1998 by Visio Corporation. All rights reserved.                                                                                                    |  |
| The Software is subject to the license agreement that accompanies<br>or is included with the Software, which specifies the permitted<br>and prohibited uses of the Software. Any unauthorized duplication<br>or use of Visio Corporation Software, in whole or in part, in print,<br>or in any other storage and retrieval system is prohibited.                                                                                                    |  |
| To the maximum extent permitted by applicable law, Visio Corporation<br>and its suppliers disclaim any and all warranties and conditions.<br>either express or implied, including, without limitation, implied<br>warranties of merchantability, fitness for a particular purpose,<br>title, and non-infringement, and those arising out of usage of trade<br>or course of dealing, concerning these materials. These materials<br>are provided "as is" without warranty of any kind. |  |
|                                                                                                    |  |
| *BORDER Border<br>A, 12.700, -6.350, 12.700, -6.350, 0, -6.350<br>*BORDER2, Border (O. 5x)<br>A, 6.350, -3.175, 6.350, -3.175, 0, -3.175<br>*BORDERX2, Border (2.0x)<br>A. 25. 400, -12. 700, 25. 400, -12. 700, 0, -12. 700                                                                                                    |  |
| *CENTER Center<br>A. 31.750, -6.350, 6.350, -6.350<br>*CENTER2, Center (0.5x)<br>A, 19.050, -3.175, 3.175, -3.175<br>*CENTERX2, Center (2x)<br>A, 63.500, -12.700, 12.700, -12.700                                                                                                    |  |

图 6-17 使用记事本编辑 ZwCADISO.LIN

在其文件最后加入你需要的线型。将上述两行加到 ZwCADISO.LIN 这个文 件的最后,保存退出。此时即可在中望 CAD 中加载该种线型。

要应用新建的线型,新建一图层,点击线型,在列表中选取 4dot, 如图 6-18 所示。

# www.plcworld.cn

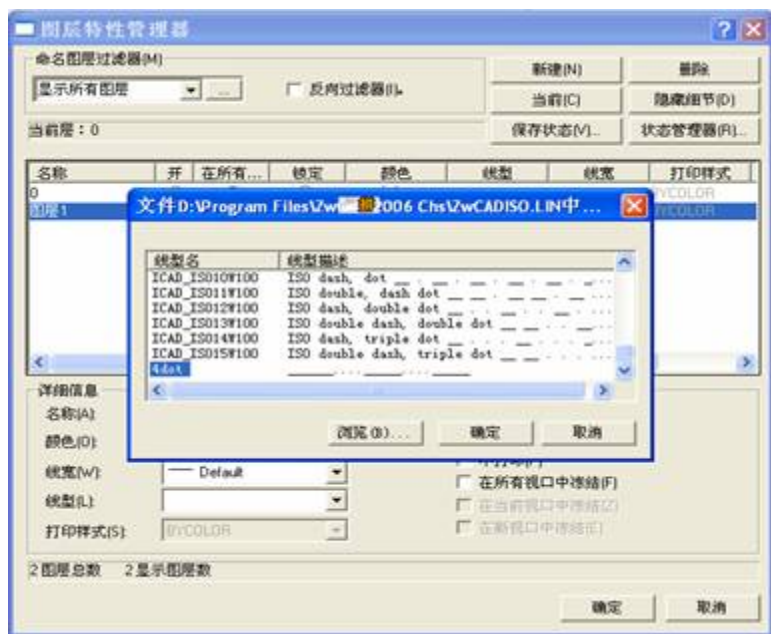

图 6-18 新建图层 1 线型选 4dot

下面图 6-19 是画出的效果。

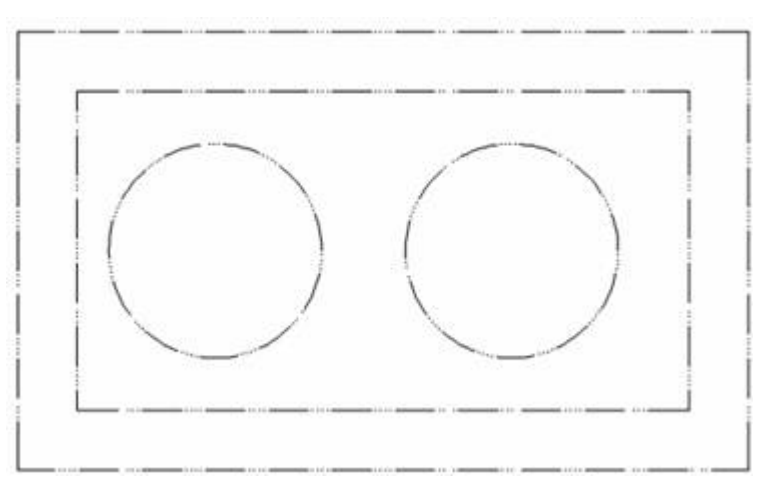

图 6-19 应用新建的线型画出的效果

## **6**.线型重命名

1)执行 EXPLTYPES 命令,弹出线型资源管理器。

2)在线型名列表中选取所要修改的线型 .

3)选择下拉菜单[编辑]→[重命名] ,在线型名上修改名称。

## 提示:

不可以重命名有 CONTINUOUS、BYBLOCK 或 BYLAYER 的线型。

## **6.8** 图层(**LAYER**) 发布日期:2009-7-27

#### **6.8.1** 图层的概念

在中望 CAD2008 中引入了图层的概念。用户可以将图层想象成一叠没有厚 度的透明纸,将具有不同特性的实体分别置于不同的图层,然后将这些图层按同 一基准点对齐,就可得到一幅完整的图形。通过图层作图,可将复杂的图形分解 为几个简单的部分,分别对每一层上的实体进行绘制、修改、编辑,再将它们合 在一起,这样复杂的图形绘制起来就变得简单、清晰、容易管理。实际上,使用 中望 CAD2008 绘图, 图形总是绘在某一图层上。这个图层可能是由系统生成的 缺省图层,也可能是由用户自己创建的图层。

每个图层均具有线型、颜色和状态等属性。当实体的颜色、线型都设置为 BYLAYER 时,实体的特性就由图层的特性来控制。这样,既可以在保存实体时 减少实体数据,节省存储空间;同时也便于绘图、显示和图形输出的控制。例如, 在绘制工程图形时,可以创建一个中心线图层,将中心线特有的颜色、线型等属 性赋予这个图层。每当需要绘制中心线时,用户只需切换到中心线图层上,而不 必在每次画中心线时都必须为中心线对象—设置中心线的线型、颜色。这样,不 同类型的中心线、粗实线、细实线分别放在不同的图层上,在使用绘图机输出图 形时,只需将不同图层的实体定义给不同的绘图笔,不同类型的实体输出变得十 分方便。如果不想显示或输出某一图层,用户可以关闭这一图层。

在中望 CAD2008 中,系统对图层数虽没有限制,对每一图层上的实体数量 也没有任何限制,但每一图层都应有一个唯一的名字。当开始绘制一幅新图时, 中望 CAD2008 自动生成层名为"0"的缺省图层,并将这个缺省图层置为当前图 层。除图层名称外,图层还具有可见性、颜色、线型、冻结状态、打开状态等特 性。"0"图层既不能被删除也不能重命名。除层名为"0"的缺省图层外,其它图层 都是由用户根据自己的需要创建并命名。

## **6.8.2** 图层的设置与管理

工 具 栏:图层

命 令 行:LAYER(**LA**)

## **1.**命令功能

LAYER 命令可为图形创建新图层,设置图层的特性。虽然一幅图可有多个 图层,但用户只能在当前图层上绘图。

### 选项说明

执行 LA 命令后, 系统将弹出如图 6-20 所示对话框。其主要内容如下:

新建: 该图标用于创建新图层。单击该图标, 在图层列表框中将出现一个 新图层,系统将它定名为"LAYER1"。图层创建后可在任何时候更改图层的名称 (0 层和外部参照依赖图层除外)。选取某一图层,再单击该图层名,图层名被 执行为输入状态后,用户输入新层名,再按【ENTER】键,便完成了图层的更 名操作。

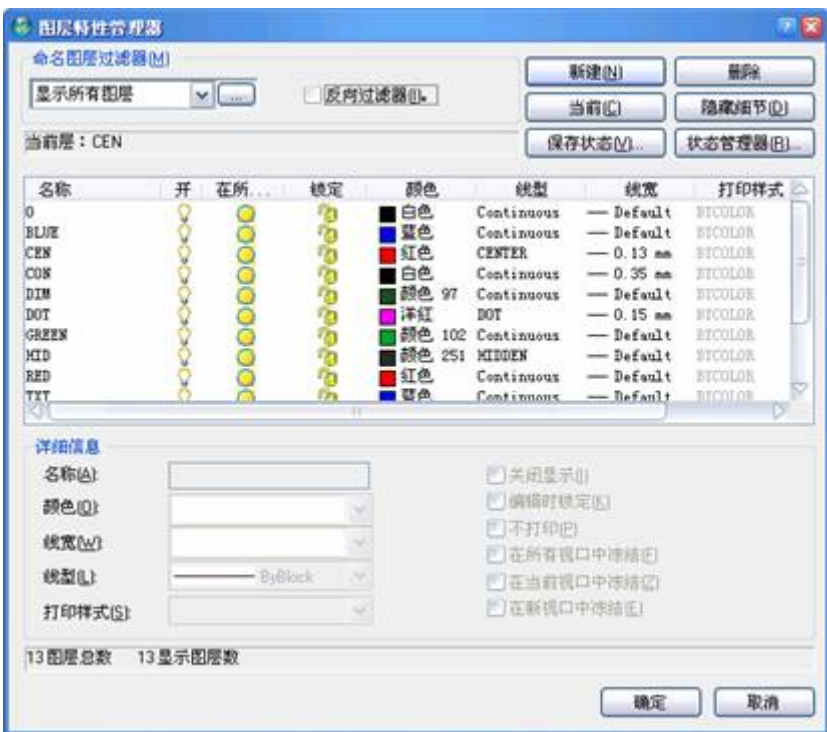

图 6-20 图层对话框

当前: 该图标用于设置当前图层。虽然一幅图中可以定义多个图层,但绘 图只能在当前图层上进行。如果用户要在某一图层上绘图,必须将该图层设置为 当前图层。选中该层后,单击该图标即可将它设置为当前图层。双击图层显示框 中的某一图层名称也可将该图层设置为当前图层。

在图层显示窗口中单击鼠标右键,在弹出的快捷菜单中点取[当前]项,也 可置此图层为当前图层。

图层 打开**/**关闭:被关闭图层上的实体不能显示或输出,但可随图形重新生 成。在你关闭一图层时,该图层上绘制之实体就看不到,而当你再开启该图层时,

其上之实体就又可显示出。

例如, 你正在绘制一个楼层平面,你可以将灯具配置画在一个图层上,而配 管线位置画在另一图层上。选取图层开或关,你可以从同一图形文件中打印出电 工图与管路图。

冻结或解冻图层:画在冻结图层上的实体,不会显示出来,不能打印,也不 能重新生成。冻结一图层时,其实体并不影响其它实体的显示或打印。你不可以 在一个冻结的图层上画图,直到解冻之才可,也不可将一冻结的图层设为目前使 用的图层,你不可以冻结目前的图层,若要冻结目前的图层,会出现一个对话, 提示你指定一个不同的图层。

锁定**/**解锁:锁定或解锁图层。锁定图层上的实体是不可编辑的,但图层若是打 开的并处于解冻状态,则锁定图层上的实体是可见的。可以将锁定图层置为当前 图层并在此图层上创建新实体,但不能对新建的实体进行编辑。在图层列表框中 单击某一图层锁定项下的是或否,可将该层锁定或解锁。

在图层列表框中列出了图层名称、颜色、线型、开/关、锁定/解锁、冻结 /解冻等设置,其具体内容和含义如下:

图层名称:显示选中图层的名称。

颜色:为选定图层设置颜色。单击选定图层颜色的选项,在弹出的颜色对 话框中选择一种颜色并单击【确认】按钮返回,就可将选定图层设置为指定颜色。 颜色的选择应该根据打印时线宽的粗细来选择。打印时,线形设置越宽的,该图 层就应该选用越亮的颜色;反之,如果打印时,该线的宽度仅为 0.09mm, 那么 该图层的颜色就应该选用 8 号或类似的颜色。

线 型: 为选定图层设置线型。单击选定图层线型项的线型名称, 在弹出的 线型对话框中,选择用户需要的线型,然后单击"确定"按钮返回主对话框,所选 线型被设置为该图层的线型。

开/关:单击某一图层的开或关,该图层将被交替打开或关闭。

锁定/解锁:单击某一图层锁定项下的是或否,可将该层锁定或解锁。

冻结/解冻(在所有视口):用于在所有的视图窗口中冻结或解冻图层。用 户可以冻结一些图层以加快"ZOOM"、"PAN"命令和许多其它操作的运行速度, 方便对象的选取,并减少重新生成时间。冻结图层上的实体不能被显示、输出或 重新生成。较长时间不需查看的图层可以冻结起来。当解冻一个冻结图层时,中 望 CAD2008 会重新生成图形并显示曾被冻结图层上的对象。

冻结/解冻(在当前视口):用于设置冻结或解冻执行的视窗中的图层。选 定图层后在当前视口选项下单击冻结或解冻,选定图层将在执行视窗中被冻结或 解冻。

冻结/解冻(在新视口)**:**用于设置冻结或解冻新建视窗中的图层。选定图 层后在新建视口选项下单击冻结或解冻,选定图层将在新建视窗中波冻结或解 冻。

使用 CAD 绘图, 有些用户习惯使用命令提示进行操作, 在使用图层时, 除 了前面介绍的设置方法外,还可以通过命令提示进行设置,或在快捷工具下拉菜 单中选择相应的图层操作命令,下面就通过命令提示设置图层的过程做简单介 绍:

图层浏览(**laywalk**)**:** 在图纸上单击某图形,就立刻关闭其他图层,只显 示该图形所在的图层。

图层匹配(**laymch**)**:** 可把源对象上的图层特性复制给目标对象,以改变目 标对象的特性。在执行该命令后,选择一个要被复制的对象,选择后中望 CAD2008 继续提示选择目标对象,此时拾取目标对象,就把源对象上的图层特 性复制给目标对象了。

改变至当前图层(**laycur**)**:**在实际绘图中,有时绘制完某一图形后,会发现 该图形并没有绘制到预先设置的图层上,此时,执行该命令可以将选中的图形, 改变到当前图层中。

改层复制(**copytolayer**)**:** 用来将指定的图形一次复制到指定的新图层中。

图层隔离(**layiso**)**:** 执行该命令后,选取要隔离图层的对象,该对象所在 图层即被隔离。其它图层中的对象被关闭。

图层冻结 **(layfrz) :** 执行该命令后可使图层冻结,并使其不可见,不能重生 成,也不能打印。

图层关闭**(layoff)** : 执行该命令后可使图层关闭。

图层锁定**(laylck)** : 执行该命令可锁定图层。

图层解锁 **(layulk) :** 执行该命令后,弹出一个"请选择要解锁的层"的对话 框, 此时选定要解锁的层, 该图层即被解锁。

打开所有图层 **(layon):** 执行该命令后,可将关闭的所有图层全部打开。

解冻所有图层 **(laythw):** 执行该命令后,可以解冻所有的图层。

图层合并 **(laymrg)** :用来将指定的图层合并。

图层删除 **(laydel)** : 用来删除指定的图层。

## **3.**操作实例

新建两个图层,进行相应的图层设置,分别命名为"中心线"和"轮廓线",用 于绘制中心线和轮廓线。

根据中心线和轮廓线的特点,可将中心线设置为红色、"DASHDOT"线型, 将轮廓线设置为蓝色,"Continuous" 线型。

其具体命令及操作如下:

单击工具栏图标: > -----打开"资源管理器-层"的对话框

在对话框中单击"新建"图标-----如图 6-20 所示新建图层

在"名称"输入框中输入"中心线"---- 将新建图层命名为"中心线"

单击该图层"颜色"名称,在打开的"选择颜色"

对话框中选择"红色",然后单击"确认"按钮-----设置图层颜色

单击该图层"线型"名称,在打开的"选择线型"

话框中选择"DASHDOT"线型,单击"确定"按钮-----设置图层线型

在对话框中单击"新建"图标---- 新建图层

在"名称"输入框中输入"轮廓线"----本新建图层命名为"轮廓线"

单击该图层"颜色"名称,在打开的"选择颜色"

对话框中选择"蓝色",然后单击"确认"按钮----设置图层颜色

由于系统缺省线型为"Continuous",而该图层也是采用连续线型,设置线型可 省略。

#### **4.**提示

1)用户可用前面所讲的 COLOR、LINETYPE 等命令为图元实体定义与其 所在图层不同的特性值,这些特性相对于 BYLAYER、BYBLOCK 特性来说是固 定不变的,它不会随图层特性的改变而改变。实体的 BYBLOCK 特性,将在图 块中介绍。

2)当用户绘制的图形较混杂,多重叠交叉,则用户可将妨碍绘图的一些图 层冻结或关闭掉。如果不想输出某些图层上的图形,既可冻结或关闭这些图层, 使其不可见;冻结图层和外部参照依赖图层不能被置为当前图层。

3)如果用户在创建新图层时,图层显示窗口中存在一个选定图层,则新建 图层将沿用选定图层的特性。

4)绘图操作只能在当前图层中进行,但修改、编辑工作可在所有图层上进 行。

5)不管是什么专业,什么阶段的图纸,图纸上所有的图元可以用一定的规 律来组织整理。比如说,建筑专业的图纸,就平面图而言,可以分为:柱、墙、 轴线、尺寸标注、一般标注、门窗看线、家具等。也就是说,建筑专业的平面图, 就按照柱、墙、轴线、尺寸标注、一般汉字、门窗看线、家具等来定义图层,然 后,在画图的时候,分别应该在哪个类别的,就把该图元放到相应得图层中去。

6)线宽的设置有必要重新强调一下:一张图纸是否好看、是否清晰,其中 重要的一条因素之一,就是是否层次分明。一张图里,有 0.13 的细线,有 0.25 的中等宽度线,有 0.35 的粗线,这样就丰富了。打印出来的图纸,一眼看上去, 也就能够根据线的粗细来区分不同类型的图元,什么地方是墙,什么地方是门窗, 什么地方是标注。

## **6.9** 目标捕捉(**OSNAP**) 发布日期:2009-7-27

#### **1.**命令功能

命 令 行:OSNAP

在用户绘图时,经常会遇到从直线的端点、交点等特征点开始绘图,单靠眼 睛去捕捉这些点是不精确的,中望 CAD2008 提供了目标捕捉方式来提高精确 性。绘图时可通过捕捉功能快速、准确定位。

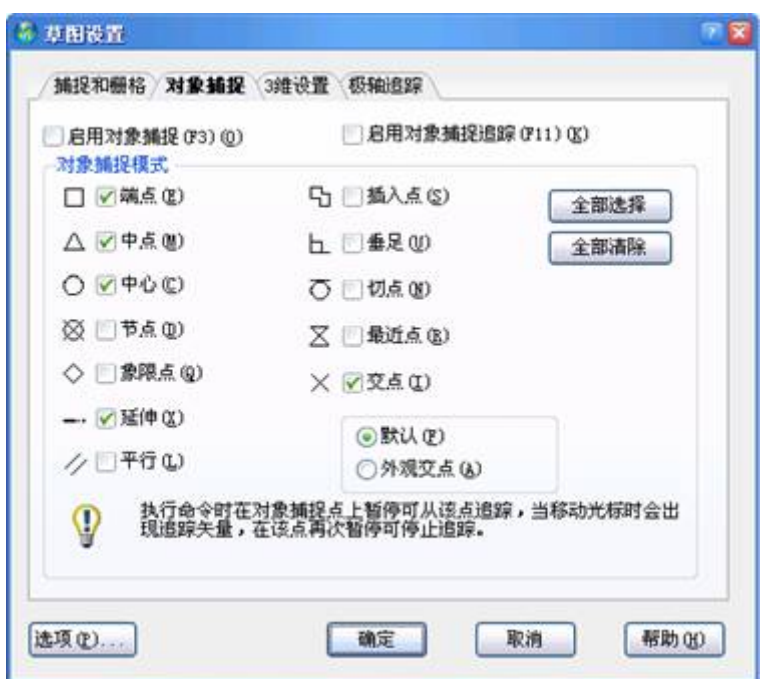

图 6-21 OSNAP 命令的对话框

当定义了一个或多个实体捕捉时,十字光标将出线一个捕捉把框,另外,在 十字光标附近会有一个图标表明激活实体捕捉类型。当选择实体时,程序捕捉距 靶框中心最近的捕捉点。

## **2.**选项说明

执行 OSNAP 命令后,系统弹出如图 6-21 所示的对象捕捉对话框: 对话框 中具体捕捉模式,用户可根据下面的介绍和绘图的需要进行选用。

单击"捕捉标记"按钮,系统弹出如图 6-22 所示的对话框: 通过此对话框可 以改变靶框大小、厚度、颜色、显示状态等。

我们还可用下列方法之一设置实体捕捉

- 1)在实体捕捉工具条,选择一个实体捕捉工具
- 2)在命令行输入实体捕捉命令
- 3)在状态条,点击"对象捕捉"

4)按住 shift 键,在图形窗口任意位置单击鼠标右键出现实体捕捉快捷菜单, 选择所需实体捕捉。

## www.plcworld.cn

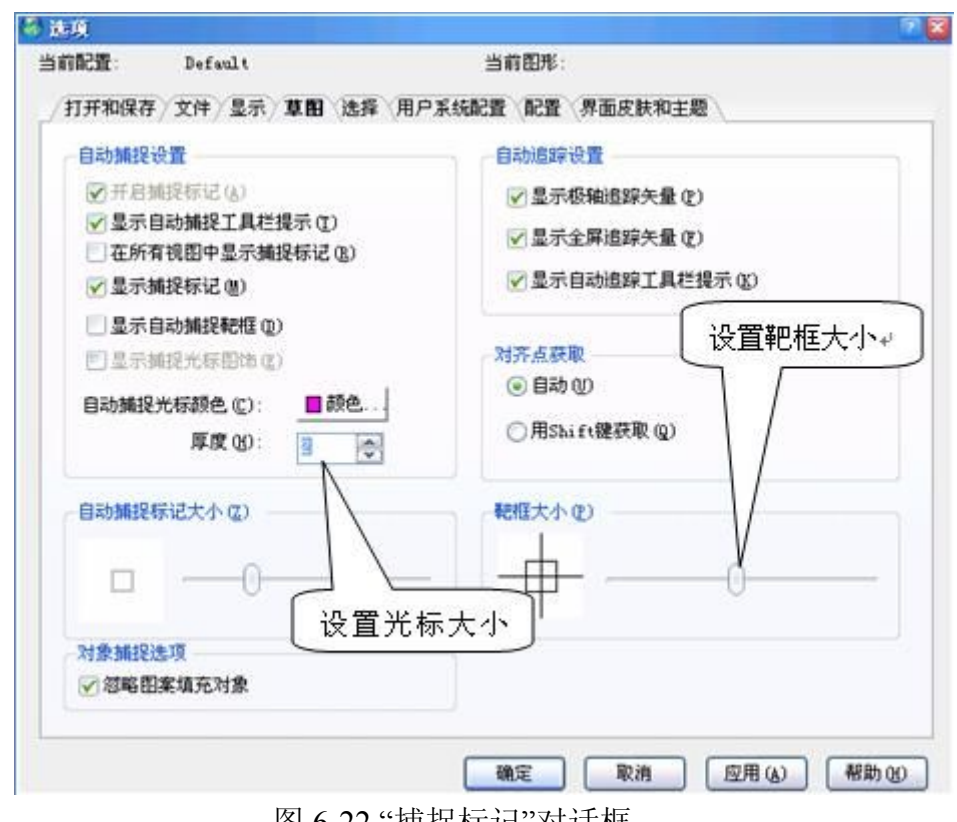

图 6-22 "捕捉标记"对话框

对象捕捉工具条:是临时运行捕捉模式,它只能执行一次。将光标放在任何 工具条上点击右键可选择对象捕捉工具条,如图 6-23 所示。

对象捕捉  $\overline{\mathsf{x}}$ 

图 6-23 图对象捕捉工具条

•: 临时追踪点 • (TT), 启用后, 指定一临时追踪点, 其上将出现一个小 的加号(+)。移动光标时,将相对于这个临时点显示自动追踪对齐路径,用户 在路径上以相对于临时追踪点的相对坐标取点。在命令行输入 tt 也可。

•: 捕捉自,建立一个临时参照点作为偏移后续点的基点,输入自该基点的 偏移位置作为相对坐标,或使用 直接距离输入。也可在命令中途用from调用。 以上是中望CAD 2008 的新功能。

:设置端点捕捉,利用端点捕捉工具可捕捉其他图元的端点,这些图元可 以是圆弧、直线、复合线、射线、平面或三维面,若图元有厚度,端点捕捉也可 捕捉图元边界端点。

、, 设置中点捕捉 , 利用中点捕捉工具可捕捉另一图元的中间点, 这些图元可 以是圆弧、线段、复合线、平面或辅助线(infinite line), 当为辅助线时, 中点 捕捉第一个定义点,若图元有厚度也可捕捉图元边界的中间点。

:设置中心点捕捉,利用中心点捕捉工具可捕捉一些图元的中心点,这些 图元包括圆、圆弧、多维面、椭圆、椭圆弧等,捕捉中心点,必须选择图元的可 见部分。

:设置垂直捕捉,利用垂直点捕捉工具可捕捉一些图元的垂直点,这些图 元可以是圆、圆弧、直线、复合线、辅助线、射线、或平面的边和图元或图元延 伸部分形或垂直。

:设置切线捕捉,利用切点捕捉工具可捕捉图元切点,这些图元为圆或圆 弧,当和前点相连时,形成图元的切线。

:设置象限捕捉,利用象限捕捉工具,可捕捉圆、圆弧、椭圆、椭圆弧的 最近四分圆点。

 $\mathbf{B}$ : 设置插入点捕捉,利用插入点捕捉工具可捕捉外部引用, 图块, 文字 的插入点。

•: 设置点捕捉,利用该工具捕捉点。

:设置交点捕捉,利用交点捕捉工具可以捕捉三维空间中任意相交图元的 实际交点,这些图元可以是圆弧、圆、直线、复合线、射线或辅助线,如果靶框 只选到一个图元,程序会要求选取有交点的另一个图元,利用它也可以捕捉三维 图元的顶点或有厚度图元的角点。

:设置设计视图交点捕捉,平面视图交点捕捉工具可以捕捉当前 UCS 下 两图元,投射到平面视图时的交点,此时图元的 Z 坐标可忽略,交点将用当前 标高作为 Z 坐标, 当只选取到一图元时, 程序会要求选取有平面视图交点的另 一图元。

:清除对象捕捉,利用清除实体捕捉工具,可关掉实体捕捉,而不论该实 体捕捉是通过菜单,命令行,工具条或草图设置对话框设定的。

**: 1**: 设置对象捕捉, 即打开图 6-21 所示的 OSNAP 命令的对话框。

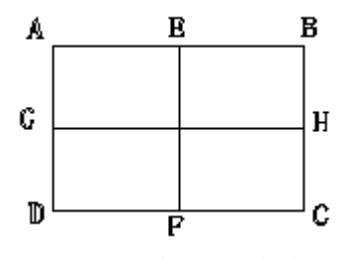

图 6-24 绘制中点的连线

## **3.**操作实例

用中点捕捉方式绘制"矩形.dwg"各边中点的连线,如图 6-24 所示, 其具体命令及操作如下:

命令:**open**----打开"矩形.dwg" 文件

命令:line 线的起始点:设置中点捕捉开

角度(A)/长度(L)/<终点>:---- 捕捉矩形 AB 边的中点 E

角度(A)/长度(L)/跟踪(F)/闭合(C)/撤消(U)/<终点>: ---- 捕捉矩形 DC 边的中点 F??

命令:line 线的起始点:设置中点捕捉开

角度(A)/长度(L)/<终点>:捕捉矩形 AD 边的中点 G

角度(A)/长度(L)/跟踪(F)/闭合(C)/撤消(U)/<终点>: ---- 捕捉矩形 BC 边的中点 H 结束命令

#### **4.**提示

(1)任何时候都可用实体捕捉,例如当绘制线或其他实体时,你可用以下 二种实体捕捉方法之一绘制:

在没有使用其他命令时,选择实体捕捉,将激活实体捕捉模式,只有关掉时 它才不起作用。

在执行其他命令时,选择单一实体捕捉激活一次性实体捕捉;也可用一次性 实性捕捉去覆盖实体捕捉模式

(2)程序在执行实体捕捉时,只能识别可见图元或图元的可见部分,所以 不能捕捉关掉图层的图元或虚线的空白部分。

## **6.10** 查询与图形资源管理器的使用 发布日期:2009-7-27

## **6.10.1** 查距离与角度**(DIST)**

## **1.**命令功能

下拉菜单:[工具]→[查询]→[距离]

命 令 行:DIST

DIST 命令可以计算任意选定两点间的距离。得到如下信息:

以当前绘图单位表示的点间距 。

在 xy 平面上的角度 。

与 xy 平面的夹角 。

两点间在 x、y、z 轴上的增量 Δx, Δy,Δz。

## **2.**选项说明

执行 DIST 命令后,系统提示:

距离起始点**:** 指定所测线段的起始点

终点**:** 指定所测线段的终点。

## **3.**操作实例

用 DIST 命令查询图 6-25 中 BC 两点间的距离及夹角 D

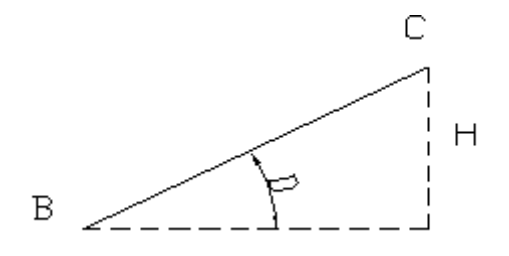

#### 图 6-25 用 DIST 命令查询

命令: **DIST**---- 执行 DIST 命令

距离起始点: ----捕捉起始点 B

终点: ----捕捉终点 C.回车

距离等于= 150, XY 面上角= 30, 与 XY 面夹角=0----结果:BC 两点间的 距离为 150

Delta X = 129.9038, Delta Y = 75, Delta Z = 0  $-$  -  $-\frac{1}{2}$   $\oplus$  D 为 30°, H 为 75

## **4.**提示

选择特定点,最好使用实体捕捉来精确定位。

#### **6.10.2** 查面积(**AREA**)

## **1.**命令功能

下拉菜单:[工具]→[查询]→[面积]

命 令 行:AREA

AREA 命令可以测量:

1)用一系列点定义的一个封闭图形的面积和周长。

2)用圆、封闭样条线、正多边形、椭圆、或封闭多段线所定义的一个面积 和周长。

3) 由多个图形组成的复合面积。

#### **2.**选项说明

执行 AREA 命令后,系统提示:

对象(E)/添加(A)/减去(S)/<第一点>:

对象**(E)**:键入 E 后系统提示,选取对象进行面积计算(S),选取对象后,系 统将提示所测:面积(A)和周长(P) 的数值。

添加**(A)**:键入 A 后系统提示,添加(A):对象(E)/减去(S)/<第一点>:键入 E 后,系统接着提示:添加面积(A)<选取对象>:选取对象后,系统将提示所测添 加 面积:面积(A)和周长(P)的数值。

减去**(S)**:键入 S 后系统提示,减去(S):对象(E)/添加(A)/<第一点>:键入 E 系统接着提示:减去面积(S)<选取对象>:选取对象后,系统将提示所测减去面积: 面积(A)和周长(P)的数值。

**<**第一点**>**:可以对由多个点定义的封闭区域的面积和周长进行计算。程序 依靠连接每个点所构成的虚拟多边形围成的空间来计算面积和周长。

#### **3.**操作实例

用 AREA 命令测量如图 6-26 所示带一个孔的垫圈的面积。

#### 图 6-26 用 AREA 命令测量面积

命令: AREA-----执行 AREA 命令

对象(E)/添加(A)/减去(S)/<第一点>: **a** ----懂入 A, 选择添加??

添加(A):对象(E)/减去(S)/<第一点>: **e** ----普入 E, 选择对象模式?

添加面积(A)<选取对象>:----选取对象"矩形"

面积(A) =15858.0687sq.units, 周长(P)=501.3463+

总长度(T)=501.3463₽

总面积(T)=15858.0687sq.units-----确定图形的总面积

添加面积(A)<选取对象>:----回车结束添加模式

添加(A): 对象(E)/减去(S)/<第一点>: s----增入 S 选择减去模式

减去(S): 对象(E)/添加(A)/<第一点>: **e**----普入 E 选择对象模式

减去面积(S)<选取对象>:----选取对象"圆孔"

面积(A)=1827.4450 sq.units, 圆周(C)=151.5399

总长度(T)=349.8064

总面积(T)=14030.6237 sq.units-----显示测量结果

## **4.**提示

选择点时,可在已有图线上使用对象捕捉方式。

### **6.10.3** 查图形信息(**LIST**)

### 命令功能

下拉菜单:[工具]→[查询]→[列表显示]

命 令 行:LIST

LIST 命令可以显示一图文件与其实体的各种数据, 包括:

1)在图文件数据库中关于所选实体的资料。

2)目前图面状态。

3)花在该图的工时。

上述信息会显示于"提示历史记录"窗口与指令列中。你可以显示所选实体的 信息。该信息会依你选的实体型式而异,全部的清单皆会显示下列信息:实体型 式、图层、颜色、 线型、该实体位置 (其相对于目前使用者坐标系统 [UCS] 的 xyz 坐标)、 目前空间 (模型空间或图纸空间)、 实体尺寸 (会依实体型式而异)。

#### **2.**选项说明

执行 LIST 命令后,系统提示:

滚动(SC)/分类(SO)/追踪(T)/<列出选取对象>:

滚动(SC): ---- 按滚动方式显示图形信息

编页码(PA): ---- 按编页码方式显示图形信息

分类(SO): -----分类显示图形信息

顺序(SE): ---- 按顺序显示图形信息

追踪(T): ---- 键入 T 后, 系统提示, 键入追踪的命令行数。

#### **6.11** 图形资源管理器的使用

#### **1.**命令功能

命 令 行:EXPLAYERS

中望 CAD2008 "图形资源管理器"提供一个方便又有效率的方法, 管理维护 你图面的特点与设定. 你可使用中望 CAD2008 "图形资源管理器"来进行目前图 面的图层, 线型, 文字样式, 坐标系统, 已具名视景, 图块与标注样式等作业, 或 在图与图之间复制这类信息。

#### **2.**选项说明

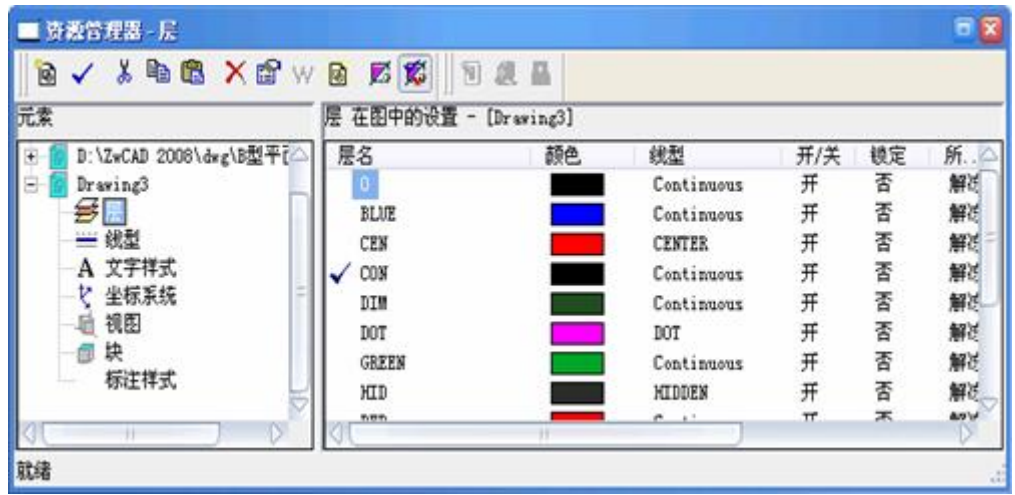

执行 EXPLAYERS 命令后,系统弹出如图 6-27 所示对话框:

图 6-27 "资源管理器-层"对话框

对话框中各个图标的含义已在 6.8.2 图层的设置与管理一节中详细介绍。

### **3.**提示

1)在设置菜单上你可以使用层资源管理器,块资源管理器,视图资源管理 器,坐标系资源管理器,线型资源管理器和文本样式资源管理器来显示图形资源 管理器当前图形文件中的层,块,视图,坐标系,线型和文本样式。所有这些命 令的图标同样也可以在工具条上找到。

2)使用图形资源管理器,你能够建立,删除和修改图形文件中当前被选取 的元素的格式。同时你还能互相拷贝不同图形文件中的元素格式目录。图形资源 管理器包含了自己的标准工具条和编辑菜单,它们提供了以下功能:

图形资源管理器工具条 表 6-4

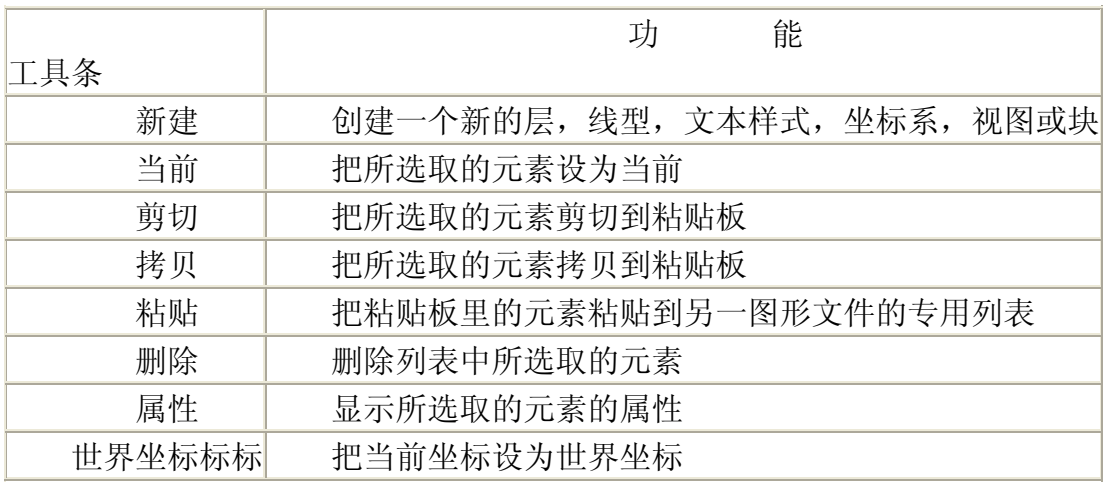

3)"中望 CAD2008 资源管理器"最特殊功能之一就是, 可将设定—图层, 线 型, 文字样式, 坐标系统, 视景, 图块或标注样式从一图面复制到另一图面. 若 你开启超过一个图面, 则 "中望 CAD2008 资源管理器"让你可轻易的重复使用 信息, 例如, 你将某图面图层复制到另一图面时, 该图层名称及其线型, 颜色与 其它设定等, 皆会复制过去, 但图层上的实体则不会复制过去。

| 元素                     | 层 在图中的设置 - [Drawing3]              |                               |          |              |                  |        |
|------------------------|------------------------------------|-------------------------------|----------|--------------|------------------|--------|
| D:\ZwCAD 2008\dwg\B型平i | 层名                                 | 颜色                            | 統型       |              | 开/关              | 锁定     |
| Drawing3<br>œ.<br>●星   | Ø.                                 | 踩键                            |          | <b>huous</b> | 开                | 否<br>否 |
| - 线型                   | BLUE<br>CEN                        | I剪切                           | $Ctr1+X$ | <b>NIOUS</b> | 开<br>开           |        |
| A 文字样式                 | CON                                | 2拷贝                           | $Ctr1+C$ | <b>MOUS</b>  | 开                | 香香香    |
| н<br>坐标系统              | <b>DIM</b>                         | A粘贴                           | Ctrl+V   | vuous        | 开                |        |
| 視图<br>e<br>块<br>标注样式   | DOT<br><b>GREEN</b><br>HID<br>nen. | C当前<br>D删除<br>■重命名            | Del      | WLOUIS       | 开<br>开<br>开<br>w | 否否否    |
| 拷贝.                    |                                    | C全部清除: Ctrl+C<br>I反向选择 Ctrl+I |          |              |                  |        |
|                        |                                    | A选择全部 Ctrl+A<br><b>P清除</b>    |          |              |                  |        |
|                        |                                    | 2特性                           |          |              |                  |        |

图 6-28 几项功能

4) 在"资源管理器—层"对话框中,在图层显示窗口单击鼠标右键,在弹出 的快捷菜单中有"全部清除、反向选择、选择全部"几项功能,如图 6-28 所示, 在图层较多的图形中,如果能熟练操作这几项功能,能明显的提高绘图速度。

www.plcworld.cn

## **6.11** 热键(快捷键) 发布日期:2009-7-27

中望 CAD 有若干热键, 以加速常用的操作, 表 6-5 是常用的热键定义。

表 6-5 热键定义大多数与 AutoCAD 定义的相同, 只要有 AutoCAD 基础, 很 快可以掌握。

F6、F7、F8、F9 这几个热键经常使用,分别是: 坐标、网格、正交、捕捉,简 单记忆为:"坐"、"网"、"正"、"捕"。可联想到"守株待兔"。我们比农夫"聪明" 点,"坐"在那里,"网"上一张大网,"正**"**好"捕**"**捉到兔子。这样记忆起来就非常 容易了,十年二十年也忘不了。编者 80 年代使用 AutoCAD 2.17 版时, 就是死 记功能键,口中反复默念坐标、网格、正交、捕捉,简化成一个字,就成了:坐、 网、正、捕,突然想到"守株待兔",这样记忆下来,一直可用。其实学习任何一 门知识,都会有技巧的,读者可以举一反三。

#### 中望 **CAD** 常用热键 表 6-5

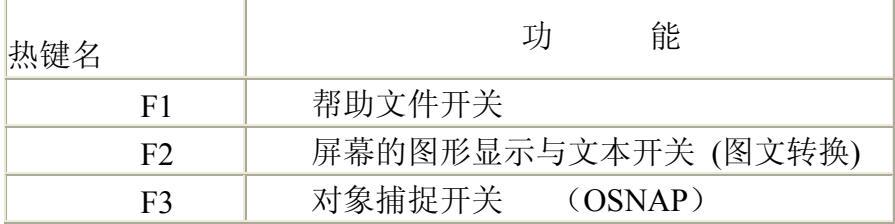

# www.plcworld.cn

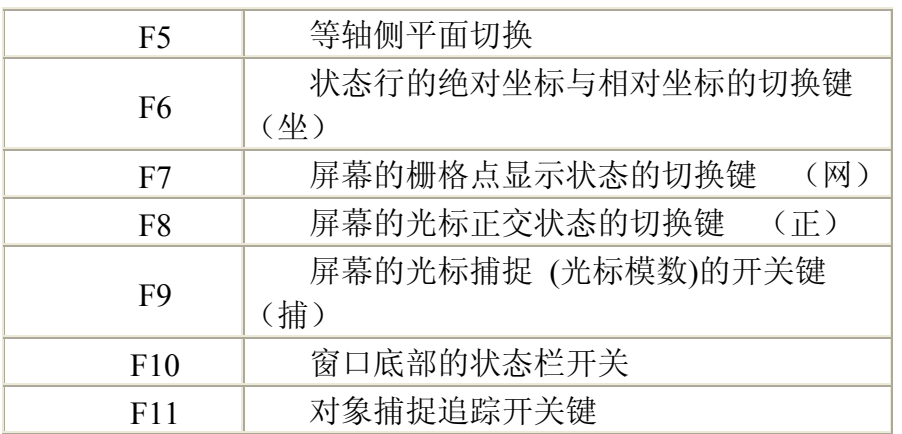

## **7.1** 图形的重画与重新生成 发布日期:2009-7-27

本章要点

- 1. 图形的重画与重新生成
- 2. 图形的缩放与平移
- 3. 绘图空间控制与多视区操作
- 4. 控制对象的可视性
- 5. 控制图像的显示

在用中望 CAD 2008 绘制图样的过程中,通常会遇到图样的大小在屏幕上显 示的不适合,这时就需要改变图样的显示大小或比例。不管是平面图样还是立体 图样,中望 CAD 2008 都可以轻松自如地控制图样在计算机屏幕上显示。中望 CAD 2008 提供了图形的重画与重新生成、图形的缩放与平移、绘图空间控制与

多视区操作、图像的显示等一系列的命令,利用这些命令,用户可以很方便地观 看和绘制图样。

## **7.1** 图形的重画与重新生成

Redraw/Edrawall(图形重画)和 Regen / Regenall(图形重生)命令能够实 现视图的重显。在绘图过程中,每个命令结束时都会产生一些无用的定位点,可 以通过重画或重新显示操作来删除这些定位点。从而方便看图和绘图。

#### **7.1.1** 图形的重画**(Redraw/Redrawall)**

下拉菜单:[视图]→[重画]

命 令 行:Redraw/Redrawall

在编辑绘图过程中往往会留下一些无用的标记,Redraw / Redrawall 命令用 来刷新当前视窗中的显示,清除残留的点痕迹。Redraw 命令刷新显示比 Regen 命令快,因 Redraw 命令不需对图形进行重新计算和重生。图形中某一图层被打 开或关闭或者栅格被关闭后,系统自动对图形刷新并重新显示。但栅格的密度会 影响刷新的速度。

Redraw 只刷新当前视窗, Redrawall 可以刷新模型空间中的所有视窗。

## **7.1.2** 重新生成 **Regen/Regenall**

下拉菜单: [视图]→[重生成]/ [全部重生成]

命 令 行:Regen/Regenall

Regen/Regenall 命令使图样重生。它不仅删除图样中的点记号、刷新屏幕, 而且根据当前坐标更新在图样中的所有图形的数据库。

在执行有些命令时可以自动重生图样中的所有图形和重新计算它们的有关 数据及几何特性,中望 CAD2008 会显示相关信息。关闭或冻结不用的图层可以 加快该命令的执行速度。

Regen 命令使当前视窗中的图样重生,Regenall 命令使模型空间中所有视窗 中的图样重生。

 $\triangleq$  Regenauto 命令置为 on 时, 执行某一命令后, 中望 CAD 2008 会自动重 生图样。在绘制大图样时,可以将 Regenauto 命令设置为 Off,这样可以节省图 样重生的时间。图形重生的当前设置存储在系统变量 Regenmode 中。

提示: 有些命令执行后, 并没有改变图样的显示, 这时可执行 Regen, 图样 重生。

**7.2** 图形的缩放与平移 发布日期:2009-7-27

## **7.2.1** 图形的缩放**(Zoom)**

#### **1.**命令功能

下拉菜单:[视图]→[缩放]

标准工具栏: [窗口缩放] " 见 见 见

命 令 行:Zoom(Z)

Zoom 命令可将图形放大或缩小显示,以便观察和绘制图形。该命令并不改 变图形的实际位置和尺寸,就如放大镜的变焦镜头,它既可对准图形的一部分进 行操作,也可纵观全部图纸。

#### **2.**选项说明

执行 Zoom 命令可以直接点取 Zoom 工具条按钮图标, 如图 7-1 所示。

 $\mathbb{C} \otimes \mathbb{C}$ 

图 7-1 Zoom 工具条按钮图标

执行 Zoom 命令后, 中望 CAD2008 提示: "缩放: 放大(I)/缩小(O)/全部(A)/ 动态(D)/中心(C)/范围(E)/左边(L)/前次(P)/右边(R)/窗口(W)/比例 (nX/nXP)/<实 时>:"。

拉动鼠标或执行某一项。现就各选项分别说明:

放大**(I)**:将图形放大一倍。在进行放大时,放大图形的位置取决于目前图形 的中心在视图中的位置。

缩小**(O)**:将图形缩小一半。在进行缩小时,图形的位置取决于目前图形的 中心在视图中的位置。

全部**(A)**:显示当前视窗中整个图形,包括绘图界限以外的图形,此选项同

时对图形进行视图重新生成操作。在观察 3D 图样时, 此选项与范围等同。

中心(C): 以指定点为屏幕中心缩放对象,同时输入新的缩放因子或视图标 高,小值的缩放因子大于大值的缩放因子。执行该选项后,系统提示:视图中心: 指定放大中心点;接着提提示:输入缩放因子(nX/nXP),或视图标高<297>:输 入缩放因子或视图标高例如"2X",图形放大 2 倍; "0.5X", 图形缩小一半。如果 标高的值为 2,输入 5, 图形缩小,输入 1, 图形放大。

范围(E): 将当前视窗中图样尽可能大地显示在屏幕上, 并造成重新生成操 作。

左边**(L)**:在屏幕的左下角缩放所需视图。

前次**(P)**:当使用放大观察图形的某部分细节后,可能又想返回上一个视图 以观察视图的全局。选用前次(P)选项可以使回到缩放前的视图状态。反复进行 此操作最多可以回退到前 25 个进行过缩放和平移操作的的视图。

右边**(R)**:在屏幕的右上角缩放所需视图。

窗口**(W)**:分别指定矩形窗口的两相对角点,将窗选对象放大显示在当前视 窗之中。

比例**(nX/nXP)**:可以通过输入精确的比例系数来放大工缩小视图,有三种 方式输入比例因子:这个比例既可以相对当前视图又可以相对于钱图。当您执行 这项操作时,当前图形的中心点始终固定在屏幕的中心。按全图比例进行缩放时, 直接键入所需缩放的精确比例,例如:当您输入比例系数 2 时,所显示的图形就 是原始图大小的两倍;当您输入 0.5 时, 则新图显示原始图大小的一半; 当您在 输入的比例系数后加一个字母"X"时,则可以按照当前视图的大小进行缩放,也 就是说是相对于当前视图而言。例如: 当您输入比例系数 2X, 表示在当前视图 的基础上大两倍,当您输入 2.5X 时, 则新视图将显示当前视图大小的一半。注 意怀前一处的警: 若键入数字 XP, 则表示相对于图形界限的倍数。

#### **7.2.2** 实时缩放**(Rtzoom**)

下拉菜单: [视图]→[缩放]→[实时缩放]

标准工具栏:[实时缩放] 2

命 令 行:Rtzoom

激活实时缩放命令,按住鼠标左键,屏幕出现一个放大镜图标,移动放大镜 图标即可实现即时动态缩放。按住鼠标左键,将放大镜图形向上移动,图形放大 显示: 向下移动, 图形缩小显示; 左右移动, 图形无变化, 缩放改变的是图形显

示的大小,图形中元素的实际尺寸并不发生改变。按下【Esc】键退出命令。

现在大家都用带滚轮的鼠标,直接用食指滚动滚轮,即可方便地缩放图形。

#### **7.2.3** 平移**(Pan**)

## **1.**命令功能

下拉菜单:[视图]→[缩放]→[实时平移]

标准工具栏:[视图]→[平移]→

命 令 行:Pan

Pan 命令在不改变屏幕缩放比例及绘图极限的条件下,移动屏幕窗口, 从而 使图样中的特定部分位于屏幕中间,便于观察。它比使用屏幕滚动条更为方便。

#### **2.**选项说明

执行该命令,实时位移屏幕上图样,操作简单。可以单击鼠标右键显示快捷 菜单

#### **3.**提示

执行 Pan 命令后, 屏幕上的图样沿一定方向移动了指定距离, 可以用 Zoom 命令中的"前次(P)"选项撤消操作。

#### **7.3** 绘图空间控制与多视区操作 发布日期:2009-7-27

中望 CAD 2008 有三种绘图空间:模型空间(Model Space)、图纸空间(Paper Space)和模型空间下的浮动视窗(Floating)。

模型空间是用户建立模型(即绘制二维或三维图形)时所处的一种环境。也 可以理解为现实物体的真实空间,其空间大小和尺寸单位与现实世界完全一致, 在模型空间中作图就象在现实世界中构建物体模型,物体多大就画多大。在模型 空间中可以创建一个或多个平铺视口,每个视口可以以不同的视点和不同的显示 比例来表现物体模型,每个视口可以理解为观察现实世界的一个窗口,并通过当 前的一个窗口对窗口内的物体模型进各种编辑操作,操作结果同时也会在其它视 口中反映出来;视口之间边界相接且不能移动;打印时只能打印当前的一个视窗

中的图形,不能同时打印多个视口。

图纸空间是规划出图布局的一种环境。也可以理解为是真实图纸所在的空 间,通过对在模型空间中建立的模型进行拍照可以得到的这些模型的视图,然后 进入图纸空间在图纸上将这些视图进行排版布局,从而得到最终的图纸版面输 出。图纸空间只能是二维的.在图纸空间中可以创建一个或多个浮动视口,每个视 口可以理解为物体模型的一个视图照片;每个视口都是独立的,可以对它进行移 动、复制、缩放、删除等编辑操作,但不能对视口内的内容进行编辑;打印时可 同时打印多个视口及其内容。

模型空间下的浮动视口是第三种空间,该空间只能通过图纸空间的浮动视口 来进入;此空间下,可以对当前视口内的物体模型进行各种编辑,其操作与模型 空间下的平铺视窗类似;每个视口可以理解为将图纸空间中视图照片中的内容又 还原成了物体模型。

在绘制和出图过程中,需要在模型空间和图纸空间之间不断的切换,复杂的 图样还可以设置多视口管理,在每个视口中展现模型的不同部分的视图和采用不 同视点的视图。在这一节中,将要介绍这两个空间及其相关的控制命令。

## **7.3.1** 图纸空间与模型空间之间的转换**(Pmspace**)

## **1.**命令功能

命 令 行:Pmspace

通过此命令可以实现在三种绘图空间之间互相切换。

### **2.**选项说明

命令执行后,弹出"工作空间"对话框如图 7-2 所示,从中可以选择要切换到 的空间。

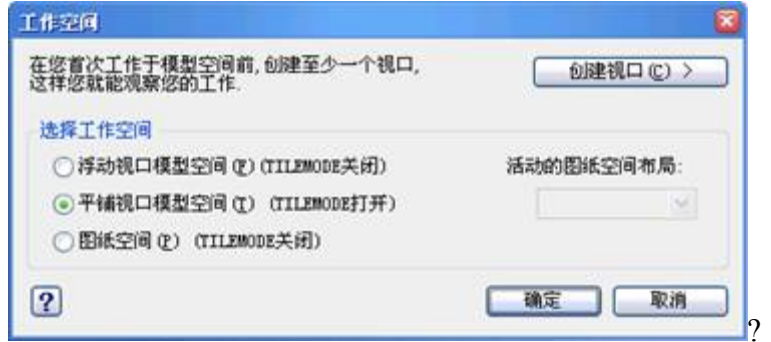

## 图 7-2 "工作空间"对话框

## **7.3.2** 在模型空间中建立平铺视口**(Viewports**)

### **1.**命令功能

下拉菜单:[视图]→[视口] →[n 视口]

命 令 行:Viewports/Vports

Viewports/Vports 命令划分绘图区域成一个或多个平铺的视窗。该命令用于 对模型空间的视窗进行划分,可以创建多个平铺窗口的配置。

#### **2.**选项功能

执行上述命令后,系统显示出视口对话框,若执行-Vports 命令,系统提示: 视口: 列出/保存(S)/还原(R)/删除(D)/单个(SI)/连结(J)/2/3/4/<3>: 现分别对各选 项加以说明:

列出:列出所定义并保存的视窗名

保存**(S)**:列方式都将和当前显示的完全一致。对每个窗口的设置也将被保存 下来。文件名的最大长度为 31 个字符,这些字符可以是字母、数字、美圆标记 (\$)、中横线(-)和下划线(\_)及其他任意字符组合。

还原**(R)**:恢复以前保存过的视窗。

删除**(D)**:删除已命名保存的视窗设置。

单个**(SI)**:单一视窗。

连结**(J)**:将两个相邻视窗合并成一个。

**2/3/4/**:分别在模型空间中建立 2、3、4 个视窗。

#### **3.**操作实例

用-Vports 将小汽车在模型空间中建立三个视口,如图 7-3 所示。操作如下:

命令:Viewports----执行 viewports 命令

视口: 列出/保存(S)/还原(R)/删除(D)/单个(SI)

/连结(J)/2/3/4/<3>:3------建立三个视口

三个视口:水平(H)/竖向(V)/上方(A)/下方(B)/

左边(L)/<右边(R)>:R----选择大视口右置

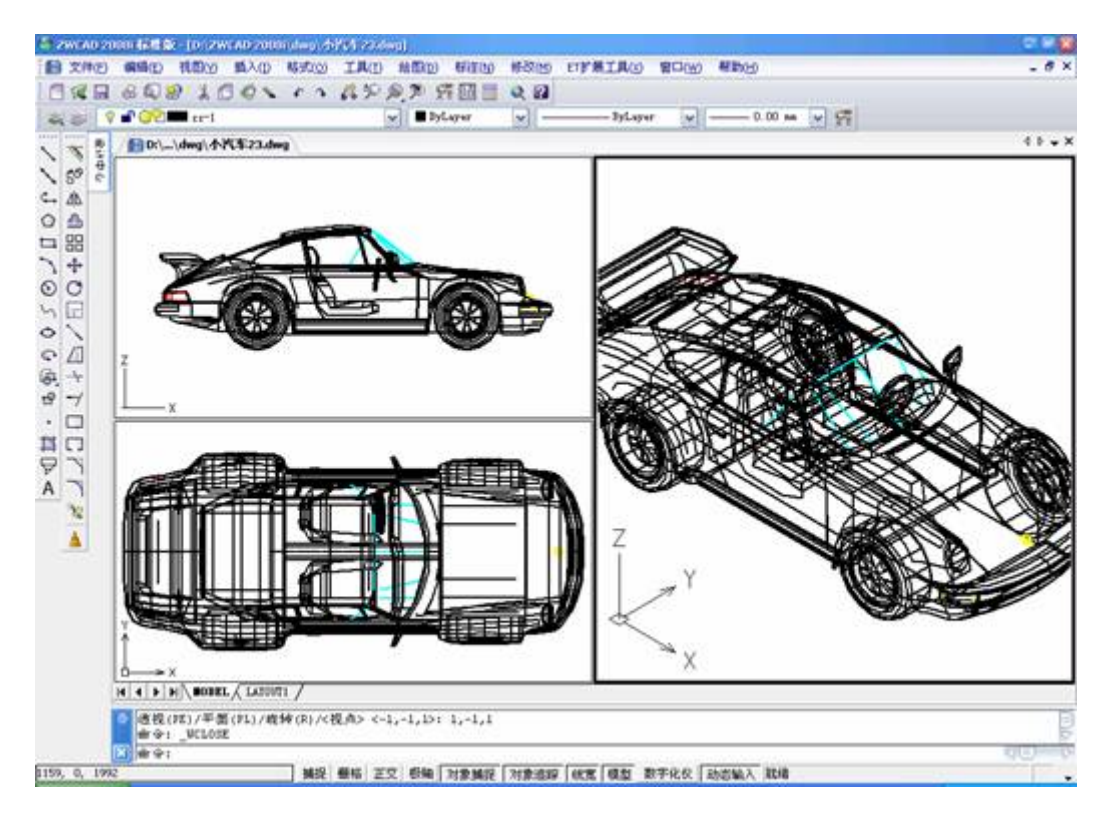

图 7-3 小汽车在模型空间中建立三个视口

## **4.**提示

当系统变量 Tilemode 设置为 1 时,才可以用 Vports 命令设置平铺视窗。

## **7.3.3** 多视区操作

多视区操作就是在多个窗口、多个视图或多文件环境下的操作。

## **1.**打开一个新的窗口

为一个已打开的图形再打开一个窗口以显示不同的视角,当打开一个新的窗 口后,改变其中一个窗口的显示并不会对其主窗口造成影响。

## **2.**窗口中进行操作

当打开了多个窗口时,如图 7-4 所示,并对每个窗口都命了名(例如小汽车 1、小汽车 2 等), 如果当前窗口已经最大化, 可以在屏幕的底端选择文件名进 行切换。打开的多个文件的文件名显示在屏幕菜单的底端,可以使用层叠、横向 排列和竖向排列来布置视图在

屏幕中的布局。如果需要打开所有的文档并且使这些文档按同一尺寸层叠排放, 可以选择下拉菜单"[窗口]→[层叠]"。使用这种方式便于看到每个窗口的标题。为 了将所有窗

口平行排列,以使它们自下而上排列,可以选择下拉菜单"[窗口]→[水平平 铺]",窗口的大小将自动调整以适应所提供的空间。

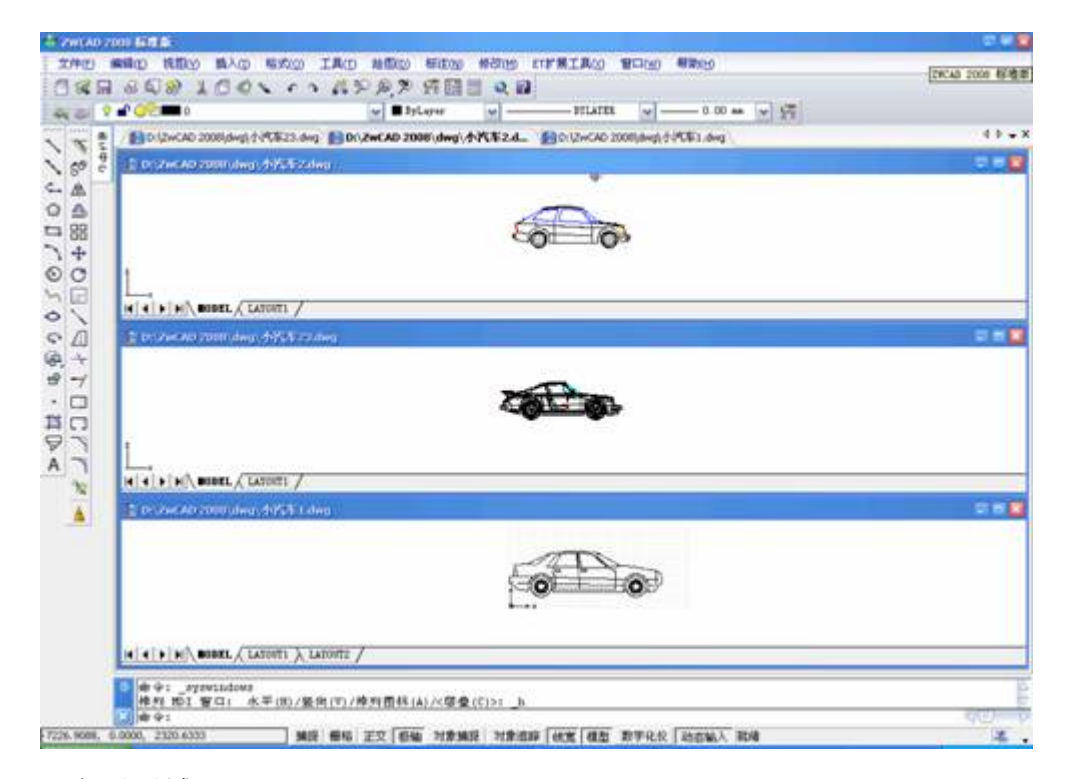

图 7-4 水平平铺
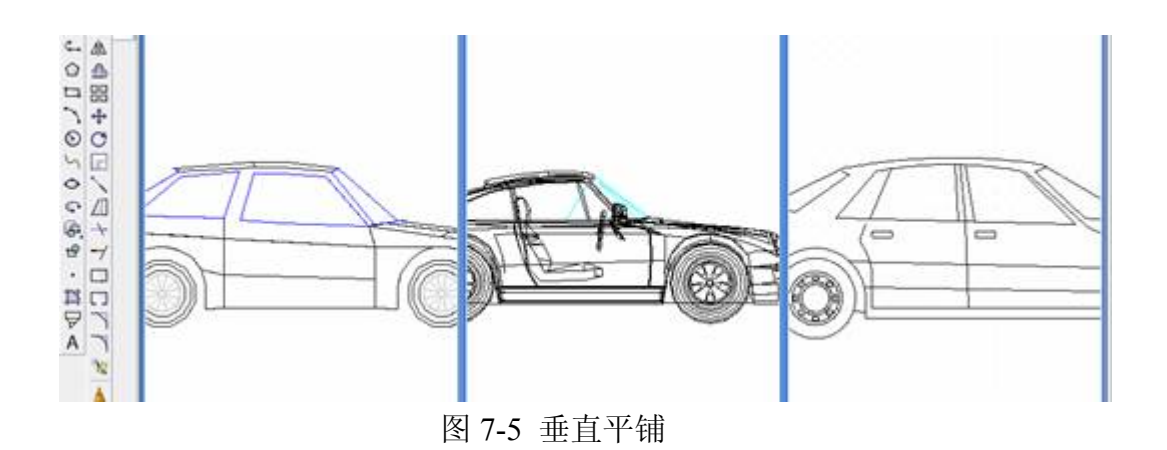

同样,为了将窗口沿垂直方向边排列,可以选择下拉菜单"[窗口]→[垂直平 铺]",窗口的大小将自动调整以适应所提供的空间,如图 7-5 所示。

# **3.**在多文件环境下进行操作

使用多文档界面特性,可以同时打开多个图形文件,如图 7-6 所示,并且可 以在这些图形文件之间进行复制、剪切和粘贴等操作。命令提示工具将把对每一 个打开的文档进行的操作全部记录下来,但所记录的命令行不能显示出在各文档 间所做的切换。

当将一个对象从一个窗口复制到另一个窗口后,如果想撤消这个操作,只需 在第二个窗口中执行撤消命令,如果将一个窗口中的对象剪切后粘贴到另一个窗 口中,撤消这个操作就必须在两个窗口中都执行撤消命令。

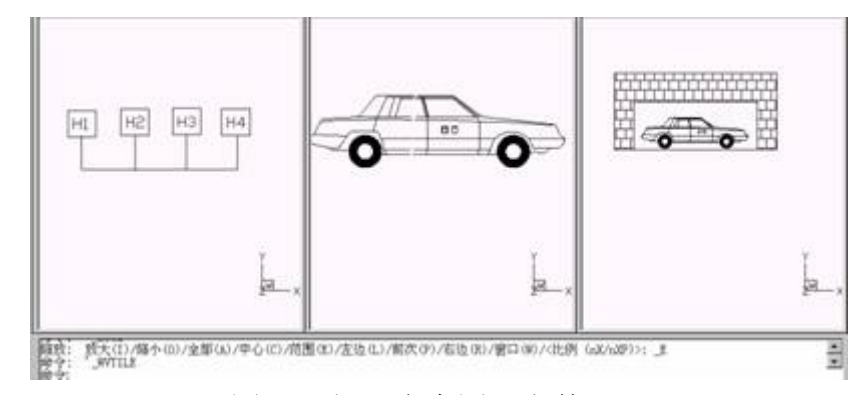

图 7-6 打开多个图形文件

图 7-7 为打开了多个图形时,多个图形水平平铺。

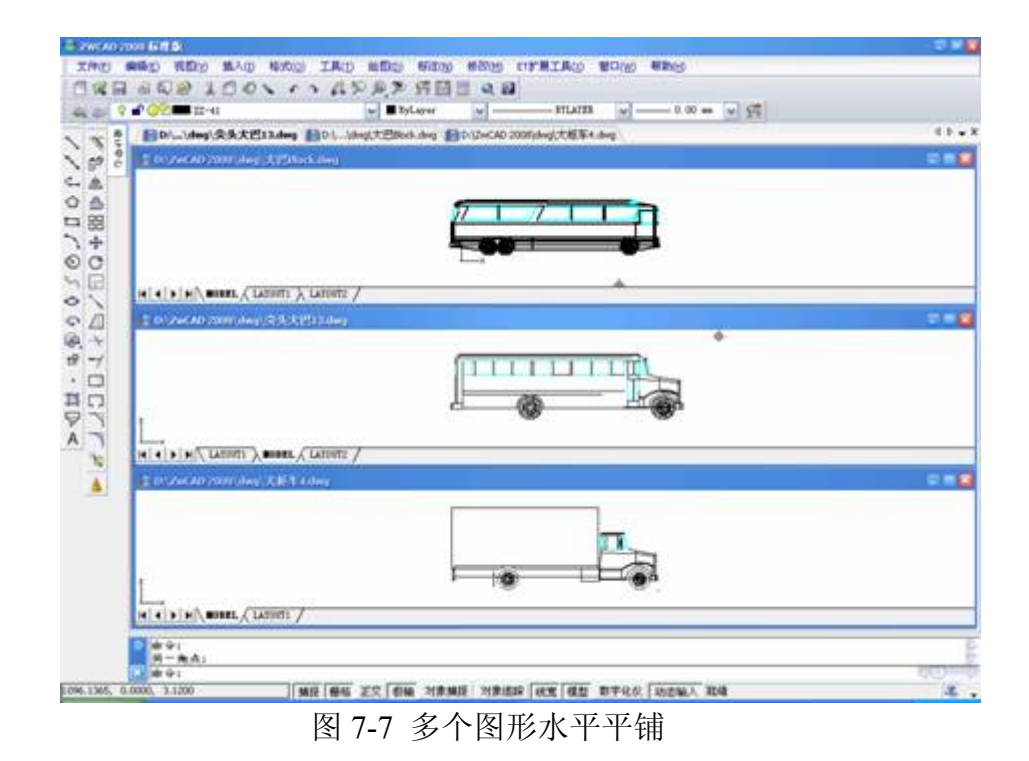

# **4.**将当前窗口设定为多视图

当将一个窗口设定为多视图时,还可以分别控制每一个视图。例如:当在一 个视图中进行缩放操作时,其它视图并不会受到影响。可以分别为每一个视图分 别作栅格、实体捕捉、或视点方向的设置,还可以为其中的某个视图重新命名, 或者在各个视图之间进行操作,甚至为某个视图命名以方便以后使用。 当绘图时,所有的变化都将同时出现在几个视图中,可以在几个视图之间随时切 换,甚至也可以在某个命令的执行过程中通过点击视图的标题栏进行切换。将当 前图定义成多视图可以通过以下两种方式:

1)为当前图形再打开一个窗口

2)将当前窗口设定为多视图

将当前窗口设定为多视图的操作见平铺视口(Vports)。

# **7.4** 控制对象的可视性与图象 发布日期:2009-7-27

中望 CAD2008 在运行和显示等方面的速度取决于图形文件的大小和复杂程度,关闭如填 充等对象可以显著改善程序的运行速度,在打印出图时再打开这些关闭的对象。关闭高亮显 示的实体,选择或关闭选择位置时留下的定位点也会提高软件的运行速度。

关闭实体填充显示可以减少图形显示或打印时间。当填充显示关闭时,所有的填充图元,

例如有宽度的多段线和实体填充平面,将显示或打印为线框。填充显示打开或关闭,只有当 重画图形时,才能显示改变。

#### **7.4.1** 填充显示**(Fill**)

Fill 命令控制实体对象的填充方式, Fill 命令直接影响 Solid、Donut、Trace。Rectangle

olygon、Pline、Mline 等命令绘制的实体对象。 执行 Fill 命令后,中望 CAD 命令行提示:

Fillmode 已经关闭: 打开(ON)/切换(T)/<关闭>: ----维入填充模式。

ON(开): ---- 填充,系统默认方式。

OFF (关): ----不填充

#### **7.4.2** 高亮显示**(Highlight**)

#### **1.**命令功能

命 令 行: Highlight

关闭高亮显示可提高整个程序的运行速度。当选择图元作修改时,程序会用一种虚线线型显 示它们,当修改完成或图元清除后,高亮显示消失。有时,高亮显示图元会用许多时间。

在显示设置对话框中,如图 7-8 所示,设置"显示"标签,可根据个人习惯,对显示进行设 置。

最常用的是屏幕颜色设置,如果要把 CAD 的图截到 Microsoft Word 中,就应先把屏幕颜 色设置为白色。

另外中望 CAD 的十字光标颜色分别设置为红绿兰,相对于 Photoshop 等图像处理软件中 的 RGB, 可给人以联想。图形图像处理中, 各种软件都有相似之处, 我们在应用中, 就应尽 量使各类软件协调,这样,当你游弋在各类软件中时,倍感亲切自然!

# www.plcworld.cn

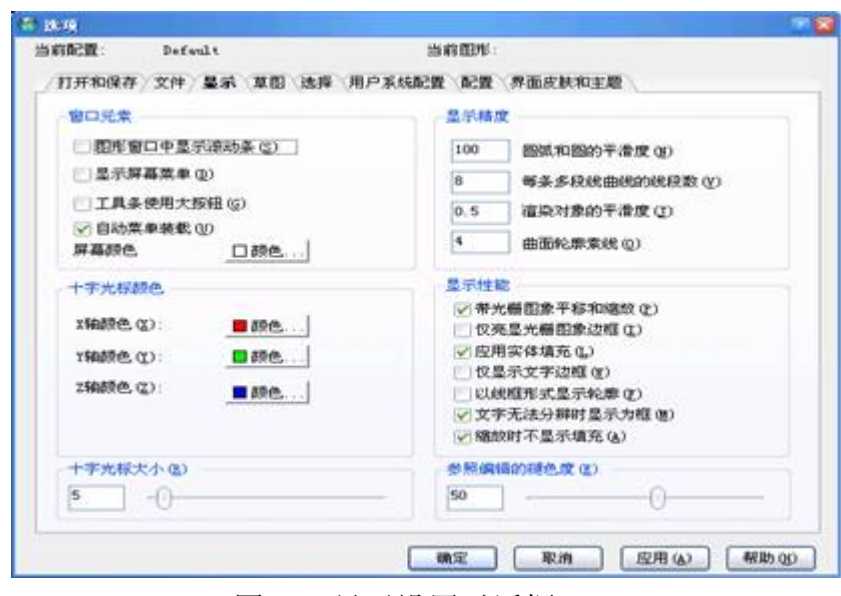

图 7-8 显示设置对话框

# **7.4.3** 显示标志**(Blipmode**)

# **1.**命令功能

# 命 令 行:Blipmode

当选择一个图元或位置时,在屏幕上会出现一些临时标记,这些标记就是显示标志。显 示标志可以关闭。当"重画"图形时,显示标志消失。不可能选择到显示标志,它们仅仅只是 一种标记而不能打印出来。

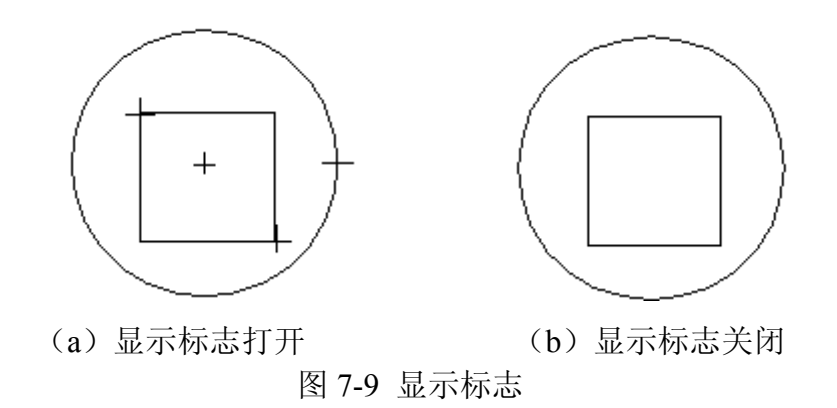

# **2.**操作实例

打开和关闭显示标志: 如图 7-8 所示的"选项"对话框中,选择"显示"标签, 在"改变列表 项的设置(T)"中,选择"显示"选择激活显示标志框,单击【确定】按钮完成设置。绘制图 形出现图 7-9 (a) 所示的显示标志, 重新打开绘图设置对话框, 清除显示标志框, 单击【确

定】按钮完成设置。绘制图形结果如图 7-9(b)所示,没有显示标志出现。

#### **7.5** 图像

电脑显示屏上的图像是数码图像,它是用数字或数学公式来描述的。数码图像按数码描 述的方式可以分为点阵图和矢量图像两大类。

1. 点阵图: 也称"光栅图像"或"位图图像", 由像素点组成。使用彩色风格即像素来表现 图像。每个像素都具有特定的位置和颜色值,如图 7-10 所示。在处理位图图像时,所编辑的 是像素,而不是对象或形状。

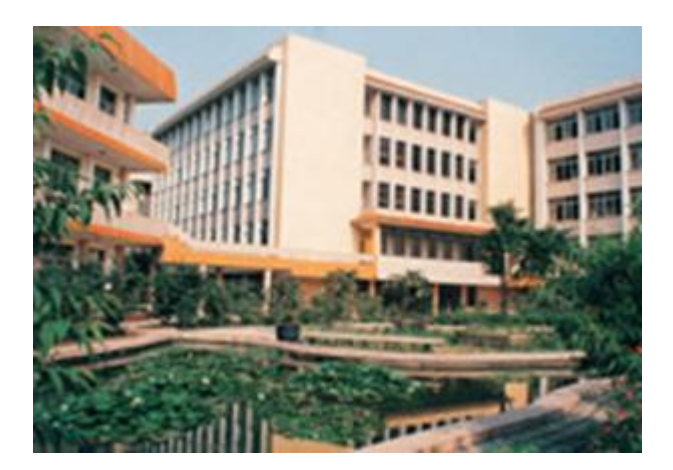

图 7-10 光栅图像

位图图像善于重现颜色的细微层次,如照片的颜色层次。当以过大的尺寸打印或以过高 的放大倍数显示时,会有锯齿状边缘。位图图像的基本单元是像素 Pixel (picture-element)。

2. 矢量图像:矢量图像由称为矢量的数学对象定义的线条和曲线组成。矢量根据图? 像 的几何特性描绘图像。也就是通过数学方程描述来表示出图形轮廓,并赋予图形某种填充方 法, 与分辨率无关, 矢量图像的信息量比较小。

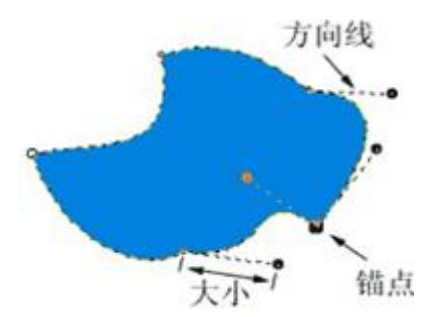

图 7-11 矢量图

矢量图放大也不变形,保持光滑。如图 7-11 所示。矢量图作用点就是锚点,方向就用方 向线来表示,方向线的长短就代表了矢量的大小。

贮存矢量图用数学公式记载矢量的三个要素,所以信息量很小。

由于与像素无关,矢量图在放大或缩小时,清晰度保持不变。矢量图形是表现标志图形 的最佳选择。标志图形(如徽标)在缩放到不同大小时必须保留清晰的线条。

用扫描仪等设备把已有图形或文件扫描到计算机中,就得到了一个光栅图像文件,航拍、 数码相机拍摄的图片也是光栅图像文件。光栅图像由于是像素点组成的,因此它与中望 CAD 2008 的矢量型图形文件是不同的。但用户可以将光栅图像文件通过一个路径链插入到中望 CAD 2008 图形中,如同外部参照。因为中望 CAD 2008 图形只保存引用该图像文件的记录, 它几乎不增加图形文件的大小。然后就可以用前边介绍过的编辑方法,如复制、阵列、移动 等来编辑插入的光栅图像。在编辑过程中也可以使用夹点功能。本节仅介绍专用于编辑光栅 图像的命令。

中望 CAD 2008 支持常见的光栅图像文件, 如 bmp、jpg、gif、png、tif、pcx、tga 等类型 的光栅图像文件。

#### **7.5.1** 插入光栅图像**(Imageattach**)

下拉菜单:[插入]→[光栅图像]

#### 命 令 行:**Imageattach**

本命令可将光栅图像文件通过一个路径插入到中望 CAD 2008 图形中。 启动该命令激活"打开"对话框,如图 7-12 所示。

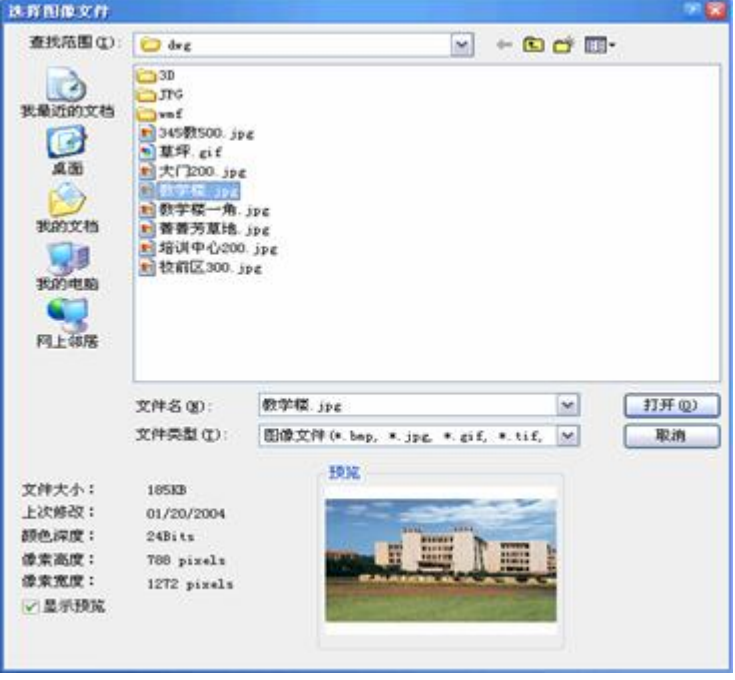

在其中选择图像文件之后,单击【打开】按钮,弹出"图像"(Image)对话框,如图 7-13 所示。

"图像"对话框的构成、操作和"外部引用"对话框相似。单击【确定】按钮后根据命令行 的提示可确定图像的大小。

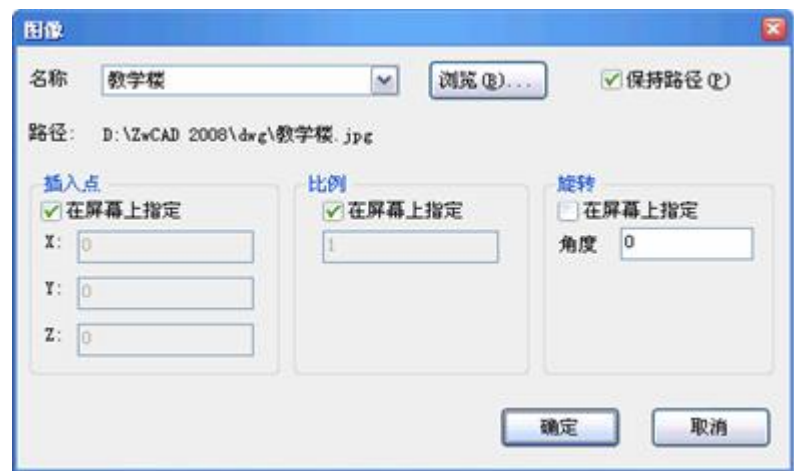

图 7-13 图像(Image)对话框

# **7.5.2** 图像管理**(Image**)

下拉菜单:[插入]→[光栅图像]

命 令 行:Image

本命令可对当前图形中插入的光栅图像进行查看、更新、删除等管理操作。启动该命令 激活"图像管理"对话框,如图 7-14 所示。操作方法如下。

1)"查看当前图形中附着的光栅图像"操作

a. 列表框中以列表形式显示的当前图形中所有附着的图像名称及其信息。

# www.plcworld.cn

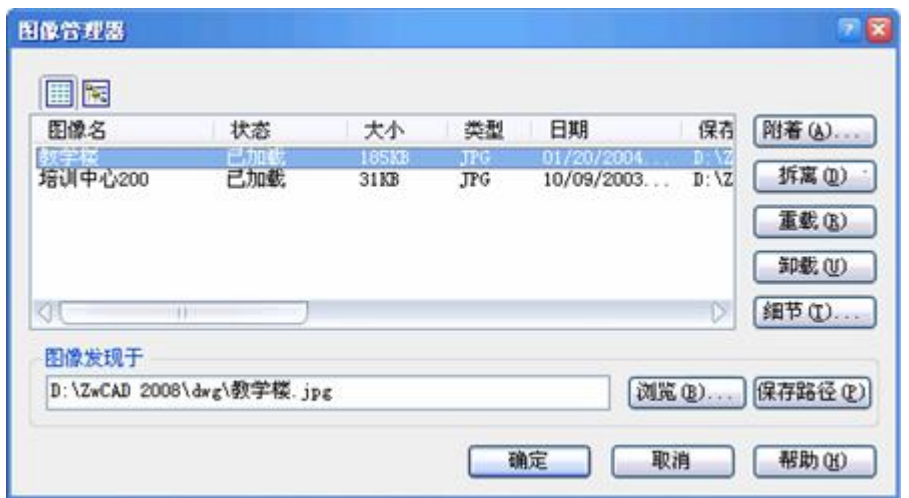

# 图 7-14"图像管理"对话框

b. 单击上述列表的表头,可以用该表头的性质为索引是列表重新排序,以方便查看。例 如,单击表头"大小",则列表按图形文件的大小顺序重排状态条。在"找到图像于"框中显示 能搜索到所选择文件的路径。

2)"插入新的光栅图像"操作。

单击"图像管理"对话框中的【附着】按钮,将显示选择图像文件对话框(图 7-12), 在 其中进行插入新的光栅图像操作。

3)"删除附着的光栅图像"操作

先在列表框中选择要删除的图像, 【断开】按钮由灰变黑, 单击【断开】按钮。

4) "临时抑制图像的显示和重生成"操作(见图 7-14)

在列表框中选择要抑制的图像,然后单击【卸载】按钮。

5)"重载图像文件"操作(见图 7-14)

先在列表框中选择要重载的图像,然后单击【重载】按钮。

当打印图形时,如需要可"重载"被卸下的图像。

#### **7.5.3** 图像调整**(Imageadjust**)

命 令 行:Imageadjust

如果有多个图像,执行本命令后,系统提示:请选择一个图像实体,先选择确定下来。 本命令可控制图像的亮度、对比度和褪色度。但它只影响图像的显示和打印输出的结果,而 不影响原来的光栅图像文件。

执行本命令并按提示选择要编辑的光栅图像后(单击图像的边缘),激活"图像调整" (Image Adjust) 对话框, 如图 7-15 所示。

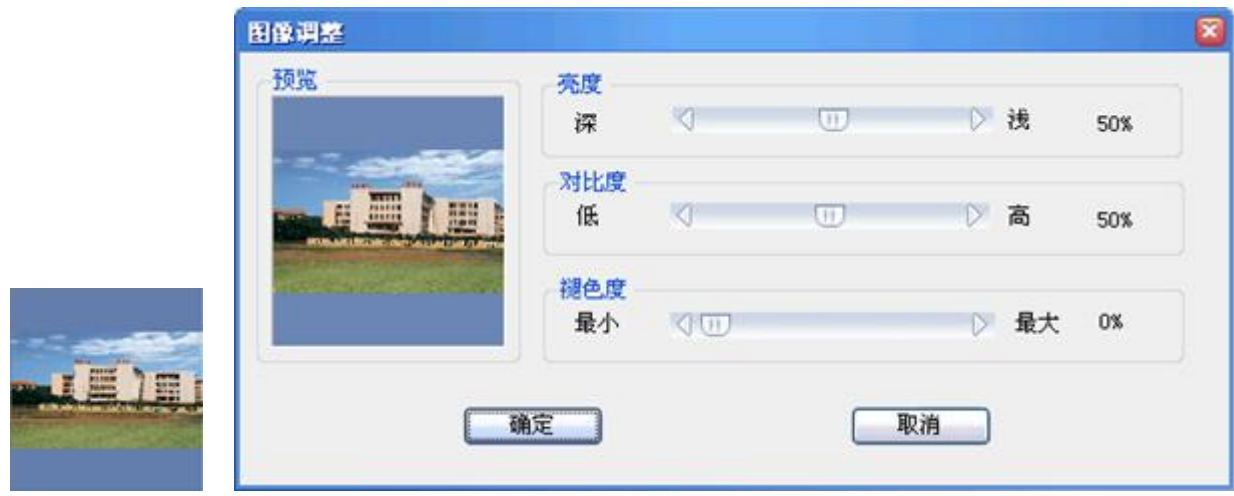

图 7-15 "图像调整"(Image Adjust)对话框

1.操作方法:用光标移动滑动条,或在对应的编辑框中键入数值,即可改变该项设置。

2.调整图像的几个性能指标。

亮度:直接控制图像的明暗程度,亮度取值范围为 0~100。此值越大,图像的亮度越高。 调整亮度也间接影响图像的对比度:亮度越高,对比度也随之增强。

对比度:对比度的取值范围为 0~100。此值越大,被强制使用主要颜色或次要颜色的像 素越多。此值还间接影响图像的褪色效果。

褪色度:取值范围为 0~100。值越大,图像与当前背景色混合程度越高,此值为 100 时, 图像与背景完全混合。改变背景色可使图像褪色为新的颜色。预栏图像可即时反映调整的效 果。

# **7.5.4** 图像透明**(Transparency**)

命令行: Transparency

用本命令控制图像透明度功能的开关,当透明功能打开时,图像看起来像是透明的图像, 被图像挡着的对象就会显示出来.

启动该命令后提示选项说明如下:

请选择一个图像实体:

输入透明模式[开(ON)/关(OFF)]<OFF>:

1. ON 模式:透明功能打开,使图像后面的对象可见,图像后的中望 CAD 画面显示出来, 如图 7-16 所示。

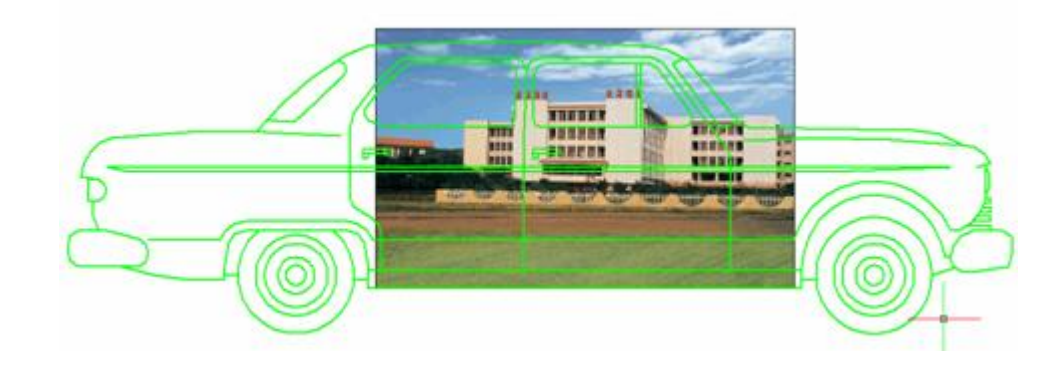

图 7-16 打开透明功能

2. OFF 模式: 关闭透明功能, 使图像后的对象不可见, 如图 7-17 所示。

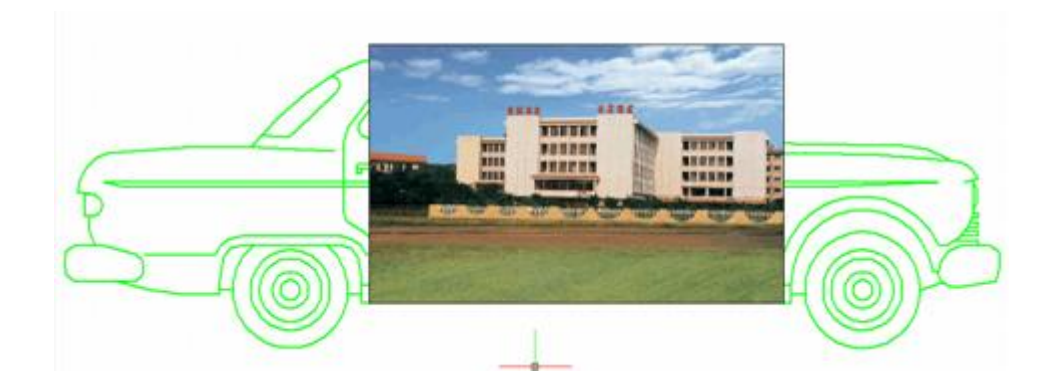

图 7-17 关闭透明功能

# **7.5.5** 图像质量**(Imagequality**)

命 令 行:Imagequality

通过本命令可控制图像整体显示质量。

执行命令后提示选项说明如下。

输入图像质量设置[高(H)/草图(D)]<高>:

1. H 选项: 使图像柔化以生成高质量显示的图像, 但速度很慢, 用于需要打印图像时。

2. D 选项: 显示质量较低, 但生成快。

#### **7.5.6** 显示图像边框**(Imageframe**)

命 令 行:Imageframe

本命令可控制图像边框是否显示。因为对光栅图像的选择操作是单击它的边框,如隐去 边框不显示,就不可能对它进行修改了,从而保护了图像。

该命令影响插入到当前图形上的所有光栅图像。

命令提示说明如下:

输入图像边框设置[开(ON)/关(OFF)]<ON>

1.OFF 选项:不显示图像边框。

2. ON 选项: 显示图像边框,故图像也可以被选择。

**7.6** 绘图顺序**(Draworder**) 发布日期:2009-7-27

#### 命 令 行:Draworder

在图形中使用位图或者配合二维填充使用其它的几何对象时,可能需要指定 重叠对象

在屏幕上或打印时的显示顺序,举例来说,如果你正展示一张计划兴建的建筑基 地的位图,在它的内部使用图形来展示要修建的建筑物及道路,你或许想让图像 先绘出来,然后在它的上面显示向量几何图形与文字,Draworder 命令可以让你 在任何时候指定图形中对象的显示顺序。

设置显示顺序对于使用二维填充的图形来说是非常重要的,例如,地形图或 地质图同时含有图像与向量几何的图形,以及任何用到重叠实体的任何图形都属 于这类图形,通过去除对象相交的编辑将会节省许多时间。使用 Draworder 命令 只需选择要排序的对象,并在显示顺序中指定它们的新位置,就可以将对象重新 排序。

**Q7.7 第七章小结与练习** 发布日期: 2009-7-27

# 本章小结

1.本章详细介绍了中望 CAD 2008 提供的是图形观察命令及操作方法。通 过本章的学

习,读者应该掌握这些内容和命令,并可以自如地观察图形的每一个细节部分, 以方便地做出复杂图形。

2.初学者经常犯的一个毛病是,找不到自己画的图形了,往往是操作中, 鼠标在无

意中在非图形区圈定了一小块窗口,放在整个屏幕上,完全空白,在每次考试中, 由于紧张,每次均有同学找不到图形,其实只要下一命令 Z(Zoom),空格, 再键入 A(All,全部)所有的图形全部显示出来。老师有时提示 Z、A,有同学 平时未学好,居然就在命令行直接打 ZA,这也不是个别现象了。

3. 当把图形拷贝到 Microsoft Word 等软件上时, 最好使图形尽可能占据整 个屏幕, 否则图周围空白太多, 这时非常适用的命令是 Z, 再打 E(图形尽可能 大)。另外,也可以通过双击鼠标滚轮,使你作的图形在屏幕上最大化。

4.在中望 CAD 绘图区绘图时,可以按所绘制图形对象的实际尺寸绘制, 但由于受显

示器大小的限制,在绘图过程中,有时在窗口中不会马上显示出整个图形或无法 看清整个图形。为此中望 CAD 2008 提供了多种改变图形显示的方式。通过本节 的学习,用户能够更好地控制视图的显示,更加精确地绘制图形。另外,本章中 还简要介绍 Redraw 和 Regen 命令以及如何创建用户视图等。

5.关于实时缩放命令和平移命令,现在已较少使用了,因为大都采用滚轮 鼠标,转

动鼠标的滚轮即可实时缩放,而压下滚轮,光标成为一只手,平移变得非常形象, 其它软件中也是用一只手来表示平移,比如 Photoshop, 按下空格键, 光标变成 手形,移动图像。

6.初学者对画出的圆提出这样的问题:圆太不光滑。这是因为圆、弧等曲 线都是用

一些小的线段(矢量)组成。这时可以输入视图分辨命令 Viewres,再给定圆缩 放百分率来重新设定显示分辨率。尤其是要将屏图上的图形截下放入其它软件 时,这个命令将可截得光滑的图形。注意的是圆的线段数最小不会小于 8,另外 一点,圆的缩放百分率只影响屏幕显示,与绘图机输出无关,在绘图机上输出图 形的光滑程度由绘图机本身参数决定。

7.在中望 CAD 中还提供了设置图形显示顺序的命令 Draaworder。可能有 人有疑问: "对于线性图形对象,这个命令不重要!"是的,对于线条性图形对 象的确没有什么用,中望 CAD 图层可用大小相同的透明胶片来理解,而与叠放 次序无关。但对于插入到图形中的光栅图像或其他实心填充对象,由于有透明度 的因素,显示顺序就决定了图形的显示效果。因此对于图形上色、艺术作品等要 求较高的工作,设置图形对象的显示顺序还是很有必要。

#### **8.1** 字体与字型的设置 发布日期:2009-7-28

#### 本章要点

- 1. 字体与字型的设置
- 2. 单行文本标注
- 3. 段落文本标注
- 4. 特殊字符输入
- 5. 文本编辑
- 6. 快显文本
- 7. 调整文本
- 8. 文本屏蔽
- 9. 对齐旋转加框文本

在绘图过程中,有时需要给图形标注一些恰当的文本说明,使图形更加明白、 清楚。从而完整地表达其设计意图。

本章主要学习如何设置字体与字型、输入特殊字符、标注文本、文本编辑等知识, 使用户能熟练地在图形中加入文本说明。

#### **8.1** 字体与字型的设置

在中望 CAD 2008 中标注的所有文本,都有其字型设置。本节主要讲述什么 是字体、字型以及如何设置字型等知识。

# **8.1.1** 字体与字型

字体是由具有相同构造规律的字母或汉字组成的字库。例如:英文有 Roman、 Romantic、Complex、Italic 等字体;汉字有宋体、黑体、楷体等字体。中望 CAD 2008 系统提供了多种可供定义字型的字体,包括 Windows 系统 Fonts 目录下的 \*.ttf 字体和中望 CAD 2008 的 Fonts 目录下支持低版本大字体及西文的\*.shx 字 体。

字型是用户根据自己需要而定义的具有字体、字符大小、倾斜度、文本方向 等特性的文本样式。在中望 CAD 2008 绘图中,所有的标注文本都具有其特定的 文本样式。在中望 CAD 2008 中,字符大小由字符高度和字符宽度决定。

#### **8.1.2** 设置字型

# **1.**命令功能

下拉菜单:[格式]→[文字样式]

命 令 行:Style/Ddstyle (St)

Style 命令用于设置字型,包括字体、字符高度、字符宽度、倾斜度、文本 方向等参数的设置。

#### **2.**选项说明

执行 Style 命令将打开"文字样式"对话框, 如图 8-1 所示。其各选项的功能 如下:

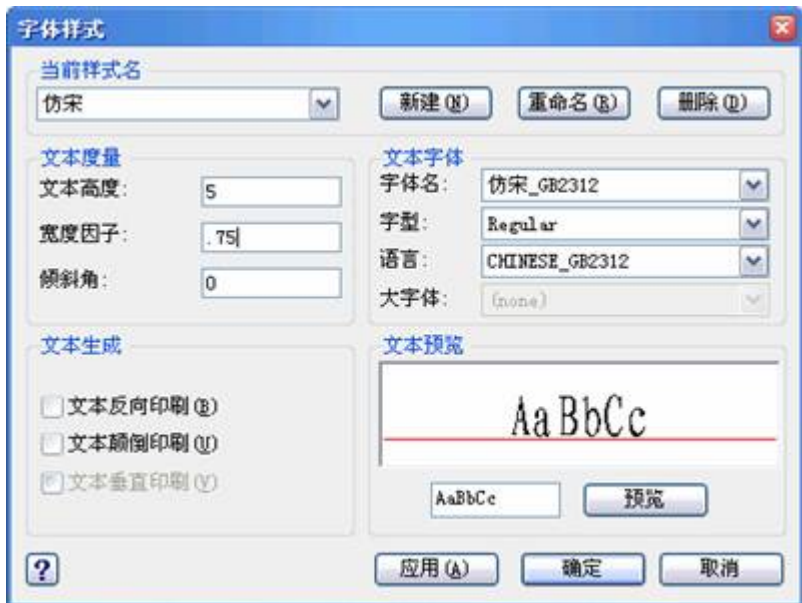

图 8-1 "字体样式"对话框

当前样式名:该区域用于设定样式名称,用户可以从该下拉列表框选择已定 义的样式

或者单击【新建】按钮创建新样式。

新建:用于定义一个新的字型名。单击该按钮,在弹出的"新文字样式"对话 框的"样式名称"编辑框中输入要创建的新字型的名称,然后单击【确定】按钮。

重命名:用于更改图中已定义的某种字型的名称。在左边的下拉列表框中选 取需更名的字型,再单击【确定】按钮,在弹出的"重命名文字样式"对话框的"样 式名称"编辑框中输入新字型名,然后单击【确定】按钮即可。

删除:用于删除已定义的某字型。在左边的下拉列表框选取需要删除的字型。 然后单击【删除】按键按钮,系统将会提示是否删除该字型,单击【确定】按钮。 表示确定删除,单击【确定】按钮表示取消删除。

文本字体:该区域用于设置当前字型的字体、字体格式、字体高度。其内容 如下:

字体名: 该下拉列表框中列出了 Windows 系统的 TrueType (TTF) 字体与中望 CAD 2008 本身所带的字体。用户可在此选一种需要的字体作为当前字型的字体。

字型:该下拉列表框中列出了字体的几种样式,比如常规、粗体、斜体等字 体。

用户可任选一种样式作为当前字型的字体样式。

大字体:选用该复选框,用户可使用亚洲语系的大字体(如汉字)定义字型。

#### 文本度量:

文本高度:该编辑框用于设置当前字型的字符高度。

宽度因子:该编辑框用于设置了字符的宽度因子,即字符宽度与高度之比。 取

值为 1 表示保持正常字符宽度,大于 l 表示加宽字符,小于 1 表示使字符变 窄。

倾斜角:该编辑框用于设置文本的倾斜角度。大于 0 度时,字符向右倾斜: 小于 0 度时,字符向左倾斜。

#### 文本生成:

文本反向印刷:选择该复选框后,文本将反向显示。

文本颠倒印刷:选择该复选框后,文本将颠倒显示。

文本垂直印刷:选择该复选框后,字符将以垂直方式显示字符。True Type(TIF)字体不能设置为垂直书写方式。

预览:该区域用于预览当前字型的文本效果。 设置完字型后可以单击【应用】按钮将新字型加入当前图形。完成字型设置后, 单击【确定】按钮,关闭文本样式对话框。

#### **3.**操作实例

设置新字型为仿宋字体,其操作步骤如下:

命令:**Style**----执行 style 命令

单击"当前样式名"对话框的"新建"按钮-----系统弹出"新文字样式"对 话框

在对话框中输入仿宋,单击【确定】按钮? 设定新字型名仿宋并回到主对话 框

在文本字体框中选仿宋 GB2312----设定新字体仿宋

在文本度量框中填写ーーーー一设定字体的高度、宽度、角度

单击【应用】按钮 ----本新字型仿宋加入图形

单击【确定】按钮----完成新字型设置,关闭对话框?

以上操作请见图 8-1 "字体样式"对话框,读者可以自行设置其它的字体。

## **4.**提示

1)中望 CAD 2008 图形中所有的文本都有其对应的文本字型。系统缺省字 型为 Standard 字型, 用户需预先设定文本的字型, 并将其指定为当前使用字型, 系统才能将文字按用户指定的文本样式写入字形中。

2)更名(Rename)和删除(Delete)选项对 Standard 字型无效。图形中已 使用字型不能被删除。

3)对于每种文本字型而言,其字体及文本格式都是唯一的,即所有采用该 字型的文本都具有统一的字体和文本格式。如果想在一幅图形中使用不同的字体 设置,则必须定义不同的文本字型。对于同一字体,可将其字符高度、宽度因子、 倾斜度等文本特征设置为不同,从而定义成不同的字型。

4)可用 Change 或 Ddmodify 命令改变选定文本的字型、字体、字高、字宽、 文本效果等设置,也可选中要修改的文本后单击鼠标右键,在弹出的快捷菜单中 选择属性设置,改变文本的相关参数。

**8.2** 单行文本标注**(Dtext)** 发布日期:2009-7-28

#### **1.**命令功能

下拉菜单:[绘图]→[文字] →[单行文字]

命 令 行:Text

Text 可为图形标注一行或几行文本,每一行文本作为一个实体。该命令同时 设置文本的当前字型、旋转角度(Rotate)、对齐方式(Justify)和字符大小(Resize) 等。

#### **2.**选项说明

执行 Text 命令后, 中望 CAD 2008 会在命令行中提示: "文字: 样式(S)/对 齐(A)/拟合(F)/中心(C)/中间(M)/右边(R)/调整(J)/<起点>: ", 选择"调整"选项会出 现:"文字:样式(S)/对齐(A)/拟合(F)/中心(C)/中间(M)/右边(R)/左中(TL)/顶部中 心(TC)/右中(TR)/左中(ML)/中心(MC)/右中(MR)/左下(BL)/底部中心(BC)/右下 (BR)/<起点>: "

样式(S): 此选项用于指定文字样式, 即文字字符的外观。执行选项后, 系 统出现提示信息" 列出有效的样式/<文字样式> <Standard>:"输入已定义的文字 样式名称或单击回车键选用当前的文字样式;也可输入"",系统提示"输入要列 出的文字样式<\*>:",单击回车键后,屏幕转为文本窗口列表显示图形定义的所 有文字样式名、字体文件、高度、宽度比例、倾斜角度、生成方式等参数。

拟合**(F)**:选用该项,标注文本在指定的文本基线的起点和终点之间保持字 符高度不变,通过调整字符的宽度因子来匹配对齐。

对齐**(A)**:使用该方式后,标注文本在用户的文本基线的起点和终点之间保 持字符宽度因子不变,通过调整字符的高度来匹配对齐。

中心(C): 使用该方式后, 标注文本中点与指定点对齐。

中间**(M)**:使用该方式后,标注文本的文本中心和高度中心与指定点对齐。

右边**(R)**:选用该项,在图形中指定的点与文本基线的右端对齐。

左上(TL): 选用该项, 在图形中指定的点与标注文本顶部左端点对齐。

中上(TC): 选用该项, 在图形中指定的点与标注文本顶部中点对齐。

右上(TR): 选用该项, 在图形中指定的点与标注文本顶部右端点对齐。

左中**(ML)**:选用该项,在图形中指定的点与标注文本左端中间点对齐。

正中**(MC)**:选用该项,在图形中指定的点与标注文本中部中心点对齐。

右中**(MR)**:选用该项,在图形中指定的点与标注文本右端中间点对齐。

左下(BL): 选用该项, 在图形中指定的点与标注文本底部左端点对齐。

中下(BC): 选用该项, 在图形中指定的点与字符串底部中点对齐。

右下**(BR)**:选用该项,在图形中指定的点与字符串底部右端点对齐。

ML、MC、MR 三种对齐方式中所指的中点均是文本大写字母高度的中点, 即文本基线到文本顶端距离的中点;Middle 所指的文本中点是文本的总高度(包 括如 j、y 等字符的下沉部分)的中点, 即文本底端到文本顶端距离的中点, 如 图 8-2 所示。如果文本串中不含 j、y 等下沉字母,则文本底端线与文本基线重 合,MC 与 Middle 相同。

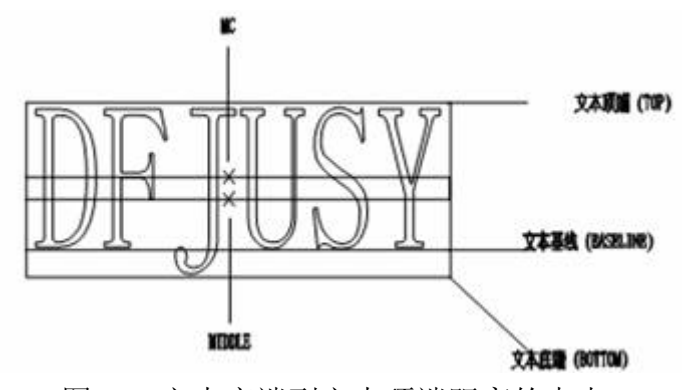

图 8-2 文本底端到文本顶端距离的中点

**3.**操作实例

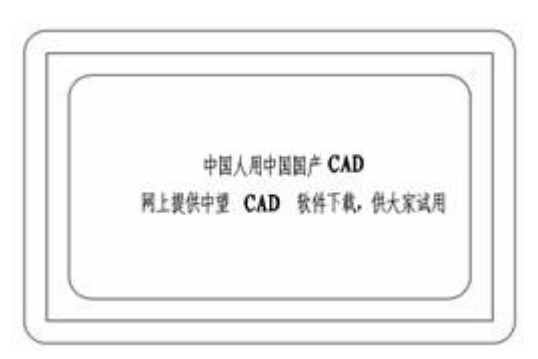

图 8-3 用 Text 命令标注文本

用 Text 命令在图 8-3 中标注文本,采用 812 节设置新字体的方法, 中文采 用仿宋字型,其操作步骤如下:

命令: Text-----执行 Text 命令 文字: 样式(S)/对齐(A)/拟合(F)/中心(C)/ 中间(M) /右边(R)/调整(J)/<起点>:s---- 选择样式选项 列出有效的样式/<文字样式> <STYLE1>:仿宋?????? 设定当前字型为仿宋 文字: 样式(S)/对齐(A)/拟合(F)/中心(C)/中间(M)/ 右边(R)/调整(J)/<起点>:**J**----选择调整选项 文字: 样式(S)/对齐(A)/拟合(F)/中心(C)/中间(M)/ 右边(R)/左中(TL)/顶部中心(TC)/右中(TR)/左中 (ML)/中心(MC)/右中(MR)/左下(BL)/底部中心 (BC)/右下(BR)/<起点>:MC----- 选择 MC(中心)对齐方式 文字中心点:----台取文字中心点,设置文本中心点与拾取中心对齐 文字旋转角度 <180>:-----设置文字旋转角度为 0° 文字:中国人用中国国产 CAD…… ----输入标注文本 命令: ----按回车键结束文本输入

#### **4.**提示

1) 在"列出有效的样式/<文字样式> <Standard>: "提示后输入"? ", 需列

出清单的直接回车,系统将在文本窗口中列出当前图形中已定义的所有字型名及 其相关设置

2)用户在输入一段文本并退出 Text 命令后,若再次进入该命令(无论中间 是否进行了其它命令操作)将继续前面的文字标注工作,上一个 Text 命令中最 后输入的文本将呈高亮显示,且字高、角度等文本特性将沿用上次的设定。

#### **8.3** 多行文本标注**(Mtext**) 发布日期:2009-7-28

#### **1.**命令功能

下拉菜单:[绘图]→[文字]→[多行文字]

- 工 具 栏:[绘图]→[多行文字] A
- 命 令 行:Mtext(**Mt**)

Mtext 命令可在绘图区用户指定的文本边界框内标注段落型文本,并将其作 为一个实体。指定的边框决定了段落文本的左右边界。

#### **2.**选项说明

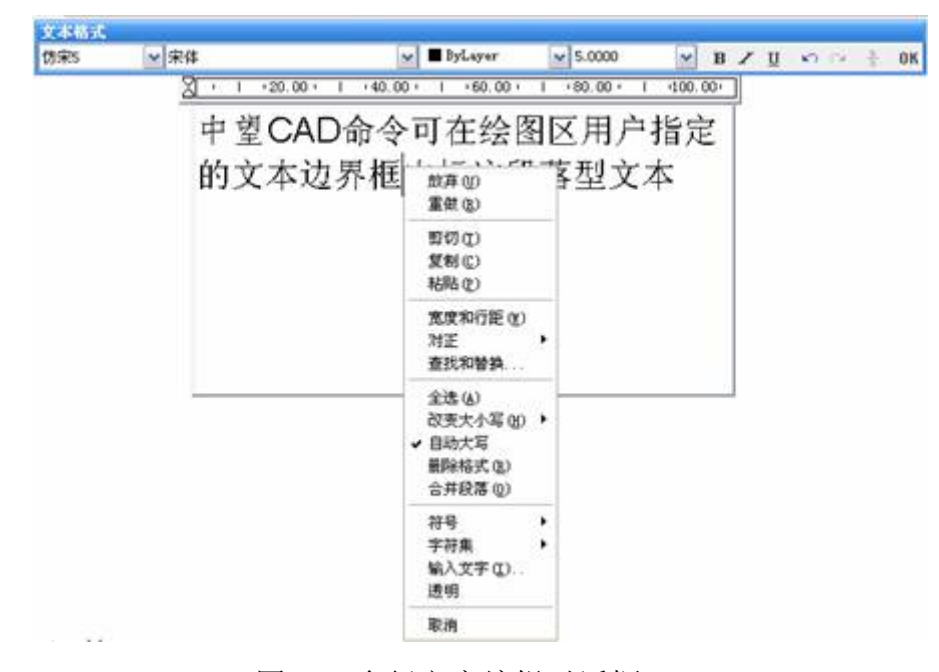

图 8-4 多行文字编辑对话框

Mtext 命令将输入的英文单词或中文字组成的长句子按用户指定的文本边界

自动断行成段落,无需输入回车符,除非需要强行断行才输入回车换行。对于连 续输入的英文字母串(即中间不含空格),必须在断行处输入"\'、空格或回车符, 才能断行成段落,否则将生成单行长文本串。

执行 Mtext 命令, 系统将提示: "多行文字: 字块第一点: ", 完成命令后出 现: "对齐方式(J)/旋转(R)/字型(S)/字高(H)/方向(D)/字宽(W)/<字块对角点>: ", 指定边界框的对角点,系统将弹出如图 8-4 所示的对话框。

字体:用户可以从该下拉列表框中任选一种字体作为当前标注文本的字体。

字高: 设置当前字体高度。可在下拉列表框中选取, 也可直接输入。

【**B**】【*I*】【U】 加黑/倾斜/加下划线:三个开关按钮用于设置当前标 注文本是否加黑、倾斜、加下划线,它们只对 TTF 字体有效。

撤消:该按钮用于撤消上一步操作。

(分数排列):该按钮用于设置文本的重叠方式。只有在文本中含有"/"、 "^"、"#"三种分隔符号,且含这三种符号的文本被选定时,该按钮才被执行。

在文字输入窗口中右击鼠标,将弹出一个快捷菜单,利用它可以对多行文本 进行更多的设置,如图 8-4 所示。

该快捷菜单中的各命令意义如下:

宽度和行距:宽度用于指定文字的宽度,行距用于控制新输入文字或选定文 字的行间距。行距列表框有"至少"和"精确"两个先期供用户选择使用间距类型。

对正:选择该菜单的子命令,可以设置文字的对正方式。

查找和替换:选择该命令,将打开"替换"对话框,利用该对话框可以搜索同 时替换指定的字符串,用户也可设置查找的条件,例如是否全字匹配、是否区分 大小写。

全选:选择该命令,可以选择文本输入窗口中所有的文字内容。

改变大小写:该命令包括大写和小写两个命令,使用它们可改变文字中字符 的大小写。

自动大写:选择该命令,可以把所有新输入的文字转换成大写。该功能不影 响已有的文字。

删除格式:选择该命令,可以删除文字中应用的格式,例如:加粗、倾斜等。

合并段落:选择该命令,可以合并多个段落。

符号:选择该命令中的子命令,可以在标注文字时输入一些特殊的字符,例 如"?"、"°"等。

输入文字:选择该命令,可以打开"选择文件"对话框,利用该对话框可以导 入在其它文本编辑中创建的文字。

#### **3.**操作实例

在绘图区标注一段文本,该文本采用 8.1.2 节中设置的仿宋字型,结果如图 8-5 所示,其操作步骤如下:

命令: mt---- 执行 Mtext 命令

多段线字体:字块第一点:在屏幕上拾取一点----选择段落文本边界框的 第一角点

对齐(J)/旋转(R)/字型(S)/字高(H)/方向(D)

/字宽(W)/<字块对角点>:**s**----重新设定字型

字型(或 '')<仿宋 5>:-----选择仿宋 5 为当前字型

对齐(J)/旋转(R)/字型(S)/字高(H)/方向(D)/字宽(W)/<字块对角点>:拾取另一

选择字块对角点,弹出对话框输入汉字"广州中望龙腾科技公司推出中望设 计软件",再输入第二行文本"让设计的感觉更好"。

单击【保存】按钮结束段落文本输入,结果如图 8-5(a)在命令等待状态选取 文本,并用夹点编辑方式,将文本的某个夹点击活并拖动,结果如图 8-5(b)所示。

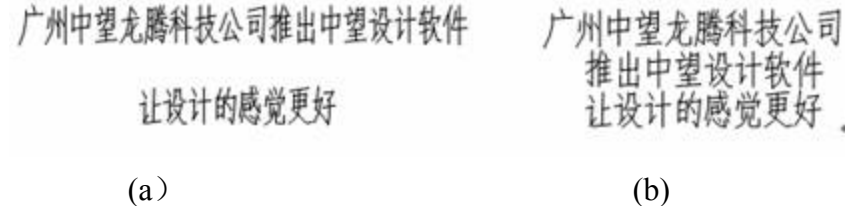

图 8-5 写文字并作编辑

#### **4.**提示

1)Mtext 命令与 Text 命令有所不同,Mtext 输入的多行段落文本是作为一 个实体,只能对其进行整体选择、编辑;Text 命令也可以输入多行文本,但每一 行文本单独作为一个实体,可以分别对每一行进行选择、编辑。Mtext 命令标注 的文本可以忽略字型的设置,只要用户在文本标签页中选择了某种字体,那么不 管当前的字型设置采用何种字体,标注文本都将采用用户选择的字体。

2)用户若要修改已标注的 Mtext 文本,可选取该文本后,单击鼠标右键, 在弹出的快捷菜单中选"参数"项,即弹出"对象属性"对话框进行文本修改。

3)输入文本的过程中,可对单个或多个字符进行不同的字体、高度、加粗、 倾斜、下划线等设置,这点与字处理软件相同。其操作方法是:按住并拖动鼠标 左键,选中要编辑的文本,然后再设置相应选项。

#### **8.4** 特殊字符输入与文本编辑 发布日期:2009-7-28

#### **1.**命令功能

在标注文本时,常常需要输入一些特殊字符,如上划线、下划线、直径、度 数、公差符号和百分比符号等。中望 CAD 2008 提供了一些带两个百分号(%%) 的控制代码来生成这些特殊符号。表 8-1 列出了一些特殊字符的控制代码及其含 义。

# **2.**特殊字符说明

特殊字符的输入及其含义 表 8-1

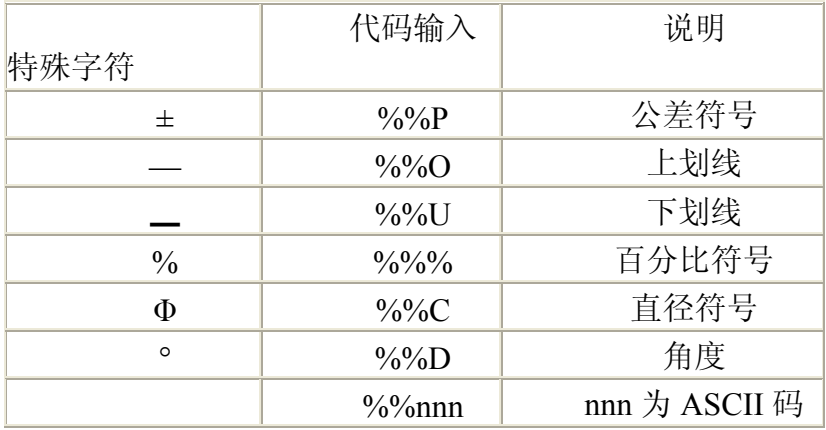

#### **3.**操作实例

用 Text 命令输入几行包含特殊字符的文本, 如图 8-6 所示, 其操作步骤如 下:

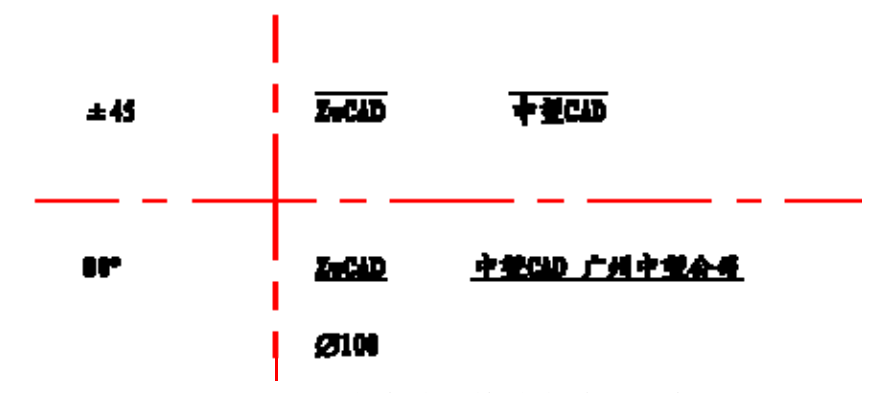

图 8-6 用 Text 命令输入特殊字符的文本

命令:Text ----执行 text 命令

文字: 样式(S)/对齐(A)/拟合(F)/中心(C)/中间(M)/

右边(R)/调整(J)/<起点>: **S**----选择更改文本字型

列出有效的样式/<文字样式><仿宋 5>:---- 选用仿宋 5 字型

文字: 样式(S)/对齐(A)/拟合(F)/中心(C)/中间(M)/

右边(R)/调整(J)/<起点>:---- 在屏幕上拾取一点来确定文字起点

文字旋转角度 <0%%d>:---- 回车接受默认不旋转

文字:%%p45<sup>2-----</sup>输入文本

命令:Text----执行 text 命令

文字: 样式(S)/对齐(A)/拟合(F)/中心(C)/

中间(M)/右边(R)/调整(J)/<起点>:----确定文字起点

文字旋转角度 <0%%d>:----回车接受默认不旋转

文字:80%%d---- 输入文本

同样方法,在提示"文字:"后,分别输入:

%%oZwCAD%%o

%%o 中望 CAD%%o

%%uZwCAD%%u

www.plcworld.cn

%%u 中望 CAD 广州中望公司%%u

 $\frac{9}{6}$ %c100

即可如图 8-6 所示的特殊字符的文本。

# **4.**提示

1)如果输入的"%%"后如无控制字符(如 c、p、d)或数字,系统将视其为 无定义,并删除"%%"及后面的所有字符;如果用户只输入一个"%",则此"%" 将作为一个字符标注于图形中。

2)上下划线是开关控制,输入一个%%O(%%u)开始上(下)划线,再 次输入此代码则结束,如果一行文本中只有一个划线代码,则自动将行尾作为划 线结束处。

#### **5.**其余特殊字符代码输入

- $\frac{9}{6}\frac{36}{36}$  \$
- $\frac{9}{6}\frac{37}{37}$  %
- %%38 &
- %%39 ' 单引号
- %%40 ( 左括号
- %%41 ) 右括号
- %%42 \* 乘号
- %%43 + 加号
- %%44 , 逗号
- %%45 减号
- %%46 。 句号
- %%47 / 除号

#### %%48~57 0~9 字体偏大 中间连号 中间连号 中间连号

# www.plcworld.cn

- %%58 : 冒号
- %%59 ; 分号
- %%60 < 小于号
- %%61 = 等于号
- %%62 > 大于号
- %%63 ? 问号
- $\%664$  (a)
- %%65~90 A~Z 大写 26 个字母
- $\frac{9}{6}\frac{9}{1}$  [
- %%92 \ 反斜杠
- $\frac{9}{6}\frac{9}{3}$  ]
- $\%%94$  ^
- $\frac{0}{0}\%95$  \_
- %%96 ' 单引号
- %%97~122 a~z 小写 26 个字母
- %%123 { 左大括号
- $\frac{9}{6}\%124$  |
- %%125 } 右大括号
- $\frac{9}{6}\times 126$  ~

# **8.5** 文本编辑**(Ddedit**)

# **1.**命令功能

命 令 行:Ddedit (Ed)

Ddedit 命令可以编辑修改标注文本的内容,如增减或替换 Text 文本中的字 符、编辑 Mtext 文本或属性定义。

#### **2.**选项说明

执行 Dddedit 命令,系统将提示选择修改对象,完成命令后将出现如图 8-7 所示"文字编辑"对话框。在该对话框文本栏中用鼠标选中字符串,然后输入新文 本,单击【确定】按钮,完成修改并退出对话框。

#### **3.**操作实例

用 Ddedit 命令将图 8-7 所示 text 命令标注的字加上"让设计的感觉更好", 其 操作步骤如下:

命令: Ddedit----执行 Ddedit 命令

选取修改对象: ---- 选取要编辑的文本

选取文本后,系统弹出"文字编辑"对话框,如图 8-7。

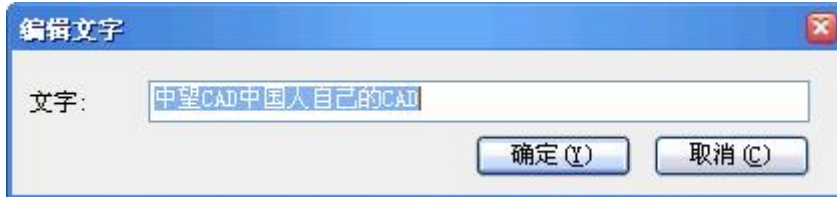

图 8-7 编辑文字对话框

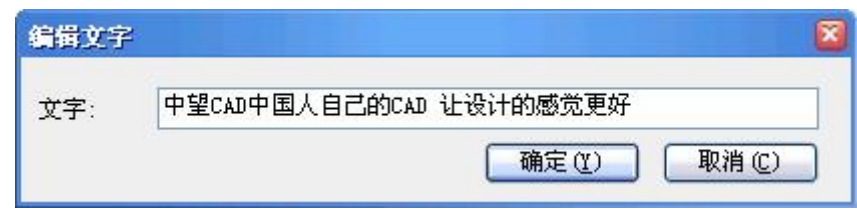

图 8-8 "文字修改"对话框

在该对话框中用鼠标选在字符串"中望 CAD 中国人自己的 CAD"的后面, 然后输入"让设计的感觉更好",单击【确定】按钮,完成修改并退出对话框。如 图 8-8

#### **4.**提示

1)用户可以直接点取一个要修改的文本实体,然后在绘图区单击鼠标右键, 在弹出的快捷菜单中选择"参数",也可在弹出文本编辑对话框对标注文本进行修 改。

2)2008 版完善多行文字对多国语言输入的支持。对于跨语种协同设计的图 纸,图中的文字对象可以分别以多种语言同时显示,极大方便了图纸在不同国家 之间顺畅交互。同时改进了操作界面,界面更友好与美观。

# **8.6** 快显文本**(Qtext**)

# **1.**命令功能

命令行:Otext

Qtext 命令可设置文本快速显示,当图形中采用了大量的复杂构造文字时会 降低 Zoom、Redraw 等命令的速度, Otext 命令可采用外轮廓线框来表示一串字 符,对字符本身不与显示,这样就可以大大提高图形的重新生成速度。

# **2.**操作实例

将文本快显方式打开, 然后重新显示图 8-9(a)所示的文本, 结果如图 8-9(b) 所示,其操作步骤如下:

> Select objects The line objects have been placed Zoom, Regen

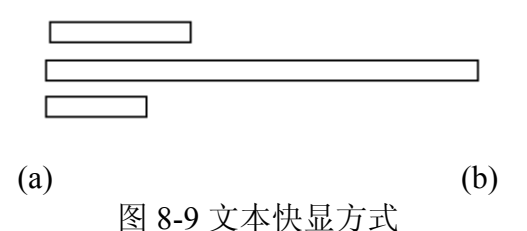

命令:**Qtext**-----执行 qtext 命令

QTEXTMODE 已经关闭:打开(ON)/切换(T)/<关闭>:ON ---- 文本快显 打开

命令:regen----图形重新生成

# **3.**提示

1)绘图时,可用简体字型输入全部文本,待最后出图时,再用复杂的字体 替换,这样可加快缩放(Zoom)、重画(Redraw)及重生(Regen)的速度。

2) 在标注文本时可以采用 Otext 命令来实现文本快显, 在打印文件时应该 将文本快显设置关掉,否则打印出的文本将是一些外轮廓框线。

## **8.7** 调整文本**(Textfit**)

**1.**命令功能

下拉菜单: [ET 扩展工具]→[文本工具]→[调整文本]

命 令 行:Textfit

Textfit 命令可使 Text 文本在字高不变的情况下,通过调整宽度,在指定的 两点间自动匹配对齐。对于那些需要将文字限制在某个范围内的注释可采用该命 令编辑。

#### **2.**操作实例

用 Textfit 命令将图 8-10(a)所示文本移动并压缩至与椭圆匹配, 结果如图 8-10(b)所示。其操作步骤如下:

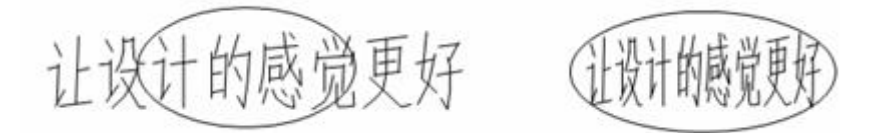

 $(a)$  (b) 图 8-10 用 Textfit 命令将文本调整与椭圆匹配

命令: Textfit---- 执行 textfit 命令

请选择要编辑的文字: 点取图 (a) 中的文本---- 选取要编辑的文本

调整的长度: 鼠标点取或直接输入数字-----正交自动打开, 从字符的起 点到鼠标间有一橡皮筋,鼠标点取椭圆长度,则文本总长调整到与椭圆长度相等。

#### **3.**提示

1)文本的拉伸或压缩只能在水平方向进行。如果指定对齐的两点不在同一 水平线上,系统会自动测量两点间的距离,并以此距离在水平方向上进行自动匹 配文本终点。

2)该命令只对 Text 文本有效。

#### **8.8** 文本屏蔽**(Textmask**)

# **1.**命令功能

下拉菜单: [ET 扩展工具]→[文本工具]→[文本屏蔽]

命 令 行:Textmask

Textmask 命令可在 Text 或 Mtext 命令标注的文本后面放置一个遮罩, 该遮 罩将遮挡其后面的实体,而位于遮罩前的文本将保留显示。采用遮罩,实体与文 本重叠相交的地方,实体部分将被遮挡,从而使文本内容容易观察,使图纸看起 来清楚而不杂乱。

#### **2.**选项说明

屏蔽类型:设置屏蔽方式,其选项如下:

区域隐藏:该选项用于将重叠的图形部分擦去。

三维表面: 该选项在 Text 标注文本后面放置一个 3D 实体作为遮罩。

实体:该选项在标注文本后放置一个具有指定颜色的平面实体作为遮罩。

偏移:该选项用于设置矩形遮罩相对于标注文本向外的偏移距离。偏离距离 通过输入文本高度的倍数来决定。

#### **3.**操作实例

用 Textmask 命令将图 8-11 (a)中与"Textmask"重叠的部分图形用于屏蔽挡 住, 如果如图 8-11 (b) 所示。其操作步骤如下:

让设计的感觉更好 计设计的感觉更  $(a)$  (b) 图 8-11 图形被屏蔽挡住

# **4.**提示

1)文本与其后的屏蔽共同构成一个整体,将一起被移动、复制或删除。用 Explode 命令可将带屏蔽的文本分解成文本和一个矩形框。

2)带屏蔽的文本仍可用 Ddedit 命令进行文本编辑,文本编辑更新后仍保持 原有屏蔽的形状和大小。

## **8.9** 解除屏蔽**(Textunmask**)

#### **1.**命令功能

下拉菜单: [ET 扩展工具]→[文本工具]→[解除屏蔽]

命 令 行:Texeunmask

Textunmask 命令与 Textmask 命令相反,它将取消文本的屏蔽。

## **2.**操作实例

用 Textunmask 将图 8-12 (a) 文本屏蔽取消, 如果如图(b) 所示。操作步 骤如下:

命令:Textunmask---- 执行:Textunmask 命令

选择文字或多行文字对象,从屏蔽将被?? 提示选取要解除的文本

删除的对象中选择。

选择对象: 窗选对象----用窗选方法选择对象

指定对角点: 找到 1 个----系统提示选择的对象数

选择对象: ---- 结束命令结果如图 8-12(b)所示

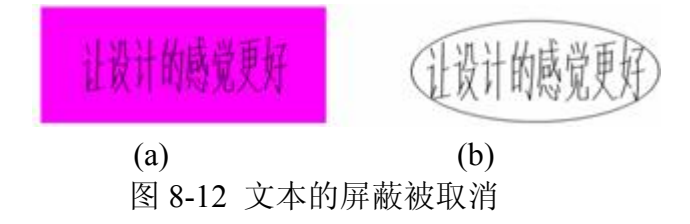

# **8.10** 对齐文本**(Tjust**)

下拉菜单: [ET 扩展工具]→[文本工具]→[对齐方式]

命 令 行:Tjust

用来快速更改文字的对齐。

# **8.11** 旋转文本**(Torient**)

# **1.**命令功能

下拉菜单: [ET 扩展工具]→[文本工具]→[旋转文本]

命 令 行:Torient

用来快速旋转文字。

# **2.**操作实例

将图 8-13(a)所示文字,转换成如图(b)所示。其操作步骤如下:

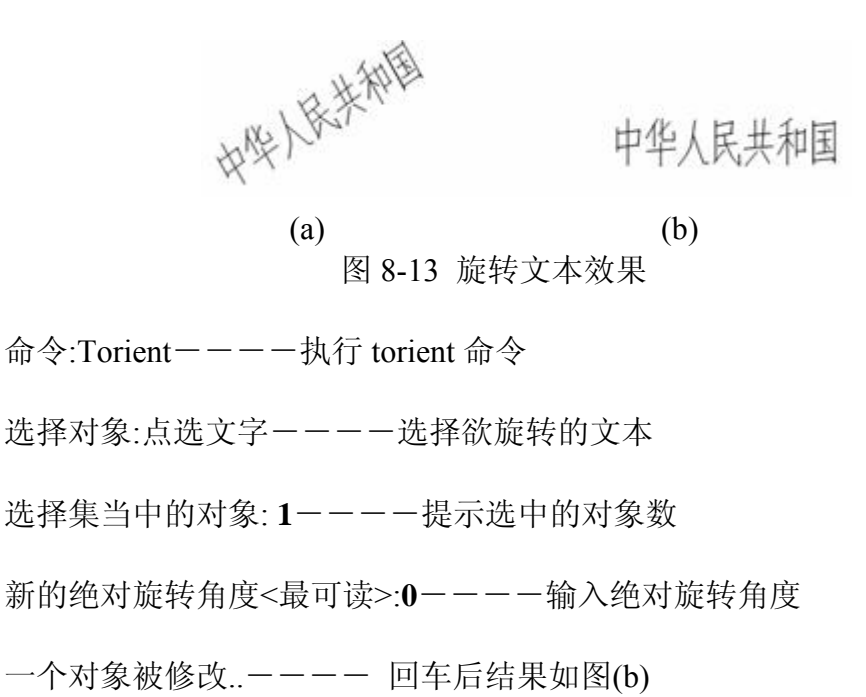

**8.12** 文本外框**(Tcircle)** 

**1.**命令功能

下拉菜单: [ET 扩展工具]→[文本工具]→[文本外框]

命 令 行:Tcircle

以圆、矩形或圆槽来快速画出文本外框(圈字图形)。

#### **2.**操作实例

将图 8-14 所示文字, 用圆和双头圆弧作为文字外框。其操作步骤如下:

命令: Tcircle---- 执行 tcircle 命令

选择对象:点选文字----选择欲加外框的文本

选择集当中的对象: **1**----提示选中的对象数

输入偏移距离伸缩因子<0.35>:**0.2**---- 输入偏移距离伸缩因子

选择包围文本的对象[圆(C)/圆槽(S)---- 选择包围文本的外框

/矩形(R)] <圆槽(S)>:**c**.

用固定或可变尺寸创建 circles[固定----选择可变尺寸创建 circles 回车

(C)/可变(V)]<可变(V)>:---- 后结果如图 8-14 左下图

命令: **Tcircle**----执行 tcircle 命令

选择对象:点选文字----选择欲加外框的文本

选择集当中的对象: **1**----提示选中的对象数

输入偏移距离伸缩因子<0.35>:0.2-----输入偏移距离伸缩因子

选择包围文本的对象[圆(C)/圆槽(S)----选择包围文本的外框

/矩形(R)] <圆槽(S)>:**s**

用固定或可变尺寸创建 slots[固定----选择可变尺寸创建 slots 回车后

(C)/可变(V)]<可变(V)>:---- 结果如图 8-14 右上图

同理,选矩形(R)项----结果如图 8-14 右下图

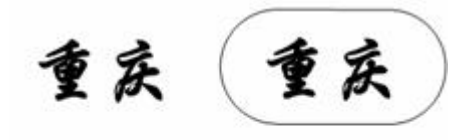

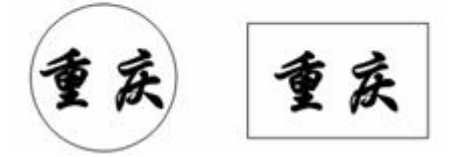

图 8-14 用圆、圆槽、矩形作文字外框

# **8.13** 自动编号**(Tcount**)

# **1.**命令功能

下拉菜单: [ET 扩展工具]→[文本工具]→[自动编号]

命 令 行:Tcount

选择几行文字后,再为字前或字后自动加注指定增量值的数字。

## **2.**操作实例

执行 Tcount 命令,系统提示选择对象,确定选择对象的方式并指定起始编 号和增量,然后,选择在文本中放置编号的方式,图 8-15 为选择的几行文字, 图 8-16 为执行 Tcount 命令后的三种放置编号的方式。

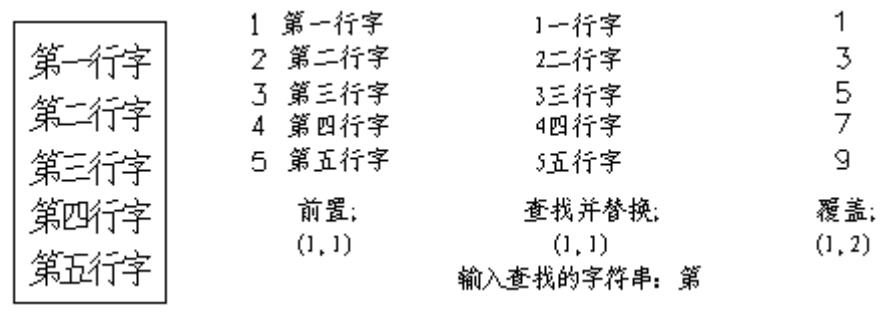

图 8-15 选择几行文字 图 8-16 自动编号的方式

# **8.14** 文本形态**(Tcase**)

# **1** 命令功能

下拉菜单: [ET 扩展工具]→[文本工具]→[文本形态]

命 令 行:Tcase

改变字的大小写功能。

# **2.**操作实例

执行 Tcase 命令,系统提示选择对象,确定对象后将出现如图 8-17 所示"改 变文本"对话框。在该对话框中选择需要的选项,单击【确定】按钮,退出对话 框结束命令,结果如图 8-18 所示。

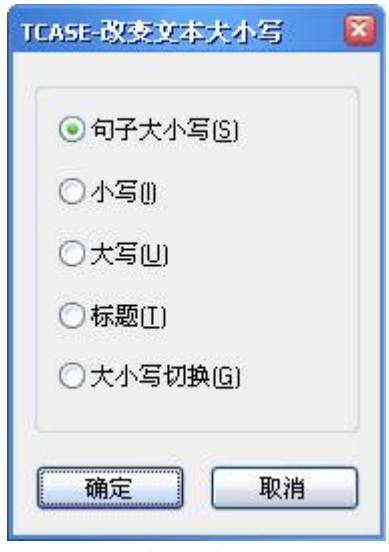

图 8-17 "改变文本"对话框

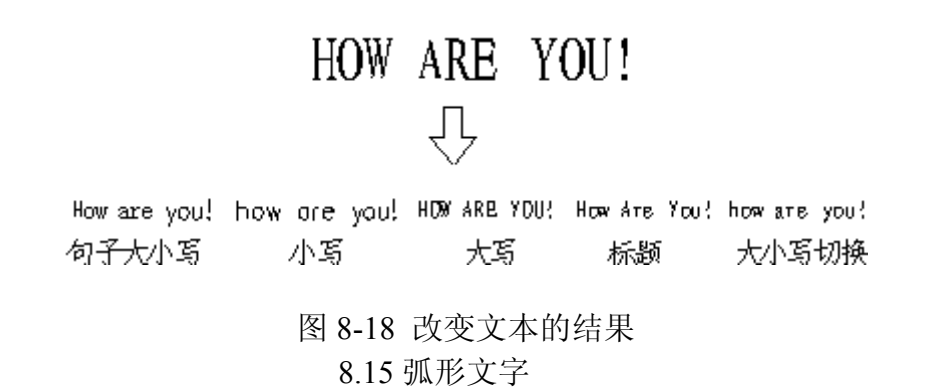

# **1** 命令功能

下拉菜单:[ET 扩展工具]→[文本工具]→[弧形对齐文本]

命 令 行:Arctext

弧形文字主要是针对钟表、广告设计等行业而开发出的弧形文字功能。

# **2.**选项说明

执行 Arctext 命令,系统提示选择对象,确定对象后将出现如图 8-19 所示"[弧 形文字"对话框。在该对话框中清楚地展示了它的丰富功能。下面介绍各选项。

[文字特性区]: 在对话框的第一行提供设置弧形文字的特性。包括文字样式、 字体选择及文字颜色。点击文字新式后面的下拉框,显示当前图所有文字样式, 可直接选择;也可以直接选择字体及相应颜色。中望率先支持的真彩色系统,在 这里同样可以选择。

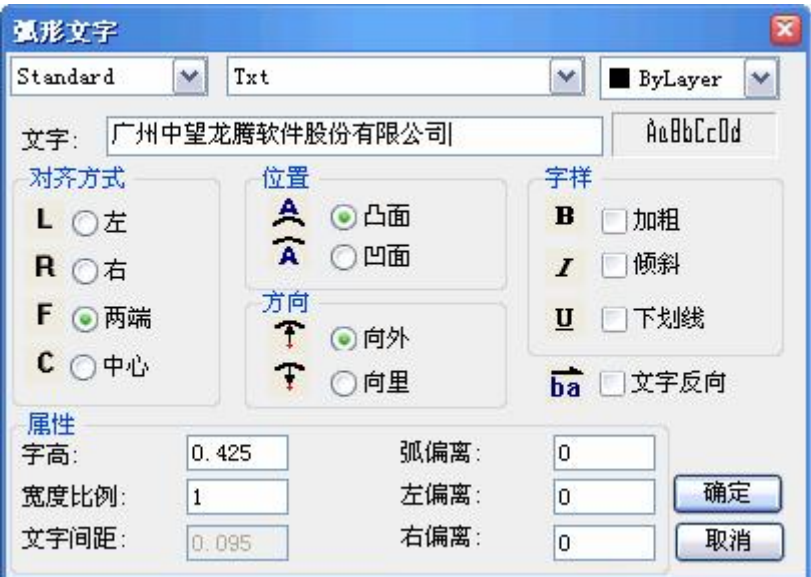

图 8-19 弧形文字对话框

[文字输入区]: 在这里可以输入想创建的文字内容。

[对齐方式]:提供了"左"、"右"、"两端"、"中心"四种对齐方案,配合[位置]、 [方向]、[偏离]设置可以轻松指定弧形文字位置。

[位置]: 指定文字显示在弧的凸面或凹面。

[方向]: 提供两种方向供选择。分别为"向里"、"向外"。 [字样]: 提供复选框的方式,可设置文字的"加粗"、"倾斜"、"下划线"及"文字反 向"效果。

[属性]: 指定弧形文字的"字高"、"宽度比例"、"文字间距"等属性。

[偏离]: 指定文字偏离弧线、左端点或右端点的距离。

注意:
[属性]、[偏离]选项与[对齐方式]存在着互相制约关系。如:当对齐为两端时, 弧形文字可自动根据当前弧线长度来调整文字间距,故此时"文字间距"选项是不 可设置的。同理类推。

# **3**.操作实例

绘制弧形文字实际应用

1)绘制钟表数字

根据己绘制完毕的钟表边界弧线,在弧形文字对话框内设置如图 8-20 所示, 其中的罗马数字可以从其它的文档资料中粘贴过来比较方便,当然也可以改变颜 色。

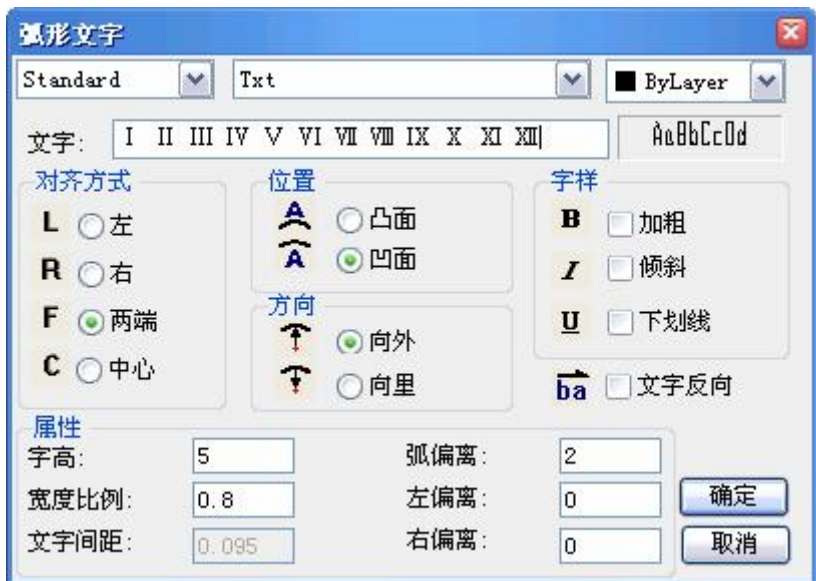

图 8-20 文字为钟表上的罗马数字

2)根据任意弧线绘制弧形文字

根据当前图中任意弧线,绘制两端对齐的弧形文字,设置如图 8-21 所示。

# www.plcworld.cn

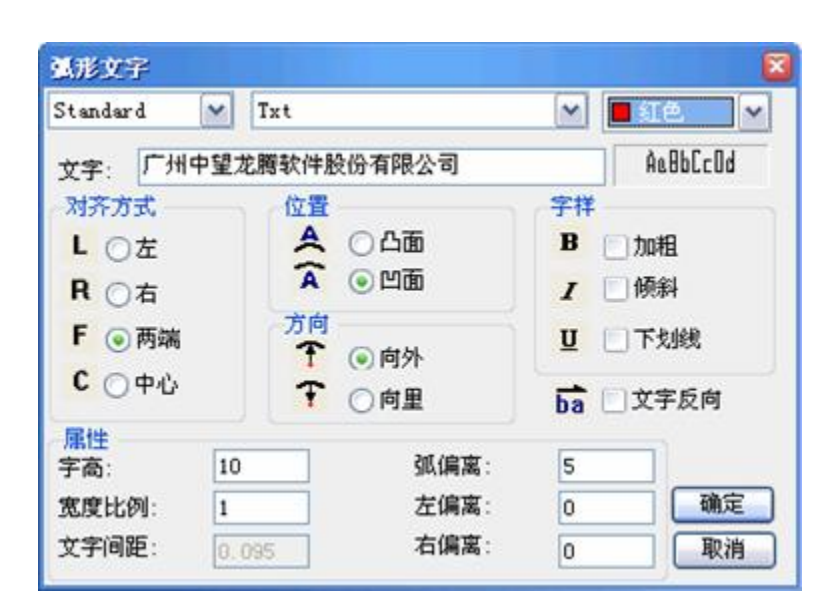

图 8-21 文字为两端对齐的弧形文字

#### 3)后期调整

所绘的弧形文字在后期编辑中有时还需要调整,可以通过属性框来调整简单的属 性,也可以通过弧形文字或相关连的弧线夹点来调整位置。

4)属性框里的调整

中望 CAD 为弧形文字创建了单独的对象类型,并可以直接在属性框里修改 属性。如:直接修改文本内容,便会自动根据创建弧形文字时的设置调整到最佳 位置。

② 夹点调整

选择弧形文字后,可以看到三个夹点,左右两个夹点,可以分别调整左右两 端的边界,而中间的夹点则可以调整弧形文字的曲率半径。如调整了右端点往左, 曲率半径变化。

此外, 弧形文字与弧线之间存在关联性, 可以直接拖动弧线两端夹点来调整, 弧 形文字将自动根据创建时的属性调整到最佳位置。图 8-22 为原来的弧形文字, 调整后如图 8-23 所示。

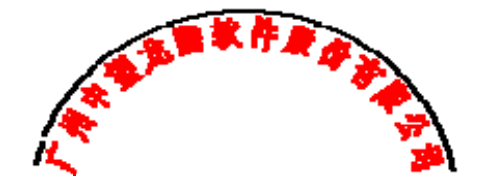

图 8-22 原来的弧形文字

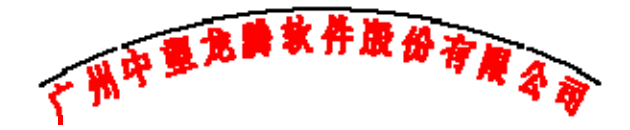

图 8-23 调整后的弧形文字

### **8.6** 第八章小结与练习 发布日期:2009-7-28

本章小结

1.本章介绍了中望 CAD 中标注文字和编辑文字的方法,以及字体设置、 文本标注,特殊字符输入等。对于文本工具中的文本调整和文本对齐等,也可用 其它的办法来解决,比如采用夹点就可十分方便地完成。

2.中望 CAD 2008 文本标注功能比以前版本更为强大。通过学习本章的内 容,用户应当能熟练地标注各种样式、各种内容的文本,完善自己的图纸。建议 用户应牢记并熟练掌握 Text、Mtext、Style、Ddedit 等命令。

3.初学者常碰到的一个问题是写出的字是乱字符。在 CAD 中,用文字输 入命令写文字,尤其是书写汉字时,在命令行输入并显示的是汉字,但在图形屏 幕上显示的却是乱字符或?号有学生问老师:我怎么写的是韩文(看上去象韩 文)。

写字有两个要素:输入法和字库。没有相应的字库支持就会出现上述问题。

我们来分析一下:如果使用文字的默认样式 Standard,从格式下拉菜单中单 击文字样式,从文字样式对话框中可以看到:该样式使用的字体文件是 Txt.shx。 这是一个西文字库,而在下面的大字体项又是 None,所示写出的字只能显示成 乱字符。

这时,只要大字体项选一种字体,比如 Fs shx,就能正确显示出汉字了。

还有一种常见的情况是, 在别人的中望 CAD 上打开时是汉字, 而在我的中 望 CAD 下打开就成了乱字符, 原因也是别人使用的字型文件在你的中望 CAD 下没有。

4. 在中望 CAD 软件中,可以利用的字库有两类。一类是存放在 CAD 目录 下的 Fonts 中,字库的后缀名为 shx,这一类是 CAD 的专有字库,英语字母和汉 字分属于不同的字库。第二类是存放在 WINNT 或 WINXP 等(看系统采用何种 操作系统)的目录下的 Fonts 中,字库的后缀名为 ttf, 这一类是 windows 系统的 通用字库,除了 CAD 以外,其他,如 Word、Excel 等软件, 也都是采用的这个 字库。其中,汉字字库都已包含了英文字母。

我们在 CAD 中定义字体时, 两种字库都可以采用, 但它们分别有各自的特 点,我们要区别使用。第一类后缀名为 shx 的字库,这一类字库最大的特点就在 于占用系统资源少。因此,一般情况下,我都推荐使用这类字库。

5. 有关字体文件问题,下面简单介绍部分字体:

国标字库的典型字体

Gbcbig.shx 中文大字体

Gbenor.shx 西方字体

Gbeitc.shx 西文斜字体

常用的 SHX 字体:

Txt:标准的 CAD 文字字体。这种字体可以通过很少的矢量来描述,它是一 种简单的字体,因此绘制起来速度很快,Txt 字体文件为 Txt.shx,这个字体文件 很小,只有 10K。

Monotxt:等宽的 txt 字体。在这种字体中,除了分配给每个字符的空间大小 相同(等宽)以外,其他所有的特征都与 Txt 字体相同。因此,这种字体尤其适 合于书写明细表或在表格中需要垂直书写文字的场合。

Romans:这种字体是由许多短线段绘制的 Roman 字体的简体(单笔划绘制, 没有衬线)。该字体可以产生比 Txt 字体看上去更为单薄的字符。

Romand:这种字体与 Romans 字体相似,但它是使用双笔划定义的。该字 体能产生更粗、颜色更深的字符,特别适用于高分辨率的打印机(如激光打印机) 上使用。

Romanc:这种字体是 Roman 字体的繁体(双笔划,有衬线)。

Romant:这种字体是与 Romanc 字体类似的三笔划的 Roman 字体(三笔划, 有衬线)。 其它还有不少的字体,字体选择范围广,网上也可下载不少字体文件。

6.如果选择了前面有@符号的字体,那是横放的字,也就是转了 90°。一般 工程图上常用长仿宋字,很少用行楷等,一个 Htxk.shx 就有 4M 多, 说明汉字字 体比较大。

7.原来用 AutoCAD 画的图纸在中望打开后,里面的文字出现乱码,可以 从工具→选项对话框→文件选项页中,将字体文件搜索路径里面添加相应的字体 文件路径。

8.CAD 中找不到的原文字体,解决办法:选择要替换的字库文件(如 hztxt.shx), 将其改为将被替换的字库名。举例: 打开一个 CAD 文件, 提示未找 到字体 hzst, 读者想用 hztxt.shx 替换它, 那么读者可以去找 CAD 字体文件夹 (fonts)把里面的 hztxt.shx 复制一份,重新命名为 hzst.shx,然后在把 hzst.shx 放到 fonts 文件夹里面,再重新打开此图就可以了。以后如果你打开的文件包含 hzst 这种你电脑里没有的字体,就再也不会不停的要你找字体替换了。

9.作为以设计工作为主的工程师,如果在一幅工程图上输入大量汉字(比 如技术要求等)实在有点勉为其难,这时亦可请其他人先将技术要求录入到一个 文本文件中,编辑修改也容易,到时再由工程技术人员插入到工程图中,这样可 大大提高效率。

# **9.1** 尺寸标注对象与尺寸标注的组成 发布日期:2009-8-4

本章要点

- 1. 尺寸标注对象与尺寸标注的组成
- 2. 尺寸标注样式的设置
- 3. 尺寸标注命令
- 4. 尺寸标注编辑

尺寸标注是工程制图的一项重要内容,它用于确定图形的大小、形状和位置, 它是进行图形识读和指导生产的主要技术依据。中望 CAD 2008 在标注尺寸时, 可以自动测量尺寸并进行标注,因此,用户在绘图时应准确,在标注时灵活运用 目标捕捉、正交等辅助定位工具,提高作图准确性和工作效率。

#### **9.1** 尺寸标注对象与尺寸标注的组成

工程图样是一种规范性很强的技术性文件,而尺寸标注是工程图样的重要组 成部分,同样具有规范性,因此用户想要完整、清晰、正确地标注图形的尺寸, 必须先对尺寸标注的有关规定及标注方法作一些了解。本节将为用户简要讲述这 些内容。

# **9.1.1** 尺寸标注对象

中望 CAD 2008 尺寸标注工具可将尺寸标注到图形上,可以通过简单点击实 体来快速标注尺寸,也可将公差符号标注到图上。

### **9.1.2** 尺寸标注的组成

一个完整的尺寸标注由尺寸界线、尺寸线、尺寸文本、尺寸箭头、旁注线标 注、中心标记等部分组成,如图 9-1 所示。

尺寸界线**(Extension Lines**):从图形的轮廓线、轴线或对称中心线引出, 有时也可以利用轮廓线代替,用以表示尺寸起始位置。一般情况下,尺寸界线应 与尺寸线相互垂直。

尺寸线**(Dimension Line**):通常与所标注对象平行,放在两尺寸界线之间; 尺寸线不能用图形中已有图线代替,必须单独画出。

尺寸箭头(Arrowhead): 在尺寸线两端, 用以表明尺寸线的起始位置。

尺寸文本**(Dimension Text**):写在尺寸线上方或中断处,用以表示所选定图 形的具体大小。中望 CAD 2008 自动生成所要标注图形的尺寸数值,用户可以接 受、添加或修改此尺寸数值。

旁注线标注**(Leader/Qleader**):用多重线段(折线或曲线)、箭头和注释 文本对一些特殊结构,或不清楚的内容进行补充说明的一种标注方式。

中心标记**(Center Point**):指示圆或圆弧的中心。

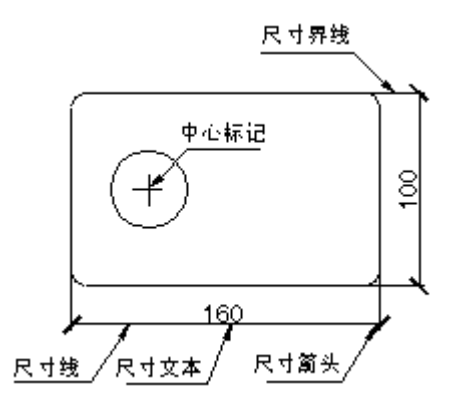

图 9-1 完整的尺寸标注

### **9.2** 尺寸标注的设置**(DDIM**) 发布日期:2009-8-4

**1.**命令功能

下拉菜单:[格式]→[标注样式]

工 具 栏:[标注]→[标注样式] ▲

命 令 行:Ddim (**D**)

用户在进行尺寸标注前,应首先设置尺寸标注格式,然后再用这种格式进行 标注,这样才能获得满意的效果。

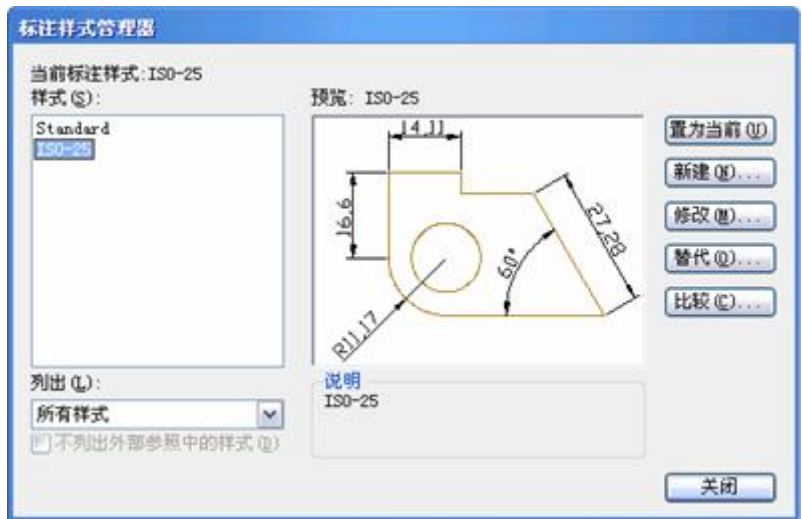

图 9-2 "标注样式管理器"对话框

尺寸标注格式控制尺寸各组成部分的外观形式。如果用户开始绘制新的图形 时选择了公制单位,则系统默认的格式为 ISO-25 (国际标准组织),用户可根据 实际情况对尺寸标注格式进行设置,以满足使用的要求。

执行 Ddim 命令后, 将出现如图 9-2 所示"标注样式管理器"对话框。

在"标注样式管理器"对话框中,用户可以按照国家标准的规定以及具体使用 要求,新建标注格式。同时,用户也可以对已有的标注格式进行局部修改,以满 足当前的使用要求。

# www.plcworld.cn

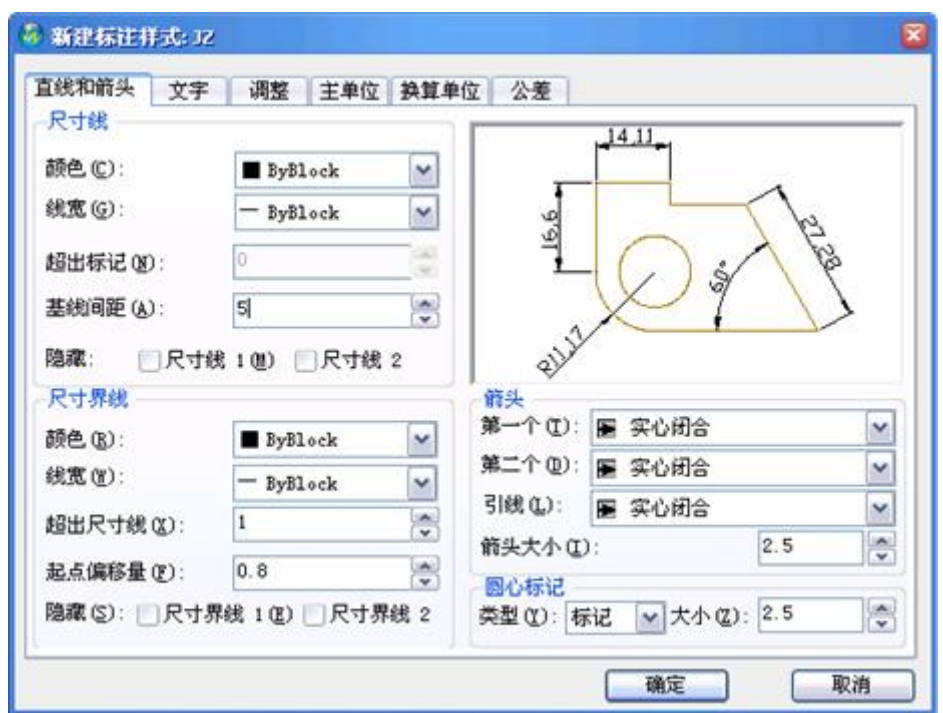

图 9-3 "新建标注样式"对话框

假设现在新建一个 JZ 标注格式,出现如图 9-3 所示"新建标注样式"对话框。

#### **2.**选项说明

### 1)直线和箭头标签页

此区域用于设置和修改直线和箭头的样式,如图 9-3 所示,箭头改成建筑标 记。

尺寸线颜色:下拉列表框用于显示标注线的颜色,用户可以在下拉框列表中 选择。

超出标记:用于设置尺寸界线超出标注的距离。

箭头:选择第一、第二尺寸箭头的类型。与第一尺寸界线相连的,即第一尺 寸箭头;反之则为第二尺寸箭头。用户也可以设计自己的箭头形式,并存储为块 文件,以供使用。

引线:选择旁注线箭头样式,一般为实心闭合箭头。

箭头大小:设置尺寸箭头的尺寸。输入的数值可控制尺寸箭头长度方向的尺 寸,尺寸箭头的宽度为长度的 40%。

圆心标记:设置与尺寸界线相交的斜线的长度。

屏幕预显区:从该区域可以了解用上述设置进行标注可得到的效果。

### 2)文字标签页

此对话框用于设置尺寸文本的字型、位置和对齐方式等属性,如图 9-4 所示。

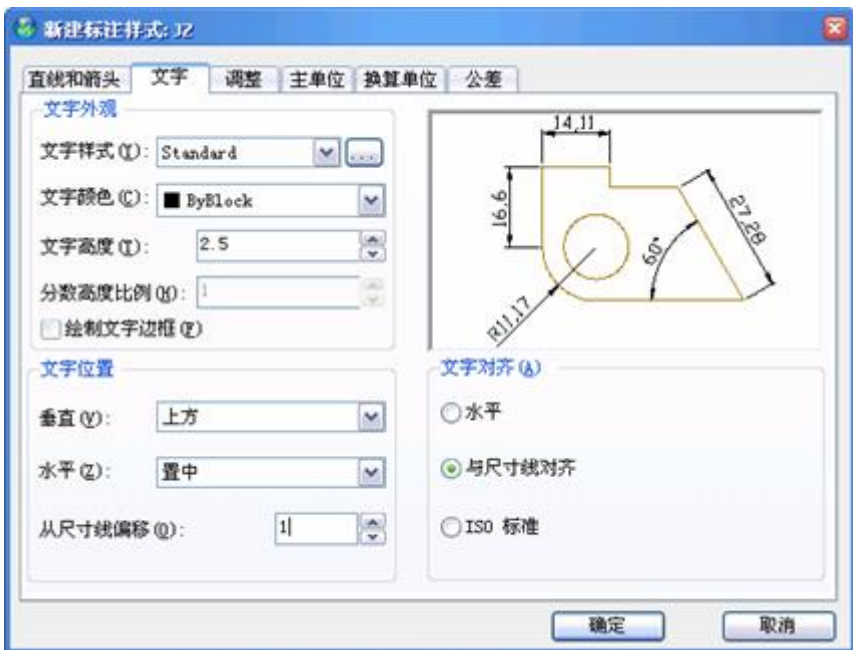

图 9-4 文字标签页对话框

文本样式:用户可以在此下拉式列表框中选择一种字体类型,供标注时使用。 如果列表框中没有所需的字体类型,可单击【资源管理器】按钮,打开了字体类 型设置对话框,来选择或是修改字体。

文字颜色:选择尺寸文本的颜色。用户在确定尺寸文本的颜色时,应注意尺 寸线、尺寸界线和尺寸文本的颜色最好一致。

文字高度:设置尺寸文本的高度。此高度值将优先于在字体类型中所设置的 高度值。

分数高度比例:设置尺寸文本中分数高度的比例因子。只有当用户"在应用 上标于"编辑框选中时,此选项才能使用。

文字对齐:设置文本对齐方式。

水平:设置尺寸文本沿水平方向放置。文字位置在垂直方向有 4 种选项:置 中、上方、外部、JIS。文字位置在水平方向共有五种选项:置中、第一条尺寸 界线、第二条尺寸界线、第一条尺寸界线上方、第二条尺寸界线上方。

与尺寸线对齐:尺寸文本与尺寸线对齐。文字位置选项同上。

**ISO** 标准:尺寸文本按 ISO 标准。文字位置选项同上。

屏幕预显区:从该区域可以了解用上述设置进行标注可得到的效果。

#### 3)调整标签页

该对话框用于设置尺寸文本与尺寸箭头的有关格式,如图 9-5 所示。

调整选项:该区域用于调整尺寸界线、尺寸文本与尺寸箭头之间的相互位置 关系。在标注尺寸时,如果没有足够的空间将尺寸文本与尺寸箭头全写在两尺寸 界线之间时,可选择以下的摆放形式,来调整尺寸文本与尺寸箭头的摆放位置。

文字或箭头,取最佳效果:选择一种最佳方式来安排尺寸文本和尺寸箭头的 位置。

箭头:选择当尺寸界线间空间不足时,将尺寸箭头放在尺寸界线外侧。

文字:选择当尺寸界线间空间不足时,将尺寸文本放在尺寸界线外侧。

文字和箭头:选择当尺寸界线间空间不足时,将尺寸文本和尺寸箭头都放在 尺寸界线外侧。

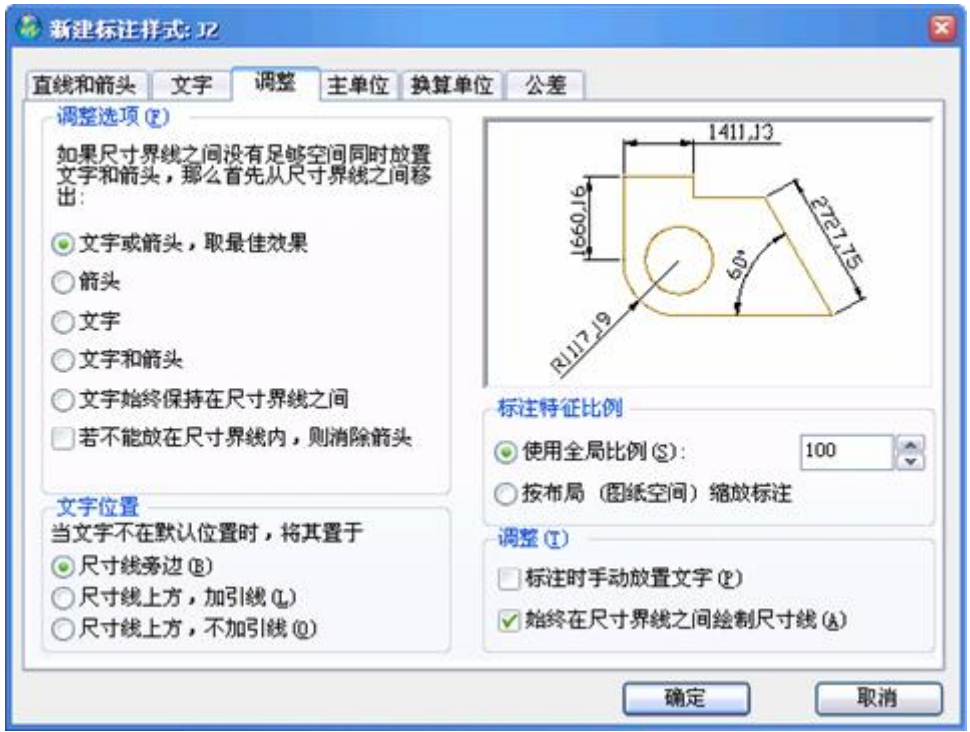

图 9-5 调整标签页对话框

标注文字从尺寸线偏移: 用于设置当前文字与尺寸线的间距。

标注时手动放置文字: 在标注尺寸时, 如果上述选项都无法满足使用要求, 则可以选择此项,用手动方式调节尺寸文本的摆放位置。

文字位置**:** 该区域用来设置特殊尺寸文本的摆放位置。如果尺寸文本不能按 上面所规定的位置摆放时,可以通过下面的选项来确定其位置。

尺寸线旁边:将尺寸文本放在尺寸线旁边。

尺寸线上方,加引线:将尺寸文本放在尺寸线上方,并用引出线将文字与尺 寸线相连。

尺寸线上方,不加引线:将尺寸文本放在尺寸线上方,而且不用引出线与尺 寸线相连。

4)主单位标签页**:** 

该对话框用于设置线性标注和角度标注时的尺寸单位和尺寸精度,如图9-6所示。

精度:设置尺寸标注的精度。

线形尺寸舍入到:此选项用于设置所有标注类型的标注测量值的四舍五入规 则(除角度标注外)。

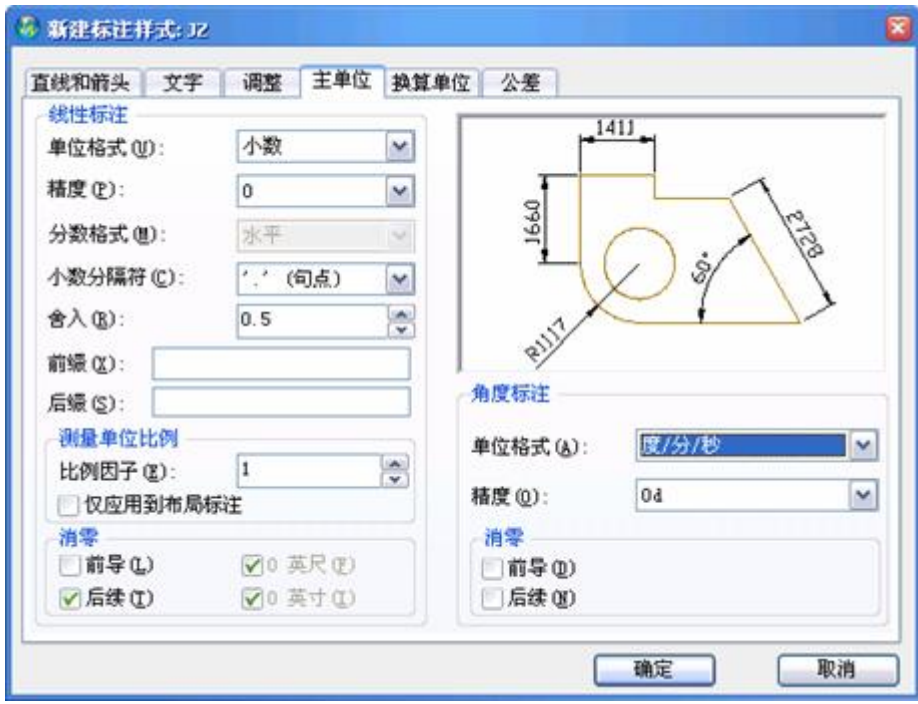

图 9-6 设置标注单位和精度

### 5)换算单位标签页

该对话框用于设置换算单位的格式和精度。通过换算单位,用户可以在同一 尺寸上表现用两种单位测量的结果,如图 9-7 所示,一般情况下很少采用此种标 注。

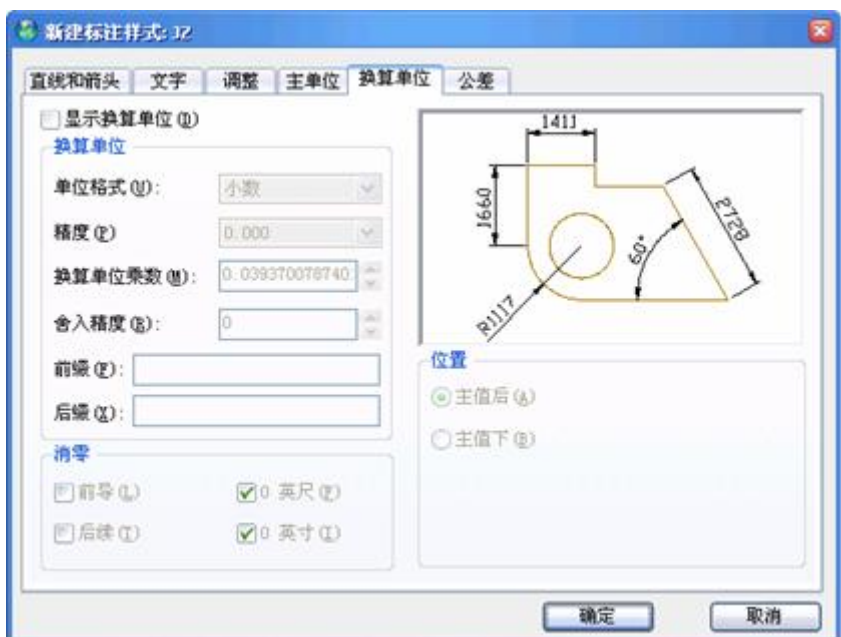

图 9-7 设置换算单位的格式和精度

换算单位设置:设置换算单位的样式。

显示换算单位:选择是否显示换算单位,选择此项后,将给标注文字添加换 算测量单位。

压缩前导零:选择控制前导零的可见性,不输出十进制尺寸的前导零。

压缩后续零:选择控制后续零的可见性,不输出十进制尺寸的后续零。

小数位:选择换算单位的精度。

比例因子:确定两种单位的换算比例。

文本格式:选择换算单位的格式。

前缀**/**后缀:输入尺寸文本前辍或后辍,可以输入文字或用控制码显示特殊 符号。如%%C-直径 Φ;%%D-度°;%%P-正负号±;%%O-开关上划线;%%U 开关下划线: %%%-百分号%: %%nnn-ASCⅡ码表对应字符。

替换单位公差:该区域用于设置换算单位的精度和消零的规则。

屏幕预显示区域: 从该区域可以了解用上述设置进行标注可得到的效果。

# 6)公差标签页

该对话框用于设置测量尺寸的公差样式,如图 9-8 所示。

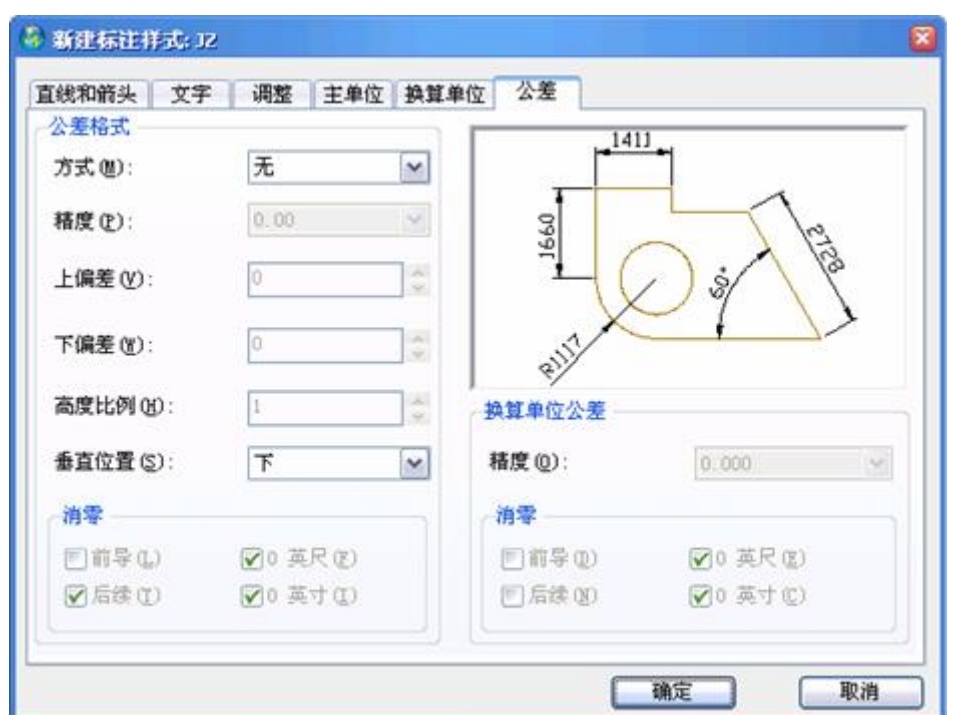

图 9-8 设置测量尺寸的公差样式

方式:共有 5 种方式, 分别是无、对称、极限偏差、极限尺寸、基本尺寸。 精度:根据具体工作环境要求,设置相应精度。

上偏差:输入上偏差值。

下偏差:输入下偏差值。

高度比例: 缺省为 1, 可调整。

垂直位置:有下、中、上 3 个位置,可调整。

屏幕预显区:从该区域可以了解用上述设置进行标注可得到的效果。

**3.**操作实例

用 Ddim 设置名为 ZW 的尺寸标注格式, 供以后作图时使用, 具体操作步骤 如下:

1) 执行 Ddim 命令, 在如图 9-2 所示的"标注设置"对话框中, 点击"新建" 按钮, 在"新的标注样式"对话框, 在新标注样式名中输入"ZW"。

2)单击"创建"按钮,完成新的标注样对话框。

3)单击"直线和箭头", 弹出如图 9-3 所示标签页, 依次对各标签页讲行设 置。

一般情况下,基线间距太小,字符很容易重叠,建议设大些,比如 6 以上。 其余部分,可根据自己的工作要求、专业类别设置合适的标注格式。

设置完成名为 ZW 的尺寸标注格式,以后就可以用这个标注格式进行尺寸标 注。

用户可根据设计工作要求,设置多个尺寸标注格式,比如建筑行业标注要求 箭头用短斜线、以 mm 为单位和忽略小数点后面的数字。

# **9.3** 尺寸标注命令 发布日期:2009-8-4

### **9.3.1** 线性标注**(Dimlinear**)

### **1.**命令功能

下拉菜单:[标注]→[线性(L)]

工 具 栏: [标注]→[线性] —

命 令 行:Dimlinear (Dimlin)

Dimlinear 命令用于对水平尺寸、垂直尺寸及旋转尺寸等长度类尺寸的标注, 这些尺寸标注方法基本类似。

### **2.**选项说明

执行 Dimlinear 命令后,中望 CAD 2008 命令行提示:"回车选取对象/<第一 条尺寸界线原点>: ",回车以后出现: "第二条延伸线起始位置: ", 完成命令后 在命令行或二次菜单中会出现:"角度(A)/字体(T)/标注线起始位置(O):水平(H)/ 竖直 $(V)/$ 旋转 $(R)$ : "

指定延伸线位置:指定位置点用于确定尺寸线的位置并确定绘制尺寸界线的 方向。

角度**(A)**:选择该项后,系统提示输入"字体角度",用户可输入标注文字角度 的新值来修改尺寸的角度。

水平(H): 选择该项,系统将使尺寸文字水平放置。

标注线起始位置**(O)**:指定一个点来确定标注线的位置。

垂直**(V)**:选择该项,系统将使尺寸文字垂直放置。

旋转**(R)**:该项可创建旋转尺寸标注,此时可在命令行提示下输入所属的旋转 角度。

#### **3.**操作实例

用 Dimlinear 标注如图 9-9 所示 AB、CD、DE 和 AE 段尺寸,具体操作步骤 如下:

命令:**Dimlinear**----执行 Dimlinear 命令

指定第一条尺寸界线原点或<选择对象>:----回车选取对象?

选取标注对象:拾取线段 AB---- 选取标注线段 AB

多行文字(M)/文字(T)/角度(A)/水平(H)/垂直(V)/旋转(R)]:

在线段 AB 上方点取一点-----确定尺寸线的位置, 完成标注

命令:**Dimlinear**---- 执行 Dimlinear 命令

指定第一条尺寸界线原点或<选择对象>:捕捉点 c---- 确定第一条尺寸 界线原点

第二条延伸线起始位置:捕捉点 d---- 确定第二条延伸线起始位置

多行文字(M)/文字(T)/角度(A)/水平(H)/垂直(V)/旋转(R)]:

在线段 cd 右方点取一点-----确定尺寸线的位置, 完成标注

重复执行 Dimlinear 命令分别拾取线段 ED 和 AE 进行标注, 结果如图 9-9 所

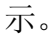

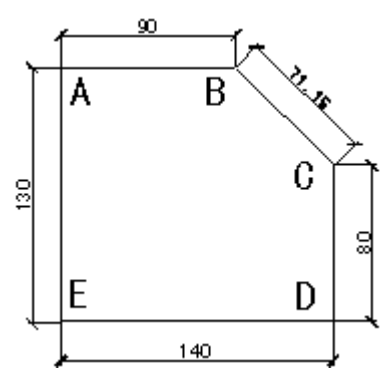

图 9-9 用 Dimlinear 命令标注

### **4.**提示

用户在选择标注对象时,必须采用点选法,并且同时可打开目标捕捉方式, 这样才能准确、快速地标注尺寸。

许多用户在标注尺寸时,总结出鼠标三点法:点起点、点终点、点尺寸位置, 其实标注尺寸就是这样简单。

### **9.3.2** 对齐标注**(align**)

### **1.**命令功能

下拉菜单:[标注]→[对齐(G)]

工 具 栏: [标注]→[对齐] √

命 令 行:align (**al**)

align 用于创建平行于所选对象或平行于两尺寸界线源点连线直线型尺寸。

### **2.**选项说明

执行 align 命令后, 中望 CAD 2008 会在命令行中提示: "回车选取对象/<第 一条尺寸界线原点>: ",回车以后出现: "第二条延伸线起始位置: ", 完成命令 后在命令行或二次菜单中会出现: "角度(A)/字体(T)/<标注线定位>: "

字体**(T)**:选择该项后,系统提示:"输入标注文字<当前值>:",用户可在此 后输入新的标注文字。

角度**(A)**:选择该项后,系统提示输入"字体角度",用户可输入标注文字角度

的新值来修改尺寸的角度。

### **3.**操作实例

用 Align 命令标注如图 9-9 所示 bc 段的尺寸,具体操作步骤如下:

命令:Align----执行 Align 命令

指定第一条尺寸界线原点或<选择对象>:---- 鼠标选取 B 点

第二条延伸线起始位置: ------鼠标选取 C 点

多行文字(M)/文字(T)/角度(A):

在线段 BC 右上方点取一点---- 确定尺寸线的位置, 完成标注

#### **4.**提示

1)在执行 Align 命令过程中,用户若在指定特征位置或指定引线终点时直接 按回车键,将取消该命令,返回到命令状态。

2)Align 命令一般用于倾斜对象的尺寸标注。标注时系统能自动将尺寸线调 整为与被标注线段平行,而不需要用户自己设置。

### **9.3.3** 直径标注**(Dimdiameter**)

### **1.**命令功能

下拉菜单:[标注]→[直径(D)]

工 具 栏:[标注]→[直径] Ø

命 令 行:Dimdiameter (Dimdia)

Dimdiameter 命令用于标注所定的圆或圆弧的直径尺寸。

#### **2.**选项说明

执行 Dimdiameter 命令后,中望 CAD 2008 会在命令行中提示:"选取弧或圆", 完成命令后在命令行或二次菜单中会出现: "角度(A)/字体(T)/<标注线定位>: "。

字体**(T)**:选择该项后,系统提示:"输入标注文字<当前值>:",用户可在此

后输入新的标注文字。

角度**(A)**:选择该项后,系统提示输入:"字体角度",用户可输入标注文字角 度的新值来修改尺寸的角度。

### **3.**操作实例

用 Dimdiameter 命令标注图 9-10 所示的圆的直径,具体操作步骤如下:

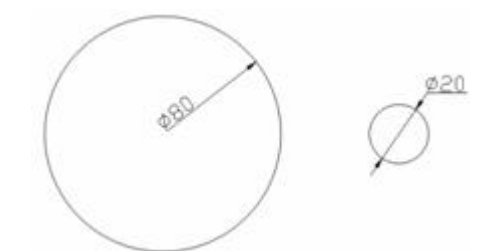

图 9-10 用 Dimdiameter 命令标注圆的直径

命令:Dimdiameter----执行 Dimdiameter 命令

选取弧或圆:点选圆---- 选择标注对象

指定尺寸线位置或 [多行文字(M)/文字(T)/角度(A)]:

右上方拾取点----确认尺寸线位置

同理,再执行一次直径标注,右边的小圆,里面位置太小,直径标注到外面。

### **4.**提示

1)在任意拾取一点选项中,可直接拖动鼠标确定尺寸线位置,屏幕将显示其 变化。

2)在非圆视图上标注直径时,只能用 Dimlinear 命令,并加上前辍。

#### **9.3.4** 半径标注**(Dimradius**)

# **1.**命令功能

下拉菜单: [标注]→[半径(R)]

工 具 栏:[标注]→[半径] ⊙

命 令 行:Dimradius (Dimrad)

Dimradius 命令用于标注所选定的圆或圆弧的半径尺寸。

## **2.**选项说明

执行 Dimradius 命令后, 中望 CAD 2008 会在命令行中提示: "选取弧或圆", 完成命令后在命令行或二次菜单中会出现: "角度(A)/字体(T)/<标注线定位>: "。

字体**(T)**:选择该项后,系统提示:"输入标注文字<当前值>:",用户可在此 后输入新的标注文字。

角度**(A)**:选择该项后,系统提示输入"字体角度",用户可输入标注文字角度 的新值来修改尺寸的角度。

执行命令后,当用户采用系统的实际测量值标注文字时,系统会在测量数值 前自动添加"R"(Dimradius)。

### **3.**操作实例

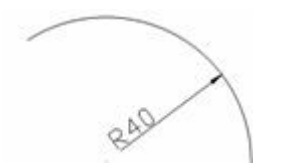

图 9-11 用 Dimradius 命令标注圆弧的半径

用 Dimradius 命令标注图 9-11 所示的圆弧的半径,具体操作步骤如下:

命令:Dimradius----执行 Dimdiameter 命令

选取弧或圆: 点选圆弧----选择标注对象

指定尺寸线位置或 [多行文字(M)/文字(T)/角度(A)]:

右上拾取一点---- 确认尺寸线的位置

#### **4.**提示

在任意拾取一点选项中,可直接拖动鼠标确定尺寸线的位置,屏幕将显示其 变化。

#### **9.3.5** 圆心标记**(Dimcenter)**

#### **1.**命令功能

下拉菜单:[标注]→[圆心标记(M)]

工 具 栏: [标注]→[圆心标记] →

命 令 行:Dimcenter

Dimcenter 命令用于标注圆或圆弧的圆心标记或中心线。

# **2.**选项说明

执行 Dimcenter 命令后, 使用对象选择方式选取所需标注的圆或圆弧, 系统 将自动标注该圆或圆弧的圆心位置。

# **3.**操作实例

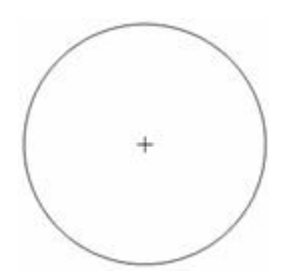

图 9-12 用 Dimcenter 命令标注圆的圆心

用 Dimcenter 命令标注图 9-12 所示圆的圆心,具体操作步骤如下:

命令:Dimcenter----执行 Dimcenter 命令

选取弧或圆: 点选图 9-12 所示的圆-----系统将自动标注该圆的圆心位置

# **4.**提示

可在"标注设置/标注线"对话框的"圆心标记大小"(见图 9-3)来改变它的大 小。

# **9.3.6** 角度标注**(Dimangular**)

# **1.**命令功能

下拉菜单: [标注]→[角度(A)]

工 具 栏: [标注]→[角度标注] △

命 令 行:Dimangular

Dimangular 命令用于测量并标注被测量对象之间的夹角。

#### **2.**选项说明

执行 Dimangular 命令后, 中望 CAD 2008 会在命令行中提示: "按回车确定 角度/<选取线,弧,或圆>:",确定后出现"角度另一边:",完成命令后在命令行或 二次菜单中会出现:角度(A)/字体(T)/<标注弧定位>:

字体(T): 选择该项后, 系统提示: 输入标注文字<当前值>:用户可在此后输 入新的标注文字。

角度**(A)**:选择该项后,系统提示输入"标注文字的角度",用户可输入标注文 字角度的新值来修改角度。

选择圆弧:选取圆弧后,系统用选中圆弧上的点作为三点角度标注的定义点, 即圆弧的圆心是角度的顶点,圆弧的两个端点成为尺寸界限的起点中望 CAD2008 将在尺寸界线之间绘制一段与所选圆弧平行的圆弧作为尺寸线。

选择圆:选择该圆后,系统将圆的圆心作为角度的顶点,圆上一点作为第一 条尺寸界线的起点。此时系统提示"指定角的第二个端点**:**",制定第二条尺寸界线 起点,然后通过这三个点来创建角度标注。

选择直线:用于标注两直线的夹角。选取一条直线后,系统提示用户"选择第 二个条直线**:**"。系统用这两条直线来定义角度(即夹角),并用两条直线分别作为尺 寸界限,在的交点作为角度顶点。

3.操作实例

用 Dimangular 命令标注如图 9-13 所示图形中的角度。操作步骤如下:

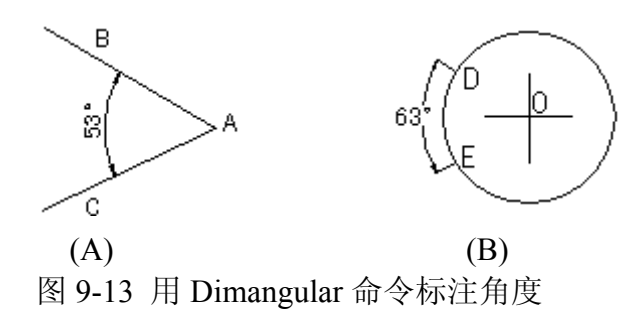

命令: **Dimangular** -----执行 Dimangular 命令

选择圆弧,圆,直线或<指定顶点>:拾取 ab 边----确认角度第一边

角度标注的另一线段: 拾取 ac 边----确认角度另一边 指定标注弧线位置或 [多行文字(M)/文字(T)/角度(A)]: 拾取夹角内一点-----确定尺寸线的位置 命令:**Dimangular**----执行 Dimangular 命令 选择圆弧,圆,直线或<指定顶点>: 拾取图 9-13 (B) 中 D 点----选择标注对象 角度另一边· 拾取圆上的点 E------光择角度另一边

指定标注弧线位置或 [多行文字(M)/文字(T)/角度(A)]:

拾取一点----确定尺寸线的位置

## **4.**提示

1)如果用户选择圆弧,则系统直接标注其角度;如果用户选择圆、直线或点, 则系统会继续提示要求用户选择角度的末点。

2)直线标注方式用于标注两条直线或其延长线之间小于 180°的角。系统将 根据尺寸线的位置决定标注角是大于还是小于 180°。

### **9.3.7** 基线标注**(Dimbaseline)**

# **1.**命令功能

下拉菜单: [标注]→[基线(B)]

工 具 栏: [标注]→[基线] **H** 

命 令 行:Dimbaseline(Dimbase)

Dimbaseline 命令用于在图形中以第一尺寸线为基准标注图形尺寸。

### **2.**选项说明

执行 Dimbaseline 命令后, 中望 CAD 2008 会在命令行中提示: "基线: 回车 选取启始的标注/<下一条延伸线起始位置>: "

回车选取起始的标注:选择此项,系统将提示选择一个线性、坐标或角度标 注作为基线标注的基准。在用户选择了一个基线标准以后,系统将重新显示"指定 第二条尺寸界限起点"。

### **3.**操作实例

用 Dimbaseline 命令标注如图 9-14 所示图形中 B 点、C 点、D 点距 A 点的长 度尺寸。操作步骤如下:

命令:Dimlinear----执行 DimlineaR 命令

指定第一条尺寸界线原点或<选择对象>: A 点第二条延伸线起始位置: B 点

[多行文字(M)/文字(T)/角度(A)/水平(H)/垂直(V)/旋转(R)]:

在线段 AB 上方点取一点---- 确定尺寸线位置

命令:Dimbaseline----执行 Dimbaseline 命令

基线:回车选取起始的标注/<下一条延伸线起始位置>:

点选 C 点---- 确定尺寸界线定位点

基线:回车选取起始的标注/<下一条延伸线起始位置>:

点选 D 点---- 确定尺寸界线定位点

基线: 回车选取起始的标注/<下一条延伸线起始位置>:

回车结束命令---- 完成基线标注

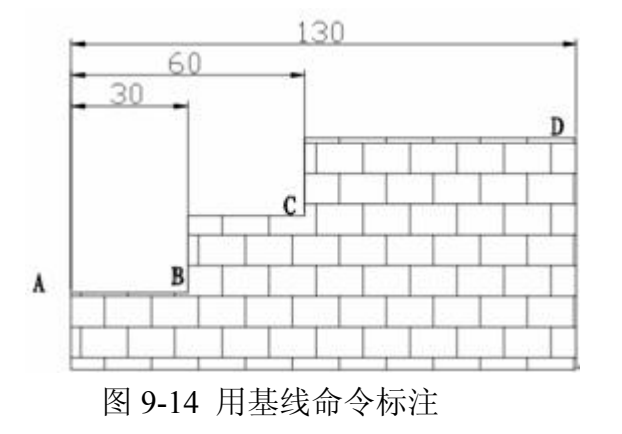

**4.**提示

1)在使用 Dimbaseline 命令进行标注时,尺寸线之间的距离由用户所选择的 标注格式确定,标注时不能更改。

2) 在使用 Dimbaseline 命令进行标注时, 用户不能修改尺寸文本, 所以画图 时必须准确,否则将会出现错误。

3) 在使用 Dimbaseline 命令进行标注时, 最好先使用 Align、Dimlinear 或 Dimangular 命令标注第一段尺寸线。

### **9.3.8** 连续标注**(Dimcontinue**)

### **1.**命令功能

下拉菜单: [标注]→[连续(C)]

工 具 栏: [标注]→[连续标注] H

命 令 行:Dimcontinue

Dimcontinue 命令用于标注在统一方向上连续的线性尺寸或角度尺寸。其操作 方法与"基线标注"命令类似,只是该命令从上一个或选定标注的第二尺寸界线处 创建线性、角度或坐标的连续标注。

# **2.**选项说明

执行 Dimcontinue 命令后, 中望 CAD 2008 会在命令行中提示: "选取启始的 标注/<下一条延伸线起始位置>: ", 其操作方法与"基线标注"命令类似, 只是该 命令从上一个或选定标注的第二尺寸界线处创建线性、角度或坐标的连续标注。

### **3.**操作实例

用 Ddimcontinue 命令标注如图 9-15 所示图形中 A 点、B 点、C 点、D 点之 间的长度尺寸。操作步骤如下:

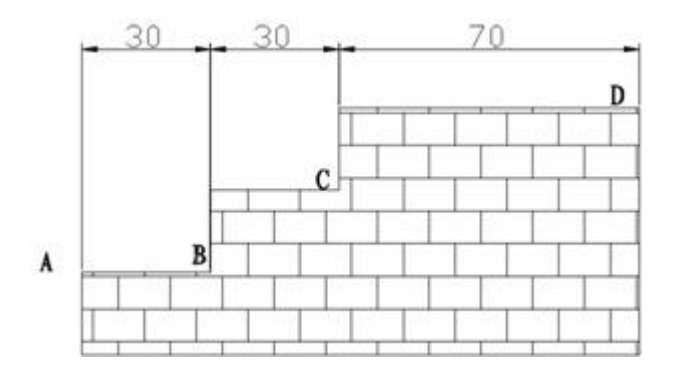

### 图 9-15 用连续标注命令标注

命令:**Dimlinear**---- 执行 Dimlinear 命令

指定第一条尺寸界线原点或<选择对象>: ----A 点

第二条延伸线起始位置:----B点

[多行文字(M)/文字(T)/角度(A)/水平(H)/垂直(V)/旋转(R)]:

在线段 ab 上方点取一点-------确定尺寸线位置

命令:**Dimcontinue**----执行 Dimcontinue 命令

继续: 回车选取起始的标注/<下一条延伸线起始位置>:C 点 --- 确定尺 寸界线定位点

继续: 回车选取起始的标注/<下一条延伸线起始位置>:D 点--- 确定尺寸 界线定位点

继续:选取启始的标注/<下一条延伸线起始位置>:

回车结束命令----完成连续标注

### **4.**提示

1)使用 Dimcontinue 命令进行标注时,用户不能修改尺寸文本,所以画图时 必须准确,否则将会出现错误。

2) 使用 Dimcontinue 命令进行标注时, 最好先使用 Align、Dimlinear 或 Dimangular 命令标注第一段尺寸线。

### **9.3.9** 引线标注**(Dimleader**)

### **1.**命令功能

下拉菜单: [标注]→[引线(E)]

工 具 栏: [标注]→[快速引线] 梦

命 令 行:Dimleader

Dimleader 命令用于创建注释和引线,表示文字和相关的对象。

### **2.**操作实例

用 Dimleader 命令标注如图 9-16 所示关于圆孔的说明文字。操作步骤如下:

命令:Dimleader-----执行 Dimleader 命令

引线端点:指定引线端点,如图右下圆角----确定引线起始端点

下一点: 指定下一点, 如图拉向右下----确定下一点

终点:格式(F)/撤消(U)/<注解(A)>:----回车确认终点

F 注释文字的第一条线/<选项>:

注意四孔去除所有的锋利的边---- 输入注释文字

注释文字的下一条线:---- 回车结束命令

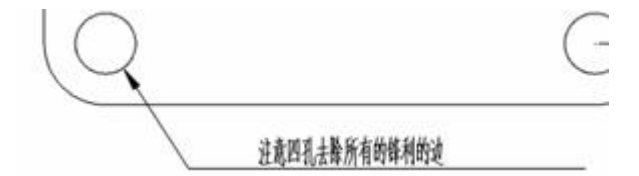

图 9-16 用引线命令标注圆孔的说明

#### **3.**提示

1)如果引出线最后一段与水平线夹角大于 15°,中望 CAD 2008 会自动添加 一水平线段。

2)引出线包括一条或一系列对特征加以注释的线。一般地,可将箭头放在第 一点。注释作为建立的尺寸文本,立即被放在紧邻最后一点的地方。默认放在引 出线末端的文本包括最近的尺寸。也可以输入注释作为文本的一个简单线。

### **9.3.10** 坐标标注**(Dimordinate**)

# **1.**命令功能

下拉菜单: [标注]→[坐标(O)]

工 具 栏:[标注]→[坐标] ±

命 令 行: Dimordinate (Dimord)

Dimordinate 命令用于自动测量并沿一条简单的引线显示指定点的 X 或 Y 坐 标(采用绝对坐标值)。

#### **2.**选项说明

执行 Dimordinate 命令后, 中望 CAD 2008 会在命令行中提示: "选取纵向标 注点",完成后出现: "字体(T)/X 基准/Y 基准/<引线端点>: "。

指定引线端点:指定点后,系统用指定点位置和该点的坐标差来确定是进行 X 坐标标注还是 Y 坐标标注。当 Y 坐标的坐标差大时, 使用 X 坐标标注; 否则 就是用 Y 坐标标注。

 $X \triangleq k\overline{k}(X)$ :改选项后,则使用 X 坐标标注。

Y 坐标(Y): 改选项后, 则使用 Y 坐标标注。

文字(T): 该项后系统提示: "输入标注文字<当前值>:", 用户可在此后输入 新的文字。

在 Dimordinate 命令执行过程中,用户若在指定特征位置或指定引线终点时直 接按回车键,将取消该命令并返回到命令状态。

### **3.**操作实例

用 Dimordinate 命令标注图 9-17 所示的两圆的圆心 A 点和 B 点的坐标。

操作步骤如下:

命令:Dimordinate ---- 执行 Dimordinate 命令

选取纵向标注点:捕捉点 a-----选取标注点

字体(T)/X 基准/Y 基准/<引线端点>:拾取点 d----确定引线端点, 并完 成标注

命令:Dimordinate  $---+\hbar$ 行 Dimordinate 命令

选取纵向标注点:捕捉点 b-----选取标注点

字体(T)/X 基准/Y 基准/<引线端点>:拾取点 c----确定引线端点, 并完 成标注

命令:**Dimordinate**-----执行 Dimordinate 命令

选取纵向标注点:捕捉点 a-----选取标注点

字体(T)/X 基准/Y 基准/<引线端点>:拾取点 e----确定引线端点, 并完 成标注

命令:**Dimordinate**-----执行 Dimordinate 命令

选取纵向标注点:捕捉点 B-----选取标注点

字体(T)/X 基准/Y 基准/<引线端点>:拾取点 F?? ?确定引线端点,并完成标注

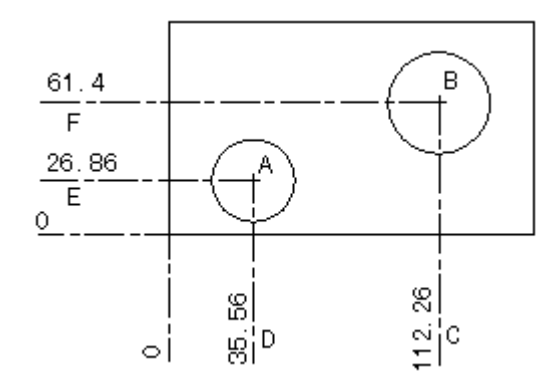

图 9-17 用 Dimordinate 命令标注圆和点的坐标

### **4.**提示

1)Imordinate 命令可根据引出线的方向,自动标注选定点的水平或垂直坐标。

2)标尺寸标注注释了从起点到基点(当前坐标系统的原点)的垂直距离。坐 标尺寸标注包括一个 X-Y 坐标系统和引出线。X 坐标尺寸标注显示了沿 x 轴线方 向的距离;Y 坐标尺寸标注显示了沿 y 轴线方向的距离。

### **9.3.11** 公差标注**(Tolerance**)

### **1.**命令功能

下拉菜单: [标注]→[公差(T)]

工 具 栏:[标注]→[公差] 9

命 令 行:Tolerance

Tolerance 命令用于创建形位公差。形位公差表示在几何中用图形定义的最大 容许变量值。中望 CAD 2008 用一个被分成多个部分的矩形特征控制框来绘制形

位公差。每个特征控制图框包括至少两个部分。第一个部分是公差被运用的几何 特征的形位公差符号,如位置、方向和形式。 形位公差符号

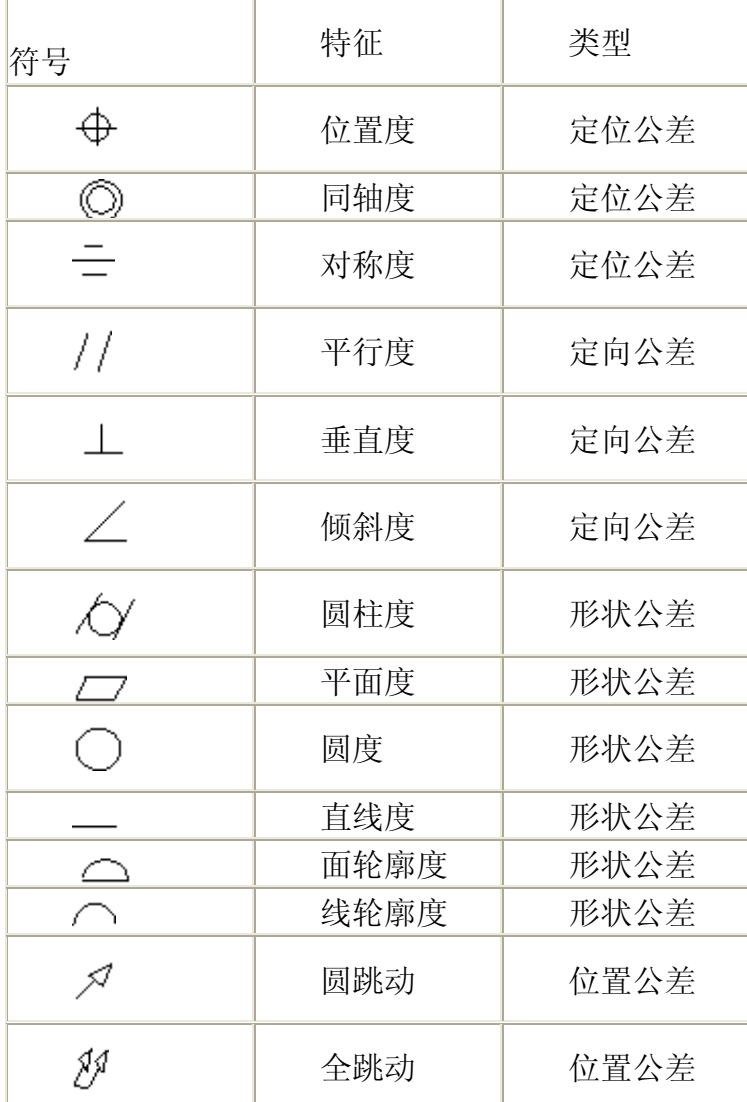

第二部分包括公差值。当合适时,一个直径符号在公差值之前跟着是一个材 料条件符号。材料条件应用于在尺寸上变化特征。下面表示材料条件符号和定义。

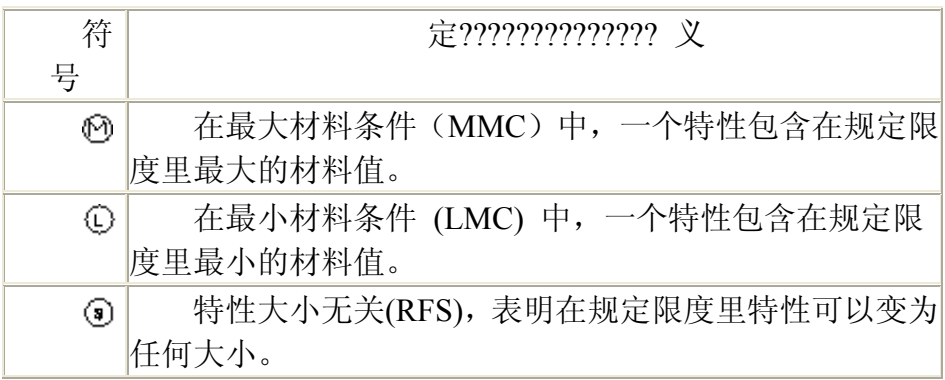

# **2.**操作实例

用 Tolerance 命令生成如图 中 Ø1.5 MA 所示的形位公差。操作步骤如下:

1、执行 Tolerance 命令后,系统弹出如图 9-18 所示的"几何公差"对话框, 单击"符号"框,显示"符号"对话框如图 9-19 所示,然后选择"位置度"公差符号。

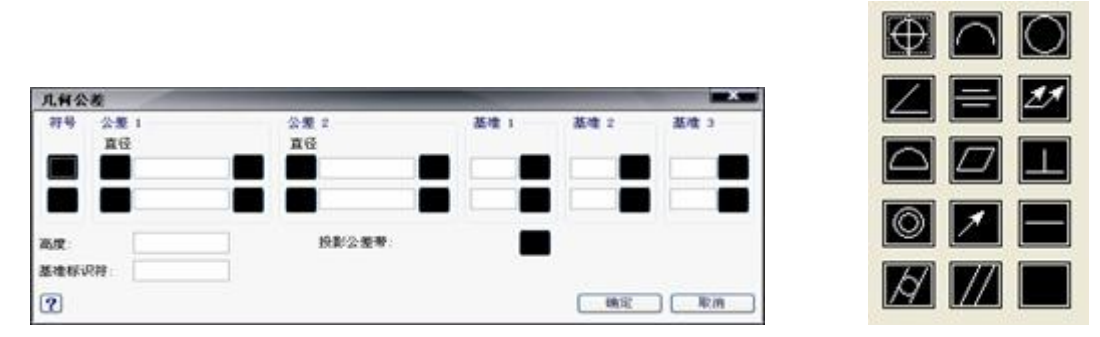

图 9-18 "几何公差"对话框 9-20 9-19 选择"位置度"公差符号

2) 在"几何公差"对话框的"公差 1"下, 选择"直径"插入一个直径符号, 如图 9-20 所示。

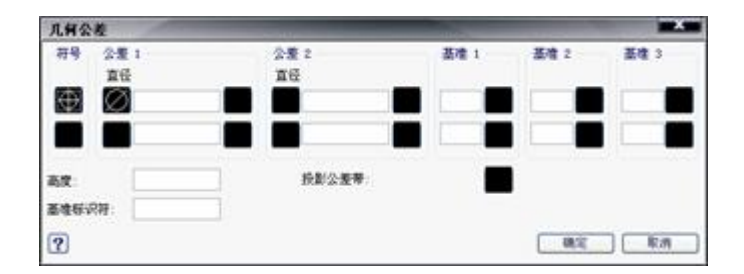

图 9-20 插入一直径符号

3)在"直径"下,输入第一个公差值 1.5,如图 9-21 所示。选择右边方框"材 料",出现图 9-22 所示对话框,选择最大包容条件符号。

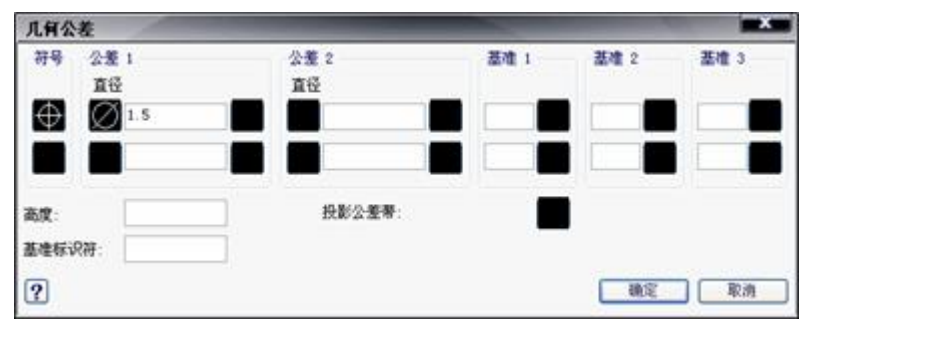

图 9-21 输入第一个公差值 图 9-22 选最大

 $\overline{\mathbf{\omega}}$ 

 $\overline{\mathbf{O}}$ 

 $\circledcirc$ 

包容

4) 在"基准"框中输入"A", 如图 9-23 所示, 选择"确定", 指定特征控制框位 置,如图 9-24 所示。

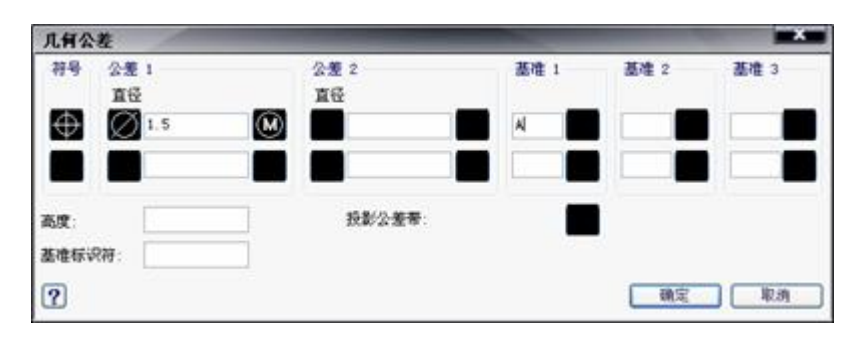

图 9-23 "基准"中输入 A

图 9-24 标注的形位公差

# **3.**提示

公差框格分为两格和多格,第一格为形位公差项目的符号,第二格为形位公 差数值和有关符号,第三和以后各格为基准代号和有关部门符号。

# **9.4** 尺寸标注编辑 发布日期:2009-8-4

本节将介绍对少数在尺寸标注时不满足要求的标注进行编辑的有关命令,如 "Dimedit"命令、"Ddedit"命令、"Dimtedit"命令等。

# **9.4.1** 标注尺寸倾斜**(Dimedit**)

### **1.**命令功能

下拉菜单: [标注]→[倾斜(Q)]

工 具 栏: [标注]→[编辑标注] A

命 令 行:Dimedit

Dimedit 命令可用于对尺寸标注的尺寸界线的位置、角度等进行编辑。

#### **2.**选项说明

执行 Dimedit 命令后, 中望 CAD 2008 会在命令行中提示: "编辑标注: 编辑 文字(E)/倾斜线(O)/旋转文字(R)/<恢复文字(RE)>: ", 键入 Q 后, 系统提示: "选 取变为倾斜的直的标注: ", 完成命令后出现"输入倾斜角: "。在此输入倾斜角 度或按回车键(不倾斜),系统将按指定的角度调整线性标注尺寸界线的倾斜角 度。

倾斜线**(O**):执行该选项后,系统提示"选择对象",在用户选取目标对象后, 系统提示"输入倾斜角度输入倾斜角度或按回车键(不倾斜),系统按指 定的角度调整线性标注尺寸界线的倾斜角度。

旋转文字**(R**):执行该选项后,系统提示"指定标注文字的角度",用户可在 此输入所需的旋转角度;然后,系统提示"选择对象",选取对象后,系统将选中 的标注文字按输入的角度放置。

恢复文字**(RE**):执行该选项后,系统提示"选取还原文字的标注到缺省位 置",用户可在此选取还原文字的标注;回车后,系统将选中的标注文字重新定 位到缺省位置。

### **3.**操作实例

用 Dimedit 命令将图 9-25 (a) 中的尺寸标注修改为图 9-25 (b) 中的效果。

命令:**Dimedit**----执行 Dimedit 命令

编辑标注:编辑文字(E)/倾斜线(O)/

旋转文字(R)/<恢复文字(RE)>:O-----输入 O, 选择倾斜线选项

选取变为倾斜的直的标注: 点选图 9-25 (A) 中的尺寸标注--一选择对象

选择集中的对象: 1----捏示已选中的对象数

选取变为倾斜的直的标注: ----回车结束对象选择

输入倾斜角:70----输入倾斜角回车完成命令

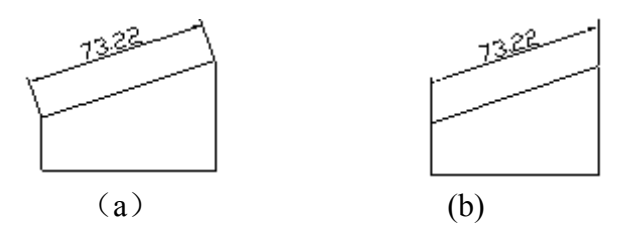

图 9-25 用 Dimedit 命令修改尺寸后的效果

# **4.**提示

1)Dimedit 命令可以同时对多个标注对象进行操作。

2)Dimedit 命令不能修改尺寸文本放置位置,只有用下面介绍的 Dimtedit 命令才可以对尺寸文本重新定位。

# **9.4.2** 编辑尺寸文本**(Dimedit**、**Ddedit**、**Dimtedit**)

### **1.**命令功能

命 令 行:Dimedit/Ddedit/Dimtedit

Dimedit/Ddedit/Dimtedit 命令用来更改尺寸标注中的尺寸文本、尺寸界线的 位置,以及修改尺寸文本摆放角度和内容。

#### **2.**选项说明

执行 Dimedit 命令后, 中望 CAD 2008 会在命令行中提示: "编辑标注: 编辑 文字(E)/倾斜线(O)/旋转文字(R)/<恢复文字(RE)>: ", 键入 E, 系统提示: "新标 注文字<>: ",输入文字后,系统接着提示: "选取新文字替换的标注: ",选取 后回车,执行替换命令。

编辑文字**(E)**:编辑所标注的文本。

倾斜线**(O)**:调整所选择的尺寸界线的角度。

旋转文字**(R**):将所选文本旋转一定的角度。

**3.**操作实例

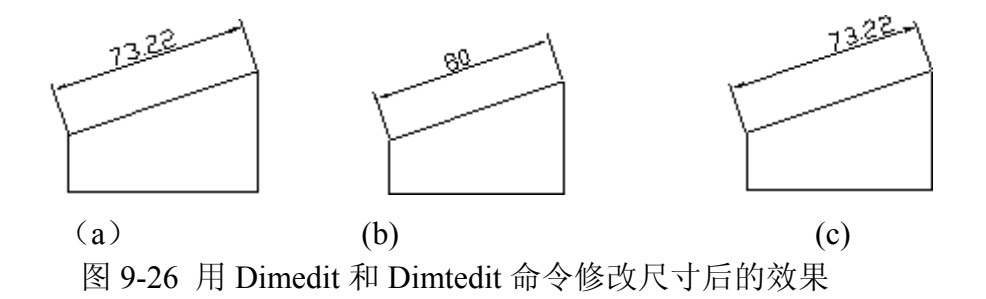

用 Dimedit 和 Dimtedit 将图 9-26(a)中的尺寸标注改为图 9-26(b)和(c)中的

效果。

命令:Dimedit  $----\nparallel$ 执行 Dimedit 命令

编辑标注:编辑文字(E)/倾斜线(O)/旋转文字(R)/

<恢复文字(Re)>:New-----输入 new, 回车

新标注文字<>: 80---- 输入新标注文字

选取新文字替换的标注: 点选图(A)中的尺寸标注----选择对象

选择集中的对象: 1-----提示已选中的对象数

选取新文字替换的标注:---- 回车完成命令

命令:**Dimtedit**----执行 Dimtedit 命令

选取重新配置字体的标注: 点选图(A)中的尺寸标注 ?? 选择对象

输入字体定位:

还原(RE)/角度(A)/左对齐(L)/右对齐(R): **R----**--键入 R, 回车完成命令

**4.**提示

1)在对尺寸标注进行修改时,如果对象的修改内容相同,则用户可选择多 个对象一次性完成修改。

2)Dimedit 无法对尺寸文本重新定位,用 Dimtedit 命令可对尺寸文本重新定 位。

3)如果对尺寸标注进行了多次修改,要想恢复原来真实的标注,请在下拉 菜单"快捷工具"中选择"标注"→"回复原值"或在命令行输入 Dimreassoc, 然后系 统提示选择对象,选择尺寸标注回车后就恢复了原来真实的标注。

**9.5** 引线工具和标注样式输出和输入 发布日期:2009-8-4

# **9.5** 引线工具

# **1.**命令功能

下拉菜单:[标注]→[引线]

命 令 行:Qlattach/Qldetachset/Qlattachset

Qlattach/Qldetachset/Qlattachset 三个命令主要是设置引线和多行文字注释之 间的位置关系。

# **2.**操作实例

1) 向注释附着引线: Qlattach

执行 Qlattach 命令后,系统将提示: "请选择引线和注释",完成命令后出现 图 9-27(b)所示引线注释。

2) 从注释拆离引线: Oldetachset

执行 Qldetachset 命令后,系统将提示: "选择对象",完成命令后回车将出现 图 9-28(b)所示从注释拆离引线。

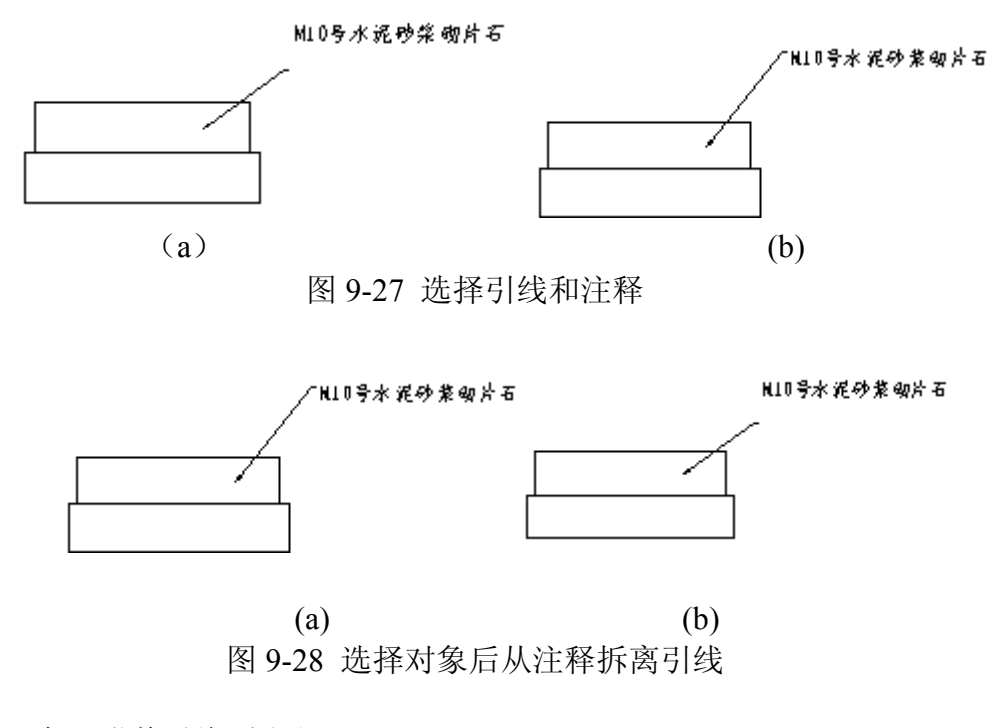

3)全局附着引线到注释:Qlattachset

www.plcworld.cn

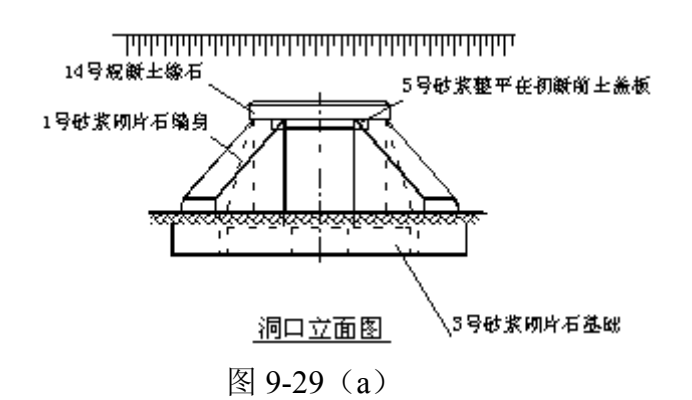

执行 OlattachseT 命令后,系统将提示: "选择对象", 完成命令后回车将出 现图 9-29 (b)所示全局附着引线到注释。

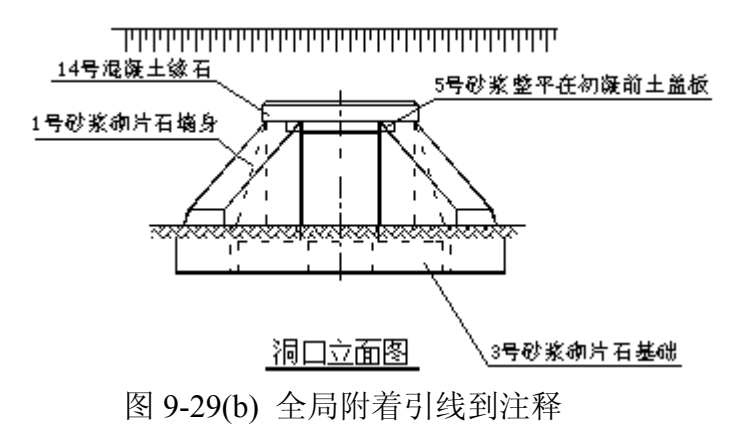

# **9.6** 标注样式输出和输入

### **1.**命令功能

命 令 行:Dimex/Dimim

为了减少每次画图时设置标注格式的时间,提高工作效率,用户可以根据需 要设置一些常用尺寸标注格式,然后将这些标注格式以文件形式保存起来,在后 面标注图形时进行调用。

Dimex 命令可以将图形中的命名标注样式输出成一个单独的文件,然后就可 以用 Dimim 命令将该标注样式输入到其它图形中。

### **2.**操作实例

假如在其它建筑平面图中需要使用 C 型平面图标注的标注样式,可以按如 下操作:

1) 在 C 型平面图中, 执行 Dimex 命令后, 出现如图 9-30 所示的"标注样式
输出"对话框。

2)在"标注样式输出"对话框中,选中所需标注样式,然后点击【浏览】按 钮,出现如图 9-31 所示"另存为"对话框,在"另存为"对话框中选择"标注样式文 件(\*.Dim)"保存类型,在文件名中输入 JZ 标注后点击【保存】按钮, 此时 C 型平面图中 JZ 标注样式已经输出到所选择的文件夹中。

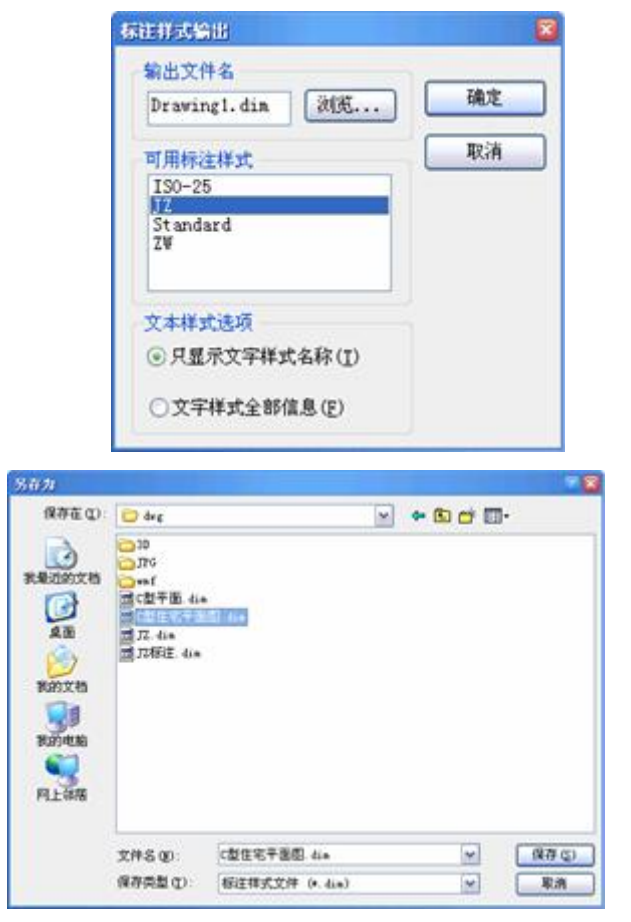

图 9-30 标注样式输出对话框 图 9-31 另存标注样式文件

3) 在新建文件中执行 Dimim, 出现如图 9-32 所示的"标注样式输入"对话框。

在"标注样式输入"对话框中,点击【浏览】按钮出现如图 9-33 所示打开对 话框。选中 JZ 标注 Dim 点击【打开】按钮,出现如图 9-34 所示的"标注样式输 入"对话框,然后点击【确定】按钮。此时在新建文件中就存在了 C 型平面图中 JZ 标注样式。

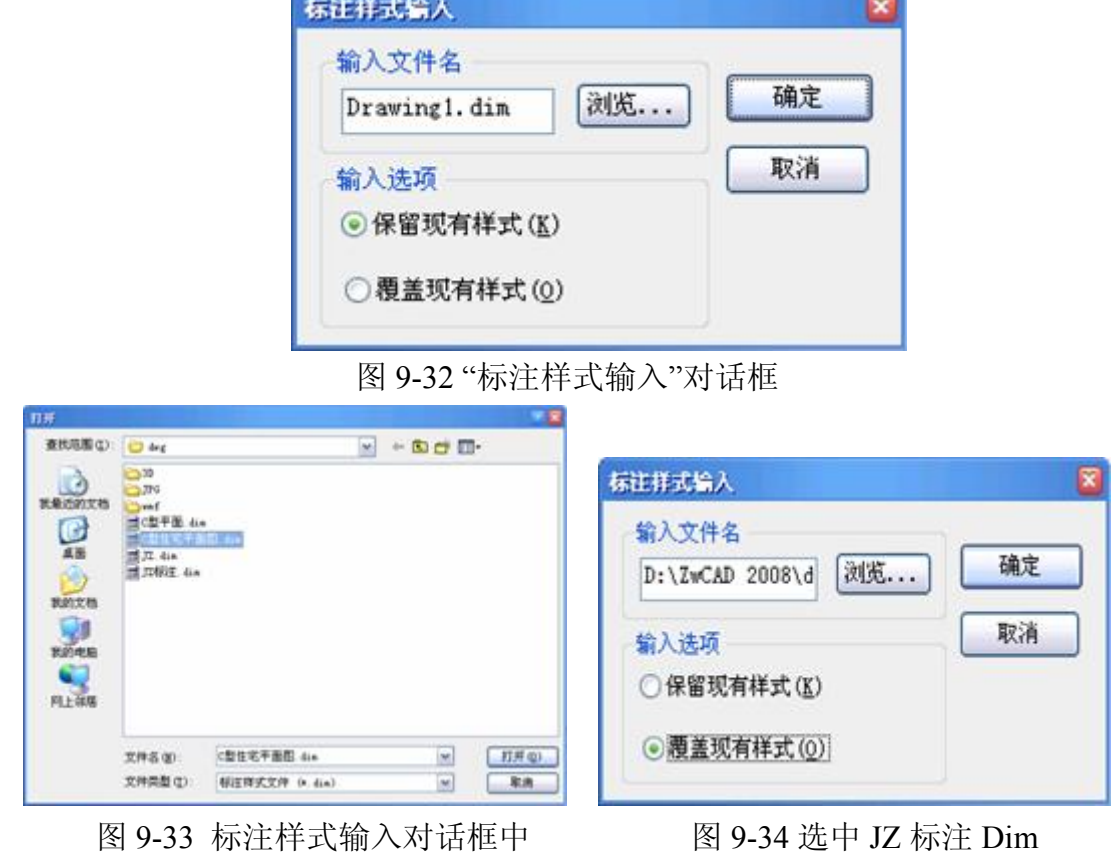

## **9.6** 中望 **CAD 2008** 新增标注功能 发布日期:2009-8-4

## **9.7.1** 快速标注

快速标注(Quick Dimension)使用户一次能标注多个对象。使用快速标注可以进行 基准型、连续型、坐标型的标注;可以对直线、多段线,正多边形,圆环,点,圆和 圆弧(圆和圆弧只用圆心有效)同时进行标注。虽然快速标注看起来有点万能,但并 不是每一情况下都适用。当然在有大量对象需要标注的情况下,快速标注还是会使效 率大增。

## **1.**命令功能

下拉菜单:[标注]→[快速标注(Q)]

命 令 行:Qdim

### **2.**选项说明

执行快速标注命令后,命令行提示: "选择要标注的几何图形:", 选择所有要一次 性标注的对象,命令行提示: "[连续(C)/并列(S)/基线(B)/坐标(O)/半径(R)/直径(D)/基 准点(P)/编辑(E)]<连续>:",可单击鼠标右键弹出右键菜单来选择标注类型,也可以直 接在命令行输入选项来选取。

基准点**(P)**:为基线类型的标注定义了一个新的基准点。

编辑**(E)**:选此选项后,有效点显示为一个小叉,如图 9-35 所示。 如果命令行提示: "指定要删除的标注点", 或"[添加(A)/退出(X)] <退出>:"可以删除不 需要的有效点或通过"添加(A)"选项添加有效点。如图 9-36 所示为删除中间的有效点 后的标注。

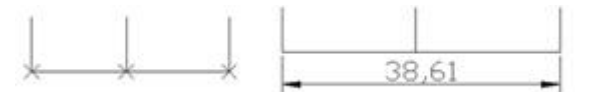

图 9-35 快速标注的有效点 图 9-36 删除中间有效点后的标注

## **9.7.2** 快速引线

引线可以创建一系列指向对象的直线段。在引线的尾部可常用的文本做注释,而 快速引线(Qleader)则提供一系列更简便的创建引出线的方法,注释的样式也更加丰富, 如:文字、图块、公差、复制对象等对象。

## **1.**命令功能

## 命令行:Oleader

命令来创建快速引线,在指定第一个引线点或在"[设置(S)] <设置>:""提示下,可 以回车进入快速引线设置,如图 9-37 所示。

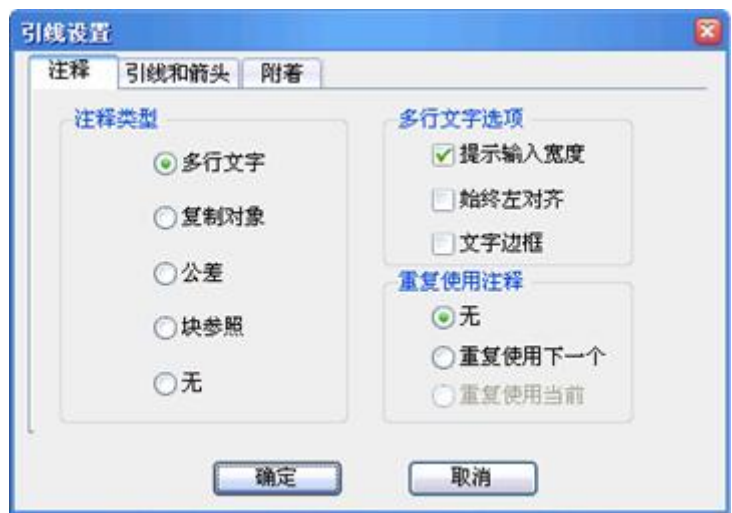

### 图 9-37 引线设置对话框的"注释"选项卡

### **2.**注释设置

多行文字:默认用多行文本做为快速引线的注释。

复制对象:选此选项后,会提示将己存在的对象复制(这些对象包括单行文本、多 行文本、块或公差)。

公差:弹出"几何公差"对话框供用户创建一个公差做为注释。

块参照:选此选项后,可以把一些每次创建较困难的符号或特殊文字创建成块, 方便

直接引用,提高效率。

无:创建一个没有注释的引线。

如果选择注释为"多行文字",则可以通过右边的相关选项来指定多行文本的样 式。

如果需要指定多行文本的宽度,可选用"提示输入宽度"选项。改选项的高效点在于, 指定宽度后,所输入的长文本每行都采用指定的宽度,整齐方便。

如果不设置宽度,而且在使用 Qleader 命令时总是保持文本左对齐,可以选择"始终左 对齐"选项。

如果想使用文本四周加上边框,可以选择"文字边框"选项。

#### **3.**引线和箭头设置

快速引线允许自己定义引线和箭头的类型,如图 9-38 所示。

在引线区域,允许用直线或样条曲线做为引线类型。而点数则决定了快速引线命 令提示拾取下一个引线点的次数,当然,最大数不能小于 2。也可以设置为无限制, 这时可以根据需要来拾取引线段数,通过回车来结束引线。

在箭头区域,提供多种箭头类型,如图 9-38 右所示,选用"用户箭头"后,可以使 用用户已定义的块做为箭头类型。

在角度约束区域,可以控制第一段和第二段引线的角度,使其符合标准或用户意 愿。这样在画引线时,就会显得十分高效。

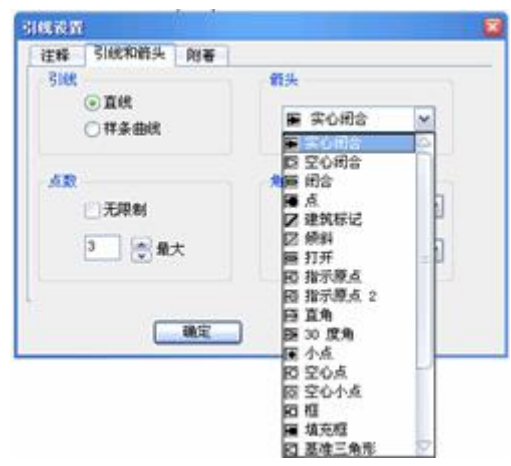

图 9-38 引线设置对框的"引线和箭头"选项卡及部分箭头样式

## **4.**附着设置

附着选项卡指定了快速引线的多行文本注释的放置位置。文字在左边和文字在右 边可以区分指定位置,默认情况下分别是"最后一行底部"和"多行文字中间"。如图 9-39 所示。

中望扩展工具中,增加 40 多个工具,标注工具如图 9-40 所示。其它各项工能中, 也增加了不少工具,用户可以充分利用。

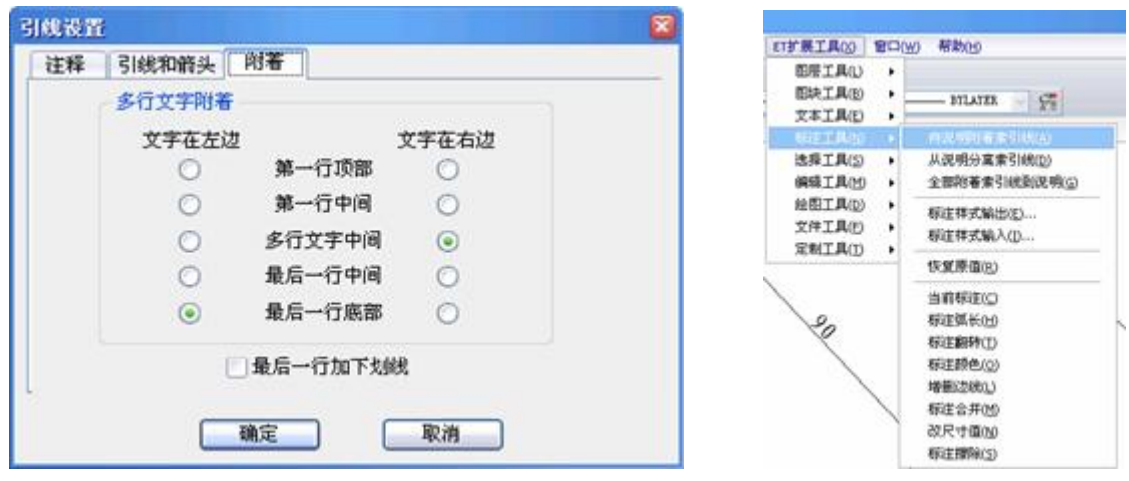

图 9-39 引线设置对话框的"附着"选项卡 图 9-40 扩展工具中的标注工具

## **9.7** 中望 **CAD** 解题应用 发布日期:2009-8-4

下面的图形可以看成是一堆钢管,如果要做出下图所示图形,一般人肯定是 要想到要通过几何计算,将圆的直径求出,显然这是一个比较复杂的过程,而且 计算中有开方,计算的结果将出现小数,也给精确作图带来很大的困难。对于这 种问题可以采用中望 CAD 软件的有关命令,尤其是用对齐命令的方法来解决。

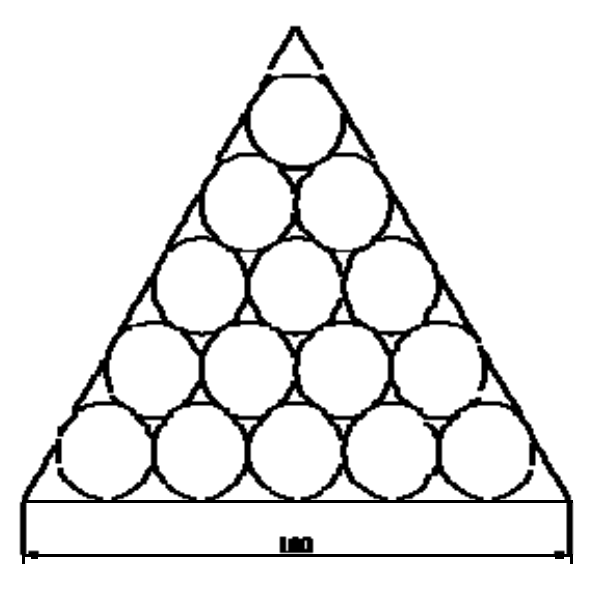

1. 先在中望 CAD 中画一个半径为 10 的圆, 取半径为 10 主要是为了方便。

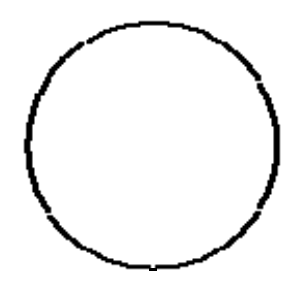

2.再将圆阵列,一行五列,效果如下图所示。

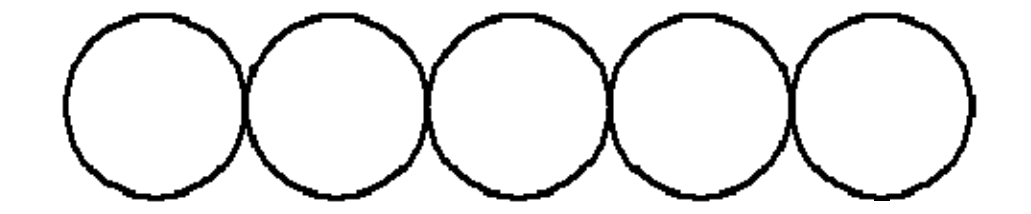

3.画一条60度的直线如下图所示。从左边第一圆心以极坐标方式画出。 也可以先设置好 60 度极轴追综方式来画直线。

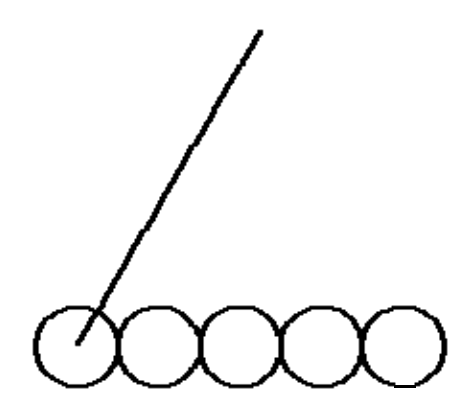

3.再用多重复制或阵列制作出图效果。在这里,编者试了多种方法,都可 执行。

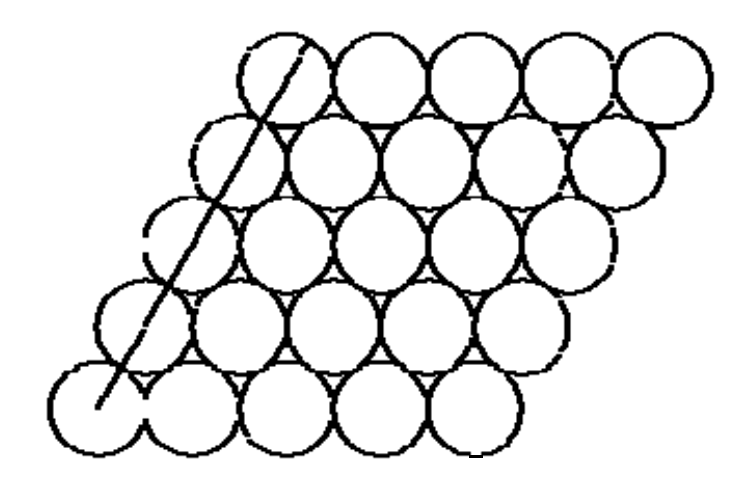

但为了精确, 编者推荐用中望 CO 拷贝, 先选中 5 个圆, 下拷贝命令, 以相 对极坐标方式来定点,基点选左边第一圆心,位移点分别为: @20<60;@40<60; @60<60;@80<60,也就是沿 60 角方向,每次在右上间隔 20,这样能保证精确 相切。其它作法也可,只是稍不小心就不准确了。

5、再将多余的圆删除。

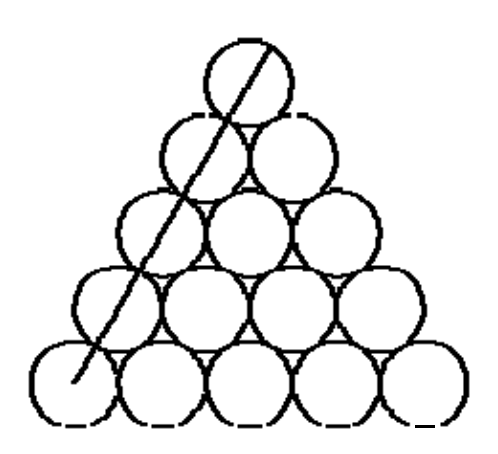

6、在其外面画条公切线, 如下图左边公切线, 直线命令 L, 光标在左下圆

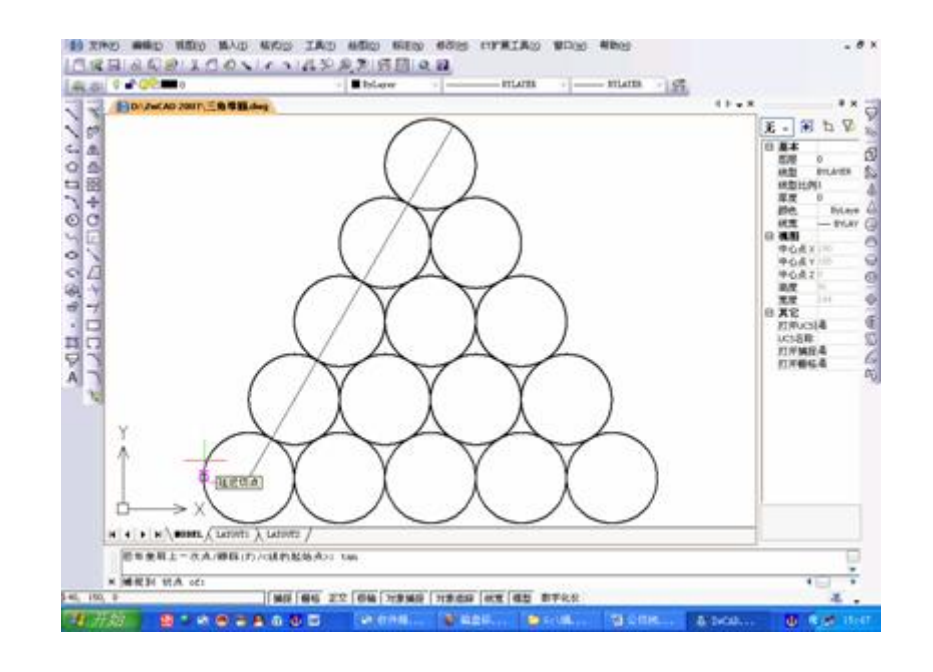

外边,敲入 TAN 即捕捉切点,注意当出现下图左下角所示的"延迟切点"时点击。

7、再把光标移到最上一个圆左边,敲入 TAN,当出现下图上面所示的"延 迟切点"时点击。

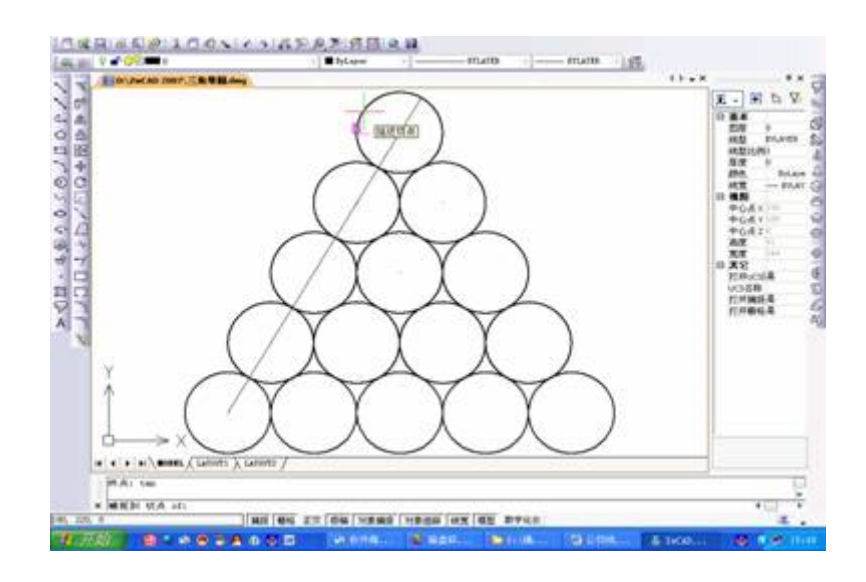

8、点击后就把最左边的一条公切线画出,如下图。相同方法,画出右边和 下边的公切线。

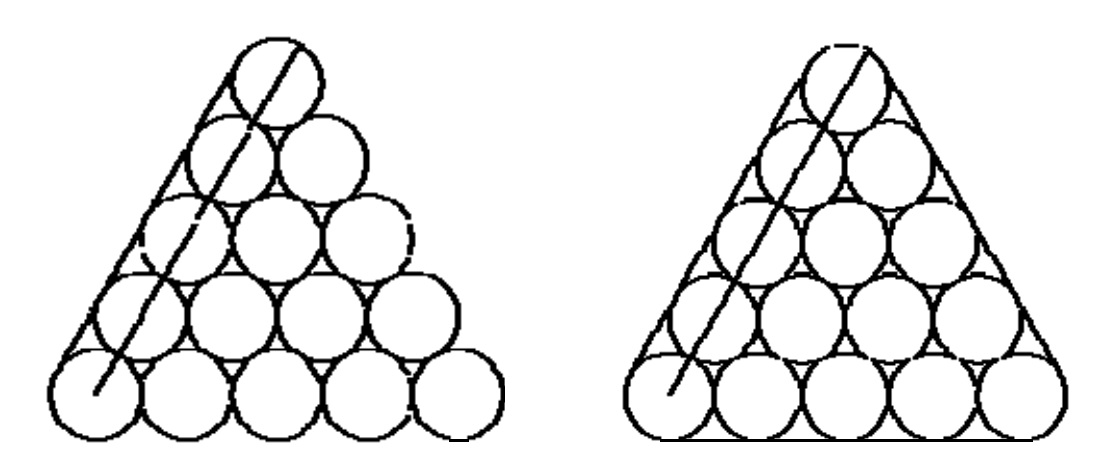

9.用圆角命令对刚刚画的三条切线倒圆角,这里只要先设置倒角半径=0。

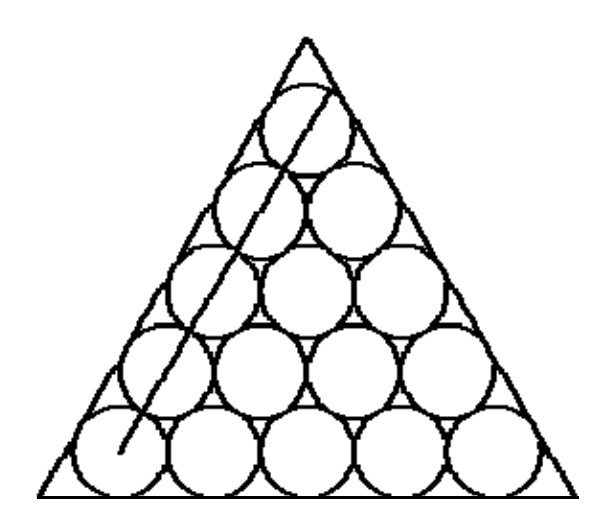

10.再画一条长度为 100 的水平线。

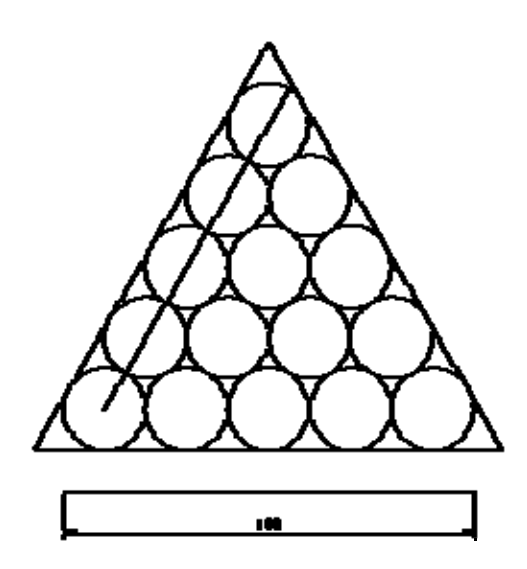

11.再利用中望 CAD 对齐命令,将我们画出来的图都选中,与下面那条直 线对齐。

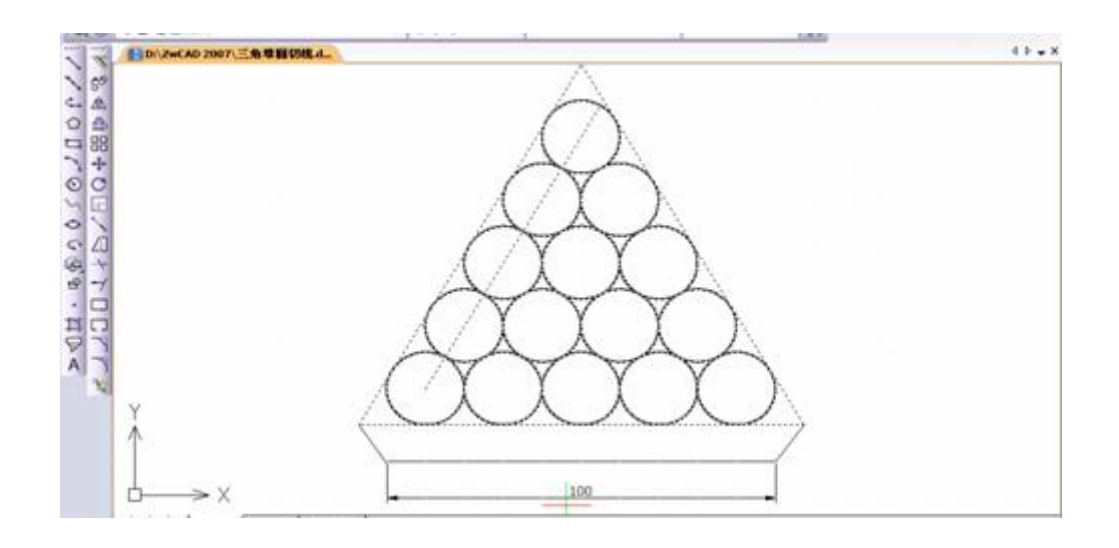

## ALIGN (AL)

选择对象:-----选择全部

指定第一个源点:----三角形左下角

指定第一个目标点:---- 尺寸标注的左端

指定第二个源点:---- 三角形右下角

指定第二个目标点:----尺寸标注的右端

指定第叁个源点:----- 回车

基于对齐点缩放对象[是(Y)/否(N)] <否(N)>: y

对应点和设置如下图

12、最后回车,得到结果,非常精确。

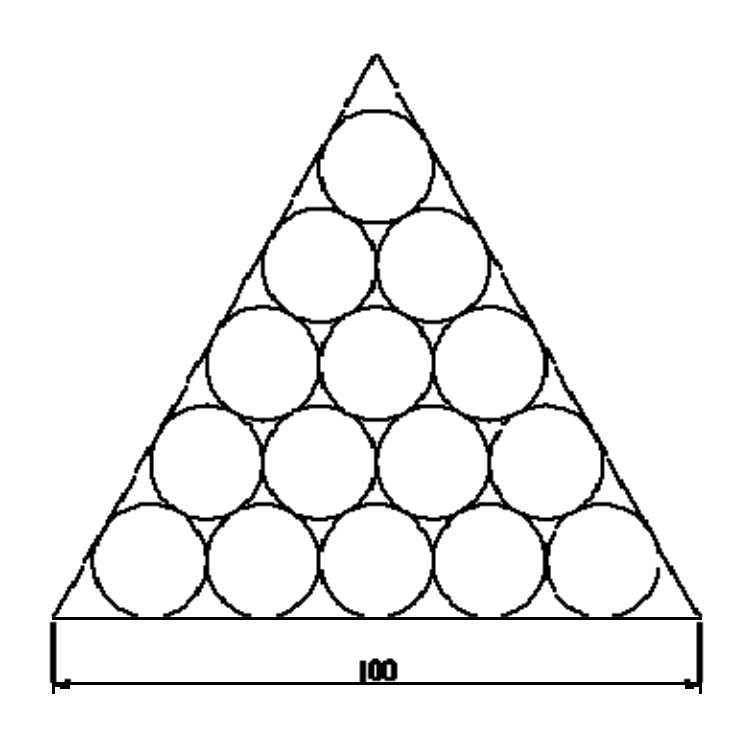

当然在作完之后,大家一定会想:如果不是 100,而是其它数据呢?答案显 然是可行的。下面,我们假设作为 130,这是一个比较一般的数据了,同样可以

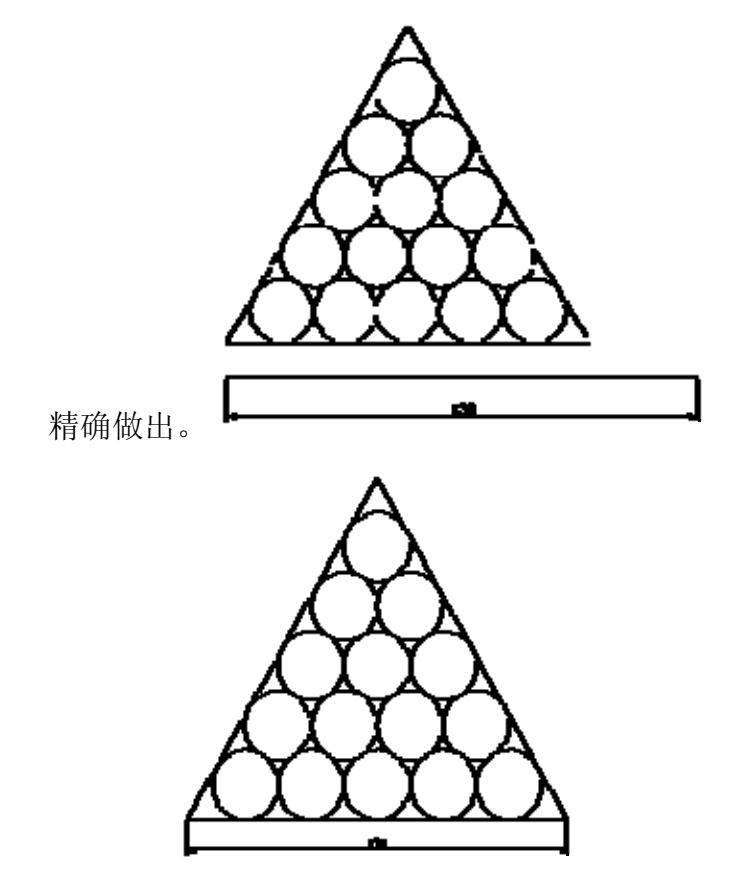

推而广之,这样的三角堆圆可以做成任意数据的三角形堆栈。

反过来,又再考虑,那不是 5 个圆,而是 10 个或另外数目的圆呢?其实也

是可以顺利解决的,读者可以试一下其它数目、其它情况,也可将问题再作进一 步的延伸。

这种学习中望 CAD 的方法,可提高你的兴趣,也使你的中望 CAD 知识融 汇贯通。

第九章小结与练习 发布日期:2009-8-4

### 本章小结

1、本章主要介绍了尺寸标注的方法,尺寸标注的基础知识以及如何编辑尺 寸标注。学完本章后,读者应该对尺寸标注有一个清楚的了解,初步掌握根据自 己的特殊需要创建出合适的尺寸标注形式或改变尺寸标注样式。由于尺寸标注风 格涉及的方面很多,读者刚接触时难免会有一些目不暇接的感觉,但只要多加应 用,就一定会创建去适合自己需要的尺寸标注风格。

2、工程上要求精确地表达设计意图,只有通过详细而准确的标注才能传递 准确信息。制图再精确,也不能作生产模板,编者在工厂时,曾设计过凸轮,有 工人为方便,将编者画的凸轮图纸剪下,贴在钢板上沿图纸加工,这样当然不能 达到设计要求。

3、无论用多么精确的设备打印图形,都不能够向生产人员传达足够的设计 信息,所以通常要添加注释,标记对象的测量值,注明对象间的距离和角度。对 图形中进行测量注释的过程,中望 CAD 提供了许多标注对象及设置标注格式的 方法。可以在各个方向上为各类对象创建标注,也可以方便快速地以一定格式创 建符合行业或项目标准的标注。

4、尺寸标注在零件图中占有较大的比重。在尺寸标注中,尺寸标注样式控 制尺寸线、标注样式、尺寸界线、箭头的外观和方式。它是一组标注变量的集合, 可以用对话框的方式直观地设置这些设置,也可以在命令行中设置变量的值。在 样板图中,设计好尺寸标注样式,直接存成一个样板图,中望 CAD 2008 新增了 保存为\*.Dwt 格式,注意将其保存到 Template 子目录下面,以后就直接用样板图 来开始用新图,这是一种好方法。

5、有不少读者不怕绘图,却怕标注尺寸,原因之一是尺寸标注方式对话框 里选项太多,尤其是形位公差标注。读者要根据所学专业,结合公差互换、加工 工艺等知识来理解各种各样的标注特征和方法。

### **10.1** 图块的制作与使用 发布日期:2009-8-8

### 本章要点

- 1. 图块的制作与使用
- 2. 属性的定义与使用
- 3. 使用外部引用

本章主要学习在中望 CAD 2008 中如何建立、插入与重新定义图块: 定义、 编辑属性;属性块的制作与插入;使用外部引用等以提高绘图效率。

### **10.1** 图块的制作与使用

图块的运用是中望 CAD 2008 的一项重要功能。图块就是将多个实体组合成 一个整体,并给这个整体命名保存,在以后的图形编辑中这个整体就被视为一个 实体。一个图块包括可见的实体如线、圆弧、圆、以及可见或不可见的属性数据。 图块作为图形的一部分储存。例如一张桌子,它由桌面、桌腿、抽屉等组成,如 果每次画相同或相似的桌子时都要画桌面、桌腿、抽屉等部分,那么,这工作不 仅繁琐,而且重复。如果我们将桌面、桌腿、抽屉等部件组合起来,定义成名为 "桌子"的一个图块,那么在以后的绘图中,我们只需将这个图块以不同的比例插 入到图形中即可。图块能帮我们更好的组织工作,快速创建与修改图形,减少图 形文件的大小。使用图块,可以创建一个自己经常要使用的符号库,然后以图块 的形式插入一个符号,而不是从空白开始重画该符号。

创建图块并保存,根据制图需要在不同地方插入一个或多个图块,系统插入 的仅仅是一个图块定义的多个引用,这样会大大减小绘图文件大小。同时只要修 改图块的定义,图形中所有的图块引用体都会自动更新。

如果图块中的实体是画在 0 层, 且"颜色与线型"两个属性是定义为"随层", 插入后它会被赋予插入层的颜色与线型属性。相反,如果图块中的实体,定义前 它是画在非 0 层, 且"颜色与线型"两个属性不是"随层"的话, 插入后它保留原先 的颜色与线型属性。

当新定义的图块中包括别的图块,这种情况叫嵌套,当想把小的元素链接到 更大的集合,且在图形中要插入该集合时,嵌套是很有用的。

### **10.1.1** 内部块定义**(Block)**

中望 CAD 2008 中图块分为内部块和外部块两类,本节将讲解运用 Block 和 Wblock 命令定义内部块和外部块的操作。

## **1.**命令功能

下拉菜单: [绘图]→[块(K)]→[创建(M)]

工 具 栏:[绘图]→[创建块] <sup>曾</sup>

命 令 行:Block (**B**)

创建块一般是在中望 CAD 2008 绘图工具栏中, 选取"创建块 <sup>+9</sup>", 系统弹出 如图 10-1 所示的对话框。

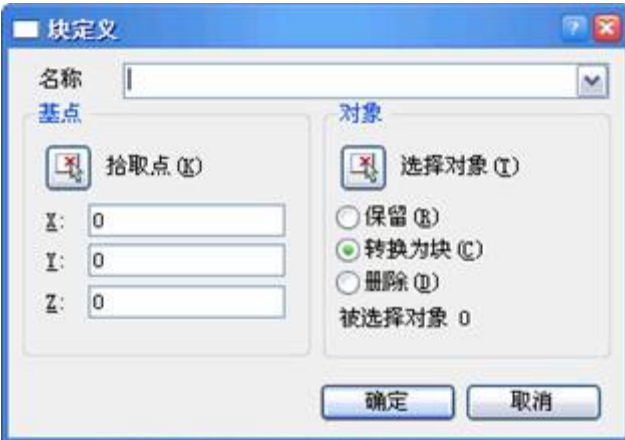

图 10-1 "块定义"对话框

用 Block 命令定义的图块只能在定义图块的图形中调用,而不能在其它图形 中调用,因此用 Block 命令定义的图块被称为内部块。

### **2.**选项说明

执行 Block 命令后, 打开"块定义"对话框用于图块的定义, 如图 10-1 所示。 该对话框各选项功能如下:

名称:此框用于输入图块名称,下拉列表框中还列出了图形中已经定义过图 块名。

基点:该区域用于指定图块的插入基点。用户可以通过(拾取点)按钮或输 入坐标值确定图块插入基点。

拾取点:单击该按钮,"块定义"对话框暂时消失,此时需用户使用鼠标在图 形屏幕上拾取所需点作为图块插入基点,拾取基点结束后,返回到"块定义"对话 框,X、Y、Z 文本框中将显示该基点的 X、Y、Z 坐标值。

**X**、**Y**、**Z**:在该区域的 X、Y、Z 编辑框中分别输入所需基点的相应坐标值, 以确定出图块插入基点的位置。

对象:该区域用于确定图块的组成实体。其中各选项功能如下:

选择对象:单击该按钮,"块定义"对话框暂时消失,此时用户需在图形屏幕 上用任一目标选取方式选取块的组成实体,实体选取结束后,系统自动返回对话 框。

保留:点选此单选项后,所选取的实体生成块后仍保持原状,即在图形中以 原来的独立实体形式保留。

转换为块:点选此单选项后,所选取的实体生成块后在原图形中也转变成块, 即在原图形中所选实体将具有整体性,不能用普通命令对其组成目标进行编辑。

删除:点选此单选项后,所选取的实体生成块后将在图形中消失。

### **3.**操作实例

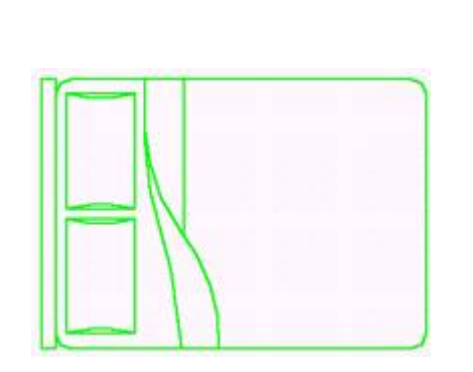

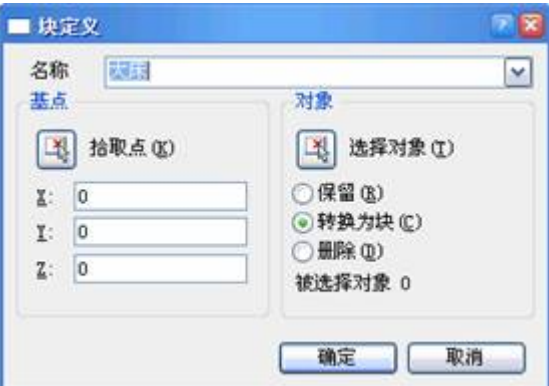

图 10-2 床的图形 图 10-3 定义床为内部块

用 Block 命令将如图 10-2 所示的床定义为内部块。其操作步骤如下:

命令:Block  $---$ 一执行 Block 命令

在块定义对话框中输入块的名称:大床-----输入新块名称,如图 10-3 所 示

新块插入点: 点床的左下角----新块插入点

选取写块对象:点床的右下角----指定窗口右下角点

另一角点: 点床的左上角-------指定窗口左上角点

选择集中的对象:16----提示已选中对象数

选取写块对象: ----回车完成定义内部块操作

### **4.**提示

1) 还可以使用 Expblocks/Bmake 命令, 弹出中望 CAD 2008 资源管理器-块 对话框, 选择"编辑"下拉菜单中的"新建"选项创建内部块。

2)为了使图块在插入当前图形中时能够准确定位,给图块指定一个插入基 点,以它作为参考点将图块插入到图形中的指定位置,同时,如果图块在插入时 需旋转角度,该基点将作为旋转轴心。

3)当用 Eerase 命令删除了图形中插入的图块后, 其块定义依然存在, 因为 它储存在图形文件内部,就算图形中没有调用它,它依然占用磁盘空间,并且随 时可以在图形中调用。可用 Purge 命令中的"块"选项清除图形文件中无用的、多 余的块定义以减小文件的字节。

4)中望 CAD 2008 允许图块的多级嵌套。嵌套块不能与其内部嵌套的图块 同名。

## **10.1.2** 写块**(Wblock**)

### **1.**命令功能

命 令 行:Wblock

Wblock 命令可以看成是 Write 加 Block,也就是写块。Wblock 命令可将图形文 件中的整个图形、内部块或某些实体写入一个新的图形文件,其它图形文件均可 以将它作为块调用。Wblock 命令定义的图块是一个独立存在的图形文件, 相对 于 Block、Bmake 命令定义的内部块,它被称作外部块。

### **2.**选项说明

执行 Wblock 命令后,系统弹出如图 10-4 所示写块对话框。其主要内容如下:

源:该区域用于定义写入外部块的源实体。它包括如下内容:

块:该单选项指定将内部块写入外部块文件,可在其后的输入框中输入块名,

或在下拉列表框中选择需要写入文件的内部图块的名称。

整个图形:该单选项指定将整个图形写入外部块文件。该方式生成的外部块 的插入基点为坐标原点(0,0,0)。

对象:该单选项将用户选取的实体写入外部块文件。

基点:该区域用于指定图块插入基点,该区域只对源实体为对象时有效。

对象:该区域用于指定组成外部块的实体,以及生成块后源实体是保留、消 除或是转换成图块。该区域只对源实体为对象时有效。

目标:该区域用于指定外部块文件的文件名、储存位置以及采用的单位制式。 它包括如下的内容:

文件名和路径:用于输入新建外部块的文件名及外部块文件在磁盘上的储存 位置和路径。单击输入框后的 口按钮,弹出下拉列表框,框中列出几个路径供用 户选择。还可单击右边的 | 按钮, 弹出浏览文件夹对话框, 系统提供更多的路径 供用户选择。

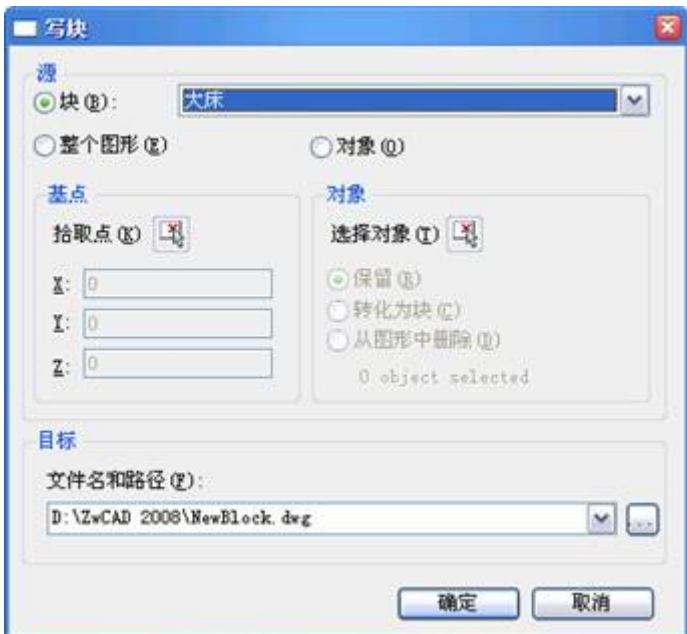

图 10-4 写块对话框

## **3.**操作实例

用 Wblock 命令将图 10-5 所示汽车定义为外部块(写块)。其操作步骤如下:

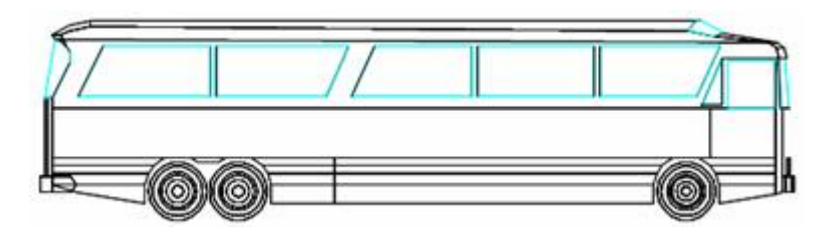

图 10-5 汽车定义为外部块

命令: **Wblock**-----执行 wblock 命令,弹出写块对话框 选取源栏中的整个图形选框---- 将写入外部块的源指定为整个图形 点击选择对象图标,选取汽车图形----指定对象 在目标对话框中输入"大巴 Block"----确定外部块名称 点击确定按钮:-----完成定义外部块操作

## **4.**提示

1)用 Wblock 命令定义的外部块其实就是一个 DWG 图形文件。当 Wblock 命令将图形文件中的整个图形定义成外部块写入一个新文件时,它自动删除文件 中未用的层定义、块定义、线型定义等,相当于用 Purge 命令的 All 选项清理文 件后,再将其复制为一个新生文件,与原文件相比,大大减少了文件的字节数。

2)所有的 Dwg 图形文件均可视为外部块插入到其它的图形文件中,不同的 是,用 Wblock 命令定义的外部块文件其插入基点是由用户设定好的,而用 NEW 命令创建的图形文件,在插入其它图形中时将以坐标原点(0,0,0)作为其插入基 点。

## **10.1.3** 插入图块**(Ddinsert**、**Divide**、**Measure)**

本节主要介绍如何在图形中调用已定义好的图块,以提高绘图效率。调用图 块的命令包括 Ddinsert(单图块插入)、Divide(等分插入图块)、Measure(等 距插入图块)

Divide 和 Measure 命令请参见 3.5.3 节和 3.5.5 节。本节主要讲解 Ddinsert(单 图块插入)命令的使用方法。

### **1.**命令功能

下拉菜单:[插入]→[块]

工 具 栏:[绘图]→[插入块] 码

命 令 行:Ddinsert

可以在当前图形中插入图块或别的图形。插入的图块是作为一个单个实体。 而插入一个图形是被作为一个图块插入到当前图形中。如果改变原始图形,它对 当前图形无影响。

当插入图块或图形的时候,必须定义插入点、比例、旋转角度。插入点是定义图 块时的引用点。当把图形当作图块插入时,程序把定义的插入点作为图块的插入 点。

### **2.**选项说明

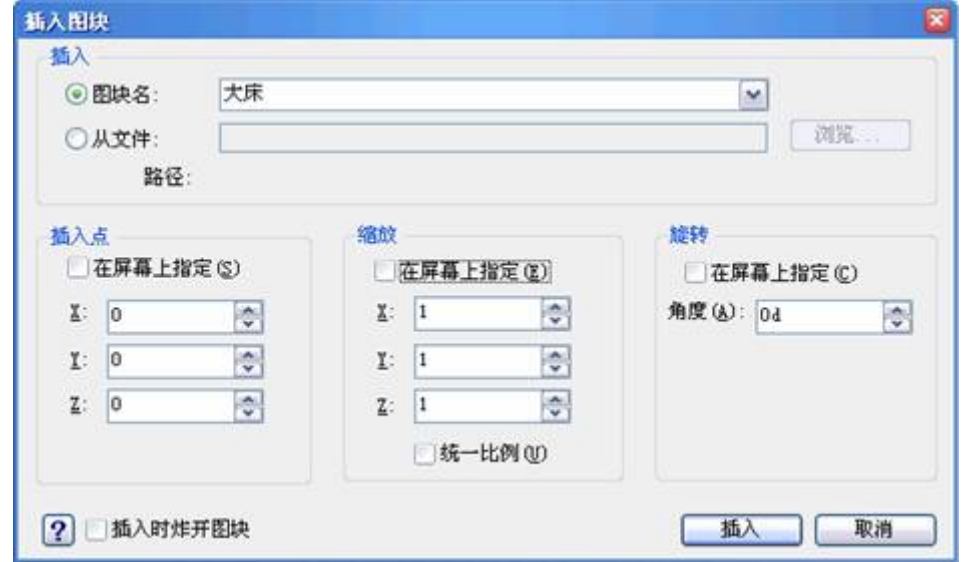

执行 Ddinsert 命令后,系统弹出如图 10-6 所示对话框,其主要内容如下:

图 10-6 "插入块"对话框

图块名:该下拉列表框中选择欲插入的内部块名。如果没有内部块,则是空 白。

从文件:此项用来选取要插入的外部块。点击"从文件"单选按钮,单击"浏 览",系统显示如图 10-7 插入图形对话框,选择要插入的外部图块文件路径及名 称,点击"打开"。再回到图 10-6 对话框,单击【插入】按钮,此时命令行提示 指定插入点,键入插入比例、块的旋转角度。完成命令后,图形就插入到指定插 入点。

插入点(**X**、**Y**、**Z**):此三项输入框用于输入坐标值确定在图形中的插入 点。当选"在屏幕上指定"后,此三项呈灰色,不能用。

缩放(**X**,**Y**,**Z**):此三项输入框用于预先输入图块在 X 轴、Y 轴、Z 轴 方向上缩放的比例因子。这三个比例因子可相同,也可不同。当选用"在屏幕上 指定"后,此三项呈灰色,不能用。缺省值为 1。

在屏幕上指定:勾选此复选框,将在插入时对图块定位,即在命令行中定位 图块的插入点、X、Y、Z 的比例因子和旋转角度;不勾选此复选框,则需键入 插入点的坐标比例因子和旋转角度。

角度(**R**):图块在插入图形中时可任意改变其角度,在此输入框指定图块 的旋转角度。当选用"在屏幕上指定"后,此项呈灰色,不能用。

插入时炸开图块:该复选框用于指定是否在插入图块时将其炸开,使它恢复 到元素的原始状态。当炸开图块时,仅仅是被炸开的图块引用体受影响。图块的 原始定义仍保存在图形中。仍能在图形中插入图块的其它副本。如果炸开的图块 包括属性,属性会丢失。但原始定义的图块的属性仍保留。炸开图块使图块元素 返回到它们的下一级状态。图块中的图块或多段线又变为图块和多段线。

统一比例: 该复选框用于统一三个轴向上的缩放比例。选用此项, Y、Z 框 呈灰色,在 X 框输入的比例因子,在 Y、Z 框中同时显示。

如图 10-7 所示,选择从文件,点击右边的浏览,找到存放图形文件的目录, 再选择要插入的图形文件即可。

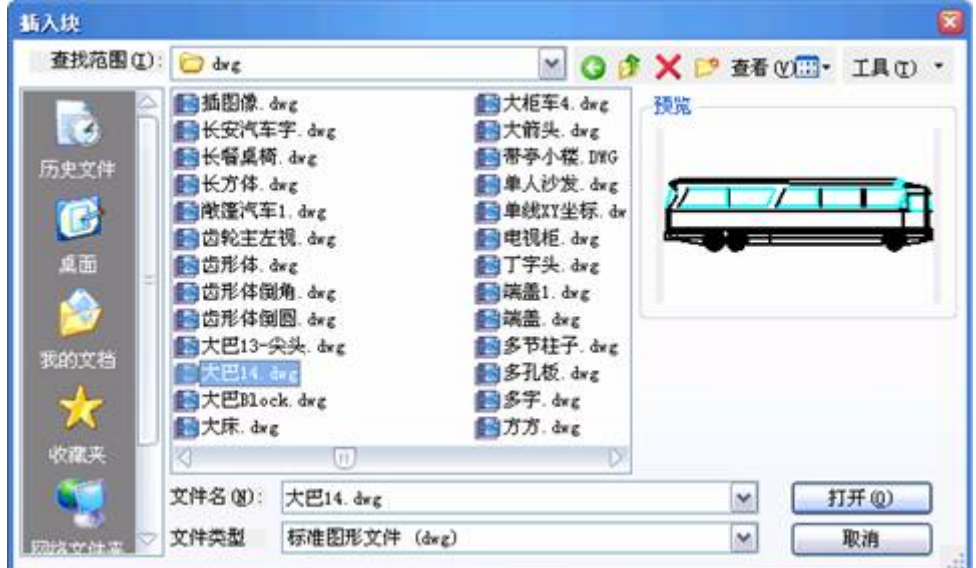

图 10-7 选择插入图形

### **3.**操作实例

用 Ddinsert 命令在如图 10-8 所示图形中插入一个床。其操作步骤如下:

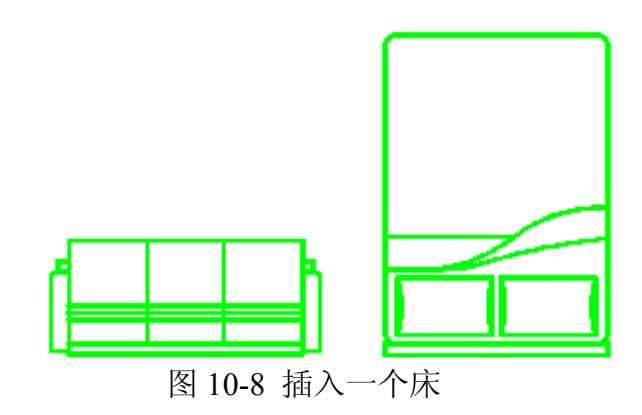

命令:Ddinsert ---- 执行 Ddinsert 命令, 弹出插入图

在插入栏中选择选"大床"块---- 插块对话框,插入"大床"块

在三栏中均选择在屏幕上指定---- 确定定位图块方式

单击对话框的"插入"按钮-----对话框消失, 提示指定插入点

多个块/<块的插入点>:在房间中间拾取一点-----指定图块插入点

角(C)/XYZ/X 比例因子<1.000000>:---- 回车选默认值, 确定插入比例

Y 比例因子: < 等于 X 比例(1.000000)>:-----回车选默认值, 确定插入 比例?

块的旋转角度:90-----设置插入图块的旋转角度

命令:---- 结束插入命令,结果如图 10-8 所示

## **4.**提示

1)外部块插入当前图形后,其块定义也同时储存在图形内部,生成同名的 内部块,以后可在该图形中随时调用,而无需重新指定外部块文件的路径。

2) 外部块文件插入当前图形后, 其内包含的所有块定义(外部嵌套块) 也 同时带入当前图形中,并生成同名的内部块,以后可在该图形中随时调用。

3) 图块在插入时如果选择了插入时炸开图块,插入后图块自动分解成单个 的实体,其特性如层、颜色、线型等也将恢复为生成块之前实体具有的特性。

4)如果插入的是内部块则直接输入块名即可;如果插入的是外部块则需要 给出块文件的路径。

## **10.1.4** 复制嵌套图元**(Ncopy**)

### **1.**命令功能

下拉菜单: [Et 扩展工具]→[图块工具]→[复制嵌套图元]

命 令 行:Ncopy

Ncopy 命令可以将图块或 Xref 引用中嵌套的实体进行有选择的复制。用户 可以一次性选取图块的一个或多个组成实体进行复制,复制生成的多个实体不再 具有整体性。

### **2.**提示

1)Ncopy 命令同 Copy 命令一样可以复制非图块实体如点、线、圆等基体的 实体。

2) Ncopy 命令与 Copy 操作方式一致, 不同的是 Copy 命令对块进行整体性 复制,复制生成的图形仍是一个块;而 Ncopy 命令可以选择图块的某些部分进 行分解复制,原有的块保持整体性,复制生成的实体是被分解的单一实体。

3)Ncopy 命令在选择实体时不能使用 w、c、wp、cp、f 等多实体选择方式。

### **10.1.5** 用块图元修剪**(Btrim**)

### **1.**命令功能

下拉菜单: [ET 扩展工具]→[图块工具]→[用块图元修剪]

命 令 行:Btrim

Btrim 命令是对 Trim 命令的补充, 在 Trim 修剪命令中, 不能用图块作为剪 切边界,而 Btrim 命令则可以将块中的某个组成实体定义为剪切边界。

### **2.**操作实例

如图 10-9(a)所示为一个沙发图块加圆形垫子,现将图中的圆形用图块中 的沙发前沿为边界进行修剪。结果如图(b)所示。其操作步骤如下:

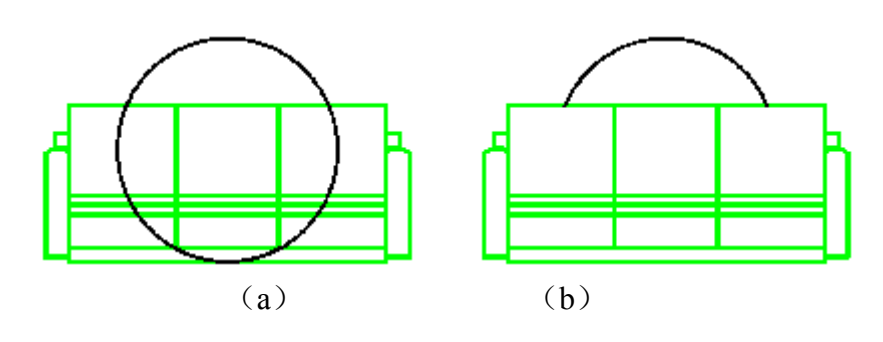

图 10-9 图块为边界进行修剪

命令: Btrim---- 执行 Btrim

选择剪切边界:选取图块中的沙发前沿------选取图块中的前沿线作为 修剪边

选择剪切边界: ---- 回车结束边界选取

选择要修剪的对象或[投影(P)/边缘模式(E)]:

选取圆形---- 选取需要修剪的实体

选择要修剪的对象或[投影(P)/边缘模式(E)]---- 回车结束修剪操 作如(b)所示

## **3.**提示

1)当选择块作为修剪边界时,块显示为分解状态,选中的是组成块的单个 实体。被修剪实体只能是非图块实体。

2) 对于非图块修剪边界, Btrim 命令与 Trim 命令的功能相同。

3)Btrim 命令选取修剪边界时,不能用 w、c、wp、f 等多实体选择方法, 只能使用单实体选择方式。这点与 Trim 命令不同。

## **10.1.6** 延伸至块图元**(Bextend)**

## **1.**命令功能

下拉菜单: [ET 扩展工具]→[图块工具]→[延伸至块图元]

命 令 行: **Bextend**

Bextend 与 Btrim 相似, 也是中望 CAD 2008 的扩充命令, 它是对 Extend 命

令的补充命令。在 Extend 命令中不能将块作为图形的延长边界,而使用 Bextend 命令则可以实现上述操作。

## **2.**操作实例:

将图 10-10 (a) 所示的沙发图块右边的圆弧线延伸至图块上, 结果如图(b) 所示。其步骤如下:

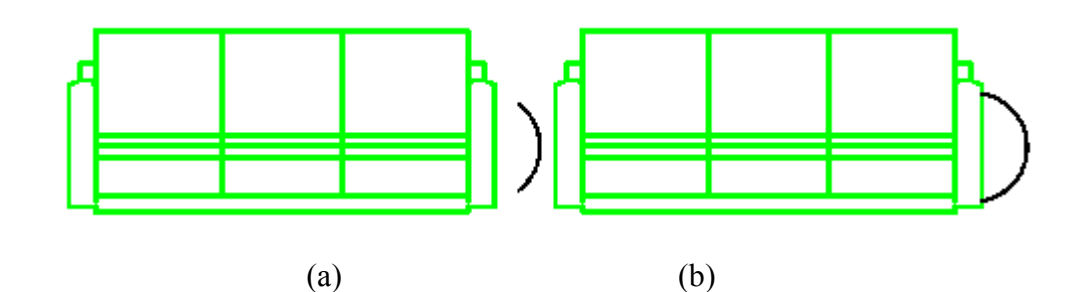

图 10-10 延伸至块图元结果

命令: Bextend  $---$ 一执行 Bextend 命令

选择延伸边界: 选取图中的右边沿---- 选取延伸边界

选择延伸边界: ----回车结束边界目标选择

选择要延伸的对象或[投影(p)/边缘模式

(e)]: 选取图块右边的圆弧线---- 选取需延伸的目标

选择要延伸的对象或[投影(p)/边缘模式(e)]:----回车完成延伸操 作

### **3.**提示

1)当选择块作为延伸边界时,块显示为分解状态,选中的是组成块的单个 实体。这点与 Btrim 命令一致。选择的延伸目标必须是非图块实体。

2) 对于非图块延伸边界, Bextend 命令的功能与 Extend 命令是相同的。

3)Bextend 命令选取延伸边界时,不能用 w、c、wp、f 等多实体选择方式, 只能使用单实体选择方式。这点与 Extend 命令不同。

### **10.1.7** 分解属性为文字**(Burst**)

## **1.**命令功能

下拉菜单: [ET 扩展工具]→[图块工具]→[分解属性为文字]

命 令 行:Burst

将属性值炸成文字,而不是分解回属性标签。

### **2.**操作实例

将图 10-11 (a) 所示的属性块分解为文字, 结果如图 (c) 所示 。其步骤如 下:

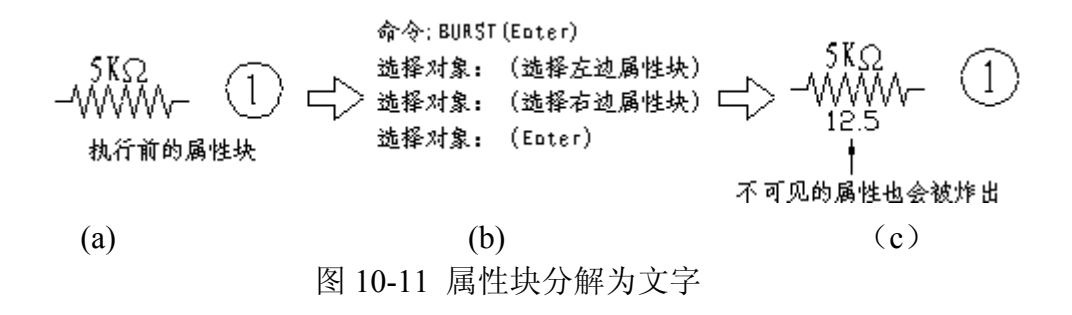

## **3.**提示

Burst和Explode命令的功能相似,但是Explode会将属性值分解回属性标签, 而 Burst 将之分解回的却仍是文字属性值。

### **10.1.8** 导出**/**导入属性值**(Attout/Attin**)

下拉菜单: [ET 扩展工具]→[图块工具]→[导出属性值]/[导入属性值]

命 令 行:Attout/Attin

导出属性值:用来输出属性块的属性值内容到一个文本文件中。它主要用来 将资料输出,并在修改后再利用导入属性值功能输入回来。

导入属性值:用来从一个文本文件中将资料输入到属性块。

### **10.1.9** 替换图块**(Blockreplace**)

## **1.**命令功能

下拉菜单: [ET 扩展工具]→[图块工具]→[替换图块]

命 令 行:Blockreplace

用来以一图块取代另一图块。

## **2.**操作实例

用 Blockreplace 将本章练习 C 型住宅平面图中的树景替换。

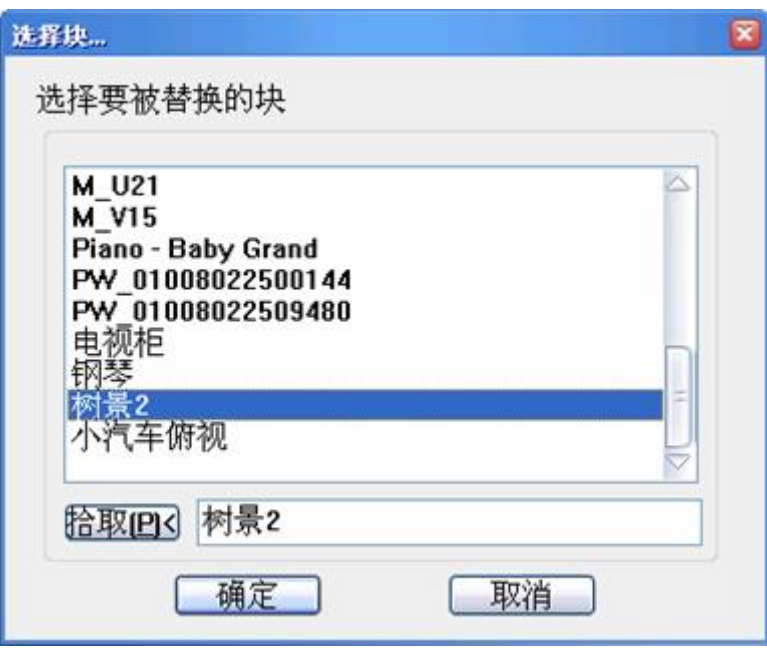

图 10-12 选择要被替换的块

打开"C型平面图.dwg"文件,执行 Blockreplace 命令后,系统弹出图 10-12 所示块替换对话框,选中树景 2 后系统接着弹出对话框选择一个块用于替换, 如 图 10-13 所示,也就是选择用于替换旧块的新块,选中树景 3 后点击【确定】按 钮,即完成图块替换命令。

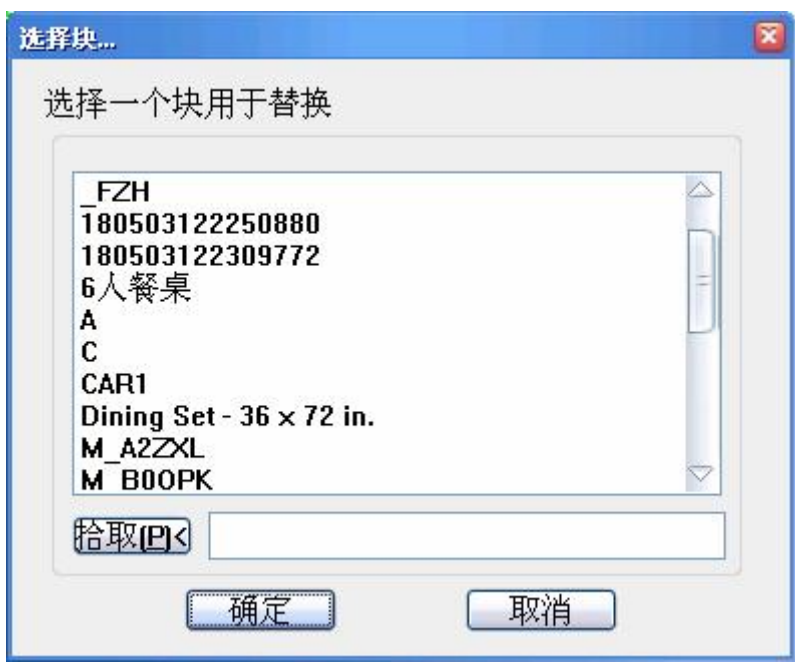

图 10-13 选择用于替换旧块的新块

## **10.2** 属性的定义与使用 发布日期:2009-8-8

一个零件、符号除自身的几何形状外,还包含很多参数和文字说明信息(如 规格、型号、技术说明等),中望 CAD2007 系统将图块所含的附加信息称为属 性,如规格属性、型号属性。而具体的信息内容则称为属性值。可以使用属性来 追踪零件号码与价格。属性可为固定值或变量值。插入包含属性的图块时,程序 会新增固定值与图块到图面中,并提示要提供变量值。插入包含属性的图块时, 可提取属性信息到独立文件,并使用该信息于空白表格程序或数据库,以产生零 件清单或材料价目表。还可使用属性信息来追踪特定图块插入图面的次数。属性 可为可见或隐藏,隐藏属性既不显示,亦不出图,但该信息储存于图面中,并在 被提取时写入文件。属性是图块的附属物,它必须依赖于图块而存在,没有图块 就没有属性。

## **10.2.1** 属性的定义**(Ddattdef**)

## **1.**命令功能

下拉菜单:[绘图]→[块]→[定义属性]

命 令 行:Ddattdef

Ddattdef 命令用于定义属性。将定义好的属件连同相关图形一起,用

Block/Bmake 命令定义成块(生成带属性的块),在以后的绘图过程中可随时调 用它,其调用方式跟一般的图块相同。

## **2.**选项说明

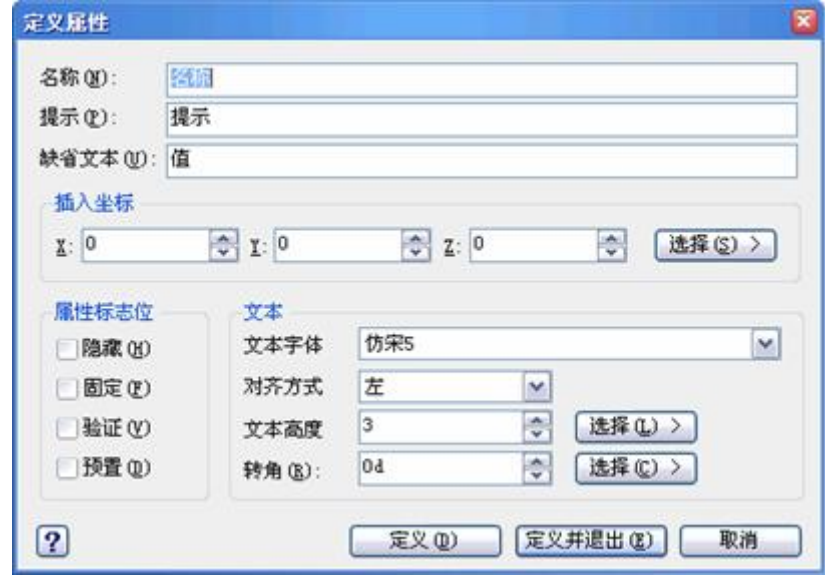

图 10-14"定义属性"对话框

执行 Ddattdef 命令后,系统弹出如图 10-14 所示对话框,其主要内容为:名 称、提示、缺省文本,另外包括坐标、属性标志、文本等,如图 10-14 所示。

## **3.**操作实例

用 Ddattdef 命令为图 10-15(a)所示汽车定义品牌和型号两个属性(其中型号 为不可见属性),然后将其定义成一个属性块并插入到当前图形中。其操作步骤 如下:

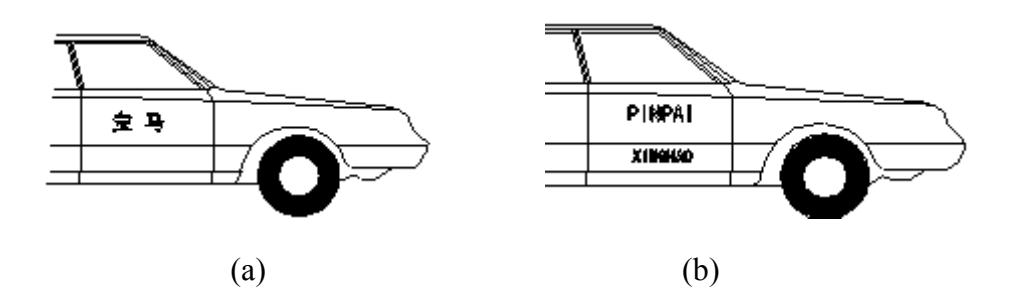

图 10-15 定义成一个属性块并插入结果

命令: Ddattdef ---- 执行命令, 弹出定义属性对话框

在名称框中输入"PINPAI"---- 输入属性名称

在提示输入框中输入"请输入汽车品牌" 指定插入属性块时将提示内容

在属性标记中选择验证模式---- 设置输入属性值时对该值进行核对

单击"选择"按钮拾取属性的插入点---- 指定品牌属性的插入点,如图  $(h)$ 

在文本字体框中输入已定义的字体 HT---- 将属性文本的字体设为黑 体

单击"定义"或"定义并退出"按钮----完成品牌属性的定义

命令: Ddattdef  $---$ 一字义型号属性

在名称框中输入"XINGHAO"---- 输入属性名称

在提示输入框中输入"请输入汽车型号" 指定插入属性块时将提示内容

在属性标记中选择隐藏模式和验证模式---- 设属性不可见和对属性值 进行核对

单击"选择"按钮拾取属性的插入点------ 指定型号属性的插入点, 如 图(b)

在文本字体框中输入已定义的字体 HT ----指定属性文本的字体?

单击"定义"或"定义并编辑"按钮----完成型号属性定义, 如图 (b) 所 示

命令:Block---- 执行 block 定义带属性的汽车图块

新块名称, 或 列出存在的块:OC----为属性块取名

新块插入点:在绘图区内拾取新块插入点---- 将块插入基点指定为汽 车左下角点

选取写块对象:指定包含两个属性在内的汽车实体

另一角点: 指定汽车实体的另一角点----光取组成属性块的实体

选择集中的对象:93----提示已选中的对象数?

选取写块对象: ---- 回车结束块定义命令

命令:Ddinsert-----执行 ddinsert 命令

在弹出的插入图块对话框中选择插入 QC

图块并单击"插入"按钮-----输入或选择插入块的块名

多个块/<块的插入点>:在绘图区拾取插入基点

角(C)/XYZ/X 比例因子<1.000000>:----指定图块的插入基点

 $Y$  比例因子:< 等于  $X$  比例 $(1.000000)$ >:---- 回车选默认值, 确定插入 比例

块的旋转角度:------回车选默认值,确定插入比例

请输入汽车品牌 <值>:宝 马------设置插入图块的旋转角度

请输入汽车型号 <值>:BM598 -----输入品牌属性值

检查属性值-----输入型号属性值

请输入汽车品牌 <宝 马>:------检查输入的属性值

请输入汽车型号 <BM598>:----输入正确, 直接回车结束命令

## **4.**提示

1)属性在未定义成图块前,其属性标志只是文本文字,可用编辑文本的命 令对其进行修改、编辑。只有当属性连同图形被定义成块后,属性才能按用户指 定的值插入到图形中。当一个图形符号具有多个属性时,要先将其分别定义好后 再将它们一起定义成块。

2)属性块的调用命令与普通块的是一样的。只是调用属性块时提示要多一 些。

3)当插入的属性块被 Explode 命令分解后,其属性值将丢失而恢复成属性 标志。因此用 Explode 命令对属性块进行分解要特别谨慎。

### **10.2.2** 制作属性块

**1.**命令功能

下拉菜单:[绘图]→[块]→[创建]

工 具 栏: [绘图]→[创建块] <sup>+</sup>

命 令 行:Block (**B**)

制作图块就是将图形中的一个或几个实体组合成一个整体,并定名保存,以 后将其作为一个实体在图形中随时调用和编辑。同样,制作属性块就是将定义好 的属件连同相关图形一起,用 Block/Bmake 命令定义成块(生成带属性的块), 在以后的绘图过程中可随时调用它,其调用方式跟一般的图块相同。

### **2.**操作实例

用 Block 命令将图 10-16 所示已定义好品牌和型号两个属性(其中型号为不 可见属性)的汽车制作成一个属性块,块名为 QC,其操作步骤如下:

命令:Block----执行 Block 定义带属性汽车图块

在块定义对话框中输入块的名称:QC----为属性块取名

新块插入点:在绘图区内拾取新块插入点----- 将块插入基点指定为 汽车左下角选取写块对象:指定包含两个属性在内的左上角 A

另一角点:指定汽车实体的另一角点 B-----选取组成属性块的实体

选择集中的对象: 93

选取写块对象: -----提示已选中对象数回车结束

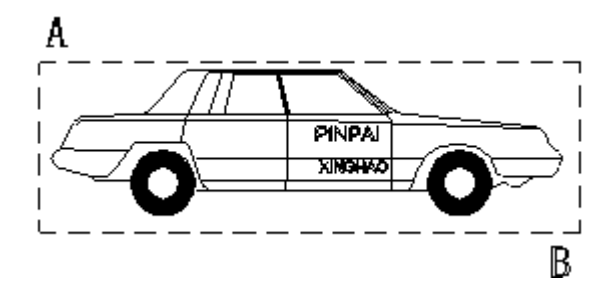

图 10-16 已定义好品牌和型号两个属性

### **10.2.3** 插入属性块

## **1.**命令功能

下拉菜单:[插入]→[块]

工 具 栏: [绘图]→[插入块] <mark>岛</mark>

## 命 令 行:Ddinsert

插入属性块和插入图块的操作方法是一样的,插入的属性块是一个单个实 体。插入属性图块,必须定义插入点、比例、旋转角度。插入点是定义图块时的 引用点。当把图形当作属性块插入时,程序把定义的插入点作为属性块的插入点。 属性块的调用命令与普通块的是一样的。只是调用属性块时提示要多一些。

### **2.**操作实例

把上节制作的 QC 属性块插入到图 10-17 所示的车库中去。其操作步骤如下:

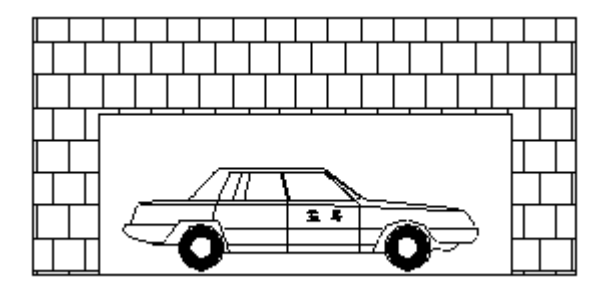

图 10-17 将属性块插入车库中

命令:Ddinsert ---- 执行 Ddinsert 命令

在弹出的插入图块对话框中选择插入OC图块并单击"插入"按钮-----输 入或选择插入块的块名

多个块/<块的插入点>:在绘图区拾取插入基点-----指定图块的插入 基点

角(C)/XYZ/X 比例因子<1.000000〉:----回车选默认值,确定插入比例

 $Y$  比例因子:< 等于  $X$  比例(1.000000)>:-----回车选默认值, 确定插入比 例

块的旋转角度:0---- 设置插入图块的旋转角度

请输入汽车品牌 <值>:宝 马---- 输入品牌属性值

请输入汽车型号 <值>:BM598 ---- 输入型号属性值

检查属性值

请输入汽车品牌 <宝 马>:-----检查输入的属性值

请输入汽车型号 <BM598>:----输入正确, 直接回车结束命令

### **10.2.4** 改变属性定义**(Ddedit**)

下拉菜单:[修改]→[对象]→[编辑]

命 令 行:Ddedit

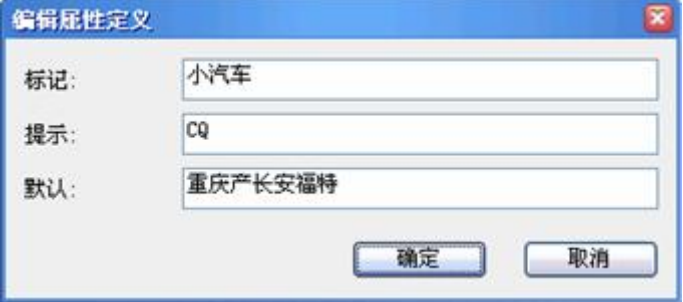

图 10-18 "选择修改对象"对话框

当用户将属性定义好后,有时可能需要更改属性名、提示内容或缺省文本, 这时可用 Ddedit 命令加以修改。Ddedit 命令只对未定义成块的或已分解的属性 块的属性起编辑作用。

执行 Ddedit 命令后,系统提示选择修改对象,当用户拾取某一属性名后, 系统将弹出如图 10-18 所示对话框。

标记: 在该输入框中输入欲修改的名称。

提示: 在该输入框中输入欲修改的提示内容。

默认: 在该输入框中输入欲修改的缺省文本。

完成一个属性的修改后,单击【确定】按钮退出对话框,系统再次重复提示: "选择修改对象",选择下一个属性进行编辑,直至回车结束命令。

## **10.2.5** 编辑图块属性**(Ddatte**)

**1.**命令功能

命 令 行:Ddatte(**Ate**)

Ddatte 用于修改图形中已插入属性块的属性值。Ddatte 命令不能修改常量属 性值。

### **2.**选项说明

执行 Ddatte 命令后,系统提示: "选取块特征",选取要修改属性值的图块, 用户按提示选取后,系统将弹出如图 10-19 所示编辑图块属性对话框。在"Name" 下选取图块属性的名称,在数值框中显示相应的属性值,修改数值框中的内容即 可更改相应属性的属性值

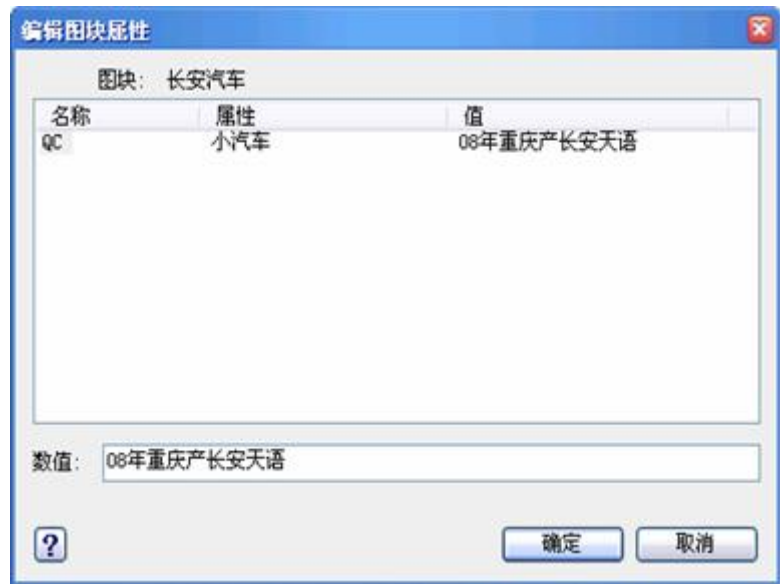

图 10-19 编辑图块属性对话框

3.操作实例

用 Ddatte 命令将汽车品牌属性的属性值由"宝马"改为"奔驰",结果如图 10-20 (b) 所示。其操作步骤如下:

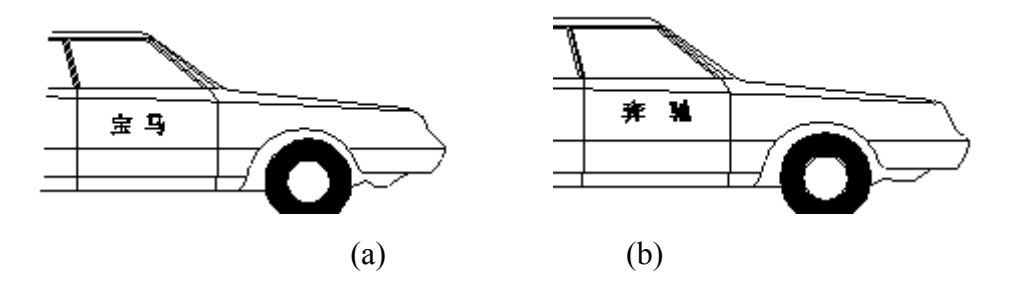

图 10-20 将汽车品牌属性的属性值由"宝马"改为"奔驰"结果

### 命令:**Ddatte**---- 执行 Ddatte 命令

选取块特征: 拾取图(a)的属性块----选择修改图 10-20(a)属性块的属 值, 弹出如图 10-19 所示编辑图块属性对话框 在"Name"下选"PINPAI", 在数值 框中将"宝马"改为"奔驰"单击"确定"按钮 结束命令, 结果如图 10-20 (b) 所示

## **10.2.6** 编辑属性**(Attedit**)

### **1.**命令功能

下拉菜单: [修改]→[对象]→[属性] →[单个]/[全局]

命 令 行:Attedit

Attedit 命令可对图形中所有的属性块进行全局性的编辑。它可以一次性对多 个属性块进行编辑,对每个属性块也可以进行多方面的编辑,它可修改属性值、 属性位置、属性文本高度、角度、字体、图层、颜色等。

### **2.**选项说明

执行 Attedit 命令后,系统提示: "选取块特征", 激活"增强属性编辑器"对话 框,如图 10-21 所示。

该对话框有三个标签页,分别介绍如下:

1)"属性"标签页

该标签页显示了所选择"块引用"中的各属性的标记、提示和它对应的属性值。单 击某一属性,就可在"值"编辑框中直接对它的值进行修改。

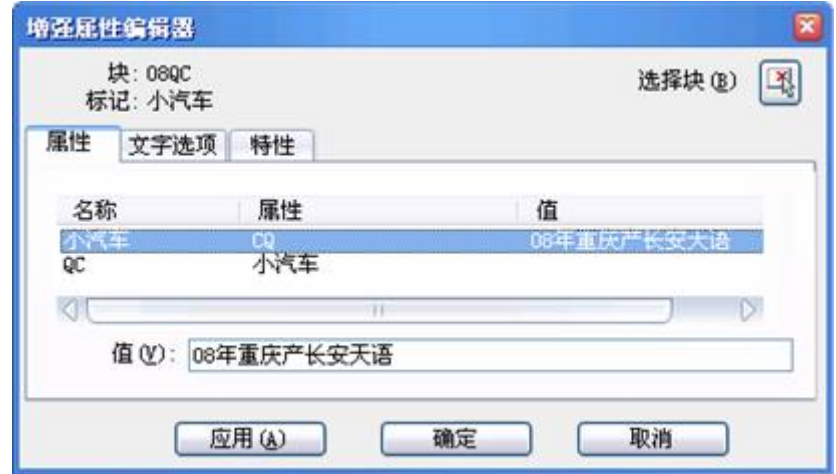

图 10-21 激活"增强属性编辑器"对话框

2)"文字选项"标签页如图 10-22 所示。

可在该标签页直接修改属性文字的样式、对齐方式、高度、文字行角度等项 目。各项的含义与设置文字样式命令 Style 对应项相同。

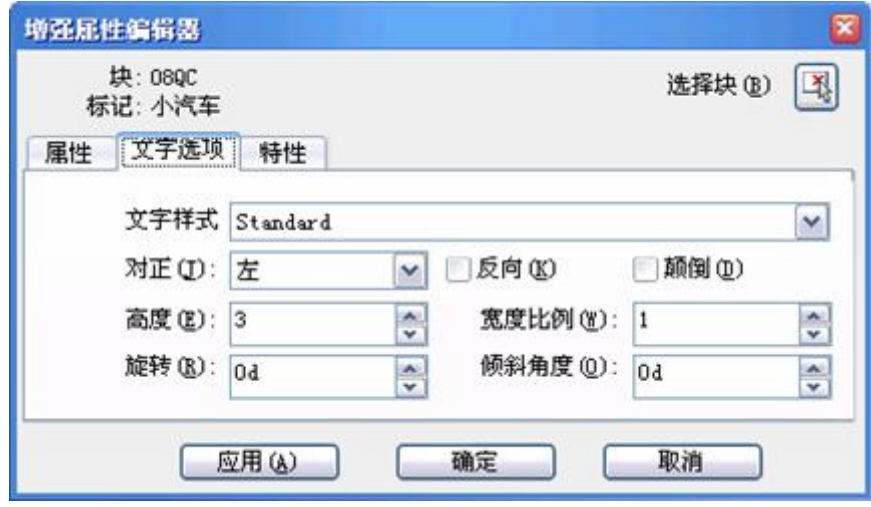

图 10-22 "文字选项"标签页

3)"特性"标签页(图 10-23)

可在该标签页的编辑框中直接修改属性文字的所在图层、颜色、线形、线宽 和打印样式等特性。

【应用】按钮用于在保持对话框打开的情况下确认已做的修改。 对话框中的【选择块】按钮用于继续选择要编辑的块引用。

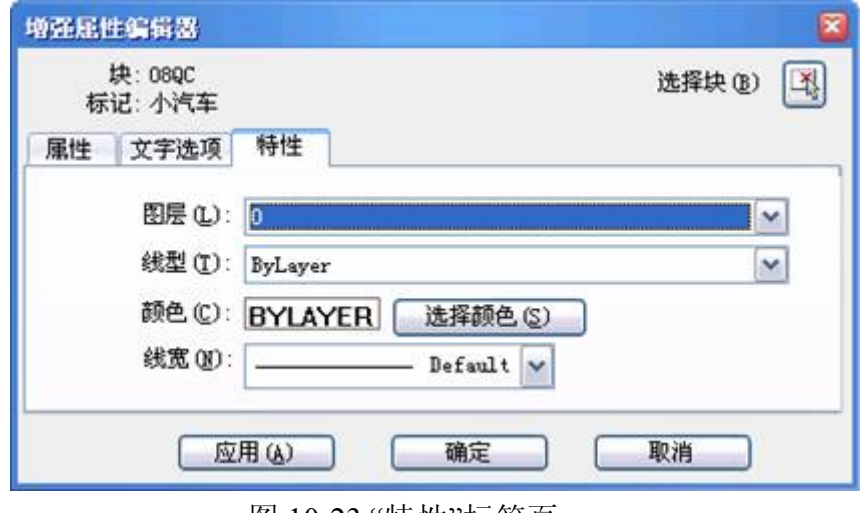

图 10-23 "特性"标签页
#### **3.**提示

属性不同于块中的文字标注的特点能够明显地看出来,块中的文字是块的主 体,当块是一个整体的时候,是不能对其中的文字对象进行单独编辑的。而属性 虽然是块的组成部分,但在某种程度上又独立于块,可以单独进行编辑。

## **10.3** 外部参照 发布日期:2009-8-8

## **10.3 1** 外部参照**(Xref**)

#### **1.**命令功能

下拉菜单:[插入]→[外部参照管理器]

命 令 行:Xref

在中望 CAD 2008 中能够把整个其他图形作为外部参照插入到当前图形中。 虽然外部图形插入到当前图形中时,但当前图形对外部参照的文件只有一个链接 点。因为外部参照中的实体显示在当前图形中,但实体本身并没有加入当前图形 中。因而,链接外部参照并不意味着增加文件量大小。外部参照提供了把整个文 件作为图块插入时无法提供的性能。当把整个文件作为图块插入,实体虽然保存 在图形中,但原始图形的任何改变都不会在当前图形中反映。不同的是当链接一 个外部参照时,原始图形的任何改变都会在当前图形中反映。当每次打开包含外 部参照的文件时,改变会自动更新。如果知道外部参照已修改,可以在画图的任 何的时候重新加载外部参照。从分图汇成总图时,外部参照是非常有用的。有外 部参照定位在组中用户与其他人的位置。外部参照帮助减少文件量,并确保我们 总是工作在图形中最新状态。

#### **2.**选项说 明

执行 Xref 命令后,系统弹出如图 10-24 所示对话框。在"外部参照管理器" 中可以查看到当前图形中所有外部参照的状态和关系,并且可以在管理器中完成 附着、拆离、重载、卸载、绑定、修改路径等操作。

1)查看当前图形的外部参照状况操作

(1)以列表形式查看

单击左上角的【列表图】按钮,当前图形中的所有外部参照以列表形式显示

在列表框中,每一个外部参照的名称、加载状态、大小、参照类型、参照日期和 保存路径列在同一行状态条上。

(2)以树状结构形式查看

单击左上角内侧的【树状图】按钮,当前图形中的外部参照将以树状结构列 表显示,从而可以看到外部参照之间的嵌套层次。

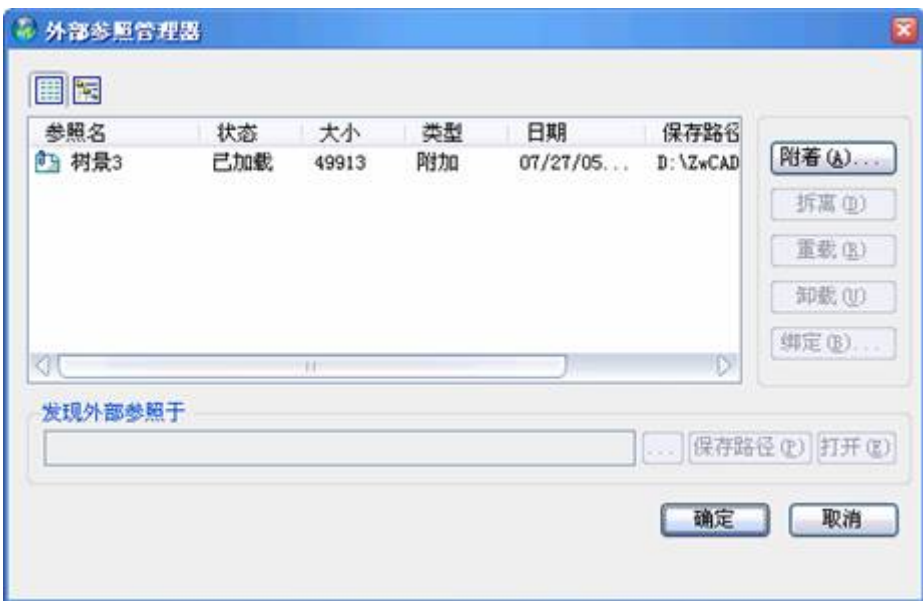

图 10-24"外部参照管理器"对话框

2)改变参照名操作

默认时列表名用参照图形的文件名。选择该名称后就可以重命名。该操作不 会改变参照图形本来的文件名。

3)附着新的外部参照操作

单击【附着】按钮,将激活"外部参照"对话框,可以增加新的外部参照。

4)删除外部参照操作

在列表框中选择不在需要的外部参照,然后单击【拆离】按钮。

5)更新外部参照操作

在列表框中选择要更新的外部参照,然后单击【重载】按钮,中望 CAD 2008 会将该参照文件的最新版本读入。

6)暂时关闭外部参照操作

在列表框中选择某外部参照,然后单击【卸载】按钮,就可暂时不在屏幕上 显示该外部参照并使它不参与重生成,以便改善系统运行性能。但是该外部参照 仍存在于主图形文件中,需要显示时可以重新选择它,然后单击【重载】按钮。

7)永久转换外部参照到当前图形中操作

这种操作称为"绑定"。选择该外部参照,然后单击【绑定】按钮,激活"绑 定"外部参照对话框,有下列两种绑定类型供选择。

(1)"绑定":将所选外部参照变成当前图形的一个块,并重新命名它的从 属符号,原来的"]"符号被"\$n\$"代替,中间的 n 是一个表示索引号的数字。例如 "Draw|layer1"变成"Draw\$n\$Layer1"。以后就可以和图中其它命名对象一样处理 它们。

(2)"插入":用插入的方法把外部参照固定到当前图形,并且它的从属符 号剥去外部参照图形名,变成普通的命名符号加入到当前图中,如 "DRAW|LAYER1"变成"LAYER1"。如果当前图形内部有同名的符号,该从属符 号就变为采用内部符号的特性(如颜色……)。因此如不能确定有无同名的符号 时,以选择"绑定"类型为宜。

被绑定的外部参照的图形及与它关联的从属符号(如块、文字样式、尺寸标注样 式、层、线型表等)都变成了当前图形的一部分,它们不可能再自动更新为新版 本。

8)改变外部参照文件的路径操作

(1)在列表框中选择外部参照。

(2)在"发现外部参照于"的编辑框中键入包含路径的新文件名。

(3)单击【保存路径】按钮保存路径,以后中望 CAD 2008 就会按此搜索 该文件。

(4)单击【确定】按钮结束操作。

另外,也可以单击【浏览】按钮,打开"选取覆盖文件"对话框,从中选择其 他路径或文件。

#### **3.**提示

1)在一个设计项目中,多个设计人员通过外部参照进行并行设计。即将其 他设计人员设计的图形放置在本地的图形上,合并多个设计人员的工作,从而整 个设计组所做的设计保持同步。

2)确保显示参照图形最新版本。当打开图形时,系统自动重新装载每个外 部参照。

## **10.3 2** 附着外部参照**(Xattach**)

下拉菜单:[插入]→[外部参照]

命 令 行:Xattach

执行该命令,首先激活"选取附加文件"对话框如图 10-25 所示。在该框中选 择参照文件之后,单击【打开】按钮,将关闭该对话框并激活"外部参照"对话框, 如图 10-26 所示。

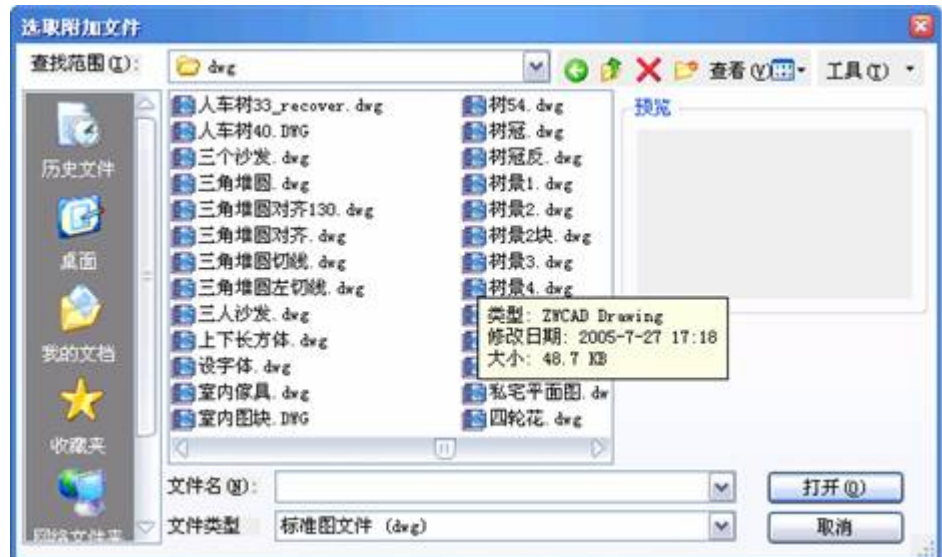

图 10-25"选取附加文件"对话框

引入外部参照的操作步骤如下。

1)确定外部参照文件。

在"名称"中列出选好的文件名。如果想再选择别的文件作参照文件,可以单击【浏 览】按钮,再打开"选取附加文件"对话框。

# www.plcworld.cn

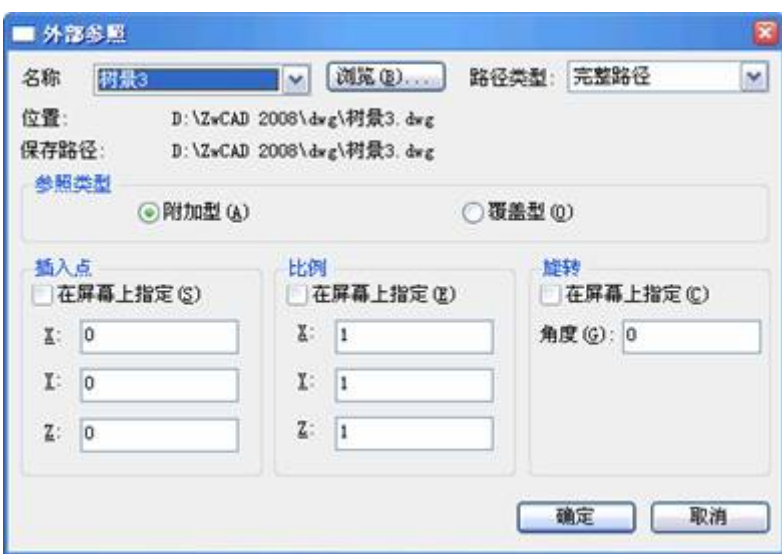

图 10-26 激活"外部参照"对话框

2)指定参照类型:附加型和覆盖型选择其中之一。

3)设定"插入点"、"XYZ 比例"和"旋转角"等参数,可用"在屏幕上指定"或 直接在编辑框键入的方式来设定。

4)单击【确定】按钮,完成操作。 **10.4** 第十章小结与练习 发布日期:2009-8-8

#### 本章小结

1.本章主要介绍了图块的特点、图块的定义、图块的操作、图块的属性以 及外部参照。这些内容都是十分有用的,希望读者能够将本章多看几遍,并且在 学习过程中能把定义图块、插入图块和分解图块有机地结合起来,这样将大大地 提高绘图质量和效率。

2.将常用的各类图形做成图块,分类存放。使用时直接将图块插入,就象一个 装配工,把各种零件从各库房取来,进行装配。如果这个装配工自己去一个一个 地生产零部件,再进行装配,那是难以完成的。练习中有各种常用图块,可练习 作图,并分类存放好,逐渐积累,以后要用就方便了。

3. 一般人对图块的理解是自己用 Block 作图块, 用 Wblock 写块, 这才算图 块,其实图形文件也就是\*.Dwg 文件都可作图块使用。

4. 在图块插入时, 图块中 0 层上的对象改变到图块的插入层, 图块中非 0 层上的对象图层不变,也可以说非 0 层对象的图层具有继承性。反过来,也使我 们联想到一个现象:很多人一直是在 0 层画图的,其它的层基本上不用,如果要 改变某一实体的颜色,也是采用对象特性来改颜色,这是很不好的操作习惯,自 己也搞不清有哪些实体应为什么颜色,线型就更麻烦了,好的办法是根据工作环 境、具体专业要求,建立不同的图层,每层一种颜色,一种线型,不要轻易改变, 作到心中有数。

尽量保持图元的属性和图层的一致,也就是说尽可能的图元属性都是 Bylayer。0 层上一般是不用来画图的,主要是用来定义块的。

5.外部参照是把已有的图形文件像块一样插入到图形中,但外部参照不同 于图块插入,在插入图块时插入的图形对象作为一个独立的部分存在于当前图形 中,与原来的图形文件丧失了关联性。在使用外部参照的过程中,那些被插入的 图形文件的信息并不直接加入到当前的图形文件中,而只是记录引用的关系,对 当前图形的操作也不会改变外部引用的图形文件的内容。只有用户打开有外部引 用的图形文件时,系统才自动把各外部引用图形文件重新调入内存,且该文件能 随时反映引用文件的最新变化。

6. 在国外的室内设计公司中,他们的一个非常好的绘图习惯是采取引用参 照的形式即:插入/外部参照/公用的建筑底图,然后绘图时在 PAGE 空间内作图, 比较方便,这样建筑一旦更改,引用随时就会自动改过来,避免了无效劳动,提 高了工作效率,同时出图作了统一的规定,比较方便,而国内大多数的人习惯在 MODEL 空间内作图,效率就要低一些。

7. 图块以及外部参照的修改方法: 直接点击或双击你要改变的图块及外部 参照,然后确定,即可进入参照编辑模式,在此模块中,可任意修改块内图元的 属性,或编辑图元。修改好后点击"参照编辑"中的将修改保存到参照,若不需要 保存修改则点"放弃对参照的修改"。点击确认回到作图模型。需注意的是,在本 图中用外部参数的图纸修改,外部参照图即底图也会跟着修改。所以,外部参数 图纸修改,慎用。

#### **11.1** 图形打印命令(**Print** 或 **Plot**) 发布日期:2009-8-13

本章要点

- 1. 图形打印
- 2. 打印设备配置
- 3. 图纸空间
- 4. 图面布置
- 5. 工程图的绘图与比例控制

把绘制的图形文件从中望 CAD 2008 中打印输出是绘图的一个重要目的, 想要更 好地完成这个工作,用户必须熟悉输出设备以及中望 CAD 2008 中的打印设置。利用 打印机出图之前,都要对图面进行调整、布置,使图面美观、协调。但不同的单位、 不同的设计师有不同的习惯。在本章将结合实例介绍如何规划图纸布局、设置相关的 打印参数来控制图形的输出。

## **11.1** 图形打印命令(**Print** 或 **Plot**)

#### **1.**命令功能

下拉菜单:[文件]→[打印]

命 令 行:Print 或 Plot

设置打印图形的各种参数,将图形打印出来。

#### **2.**选项说明

当执行打印命令后,屏幕上将出现如图 11-1 所示的对话框。

中望 CAD 2008 对打印界面进行重新的编排,告别以往版本的多层界面。全部功 能都放在一个界面之内,更符合广大设计师的操作习惯,并采用当前最流行的 Vista 风格,每一处细节无不透露出精致与专业。

1)设置"打印区域"

在对话框的"打印区域"组中有"当前视图"、"保存的视图"、"图形范围"、"图形界限" 和"窗口"等选项。

当前视图:打印当前屏幕显示的画面。

保存的视图: 打印以前保存过的屏幕画面。

图形范围:打印全图,并消除图形边界的所有空白。

图形界限:打印 Limits 定义的图形界限内的内容。

窗口:打印指定窗口内的内容。尽管在绘制"标准平面"图形时,我们已经根据图 纸设定了绘图界限,但是在采用"界限"选项时,还是可能会出现超界的问题。此处, 我们使用"窗口"选项。另外用此选项还可实现只打印部分区域内容。

# www.plcworld.cn

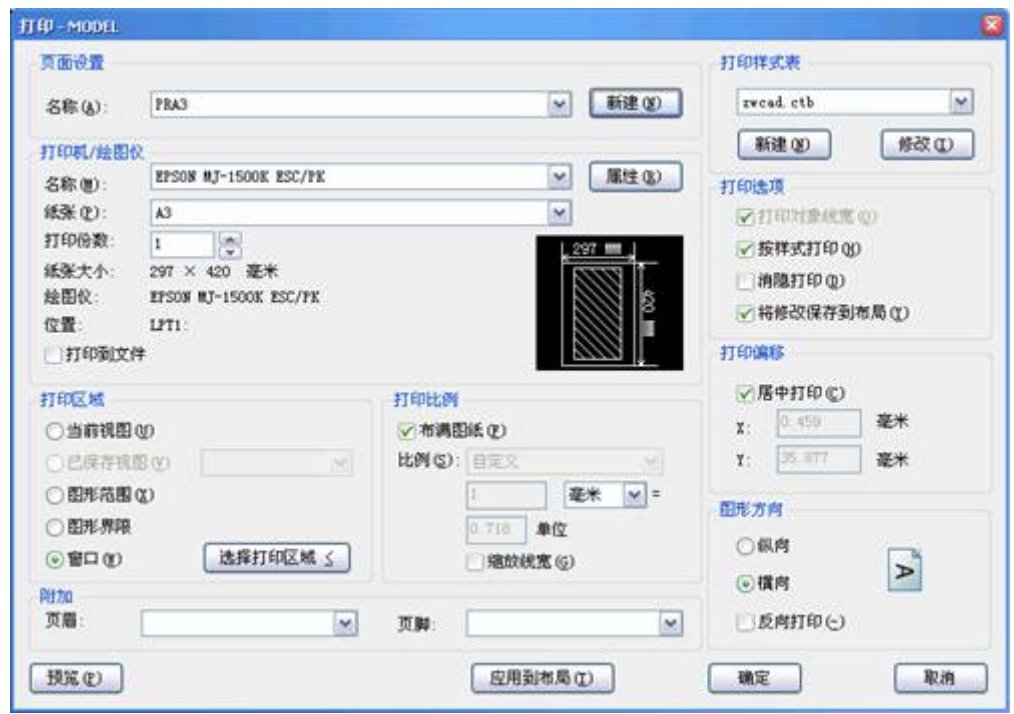

图 11-1 图形打印对话框

指定窗口可以通过在对话框的坐标框内直接输入窗口对角的坐标值;或单击【窗 口】按钮,对话框暂时关闭,回到绘图区,用鼠标定义一个窗口包围所有要输出的内 容,注意窗口要尽可能的紧凑。

一旦窗口定义好,又重新回到"打印"对话框。

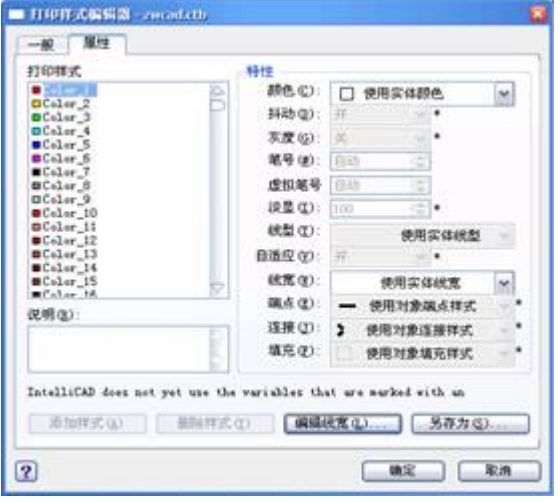

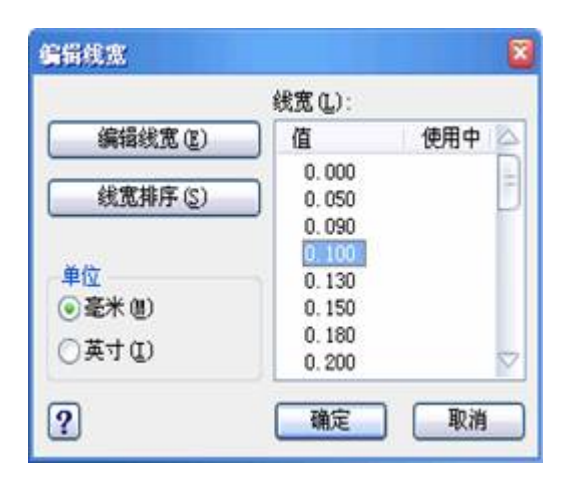

图 11-2 打印样式编辑器 网络罗马 医二十二十一 图 11-3 编辑线宽

2)设置打印比例及图纸纸张大小单位

① 纸张大小单位:可选英制与公制,选"毫米"为公制。

② 打印比例: 如果用户使用"由页面尺寸调整打印区域"选项, 则不需设定比例, 中望 CAD2008 会根据"图纸尺寸"和"打印区域"的设置自动定义合适的比例。

3)打印样式编辑器:

属性中设置各种颜色的线条和编辑线宽,点击"编辑线宽"按钮如图 11-3 所示。

4)页面设置管理器

新增页面设置管理器,通过 PSETUP 可以设置所需的页面设置,并方便管理。

同 CAD 其它的管理器一样,可以新建或修改一个页面设置,也可以进行重命名 或删除,还可以指定某个页面设置设为当前。此外,还可以通过输入其它图纸的页面 设置。在对话框的下部分,可以看到当前页面设置的详细信息,如图 11-4 所示。

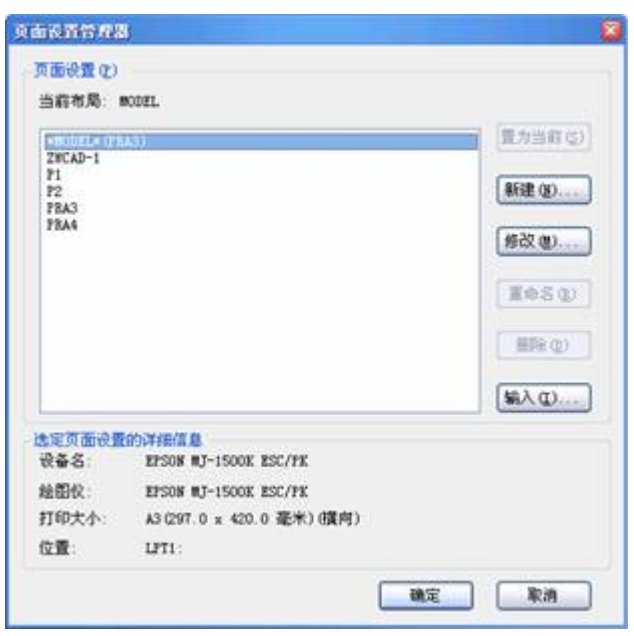

图 11-4 页面设置管理器

5) 支持打印样式表管理

在打印对话框右上角的,通过下拉箭头,可以看到当前支持的所有.CTB 打印样式 表。当然,你可以通过新建向导来新建一个打印样式表,也可以通过修改现有的打印 样式表来满足你的需要。中望的打印样式表支持画笔颜色映射及线宽映射。

6) EPS 虚拟打印

在中望的输出格式里, 己经提供了像 BMP, PDF, EPS 等图像菜单的输出格式。 但用"输出"的方式显然有一些不便之处,如无法在出图前通过颜色来批量修改线宽或 进行对象颜色的映射。中望 CAD 2008 里增加了 EPS 的虚拟打印,在安装完中望后, 会自动添加"ZwCad Virtual Eps Plotter 1.0",此时便可以在打印对话框选择此打印机进 行虚拟打印了。当然,在打印前,可以进行颜色映射、线宽改变等工作,你也可以和 打印样式表结合起来管理使用。

打印是绘图设计过程中相当重要的一个环节,打印功能的完善与否在一定程度上 反映了CAD平台的品质。中望 CAD 2008 所提供的打印功能确实让我们眼前一亮, 不仅仅是提供了更强大的功能,更重要的是,她为国产CAD平台添上了浓厚的一笔, 昭示着国产CAD软件正脚踏实地进行自主创新,以本土设计师的需求为导向,坚持 不懈地为国人打造一个高品质的CAD平台软件。

7)打印机设置

点击"打印机/绘图仪"右方的【属性】按钮,打开如图 11-5 所示的"打印机属性" 对话框,用于设置纸张、打印质量、颜色等,如图 11-5 所示。

# www.plcworld.cn

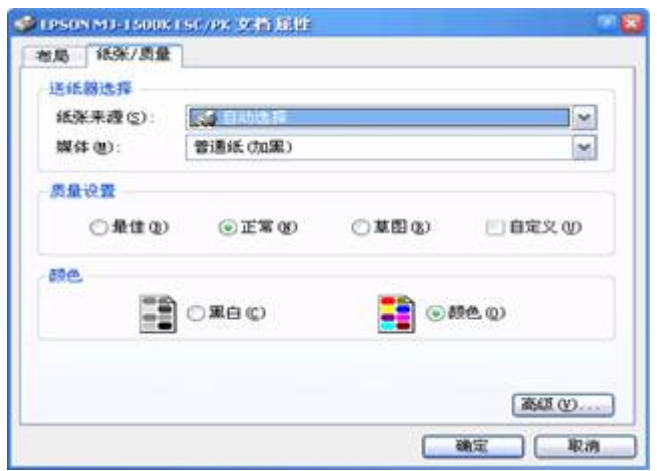

图 11-5 设置纸张、打印质量、颜色

点击【高级】按钮,可设置打印份数等。

8)打印预览

点击"打印"对话框下方的【预览】按钮,可以打开如图 11-6 所示的预览图形。

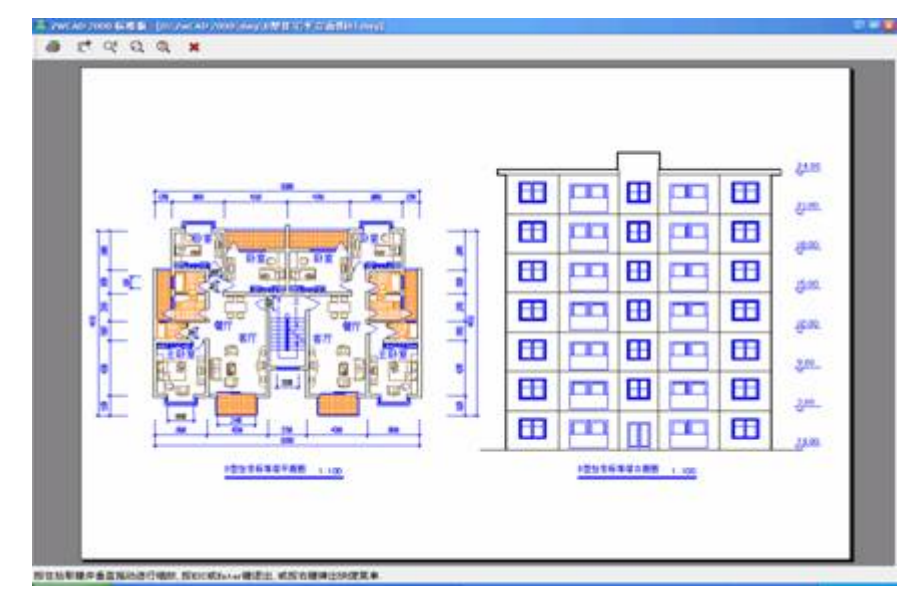

图 11-6 预览

## **11.2** 利用图纸空间规划图纸布局 发布日期:2009-8-13

如果想要在一张图纸上布置几个图形,且这几个图形采用不同比例来表示同一物体不同 部分,利用图纸空间来规划图纸布局则非常方便。比如将一幅原始图利用图纸空间在 A3 图纸 上规划布置为如图 11-13 所示的布局,其操作步骤如下:

## **1.**进入图纸空间

1) 执行方式

在命令行执行 Pmspace 弹出如图 11-7 所示的"工作空间"对话框,选择其中的"图纸空间 (P)"单选项;也可以将系统参数"Tilemode"的值设为"OFF"或"ON "。

中望 CAD 2008 版改进了模型空间和图纸空间的切换方式,在屏幕左下方有"Model"、"布 局 1"和"布局 2"这三个标签页,也就是模型空间、布局 1、布局 2, 鼠标点击"布局 1"标签即 可进入到布局 1。

2)操作实例

点击"布局 1"即进入到布局 1, 也可以使用系统参数命令 Tilemode。

Tilemode 的新当前值 (关闭((OFF)或打开(ON)) <打开(ON)>:OFF 此时模型空间中的图形消失,绘图区中出现图纸空间标志,表明已进入图纸空间,如图 11-7 所示。其实最方便的是直接点击"布局 1"即可进入图纸空间。

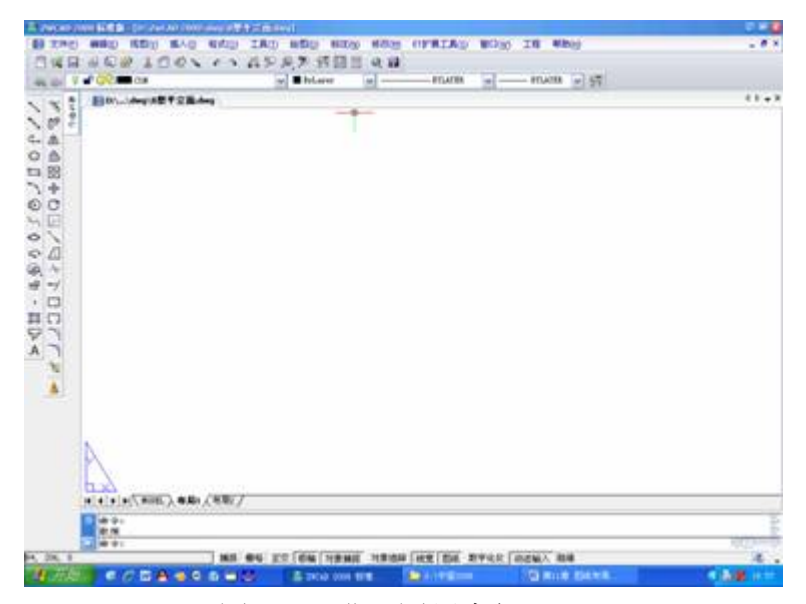

图 11-7 进入图纸空间

#### **2.**在图纸空间中创建多个浮动视口

- 1) 执行方式
- 命 令 行:Mview? (MV)
- 2)操作实例

命令:Mview

视口: 打开(ON)/关闭(OFF)/充满(F)/锁定(L)/对象(O)/多边形(P)/2/3/4/<第一点>: 2 两个视口: 水平(H)/竖向(V)/上方(A)/下方(B)/下方(B)/<右边(R)>: h 充满屏幕(F)/<边界矩形的第一点>: 在屏幕左下角点一个点 对角点: 不在於 在屏幕右上点一个点,设定图纸空间范围

结果如图 11-8 所示。

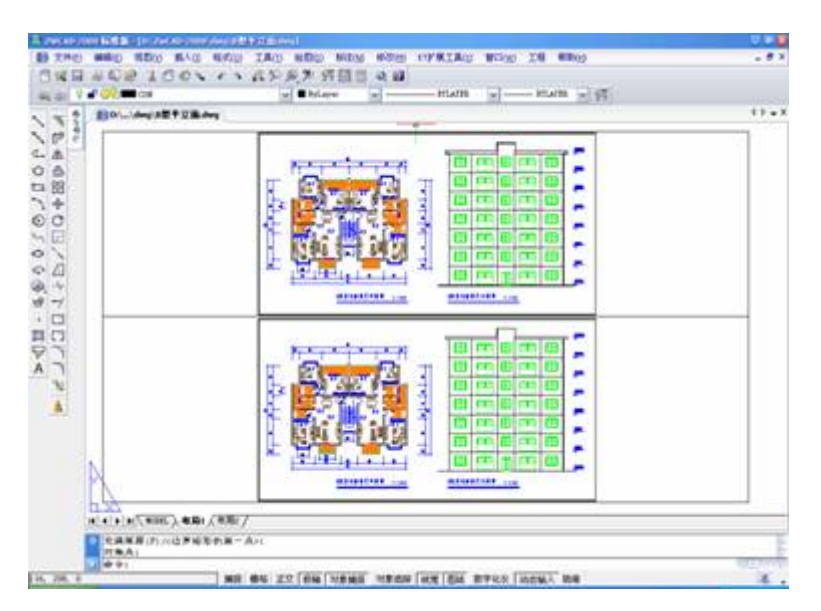

图 11-8 在图纸空间中创建两个浮动视口

与上面类似,如果是选择 3 个视口,右边,充满屏幕结果如图 11-9 所示。

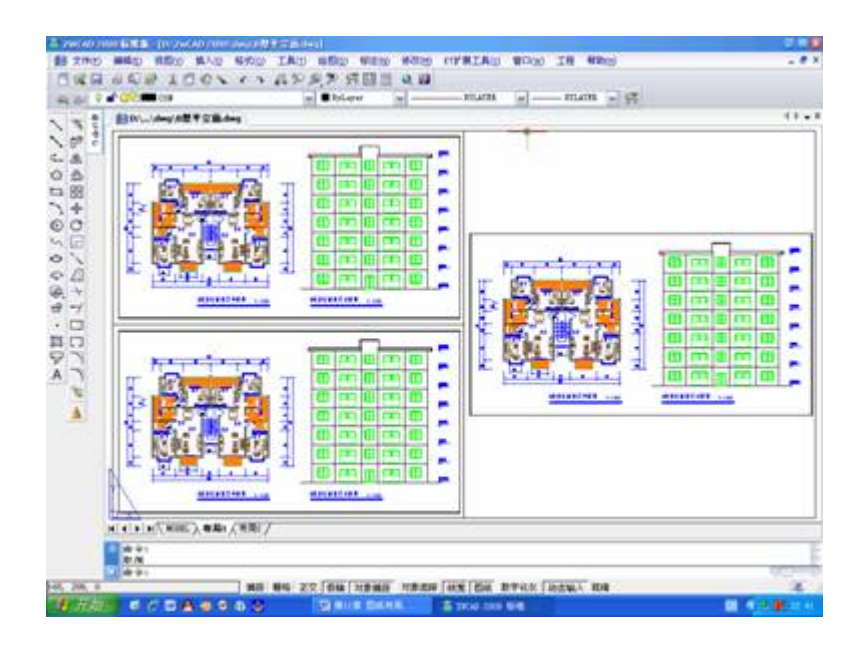

## 图 11-9 在图纸空间中创建三个浮动视口

## **3.**在图纸空间画图纸幅面线、图框和标题栏。

在图纸空间画图纸幅在线、图框和标题栏,如图 11-10 所示,线宽只需按最终图纸上的线 宽设定即可,与比例无关。

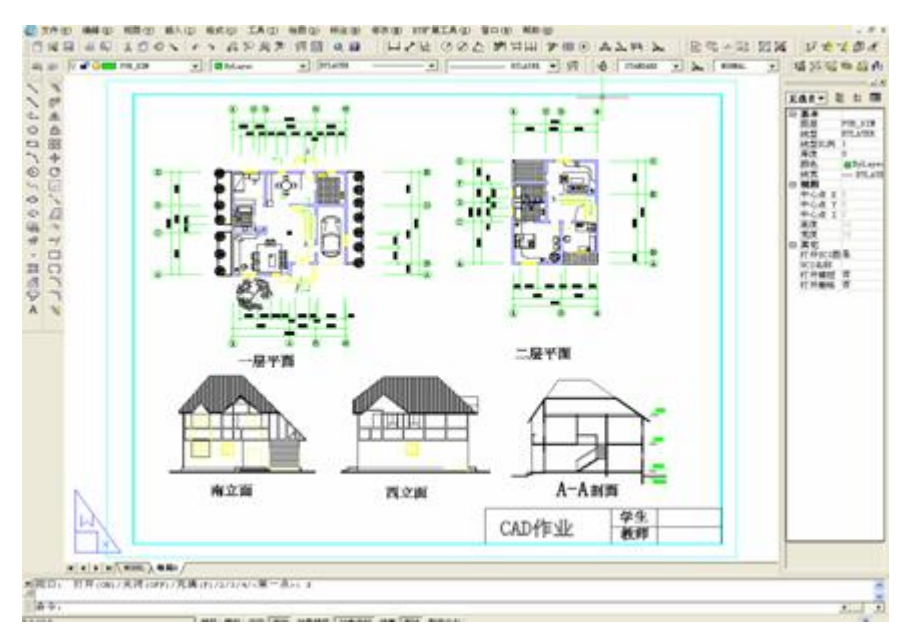

图 11-10 在图纸空间画图纸幅面线、图框和标题栏

**4.**在图纸空间中,调整各个浮动视口的大小与位置。

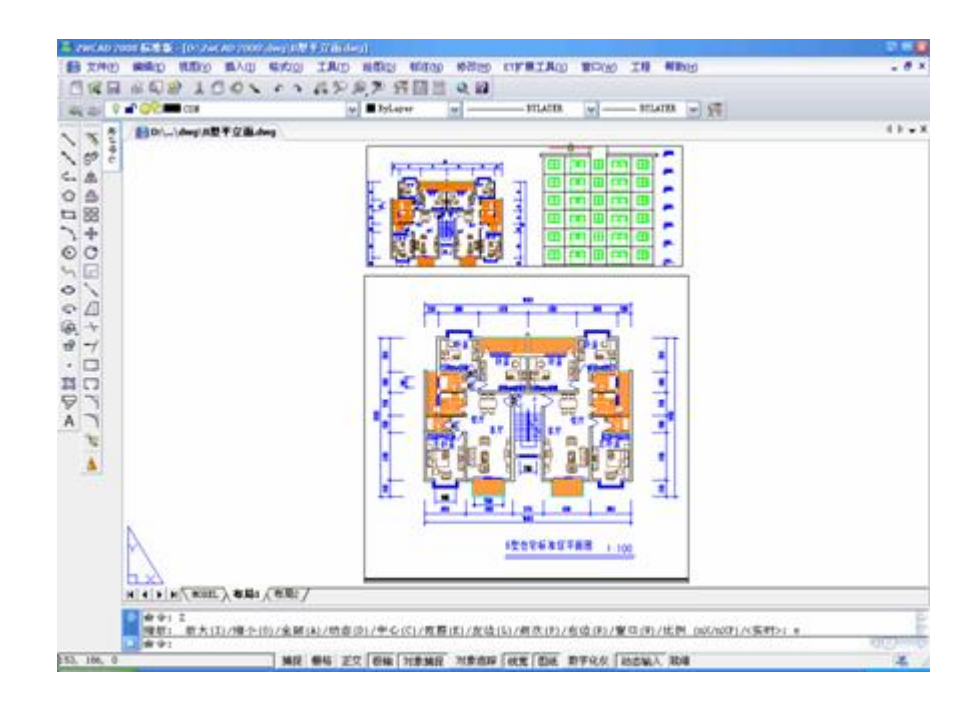

## 图 11-11 视口变化后的布局

在图纸空间内,选定视口边框后,视口可以象编辑其他物体一样来复制、删除、移动、 缩放和拉伸,但是视口内的实体图形并不允许编辑。用此方法我们把两个视口变成如图 11-11 的布局。

## **5.** 进入模型空间下的浮动视口

进入模型空间下的浮动视口,在浮动视口下就可以更改选定的视口内的实体图形。进入 方式为:

命 令 行:Pmspace

在对话框中选择"浮动视口模型空间"选项,如图 11-12 所示

提示: 也可以直接在任意一个视口内双击鼠标左键以激活此视口

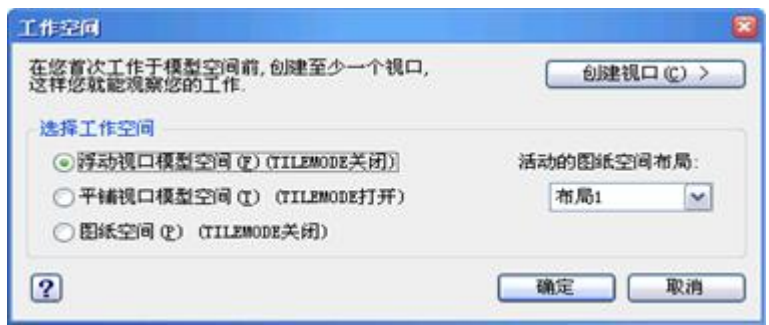

图 11-12 选择"浮动视口模型空间"选项

**6.**在模型空间下的浮动视口中调整

# www.plcworld.cn

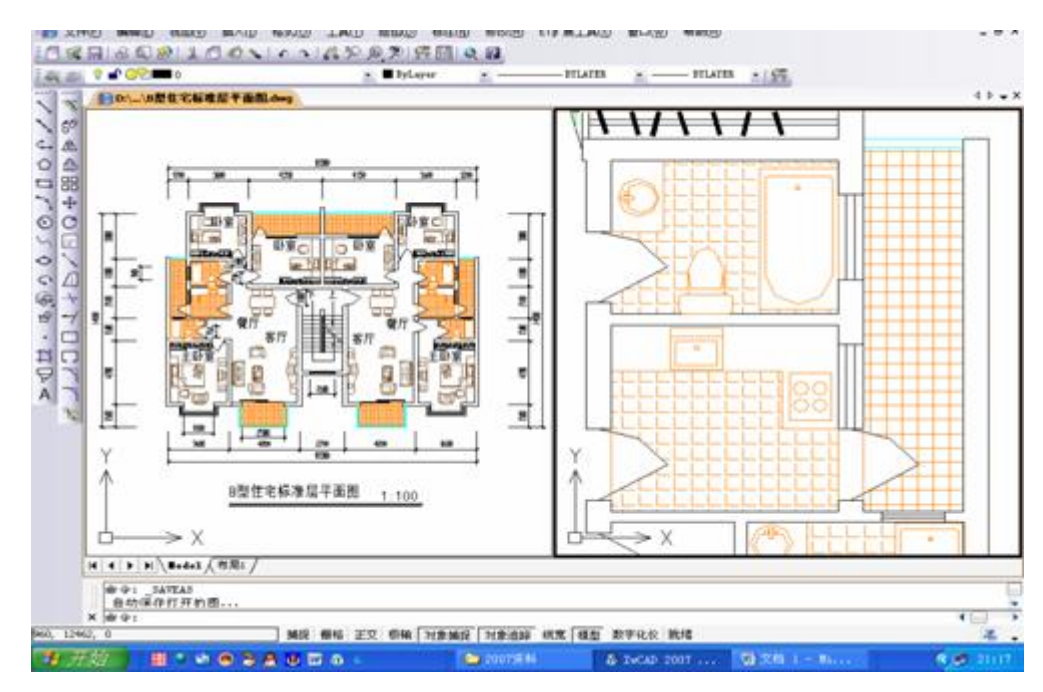

图 11-13 调整出各视口中想要显示的图形部位

在浮动视口中改变各视口内的图形比例及要显示的图形部位,选定左边的视口,用"Zoom" 命令,缩放比例输入"1/100XP",则将左边图形比例定为 1:100;用同样的方法,将右图图形 比例定为 1:20; 再用动态平移命令 Rtpan, 分别调整出各视口中想要显示的图形部位, 如图 11-13 所示。

在一幅图中,主建筑图按 1:100 的比例,而厨房、卫生间等部分厨具洁具较多时,按 1:50 或 者 1:20 打印输出才清晰。如图 11-14 所示。

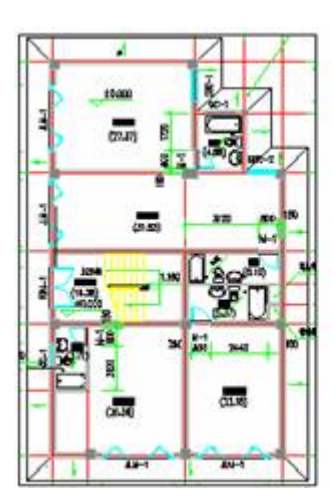

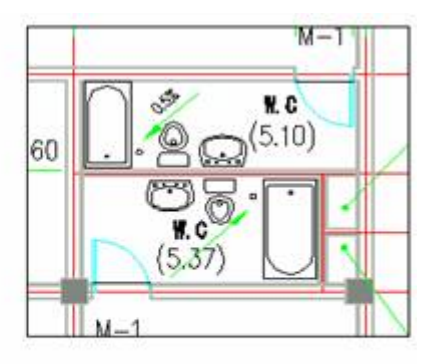

图 11-14 以不同的图形比例来输出不同的图形部位

**7.**重新回到图纸空间,隐藏浮动视口边框

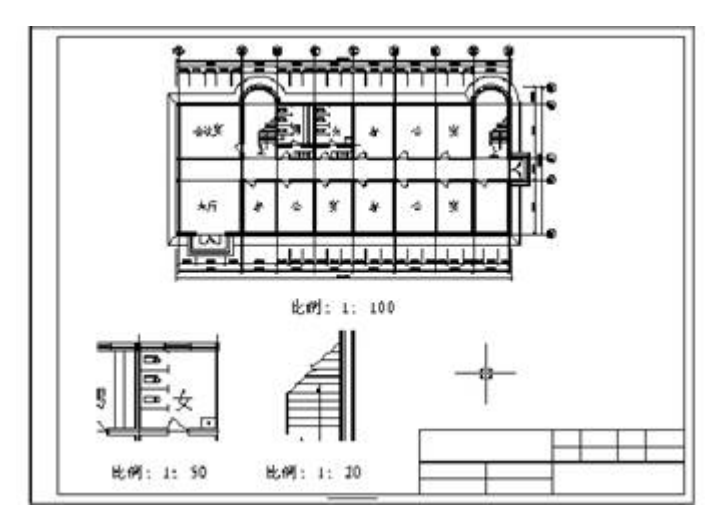

图 11-15 实现隐藏边框

首先用 Pmspace 回到图纸空间, 或在视口外双击鼠标左键以关闭视口, 建立一个新图层, 起名为"视口边框"层;然后在对象属性对话框中将各视口边框转移到"视口边框"层上;最后再 冻结"视口边框"层,则可以实现隐藏边框,如图 11-15 所示。

#### **8.**关于在图纸空间中打印图形时的打印比例

在图纸空间中规划好的图纸,在图纸空间中打印,只需将打印比例设为 1:1 即可。 **11.3** 工程图的绘图与比例控制 发布日期:2009-8-13

由于中望 CAD 可以设置的绘图范围的大小没有限制,并且 CAD 作图还有 自身的特点,不会如手工绘图那样受纸张大小的限制,所以利用中望 CAD 来绘 图的思路与方法也有实质性的区别。

下面以工程图为例来介绍一下手工绘图与 CAD 绘图在绘图思路上的区别:

首先,手工绘图的思路是:大物体—小图形—画于小图纸上,其中图形与图 纸是不可分离的(即绘图工程与出图过程不可分离): 而 CAD 绘图的思路是: 大物体—大图形—打印到小图纸上,可以实现图形与图纸的分离(即绘图工程与 出图过程的分离)。

其次,手工绘图的绘图过程是由大物体向小图形转化的过程,在绘图过程中, 每画一笔,就要计算一次比例问题,非常麻烦;而用 CAD 绘图的过程则是由大 物体 1:1 直接向大图形转化的过程,即"全尺寸"绘图,绘图过程中间不用考虑比 例问题,只须在打印时通过设置打印比例一次性将大图形打印到小图纸上,非常 方便。

另外,CAD 绘图的方便之处在于可以利用 CAD 的图层来方便图形的绘制、 编辑和对输出的控制;可以利用图纸空间和缩放、平移命令进行图纸布局布置; 可以通过制作图块和建立图块库来完成重复性的工作,提高绘图效率,实现一劳 永逸;可以随意修改图形而不留痕迹;可以通过编写和运行脚本文件实现自动绘 图;还可以通过数据交换来调用其他程序下的数据等。

下面就结合例子介绍 CAD 绘图一般步骤和需要注意的比例控制问题。

假若做一张大小为 A3 (420×297mm), 比例 1:100 的建筑工程图, 则需采 用以下步骤。

#### **1.**设置图形边界

用 Limits 命令,设置图形边界的左下角为(0,0),右上角为(42000,29700)。

注意:此图形边界实际上是把图纸大小放大了比例的倒数倍,即把(420×297) 放大了 100 倍为 (42000×29700)。

#### **2.**设置栅格间距

用 Grid 命令, 设置栅格点间距为 1000, 并用 ON 选项打开栅格。

注意: 在图形边界为 420×297 时, Grid 点间距为 10 较合适, 当图形边界放 大为 42000×29700 后, Grid 点间距也要相应放大 100 倍才合适, 即间距为 1000。

#### **3.**显示全部的图形边界在屏幕上

用 Zoom 命令并选择 All 选项即可。

#### **4.**设置单位

选下拉菜单"格式"→"单位",打开"图形单位"对话框,如图 11-16 所示。

将"图形单位"标签页中的长度单位的类型设为"小数",显示精度设为"0"; 将角度单位的单位类型设为"度/分/秒",如图 11-16 所示。

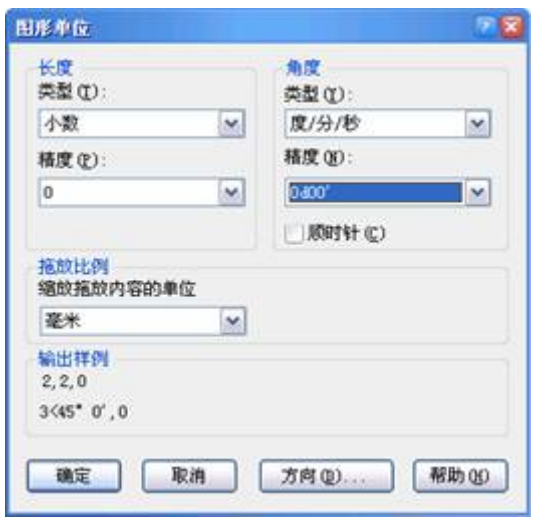

图 11-16 图形单位设置对话框

## **5.**创建并设置图层内容

用 Explayers 或 Layer 命令创建若干图层,并设置各图层的层名、颜色、线 型等属性,绘图时把不同性质的内容布置在不同层上,以便于显示、编辑与输出。 比如在建筑平面图中,可以在不同层上分别布置墙、门、窗、轴线、家具、设备、 尺寸标注及文本注释等。

## **6.**设置尺寸标注样式比例

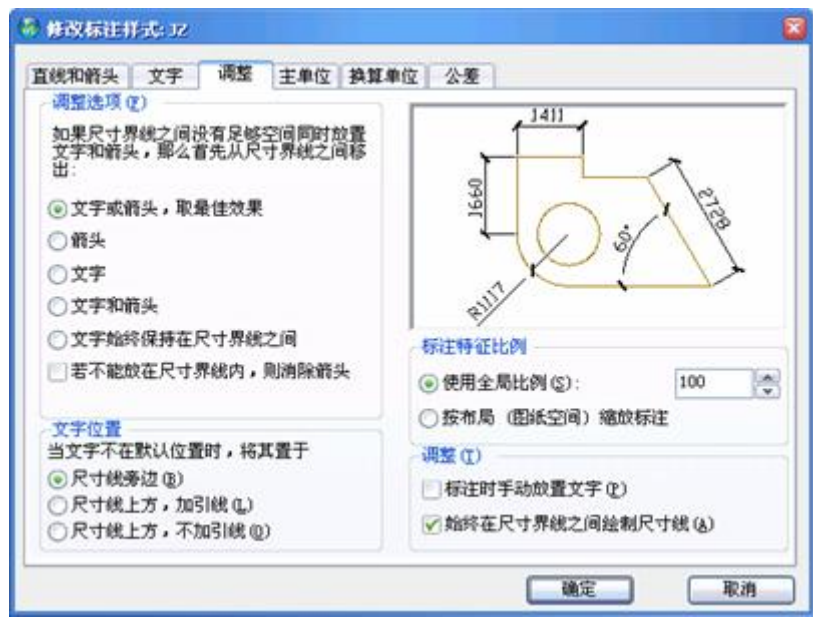

图 11-17 全局比例因子

用 DDIM 命令打开"标注设置"对话框, 如图 11-17 所示, 只需将"单位"标签 页中的全局比例因子设为 100,线型比例因子设为 1,其他如箭头大小、文字高

度等只按最终图纸上的大小设置,不需要再放大 100 倍。

## **7.**关于设置图案填充比例

用 Bhatch 命令打开"边界填充"对话框,在"填充图案特性"标签页中设定填充 图案类型、填充比例和旋转角度,初步将填充比例设为1,选择填充边界后出现 填充预览如图 11-18 所示, (a) 情况说明设定的填充比例太小, 需要增大比例; (b)情况说明设定的填充比例太大,需要减小比例;不断尝试调整比例的大小, (c)情况说明设定的填充比例调整已经合适。

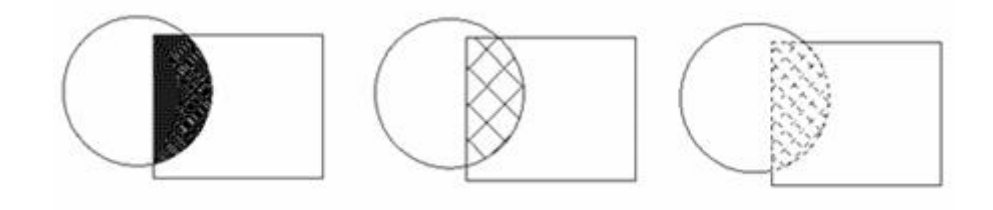

(a)比例太小 (b) 比例太大 (c) 比例合适 图 11-18 填充预览

#### **8.**关于线宽的控制

我们国家的工程图样,主要采用线型和线宽不同的图线来表达不同的设计内 容,其中线宽控制在 CAD 绘图中也是非常重要的。线宽控制方式有两种,分别 是绘图过程中通过对 Pline 命令中的"宽度(W)"、"半宽(H)"选项进行设定来控 制或在打印出图时通过指定各种颜色画笔的线宽来控制。

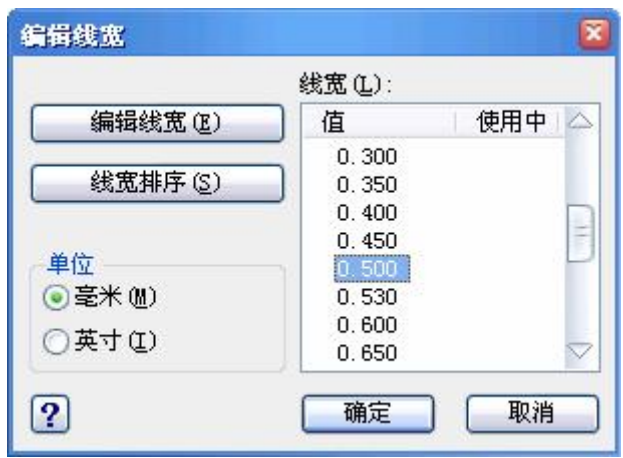

图 11-19 颜色所对应的"线宽"设为 0.5

1)在绘图中利用 Pline 命令控制线宽。比如建筑图,要求最终图纸上的线宽 层次分明,一张图里,有 0.13 的细线,有 0.25 的中线,有 0.35 的中粗线,有 0.5 的粗线。

 2)在打印出图时通过制定各种颜色画笔的线宽来控制。如果想要最终图纸 上的某条线的线宽为 0.5mm, 则需在"打印样式编辑器"对话框中的"编辑线宽" 标签页如图 11-19 中, 将该线的颜色所对应的"线宽"设为 0.5。

#### **9.**开始用 **1:1** 的比例绘制图形

在绘制图形时,不用考虑绘图比例,尽管按设计尺寸绘制图形即可。

#### **10.**关于打印比例

用 Print 命令打开"打印"对话框,将"页面设置"区域中的"纸张"设为 A3 幅面, 纸张方向为"横向",如图 11-20 所示。

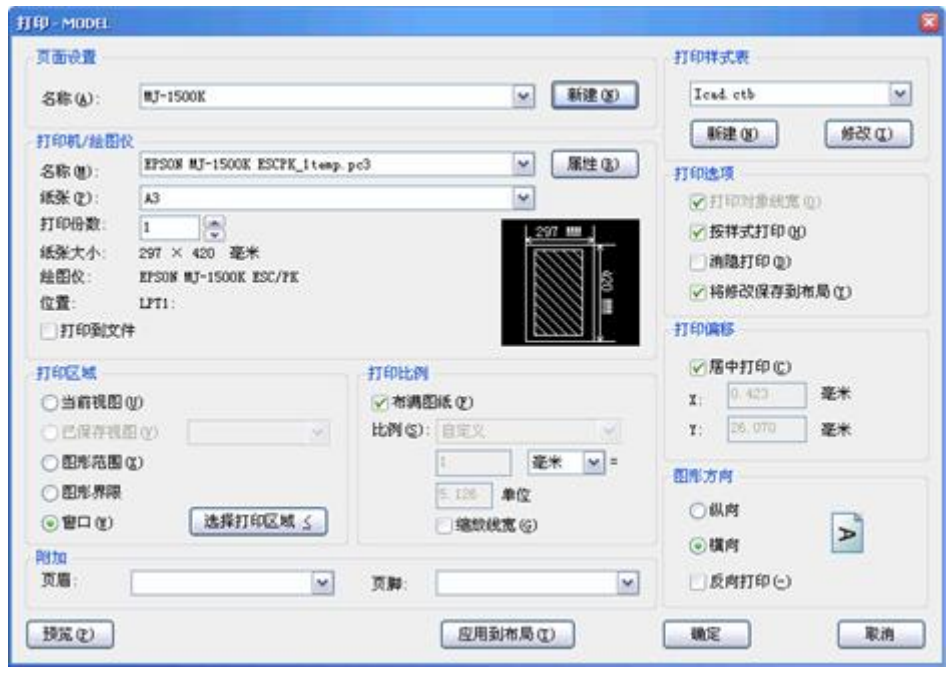

图 11-20 打印设置

实际工程中不可能实物多大就画多大的图纸,也就是说电脑内的中望 CAD 图形文件它还不是图纸,而仅仅是个图形电子文件,要把它变成实实在在的物理 图纸就需要 1:n 打印出图。

比如建筑图,1:100 打印,就是把 100 长的一条线打印成 1。我们采用公制, 也即 1 米就输入 1000, 1 毫米输入 1, 这样, 尽管中望 CAD 电子文件上只是图 形单位,但我们可以"认为"它真的就是毫米。

正因为这样,用中望 CAD 绘图,我们最好把图纸比例理解为打印出图比例 更为贴切。

实际打印出图时,也可根据配置的物理打印机来作调整设置,还要根据单位的习 惯或者自己个人的习惯,比如有好多人就是采用窗口方式,以鼠标在图上选定打 印区域来打印。

**11.4** 第十一章小结与练习 发布日期:2009-8-13

## 本章小结

1.中望 CAD 最重要的应用之一就是利用计算机输出设计好的图纸,为制 作过程提供指导,因此打印输出是中望 CAD 2008 用户必须掌握的技能。本章讲 述了打印布局的创建、打印机的管理和打印图形的操作步骤,这些内容涵盖了从 完成图形到打印输出图形的所有操作,组成一个完整的知识点。而这部分内容, 由于受到打印设备的限制,在一般学校的教学中,往往忽略,好多学生不会输出 图纸。

2. 中望 CAD 在图形窗口的底部增添了一个"模型"(Model)选项按钮和两 个缺省的布局选项按钮:"布局 1"和"布局 2",它类似于 Excel 中的一张张工作表, 用户可随时在模型空间和图纸空间切换。

3.图纸空间可以理解为覆盖在模型空间上的一层不透明的纸,需要从图纸 空间看模型空间的内容,必须进行开"视口"操作,也就是"开窗"。好多人讲:我 转到图纸空间,可什么东西都没有?这时用 MV 命令来打开窗就有了!

4.中望 CAD 的模型空间和图纸空间,其作用是不同的。一般来说,模型 空间是一个设计空间,主要用来设计零件和图形的几何形状,在模型空间中,按 1:1 的比例绘制,设计者一般在模型空间完成其主要的设计构思;最后的打印比 例交给布局来完成。而图纸空间是用来将几何模型表达到工程图之上用的,专门 用来进行出图的;图纸空间有时又称为"布局",是一种图纸空间环境,它模拟图 纸页面, 提供直观的打印设置。

5.目前的设计方式是先进行零件设计,零件设计好之后需要表达到工程图 上时,需要对其进行各个角度的投影,标注尺寸,加入标题栏和图框等等操作, 此时在模型空间已经不能方便地进行这些操作了,在图纸空间则非常方便。在图 纸空间中可能创建并放置视口对象,还可以添加标题栏或其他几何图形。总之, 应有"在模型空间设计,在图纸空间出图"的概念

6.布局(Layout)是中望 CAD 中的新的概念,布局是一个图纸空间环境, 它模拟一张图纸并提供打印预览设置。图纸空间用于排列用户的图形。在模型空 间所绘制的图形,如果输出时,需要用不同的比例来显示某部分(如:绘制局部 放大图),或需要用不同的视点来显示在模型空间所绘的同一个图形(如:平面 图和轴测图),在布局中,用户可以创建和定位视口对象并增添标题块或其它几 何对象。视口是图形屏幕上用于显示图形的一个区域。缺省时是把整个作图区域 作为单一的视区,需要时可把绘图区设置成多个视口,每个视口用来显示图形的 不同部分。图纸空间可以在图形中创建多个布局以显示不同视图,每个布局可以 包含不同的打印比例和图纸尺寸。并需要重新布局,从图纸空间输出图形。布局 显示的图形与图纸页面上打印出来的图形完全一样。

7.图纸空间的几点小结:

1)用来给模型空间设置视图。

2)可以设置几个视图。

3)每一个类似于一个单个的虚拟屏幕,比如一个为总体视图、一个为详图。

4)每一个的层的可见性都可以控制。

5)可在每一个视图中进行下列操作移动拷贝拉伸叠加绘图。

6)画在图纸空间的图,不能变成模型空间的一部分。

8.上面讲了不少,但关于模型空间、布局、视口等概念对初学者来说,仍 然难理解,下面用通俗比喻来讲:视口是指在图纸空间上开的视口,那图纸空间 又是什么呢?

读者在一张纸上写些文字画些图形,然后再把一张白纸盖在上面,我们就转 入到了图纸空间,你要问:"为什么什么也看不见?"。这就是平时让大家转到图 纸空间时同学经常发出的疑问。

如果在这张白纸上开个小方孔,同学们就看到下面那张纸上的一部分了,这 个小方孔就称为"视口", 开方孔就是前面说的"MV"。读者现在清楚了吧!啊, 真的不悬!

拉开这二张纸的距离,你看到的东西越来越多,图形也越来越小。 底下那张纸 就是"模型空间",上面那张纸称为"图纸空间",那个小方孔就是"视口"。 二张纸的距离用 zoom 设置, 便是视口比例。

注意,小方孔只是为了让读者看看,因为方孔上有一层透明纸,所以,在上 面那张纸上不能修改下面纸上的内容。

把小方孔上的透明纸掀开,便成了一个真正的孔,你可以拿笔伸过这个小方 孔去改下纸上的东西了,这叫"激活视口"。

一个方孔能够看到下面那张纸上所有内容,这便是一张小小的图纸能够装下 整幢大厦,只要调整二张纸的距离,那么,把图框画在上面的纸上,管他下面是 多大的图形,总能把它们装进去。

要都能装进去,肯定距离就要大了,看局部的图形就不清晰了,比如一张建 筑图纸,读者想要清楚地看见厨房部份的清晰图线,那就再开一个小小孔,使得 小小孔能贴近些,使厨房部份的图线单独放大,这便能在一张图上表现不同的比 例的图样。

因为有可以表现不同比例这个作用,所以中望 CAD 把图纸空间又称为"布 局"。

9.根据长期教学情况来看,填充比例往往出现问题,尤其是在建筑图中, 要将填充比例放大,否则太密集,看不出填充图案,让学生调整,结果有的学生 调得更密了,完全是一大白块,主要的问题是:究竟是调大比例还是缩小比例。 请读者记住:比例越大图案越稀,比例越小图案越密!简单记忆:小密大稀(联 想,有小品上调侃:小秘书权利大些)。这样就不会记反了。

10.中望 2008 新增对.CTB 打印样式支持,方便管理打印信息,可以设定对 象出图颜色,线型、线宽等属性,与其它使用此打印样式软件取得更好兼容,进 一步方便了设计人员的相互交流。

11. 中望 2008 新增加 EPS 虚拟打印,支持 EPS 的虚拟打印,可以通过打印 方式把文档打印成 EPS 文件。方便用户设置线宽、颜色、区域后生成 EPS 文件。

12.使用中望 2008 新增的发布(批量打印),可以把用户选定的 DWG 或 PLT 图纸集一次性发布。可对其进行组合、重排序、重命名、复制和保存等。图 形集可以发布到 DWF 文件,也可以发送到页面设置中指定的绘图仪。方便了 设计人员对图纸集的管理与出图,大大提高操作简易性和效率。

**12.1** 制作和浏览幻灯片 发布日期:2009-8-20

本章要点

- 1. 制作和观看幻灯片
- 2. 在中望 CAD 中使用其它软件数据
- 3. 使用对象链接和嵌入
- 4. 输出中望 CAD 图形到其它文件中
- 5. 用 E-mail 发送中望 CAD 图形
- 6. 在中望 CAD 中使用 Microsoft Excel

中望 CAD 提供许多与其它软件相适应的功能。我们可以将一个中望 CAD 图形 放入 Word 文档中或是将一 Excel 的电子数据表插入中望 CAD 图形中。将中望 CAD 图形调入其它软件或是将其它程序的文档调入中望 CAD 图形中,既可以使用链接 也可以使用嵌入。还可将中望 CAD 图形存成其它文件格式以便其它软件直接读取

或通过 E-mail 将中望 CAD 图形发送给合作开发者,也可将有关介绍发布到网上。

## **12.1** 制作和浏览幻灯片

我们可将幻灯片图形保存以便以后观看。一个幻灯片文件将当前图形存成 \*.emf、\*.wmf、\*.sld 格式以使之能在屏幕上观看。

在以下情况使用幻灯片:

1. 利用幻灯片展示所画的图。

- 2. 参考幻灯片在不同的图形中作图。
- 3. 提供一定数量的快照使用脚本将它制作成幻灯片。

## **12.1.1** 创建幻灯片

## **1.**命令功能

下拉菜单:[工具]→[生成快照]

命 令 行:Mslide

Mslide 命令用于将当前视图保存为一个幻灯片文件,幻灯片文件的文件格式可 以是\*.sld、\*.wmf 和\*.emf。

#### **2.**选项说明

执行 Mslide 命令后,系统显示如图 12-1 对话框。

# www.plcworld.cn

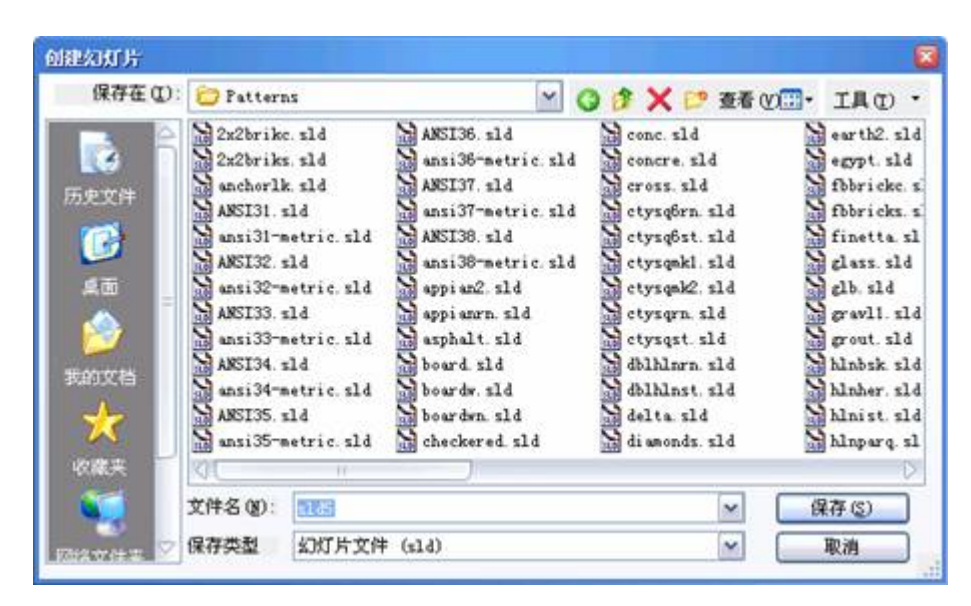

图 12-1 保存为一个幻灯片文件

 1) 从"保存类型"列表中选择要保存的文件格式,有三中格式可供选择 emf、 wmf  $\vec{w}$  sld.

2) 在"文件名"中输入要保存的幻灯片文件名称。

3) 在"保存在"中指定幻灯片文件的保存位置。

## **3.**提示

1)幻灯片文件不是图形文件。不能编辑或是打印它,只能观看它。

2)保存当前视图为幻灯片以创建一个幻灯片文件。一张幻灯片不包括任何当 前不可见的实体和图层。幻灯片所包含的内容依赖于当前图形空间。在模型空间, 幻灯片仅显示当前视图,在图纸空间,幻灯片包含所有可见视图。

**12.1.2** 浏览幻灯片

## **1.**命令功能

下拉菜单: [工具]→[观看快照(E)]

命 令 行:Vsnapshot

用此命令可以浏览先前保存的幻灯片,也可以浏览由 AutoCAD 创建的幻灯片。

## **2.**选项说明

执行 Vsnapshot 后,系统弹出如图 12-2 对话框,选择需要观看的幻灯片路径及 文件名,点击【打开】按钮,系统在当前视图显示此幻灯片。

| 视图幻灯片             |                                             |  |                                 |                    |                  |
|-------------------|---------------------------------------------|--|---------------------------------|--------------------|------------------|
| 查找范围(I): Patterns |                                             |  | O f X D 查看 Willy IA (I) ·<br>×. |                    |                  |
|                   | an 2x2brike sld                             |  | ANSI36. sld                     | 霸<br>conc. sld     | an earth2. sld   |
|                   | and 2x2briks.sld                            |  | as ansi36-metric.sld            | 舄<br>concre.sld    | an egypt. sld    |
| 历史文件              | anchorlk sld                                |  | an ANSI37. sld                  | 넓<br>cross.sld     | and fbbricke. s. |
|                   | ANSI31. sld                                 |  | ansi37-metric.sld               | 딞<br>ctysq6rn.sld  | fbbricks.s       |
| 國                 | ansi31-metric.sld                           |  | ANSI38. sld                     | SЭ<br>ctysq6st.sld | in finetta. sl   |
|                   | ANSI32. sld                                 |  | ansi38-metric.sld               | 넓<br>ctysqnkl.sld  | an glass. sld    |
| 桌面                | ansi32-metric.sld                           |  | appi an2. sld                   | S<br>ctysqnk2.sld  | glb. sld         |
|                   | ANSI33.sld                                  |  | appianrn. sld                   | 닒<br>ctysgrn.sld   | gravli.sld       |
|                   | ansi33-metric.sld                           |  | al asphalt sld                  | àа<br>ctysqst.sld  | and grout. sld   |
|                   | ANSI34.sld                                  |  | as board sld                    | dblhlnrn.sld       | hlnbsk sld       |
| 我的文档              | ansi34-metric.sld                           |  | and boardw. sld                 | 늛<br>dblhlnst.sld  | an hlnher. sld   |
|                   | ANSI35. sld                                 |  | boardwn.sld                     | 넒<br>delta sld     | an hInist.sld    |
|                   | ansi35-metric.sld                           |  | ad checkered sld                | àа<br>diamonds.sld | and hlnparq. sl  |
| 收藏夹               |                                             |  |                                 |                    |                  |
|                   | 文件名(N):<br>delta sld<br>文件类型<br>幻灯片文件 (sld) |  |                                 | $\checkmark$       | 打开(0)            |
|                   |                                             |  |                                 | v                  | 取消               |

图 12-2 选择幻灯片路径及文件名

#### **3.**提示

观看一个幻灯片文件时,它将临时替换当前图形。当刷新屏幕(使用重画 Redraw,平移 Pan,缩放 Zoom,最小化 Minimize, 最大化 Maximize, 或平铺 Tile), 幻灯片图像消失,又回到当前图形中。

## **12.1.3** 命令组文件

命令组文件是利用 CAD 的"批处理"功能, 对一批命令连续执行的文件。文件类 型是\*.scr。

## **1.** 命令组文件格式

(命令 1)(选择项)[(命令 2)(选择项)][ (命令 3)(选择项)(……命令 n)(选择项)]

文件的编辑

可以用任何一种程序编辑器编写命令组文件。

举例:编制一个命令组文件,执行后能绘出 A4 图纸的图框。

A4.scr

Line 25,5 292,5 292,205 25,205 C

Limits 0,0 292,210

Zoom A

存盘,退出编辑

注意:有不连续线段时,应键入 3 个(空格),否则会出错。由此,举一反三, 可以很快完成大量工作。

文件的调用

用 Siript 调用命令组文件。

# **12.1.4** 幻灯文件

幻灯文件是利用中望 CAD 快速显示图形的功能,对一批图形进行快速、循环 显示的文件。文件类型是\*.scr。

有关命令:

 $Script----\hat{m}$ 命令组文件

命令: Script----绘图中调用命令组文件

Script file<缺省值>:-----被调用的命令组文件名——无后缀

Delay(延时)

Command: Delay  $----\text{Re} \times \text{Im} \times \text{Im} \times \$ 

Delay time in millisecond:------ 毫秒数

1 秒=1000 毫秒

 $Resume----E\Box$ 

命令: Resume ------跳过文件中错误,继续往下执行文件

通过 Esc 键,可以中断正在执行的文件,并可采用普通方法输入其它命令。

Rscript-----重复执行, 用于循环文件

命令: Script-----Rscript 写在循环文件的末行, Script 调用

## **12.1.5** 演示幻灯片

在 12.1.1 中已经介绍了单幅幻灯片的制作,在这里,以制作五幅幻灯片为例再 归纳其操作步骤:

1. 调出图形制幻灯片。

命令: Mslide (制作幻灯片)

Mslide 制幻灯, 名字为 S1。

重复上述方法 5 次,制出 5 幅幻灯。

2. 编制命令组文件。

举例:编制一个幻灯文件,使其能循环显示五幅幻灯片。

Type Sl.Scr

Vslide  $S1$  - - - - - - 显示第一幅即 s1

Vslide  $*S2----<\overline{m}$ 装 s2

Delay  $5000---$  -  $-$  -  $\sim$  S1 延时 5 秒

Vslide $----\pm\overline{x}$  s2

Vslide \*S3------预装 s3

Delay  $5000-- \sim$   $\sim$   $\sim$   $\approx$   $\approx$   $\approx$   $\approx$ 

Vslide $----\bar{x}$ 示 s3

Vslide  $*S4$  - - - - 一预装 S4

Delay  $5000---$  - S3 延时 5 秒

Vslide $----\Box$ 示 s4

Vslide  $\text{*}S5$  ------预装 s5

Delay  $5000-- S4$  延时 5 秒

Vslide $----\mathbb{R}$ 示 s5

Delay  $5000-- -S5$  延时 5 秒

 $Rscript----<sub>+</sub>$ 循环

3. 在图形状态下,输入 Script 则可演示幻灯。

提示:

1) 分析此程序,不难看出,它由下面三行组成一个子程序。

Vslide \*  $Sn----$ 一预装 sn

Delay  $5000----$ 一延时 5秒

Vslide $---$  显示 Sn

只要将这三行复制一次,就可多演示一幅幻灯,比如有10幅幻灯,将此三行 程序再复制五次,相应 n 为第 n 张, 则可循环放映 10 张, 依此类推, 任意数量的 幻灯片均可放映。

2) 文件若不在当前磁盘上应以"(盘号:)(文件名)"响应;

3) 若连续观察若干个幻灯片, 须将它们依次进行予装入, 连同延时、循环等命 令,便构成一个新的命令组文件(文件名.sld)。

4) 该命令组文件的调用与前面的调用命令组文件的格式相同。

5) 用【Esc】键可中断显示,修改幻灯片只能修改原图。

## **12.2** 使用其它软件数据 发布日期:2009-8-20

我们可以通过使用嵌入或链接将其它软件数据调入中望 CAD 图形中。选择 的方法依赖于想要调入中望 CAD 图形的对象或文件类型以及调入后将对之做何 种操作。

## **12.2.1** 嵌入对象

当想要让所有的数据在同一个文件中运行或欲将一个文件传输到另一台电 脑时,只需要嵌入一个对象到中望 CAD 图形中。可以从支持对象链接和嵌入的 程序中嵌入。

例如:如果要想将一组有关部门计算机设备分布的数据分配到一张部门建筑 平面图形上,可以嵌入一个 Excel 电子数据表到建筑平面图中。

当嵌入其它程序的数据时,中望 CAD 就变成了这些数据的容器。中望 CAD 中嵌入的对象就变成了中望 CAD 文件的组成部分。要编辑这些数据时,就在中 望 CAD 中直接运行这些程序。

对这些嵌入对象所做的任何修改只存在于中望 CAD 图形中,所以没有必要 将这些数据存成单独的文件。如果这些数据保存于一个单独的文件,当对中望 CAD 中嵌入的对象进行修改而源文件是不会变化的。同样,修改单独存放的源 文件也不会影响中望 CAD 图形中嵌入的对象。

#### **1.**嵌入另一个程序的对象到中望 **CAD** 图形中

1)打开包含有想要数据的文件。

2)在文件中,选择想要嵌入中望 CAD 图形中的数据。

3) 洗择"编辑"中的"复制"命令将数据放入剪贴板。

4)在中望 CAD 视窗中,显示想要嵌入对象的图形。

5)选择"编辑"中的"粘贴",或点击标准工具条中的"粘贴"工具。剪贴板中 的数据作为一个嵌入对象被粘贴到图形中。对象出现在视图的中央,但可用鼠标 选择并拖动它。

#### **2.**从中望 **CAD** 中创建一个新的嵌入对象

下拉菜单: [插入]→[OLE 对象 (O) ]

命 令 行:Insertobj

执行 Insertobj 后,系统弹出如图 12-3 对话框:

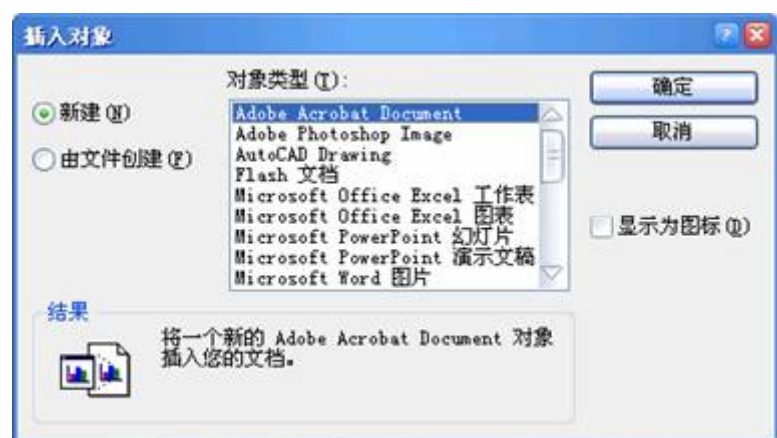

图 12-3 "插入对象"对话框

1) 在"插入对象"对话框中, 点取【新建】按钮。

2)"对象类型(T)"列表中,选择想要创建对象的类型,然后点【确定】按 钮。创建对象的程序在中望 CAD 中打开。如果程序与 ActiveX 完全兼容, 它将 在中望 CAD 中打开一个窗口(在另一程序中);否则,程序将满屏显示。

3)另一程序中创建对象。

4)另一程序中的对象创建完成后,退出该程序。如果程序在另一窗口运行, 在嵌入对象以外的任何地方点击以关闭此程序。如果此程序满屏运行, 选择"文 件"下的"退出"。

## **3.**中望 **CAD** 从一个已存在的文件中嵌入对象

下拉菜单: [插入]→[OLE 对象 (O) ]

命 令 行:Insertobj

执行 Insertobj 后, 系统弹出如图 12-3 对话框后, 点取【从文件创建】按钮, 系统弹出如图 12-4 对话框。

1)指定要嵌入的对象文件。通过在对话框中"文件(E)"中输入一个路径和 文件名或点取浏览通过浏览对话框两种方式可以指定一个对象文件。

2) 如果想在中望 CAD 图形中只显示程序图标而不显示具体对象数据, 如 图 12-5 (a), 则选择"显示为图标"复选框; 否则, 则显示嵌入的具体对象数据, 如图 12-5 (b) (c), 此时文件的第一页将在中望 CAD 图形中显示。

3)中望 CAD 图形中可以选择已嵌入的对象,并对它进行拖动或缩放操作, 从而改变其位置或大小。

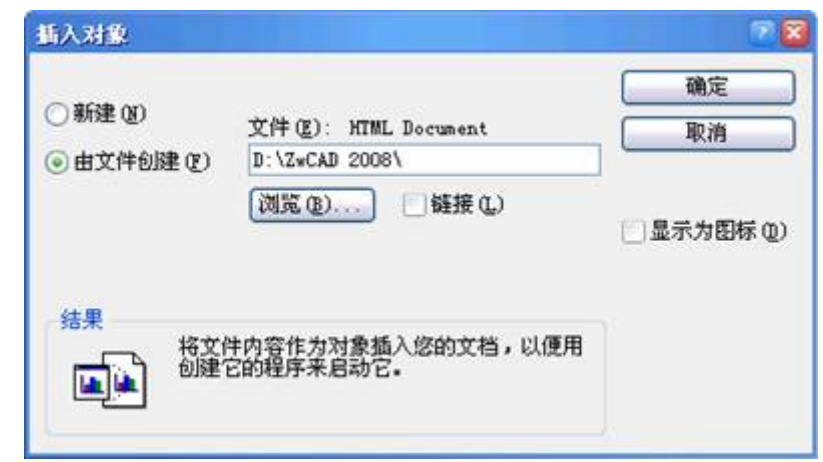

图 12-4 插入对象"由文件创建"的对话框

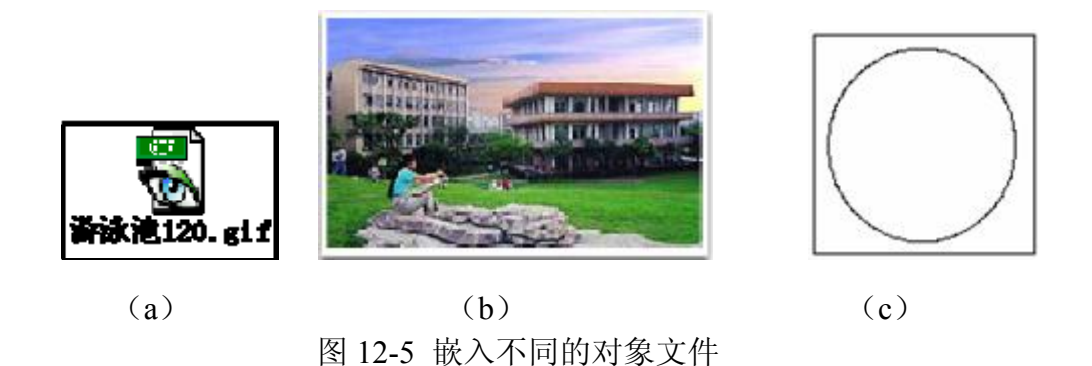

## **12.2.2** 链接导入

如果另一程序支持 ActiveX, 我们可以连接其数据到中望 CAD 图形中。当 你想要在许多文件中包含同样数据可使用链接,当更新数据时,所有其它链接文 件都即时反映变化。例如:如果想在一个与 ActiveX 完全兼容的图形软件中创建 公司的徽标,并且想在每一新中望 CAD 图形中将其作为标题块。可以将其与每 一个中望 CAD 图形链接。当在图形软件中修改原徽标,中望 CAD 图形自动更 新。

从其它程序链接数据,中望 CAD 图形仅仅是保存一个创建数据的文件的位 置的引用。从一个已保存过的文件中链接数据,所以中望 CAD 能找到数据并显 示它。因为链接只增加一个参考给文件,数据不会明显增加中望 CAD 图形的文 件大小,然而,链接需要一些维护。如果移动任何一个链接文件,需要更新链接, 此外,如果想要传输链接数据,必须包含所有链接文件。

可以在打开图形的时候自动更新链接对象或者只想在特定时候这样做。当一 个链接对象被更新,对象所在的源文件发生的修改会在中望 CAD 图形中显示出 来,如果在中望 CAD 中修改也会在源文件中显示。

#### **1.**链接一个文件到中望 **CAD** 图形

保存原文件。因为一个链接包含一个对应源文件的引用,必须在你能链接之 前保存此文件。

1)在源文件,选择中望 CAD 图形中想要的数据。

2)选择命令将数据置于剪贴板中。通常选择"编辑"中的"复制"。

3) 显示与此文件相链接的中望 CAD 图形。

4)在中望 CAD 中,选择菜单"编辑"中的"粘贴特定"。

5) 在"选择性粘贴"对话框中, 选择"粘贴链接"。

6)点取【确定】按钮。

#### **2.**在中望 **CAD** 中创建一个被链接对象

在想要显示的被链接对象中显示中望CAD图形。如前面所述,执行Insertobj, 系统弹出如图 12-3 对话框。

1)点取【从文件创建】按钮,系统弹出如图 12-4 对话框。

2)指定要嵌入的对象文件。通过在对话框中"文件(E)"中输入一个路径和 文件名或点取浏览通过浏览对话框两种方式可以指定一个对象文件。

3) 洗择"链接"复选框。

4) 如果想在中望 CAD 图形中只显示程序图标而不显示具体对象数据, 如 图 12-5 (a), 则选择"显示为图标"复选框; 否则, 则显示嵌入的具体对象数据, 如图 12-5 (b) (c), 此时文件的第一页将在中望 CAD 图形中显示。

5)在中望 CAD 图形中可以选择已嵌入的对象,并对它进行拖动或缩放操 作,从而改变其位置或大小。

#### **12.2.3** 编辑嵌入或链接对象

我们可以在中望 CAD 中运行源程序来修改嵌入或链接对象。当修改嵌入对 象时,只修改了中望 CAD 中的对象而非源文件(如果对象是从一个已存在的文 件中粘贴过来)。当修改一个被链接文件时,事实上是打开或修改源文件。

大部分的程序都包含了一个可以在一个被嵌入或链接的 ActiveX 对象上进

行的操作的子菜单。通常,编辑 ActiveX 对象的命令就是"编辑"和"打开"。如果 对象被嵌入并且其程序支持现场编辑, "编辑"命令在现场打开对象, "打开"命令 以全屏打开对象,在中望 CAD 中此命令在编辑菜单的底部。

要编辑被嵌入或被链接对象时,可在中望 CAD 图形中, 双击对象, 如果对 象是被嵌入的并且创建对象的程序支持现场编辑,对象现场打开;如果对象是被 链接的,或其程序不支持现场编辑,其它程序将全屏方式打开并显示对象,可以 对其进行编辑。

#### **12.3** 使用中望 **CAD** 数据 发布日期:2009-8-20

我们可以在使用嵌入、链接和输出三种方式将中望 CAD 数据应用到其它软 件创建的文档中。采用何种方式取决于其它程序的类型及应用中望 CAD 数据后 如何运行中望 CAD。除输出的方法外,其它两种方法将使用 ActiveX 把不同软 件的数据合并。使用 ActiveX 可以从其它软件中打开中望 CAD 来编辑中望 CAD 图形。

#### **12.3.1** 嵌入中望 **CAD** 图形到其他程序

嵌入的中望 CAD 图形将变成其它软件文档的一部分。当编辑此图形时,只 是编辑被嵌入文档的译本。对这个图形的编辑不影响原图。传输文件到其它计算 机,可以在同一文件传输所有数据,但嵌入对象会增加文件大小。

从一个支持 ActiveX 程序的文档中, 比如 Word, 既可以新建一个被嵌入的 中望 CAD 图形也可以嵌入一个已存在的中望 CAD 图形。

#### **1.**从其它文档中创建一个中望 **CAD** 图形

1)在其它软件文档中,比如 Microsoft Word 中,选择下拉菜单"插入"中的"对 象"后,出现"对象"对话框。
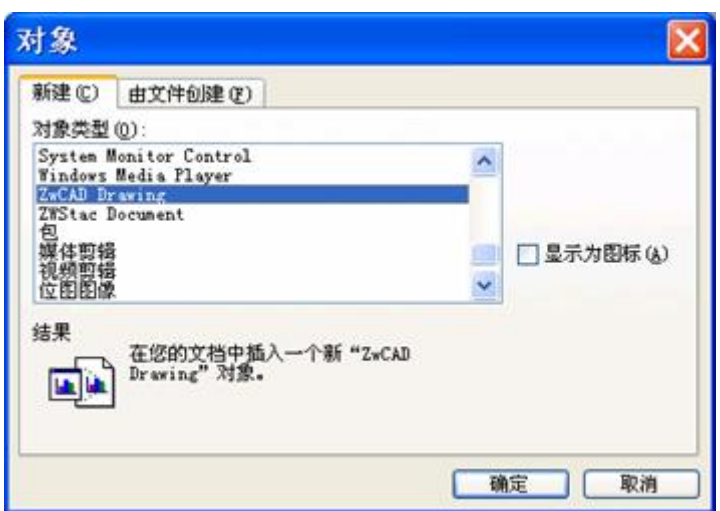

图 12-6 在 WORD 中选择"插入"中望 CAD 图

2)在该对话框中,选择"新建"标签页,创建一个新的文件。

3) 在"对象类型"中选择"ZwCAD Drawing", 如图 12-6 所示, 点【确定】按 钮,启动中望 CAD。

4)开始在中望 CAD 程序中绘制图形。

5)当图形绘制完成后,退出中望 CAD 程序。如果中望 CAD 图形在自己的 窗口运行,选择"文件"中的"退出";如果中望 CAD 在其它软件中运行(现场), 在中望 CAD 图形外任何地方点击关闭中望 CAD。

6)在文档中编辑中望 CAD 图形只要双击此图形。我们也可以在其它软件 中嵌入一个已存在的中望 CAD 图形。仿照前面的步骤,弹出如图 12-3"插入对 象"对话框后,点击此选项"从文件创建"单选框,从一个已存在的文件中创建一 个对象。

### **2.**嵌入被选择的中望 **CAD** 图形到其他程序文档中

打开中望 CAD 图形文件,用 Zoom、Pan 命令调整图形的大小以及在视窗中 的位置,使要用的部分图形正好占满整个视窗,如图 12-7 所示,这样就可以最 终得到图 12-8 (a) 的结果; 否则将是图 12-8 (b) 的结果。

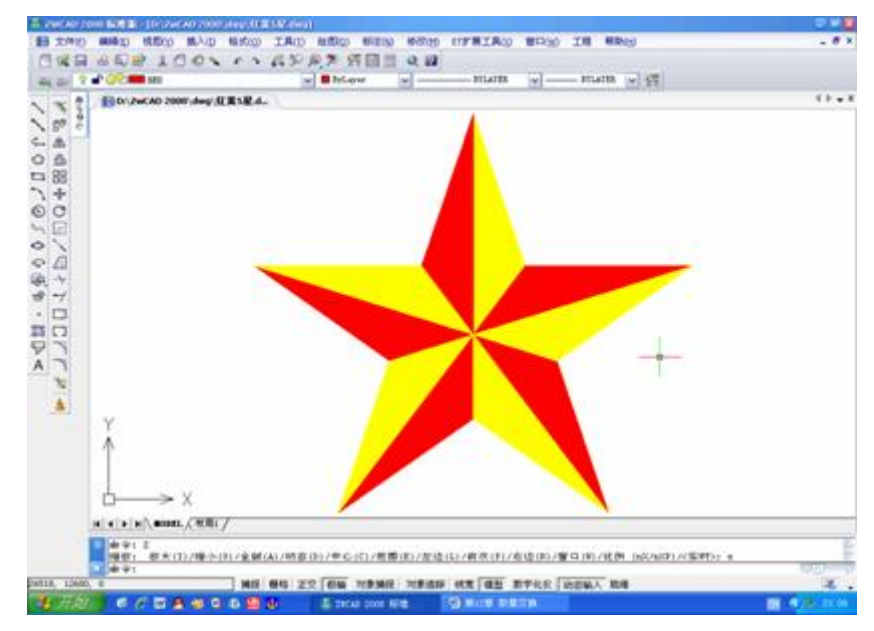

图 12-7 图形正好占满整个视窗

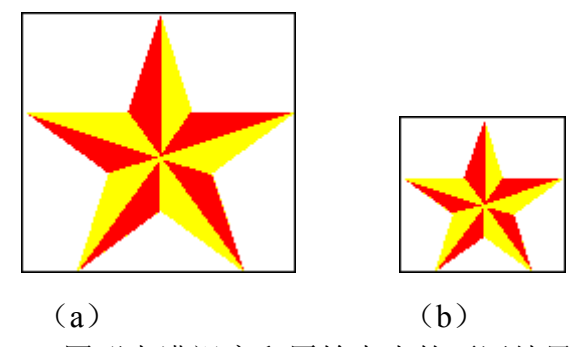

图 12-8 图形占满视窗和原始大小的不同结果

- 1)选择想要嵌入的图形部分。
- 2)选择下拉菜单"编辑"—"拷贝"(或按 Ctrl+C)。
- 3)打开要嵌入对象的文档。
- 4)选择菜单"编辑"中的"粘贴"即可。

### **3.**嵌入一个完整的中望 **CAD** 图形

- 1)打开想要嵌入图像的文件。
- 2)选择下拉菜单[插入]—[OLE 对象]。
- 3)点取【从文件新建】按钮。

4)点取浏览器选择想要嵌入的文件。

5)点取"插入",然后点【确定】。

注意:此操作也应在插入之前调整中望 CAD 图形占满中望 CAD 视窗。

#### **12.3.2** 编辑被嵌入的中望图形

在许多兼容 ActiveX 的程序中,不用关闭程序就能编辑一个被嵌入的中望 CAD 对象,这叫现场编辑。在激活视窗中编辑中望 CAD 对象时中望 CAD 菜单 和工具条的不同设置临时替换其他软件的大部分菜单和控制器。

1. 在程序文档中双击被嵌入的中望 CAD 对象,出现一个不同设置的中望 CAD 菜单和控件。

2. 编辑中望 CAD 图形。

3. 在图形外任何地方点击一下即退出现场编辑器。

#### **12.3.3** 在其他程序文档中链接中望 **CAD** 图形

当链接一个中望 CAD 图形到其它文件中时,该文件只保存中望 CAD 图形 文件的位置引用,不是实际图形。该位置是指向到一个已存在的中望 CAD 文件 中,所以其它程序可以找到图形数据并显示它。

在多个文件中包含同样的数据链接,只需要在一个位置更新数据,被链接到 其它文件的图形会自动变化。

链接中望 CAD 文件到其它程序,不会如嵌入对象那样会增加文件大小,只 是需要较多的位置引用空间。要传输链接有中望 CAD 图形数据的文件必须保证 传输所有被链接文件。

链接一个中望 CAD 文件到其它文件

1. 打开想要链接的文件。注意:因为链接对一个文件来讲是一个引用,可 以只链接保存在磁盘某个地方的文件。如果没有保存想要链接的图形,选择菜单 "文件"下的"保存"。

2. 在其它程序打开你想要包含中望 CAD 图形的文件。

3. 选择插入对象的命令。在 Office 程序中选择菜单"插入"下的"对象"。在对 象对话框中点取"从文件创建"标签。确定你想要链接的图形文件名。选择"链接 到文件"复选框然后点【确定】。图形在文档中出现,但仍链接到中望 CAD 源文 件。

**12.4** 输出转移 **CAD** 图形 发布日期:2009-8-20

### **12.4** 拖动中望 **CAD** 图形或文件到其他程序文档

1. 拖动中望 CAD 图形到其它程序

如果包含有中望 CAD 图形的其它程序与 ActiveX 兼容, 在窗体浏览器中使 用拖动图形图标拖动图形到另一文档来替换使用菜单命令粘贴图形。拖动图形不 必使用窗体剪贴板,所以数据在剪贴板中不受影响。

当我们从窗体浏览器拖动一个中望 CAD 图形文件则链接或嵌入整个图形到 另一文档。当拖动文件,鼠标随你的操作而变。

在拖动图形之前,定位好窗体浏览器窗口和另一程序的窗口使你能看见文件 图标和想要拖动的文档。

2.拖动嵌入图形到另一文档。选择图形文件图标然后拖动到文档。

#### **12.5** 输出图形

12.5.1 存为图形

下拉菜单:[文件]→[另存为(A)]

命 令 行:saveas

在设计工作中,常常需要不同版本的中望 CAD 图形文件或者图形数据交换 文件。当用不同版本保存时,另存为命令可存成各个版本的 AutoCAD 图形 (\*.dwg)文件,或输出 AutoCAD 数据交换文件(\*.dxf),可供选择的版本从 AutoCAD 最低的 R2.5 一直到 AutoCAD 2008。如图 12-9 所示。这就大大方便了 图形的交流。

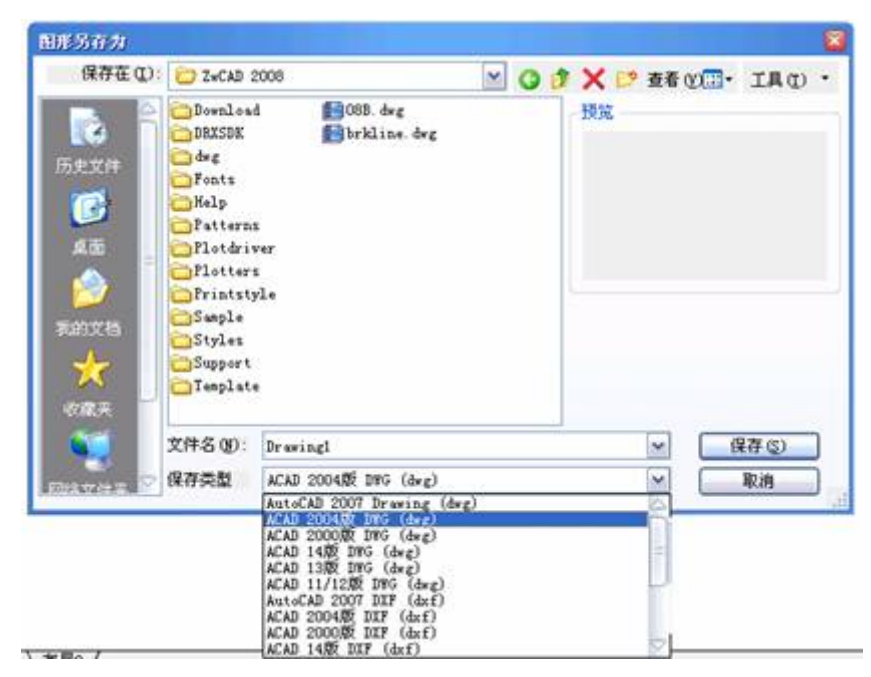

图 12-9 图形另存为

12.5.2 输出图形

下拉菜单:[文件]→[输出(E)]

命 令 行:Export

在日常工作中,常常需要不同格式的中望 CAD 图形文件。当用不同格式保 存或输出一个图形时,程序将图形中的所有实体保存或输出到新文件中。中望 CAD 能够以多种文件格式输出,比如:图像文件\*.bmp、窗口源文件\*.wmf、通 用交换文件\*.PDF 等

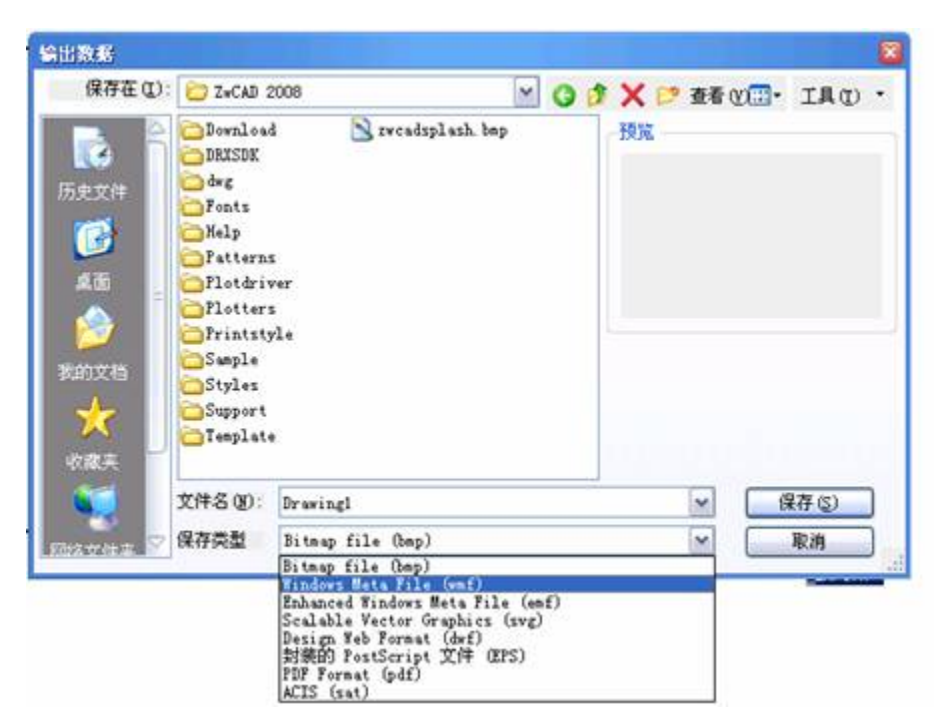

图 12-10 保存为 wmf 文件格式

输出一个图形到一个文件:执行 Export 后,系统显示如图 12-10 对话框。

确定想要创建的文件路径及名称,在"保存类型"下拉列表框中选择文件类 型,点击【保存】按钮。

输出\*.wmf 文件格式是将 CAD 图形插入到 Word 文档的一种好方法。

### **12.6** 用 **E-mail** 发送中望 **CAD** 图形

用户可以将中望 CAD 图形通过 E-mail 发送给另一用户。中望 CAD 与支持 MAPI 协议的 E-mail 程序兼容。

1. 在 E-mail 消息中包含一个图形文件。打开图形文件,选择"文件"菜单下 的"发送邮件"。如果邮件程序还未运行,一个包含有中望 CAD 图标和文件名的 新电子邮件消息会出现。如图 12-11 所示。

2. 指定地址, 输入附加信息, 然后点"发送"开始发送 E-mail 信息。

3.查看用 E-mail 发送的中望 CAD 文件

打开 E-mail 消息,双击中望 CAD 图标。

注意: 装有中望 CAD 的机器才能在 E-mail 中打开图形。

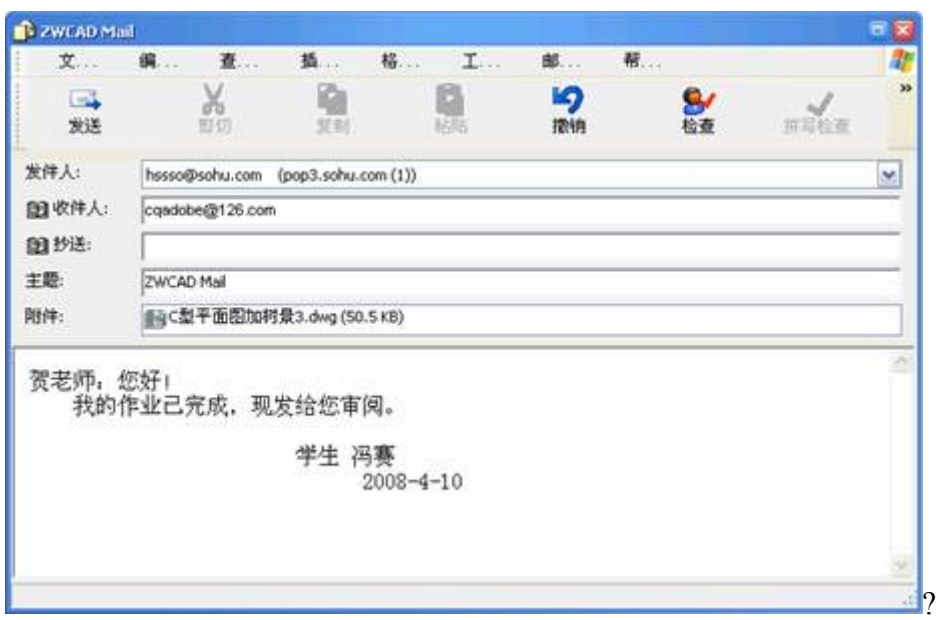

图 12-11 附件包含中望 CAD 图形的电子邮件

### **12.5** 在中望 **CAD** 中使用 **Microsoft Excel** 发布日期:2009-8-20

中望 CAD 软件毕竟不是文字图表处理软件,所以制做明细表就不如在 Microsoft Excel 中方便, 但是中望 CAD 和 Microsoft Excel 都支持 Windows 的 OLE(对象链接嵌入功能,这样就可以先在 Microsoft Excel 中做好了明细表,然 后链接嵌入到中望 CAD 中。下面举例说明用法:

1.在 Microsoft Excel 中做好明细表文件并存盘。

2. 在中望 CAD 中, 从"插入"下拉菜单中选择"OLE 对象"。

3. 在"插入对象"对话框中,选择"由文件创建",单击"浏览"键,找到相应 的文件,然后单击【确定】"按钮。

4.在弹出的 OLE 特性对话框中,可以通过设定文字的大小来确定表格的大 小。如希望插入后文字高度为 5 个绘图单位,则在文字大小区的等号后输入 5。 如果原有的 Microsoft Excel 文件中有不同大小的文字, 则应该选择其中之一, 以 它在插入后的文字高度作为标准。

5.单击确定,调出 OLE 对象的位置。

6.如果要修改明细表,只需将 OLE 对象选中,击右键,从快捷菜单中选择 Worksheet 对象进行编辑, 将自动启动 Microsoft Excel。

7.将光标放在表格上面的列号 a、b…之按住左键并拖动可以调整表格的大 小,还可以修改表中的内容。

8.击工作表图标,从下拉菜单中选择关闭。

9.插入在中望 CAD 中的 Microsoft Excel 文件自动地更改过来。

**12.6** 第十二章小结与练习 发布日期:2009-8-20

### 本章小结

1. 本章讲解了中望 CAD 与其它软件的数据交换问题,按照本章的幻灯片制 作方法,可将设计方案图纸等做成幻灯,供有关部门及领导审核,非常直观、方 便。

2. 中望 CAD 可输出 EPS 等众多格式文件,使得中望 CAD 与图像处理软件, 如 Photoshop 等能互相沟通,, 使处理图形图像的工作人员倍感方便。

3. 本章讲解了几种关于中望 CAD 图形插入到 Microsoft Word 的方法。在撰 写方案或论文时,希望能将 DWG 图形插入到 Microsoft Word 等文字处理软件中, 使得方案或论文图文并茂。

下面提供几种方法以供选择。

1)利用 Windows 操作系统的对象链接嵌入功能,将 DWG 的图形复制到剪 贴板中,然后粘贴到 Microsoft Word 中。它的优点是随时可以双击粘贴过来的图 形,在中望 CAD 中对其进行修改和编辑。

下面举例说明:

(1)启动 Microsoft Word 和中望 CAD。

(2)在中望 CAD 中打开图形文件。

(3)按 Ctrl+C,复制到剪贴板,提示选择对象时,用构造选择集的方法去 选择对象。

(4) 切换到 Microsoft Word, 将光标放在适应的位置上, Ctrl+V。

(5)调节图形的位置和大小。

注意: 如果使用的是 Microsoft Word97, 最好在粘粘后选择图形, 击右键, 弹出快捷菜单。从菜单中选择设置图片格式,然后选择位置选签,取消"浮于文 字上方"选项。这样,以后的图片就不太可能变成大红叉了。

2) 将 DWG 的图输出成 WMF 格式文件, 它的优点文件的体积比较小, 缺 点是如果要修改图形,只有修改原文件。

下面举例说明该用法:

(1)启动 Microsoft Word 和中望 CAD。

(2)在中望 CAD 中打开图形文件,从"文件"下拉菜单中选择"输出",将文 件输出成 WMF 格式。

(3) 单击"保存", 提示选择对象时, 用任何构造选择集的方法夫选择对象。

(4) 切换到 Microsoft Word, 将光标放在适当的位置上, 从插入菜单中选 择插入图片,然后选择"来自文件",将刚保存的 WMF 文件插入。

(5)调节图形的位置和大小。

注意:如果使用的是 Microsoft Word97,最好在粘粘后选择图形,击右键, 弹出快捷菜单。从菜单中选择设置图片格式,然后选择位置选签,取消"浮于文 字上方"选项。这样,以后的图片就不太可能变成大红叉了。

4. 无论是采用对象链接嵌入或插入WMF文件的方法将DWG的图形合并到 Microsoft Word 中, 都会发现, 除了我们选择的对象外, 还有很多多余的空白, 这是因为除了选择的对象外,中望 CAD 实际上是连图形窗口都一并输入了,解 决的方法是在输出前,将图形调整到占满整个视窗。

### **13.1** 设置及改变选项 发布日期:2009-8-27

本章要点

- 1. 设置选项
- 2. 用户化菜单及工具栏
- 3. 用户化键盘名
- 4. 建立常用命令的别名
- 5. 建立及使用脚本
- 6. 加载与使用用户化程序

我们可以用多种方法用户化中望 CAD 2008, 例如, 可以改变程序的外观及 修改现有的菜单、工具栏或建立新的菜单、工具栏等。另外也可以通过编写和运 行脚本文件来提高绘图效率;通过编写和加载用户化程序来扩充中望 CAD 2008 的功能。

 $$\rm  
H2$$ 

命 令 行:Config

### **13.1.1** 设置经验水平

执行 Config 命令后, 系统显示图 13-1 对话框, 经验级别可以设置经验水平 来控制菜单和工具栏。当安装时缺省的设置是"高级"。可以选择下列经验级别:

- 1. 初级:菜单和工具栏只显示基本命令。
- 2. 中级:菜单和工具栏显示大多数二维实体建立与修改的命令。
- 3. 高级:菜单和工具栏显示所有可用的命令。

### **13.1.2** 自动保存你的图

为避免因掉电、系统出错死机等原因而丢失数据,要经常保存我们的绘图文 件,可以设置程序定时自动地保存你的图形。激活自动保存。设置的时间为自动 保存的时间间隔,自动存盘分钟数中将系统默认的 120 改成 20, 即 20 分钟, 系 统自动存一次盘。当然,如果停电频繁也可改成 10,根据自己所处环境情况确 定。

无论什么时候保存绘图文件程序都重启这个间隔时间。当激活自动保存时, 程序建立图形文件的一个临时备份文件,扩展名(缺省时为 sv\$)。直到中望 CAD 2008 程序正常关闭,当系统因故死机或断电等非正常关闭时,可以通过将临时 备份文件的扩展名 sv\$改为 dwg, 就可以恢复和打开非正常中断的图形文件; 当 程序正常关闭图形文件后,该临时备份文件自动被删除。

中望 2008 新增自动恢复功能,在机器突然断电、软件非法结束、机器死机 等非预知因素造成关闭后,能够自动恢复尚未存盘的内容,最大限度保护突发状 况下的设计成果。

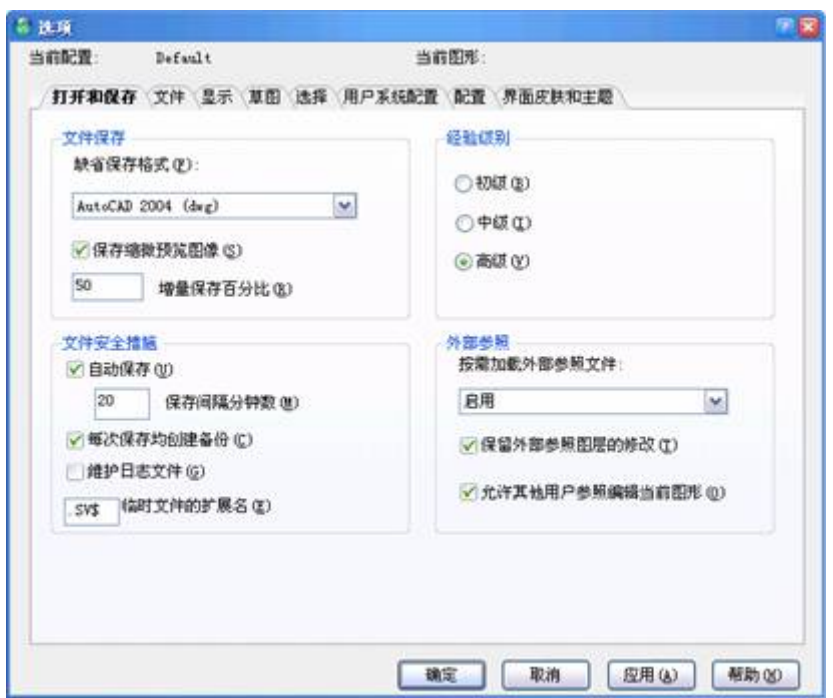

图 13-1 经验水平和自动保存

对于文件保存,系统缺省保存格式为 CAD2007 的图形文件,这种格式较新, 如果其他人的软件版本更低,将无法打开,所以建议大家存储为 CAD2004 格式, 甚至可以存成 R2000 格式,更多的人可以打开。只是存为 R2000 格式的文件要 大些。

### **13.1.3** 设置搜寻路径

在图 13-1 中,点击"文件"标签页,系统弹出如图 13-2 对话框:

通过此对话框设置搜寻路径以便控制诸如字体、Lisp 例程、菜单及图块文件 的存取位置。搜寻程序遵循下列搜寻顺序:

- 1.中望 CAD 2008 程序目录。
- 2.当前图目录。
- 3.Windows 搜寻路径。
- 4."选项"对话框设置的搜寻路径。

可以在搜寻路径框内输入完整的目录路径指定搜寻路径。可以指定多个目 录, 目录名用分号分开, 例如 D:\ZwCAD 2008\fonts; c:\my document。

当然,可以根据个人的习惯来自己设置,比如设置在 D:\ZwCAD 2008 这个

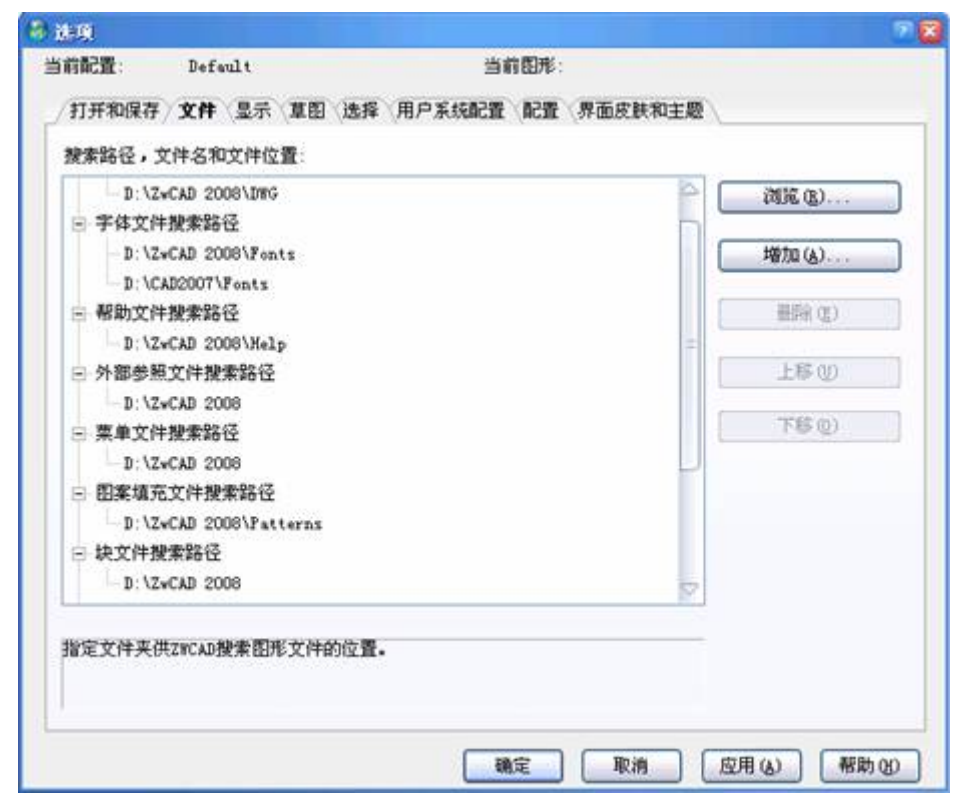

图 13-2 搜寻路径和文件的存取位置

临时文件保存路径,系统缺省是在 C 盘,而在大多数院校机房中, 计算机 的 C 盘一般都是加了保护的, 学生无法写入 C 盘, 既使未保护, 一旦病毒发作, 也是主要侵犯 C 盘, 所以最好选在 D 盘, 而选 D:\ZwCAD 2008, 更容易记忆, 也更便于查找。

### **13.1.4** 设置样板图

读者也可根据工作需要,将图幅、图层、颜色、线型,包括栅格、网点、文 字样式、尺寸标注等常用参数全部设置好,甚至将标题栏等全部内容都作在样板 图上(采用在布局上插入图框更好),可根据不同专业,不同用途分别设置出一 系列的样板图。可通过实践来检测自己的样板,随时修改。比较满意后,可按国 家标准修改图幅大小,做成图幅大小各异的样板图,存盘格式为 dwt。

只要将各种样板图放到 ZwCAD 2008\Template (模板)这个子目录中, 在启 动对话框中就可以直接使用。当建立一个新图时, 在启动对话框中选择"样板" 就可以直接选用一个合适的样板图。也可通过"浏览"指定需要的样板图名,或直 接输入样板文件的路径和文件名。编者极力主张大家使用样板图来做新图!

### **13.1.5** 设置绘图屏幕颜色

目录下。如图 13-2 所示,临时备份文件也保存在与图形文件相同的目录下。

设置绘图屏幕颜色。缺省情况下,屏幕图形的背景色是黑色。如图 13-3 中, 点击屏幕颜色后面的颜色按钮,可以改变屏幕图形的背景色为指定的颜色。

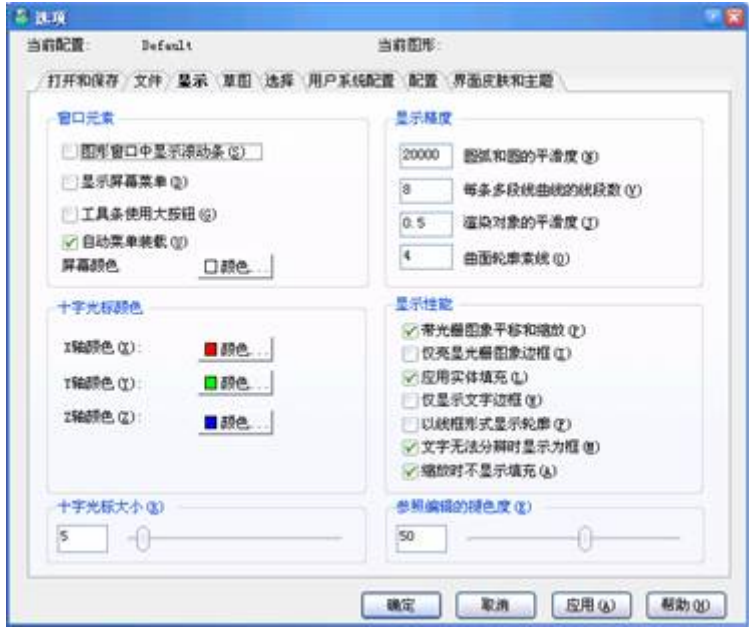

图 13-3 "显示"标签对话框

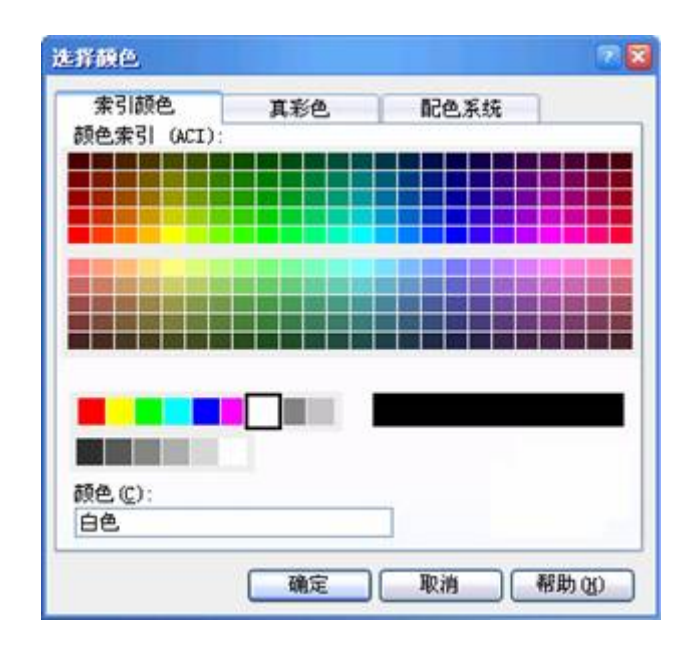

图 13-4 屏幕的背景色设置

比如编写文稿,要插入中望 CAD 图形,就要把屏幕的背景色设置为白色, 点击"颜色"按钮,出现如图 13-4 所示画面,设置为白色,若在真彩色页,白色 是将 RGB 值均设置为 255。

如果采用"索引颜色",点击"索引颜色"按钮,直接选颜色要简单得多。由于 是工程图纸,颜色不必设置过多,最好是不要随便以图像处理的颜色要求来处理 图形。

如图 13-3 所示对话框,可以设置十字光标颜色,帮助区别 X、Y 及 Z 轴, 可分别设置不同颜色。可以改变缺省颜色任何颜色,一般按 X、Y、Z 分别为红、 绿、兰,如图 13-3 所示,相对 RGB,其它图像软件中,如 Photoshop、Illustrator 等也是经常用到 RGB。

### **13.2** 工具栏用户化 发布日期:2009-8-27

下拉菜单:[工具]→[自定义(C)]→[工具栏]

命 令 行:Customize

中望 CAD 2008 提供的工具栏可快速地调用命令。可通过增加、删除或重排 列、优化等设置工具栏,以更适应工作。也可以建立自己的工具栏。工具栏保存 在程序中。虽然用户化的工具栏不能输出给其他人使用,但可用 AutoCAD 的菜 单建立工具栏后再加载进来。在进行工具栏用户化时,使用 Customize 命令。

执行 Customize 后,系统弹出如图 13-5"自定义"对话框,选择"工具栏"标签。

#### **13.2.1** 组建一个新的工具栏

组建一个新工具栏的工作包括新建工具栏和在新工具栏中自定义工具按钮。

#### **1.**建立新的工具栏

可将"自定义"对话框中的工具,拖动到另一个工具栏以外的任意处,以建立 新的工具栏。ZwCAD 会立刻建立新的工具栏,并指派预设的名称。接著,你可 新建其他的工具到新的工具栏。你也可新建、删除或修改既有工具栏上的工具。

当你以"自定义"菜单的"按钮"区中的工具,来建立工具栏时,"工具提示"、" 说明字符串"与"命令"栏内会自动填充预设的信息。你可编辑各工具的此信息。

#### **2.**增加一个按钮到工具栏

1)确保想修改的工具栏是可见的,执行 Customize 命令。

2)点选工具标签

- 3) 在"类别"列表中, 选择一个工具栏后, 在"按钮"区显示相关的工具按钮。
- 4)从"按钮"区拖动一个按钮到对话框外的某一工具栏上。
- 5)如果必要则修改工具提示,帮助字串和命令。
- 6)若再增加另一个工具按钮,重复 4~5 步骤。
- 7)当完成时则点取【关闭】按钮。

### **3.**从工具栏中删除一个工具按钮

- 1)确保想修改的工具栏是可见的,执行 Customize 命令。
- 2)选工具栏中想要删除的工具按钮。
- 3)点击删除按钮,并确定。
- 4)点取【关闭】按钮。

### **4.**在一个工具栏中增加一个按钮间的分隔

1)确保你想修改的工具栏是可见的,执行 Customize 命令,点选工具标签。

2)在工具栏中,拖动一个工具按钮到它自己的原位置的左或右侧,出现"I" 型提示后松开鼠标即可,应避免意外地删除工具按钮,拖动不要超出工具栏边缘 的一半。

3)点取【关闭】按钮。

#### **5.**命名工具栏

下拉菜单: [视图]→[工具栏(O)]

命 令 行:Tbconfig

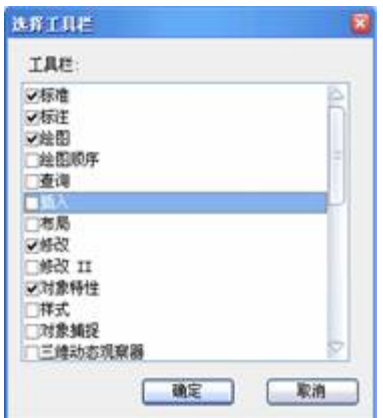

图 13-6 选择工具栏

当建立工具栏时,程序指定一个任意的名称,诸如 Toolbar-1,Toolbar-2 等 等。工具栏名称显示在浮动的工具栏标题位置上,可随时重新命名工具栏。

命令执行后,弹出"选择工具栏"对话框,如图 13-6 所示。

在"工具栏"列表中选择要命名的工具栏,然后在"工具栏名:"中输入新的工 具栏的名称,再点取"确定"按钮。

### **6.**重命名工具栏

重命名工具栏的操作与命名工具栏相同

### **13.2.2** 导入工具栏

工具栏是中望 CAD 2008 整体的一部分,可通过建立 AutoCAD 的部分菜单 文件(\*.mnu, \*.mns)方式装载入工具栏。从用户化对话框的工具栏标签输入 AutoCAD 菜单文件仅装载菜单文件的工具栏部分。导入一个菜单文件。执行 Tbconfig 命令,弹出如图 13-5 对话框,选择"菜单"标签,点击"导入"按钮,找到 相应 AutoCAD 菜单文件导入, 如图 11-7 所示。

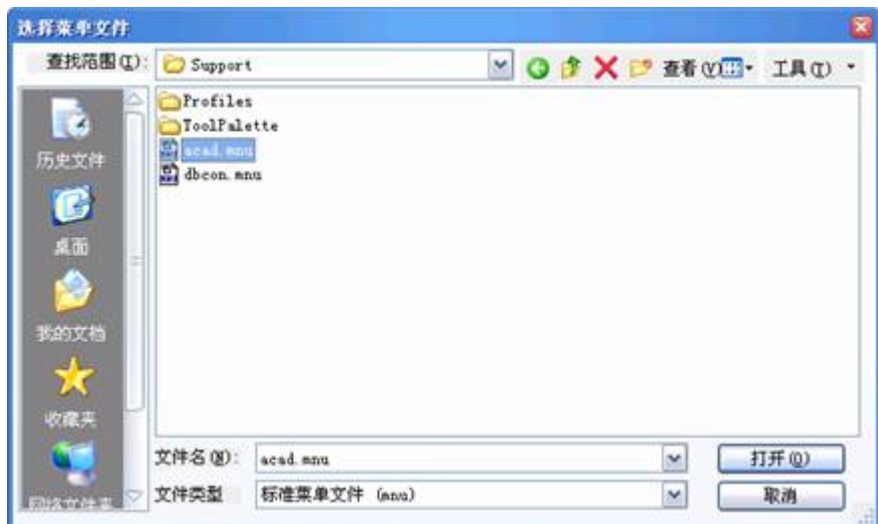

图 13-7 导入 AutoCAD 菜单文件

注意:从"自定义"对话框的工具栏标签输入 AutoCAD 菜单文件替换任何想 自定义的工具栏。用此方法输入菜单文件,无论如何都不会影响当前菜单。 也可按复位按钮返回中望 CAD 2008 的缺省复位。

### **13.3** 菜单用户化 发布日期:2009-8-27

执行 Tbconfig 命令,系统弹出"自定义"对话框,选择"菜单"标签。系统显示 如图 13-8 对话框。

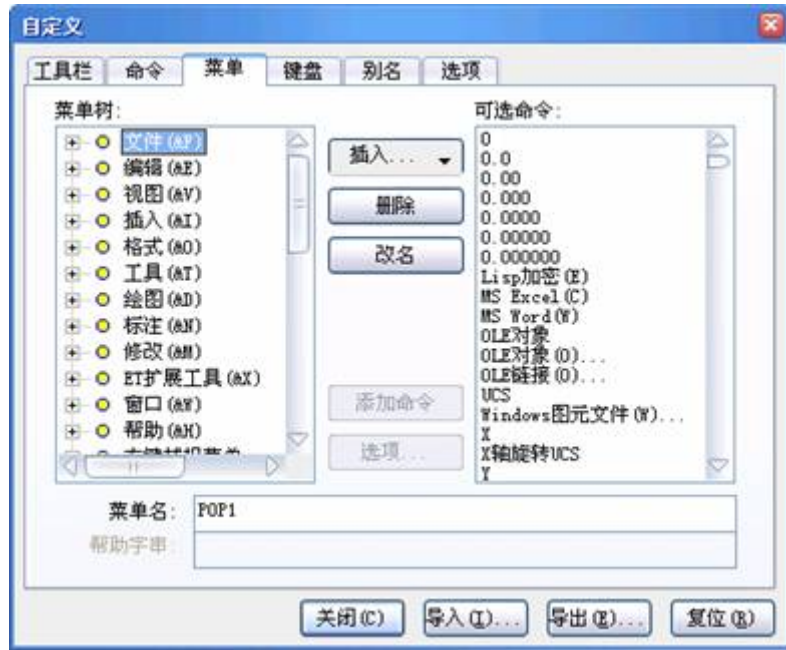

图 13-8 "自定义"对话框的菜单选项卡

**13.3.1** 建立一个新的下拉菜单

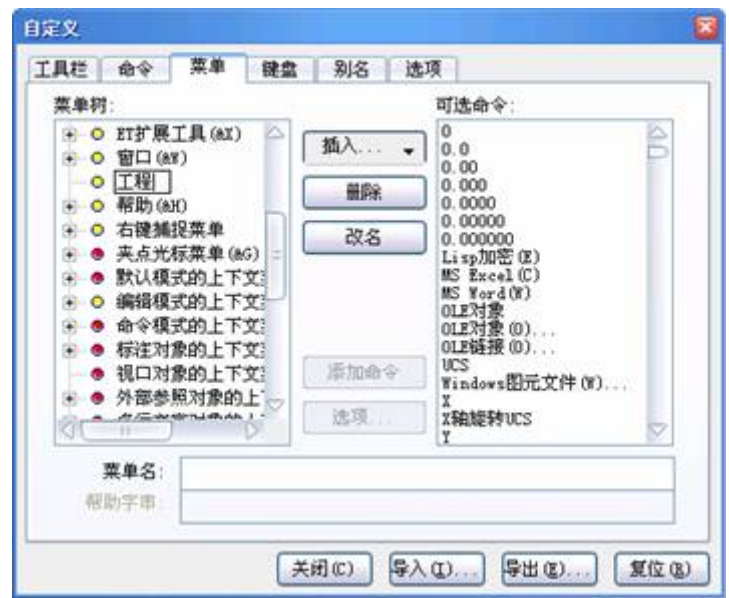

图 13-9 填入新下拉菜单的名称

1.在"菜单树"内,在想添加新菜单处选择一个已有的菜单名。

2.点击"插入",选择"菜单条款"。

3.在图 13-9 所示的编辑框内键入新下拉菜单的名,然后键入回车键。

4.点击【关闭】按钮。

注意:要看到新菜单,必须执行下列 13.3.2 步骤加入命令到菜单。

### **13.3.2** 给下拉菜单加入一个命令

- 1. 在"菜单树"内,选择要加入命令的菜单。
- 2.点击【插入】按钮,选择"菜单子菜单"。
- 3.在图 13-10 所示的编辑框内键入新命令的名称,然后键入回车键。

4.指定要添加的命令,可以通过两种方式:

- 1. 在"命令"编辑框内输入一个中望 CAD 2008 命令。
- 2. 在"可选命令"列表内,选择相应的命令,然后点取"添加命令"按钮。
- 5.在"帮助字串"编辑框内,输入要在状态行显示的命令提示文文本。
- 6.点取【关闭】按钮。

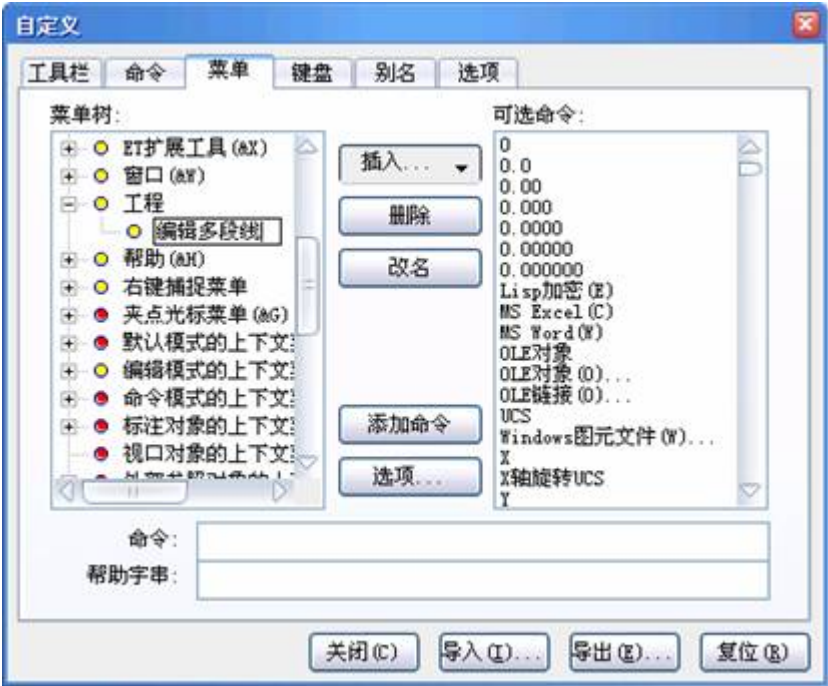

图 13-10 键入新命令的名称

注意: 当为新的命令输入名字时,可以再要作为快捷键的字母前加"&",但 不要在同一个下拉菜单下的菜单项和命令中出现重复的快捷键。

### **13.3.3** 重命名一个菜单项

- 1.在"菜单树"中,选择要更名的菜单项。
- 2.选择【改名】按钮。
- 3.在菜单项原名称处的编辑框内键入新的名字。
- 4.点击【关闭】按钮。

### **13.3.4** 删除一个菜单项

- 1.在"菜单树"中,选择要删除的菜单项。
- 2.选择【删除】按钮。
- 3.点取【关闭】按钮。

注意:删除有子菜单的菜单项将删除所有子菜单。

#### **13.3.5** 设置菜单的经验级别

- 1.在"菜单树"中,选择要设置经验级别的菜单项命令名称。
- 2.点取【选项】按钮,弹出图"菜单自定义选项"对话框。
- 3.在对话框"经验级别"中设置"初级"、"中级"或"高级"。
- 4.点取【确定】。
- 5.点取【关闭】。

### **13.3.6** 保存菜单文件

程序自动保存当前菜单的修改。读者也可以创建并保存自己的用户化菜单。 程序自动保存\*.icm 的菜单文件。

- 1.选择【导出】按钮 。
- 2.指定要保存的菜单文件的路径和文件名。
- 3.点取【保存】按钮。
- 4.点取【关闭】按钮。

注意:保存菜单不保存你创建或修改的工具栏。

### **13.3.7** 调用菜单文件

可以用自己的用户化菜单替换当前菜单。中望 CAD 2008 可调用 AutoCAD(\*.mnu)和中望 CAD 2008(\*.icm)文件。

- 1.选择【导入】按钮。
- 2.指定菜单文件的类型\*.mnu 或者\*.icm。
- 3.选择调用的菜单。
- 4. 选点取【打开】按钮。

5. 点取【关闭】按钮。

注意:调用新的菜单只替换菜单,它不会替换你定义的工具栏。

**13.4** 键盘用户化 发布日期:2009-8-27

中望 CAD 2008 提供了键盘快捷键以便能访问经常使用的命令。我们可以用 户化这些快捷方式并用用户化对话框添加新的快捷方式。

执行 Customize 系统弹出"自定义"对话框,选择"键盘"标签。系统显示如图 13-11 对话框。

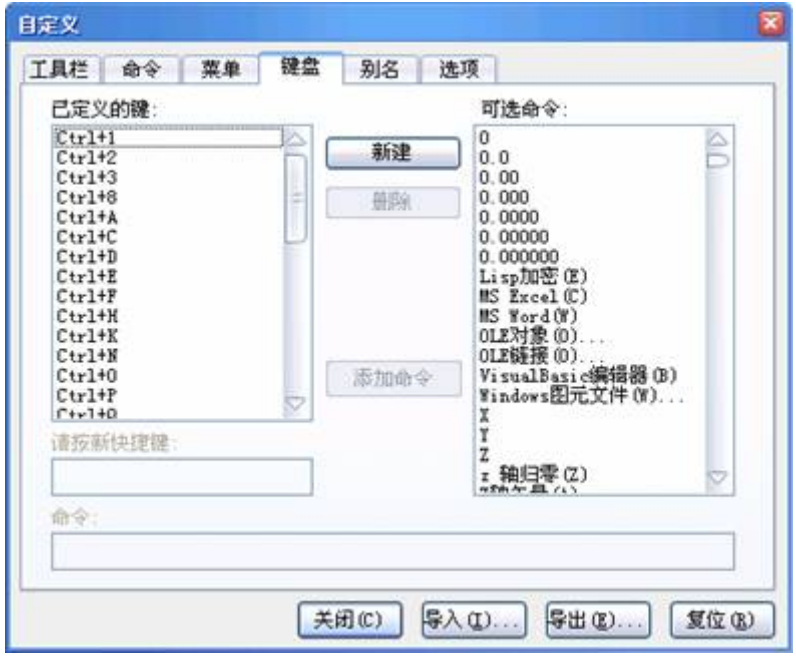

图 13-11 "键盘" 标签对话框

### **13.4.1** 创建一个新的键盘快捷方式

- 1.选择【新建】按钮。
- 2)键入新的键盘快捷方式的组合(比如按"Ctrl+B")。
- 3)可以用以下任一种方法来指派命令串:

(1)在"可选命令:"列表中,选择一个命令,并点击"添加命令"按钮;

(2)在"命令:"编辑框,直接键入命令串。

4)点取【关闭】按钮。

### **13.4.2** 重新定义已存在的键盘快捷方式

- 1.在已定义键列表中选择要改变的快捷键方式。
- 2.在"命令:"编辑框中,可选择两种方法来改变命令串:
- 1)删除当前命令串,在"可选命令:"列表中选择选择【添加命令】按钮;
- 2)直接在命令编辑框中编辑命令串。
- 3)点取【关闭】按钮。

#### **13.4.3** 删除键盘快捷方式

- 1.在"已定义的键"列表中选择要删除的快捷方式。
- 2.点击【删除】按钮。
- 3.点击【关闭】按钮。

### **13.5** 建立命令别名 发布日期:2009-8-27

中望 CAD 2008 为许多命令提供了别名。使用别名,可以通过键入一两个字 母而不是整个命令来引用一些常用的命令。程序经常使用别名来维护与 AutoCAD 的命令名兼容性。我们可以用户化这些别名并添加新的别名。

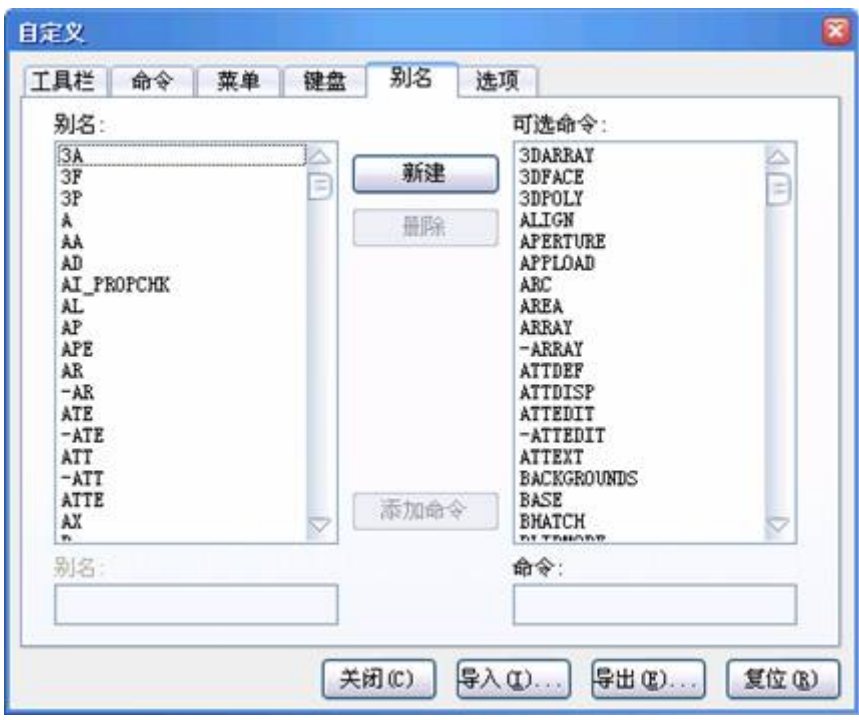

图 13-12 "别名"标签项

### **13.5.1** 创建新的别名

要创建新的别名,你要先定义一个别名,然后把它指派给一个可用的命令。

- .点击【新建】按钮。
- .在"别名:"编辑框内键入新的别名。
- .在"可选命令"列表内,选择相应的命令。
- .点取【添加命令】按钮。
- .点取【关闭】按钮。

### **13.5.2** 重定义已存在的别名

- .在"别名"列表中选择欲改变的别名。
- .在"可选命令"列表内,选择相应的命令。
- .点击【添加命令】按钮。
- .点击【关闭】按钮。

### **13.5.3** 删除已存在的别名

- 1.在"别名"列表中选择欲删除的别名。
- 2.点击【删除】按钮。
- 3.点击【关闭】按钮。

### **13.5.4** 保存别名文件

中望 CAD 2008 自动保存对当前别名的改动。读者也可以创建并保存自己的 别名文件。程序用\*.ica 扩展名来保存别名文件。也可以存为.pgp 以为 AutoCAD 所用。

- 1.选择"导出"按钮。
- 2.从类型列表中选择\*.ica 或\*.pgp。
- 3.指定路径和文件名。
- 4.点击【保存】按钮。
- 5.点击【关闭】按钮。

### **13.5.5** 调用别名文件

可以用自己的别名文件来替换当前的别名文件。程序可以调用 AutoCAD(\*.pgp)和中望 CAD 2008(\*.ica)别名文件。

- 1.选择【导入】按钮。
- 2.从类型列表中选择\*.ica 或\*.pgp。
- 3.指定别名文件。
- 4.点击【打开】按钮。
- 5.点击【关闭】按钮。

**13.6** 创建并运行脚本文件 发布日期:2009-8-27

脚本文件是记录了一系列中望 CAD 2008 命令组合的文本文件,文件格式为 \*.scr。运行脚本文件则是按脚本文件预先制定好的顺序一步一步地执行这些命令 的过程。可以将经常进行的重复性工作(如在幻灯中显示快照、初始化绘图参数 设置、批测绘、打印设置等)的一些顺序性的命令组建立成脚本文件,通过运行 脚本可以提高绘图效率。

创建脚本文件可以通过两种方法:

1.通过中望 CAD 2008 脚本记录器创建

中望 CAD 2008 脚本记录器能够记录在命令行上的任何键盘输入和在图形 中选择的任何点坐标。可以把所有这些动作和数值保存于一个脚本文件(\*.scr), 并可通过该运行脚本文件来按原操作顺序一步一步地重复这些动作。创建过程是 用 Recscript 命令开始记录, 用 Stopscript 命令结束记录。在开始记录和结束记录 之间,当从命令行上键入命令或键入一个选项并回车时,它在脚本下记录下一行; 当在命令行上输入一个点的坐标或在图形中选择一个点时,点坐标也被记录在脚 本文件中的一行。

警告:脚本记录器只记录在命令行中的所有键盘输入和在图形中所选择的 点,但不记录对工具栏、菜单、对话框的使用,在记录脚本时如果使用工具栏、 菜单、对话框这些元素将会到不可预料的结果。

2. 在中望 CAD 2008 外用文本编辑器(比如"记事本")或一些字处理软件 直接来编写一个脚本文件,并保存为文本文件。文件扩展名必须是.scr。

#### **13.6.1** 编写脚本文件的注意事项与常用命令

1.在编写脚本文件以前,用户需要知道中望 CAD 2008 的命令和命令提示 相应的输入,然后才能用文本编辑器编写脚本文件。注意: 在脚本文件中, 空行 表示回车。

下面就是一个绘图初始化参数设置的脚本文件(初始化.SCR)。

Limits

0,0

42000,29700

Grid

1000

Snap

1.0 Zoom All Setvar Textsize 500 Setvar Ltscale 100 Setvar Dimscale 100

2. 在脚本文件中,也可以把几条语句放在一行;同一行中空格用于终止一 个命令或提示输入,应确保文件中没有多余的空格,否则在运行过程中就要多次 按回车键。以上脚本文件可以写成如下形式:

Limits 0,0 42000,29700 ;

设置绘图范围 Grid 1000 ;

设置栅格间距 Snap 1.0;

设置捕捉步距 Zoom All ;

显示全部图形内容 Setvar Textsize 500 ;

设置文本高度 Setvar Ltscale 100 ;

设置线型比例 Setvar Dimscale 100 ;

设置尺寸标注样式比例

3. 脚本文件可以包含注释,如以上脚本文件。任何以分号开头的行都被当

作注释。运行脚本时程序将忽略这些行。

4.脚本文件的一个限制是所有的信息都必须包含在文件内部,在文件运行 过程中不允许用户输入信息,除非用户在文件中嵌入了 AutoLISP 命令提示用户 输入。

5.Delay 命令的使用

在脚本文件执行过程中,有时希望看到某些操作的执行过程,可是有些操作执行 得很快,因而很难在屏幕上看到这些操作过程的执行情况,所以在脚本文件的某 些操作之间很有必要使用暂停命令 Delay。

Delay 命令的通用格式为:Delay Time

其中 Time 以毫秒为单位, Delay 2000 表示要暂停 2 秒钟。

6.Rscript 命令的使用

当用户需要无限循环执行一个脚本文件时,可在文件最后加一行 Rscript 命令。 如果想停止脚本文件的运行,可按【Ecs】键(AutoCAD 中可按 Backspace 键或 Ctrl+C 键)来实现。用户不能在脚本文件中使用条件语句来终止文件的循环运行, 除非在脚本中使用 AutoLISP 函数。

下面是一个脚本文件(旋转.scr),它可以实现使原有的图形绕一点不停的旋 转,并且每旋转 30°后,停顿半秒再接着旋转。

Rotate;

调用旋转命令

All(空行);

选择全部图形作为旋转对象 100,100;

制定旋转中心坐标 30 ;

指定旋转角 Delay 500;

设定暂停时间 Rscript;

重复执行以上各命令

### **13.6.2** 记录一个脚本

下拉菜单:[工具]→[记录脚本]

命 令 行:Recscript

执行 Rrecscript 命令,系统弹出如图 13-13"记录脚本"对话框。

指定文件名和保存位置,你可以保存在原来存放相应文件的地方,也可入到 你好记又好找的地方,点击【保存】。脚本记录器将记录下所有的键盘入口和在 图形中所选择点的坐标,并保存进一个脚本文件。

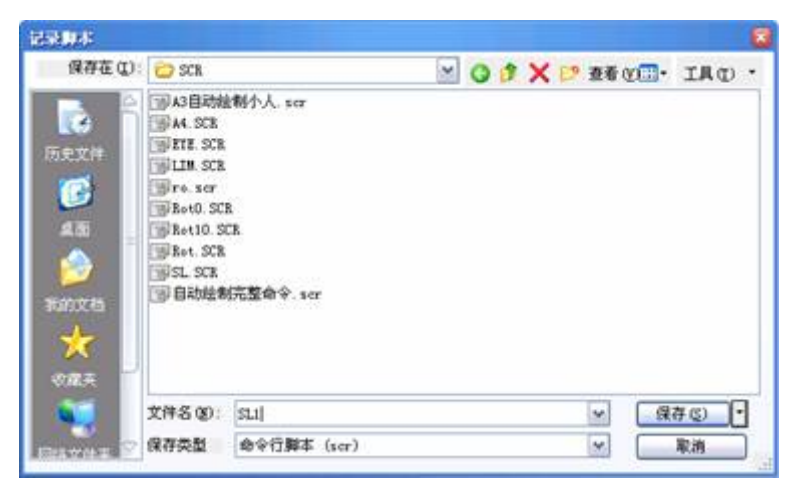

图 13-13 "记录脚本"对话框

### **13.6.3** 停止记录

下拉菜单:[工具]→[ 停止记录]

命 令 行:Stopscript

执行 Stopscript,系统停止记录脚本。

### **13.6.4** 运行脚本

下拉菜单:[工具]→[运行脚本]

令 行:Script

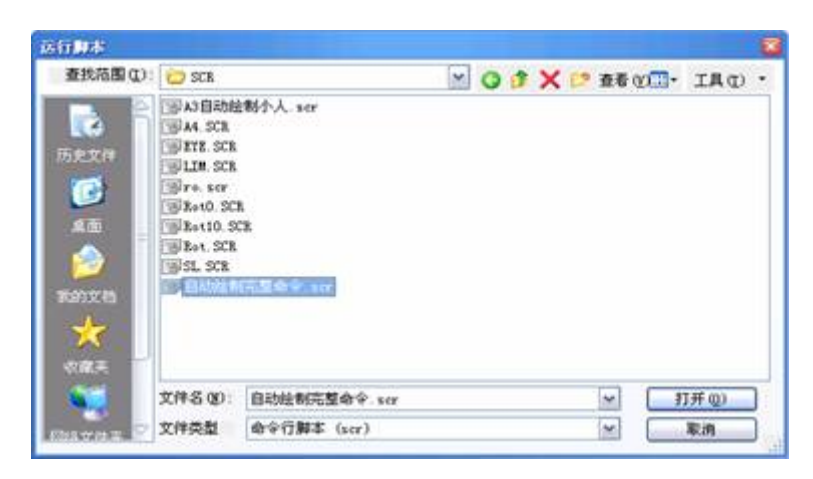

图 13-14 运行脚本对话框

### **13.6.5** 添加脚本

如果想把新记录的脚本内容增加到一个原有的脚本文件中,可进行如下操 作:

1. 执行 Recscript 命令, 系统弹出如图 13-13"记录脚本"对话框。

2.在"记录脚本"对话框,选择"添加到 Script"复选框。选择要添加到的脚本 文件,点击【保存】。选择"替换原有文件"。

3.开始操作。

4.结束纪录。

注意:新的脚本内容是加在原脚本内容之后。

### **13.6.6** 脚本文件综合举例

下面是给出的一个脚本文件实例,可以运行"自动绘制.scr",对照脚本文件 内容观察运行过程和结果,图 13-15 为运行后得到的一个画面。

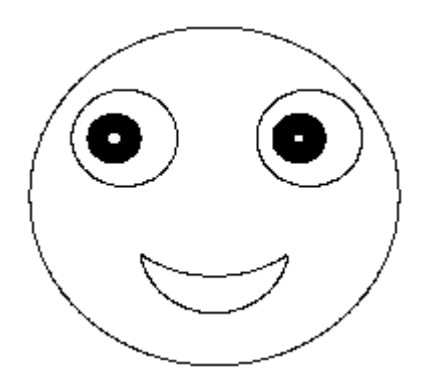

### 图 13-15 运行脚本自动绘制.scr

自动绘制.SCR

c 2p 50,150 250,150 delay 1000 c 2p 400,150 600,150 delay 1000 z e do 30 100 130,150 do 20 100 480,150 delay 1000 c  $2p$ 320,380 320,-320 z e a 180,-90 300,-135 460,-90 180,-90 300,-210 460,-90

以上程序经过验证,可顺利运行。请注意空行处一定要空一行。

**13.7** 加载与使用用户化程序 发布日期:2009-8-27

用户化中望 CAD 2008 的另一方式,便是新增由许多在中望 CAD 2008 (包括 LISP)中执行的程序语言所写的用户化程序。

可执行许多原本在 AutoCAD 中, 以 AutoLISP 建立的程序。更具体地说, 可使用完全以 AutoCAD 中的 AutoLISP 所写的程序。也可执行许多原本写来要 在 AutoCAD 中使用 AutoCAD 的 ADS 程序。该 ADS 程序先以 AutoCAD 执行时 间数据库加以编译过。许多 AutoCAD 第三者的程序皆与中望 CAD 2008 兼容。

### **13.7.1** 使用 **LISP** 例程

在高级应用级下,中望 CAD 2008 支持 LISP 编程语言并与 AutoLisp 完全兼 容,这意味着你可以调用并运行任何为 AutoCAD 编写的 AutoLisp 程序。

### **1.**加载 **LISP** 程序

下拉菜单:[工具]→[ 加载应用程序]

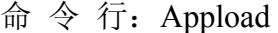

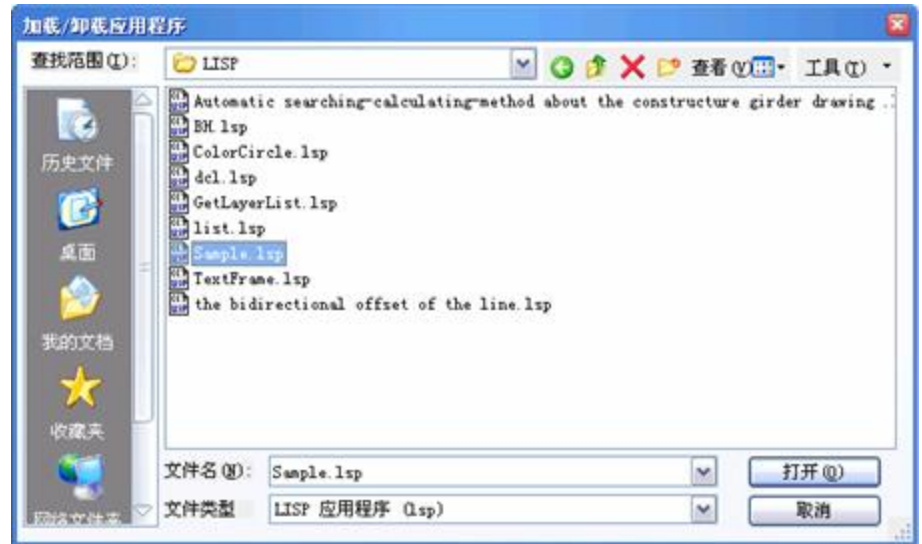

图 13-16 "调用应用程序文件"对话框

执行命令,打开"调用应用程序文件"对话框,如图 13-16 所示。

1)在"加载应用程序文件"对话框中,点击"添加"文件。

2) 选择要调用的 LISP 文件, 然后点击"打开"。

3)通过点击"添加到启动组",使选中的程序随软件自动启动。

4)点击"确定"。

提示: 也可以在命令栏键入(load"filter.lsp")来调用一个 LISP 程序(注意圆 括号和引号),注意 filter.lsp 是 LISP 程序文件名,程序的位置在 D:\ ZwCAD 2008\Sample\LISP 目录中。

### **2.**运行一个 **LISP** 程序

在"调用应用程序文件"对话框中,选择要调用的LISP文件,然后点击"装载"。

有这么一些 LISP 程序,可以只需简单地在命令栏键入它们的名称, 或者键 入关键词来运行它们。如果在调用应用程序文件对话框中运行 LISP 程序, 而没 有任何显示,可以通过选择下拉菜单观察中的响应窗口,来打开命令栏或提示记 录窗的显示,并查找类似下面的入口:

loading d:\path\routine.lsp

c:keyword

其中 D:\path\routine.lsp 是该 LISP 程序的完整的路径名。可能需要向后滚动 数行以找到 LISP 程序被装载的地方。如果找到任何类似的入口, 就可以键入 "C:keyword"。例如,如果装载了 drawbox.lsp,并看到 C:Drawbox,就可以在命 令栏下键入"C:drawbox"来运行该程序。

### **13.7.2** 使用 **ADS** 例程

ADS 与 SDS 的主要差异, 在于所有的 SDS 功能只有 sds 前缀, 但 ADS 功 能则有许多种前缀, 如 ads 、acad 和 acrx 。例外的是与对话框相关的 SDS 功 能, 它有 dlgr 前缀。中望 CAD 2008 接受上述各前缀。

### **13.8** 第十三章小结与练习 发布日期:2009-8-27

1.本章介绍了用户化与开发,其中有的内容很很简单,而有的内容,比如 AutoLISP、ADS 对初学者来说就比较陌生,而要真正掌握好 CAD 技术,并作二 次开发, 上述内容就有必要深入钻研了, 可以参看有关教程。利用 VB 和 ARX 开发技术也是当今热门。

2.中望 CAD 2008 的自定义等基本方法,一般的用户在使用过程中很少使 用自定义的功能,使用自定义最简单的是工具栏的拖放定位、线型文件创建、定 义快捷键等等,更进一步,应用本章所讲内容,作一个较完全的定制方案。之所 以需要定制,因为定制的目的不仅仅是为了提高工作效率,还能满足各种特殊情 况下的需要。

3.样板图省去每张图机械重复的设置工作, 工作效率大大提高, 而且可以保 证设置统一。如果利用系统提供的样板图,这样的样板太简单,只有一个图层, 一种线型,肯定不实用,我们可将它作源样本,对它进行一系列设置调整,使它 成为自己实用的样板图。

下面简介创建样板图的设置步骤:首先设置图层,单击图层图标,在图层对 话框中新建常用的图层如 center(中心线) 层、dim(尺寸标注)层、text(文字) 层、 hid(虚线)层、轮廓线层、 细线层等等,用英文或中文命名就看你自己的习惯了, 一定要设置好相应的线型和颜色,注意轮廓线层和细线等其它层的线条宽度应不 一样,设置完毕单击确定。 接下来,设置几种符合国标的字体。

再下来,设置几种尺寸标注样式,具体操作前面已有讲解。

你也可根据需要,将标题栏等全部内容都作在样板图上,也可根据不同专业, 不同用途分别设置出一系列的样板图。你可通过实践来检测自己的样板,随时修 改。比较满意后,可按国家标准修改图幅大小,用Limits 命令(图形界限)即 可,作成图幅大小各异的样板图,存盘。

如果你的样板图放在中望 CAD 的 Template 目录下面,创建一个新图时,系 统将能自动找到。当然也可以放在其它你认为合适的地方, 创建一个新图时, 点 击浏览按钮,再找到样板图形文件位置。

4.在中望 CAD 中创建的样板图,在其它 CAD 软件中都可以使用,反过来, 在其它 CAD 软件中创建的样板图,比如在 AutoCAD 中创建的样板图,在中望 CAD 中也可以使用。如果你使用多个版本的 CAD 软件,创建样板图要在较低的 版本上作,其它版本 CAD 软件才能正常使用。图形文件也是一样,高版本能使 用较低版本的,而低版本不能使用较高版本的。

5.快捷键、系统定制、样板图、简化命令、构建图块等等,不少方法都可 提高 CAD 运行效率, 根据各人的具体工作, 注意分析总结也会找到一些切实可 行的方法,俗话说:"磨刀不误砍柴工",经过自己系列设置的中望 CAD,运行 效率肯定大大提高。上述方法对于 AutoCAD 及以它为平台开发的各种 CAD 软 件也都同样有效。只有这样自己去尝试、发现、分析、解决问题。大胆的想法就 形成到脑海里了。

6.脚本文件是记录了一系列 CAD 命令组合的文本文件,文件格式为\*.SCR。 运行脚本文件则是按脚本文件预先制定好的顺序一步一步地执行这些命令的过 程。你可以将经常进行的重复性工作,比如在幻灯中显示快照、初始化绘图参数 设置、批测绘、打印设置等的一些顺序性的命令组建立成脚本文件,通过运行脚 本可以大大提高绘图效率。这对于初学者也是一种兴趣激励,兴趣是最好的老师, 只要有兴趣,成为 CAD 高手的目标就会实现!

7. 中望 CAD2008 便捷的数据提取功能值得在这里强调一下,2008 的数据 提取使得整理汇总当前图形或共享图形中的数据,输出报表变成一项很简单的工 作,大大提高了设计人员的工作效率。

大多数设计者人员绘图习惯都是所有部件都放在一张图纸的一个模型空间 里,后面出图时再用视口来排版,相当于把这张图纸当做部件库,这样可以在初 期专注于绘图,提高效率。每个零件都有具体的属性,而有众多属性是无法用绘 图来直接表示在图纸上的,比如绘制日期、最后修改日期、标准、规格、型号、 价格、生产厂家等等。当然,这些可以用属性来定义并在当前图面隐藏,但是面 对庞大的零件库,如何把图纸里的属性数据汇总导出,制成 EXCEL 表格却是一 件苦差事。现在用 ZWCAD2008 的系列新增功能,可以轻松实现了。过程简介: 打开属性提取向导,这个向导将用可视化的指引带你快速完成各项设置,完成数 据提取;选择要作为最终输出的块与属性;选择一种类型的报表,预览报表和指 定输出报表;生成 Excel 表格。另外,也可以直接选择服务上共享的文件,甚至 可以一次性选择多个文件,合并提取数据,最后生成一个报表。请读者自己去深 入钻研。

**14.1** 三维坐标系统 发布日期:2009-9-7

本章要点

- 1. 三维坐标系统
- 2. 用户坐标系(UCS)
- 3. 三维视图

通过运用以前章节的知识,我们已经可以顺利完成二维制图工作了,但是二维 图形毕竟直观性较差,要想更好的表现设计者的设计思想,还要运用三维立体图形, 中望 CAD 2008 为我们提供了三维绘图功能。本章将介绍三维模型的创建、编辑的 有关命令的使用。
#### **14.1** 三维坐标系统

中望 CAD 2008 的坐标系统采用的是笛卡尔坐标系,下面介绍有关的概念。

#### **14.1.1** 笛卡尔坐标系统

笛卡尔坐标系统是由相互垂直的 X 轴、Y 轴、Z 轴三个坐标轴组成的, 如图 14-1 所示。

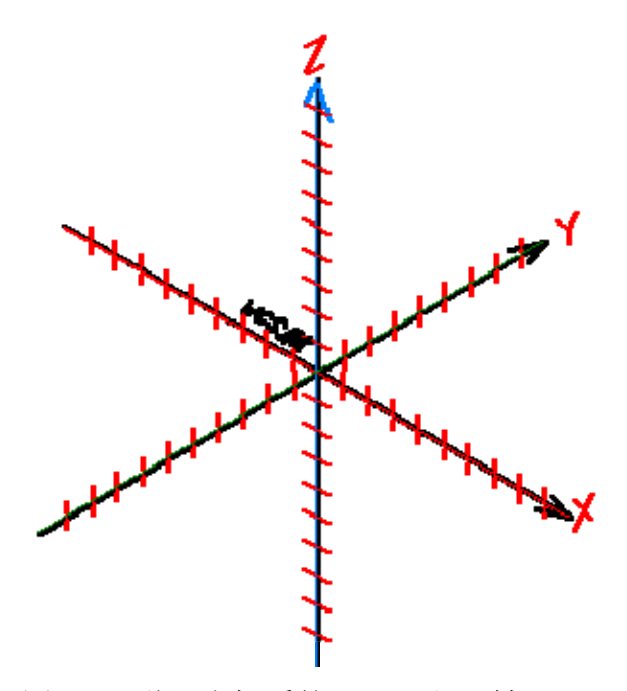

图 14-1 世界坐标系的 X、Y 和 Z 轴

它是利用这三个相互垂直的轴来确定三维空间的点,图中的每个位置都可由相 对于称作原点的(0,0,0)坐标系的点来代表,所有的中望 CAD2008 图形均使用 一个固定的坐标系,称作世界坐标系(WCS)。图中每一点均可用世界坐标系的一 组特定(X,Y,Z)坐标值代表。也可以在三维空间任意位置定义任一个坐标系, 这些坐标系称作用户坐标系(UCS)位于 WCS 的某一位置和某一方向。

为了有助于绘制三维图元,可创建任意数目的用户坐标系,存储或重定义它们。 通过在WCS内定义UCS的方法,可以用组合二维图元的方式简单地生成三维图元。 为了帮助辨认当前坐标系,程序会显示坐标系图标。当打开一张新的图形文件时, 程序自动地位于世界坐标系(WCS)用字母 W 标识图标,当在平面视点展示图形 时,坐标系图标将从顶部显示,Z 轴朝向使用者。当不是用平面视点显示三维图形 时,坐标系图标将反映视点的改变,如图 14-2 所示。

技巧: 轴的可见部分是正方向

中望 CAD 2008 中缺省的坐标系称为 WCS (世界坐标系), 如图 14-1 所示为

三个坐标轴,如图 14-2 所示为显示在屏幕上的坐标系图标。

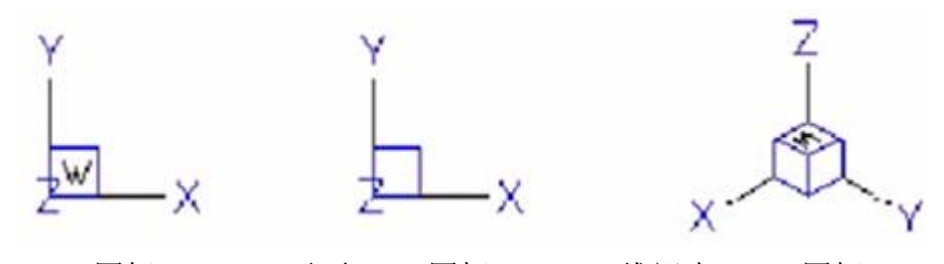

WCS 图标 平面 UCS 图标 三维视点 WCS 图标 图 14-2 显示在屏幕上的坐标系图标

要形象地说明中望 CAD 2008 工作的三维空间,可使用一种称作右手准则的技 巧。如图 14-3 (a) 所示, 掌心向自己, 右手捏成拳头, 伸出大拇指代表 X 轴正方 向,食指向上代表 Y 轴正方向,中指指向自己代表 Z 轴正方向,现在三根指头正 好代表了 X、Y 和 Z 的正方向。还可用右手准则来确定旋转正方向, 如图 14-3 (b) 所示,用大拇指来代表要旋转的轴的正方向,其他手指弯曲指向拳心手指弯曲的方 向即为旋转正方向。

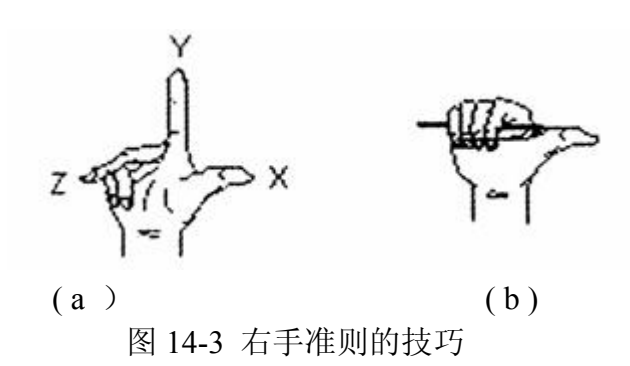

#### **14.1.2** 坐标格式

正如点在二维平面中可以用直角坐标或极坐标两种形式来表示,在三维空间中 则有直角坐标、柱坐标和球坐标三种格式,表 14-1 给出了这些格式的含义及表示 形式。

## 表 14-1 直角坐标、柱坐标和球坐标

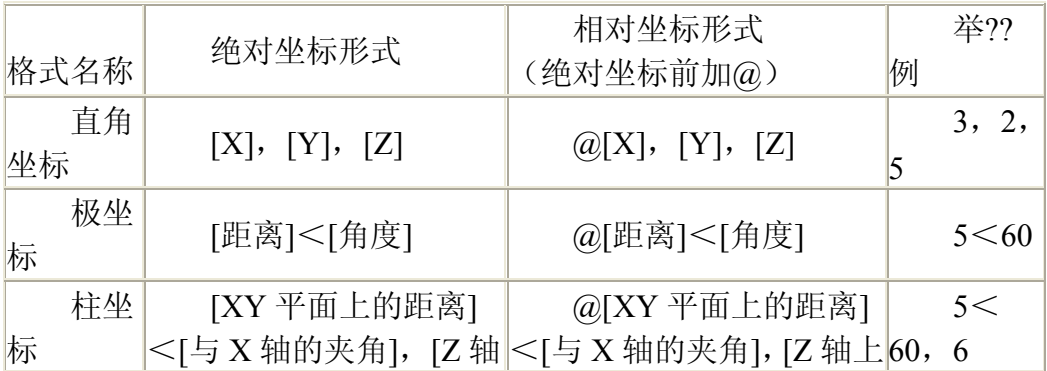

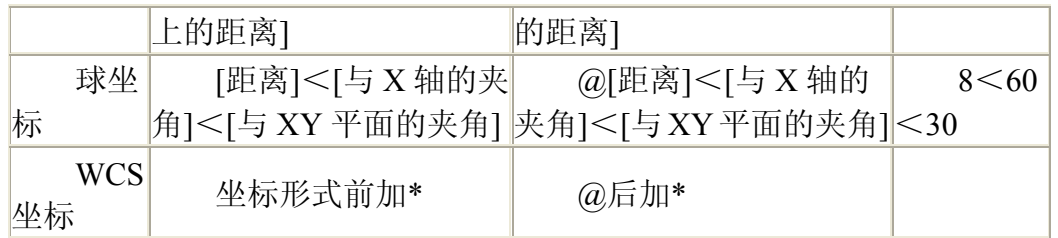

注意: 在坐标前加 \* 前缀, 表示世界坐标系下的坐标值。

如图 14-4 所示,直角坐标 3,2,5 表示点相对于原点沿 X 轴方向 3 个单位, 沿 Y 轴方向 2 个单位, 沿 Z 轴方向 5 个单位。柱坐标可以理解为用该点在坐标系 XY 平面上的投影的极坐标及 Z 坐标来表示,柱坐标 5<60,表示该点投影到 XY 平 面后与原点的距离为 5,与 X 轴夹角为 60°,并且到 XY 平面的距离(Z 坐标)为 6。 球坐标格式需要表示出点到原点的距离,点与原点的连线在 XY 平面上的投影与 X 轴的夹角,以及该点到原点的连线与 XY 平面的夹角,球坐标 8<60<30 表示点到坐 标系原点距离为 8, 点与原点的连线在 XY 平面上的投影与 X 轴的夹角为 60°, 与 XY 平面的夹角为 30°。

例如,将对象沿 Z 轴正向移动 30 个单位, 在输入确定位移的第二点时, 用直 角坐标表示应键入@0,0,30,用柱坐标格式表示则键人@0<0,30,用球坐标格 式表示则键人@30<0<90°。

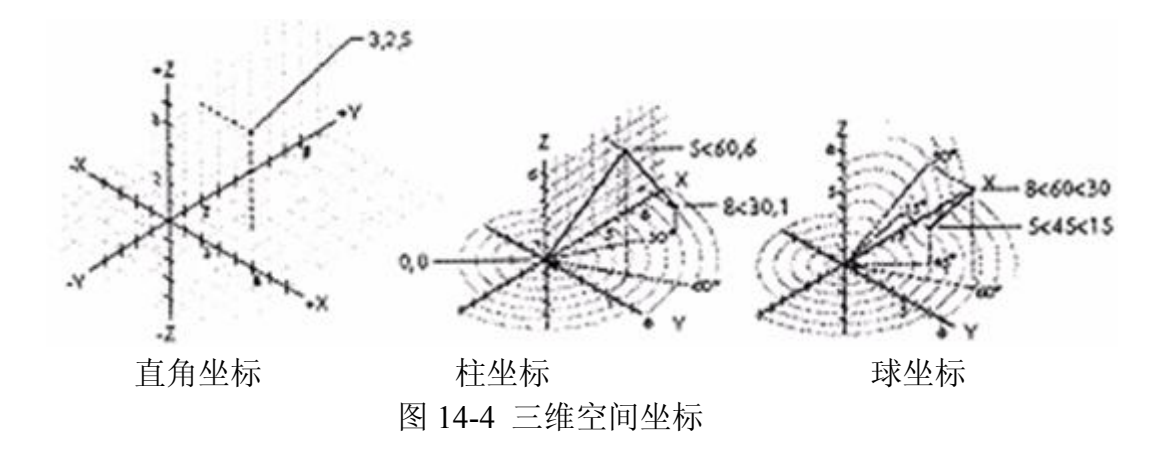

#### **14.1.3 XYZ** 点过滤器的使用

点过滤器提供一个在图形中, 不须指定整个坐标就可找到一点相对于另一点位 置的方法,使用一个点过滤器,你可输入部分坐标,接着程序会提示你其它坐标信 息。 以如下格式的一个过滤器回复一个点坐标提示, 以便使用 xyz 点过滤器:

#### .coordinate

coordinate 是一个或多个字母 x, y 与 z 程序接着会针对已过滤坐标做提示, 例 如, 你输入.xy, 程序提示你选一个 xy 坐标是你要的点, 再提示你 z 坐标。过滤 器.x, .y, .z, .xy, .xz 和.yz 皆为有效过滤器。

### **1.**二维空间中使用点过滤器

当你在二维环境作图时, 可以使用点过滤器找到相对于原有实体的点位置, 例 如, 在一个矩形中心画一个圆, 如图 14-5 可作如下操作:

命令:**Circle**

两点(2P)/三点(3P)/半径-相切-相切(RTT)/弧线(A)/多次(M)/<圆中心(C)>: **.Y**

选择 Y of: **Mid**

捕捉到 中点 of: (选择矩形左边 A)

仍需 XZ of: **Mid**

捕捉到 中点 of: (选择矩形右边 B)

直径(D)/<半径(R)>: (指定圆的半径)

#### **2.**三维空间使用点过滤器

在立体空间作业时, 可使用点过滤器找到点的二维平面位置, 再指定 z 轴坐 标作为 xy 平面上的高度, 例如要画一条直线,如图 14-6 所示直线起点为沿 Z 轴方 向距某圆圆心 100 个单位的点, 首先画一个圆, 再开始指令 Line , 其操作如下:

命令: **Line**

回车使用上一次点/跟踪(F)/<线的起始点>: **.xy**

选择 XY of: **cen**

仍需 Z of: **100**

角度(A)/长度(L)/跟踪(F)/闭合(C)/撤消(U)/<终点>:(指定直线的终点)

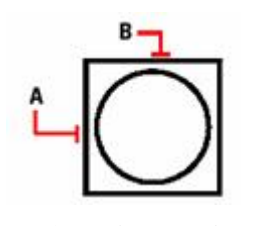

图 14-5 在一个矩形中心画一个圆 8 14-6 画一条直线

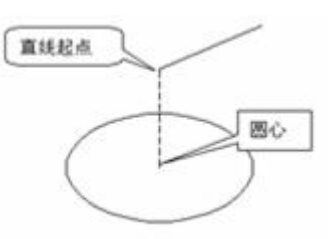

## **14.2** 用户坐标系**(UCS**) 发布日期:2009-9-7

到目前为止,我们一直是在使用一个坐标系即 WCS(世界坐标系)即输入 的坐标是 WCS 的坐标,二维的操作也都是在 WCS 的 XY 平面上进行的。但是 要有效地建立 3D 图形,用户的二维操作平面可能是空间中的任意一个面。UCS (User Coordinate System 用户坐标系)的作用就是让用户设定坐标系的位置和方 向,从而改变工作平面,便于坐标输入。正确地运用 UCS 命令将简化 3D 过程 是建模的关键。因此重点介绍 UCS 命令及相关的操作。

#### **14.2.1 UCS** 命令定义用户坐标

### **1.**命令功能

UCS 命令用于设置用户创建三维模型时所需要的自定义坐标系统。用户绘 制三维图形时,为了在形体的不同表面上作图,必须调整当前作图面的位置, UCS 命令可帮助完成这项工作。

#### **2.**选项说明

执行 UCS 命令后,命令行提示:"?/3 点(3)/删除(D)/对象(E)/起始(O)/前次(P)/ 还原(R)/保存(S)/视图(V)/X/Y/Z/Z 轴(ZA)/<世界(W>: "。

?:用户可以使用该选项查询系统中存储的所有坐标系的情况。

**3** 点(**3**):选择此项后,用户可以在命令行的提示下分别指定坐标系原点 位置、X 轴方向和 Y 轴方向,最后确定整个坐标系。用户在输入三个点的坐标 时应注意,这三点不能位于同一直线上。

删除(**D**):选择此选项后,用户可以直接输入以前存储的 UCS 名称来删 除这些坐标系。一次可删除多个 UCS 坐标系,在输入名称时用逗号隔开即可。

对象(**E**):选择此选项后,用户可以使用点选法选择屏幕上已有的形体来 确定 UCS 坐标系。用户可以选择的形体及确定坐标系的方式在表 14-2 中列出。

起始(**O**):直接输入一个坐标值,确定新的坐标系原点位置,以后所有点 将以此原点为准计算图形中点的坐标值,新坐标系中的 X、Y、Z 轴方向与原坐 标系中 X、Y、Z 轴方向相同。

前次(**P**):选择此选项后,用户可以将当前坐标系恢复到前一次所设置的 坐标系位置。用户可以连续执行这个命令,直到将坐标系恢复为 WCS 为止。

还原(**R**):选择此选项后,用户可输入一个已存入系统文件中的 UCS 坐 标系的名称来调用已命名保存的 UCS 坐标系。

保存(**S**):选择此选项后,用户可以命名存储当前所设置的参数,为以后 调用该坐标系提供方便。

视图(**V**):选择此选项后,用户可以创建新的坐标系,新坐标系 XOY 平 面与屏幕平行,坐标系原点不变。

**X**/**Y**/**Z**:原坐标系坐标平面分别绕 X、Y、Z 轴旋转而形成新的坐标系。 输入的角度可以使正值和负值,用右手定则确定绕该轴旋转的正方向。

**Z** 轴(**ZA**):选择此选项后,用户可以在命令行的提示下指定新坐标系原 点位置和新坐标系中 Z 轴的正半轴上的一点,从而确定新坐标系。

世界坐标(**W**):选择世界坐标系作为当前坐标系,用户可以从任何一种 UCS 坐标系下返回到世界坐标系状态。

#### 表 14-2

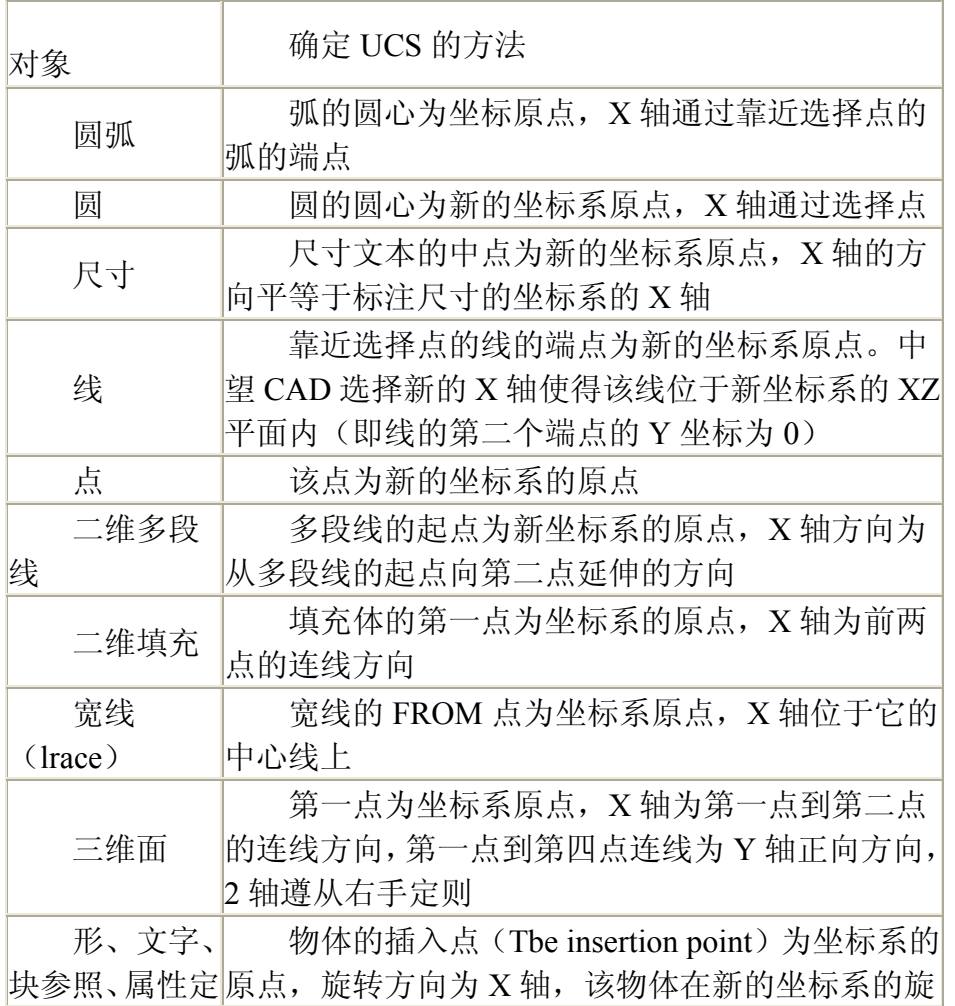

义 转角度为 0

# **14.2.2** 用 **Dducsp** 命令使用预设的用户坐标系

#### **1.**命令功能

命 令 行:Dducsp

中望 CAD 2008 提供预设 UCS, 通过沿 X、Y、Z 轴观察方向排定六个平面, 即俯视、左视、前视、仰视、右视、后视定义 UCS。既可通过 WCS 也可通过 UCS 选择这些工具起作用。另外,程序还提供选择前一 UCS,指定为当前 UCS 或设置到 WCS。当选择一个 UCS 时,十字光标方向及 UCS 图标也会改变以反 映新的 UCS。除非选择了"将视图改变到所选 UCS 的平面视图"框,否则显示不 发生变化。

#### **2.**选项说明

命令执行后,出现用户坐标系统(UCS)对话框,如图 14-7 所示。

- A 指定是相对于当前 UCS 还是世界坐标系(WCS)定义新的 UCS
- B 选择将视图改变到所选 UCS 的平面视图
- C 选择前一 UCS
- D 选择所需的预设 UCS
- E 选择设置到 WCS
- F 选择当前视图作 UCS
- G 显示中望 CAD2008 资源管理器
	- Á  $E$  $\mathbf{B}$ F c G
		- D

www.plcworld.cn

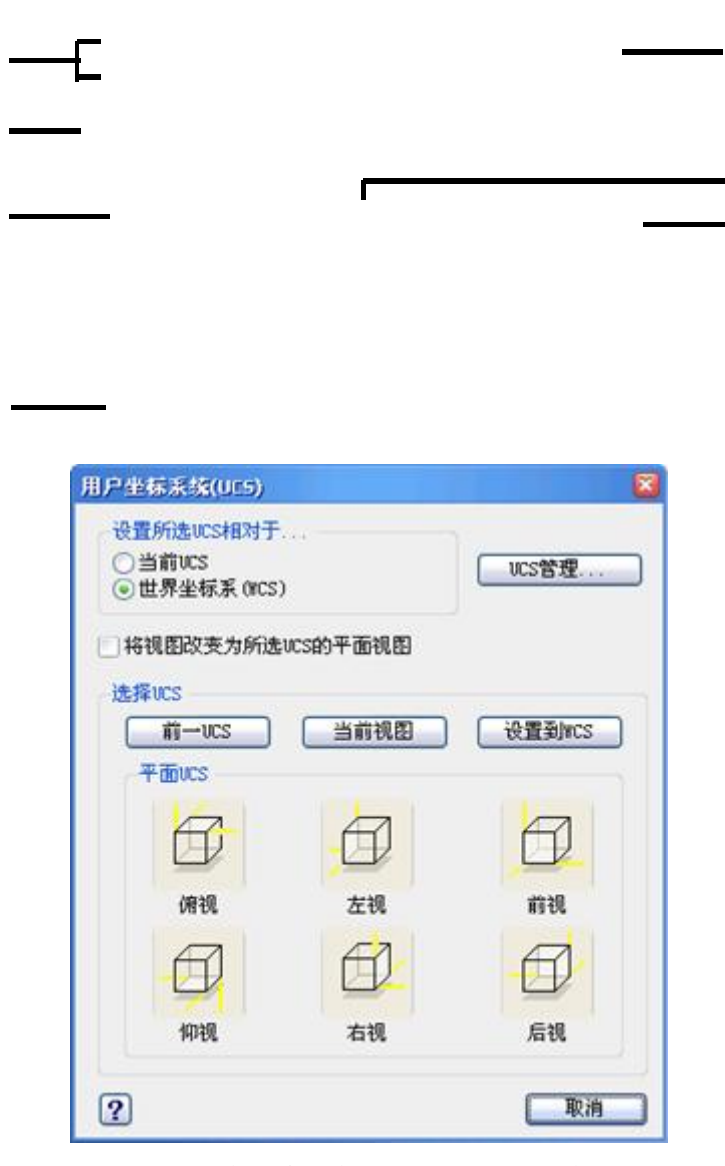

图 14-7 用户坐标系统(UCS)对话框

## **14.2.3** 坐标系管理

下拉菜单:[工具]→[命名 UCS]

命 令 行:DDUCS

执行命令后出现 UCS 对话框, 如图 14-8 (a)、(b)、(c)所示。

1) "命令 UCS"选项卡: 如图 14-8 (a) 所示。显示已命名 UCS 及详细信息, 并可将选定 UCS 置为当前。

2)"正交 UCS"选项卡:如图 14-8 (b)所示。可设定相对选定坐标系的 6 个正 交坐标系。图示为相对于 WCS。如果存在用户命名的 UCS,在"相对于"窗口中 选中 UCS, 6 个正交坐标系则按该 UCS 建立。

# www.plcworld.cn

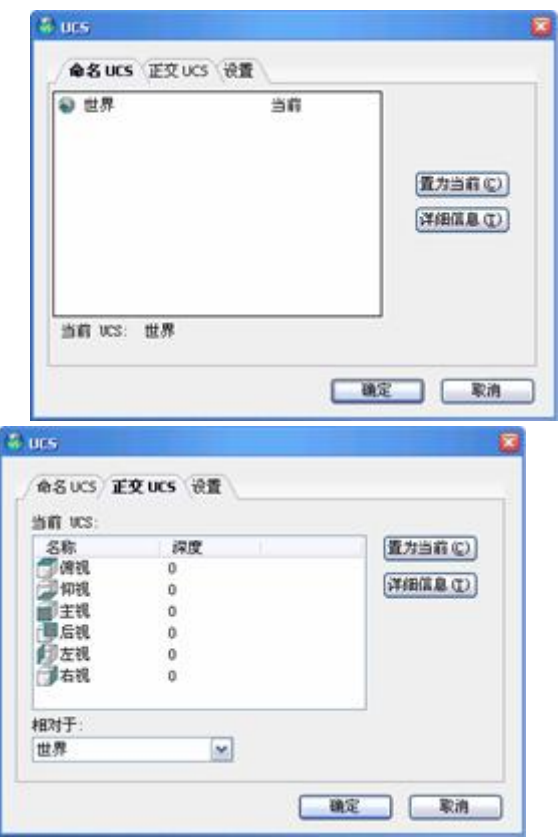

图 14-8(a) "命令 UCS"选项卡 图 14-8(b) "正交 UCS"选项卡

3)"设置"选项卡:如图 14-8(c)所示。UCS 图标设置可设定的开关、显示位 置,应用范围。UCS 设置中,选中第一选项可使当前 UCS 信息与视口其他信息 一并保存;选中第二选项,当设定新的 UCS 时视口图形随之更新。

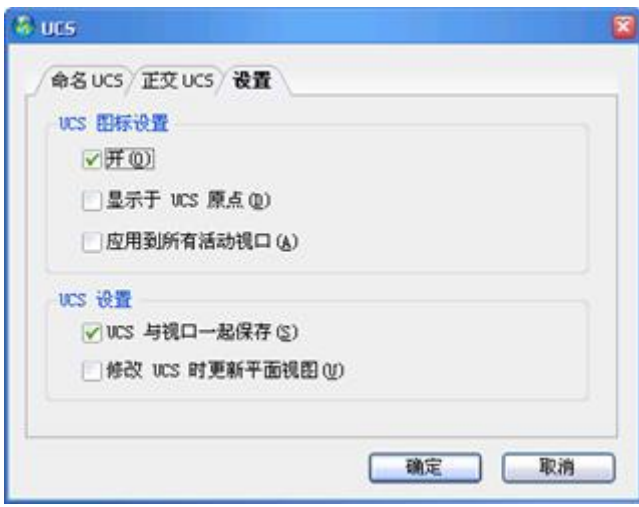

图 14-8 (c) "设置"选项卡

提示: 执行 Dducsp, 出现用户坐标系统(UCS)对话框, 点选"UCS 管理" 按钮后出现如图 14-9 所示的资源管理器--坐标系统对话框。

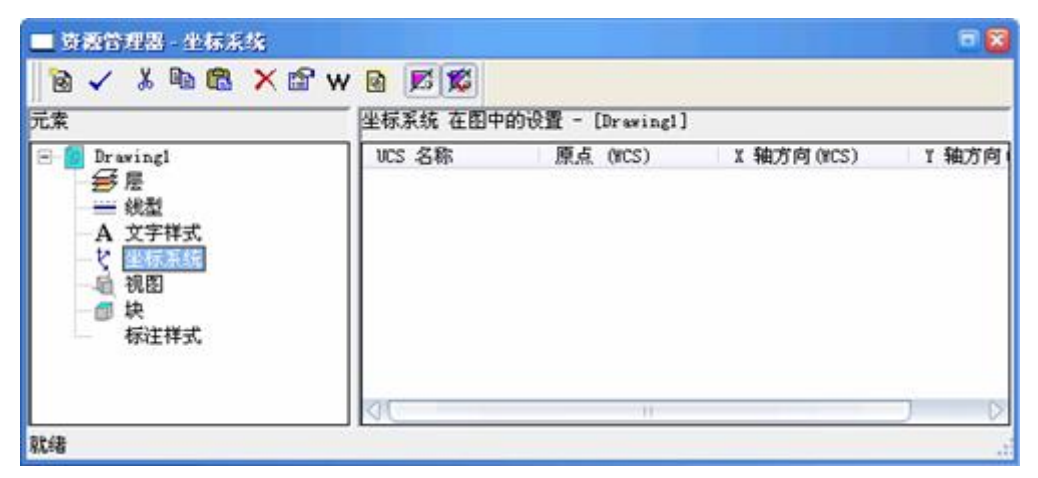

图 14-9 坐标系统对话框

通过下拉菜单:"编辑"→"新建"→"UCS"可以弹出 UCS 创建菜单,可以创建、 存储、管理用户坐标 UCS。

# **14.2.4** 用户坐标系应用举例

要绘制如图 14-10 所示的楔形体图,必须用 UCS 协助进行,其步骤如下:

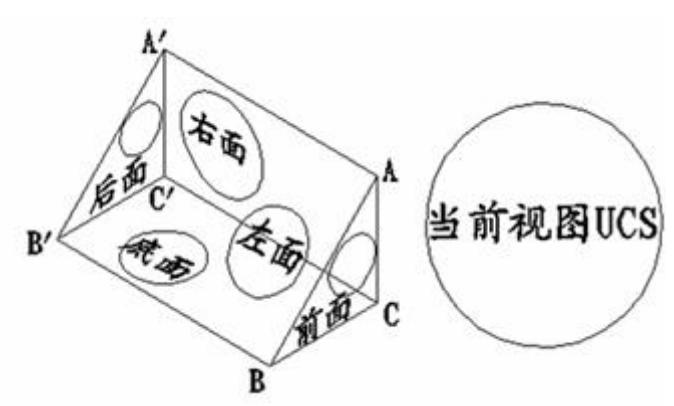

1.绘制楔形体

图 14-10 绘制的楔形体图

用 DDUCSP 命令打开"坐标系统资源管理器"。分别创建六个 UCS:

1) 创建"UCS 底面": 用"3 点"方式, 先后选点 B'、B、C'。

2) 创建"UCS 前面": 用"3 点"方式, 先后选点 B、C、A。

3) 创建"UCS 后面": 用"3 点"方式, 先后选点 B'、C'、A'。

4) 创建"UCS 左面": 用"3 点"方式, 先后选点 B'、B、A'。

5) 创建"UCS 右面": 用"3 点"方式, 先后选点 C'、C、A'。

6)创建"UCS 当前视图":用"视图(V)"方式。

2. 将"UCS 底面"设为当前, 用 Ecircle 命令在楔形体底面画一个圆, 并用 Dtext 命令写上"底面"二字。

3. 将"UCS 前面"设为当前, 用 Ecircle 命令在楔形体前面画一个圆, 并用 Dtext 命令写上"前面"二字。

4. 将"UCS 后面"设为当前, 用 Ecircle 命令在楔形体后面画一个圆, 并用 Dtext 命令写上"后面"二字。

5. 将"UCS 左面"设为当前, 用 Ecircle 命令在楔形体左面画一个圆, 并用 Dtext 命令写上"左面"二字。

6. 将"UCS 右面"设为当前, 用 Ecircle 命令在楔形体右面画一个圆, 并用 Dtext 命令写上"右面"二字。

7. 将"UCS 当前视图"设为当前,用 Ecircle 命令在楔形体之外另画一个圆, 并用 Dtext 命令写上"当前视图 UCS"几个字, 然后用 Dtext 命令再给楔形体各个 顶点分别标上字母"A"、"B"、"C"、"A'"、"B'"、"C'"。

**14.3** 三维视图的创建 发布日期:2009-9-7

### **1.**三维视图

长方形若沿 Z 坐标方向赋以一个高度, 就可形成一个四棱柱, 如图 14-11 所 示。圆如沿 Z 轴也赋以一个高度, 就可生成一个圆柱体, 如图 14-12 所示。

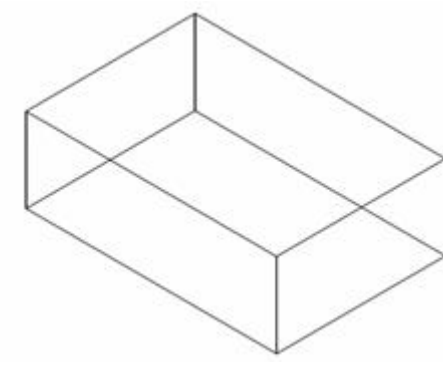

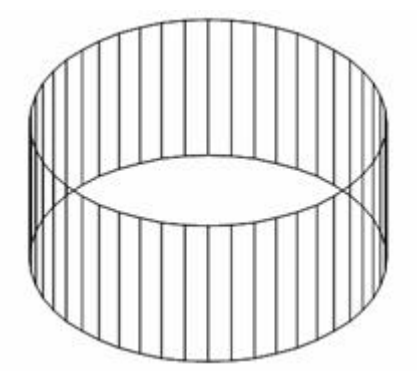

图 14-11 四棱柱 图 14-12 圆柱体

**2.**三维视图的创建

三维视图最简单创建的方法就是利用基面命令。

命 令 行:Elev

命令功能:设置当前绘图基准面高度和以此基准面为基准的物体延伸厚度, 厚度为正,向上延伸,厚度为负,向下延伸。操作格式:

命令: **Elev**

新当前标高<0> : 基面高当前值,直接回车标高为 0

新当前厚度<0> : 厚度当前值,三维肯定有厚度

如图 14-11 所示,设沿 Z 轴方向基准高度为 0,若厚度为-10,则物体向下延 伸-10,若设基准高度为-10,厚度为+10,即物体向上延伸,其最终结果是一致 的。

## **3.**实例

画如图 14-13 所示的凸台,其基准高度设在大圆柱体下部,则命令操作如下:

命令: **Elev**

新当前标高<0>:

新当前厚度<0>:**20**

命令:Circle.../<圆心(C) >:(选圆心坐标)

直径(D)/<半径(R)>:**80**

命令:**Elev**

新当前标高<0>:**20**

新当前厚度<0>:**30**

命令:**Circle**.../<圆心(C) >: (选圆心坐标)

直径(D)/<半径(R)>:**40**

www.plcworld.cn

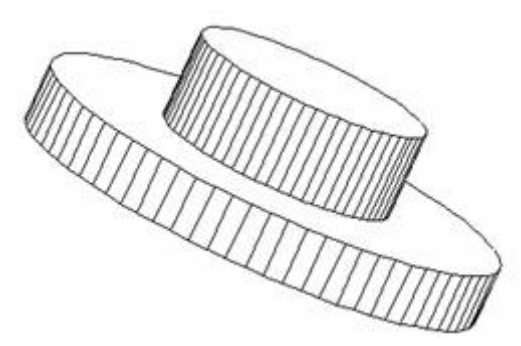

图 14-13 两个图柱体的立体图

# **4**.中望 **CAD** 的三维视图观察

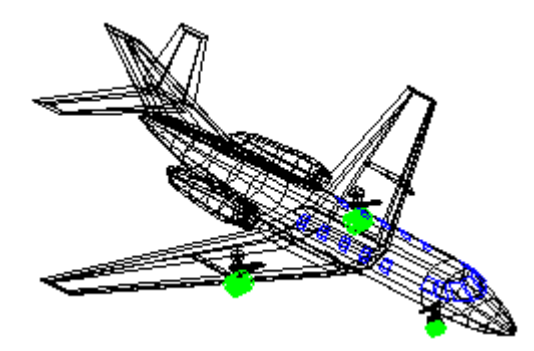

图 14-14 飞机三维图形

中望 CAD 除具有3D 功能外,还具有由用户任选视点(Vpoint)的功能。也可 以通过"视图"→"三维视图"→各种位置视点,每当用户选择一个新的视点,中望 CAD 就自动生成一个与视点方向相一致的新的三维图形。如图 14-14 及图 14-15 所示。

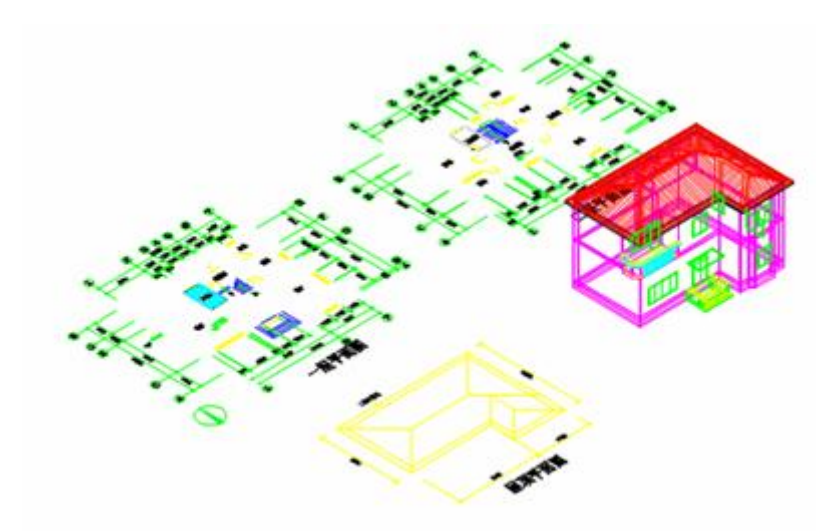

图 14-15 房屋建筑图

**14.4** 削隐命令与三维形体 发布日期:2009-9-7

# **14.4** 消隐命令

当三维图形生成后,中望 CAD 还提供了消除隐藏线的命令(Hide), 能自动 将生成的图形中看不见的线段消去。消隐命令能自动地生成消隐后的图形功能。 对于单个物体,能自动删除不可见的轮廓线,对于多个物体,能自动删除被前面 物体遮挡的线段,如图 14-16 所示。

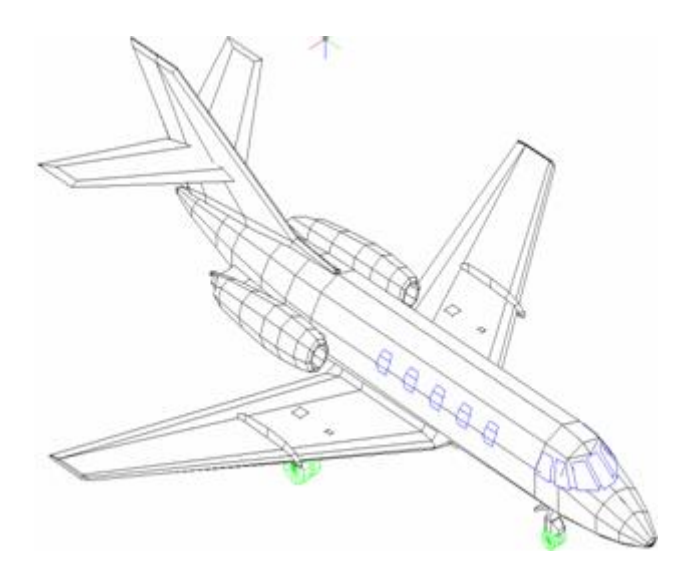

图 14-16 消隐后的图形

# **14.5** 三维形体

三维形体是一些由三维面构成的圆锥体、球、圆环等物体。主要用于快速绘 制这类的图形实体。中望 CAD 提供的三维形体可通过菜单上选择三维形体创建 指定的三维形体。如图 14-17 所示。通过这些曲面图标,可以创建不同的三维几 何形体。

任何复杂的几何形体,均可分解为上面的基本几何体,也可以说,复杂的形 体总可以通过基本几何体进行并交差运算而得到。

读者只要多加练习,即可掌握三维形体的创建,直观形象的展示你的设计。

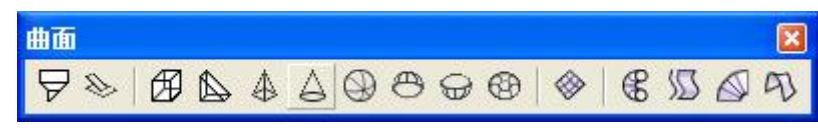

图 14-17 中望 CAD 的曲面图标

下面介绍其中的一部分:

1. 长方体(Box)

用于创建长方体,提示与选项如下:

中心(C)/<方体的角> <0,0,0>:

立方体(C)/长度(L)/<对边>:

长方体高度:

长方体旋转角度:

该命令通过指定空间两点的位置来创建长方体。选取命令的不同选项后,根 据提示操作即可。应当注意的是:该命令创建的实体的长、宽、高其方向均与当 前 UCS 的 X、Y、Z 轴平行。若输入数值为正, 则沿着坐标轴正方向创建实体; 若输入数值为负,则沿着坐标轴负方向创建实体。

2. 楔体(Wedge)

用于创建楔体表面,提示与选项如下:

中心(C)/<楔的边> <134,238,0>:

立方体(C)/长度(L)/<对边>:

楔高:

该命令通过指定空间楔体底面两对角点的位置来创建楔体底面,楔高创建楔 体的高度。

3. 棱锥面

用于创建棱锥面,提示与选项如下:

方锥体底面第一点:

第二点:

第叁点:

四面体(T)/<底面最后点>:

脊(R)/顶面(T)/<方锥体顶点(A)>:

4. 圆锥面(Cone)

用于创建圆锥面或圆台体,提示与选项如下:

圆锥体底面中心:

直径(D)/<底面半径(R)>:

直径(D)/<顶面半径(R)><0>:

圆锥体高度:

圆锥体分割数 <16>:

5. 球面(Sphere)

用于创建球面,提示与选项如下:

球面中心:

直径(D)/<球面半径(R)>:

经度向截面数 <16>:

纬度向截面数 <16>:

6. 半球面(dome)

提示与选项如下:

圆顶中心:

直径(D)/<半球半径(R)>:

圆顶分割数 <16>:

顶-底分割数 <8>:

7. 圆环面(Torus)

用于创建圆环形实面,提示与选项如下:

直径(D)/<外圆半径(R)>:

直径(D)/<内圆半径(R)>:

内圆分割数 <16>:

外圆分割数 <16>:

8. 旋转曲面(Revsurf)

选择一旋转线性对象:

选择旋转的轴线:

起始旋转面的角度 <0%%d0'>:

起始旋转面的角度 <0%%d0'>:

旋转对象角度 (+ 逆时针, - 表顺时针 <360>:

9. 拉曲面(Tabsurf)

选择要拉伸的对象:

选择直线或切断的多段线作为拉伸路径:

读者可根据提示,多练习,肯定有新的发现!

## **14.5** 三维视图 发布日期:2009-9-7

三维视图是在三维空间中从不同视点方向上观察到的三维模型的投影,我们 可以通过不同指定视点得到三维视图。根据视点位置的不同,可以把投影视图分 为标准视图、等轴测视图和任意视图。

标准视图即为制图学中所说"正投影视图",分别指俯视图(将视点设置在上 面)、仰视图(将视点设置在下面)、左视图(将视点设置在左面)、右视图(将 视点设置在右面)、主视图(将视点设置在前面)、后视图(将视点设置在后面)。 等轴测视图是指将视点设置为等轴测方向,即从 45°方向观测对象,分别有西南 等轴测、东南等轴测、东北等轴测和西北等轴测。任意视图是在空间任意设置一 个视点得到的视图。

中望 CAD 2008 的缺省显示视图为 XY 平面视图,是从 Z 轴正方向无穷远处 向 Z 轴负无穷远处看去得到的投影图,也就是俯视图。图 14-19 为视图工具对话 框, 其中 14 个立方体图标分别代表 6 个标准视图和 8 个等轴测视图, 阴影面表 示投影平面。

在视图工具条上你可以通过以下方式来设置一个三维视图:

- 1.设置视点
- 2.动态视点控制
- 3.平面视图

读者可以通过改变视图的方式来实现从不同的视点来观察图形,或从不同方 位对三维模型进行操作。

#### **14.6.1** 任意视点设置命令**(Vpoint**)

#### **1.**命令功能

下拉菜单: [视图]→[三维视图]→[视点]

命 令 行:Vpoint

视点命令功能,用于任意设置和改变视点,从而得到任意三维视图。

在 Elev 命令设置后,只在屏幕显示一个二维的图形,这时要用 Vpoint 命令 来选择一个视点,并从该视点来观察物体,尔后即能在屏幕生成一个从相应视点 投影而得的三维图形。

#### **2.**选项说明

执行此命令,命令行提示: "平面(P)/旋转(R)/<视点> <0.0.1>: "

视点:输入一个任意的空间坐标点作为视点,从而得到一个三维视图,其投 影方向为由视点指向原点。

#### **3.**选择视点

中望 CAD 提供了二种选择视点的方法。

由键盘输入视点坐标,命令格式如下:

#### 命令: **Vpoint**

透视(PE)/平面(P)/旋转(R)/<视点> <0,0,1>:**1,2,3**

< >中为当前 X,Y,Z 视点的坐标值,1,2,3 为输入视点的新坐标,每当新坐

标输入后,屏幕上的二维图形消失,中望 CAD 提示你正在重新生成新的图形, 稍等片刻,屏幕就生成一个从该视点投影的轴测图。如图 14-18 所示。

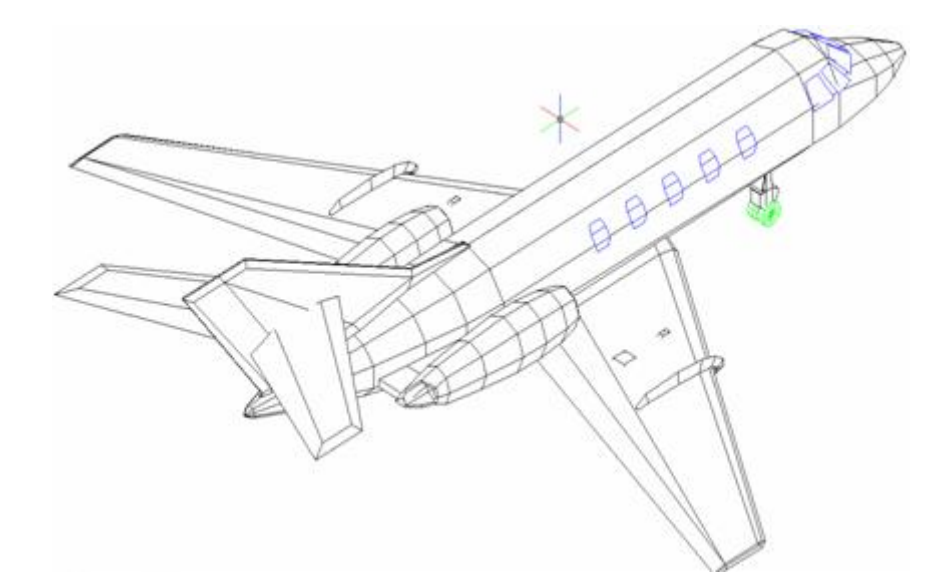

图 14-18 新的视点位置

提示: 在使用 Vpoint 命令前, 需要以下几点:

1.VpoinT 命令所设视点的投影为轴测投影图,而不是透视投影图,其投影 方向是视点 A (X,Y,Z) 与坐标原点 O 的连线。

2.视点只指定方向,不指定距离,也就是说,在 OA 直线及其延长线上选 择任意一点作为视点,其投影效果是相同的。

3. 一旦使用 Vpoint 命令选择一个视点之后,这个位置一直保持到重新使 用 Vpoint 命令改变它为止, 或使用"View Restore"或"Zoom Previous"恢复到前一 个视点。

# **14.6.2** 正轴测图和正投影图设置命令**(Setvpoint**)

#### **1.**命令功能

命 令 行:Setvpoint

用此命令可以使用预设视点,从而可以得到八种正轴测图和六种正投影图。

#### **2.**选项说明

执行此命令,出现预设视点对话框,如图 14-19 所示。

# www.plcworld.cn

其中"轴视图"则为正投影图。

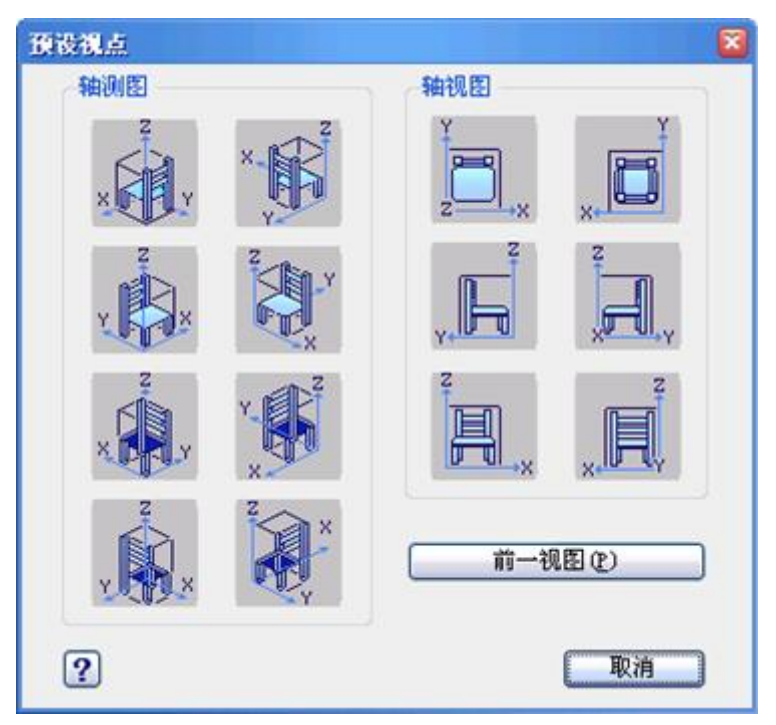

图 14-19 预设视点对话框

图 14-20 是通过下拉菜单:[视图]→[三维视图]→[东南等轴测]显示的大巴。

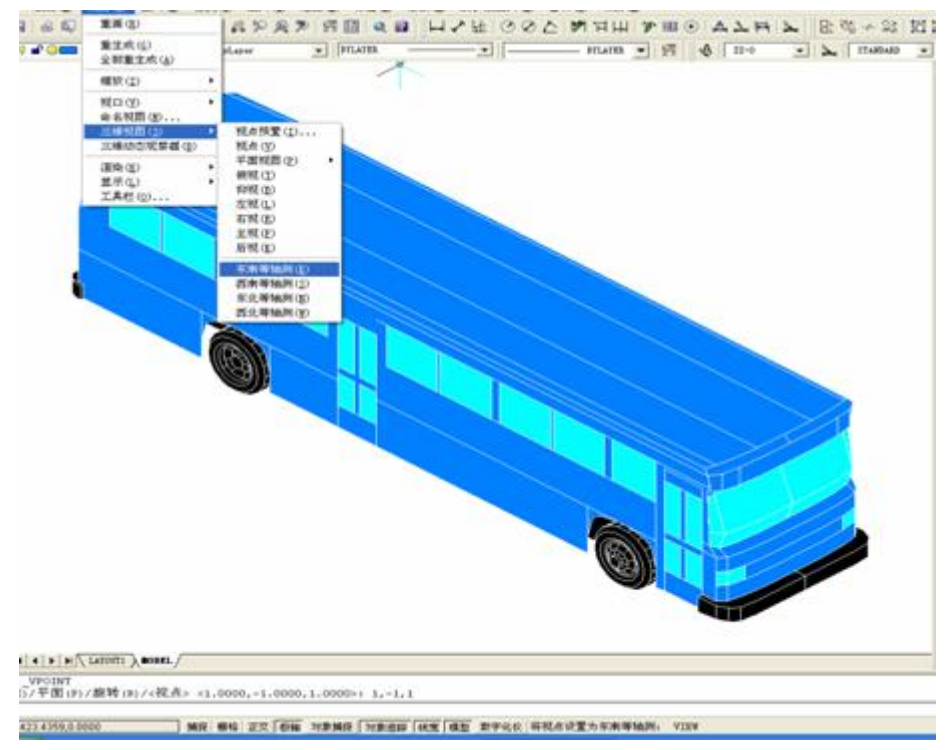

图 14-20 东南等轴测]显示的大巴

**14.6.3** 动态的设置视点命令**(Ddvpoint**)

# **1.**命令功能

下拉菜单:[视图] →[三维视图]→[视点预置]

命 令 行:Ddvpoint

此命令用于动态的设置视点。

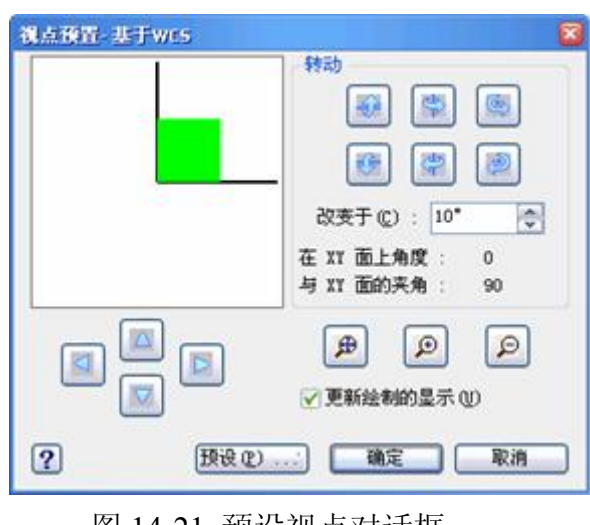

图 14-21 预设视点对话框

# **14.6.4** 实时运动观察图形

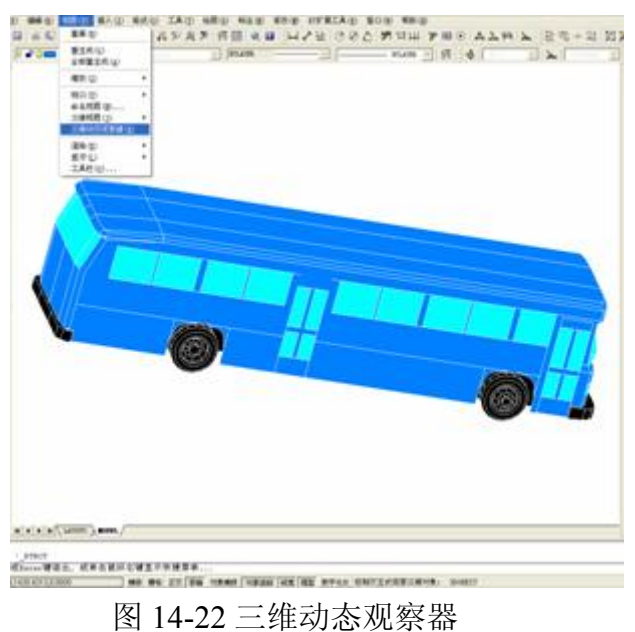

www.plcworld.cn

下拉菜单: [视图]→[三维动态观察器]

工 具 栏:[标准工具栏] 【 d'

命令行: Rtpan、Rtzoom、Rtrot

此命令用于动态的设置视点,从而实现对三维模型进行动态的平移、缩放、 旋转的观察效果。如图 14-22 所示。

#### **14.6.5** 显示平面视图命令**(Plan**)

## **1.**命令功能

下拉菜单:[视图]→[三维视图]→[平面视图]

命 令 行:Plan

显示一个当前图形的平面视图。

# **2.**选项说明

执行此命令,命令行提示:"平面视点: 用户坐标系统(U)/世界坐标系统(W)/< 当前用户坐标系统>:"。

当前用户坐标系统:当前 UCS 显示的当前视图。

用户坐标系统**(U)**:UCS 显示保存的 UCS 平面视图。项目提示你给 UCS 命 名。

世界坐标系统**(W)**:世界显示 WCS 平面视图

**14.6** 第十四章小结 发布日期:2009-9-7

#### 本章小结

1. 本章介绍了三维作图中创建三维图形的基本方法,包括创建三维线、面 及实体的方法。通过本章的介绍,用户应能绘制基本的三维图形,并可用不同的 视窗、视点进行观察。

2. 中望 CAD 图形中各点的位置是用笛卡尔右手坐标系统来确定的。笛卡尔 坐标系用三个轴,即 X 轴、Y 轴和 Z 轴。绘制新图形时,中望 CAD 缺省将用户 图形置于世界坐标系中。世界坐标系的 X 轴为水平方向; Y 轴为垂直方向; Z 轴垂直于 XY 平面。

3. 图形中的任何一点都是用相对于原点(0,0,0)的距离和方向来表示的。 世界坐标系的重要之处在于它总是要在绘图中用到,并且它不能被改变,其他任 何坐标系都可以相对于它建立起来。其余的坐标系称之为用户坐标系,可以用命 令创建。

4. 本章立体操作内容一定要上机实践,用户须多做练习,才能做到熟练掌 握。立体操作本身没有什么高深的内容,要熟练掌握是靠实践得来的, 立体本来就 要求实践、实践、再实践,请读者大胆地闯吧。

5. CAD 已经由二维向三维方面发展,现在好多单位也在使用 MDT、UG、 PRO/E 等软件作设计。主要是选择具有三维实体特征造型系统。编者对三维设计 软件Mechanical Desktop (MDT)作过钻研,比较了解。三维机械设计软件Inventor 也是一个不错的三维实体特征造型系统。以上软件有一个共同的难点,就是正版 价格太高,编者使用的 MDT 是单位购买,1 万多元,各人是无法购买了。作简 单的三维设计,中望 CAD 也可达到要求,而且目前国内各个工程设计单位仍是 二维设计为主,企业生产中的图纸普遍为三视图,简化为主视或主俯视的图纸佔 大多数。

# AutoCAD绘图技巧

# 目录

- 1.如何替换找不到的原文字体?
- 2.如何删除顽固图层?

3.打开旧图遇到异常错误而中断退出怎么办?

4.在AUTOCAD中插入EXCEL表格的方法。

5.在Word文档中插入AutoCAD图形的发法。

6.将 AutoCAD 中的图形插入 WORD 中有时会发现圆变成了正多边 形怎么办?

7.将AutoCAD中的图形插入WORD时的线宽问题。

8.AutoCAD在XP操作系统下打印时致命错误怎么办?

9.在AutoCAD2002中移动文字就出错是什么缘故?

10.打开 dwg 文件时,系统弹出"AutoCADMessage"对话框提示

"Drawingfileisnotvalid",告诉用户文件不能打开怎么办?

11.在多行文字(mtext)命令中使用Word97编辑文本。

12.AutoCAD图导入photoshop的方法。

13.修改完 ACAD.PGP 文件后,不必重新启动 AUTOCAD 立刻加载刚 刚修改过的 ACAD.PGP 文件的方法。

14.从备份文件中恢复图形

15.解决AutoCAD2005不能注册的方法。

16.acad.pgp文件的修改

17.AUTOCAD中的工具栏不见了怎么办?

18.如何关闭CAD中的\*BAK文件?

- 19.如何调整AUTOCAD中绘图区左下方显示坐标的框?
- 20.绘图时没有虚线框显示怎么办?
- 21.选取对象时拖动鼠标产生的虚框变为实框且选取后留下两个 交叉的点怎么办?
- 22.命令中的对话框变为命令提示行怎么办?
- 23. 如何给AutoCAD工具条添加命令及相应图标?
- 24.怎么修改CAD的快捷键?
- 25.在AutoCAD中有时有交叉点标记在鼠标点击处产生怎么办?
- 26.怎样控制命令行回显是否产生?
- 27.快速查出系统变量的方法?
- 28.块文件不能炸开及不能用另外一些常用命令的问题。
- 29.如何实现中英文菜单切换使用?
- 30.如何为autocad2004图形设置密码?
- 31.标注时使标注离图有一定的距离
- 32.如何将图中所有的 STANDADN 样式的标注文字改为 SIMPLEX 样 式?
- 33.重合的线条怎样突出显示?
- 34.如何快速变换图层?
- 35.在标注文字时,标注上下标的方法:
- 36.如何特殊符号?
- 37.如何用break命令在一点打断对象?
- 38.使用编辑命令时多选了某个图元如何去掉?
- 39."!"键的使用。
- 40.图形的打印技巧。
- 41.质量属性查询。
- 42.如何计算二维图形的面积?
- 43.如何设置线宽?
- 44.关于线宽的问题。
- 45.[TAB]键在AutoCAD捕捉功能中的巧妙利用。
- 46.椭圆命令生成的椭圆是多义线还是实体?
- 47.一些常用快捷键。
- 48.模拟空间与图纸空间。
- 49.如何画曲线?
- 50.在AutoCAD中采用什么比例绘图好?
- 51. 如何在 AutoCAD 中用自定义图案来进行填充?
- 52.怎样用trim命令同时修剪多条线段?
- 53.怎样扩大绘图空间?
- 54. 怎么把图纸用 WORD 打印出来?
- 55.命令前加"-"与不加"-"的区别
- 56.怎样对两个图进行对比检查?
- 57.多段线的宽度问题。
- 58.在模型空间里画的是虚线,打印出来也是虚线,可是怎么到 了布局里打印出来就变成实线了呢?在布局里怎么打印虚线?

59.怎样把多条直线合并为一条?

60.怎样把多条线合并为多段线?

61. 当 AUTOCAD 发生错误强行关闭后重新启动 AUTOCAD 时, 出现 以下现象:文件——打开命令无法弹出窗口让选择文件了,输出 文件时也类似时怎么办?

62. 如何在修改完ACAD. LSP后自动加载?

63.如何修改尺寸标注的比例?

64.如何控制实体显示?

65.鼠标中键的用法。

66. 多重复制总是需要输入M, 如何简化?

67.对圆进行打断操作时的方向问题。

68.如何快速为平行直线作相切半圆?

69.如何快速输入距离?

70.如何使变得粗糙的图形恢复平滑?

71.怎样测量某个图元的长度?

72.如何改变十字光标尺寸?

73.如何改变拾取框的大小?

74.如何改变自动捕捉标记的大小?

75.复制图形粘贴后总是离的很远怎么办?

76.如何测量带弧线的多线段长度?

77.为什么堆叠按钮不可用?

78.面域、块、实体是什么概念?

- 79.什么是DXF文件格式?
- 80.什么是acad"哑图"?
- 81.底版本的AutoCAD怎样打开高版本的图?
- 82.解决安装cad2002后控制面板中有大块白的现象。
- 83.如何使图形只能看而不能修改?
- 84.如何修改尺寸标注的关联性?
- 85.由\*.T转化为\*.dwg后,汉字如何更改长宽比?

# 1.如何替换找不到的原文字体?

复制要替换的字库为将被替换的字库名,如:打开一幅图,提示未 找到字体jd,你想用hztxt.shx替换它,那么你可以去找AutoCAD字体 文件夹(font)把里面的hztxt.shx 复制一份,重新命名为jd.shx,然 后在把XX.shx放到font里面,在重新打开此图就可以了。以后如果你 打开的图包含jd这样你机子里没有的字体,就再也不会不停的要你找 字体替换了。

# 2.如何删除顽固图层?

方法1: 将无用的图层关闭, 全选, COPY 粘贴至一新文件中, 那 些无用的图层就不会贴过来。如果曾经在这个不要的图层中定义过块, 又在另一图层中插入了这个块,那么这个不要的图层是不能用这种方 法删除的。

方法2: 选择需要留下的图形,然后选择文件菜单->输出->块文件, 这样的块文件就是选中部分的图形了,如果这些图形中没有指定的 层,这些层也不会被保存在新的图块图形中。

方法3:打开一个CAD文件,把要删的层先关闭,在图面上只留下你 需要的可见图形,点文件-另存为,确定文件名,在文件类型栏选\*.DXF 格式,在弹出的对话窗口中点工具-选项-DXF选项,再在选择对象处 打钩,点确定,接着点保存,就可选择保存对象了,把可见或要用的 图形选上就可以确定保存了,完成后退出这个刚保存的文件,再打开 来看看,你会发现你不想要的图层不见了。

方法4:用命令laytrans,可将需删除的图层影射为0层即可,这个 方法可以删除具有实体对象或被其它块嵌套定义的图层。

3.打开旧图遇到异常错误而中断退出怎么办?

新建一个图形文件,而把旧图以图块形式插入即可。

4.在AUTOCAD中插入EXCEL表格的方法。

复制EXCEL中的内容, 然后在CAD中点编辑(EDIT)--选择性粘贴 (PASTE SPECIAL)--AutoCAD图元--确定--选择插入点—插入后炸开 即可。

# 5.在Word文档中插入AutoCAD图形的发法。

可以先将AutoCAD图形拷贝到剪贴板,再在Word文档中粘贴。须注 意的是,由于AutoCAD默认背景颜色为黑色,而Word背景颜色为白色, 首先应将AutoCAD图形背景颜色改成白色(工具-选项-显示-颜色)。 另外, AutoCAD图形插入Word文档后, 往往空边过大, 效果不理想, 可以利用Word图片工具栏上的裁剪功能进行修整,空边过大问题即可 解决。

6.将AutoCAD中的图形插入WORD中有时会发现圆变成了正多边形 怎么办?

用VIEWRES命令,将它设得大一些,可改变图形质量。

7.将AutoCAD中的图形插入WORD时的线宽问题。

当需要细线时,请使用小于等于0.25的线宽;当需要粗线时,设置 大于0.25的线宽(大于0.25的线在Word里面打印时,打印出来的宽度 大于0.5mm)。注意:必须在CAD里面激活线宽显示,如果从Word里面 双击编辑过图片,请重新检查激活线宽。 当需要的线宽在0.25--0.5 之间时,请使用多段线设置宽度。

8.AutoCAD在XP操作系统下打印时致命错误怎么办?

这跟AutoCAD 2002及以上版本使用打印戳记有关。在2000版时, 增 补的打印戳记功能就有很多的BUG,这个功能在2002版本后就直接做 为AutoCAD功能。该功能在98操作系统中是完全没有问题的,但在有 些XP系统中就会出错。所以在XP系统中最好不要去开启该功能。如果 你已经不幸开启了该功能而使AutoCAD在打印时出现致命错误,解决

的方法只能是这样:在AutoCAD的根目录下找到AcPltStamp.arx文件, 把它改为其它名称或删除掉,这样再进行打印就不会再出错了,但也 少了打印戳记的功能,该方法对于2002版及2004版均有效。

9.在AutoCAD2002中移动文字就出错是什么缘故?

移动文字时注意不要跨越尺寸线等文本,否则cad就会出现致命错 误,取消正交绕过这些对象。

10.打开dwg文件时,系统弹出"AutoCADMessage"对话框提示 "Drawingfileisnotvalid",告诉用户文件不能打开怎么办?

这种情况下可以先退出打开操作,然后打开"File"菜单, 选 "DrawingUtilities/Recover"命令,或者在命令行直接用键盘输入 "recover",接着在"SelectFile"对话框中输入要恢复的文件, 确认后系统开始执行恢复文件操作。

11.在多行文字(mtext)命令中使用Word97编辑文本。

Mtext多行文字编辑器是AutoCADR14中的新增功能,它提供了 Windows文字处理软件所具备的界面和工作方式,它甚至可以利用 Word97的强大功能编辑文本,这一功能可以用如下方法实现:打开 "Tools"菜单选"Preferences"命令,"Preferences"对话框弹 出后, 打开 "Files/TextEditor, Dictionary,

andFontFileName/TextEditorApplication/Internal",双击

"Internal",出现"Selectafile"对话框,接着找到

"Winword.exe"应用程序文件,击"打开"钮,最后单击"OK"返 回。完成以上设置后,用户如再使用mtext命令时系统将自动调用我 们熟悉的Word97应用程序,为AutoCAD中的文本锦上添花。

12.AutoCAD图导入photoshop的方法。

这已经是一个很古老的问题了,解决的方法就是"虚拟打印"!下 面一步步的来(为方便大家,采取中英文对照,括号里面是英文版):

1、打开"文件(file)"菜单下的"打印机管理器 (plottermanager)"。

2、运行"打印机添加向导(Add-A-Plotter Wizard)。

3、点击"下一步(next)", 在右边的选项中选择"我的电脑(My Computer)",继续"下一步",进入"打印机型号(Plotter Model)"选择页面。

4、在左边的"厂商 (Manufacturers)"中选择"光栅文件格式 (Raster File Formats)",这是我们可以看到在右边的"型号 (Model)"中列出了很多种我们熟悉的图形格式,我习惯于使用JPG 格式, 选择"独立的JPEG编组 (Independent JPEG Group JFIF)", 点击"下一步(next)",直到完成。这样我们以后就可以将CAD图形 输出位JPG格式了。接下来我们来看看该如何使用它。

5、用CAD做好一幅图后, 我们打开"文件(file)"菜单下的"打印 (plotter...)"。在打印对话框中,在打印机类型中选择我们刚刚 装好的"Independent JPEG Group JFIF", 在下面的"打印到文件 (plot to file)"里添上生成的文件名称和路径,这个文件就是一 个可以再photoshop中编辑的图形了。在页面设置中选择一个我们需 要的尺寸,其他的就和使用真正的打印机方法是一样的。点击打印后,

等几秒钟,图形就生成了。

注:系统默认的页面尺寸只有1280\*1600,这个尺寸并不能满足我 们的需要。我们可以在打印机的属性中自定义我们所需要的尺寸。

Enjoy!补充:如果cad是2004或更高版本,就不用自己装打印机了, 在打印设备中有一个"PublishToWeb JPG.pc3"的打印机,直接用就 行了

6:补充曾老师的一点,如果你想导出纯黑色线形记得要在出图的 同时把所有颜色的笔号都改为7号色,这样就可以导出纯黑色的图了, 记得要在PS里把模式改为RGB,这样图象会更清晰。

13.修改完ACAD.PGP文件后,不必重新启动AUTOCAD立刻加载刚刚 修改过的ACAD.PGP文件的方法。

键入REINIT命令,钩选PGP,再确定

14.从备份文件中恢复图形

 首先要使文件显示其扩展名(打开我的电脑在工具——文件夹选 项——查看—把隐藏已知文件的扩展名前面的钩去掉);其次要显示 所有文件(打开我的电脑在工具——文件夹选项——查看—隐藏文件 和文件夹—选显示所有文件和文件夹):再次找到备份文件(它的位 置可以在工具—选项—文件—临时图形文件位置查到),将其重命名 为".DWG"格式;最后用打开其他CAD文件的方法将其打开即可。

15. 解决AutoCAD2005不能注册的方法。

去掉文件和文件夹的隐藏性。 删除 C:\Documents and Settings\All Users\Application Data\Autodesk\Software Licenses\B2260000.dat

16.acad.pgp文件的修改

XP:到c:\\Documents and Settings\自己的用户名\Application Data\Autodesk\AutoCAD 2004\R16.0\chs\Support\acad.pgp.修改 就行了。

98: 到c: \\windows\Application Data\Autodesk\AutoCAD 2004\R16.0\chs\Support\acad.pgp.

17.AUTOCAD中的工具栏不见了怎么办?

点工具——选项——配置——重置; 也可用命令MENULOAD, 然后点 击浏览,选择ACAD. MNC加载即可。

18.如何关闭CAD中的\*BAK文件?

 (1)工具——选项,选"打开和保存"选项卡,再在对话框中 将"每次保存均创建备份"即"CREAT BACKUP COPY WITH EACH SAVES"前的对钩去掉。

 (2)也可以用命令ISAVEBAK,将ISAVEBAK的系统变量修改为0, 系统变量为1时, 每次保存都会创建"\*BAK"备份文件。

19.如何调整AUTOCAD中绘图区左下方显示坐标的框?

按F6键切换。或者将COORDS的系统变量修改为1或者2。系统变量为 0时,是指用定点设备指定点时更新坐标显示。系统变量为1时,是指 不断更新坐标显示。系统变量为2时,是指不断更新坐标显示,当需 要距离和角度时,显示到上一点的距离和角度。

20.绘图时没有虚线框显示怎么办?

修改系统变量DRAGMODE,推荐修改为AUTO。系统变量为ON时,再选 定要拖动的对象后,仅当在命令行中输入DRAG后才在拖动时显示对象 的轮廓;系统变量为OFF时, 在拖动时不显示对象的轮廓; 系统变量 位AUTO时,在拖动时总是显示对象的轮廓。

21.选取对象时拖动鼠标产生的虚框变为实框且选取后留下两个 交叉的点怎么办?

将BLIPMODE的系统变量修改为OFF即可。

22.命令中的对话框变为命令提示行怎么办?

将CMDDIA的系统变量修改为1。系统变量为0时,为命令行:系统变 量为1时,为对话框。

23.如何给AutoCAD工具条添加命令及相应图标?

以cad2004为例

cad的工具条并没有显示所有可用命令,在需要时用户要自己添加。 例如绘图工具条中默认没有多线命令(mline),就要自己添加。 做法如下:

视图一>工具栏一>命令选项卡,选中绘图右侧窗口显示相应命令

这时找到"多线",点左键把它脱出,若不放到任何已有工具条中, 则它以单独工具条出现;否则成为已有工具条一员。

这时又发现刚拖出的"多线"命令没有图标!!就要为他添加图标。 做法如下:

把命令拖出后,不要关闭自定义窗口,单击"多线"命令,在弹出 的面板的右下角,给它选择相应的图标!
这时,我们还可以发现,cad允许我们给每个命令自定义图标。这 样作个个性化工具条就变得easy了!!

最后,要删除命令,重复以上操作,把要删除命令拖回,然后在确 认要求中选"是"就行了。

24.怎么修改CAD的快捷键?

CAD2002及以下,直接修改其SUPPORT目录下的ACAD.PGP文件即可。

CAD2004是在工具-自定义-编辑自定义文件-程序参数(ACAD.PGP) 处

25.在AutoCAD中有时有交叉点标记在鼠标点击处产生怎么办?

用BLIPMODE命令,在提示行下输入OFF可消除它。

26.怎样控制命令行回显是否产生?

将CMDECHO系统变量改为0或1。

27.快速查出系统变量的方法?

要记住多达两三百个变量有一定难度,可以用以下方法查出是哪个 变量出了差错。为叙述方便,将有问题的文件命名为文件1,新建一 个文件命名为文件2(最好新建,因为那样所有变量都是默认值,也 可以用没问题的文件),分别在两文件中运行SETVAR,然后选?列出 变量,将变量拷到Excel,比较变量中哪些不一样,这样可以大大减 少查询变量的时间。举例: 假设一个图其中变量ANGBASE设为90,那 若用程序生成文本的话,所有文本中的字都会旋转90。现用setvar 命令将变量列出,然后将所有变量复制-粘贴到一个Excel文件B列。 新建一个文件,再用setvar命令将变量列出,将所有变量复制一粘贴

 $\widehat{\mathcal{B}}$  Excel 文件 文件 文件 $C1$  格 输 入 " = IF(A1=B1, 0, 1) " 下 拉单元格算出所有行的值,然后对C列按递减排列,这样,值不相同 的变量就集中在前几列,再分析这些变量,很快就能查出是ANGBASE 变量的设置有问题

28.块文件不能炸开及不能用另外一些常用命令的问题。

这是一种在局域网传播较广的lisp程序造成的,使几个常用的命令 不能用,块炸开只能用XP命令。可以有两种方法解决,一是删除 acad. lsp和acadapp. lsp 文件, 大小应该一样都是3K, 然后复制 acadr14.lsp两次,命名为上述两个文件名,加上只读,就免疫了。 要删掉你DWG图形所在目录的所有lsp文件。不然你会感染别人的。 二 是有种专门查杀该病毒的软件。

29.如何实现中英文菜单切换使用?

在AutoCAD中同时保存中英文两套菜单系统,来回切换是可行的。 具体作法是把汉化菜单文件改名为Pacad.mnu,放在AutoCAD安装目录 下的\\SUPPORT子目录中,当然还别忘了将acad.mnl复制成 Pacad.mnl, 放?\*\*\* acad.mnu同一目录中。在用中文菜单时, 用menu 命令加载Pacad;换回英文菜单时就再次使用menu命令加载acad菜单 文件。

30. 如何为autocad2004图形设置密码?

 工具—选项—打开和保存按纽—安全选项,设置密码即可,如果取 消密码在此把密码删掉即可。

31.标注时使标注离图有一定的距离

执行DIMEXO命令,再输入数字调整距离。

32.如何将图中所有的STANDADN样式的标注文字改为SIMPLEX样 式?

可在ACAD.LSP中加一句:(vl-cmdf ".style" "standadn"

 $"simlex, shx"$ ).

33.重合的线条怎样突出显示?

可以使用工具——显示顺序功能。

34.如何快速变换图层?

点取想要变换到的图层中的任一元素,然后点击图层工具栏的-将 对象的图层置为当前-即可。

35.在标注文字时,标注上下标的方法:

使用多行文字编辑命令:

上标: 输入 $2^{\degree}$ , 然后选中 $2^{\degree}$ , 点a/b键即可。

下标: 输入^2, 然后选中^2, 点a/b键即可。

上下标: 输入2^2, 然后选中2^2, 点a/b键即可。

36.如何特殊符号?

打开多行文字编辑器-在输入文字的矩形框里点右键-选符号-其它 打开字符映射表-选择符号即可。注意字符映射表的内容取决于用户 在"字体"下拉列表中选择的字体。

37.如何用break命令在一点打断对象?

执行break命令,在提示输入第二点时,可以输入@再回车,这样即 可在第一点打断选定对象。

38.使用编辑命令时多选了某个图元如何去掉?

在命令未结束下按住shift键选择多选的图元即可,很方便的喔。 39."!"键的使用。

假设屏幕上有一条已知长度的线(指单线、多义线,未知长度当然 也可以),且与水平方向有一定的角度,要求将它缩短一定的长度且 方向不变,操作过程如下:直接选取该线,使其夹点出现,将光标移 动到要缩短的一端并激活该夹点,使这条线变为可拉伸的皮筋线,将 光标按该线的方向移动,使皮筋线和原线段重合,移动的距离没有限 制,有人觉得移动的方向不能和原来一样那么就用辅助点捕捉命令, 输入"捕捉到最近点(即near命令)",然后在 "near 到(即near to)"的提示后输入"!XX"(XX为具体数值)后回车,该线的长度就 改变了。很放便的呦!!!

40.图形的打印技巧。

由于没有安装打印机或想用别人高档打印机输入AutoCAD图形,需 要到别的计算机去打印AutoCAD图形,但是别的计算机也可能没安 AutoCAD,或者因为各种原因(例:AutoCAD图形在别的计算机上字体 显示不正常,通过网络打印,网络打印不正常等),不能利用别的计 算机进行正常打印,这时,可以先在自己计算机上将AutoCAD图形打 印到文件,形成打印机文件,然后,再在别的计算机上用DOS的拷贝 命令将打印机文件输出到打印机,方法为:copy <打印机文件> prn /b,须注意的是,为了能使用该功能,需先在系统中添加别的计算机 上特定型号打印机,并将它设为默认打印机,另外,COPY后不要忘了

在最后加/b,表明以二进制形式将打印机文件输出到打印机。

41.质量属性查询。

AutoCAD提供点坐标(ID),距离(Distance),面积(area)的 查询,给图形的分析带来了很大的方便,但是在实际工作中,有时还 须查询实体质量属性特性,AutoCAD提供实体质量属性查询(Mass Properties),可以方便查询实体的惯性矩、面积矩、实体的质心等, 须注意的是,对于曲线、多义线构造的闭合区域,应先用region命令 将闭合区域面域化,再执行质量属性查询,才可查询实体的惯性矩、 面积矩、实体的质心等属性

42.如何计算二维图形的面积?

1. 对于简单图形, 如矩形、三角形。只须执行命令AREA(可以是命 令行输入或点击对应命令图标),在命令提示"Specify first corner point or [Object/Add/Subtract]:"后,打开捕捉依次选 取矩形或三角形各交点后回车,AutoCAD将自动计算面积(Area)、 周长(Perimeter),并将结果列于命令行。

2.对于简单图形,如圆或其它多段线(Polyline)、样条线(Spline) 组成的二维封闭图形。执行命令AREA,在命令提示"Specify first corner point or [Object/Add/Subtract]:"后, 选择Object选项, 根据提示选择要计算的图形,AutoCAD将自动计算面积、周长。 3.对于由简单直线、圆弧组成的复杂封闭图形,不能直接执行AREA 命令计算图形面积。必须先使用region命令把要计算面积的图形创 建为面域,然后再执行命令AREA,在命令提示"Specify first

corner point or [Object/Add/Subtract]:"后, 选择Object选项, 根据提示选择刚刚建立的面域图形,AutoCAD将自动计算面积、周 长。

43.如何设置线宽?

要想改变AutoCAD对象线宽有很多种方法。最常的办法是是用图形 屏幕上实体的颜色来得到不同的出图线宽。也就是说在画图的时候 不同类型的图形根据自己的需要画成不同的颜色。然后在打印输出 时设置不同颜色不同的线宽。方法如下:点击"File"菜单,选择 "Print",或按"Ctrl+P",这时会弹出对话框"Print/Plot Configuration"。在"Pen Parameters"中点击"Pen Assignment"。弹出"Pen Assignment"对话框,在这里可以对每 种颜色号码,指定笔号,并且选择合适的笔宽。这里先给大家介绍 一下笔宽的大小是怎么决定的。笔宽的大小主要由打印设备分辨率 和打印点之间的宽度决定的,公式为<点距>/<设备分辨率>。 AutoCAD将用这些标准值来代替我们随意输入的值。 下面列举了几 种常见打印机的最小的笔宽:

HP Laserjet III 打印机系列用1/300

Canon BubbleJet 喷墨打印机系列用1/360

HP LaserJet IV 打印机系列用1/600

新的Canon BubbleJet 喷墨打印机用1/720

明白了以上的道理, 我们就可以在"Pen Assignment"对话框中根 据需要填写线型宽度的值了。比如一号颜色用"1/300",二号颜

色就用"2/300",等等。系统自动会算出相近的小数值 44.关于线宽的问题。

LineWeight线宽是绝对线宽,而多义线线宽是相对线宽,也就是说, 无论图形以多大尺寸打印LineWeight线宽都不变,而多义线线宽则随 打印尺寸比例大小变化而变化,无论实体被缩放多少倍,LineWeight 线宽都不变,而多义线线宽则随缩放比例改变而改变。

45.[TAB]键在AutoCAD捕捉功能中的巧妙利用。

当需要捕捉一个物体上的点时,只要将鼠标靠近某个或某物体,不 断的按TAb键,这个或这些物体的某些特殊点(如直线的端点、中间 点、垂直点、与物体的交点、圆的四分圆点、中心点、切点、垂直点、 交点)就回轮换显示出来,选择需要的点左键单击即可以捕中这些点。 注意当鼠标靠近两个物体的交点附近时这两个物体的特殊点将先后 轮换显示出来(其所属物体会变为虚线),这对于在图形局部较为复 杂时捕捉点很有用。

46.椭圆命令生成的椭圆是多义线还是实体?

由系统变量 PELLIPSE决定,当其为1时,生成的椭圆是多义线。

47.一些常用快捷键。

F1: 获取帮助

F2: 实现作图窗和文本窗口的切换

F3: 控制是否实现对象自动捕捉

F4: 数字化仪控制

F5: 等轴测平面切换

- F6: 控制状态行上坐标的显示方式
- F7: 栅格显示模式控制
- F8: 正交模式控制
- F9: 栅格捕捉模式控制
- F10: 极轴模式控制
- F11: 对象追踪式控制
- Ctrl+B: 栅格捕捉模式控制(F9)
- Ctrl+C: 将选择的对象复制到剪切板上
- Ctrl+F: 控制是否实现对象自动捕捉(f3)
- Ctrl+G: 栅格显示模式控制(F7)
- Ctrl+J: 重复执行上一步命令
- Ctrl+K: 超级链接
- Ctrl+N: 新建图形文件
- Ctrl+M: 打开选项对话框
- Ctrl+1: 打开特性对话框
- Ctrl+2: 打开图象资源管理器
- Ctrl+6: 打开图象数据原子
- Ctrl+ 打开图象文件
- Ctrl+P: 打开打印对说框
- Ctrl+S: 保存文件
- Ctrl+U: 极轴模式控制(F10)
- Ctrl+v: 粘贴剪贴板上的内容

Ctrl+W: 对象追 踪式控制(F11)

Ctrl+X: 剪切所选择的内容

Ctrl+Y: 重做

Ctrl+Z: 取消前一步的操作

48.模拟空间与图纸空间。

AutoCAD有两个不同的空间:即模型空间和图纸空间(通过使用 LAYOUT标签)。

模型空间中视口的特征:

 1、在模型空间中,可以绘制全比例的二维图形和三维模型,并 带有尺寸标注。

 2、模型空间中,每个视口都包含对象的一个视图。例如:设置 不同的视口会得到俯视图、正视图、侧视图和立体图等。

 3、用VPORTS命令创建视口和视口设置,并可以保存起来,以备 后用。

4、视口是平铺的,它们不能重叠,总是彼此相邻。

 5、在某一时刻只有一个视口处于激活状态,十字光标只能出现 在一个视口中,并且也只能编辑该活动的视口(平移、缩放等)。

 6、只能打印活动的视口;如果UCS图标设置为ON,该图标就会 出现在每个视口中。

 7、系统变量MAXACTVP决定了视口的范围是2到64。 图纸空间中视口的特征:

1、状态栏上的PAPER取代了MODEL。

 2、VPORTS、PS、MS、和VPLAYER命令处于激活状态。(只有激活 了MS命令后,才可使用PLAN、VPOINT和DVIEW命令)。

3、视口的边界是实体。可以删除、移动、缩放、拉伸视口。

 4、视口的形状没有限制。例如:可以创建圆形视口、多边形视 口等。

5、视口不是平铺的,可以用各种方法将它们重叠、分离。

 6、每个视口都在创建它的图层上,视口边界与层的颜色相同, 但边界的线型总是实线。出图时如不想打印视口, 可将其单独置于 一图层上,冻结即可。

7、可以同时打印多个视口。

 8、十字光标可以不断延伸,穿过整个图形屏幕,与每个视口无 关。

 9、可以通过MVIEW命令打开或关闭视口;SOLVIEW命令创建视口 或者用VPORTS命令恢复在模型空间中保存的视口。在缺省状态下,视 口创建后都处于激活状态。关闭一些视口可以提高重绘速度。

 10、在打印图形且需要隐藏三维图形的隐藏线时,可以使用 MVIEW命令>HIDEPLOT拾取要隐藏的视口边界,即可。

11、系统变量MAXACTVP决定了活动状态下的视口数是64。

 通过上述的讲解,相信大家对这两个空间已经有了明确的认识, 但切记:当我们第一次进入图纸空间时,看不见视口,必须用VPORTS 或MVIEW命令创建新视口或者恢复已有的视口配置(一般在模型空间 保存)。可以利用MS和PS命令在模型空间和LAYOUT(图纸空间)中来回

切换。

49.如何画曲线?

---- 在绘制图样时,经常遇到画截交线、相贯线及其他曲线的问题。 手工绘制很麻烦,要找特殊点和一定数量一般点,且连出的曲线误差 大。用AutoCAD 2000绘制平面曲线或空间曲线却很容易。

---- 方法一: 用Pline命令画2D图形上通过特殊点的折线, 经Pedit 命令中Fit或Spline曲线拟合,可变成光滑的平面曲线。用3Dpoly命 令画3D图形上通过特殊点的折线,经Pedit命令中Spline曲线拟合, 可变成光滑的空间曲线。

---- 方法二: 用Solids命令创建三维基本实体(长方体、圆柱、圆 锥、球等),再经Boolean(布尔)组合运算:交、并、差和干涉等 获得各种复杂实体,然后利用下拉菜单View(视图)/3D Viewpoint (三维视点),选择不同视点来产生标准视图,得到曲线的不同视图 投影。

50.在AutoCAD中采用什么比例绘图好?

最好使用1∶1比例画,输出比例可以随便调整。画图比例和输出比 例是两个概念,输出时使用"输出1单位=绘图500单位"就是按1/500 比例输出,若"输出10单位=绘图1单位"就是放大10倍输出。用1:1 比例画图好处很多。第一、容易发现错误,由于按实际尺寸画图,很 容易发现尺寸设置不合理的地方。第二、标注尺寸非常方便,尺寸数 字是多少,软件自己测量,万一画错了,一看尺寸数字就发现了(当 然,软件也能够设置尺寸标注比例,但总得多费工夫)。第三、在各

个图之间复制局部图形或者使用块时,由于都是1∶1比例,调整块尺 寸方便。第四、由零件图拼成装配图或由装配图拆画零件图时非常方 便。第五、用不着进行烦琐的比例缩小和放大计算,提高工作效率, 防止出现换算过程中可能出现的差错。

51.如何在 AutoCAD 中用自定义图案来进行填充?

AutoCAD的填充图案都保存在一个名为acad.pat的库文件中, 其缺省 路径为安装目录的\\Acad2000\\Support目录下。我们可以用文本编 辑器对该文件直接进行编辑,添加自定义图案的语句;也可以自己创 建一个\*.Pat文件,保存在相同目录下,CAD均可识别。

下面,我们就以新创建一个菱形花纹钢板图案库文件为例,来说明 AutoCAD 2000中自定义图案的方法。

首先,在CAD中按国标作出菱形花纹图案,并标注各部分尺寸

参看下面的库文件标准格式:

\*pattern-name [, description]

angle, x-origin, y-origin, delta-x, delta-y [, dash-1, dash-2,  $\dots$ ]

第一行为标题行。星号后面紧跟的是图案名称,执行HATCH命令选 择图案时, 将显示该名称。方括号内是图案由 HATCH 命令的"?"选 项显示时的可选说明。如果省略说明,则图案名称后不能有逗号。

第二行为图案的描述行。可以有一行或多行。其含义分别为: 直线 绘制的角度,填充直线族中的一条直线所经过的点的X、Y轴坐标,两 填充直线间的位移量,两填充直线的垂直间距,dash-n为一条直线的 长度参数,可取正负值或为零,取正值表示该长度段为实线,取负值 表示该段为留空,取零则画点。

好了,我们可以开始编辑了。打开记事本,书写下如下:

\*custom, steel plate GB/T3277-1991

68.4667, 0, 0, -9.8646, 25, 30.0213, -6.59

111.5333, 0, 0, 9.8646, 25, 30.0213, -6.59

68.4667, -11.0191, 27.926, -9.8646, 25, 30.0213, -6.59

 111.5333, 11.0191, 27.926, 9.8646, 25, 30.0213, -6.59 本例中的四行图案描叙行分别对应图一中的线段a、b、c、d。对照 图文,各项取值应不难理解。这里只着重讲叙一下delta-x与delta-y 的取值规则,为方便理解,我们如图示设置UCS坐标系,确定原点与X 轴正方向。线段a、e在Y轴上的垂直间距25构成delta-v, 也相当于 AutoCAD中的offset命令的取值25;如果线段e是由线段a经offset而 来,这时线段e同时还相对于线段a沿X轴负方向移动了9.8646,这段 位移也就是delta-x。

下面还有几个注意事项:

图案定义文件的每一行最多可包含 80 个字符。

 AutoCAD 忽略空行和分号右边的文字。根据这一条,我们可以 在文件中添加版权信息、备注或者是我们想加入的任何内容。例如:

;Copyright (c) 2000 by everyone. All rights reserved.

 最后,将文件保存,取名custom.Pat。注意,文件名必须与图 案名相同。

到此,相信各位朋友已经掌握了自定义图案的方法。现在,只需一 点点耐心,你就可以编辑出非常复杂的图案了。

调用库文件的方法为:附頁為我做的填充圖樣及文件,解壓縮放在 \\Acad2000\\Support目录下。打开AutoCAD,运行Hatch命令,在弹 出的Boundary Hatch对话框的Type栏选中Custom,单击Swatch选项 栏,弹出Hatch Pattern Palette对话框,选择Custom标签,指定我 们刚创建的custom.Pat文件,此时右侧出现填充效果的预览,那正是 我们需要的菱形花纹钢板图案。

52.怎样用trim命令同时修剪多条线段?

例如:直线AB与四条平行线相交,现在要剪切掉直线AB右侧的部分, 执行trim命令,在提示行显示选择对象时选择AB并回车,然后输入F 并回车,然后在AB右侧画一条直线并回车, OK了。

53.怎样扩大绘图空间?

1、提高系统显示分辨率

2、设置显示器属性中的"外观",改变图标、滚动条、标题按 钮、 文字等的大小

3、去掉多余部件,如屏幕菜单、滚动条和不常用的工具条。去掉 屏幕菜单、滚动条可在 "preferences"对话框"Display"页(见 第 四条操作)"Drawing Window Parameters"选项中进行选择。

4、设定系统任务栏自动消隐、把命令行尽量缩小。

5、在显示器属性"设置"页中, 把桌面(desktop)大小设定大于 屏幕(screen)大小的一到二个级别,便可在超大的活动空间里图了。

54. 怎么把图纸用 WORD 打印出来?

word里有对象插入,其中一个就是AutoCAD 图形,插入前别忘了在 AutoCAD里把图形的背景颜色改为白色(工具-选项-显示-颜色里面 改),否则打出来图形有填充色,看不见图形。

55.命令前加"-"与不加"-"的区别

加"-"与不加"-"在AUTOCAD中的意义是不一样的, 加"-"是 AUTOCAD2000以后为了使各种语言版本的指令有统一的写法而制定的 相容指令。命令前加"-"是该命令的命令行模式,不加就是对话框 模式,具体一点说:前面加"-"后,命令运行时不出现对话框模式, 所有的命令都是在命令行中输入的,不加"-"命令运行时会出现对 话框,参数的输入在对话框中进行。

56.怎样对两个图进行对比检查?

可以把其中一个图做成块,并把颜色改为一种鲜艳颜色,如黄色, 然后把两个图重迭起来,若有不一致的地方就很容易看出来。

57.多段线的宽度问题。

当pline线设置成宽度不为0时,打印时就按这个线宽打印。如果这个 多段线的宽度太小,就出不了宽度效果。(如以毫米为单位绘图,设 置多段线宽度为10,当你用1:100的比例打印时,就是0.1毫米。)所 以多段线的宽度设置要考虑打印比例才行。而宽度是0时,就可按对 象特性来设置(与其他对象一样)。

58.在模型空间里画的是虚线,打印出来也是虚线,可是怎么到 了布局里打印出来就变成实线了呢?在布局里怎么打印虚线?

估计是改变了线形比例,同时是采用的"比例到图纸空间"的方法 (这是 CAD 的默认方法)。在线形设置对话框中把"比例到图纸空间" 前的钩去掉。

59.怎样把多条直线合并为一条?

用 Group 命令可以完成。

60.怎样把多条线合并为多段线?

用 PEDIT 命令, 此命令中有合并选项。

61. 当AUTOCAD发生错误强行关闭后重新启动AUTOCAD时, 出现以 下现象:文件——打开命令无法弹出窗口让选择文件了,输出文 件时也类似时怎么办?

应该修改FILEDIA变量。

62. 如何在修改完ACAD. LSP后自动加载?

可以将ACADLSPASDOC的系统变量修改为1。

63.如何修改尺寸标注的比例?

方法一: DIMSCALE决定了尺寸标注的比例其值为整数, 缺省为1, 在图形有了一定比例缩放时应最好将其改为缩放比例。

方法二:格式——标注样式(选择要修改的标注样式)——修改— —主单位——比例因子,修改即可。

64.如何控制实体显示?

以AutoCAD2000为例 常用键盘输入三个系统变量控制实体的显示。

ISOLINES:缺省时实体以线框方式显示,实体上每个曲面以分格线 的形式表述。分格线数目由该系统变量控制,有效值为0-2047,初

始值为4。分格线数值越大,实体越易于观察,但是等待显示时间加 长。

DISPSILH:该变量控制实体轮廓边的显示,取值0或1,缺省值为0, 不显示轮廓边,设置为1,则显示轮廓边。

FACETRES:该变量调节经HIDE(消隐)、SHADE(着色)、RENDER(渲 染)后的实体的平滑度,有效值为0.01—10.0,缺省值为0.5。其值 越大,显示越光滑,但执行HIDE、SHADE、RENDER命令时等待显示时 间加长。通常在进行最终输出时,才增大其值。

65.鼠标中键的用法。

1.Ctrl+鼠标中键可以实现类似其他软件的游动漫游。

2.双击鼠标中键相当于ZOOM E。

66. 多重复制总是需要输入M, 如何简化?

可以在acad.lsp文件中添加程序实现不必输入M,方法是: (defun C:CVV ()

> (setvar "cmdecho" 0) (setq css (ssget)) (command "copy" css "" "m") (setq css nil) (setvar "cmdecho" 1)  $(\text{prin1})$

即输入CVV回车,即可实现多重复制。

67.对圆进行打断操作时的方向问题。

AUTOCAD会沿逆时针方向将圆上从第一断点到第二断点之间的那段 圆弧删除。

68.如何快速为平行直线作相切半圆?

用圆角 FILLET 命令,比先画相切圆然后再剪切的作法快10倍。 69.如何快速输入距离?

在定位点的提示下,输入数字值,将下一个点沿光标所指方向定位 到指定的距离,此功能通常在"正交"或"捕捉"模式打开的状态下使用。 例如:执行命令:line;指定第一点: 指定点 ;指定下一点: 将光标 移到需要的方向并输入 5,回车即可。

70.如何使变得粗糙的图形恢复平滑?

有时候图形经过缩放或zoom后,图形会变得粗糙,如圆变成了多边 形,可以用重生成命令(regen)来恢复平滑状态。

71.怎样测量某个图元的长度?

方法一:用测量单位比例因子为1的线性标注或对齐标注。

方法二:用dist命令。

方法三:用list命令。推荐使用。

72.如何改变十字光标尺寸?

工具——选项——显示——十字光标大小,调整就可以了。 73.如何改变拾取框的大小?

工具——选项——选择——拾取框大小,调整就可以了。

74.如何改变自动捕捉标记的大小?

工具——选项——草图——自动捕捉标记大小,调整就可以了。 75.复制图形粘贴后总是离的很远怎么办?

复制时使用带基点复制:点编辑——带基点复制。

76.如何测量带弧线的多线段长度?

用列表命令(list)!

77.为什么堆叠按钮不可用?

堆叠的使用:一是要有堆叠符号(#、^、/);二是要把堆叠的内 容选中后才可以操作。

78.面域、块、实体是什么概念?

面域是用闭合的外形或环创建的二维区域;块是可组合起来形成单 个对象(或称为块定义)的对象集合(一张图在另一张图中一般可作为 块);实体有两个概念,其一是构成图形的有形的基本元素,其二是指 三维物体.对于三维实体,可以使用"布尔运算"使之联合,对于广义的 实体,可以使用"块"或"组(group)"进行"联合"。

79.什么是DXF文件格式?

DXF-Drawing Exchange File(图形交换文件), 这是一种ASCII文 本文件,它包含对应的DWG文件的全部信息,不是ASCII码形式,可读性 差,但用它形成图形速度快.不同类型的计算机(如PC及其兼容机与 SUN工作站具体不同的CPU用总线)哪怕是用同一版本的文件,其DWG文 件也是不可交换的. 为了克服这一缺点,AutoCAD提供了DXF类型文件, 其内部为ASCII码,这样不同类型的计算机可通过交换DXF文件来达到 交换图形的目的,由于DXF文件可读性好,用户可方便地对它进行修改, 编程,达到从外部图形进行编辑,修改的目的。

80.什么是acad"哑图"?

只有图线和尺寸线,而没有尺寸数值的现成的图纸。这是以前生产

中的偷懒做法,现在用计算机制图应该不提倡这样做。

81.底版本的AutoCAD怎样打开高版本的图?

转换一下,可以用转换软件;或叫发给你的人存为低版本的格式再 打开。

82.解决安装cad2002后控制面板中有大块白的现象。

方法如下: 打开[开始]-----在[运行]框里输入regedit, 打开注册 表编辑器, 找到下面项

HKEY\_LOCAL\_MACHINE\SOFTWARE\Microsoft\Windows\CurrentVersio n\Uninstall\{5783F2D7-0101-0804-0002-0060B0CE6BBA},修改 DisplayIcon, 把"AutoCAD 2002安装目录\acad.exe,-1"中的-1, 改为1。即可解决控制面板中删除里面有一大块白的现象。 83.如何使图形只能看而不能修改?

要是自己的图把它全部图层锁定就行了,打开不会变的;如果以后 不想用了,就把里面所有东西都炸碎也可以;还有一种方法是用lisp 语言写个加密程序,一旦运行后,图就只能看,怎么也改不了了。 84.如何修改尺寸标注的关联性?

 改为关联:选择需要修改的尺寸标注,执行DIMREASSOCIATE命令 即可.

 改为不关联: 选择需要修改的尺寸标注,执行DIMDISASSOCIATE 命令即可.

85.由\*.T转化为\*.dwg后,汉字如何更改长宽比?

文字属性:

## www.plcworld.cn

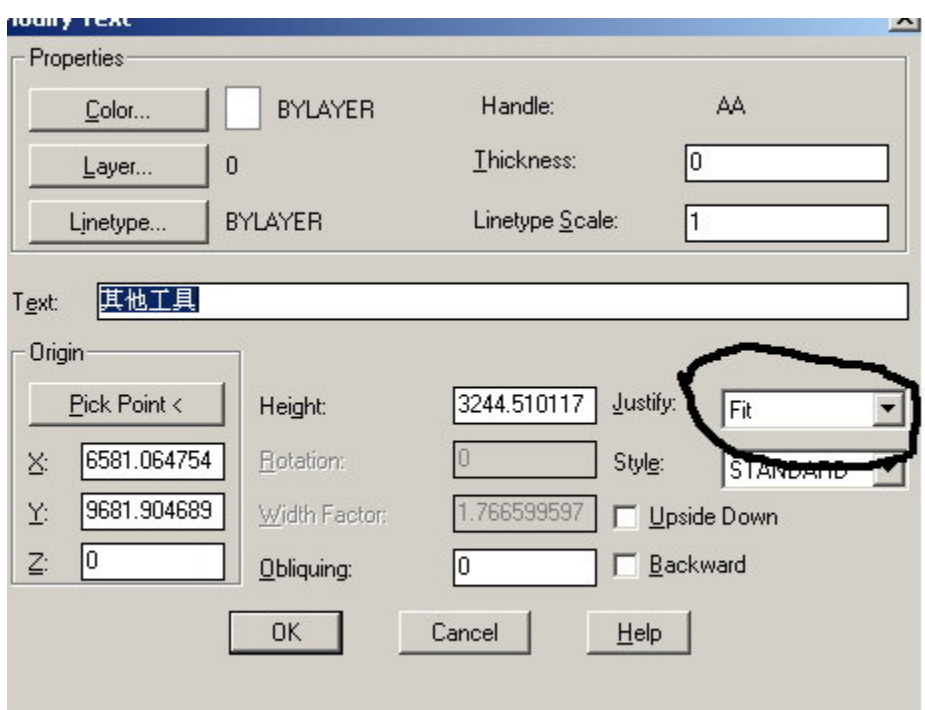

改为:

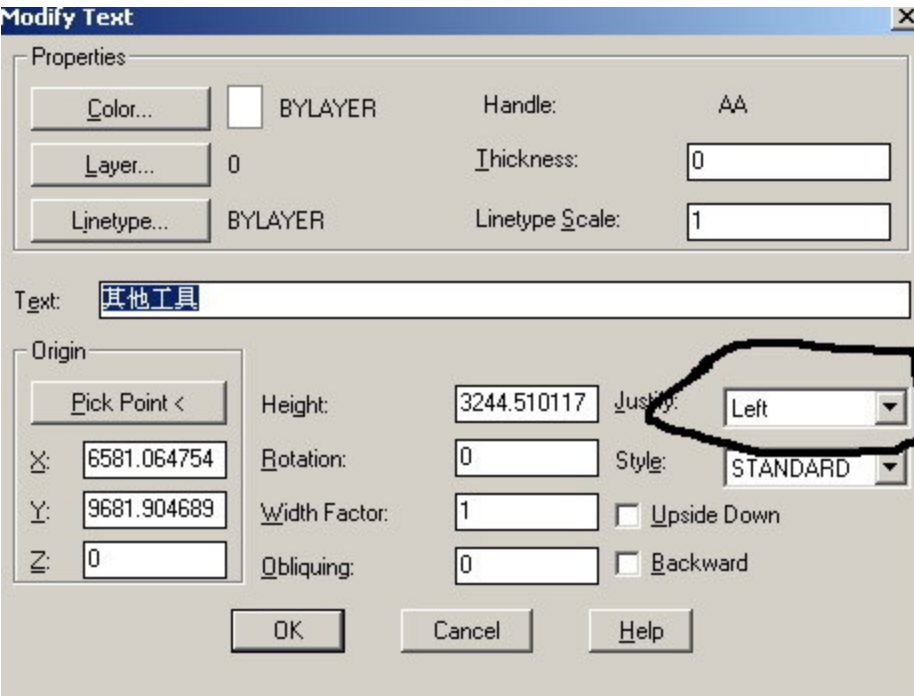

也可以在CAD2004特性里改:对正和方向.

AutoCAD 快捷键大全 A 圆弧 C 圆 I 插入块 B 创建块 H 图案填充 D 标注样式管理器 E 删除 F 圆角 G 群组 M 移动 O 偏移 P 平移 S 拉伸 L 直线 W 外部块 V 视图对话框 X 分解 Z 显示缩放 T 多行文字 co 复制 MI 镜像 AR 阵列 RO 旋转 SC 比例 LE 引线管理器 EX 延伸 TR 修剪 ST 文字样式管理器 DT 单行文字 PO 单点

## 附:Aotu CAD2010图文安装教程

 下面是 AOTU CAD2010版本的图文安装过程,不会可以参考一下。。。。。。首先下载 AOTU CAD2010版本的安装软件:

AUTOCAD2010官方简体中文版 (32\64位) 下载 32bit(大部分电脑都是32bit 的用户, 推荐下载), 大小: 1.74GB

将下面的地址复制粘贴进 IE 地址栏后回车即会自动弹出下载项。(可选择迅雷或是本地下 载,文件比较大,建议用迅雷)

[http://studentsdownload.autodesk.com/ef/47549/753/2613753/AutoCAD\\_2010\\_Simplified\\_Chine](http://studentsdownload.autodesk.com/ef/47549/753/2613753/AutoCAD_2010_Simplified_Chinese_MLD_Win_32bit.exe) se MLD Win 32bit.exe

64bit(64位系统用户下载),大小:1.92GB

将下面的地址复制粘贴进 IE 地址栏后回车即会自动弹出下载项。(可选择迅雷或是本地下 载,文件比较大,建议用迅雷)

[http://studentsdownload.autodesk.com/ef/47549/533/2613533/AutoCAD\\_2010\\_Simplified\\_Chine](http://studentsdownload.autodesk.com/ef/47549/533/2613533/AutoCAD_2010_Simplified_Chinese_MLD_Win_64bit.exe) se MLD Win 64bit.exe

AUTOCAD2010注册机下载: [http://free.cnzz.cc/UploadFiles\\_12356/201001/cadcad2010key.rar](http://free.cnzz.cc/UploadFiles_12356/201001/cadcad2010key.rar)

下面就是安装过程。。。。。

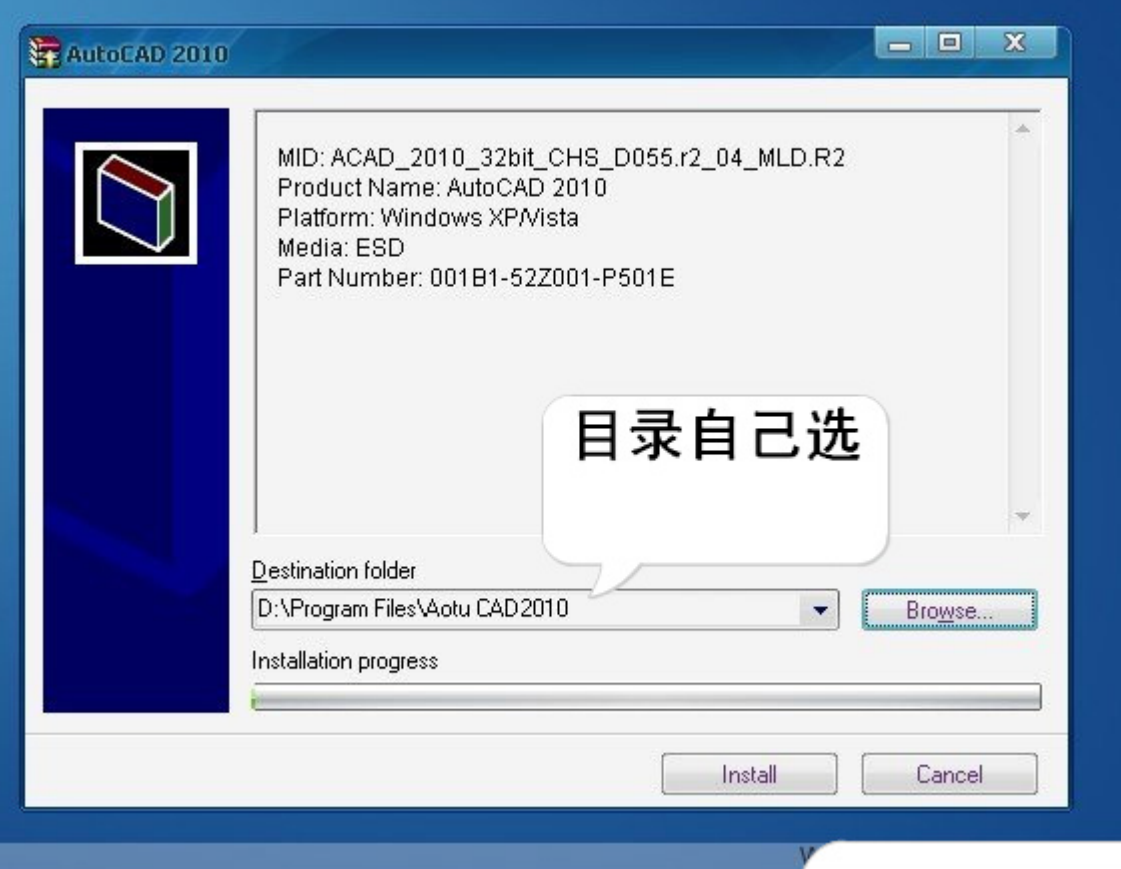

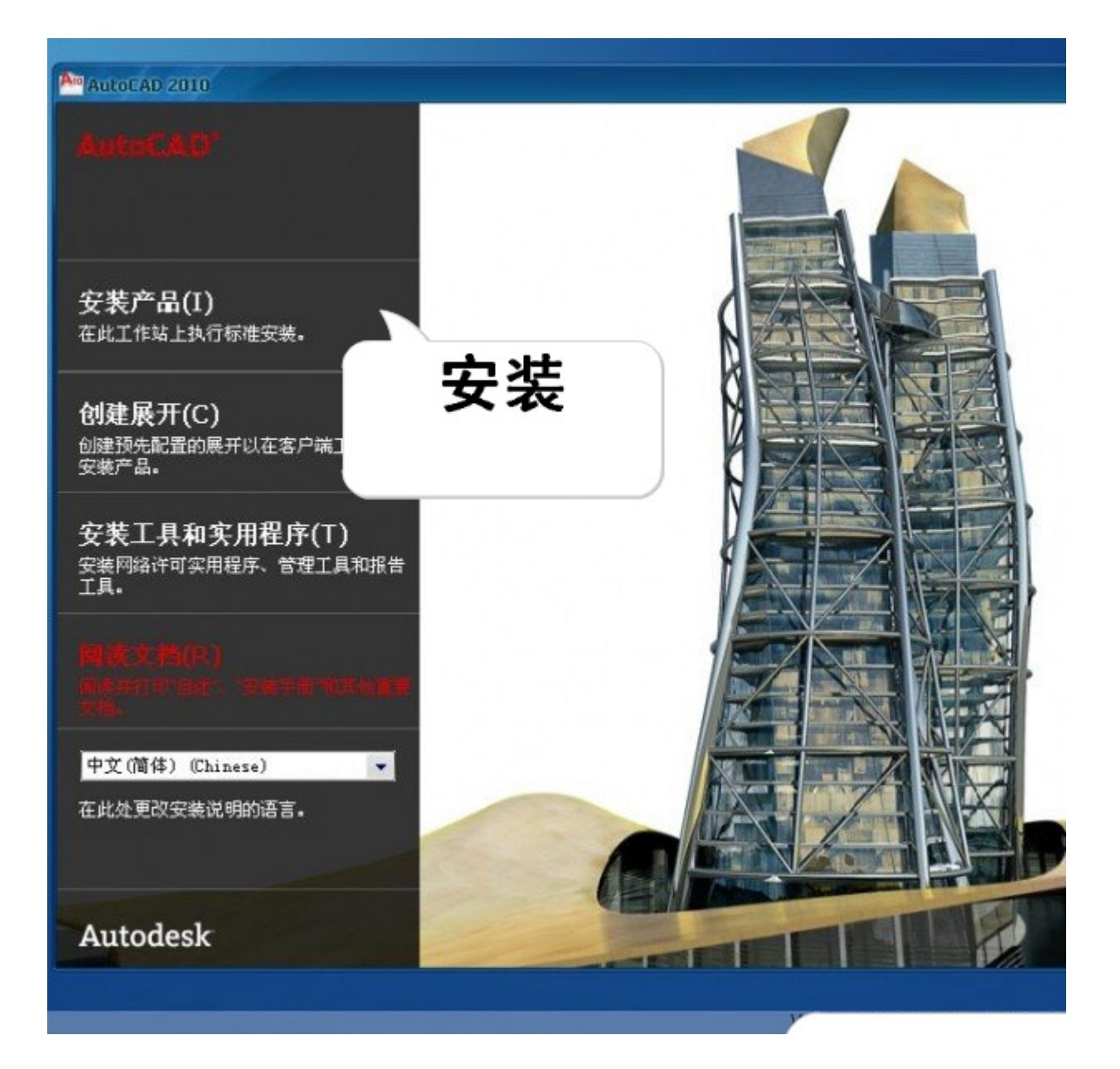

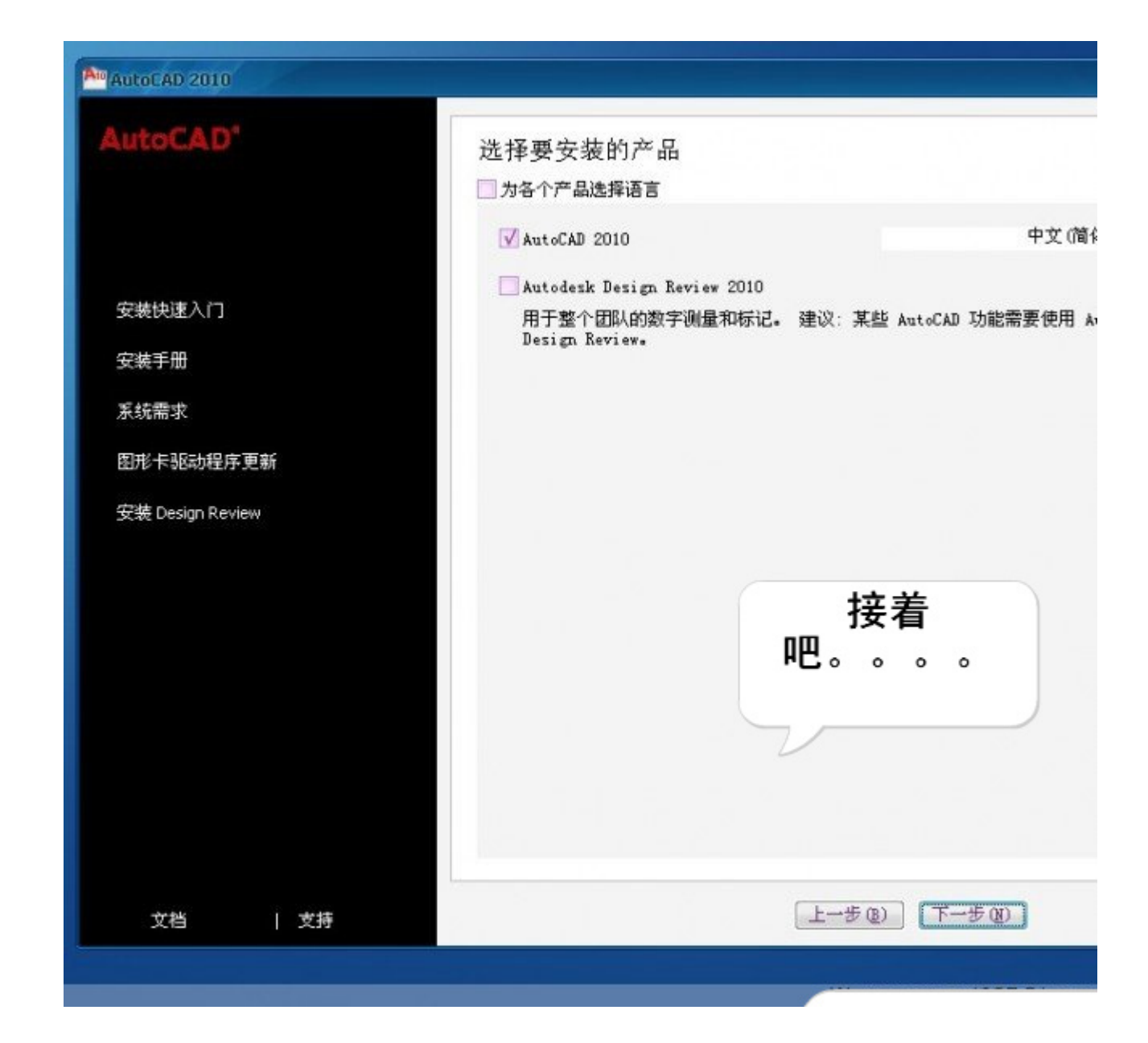

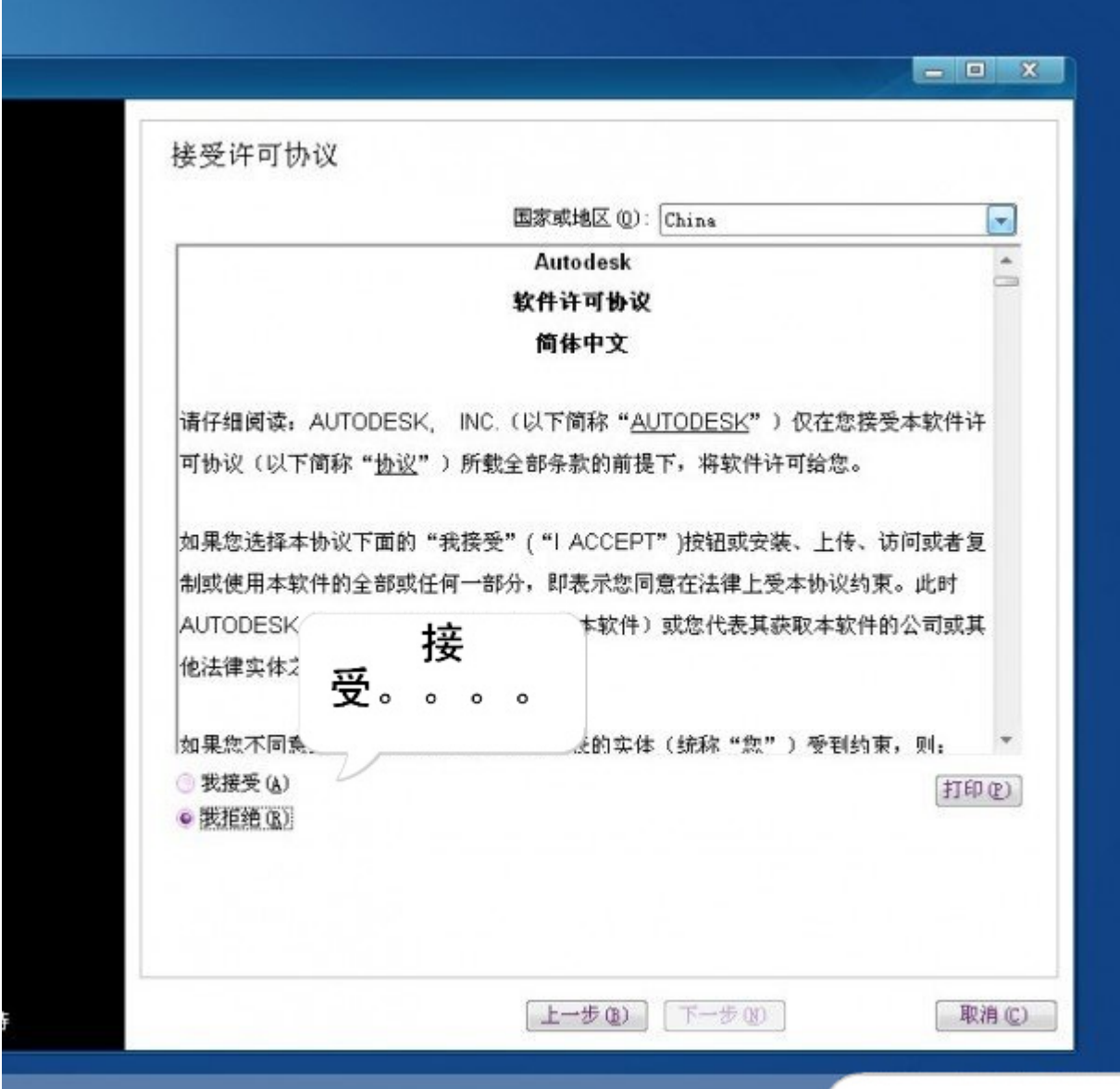

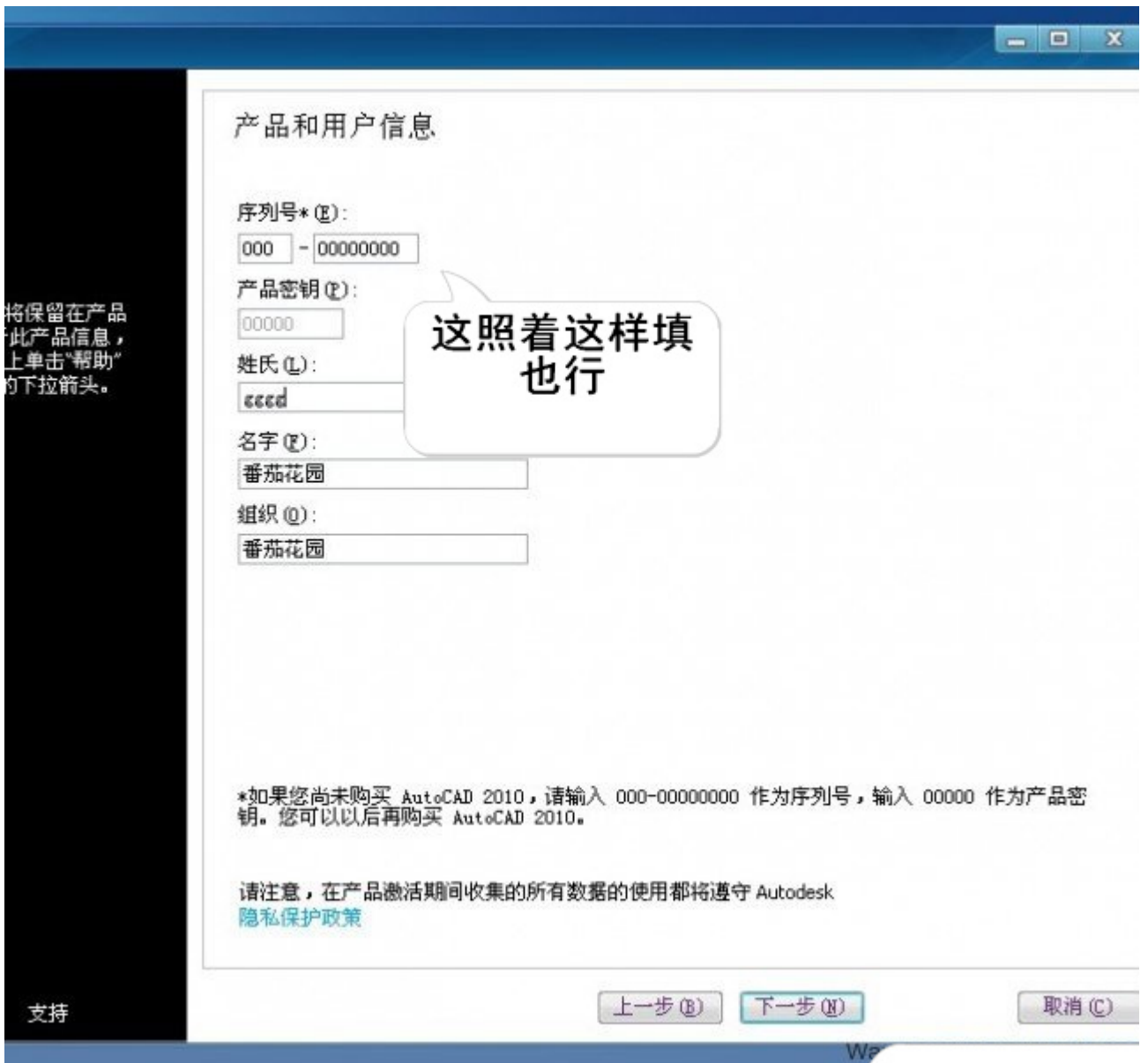

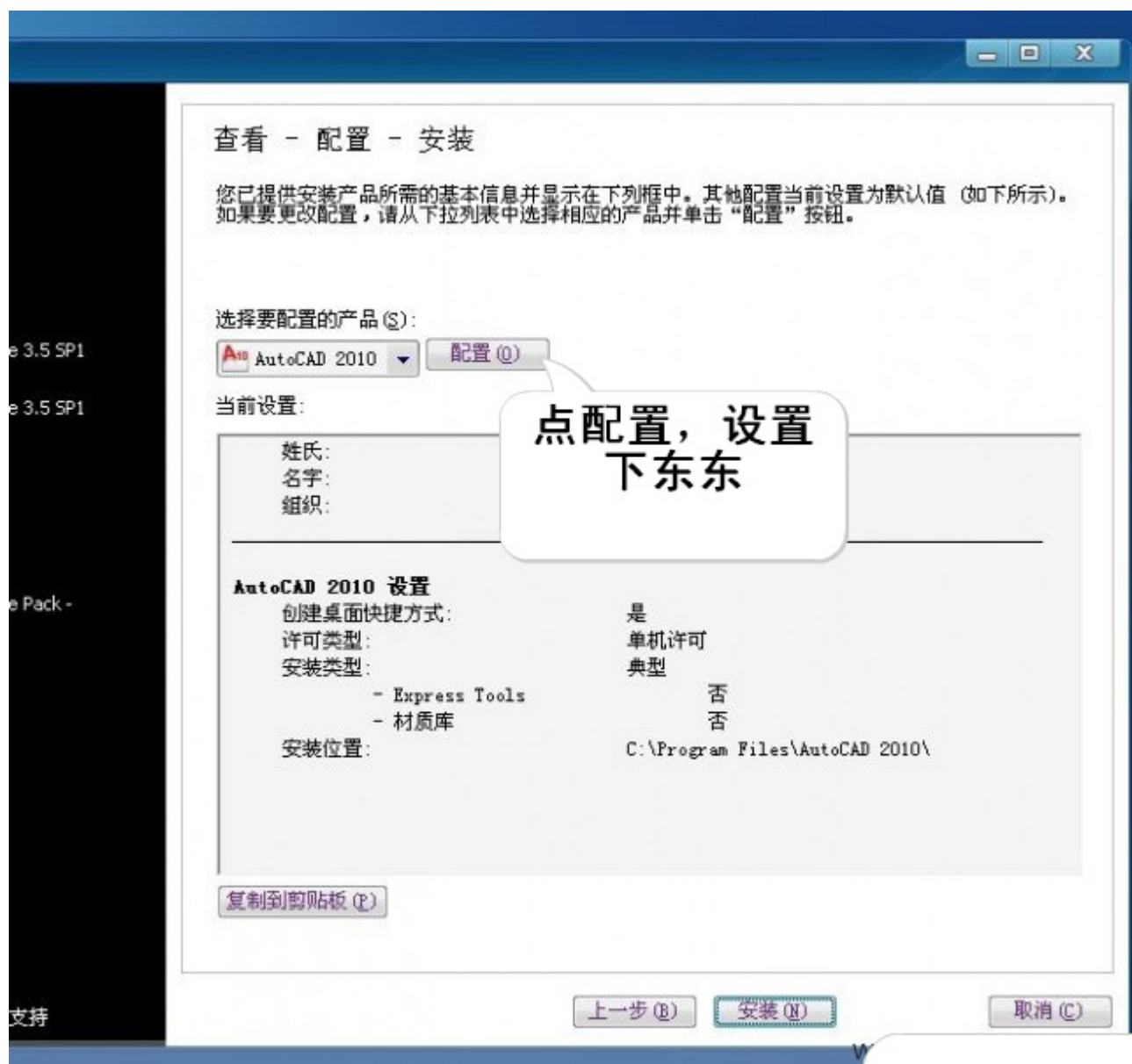

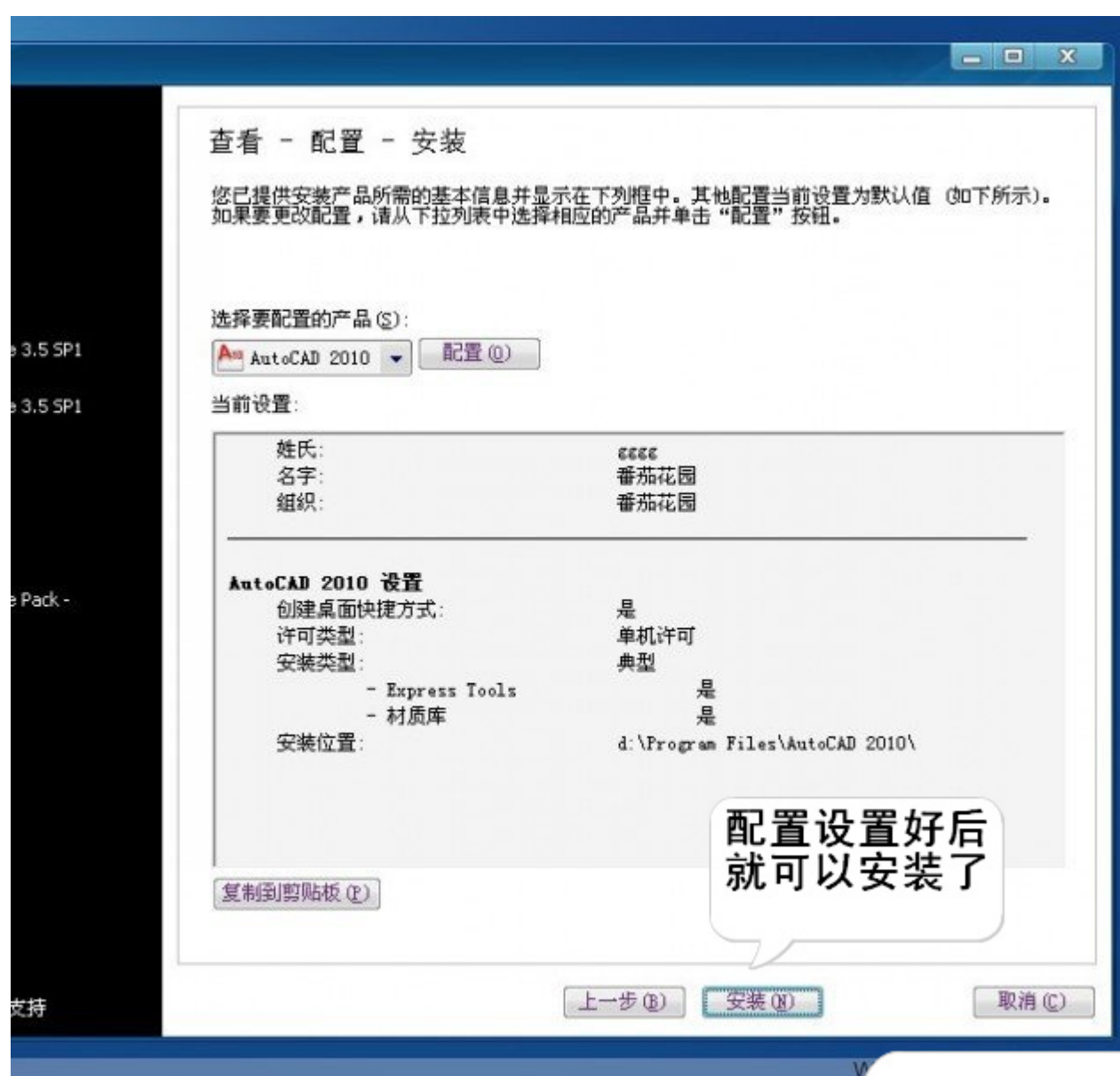

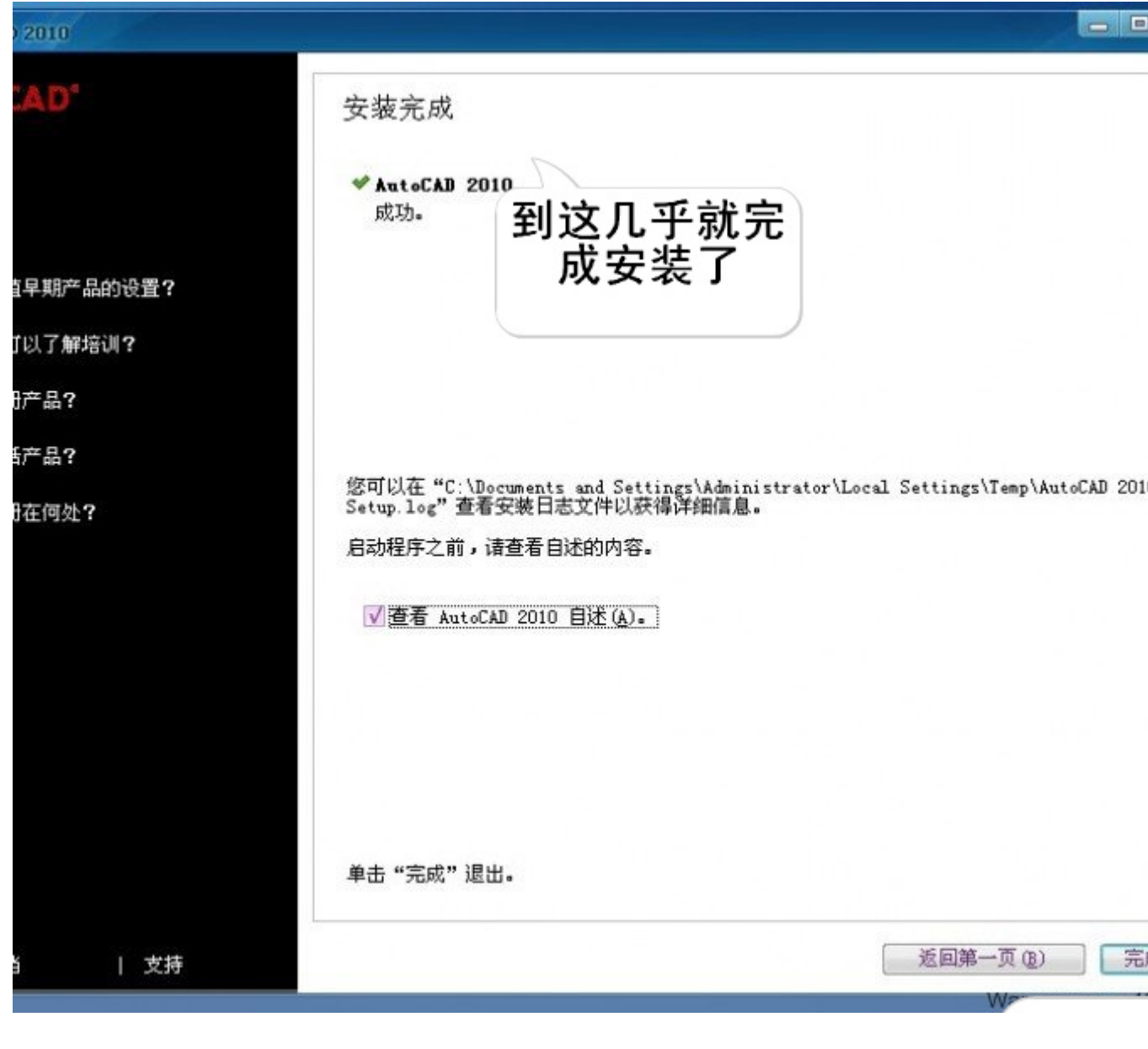

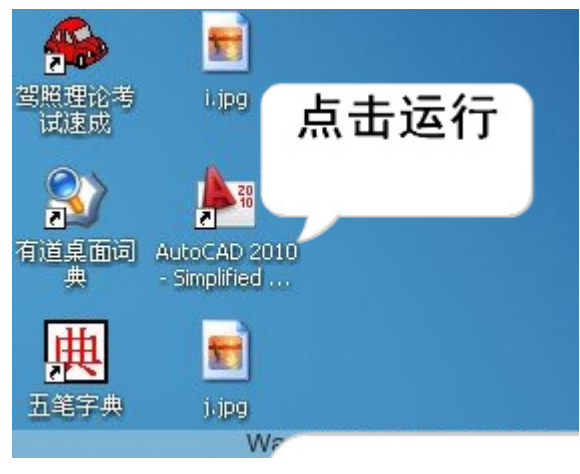

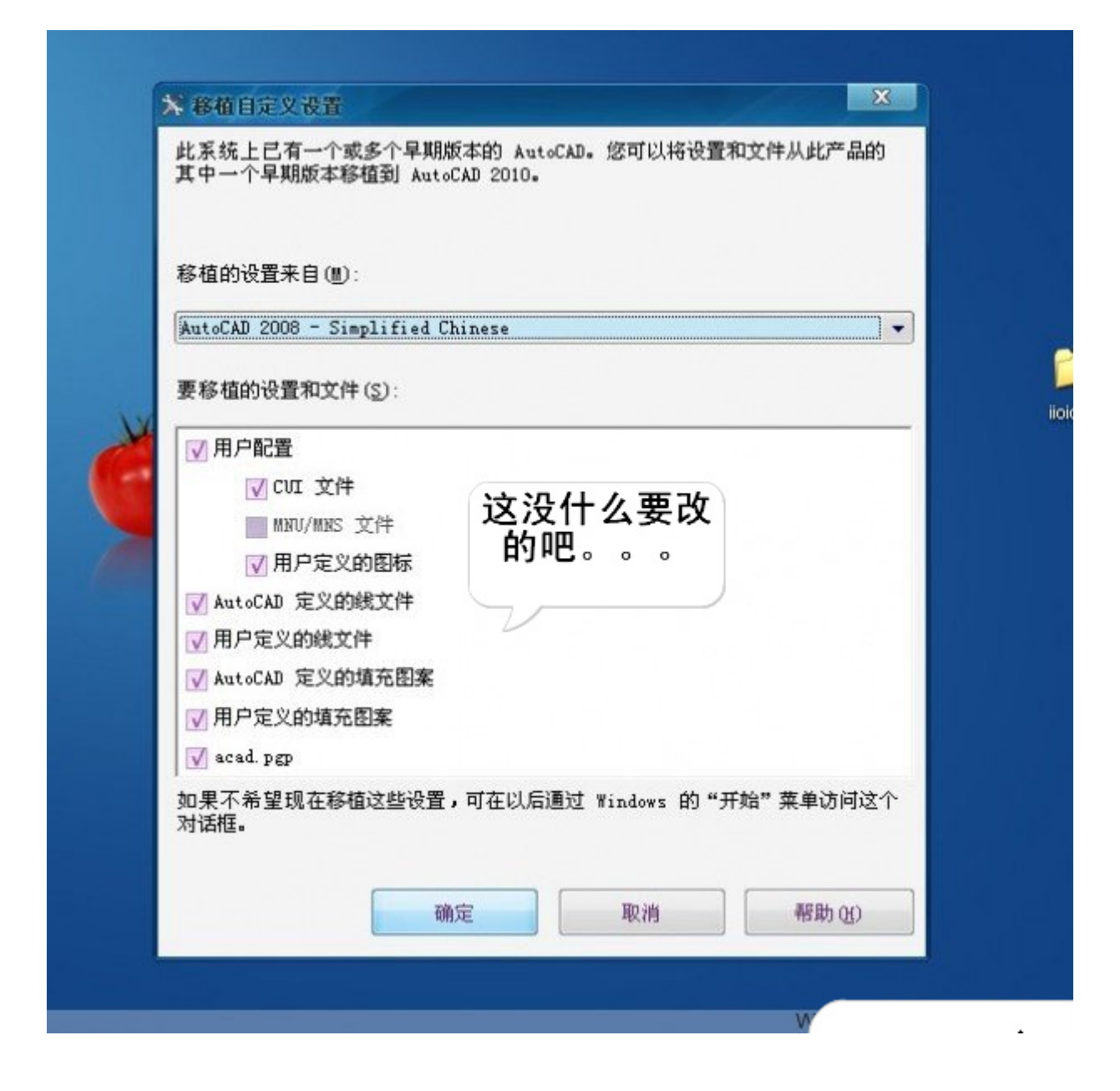

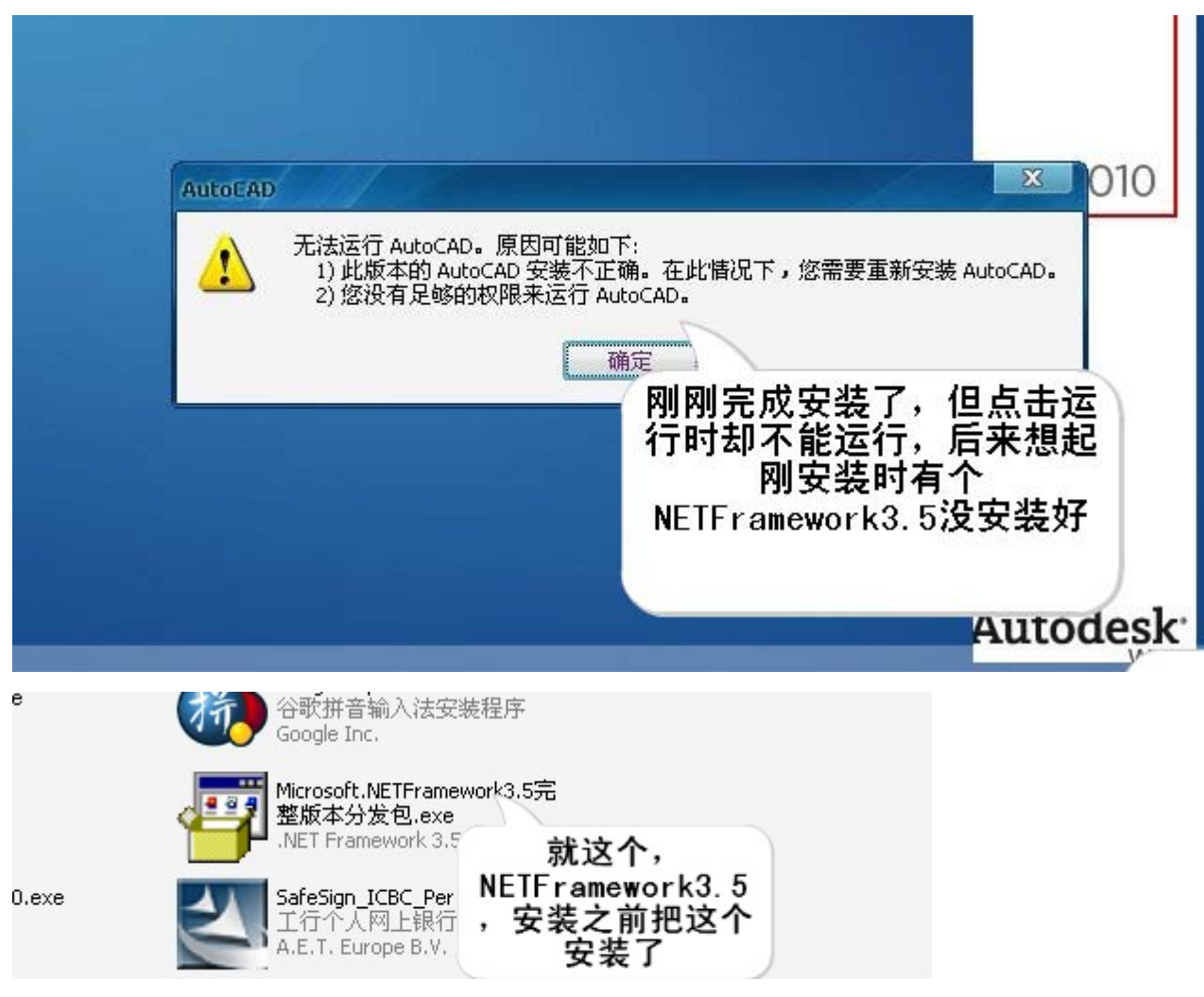

也可以在安装完成 CAD 之后再安装这个。。。。。

## www.plcworld.cn

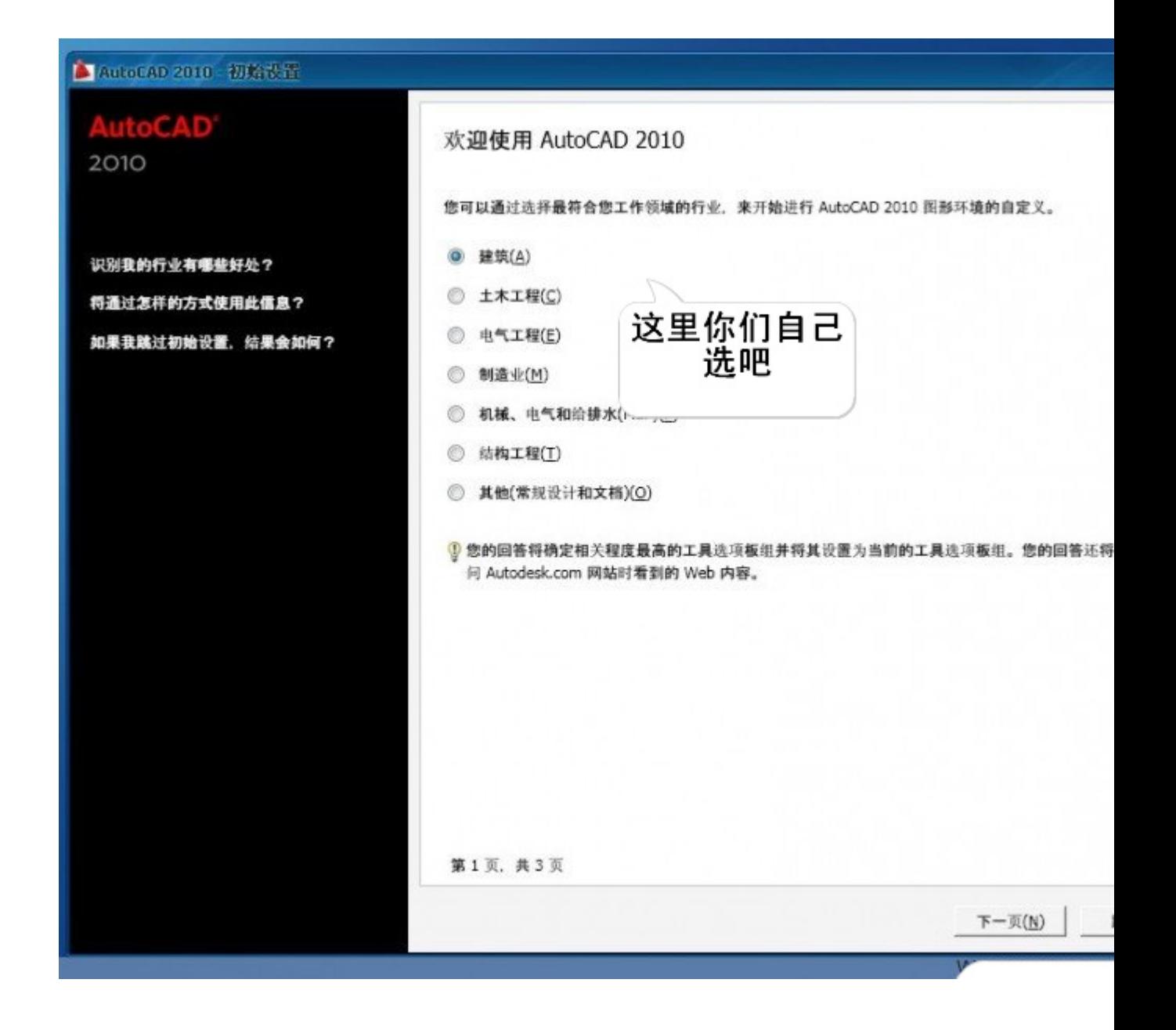

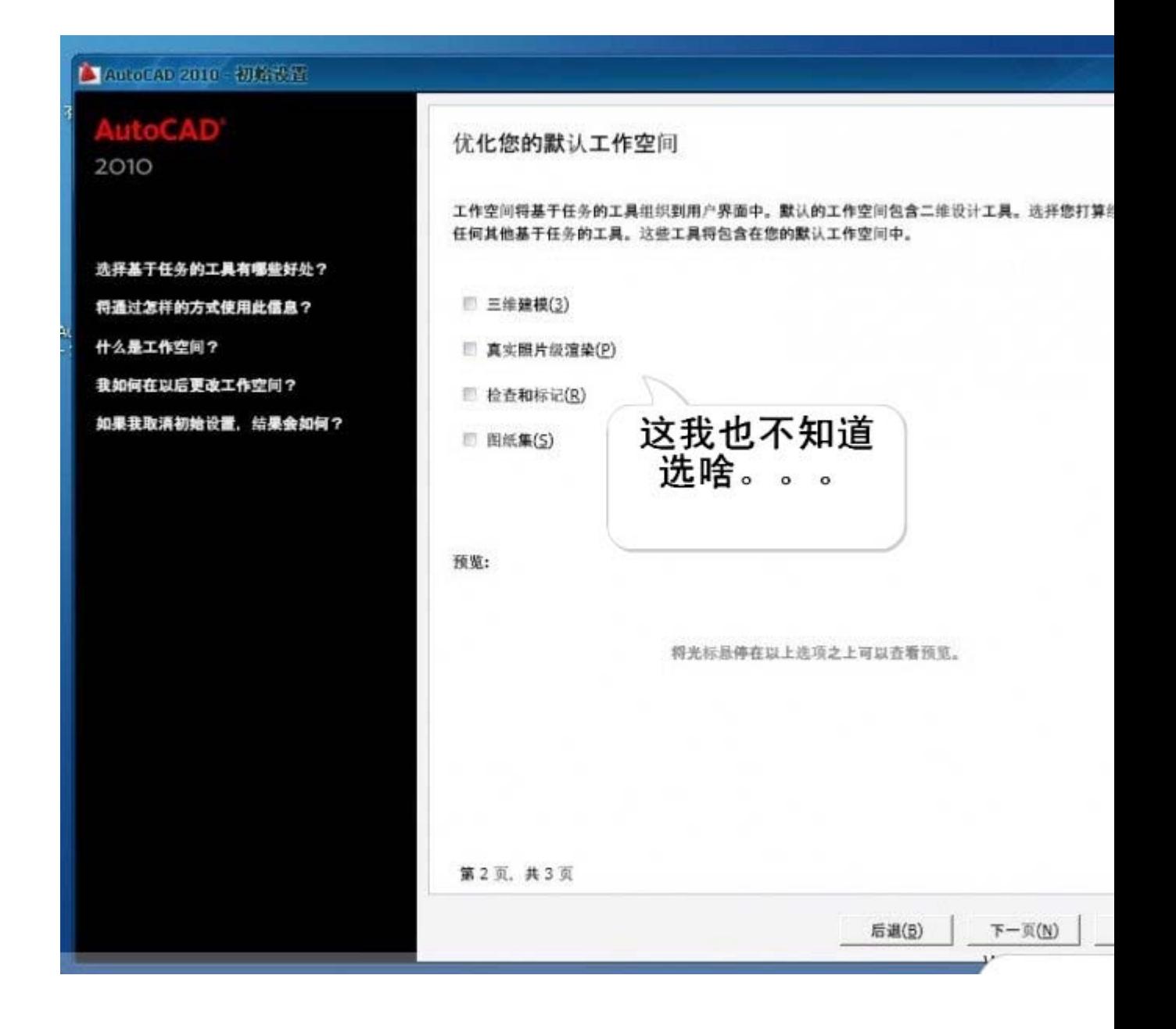

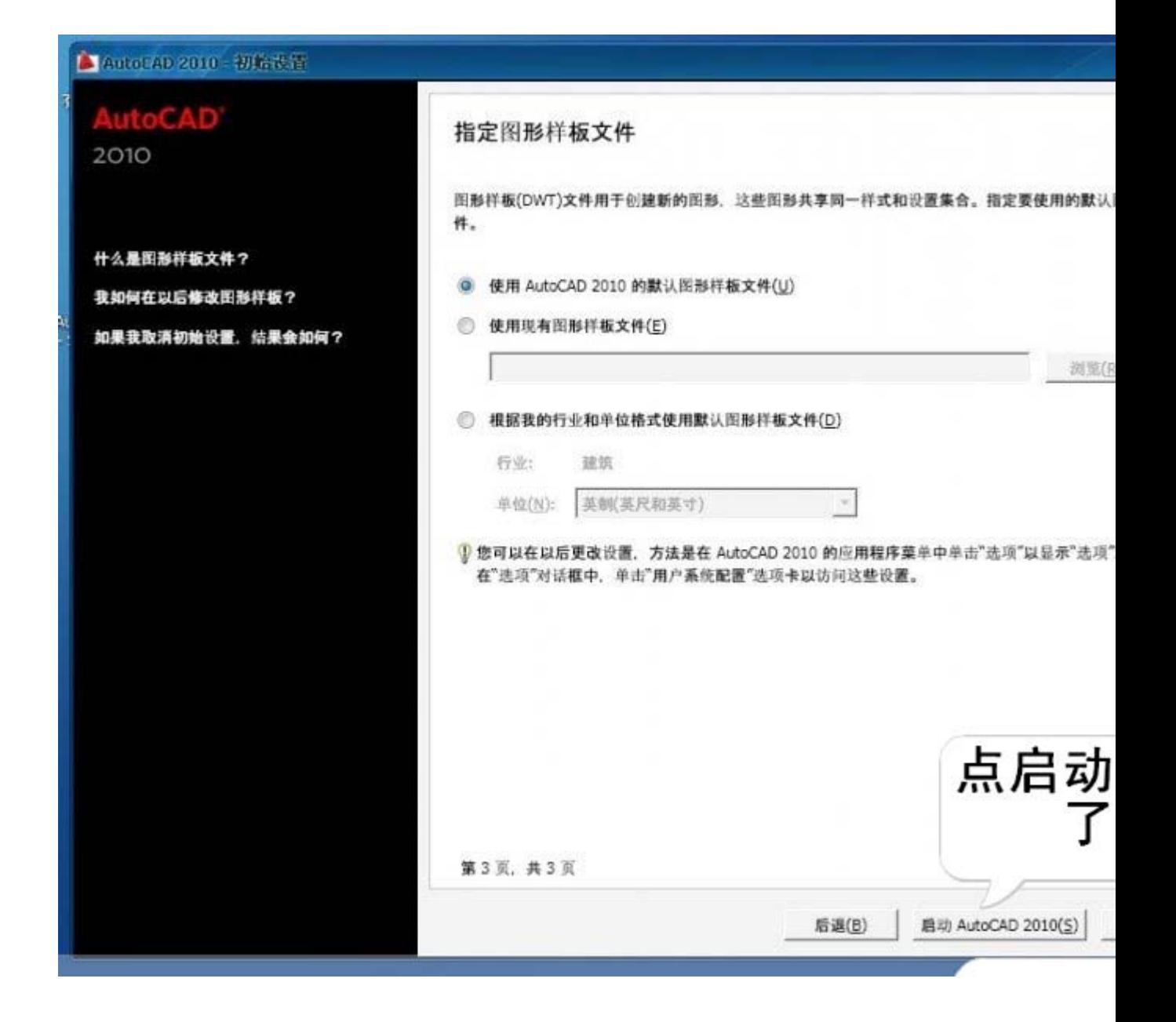
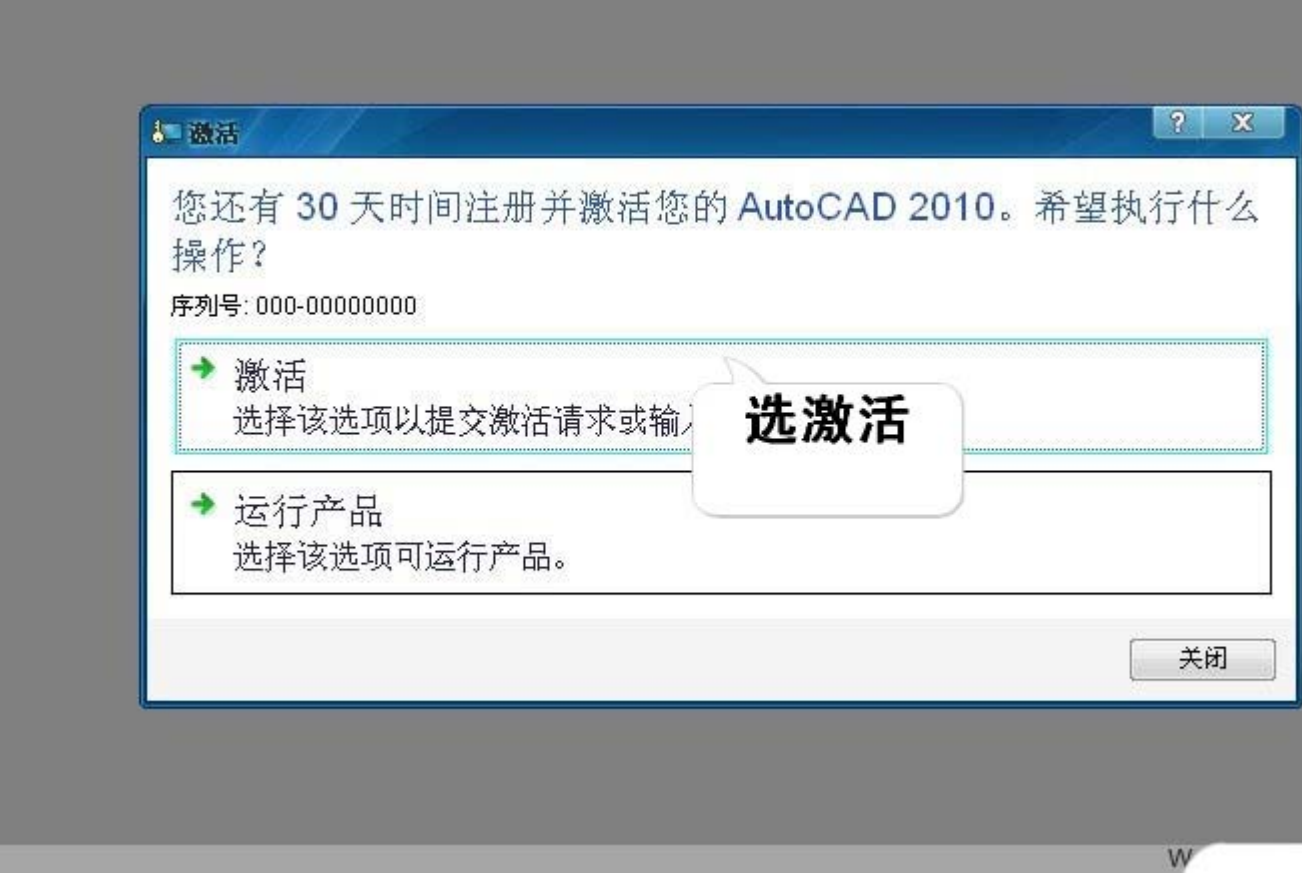

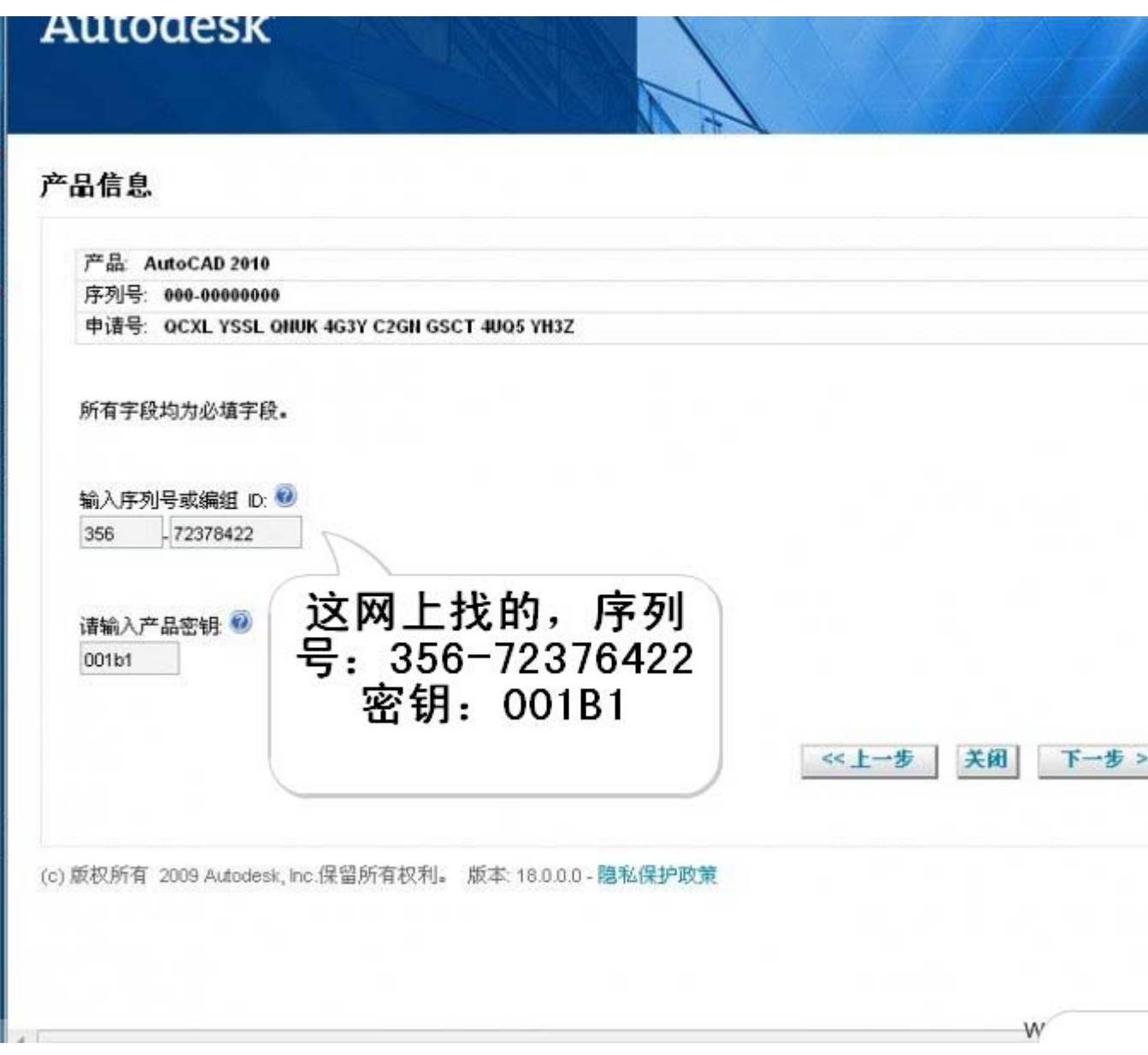

## www.plcworld.cn

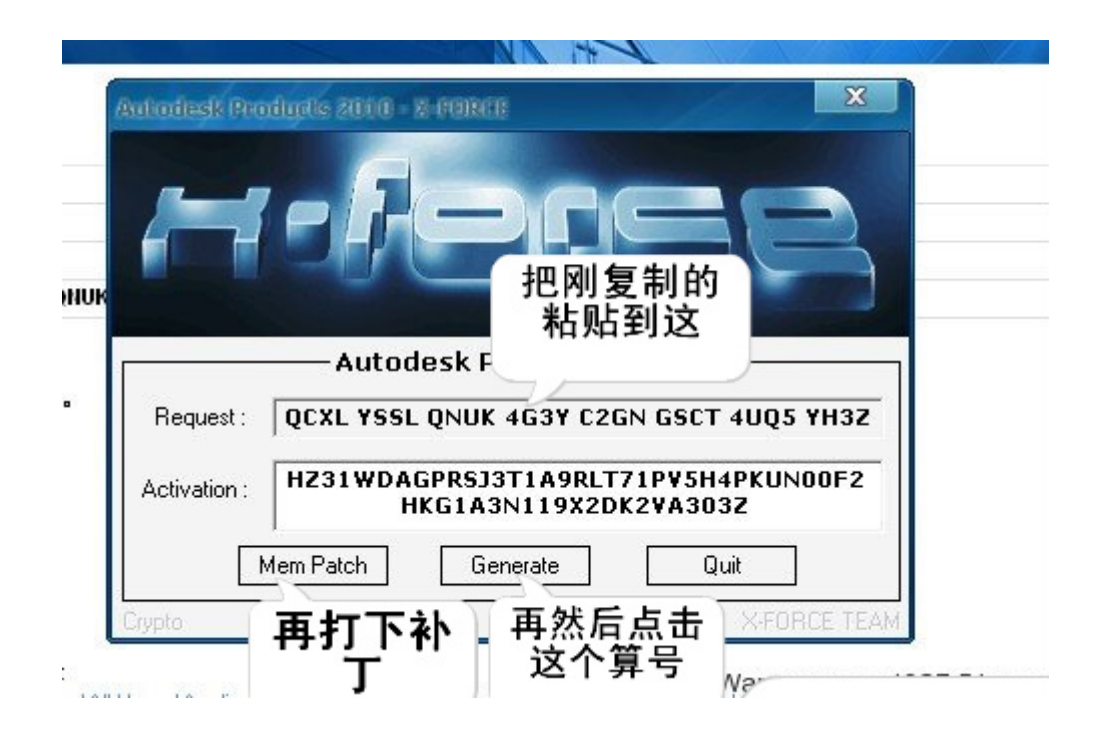

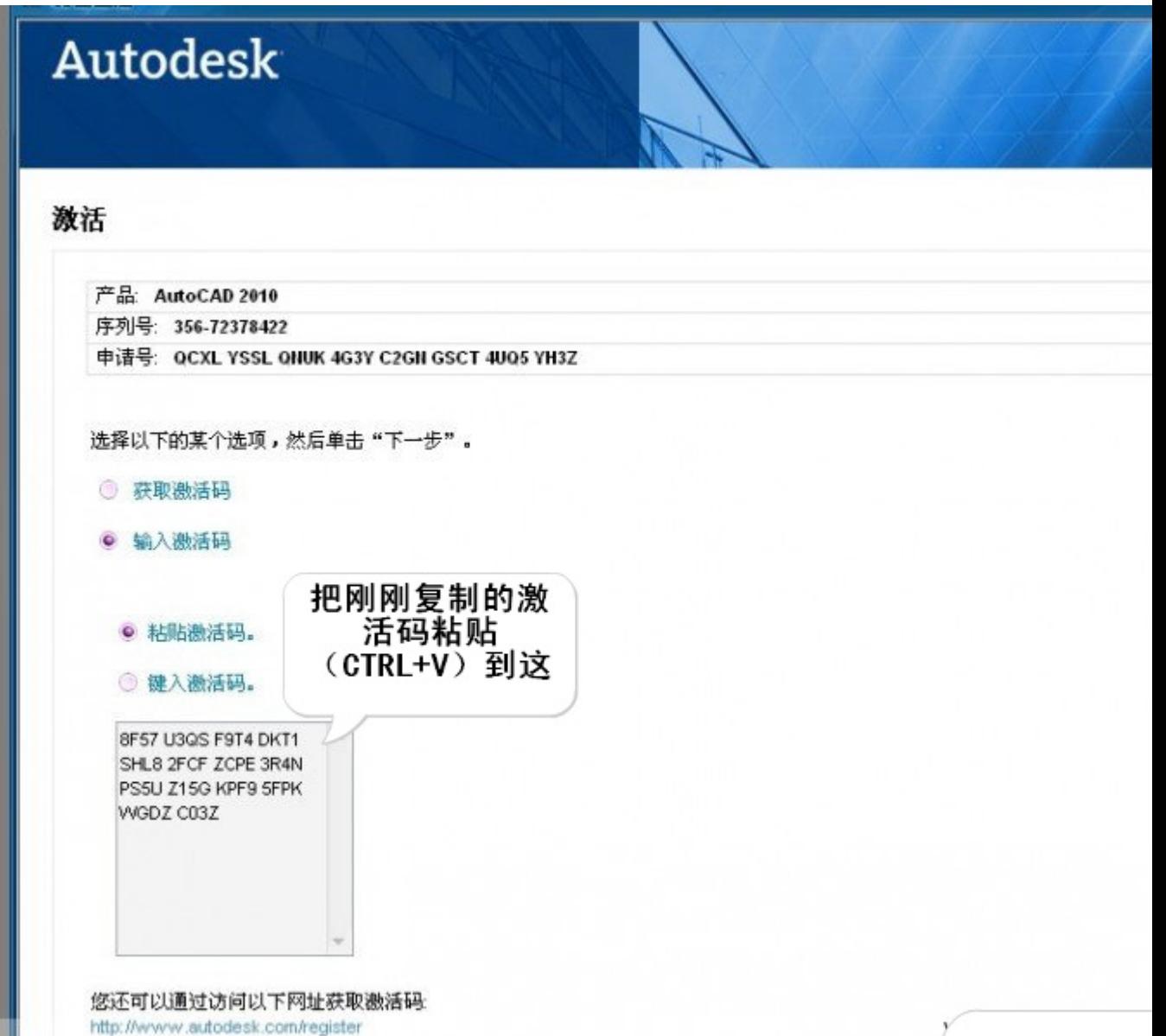

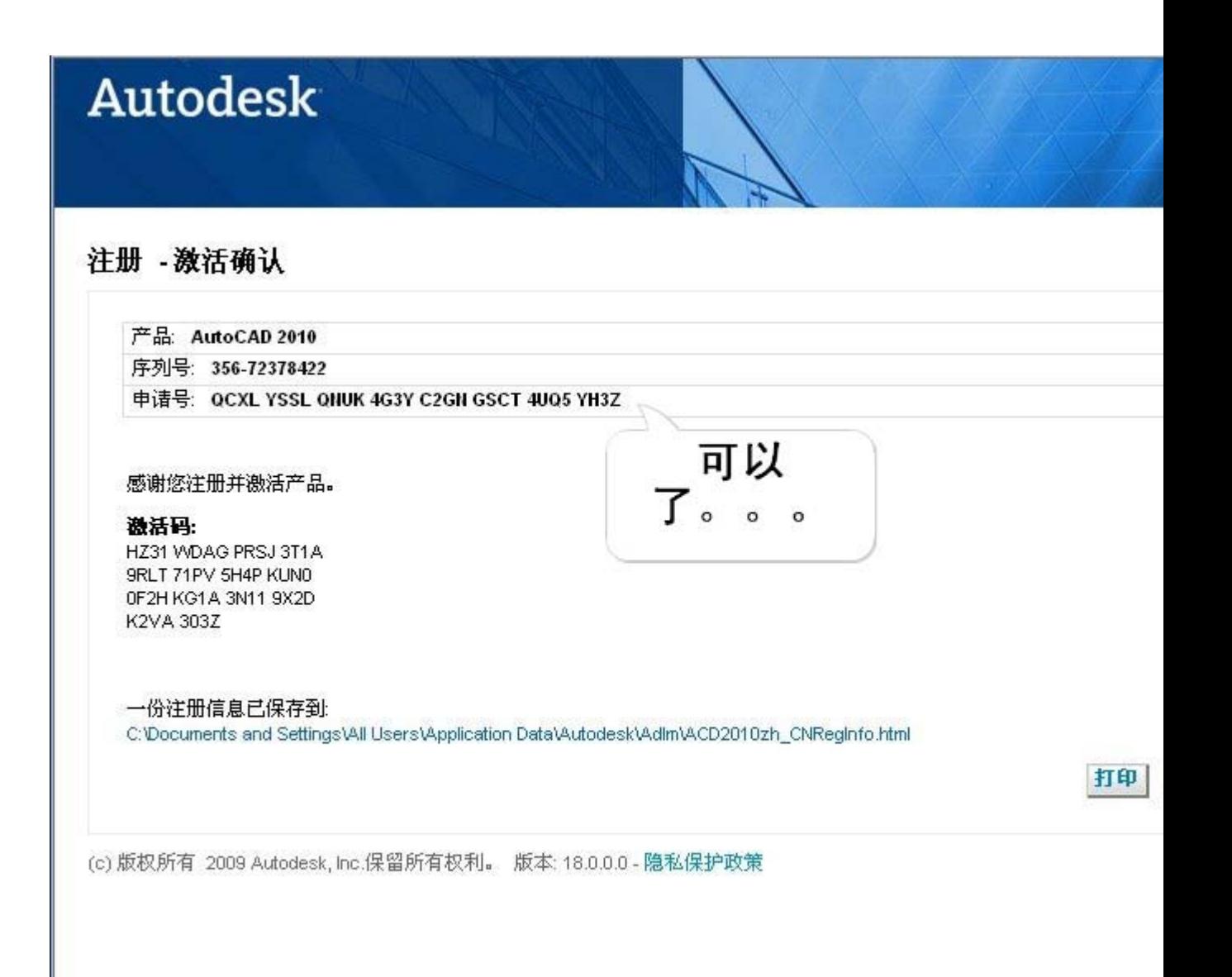

 $W^{\prime}$ 

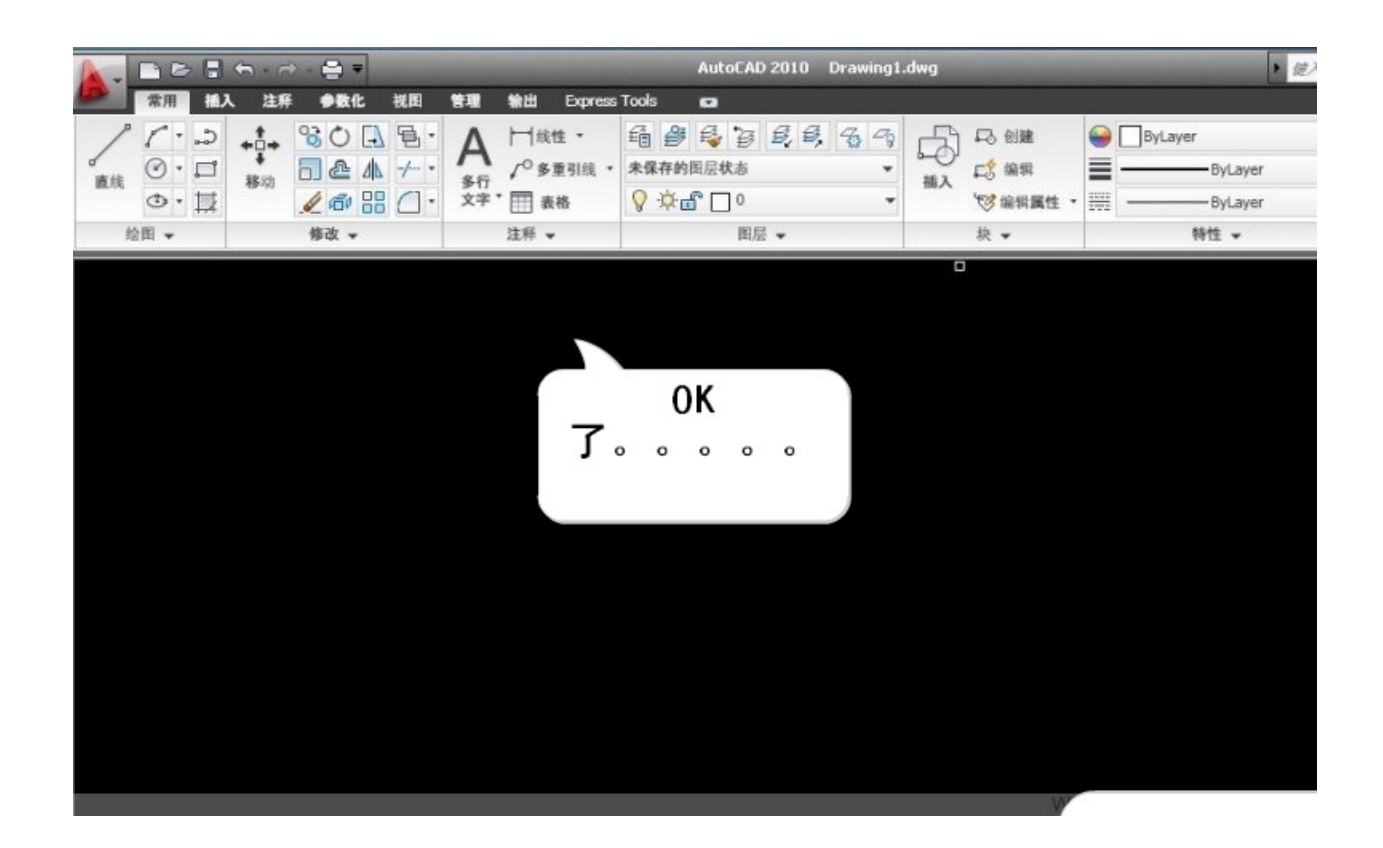

就 OK。。。。。。。很简单吧。。。。。。